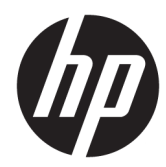

HP PageWide Managed Color MFP E77650, E77660, P77940, P77950, P77960, P77440 HP PageWide Managed Color Flow MFP E77650, E77660

Uporabniški priročnik

#### Avtorske pravice in licenca

© Copyright 2018 HP Development Company, L.P.

Prepovedana je reprodukcija, prilagajanje ali prevajanje dokumenta brez predhodnega pisnega dovoljenja, razen v primerih, ki jih dovoljujejo zakoni o avtorskih pravicah.

Te informacije se lahko spremenijo brez predhodnega obvestila.

Garancije za izdelke in storitve podjetja HP so navedene v garancijskih izjavah, ki so priložene izdelkom in storitvam. Informacij na tem mestu ni mogoče razlagati kot dodatne garancije. HP ni odgovoren za tehnične ali uredniške napake ali izpuste v tem dokumentu.

Edition 4, 1/2019

#### Zaščitne znamke

Adobe® , Adobe Photoshop® , Acrobat® in PostScript® so blagovne znamke podjetja Adobe Systems Incorporated.

Apple in logotip Apple sta blagovni znamki podjetja Apple Inc., registrirani v ZDA in drugih državah/regijah.

macOS je blagovna znamka družbe Apple Inc., registrirana v ZDA in drugih državah/regijah.

AirPrint je blagovna znamka podjetja Apple Inc., zaščitena v ZDA in drugih državah/regijah.

Google™ je blagovna znamka podjetja Google Inc.

Microsoft®, Windows®, Windows® XP in Windows Vista® so v ZDA zaščitene blagovne znamke podjetja Microsoft Corporation.

UNIX® je registrirana blagovna znamka podjetja Open Group.

# **Kazalo**

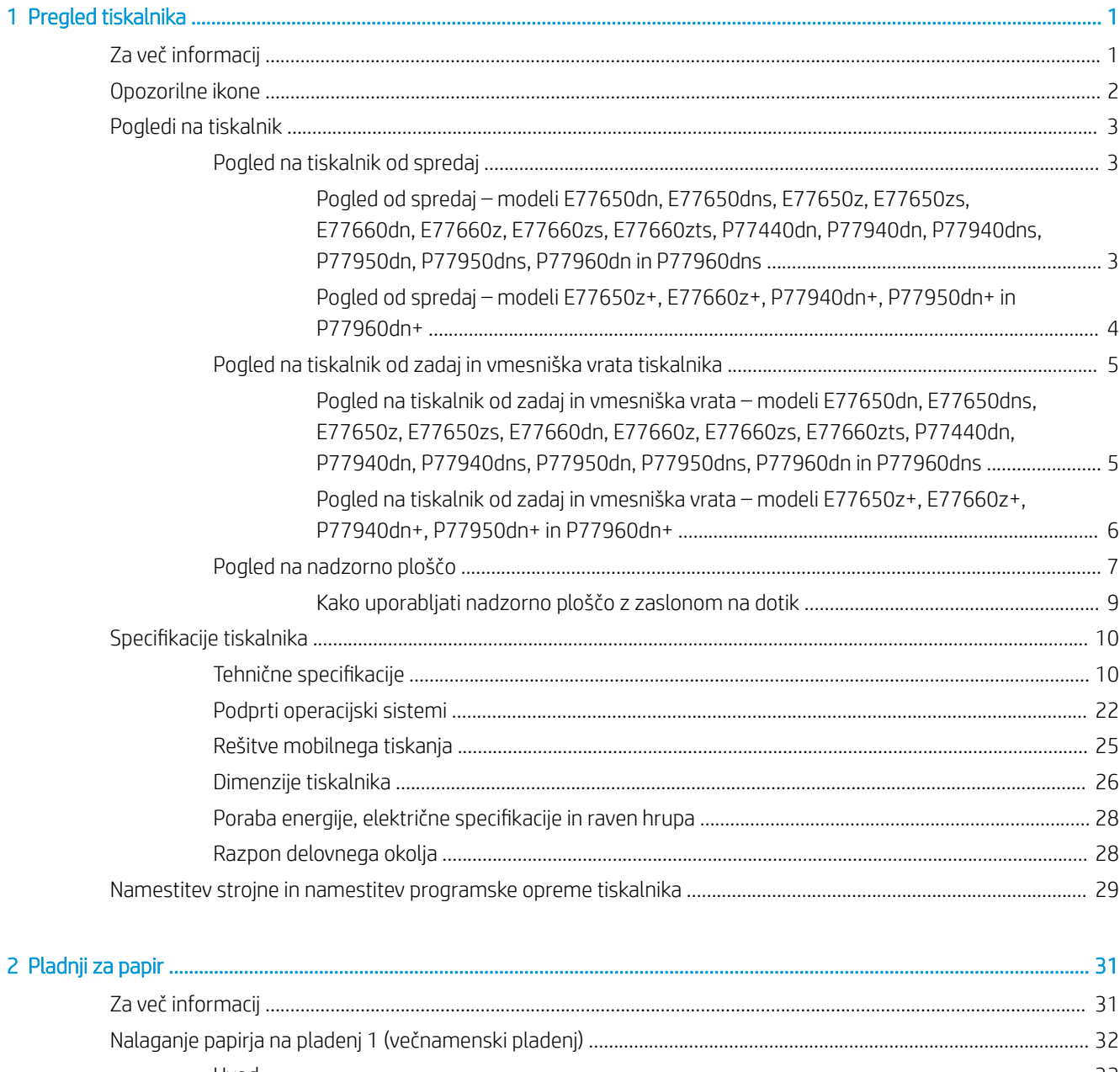

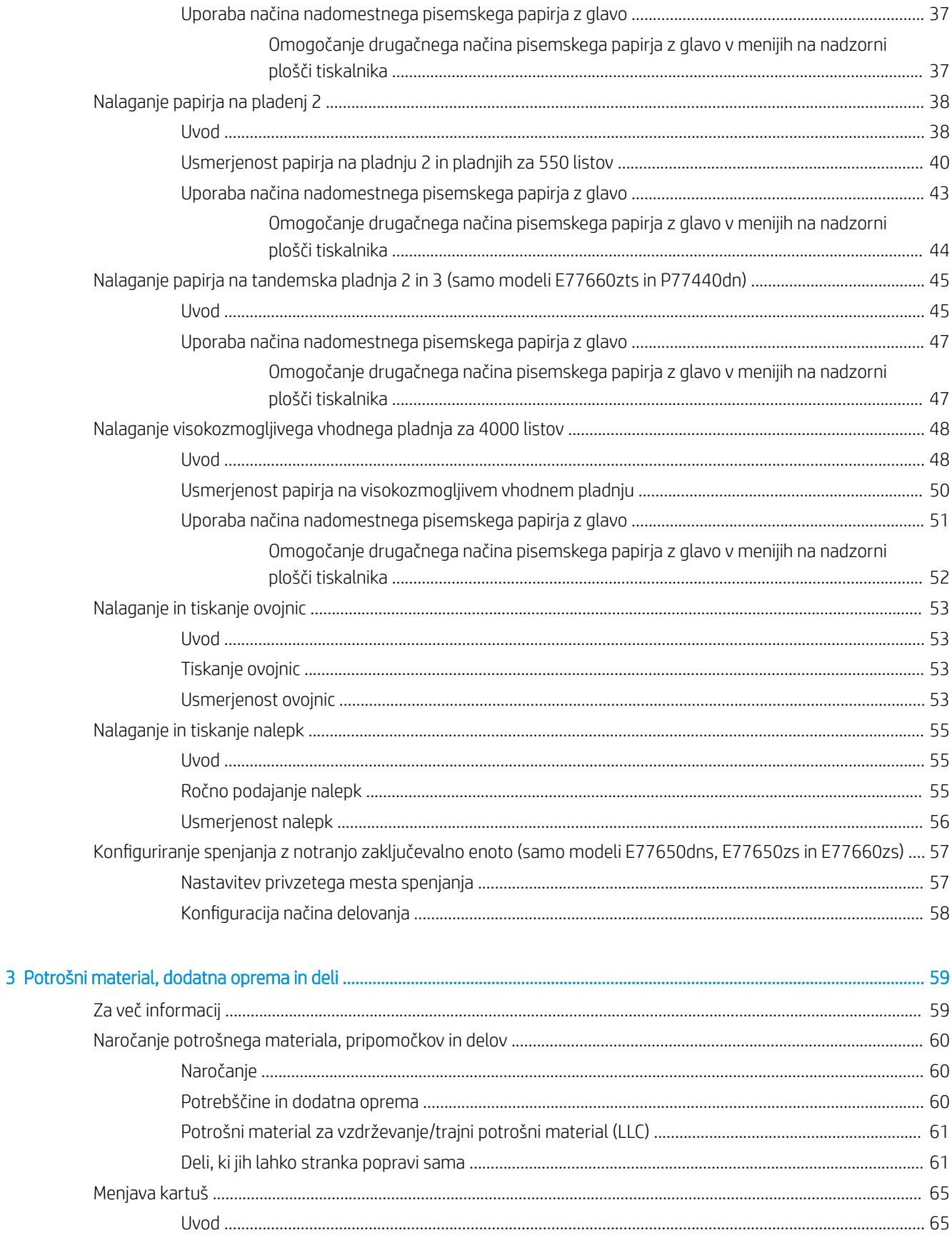

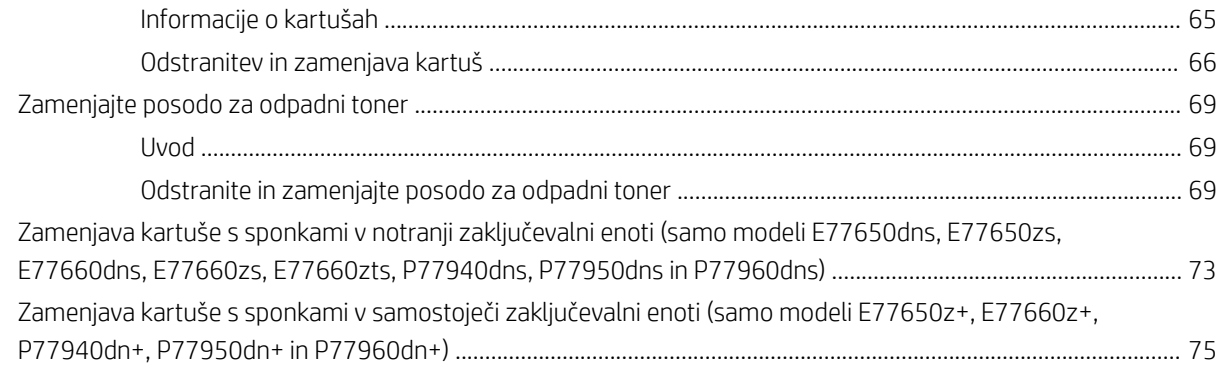

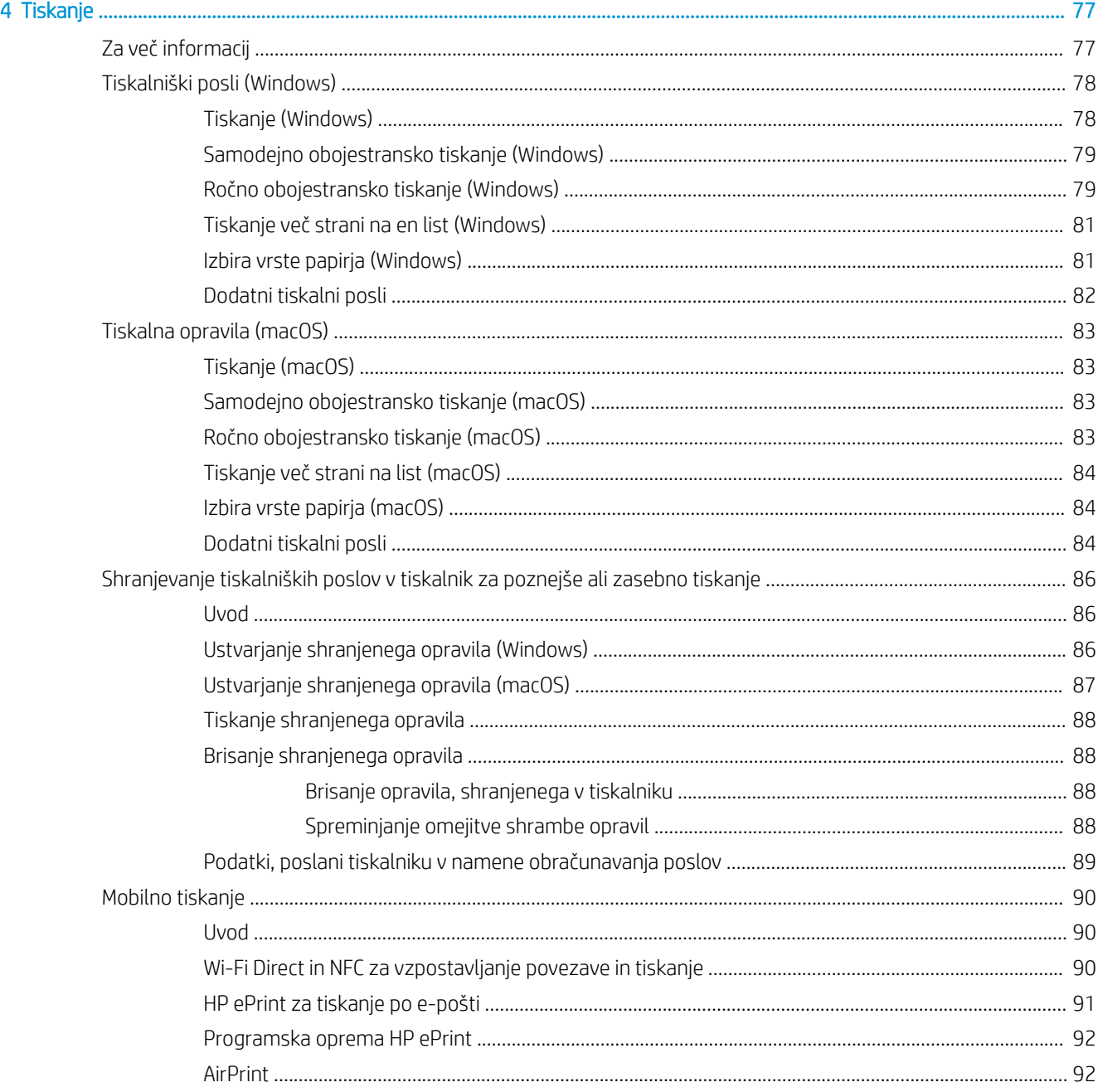

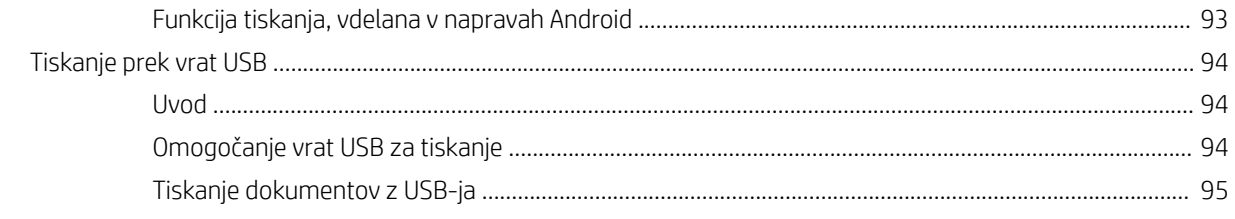

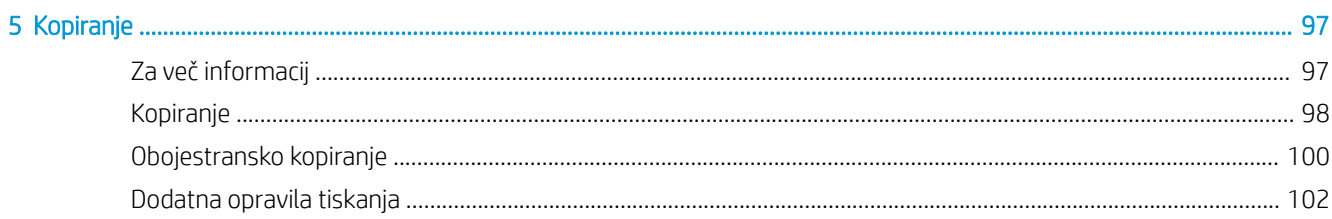

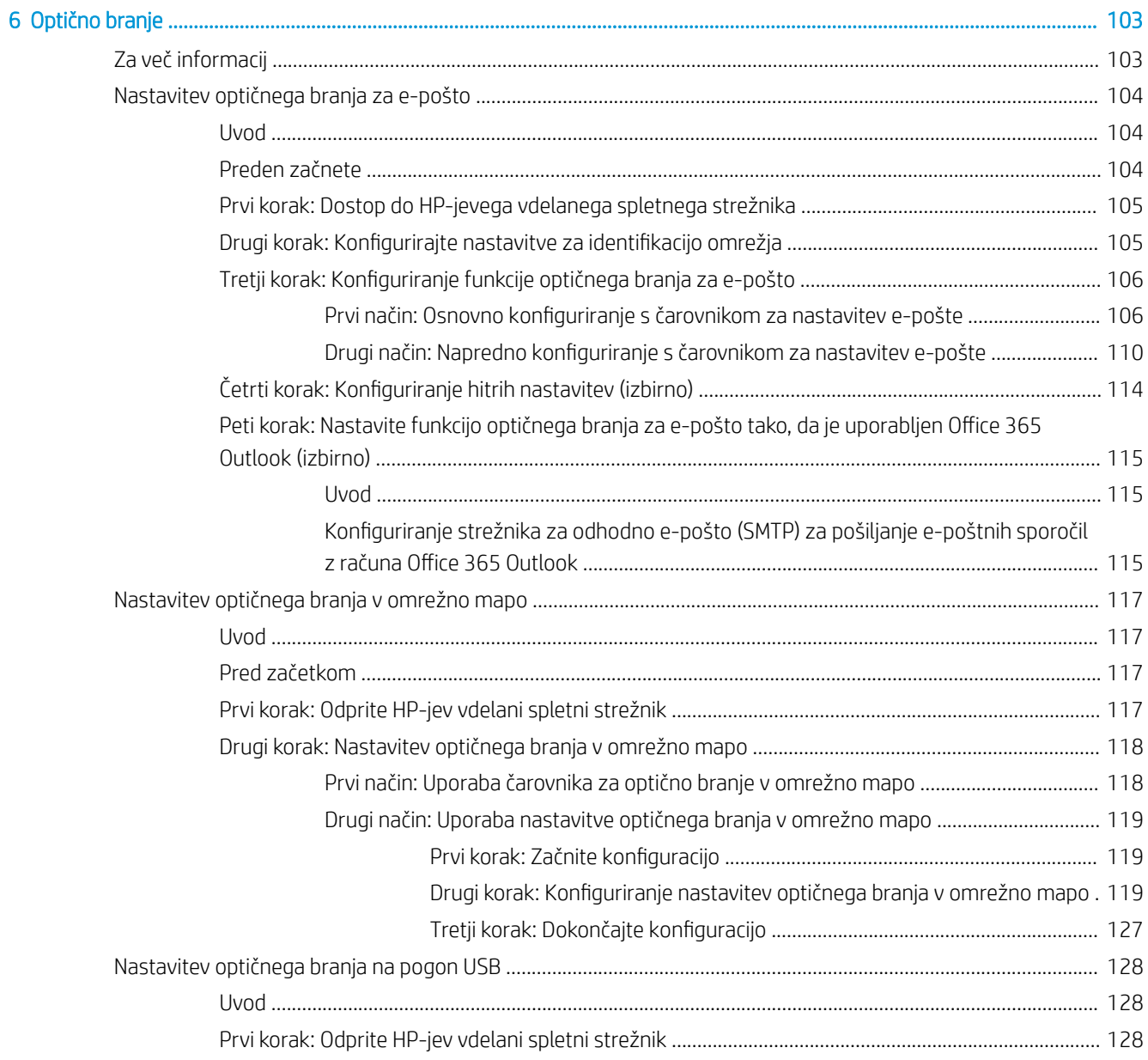

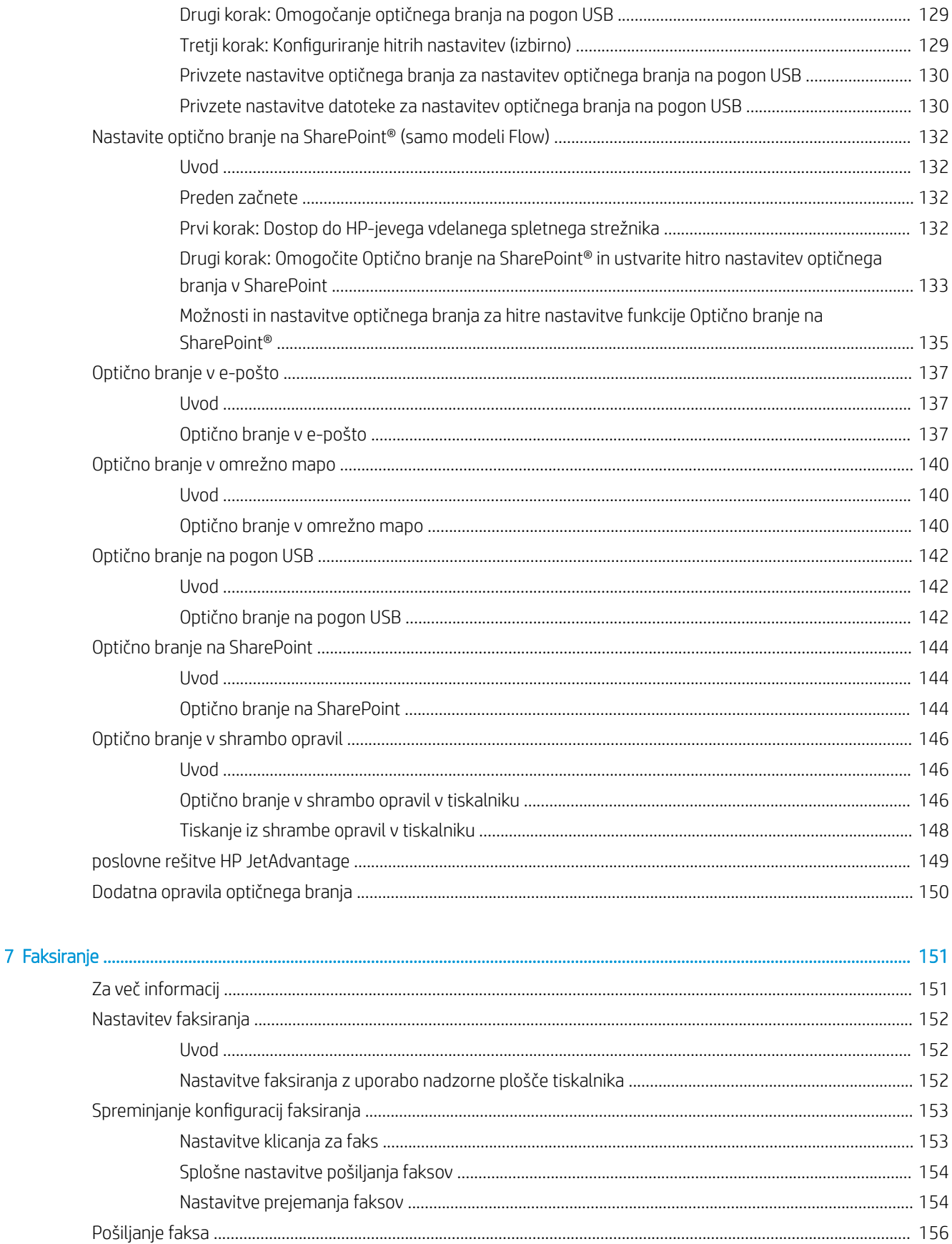

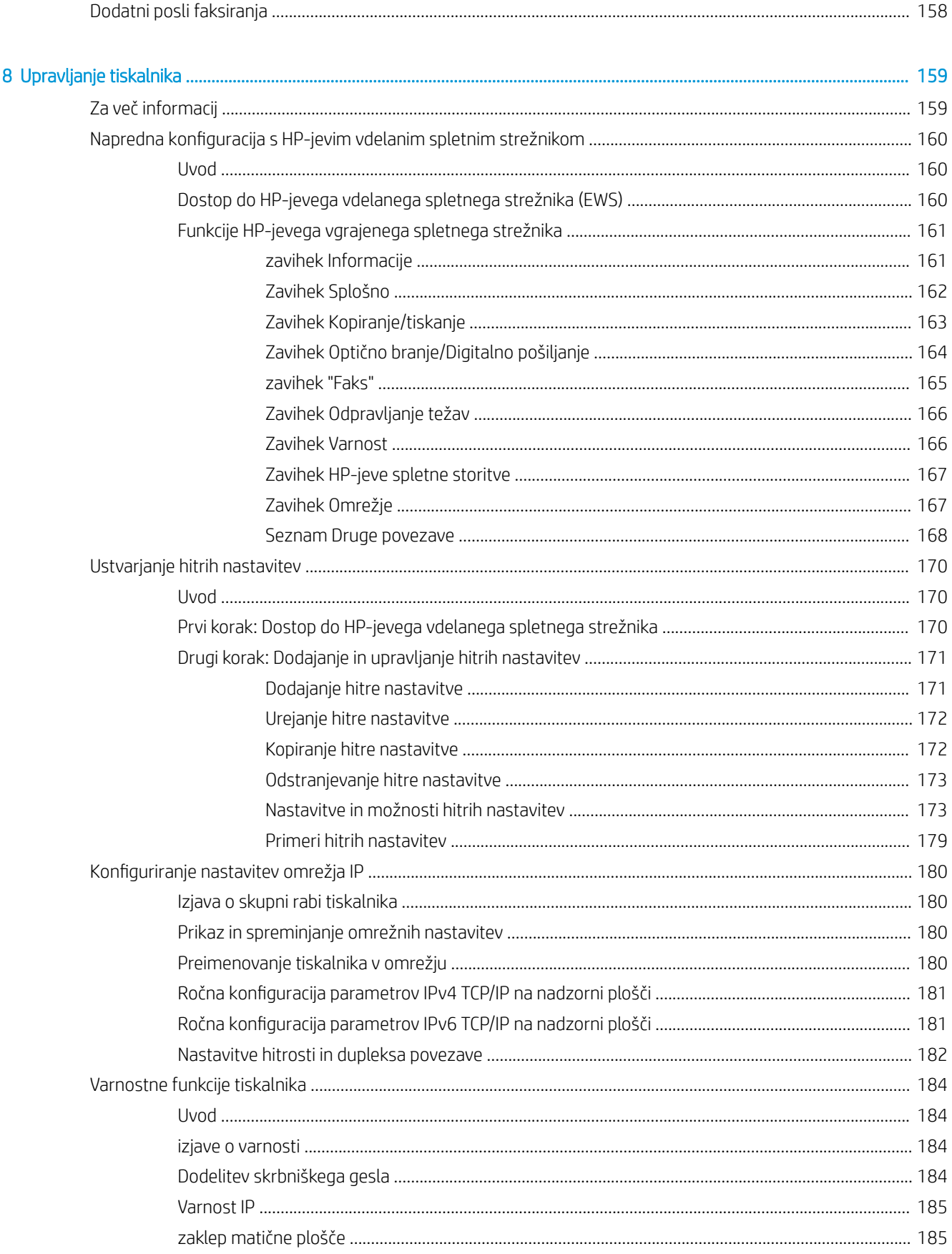

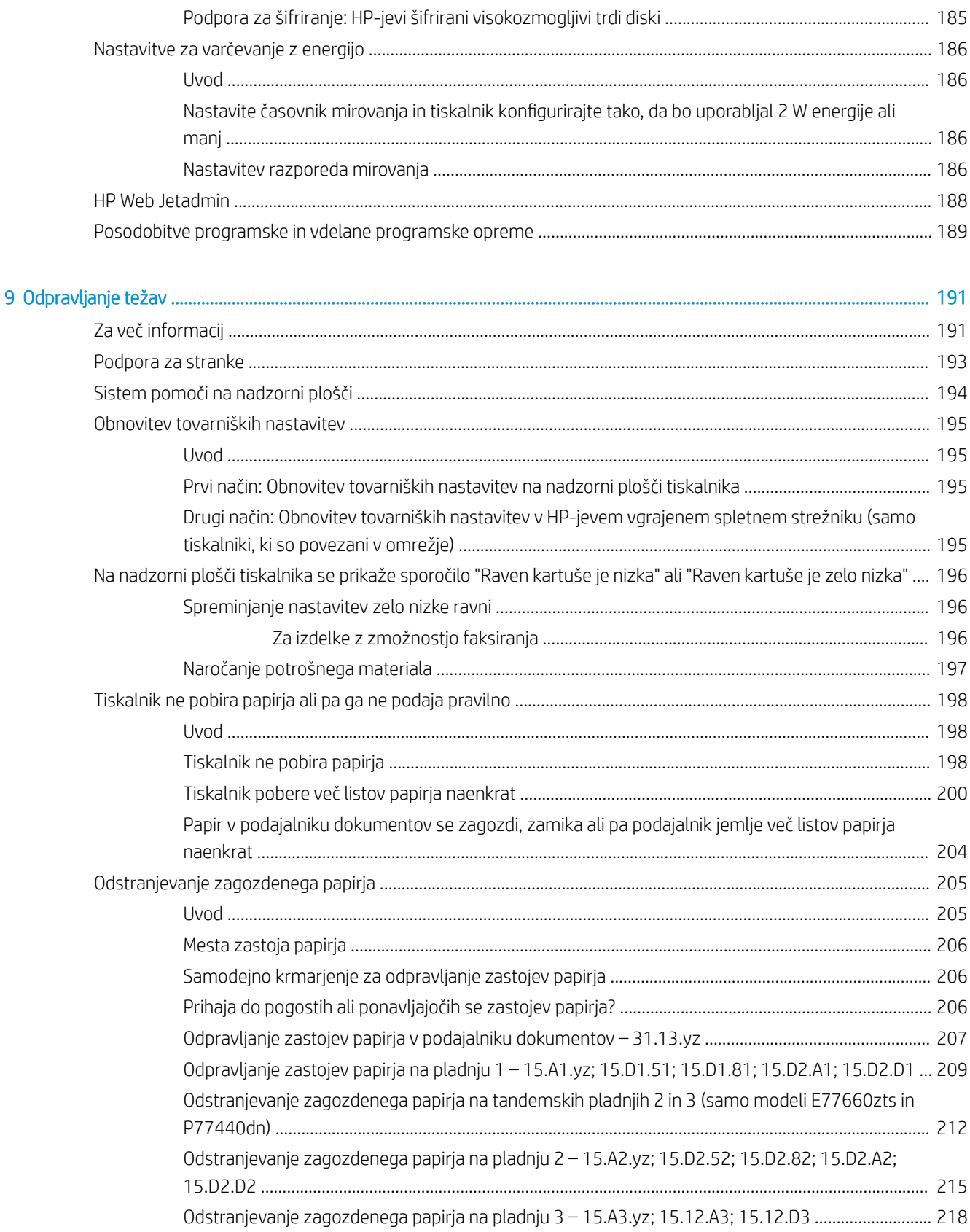

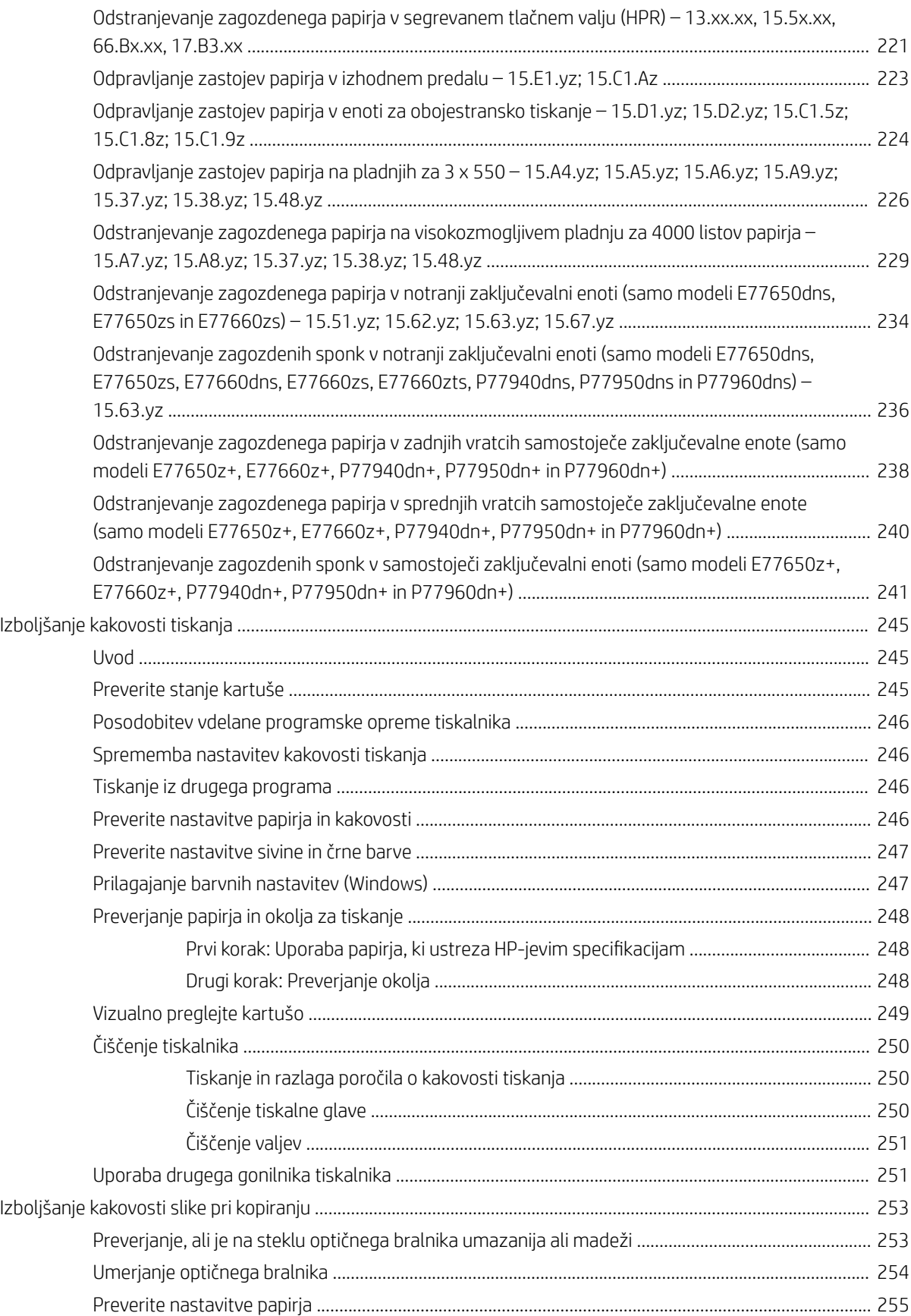

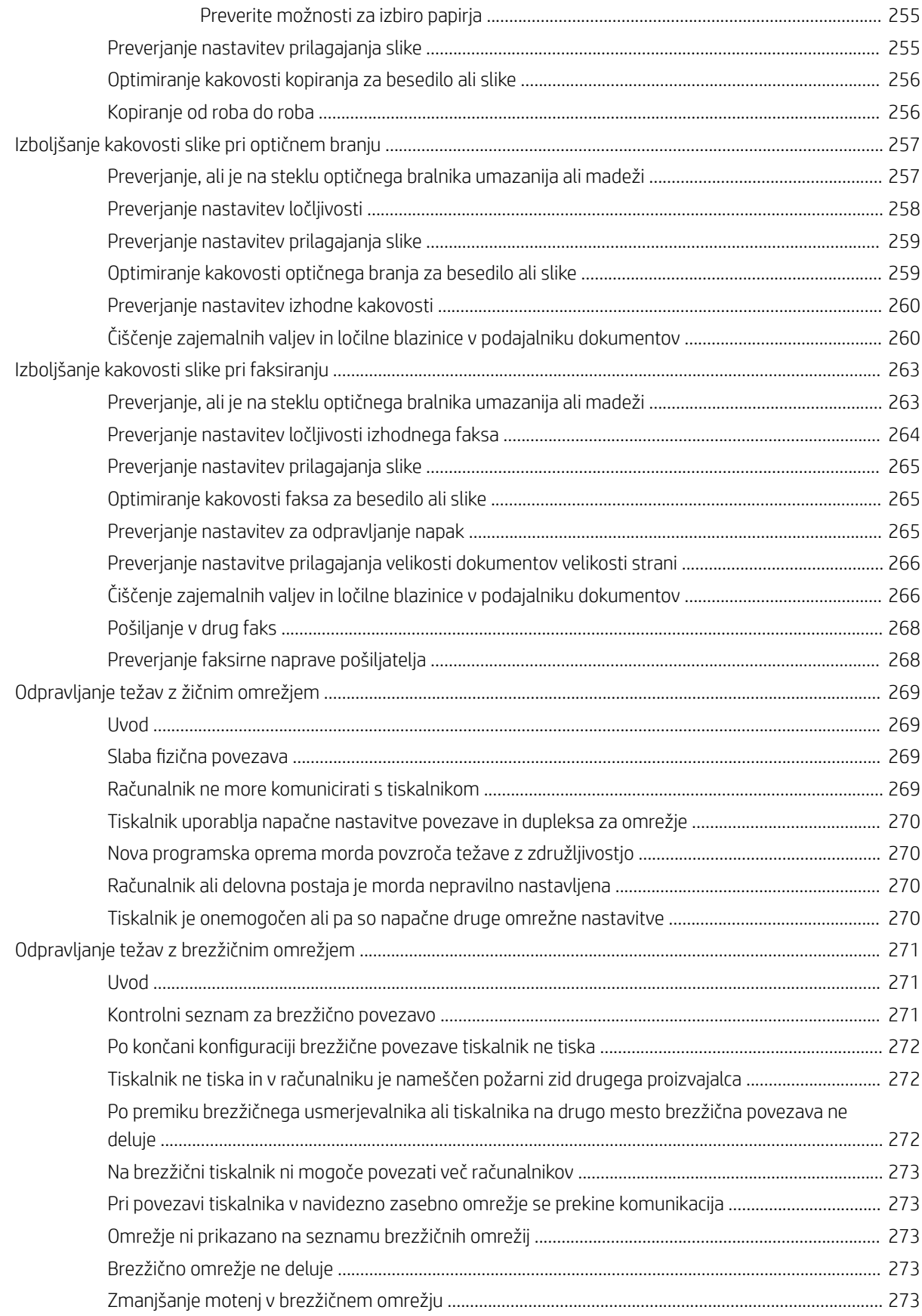

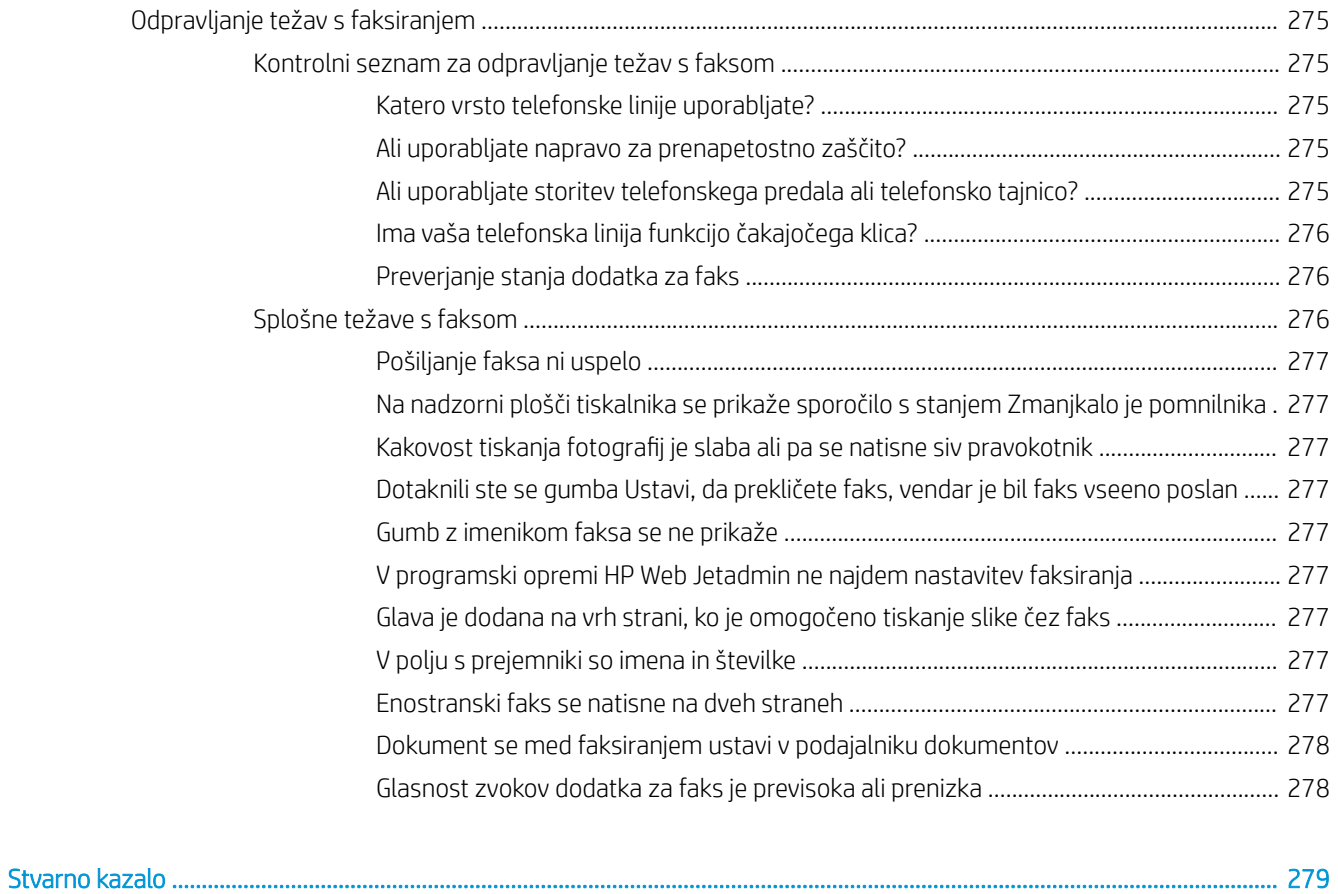

# <span id="page-12-0"></span>1 Pregled tiskalnika

## Za več informacij

- [Opozorilne ikone](#page-13-0)
- [Pogledi na tiskalnik](#page-14-0)
- Specifikacije tiskalnika
- [Namestitev strojne in namestitev programske opreme tiskalnika](#page-40-0)

Informacije veljajo v času tiskanja.

Za pomoč v obliki videoposnetka obiščite spletno mesto [www.hp.com/videos/PageWide](http://www.hp.com/videos/PageWide).

Najnovejše informacije si oglejte v razdelku [www.hp.com/support/pwcolormfpE77650,](http://www.hp.com/support/pwcolormfpE77650) [www.hp.com/support/](http://www.hp.com/support/pwcolormfpE77660) [pwcolormfpE77660,](http://www.hp.com/support/pwcolormfpE77660) [www.hp.com/support/pwcolorP77940mfp](http://www.hp.com/support/pwcolorP77940mfp), [www.hp.com/support/pwcolorP77950mfp,](http://www.hp.com/support/pwcolorP77950mfp) [www.hp.com/support/pwcolorP77960mfp](http://www.hp.com/support/pwcolorP77960mfp) ali [www.hp.com/support/pwcolorP77440mfp.](http://www.hp.com/support/pwcolorP77440mfp)

HP-jeva celovita podpora za tiskalnik vključuje te informacije:

- Namestitev in konfiguracija
- Spoznavanje in uporaba
- Odpravljanje težav
- Prenos posodobitev programske in vdelane programske opreme
- Sodelovanje v forumih s podporo
- Iskanje informacij o garanciji in predpisih

## <span id="page-13-0"></span>Opozorilne ikone

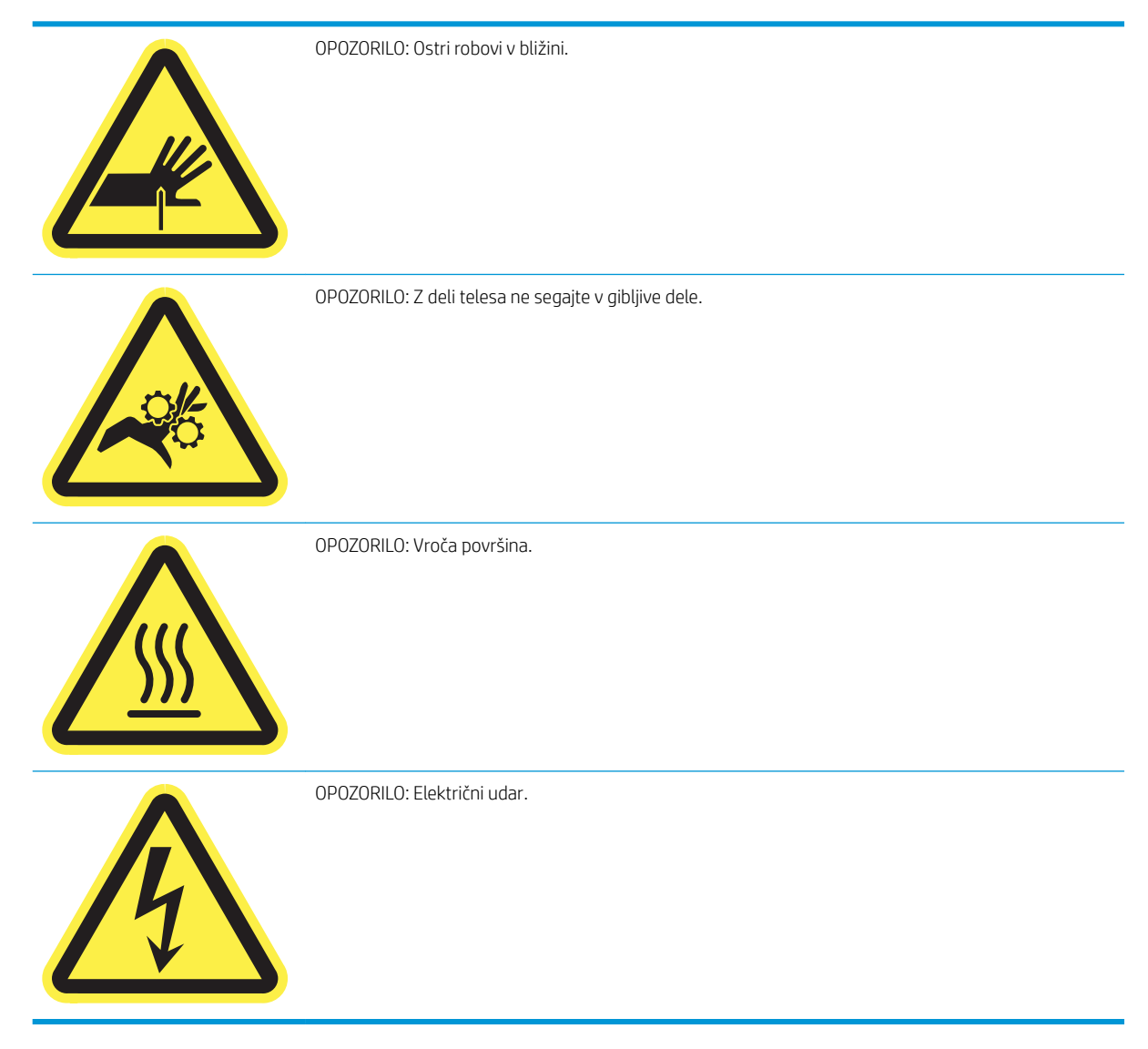

## <span id="page-14-0"></span>Pogledi na tiskalnik

- Pogled na tiskalnik od spredaj
- [Pogled na tiskalnik od zadaj in vmesniška vrata tiskalnika](#page-16-0)
- [Pogled na nadzorno ploščo](#page-18-0)

### Pogled na tiskalnik od spredaj

Pogled od spredaj – modeli E77650dn, E77650dns, E77650z, E77650zs, E77660dn, E77660z, E77660zs, E77660zts, P77440dn, P77940dn, P77940dns, P77950dn, P77950dns, P77960dn in P77960dns

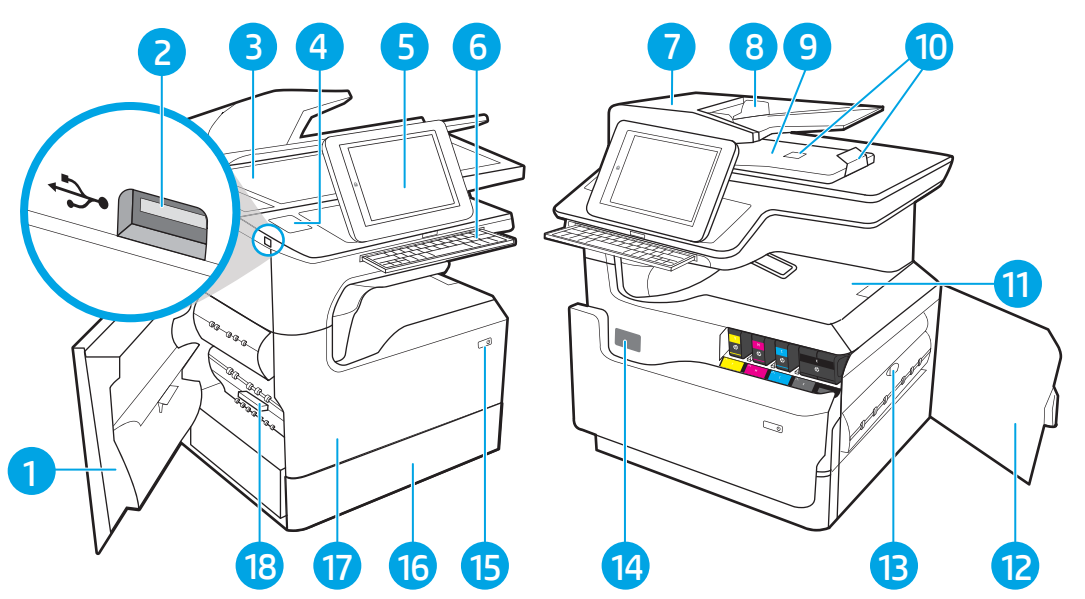

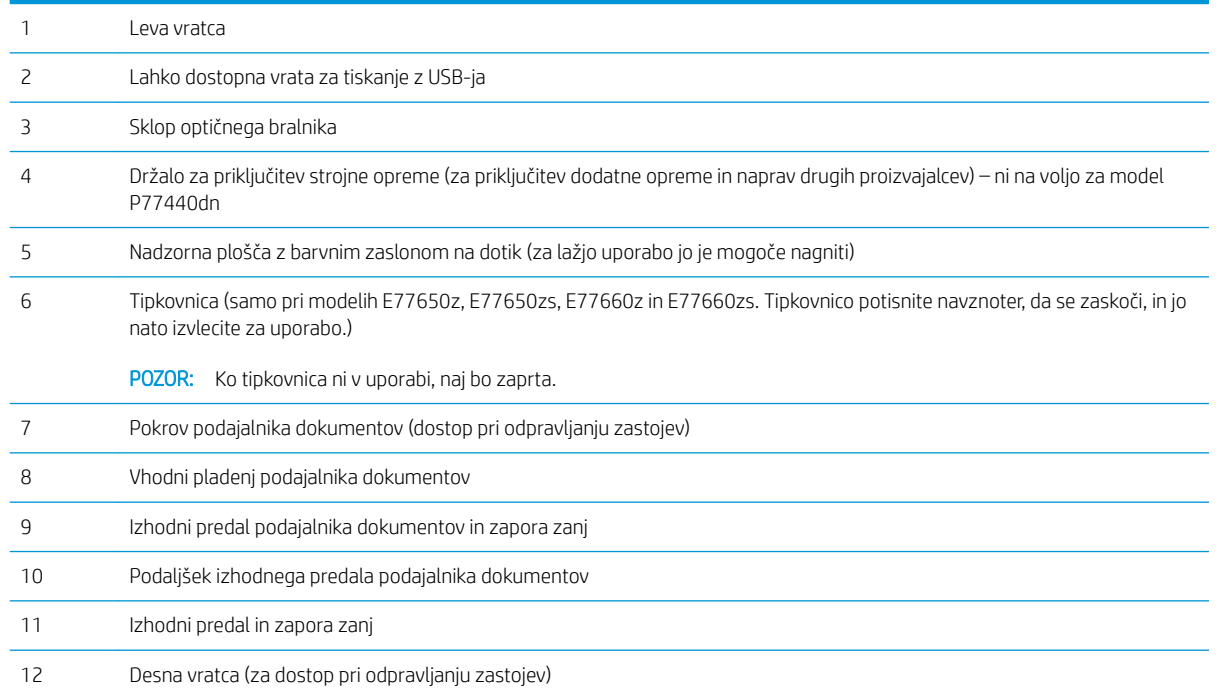

<span id="page-15-0"></span>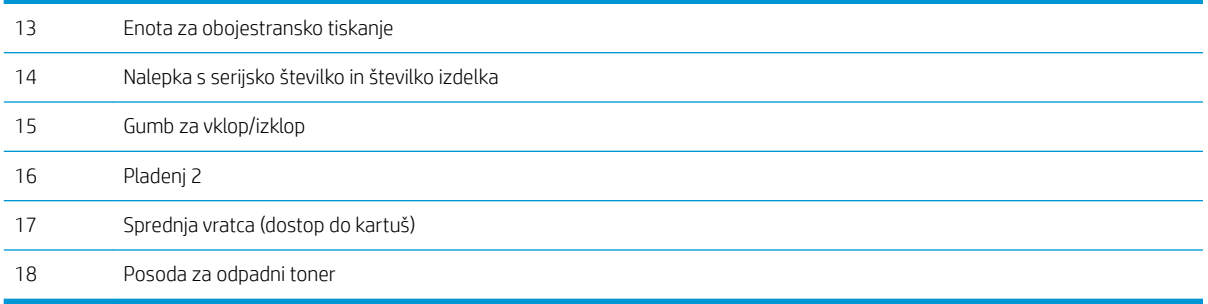

## Pogled od spredaj – modeli E77650z+, E77660z+, P77940dn+, P77950dn+ in P77960dn+

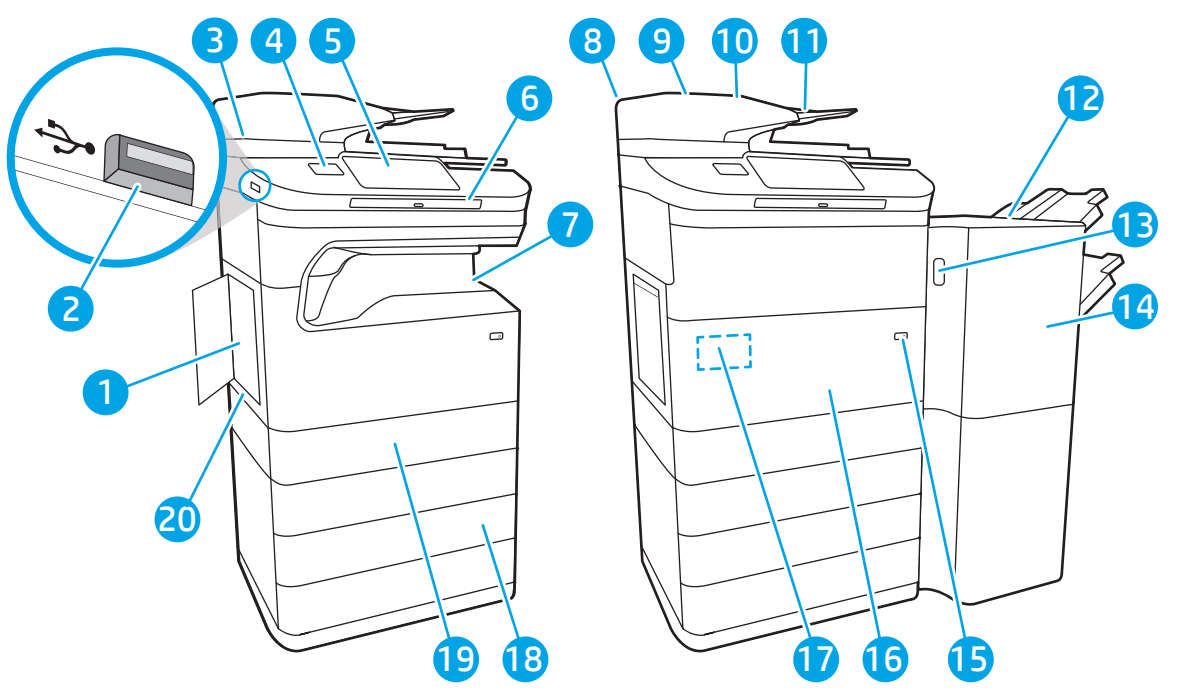

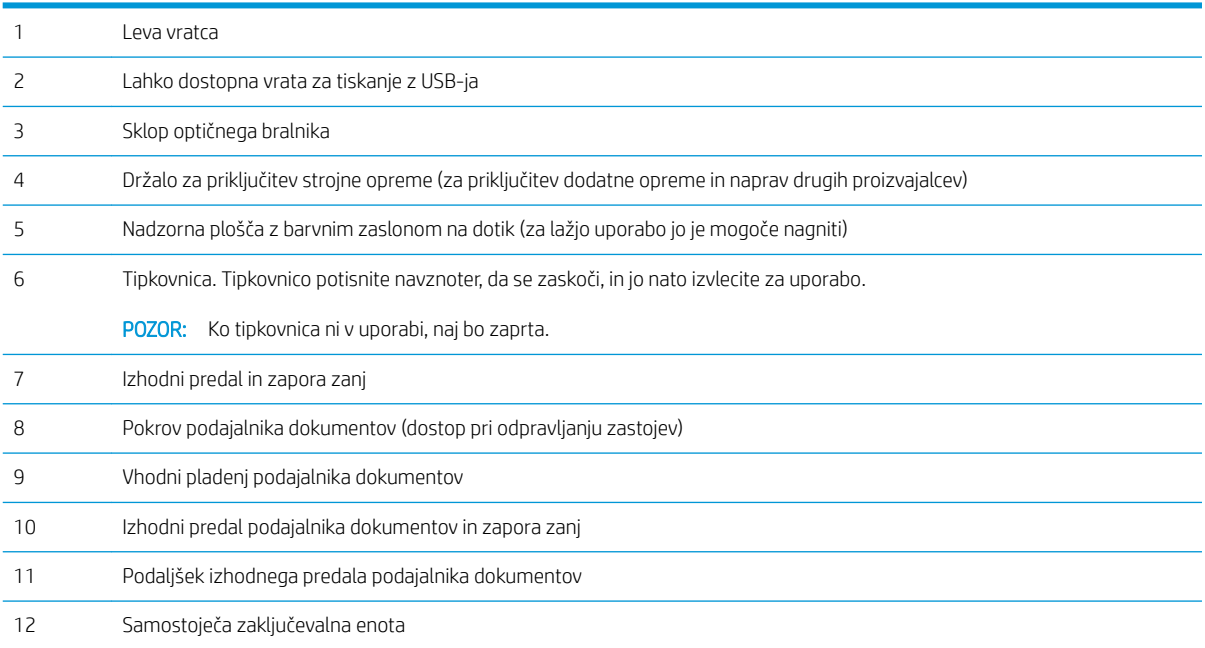

<span id="page-16-0"></span>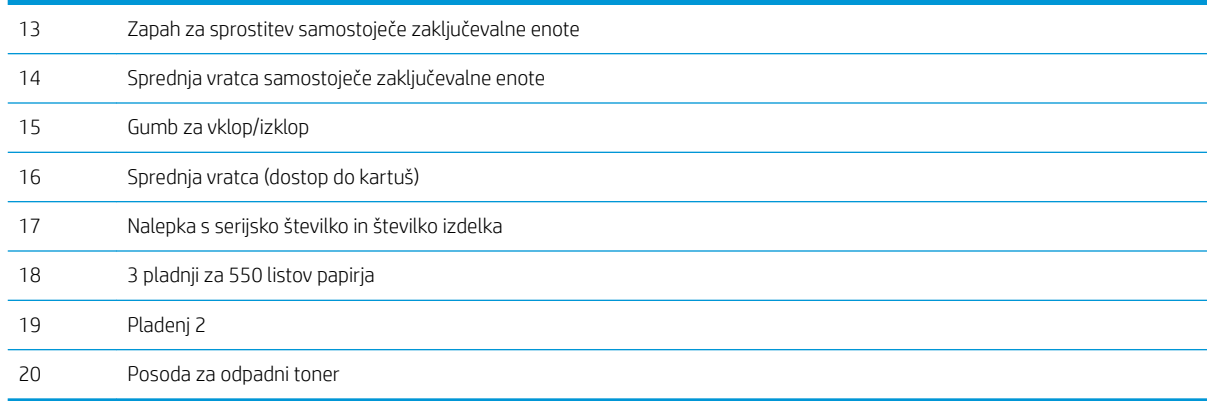

### Pogled na tiskalnik od zadaj in vmesniška vrata tiskalnika

Pogled na tiskalnik od zadaj in vmesniška vrata – modeli E77650dn, E77650dns, E77650z, E77650zs, E77660dn, E77660z, E77660zs, E77660zts, P77440dn, P77940dn, P77940dns, P77950dn, P77950dns, P77960dn in P77960dns

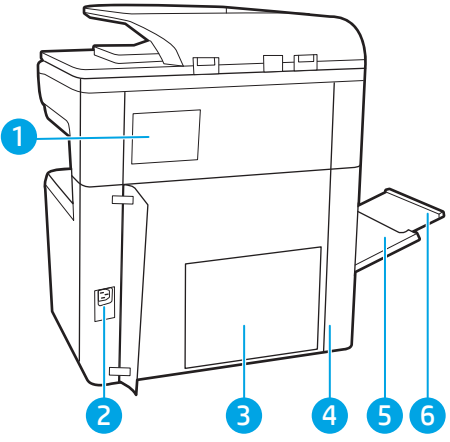

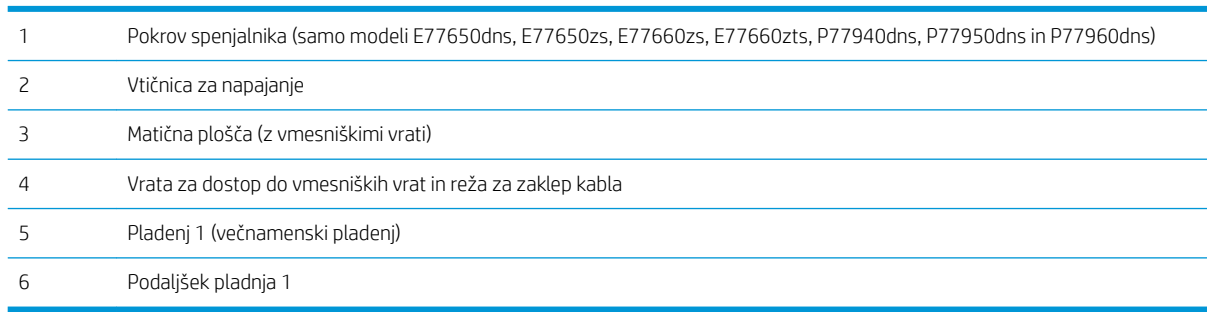

Tiskalnik je opremljen z naslednjimi vmesniškimi vrati.

<span id="page-17-0"></span>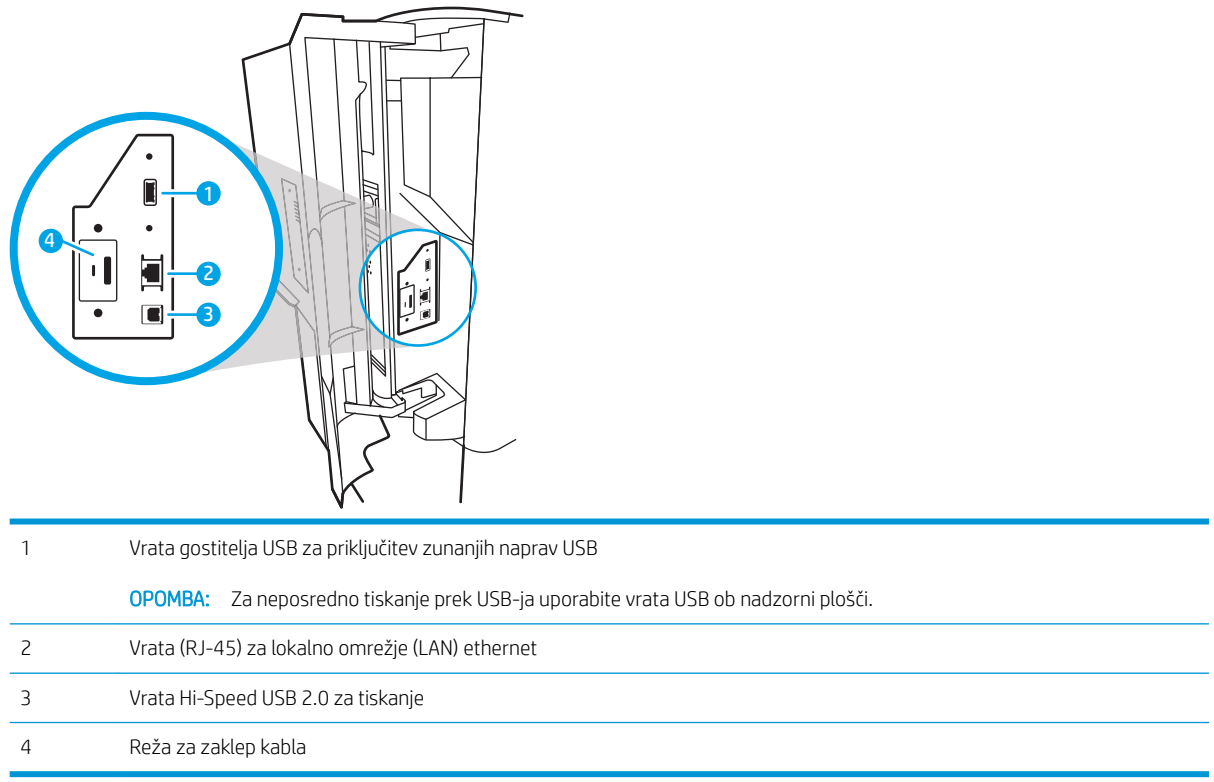

#### Pogled na tiskalnik od zadaj in vmesniška vrata – modeli E77650z+, E77660z+, P77940dn+, P77950dn + in P77960dn+

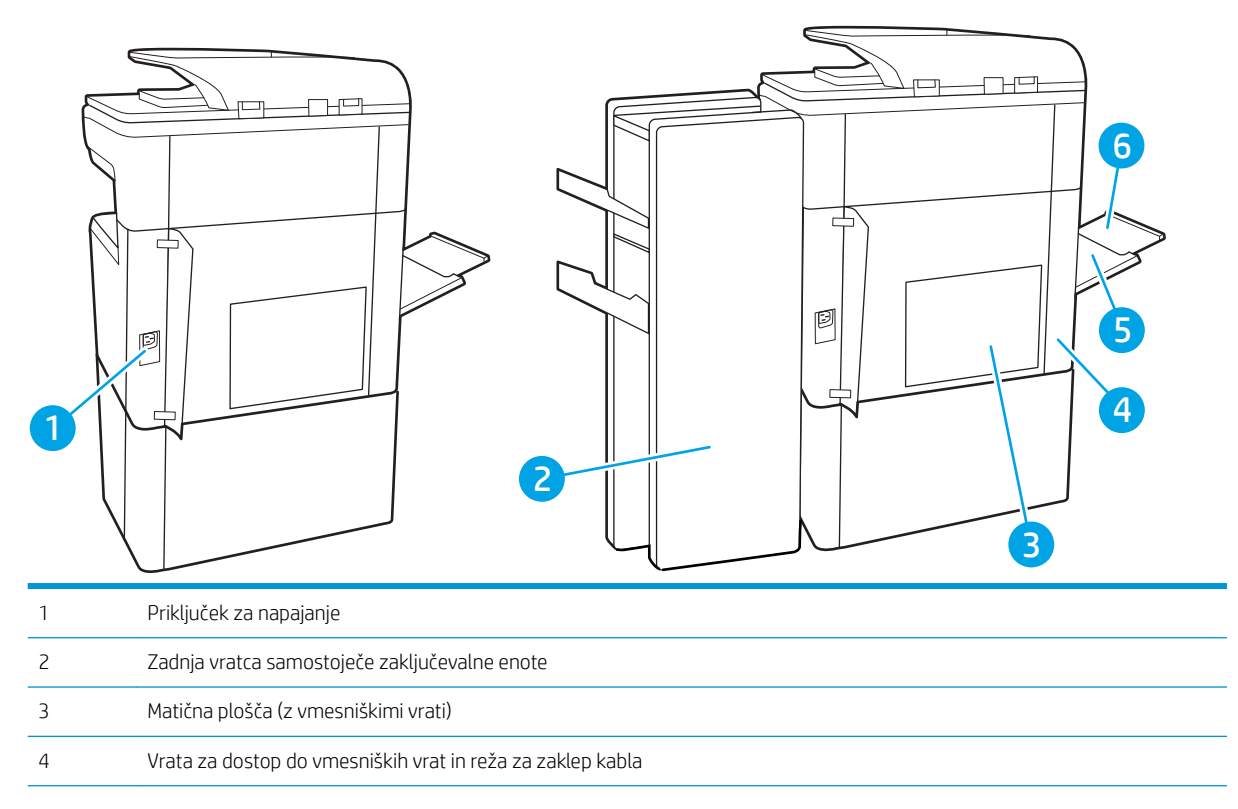

<span id="page-18-0"></span>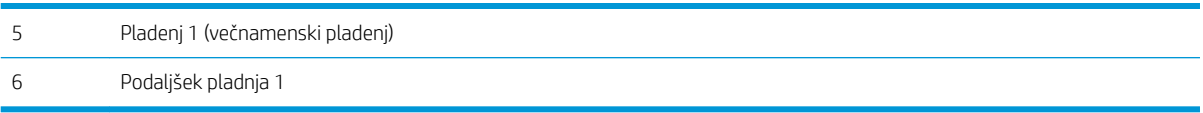

Tiskalnik je opremljen z naslednjimi vmesniškimi vrati.

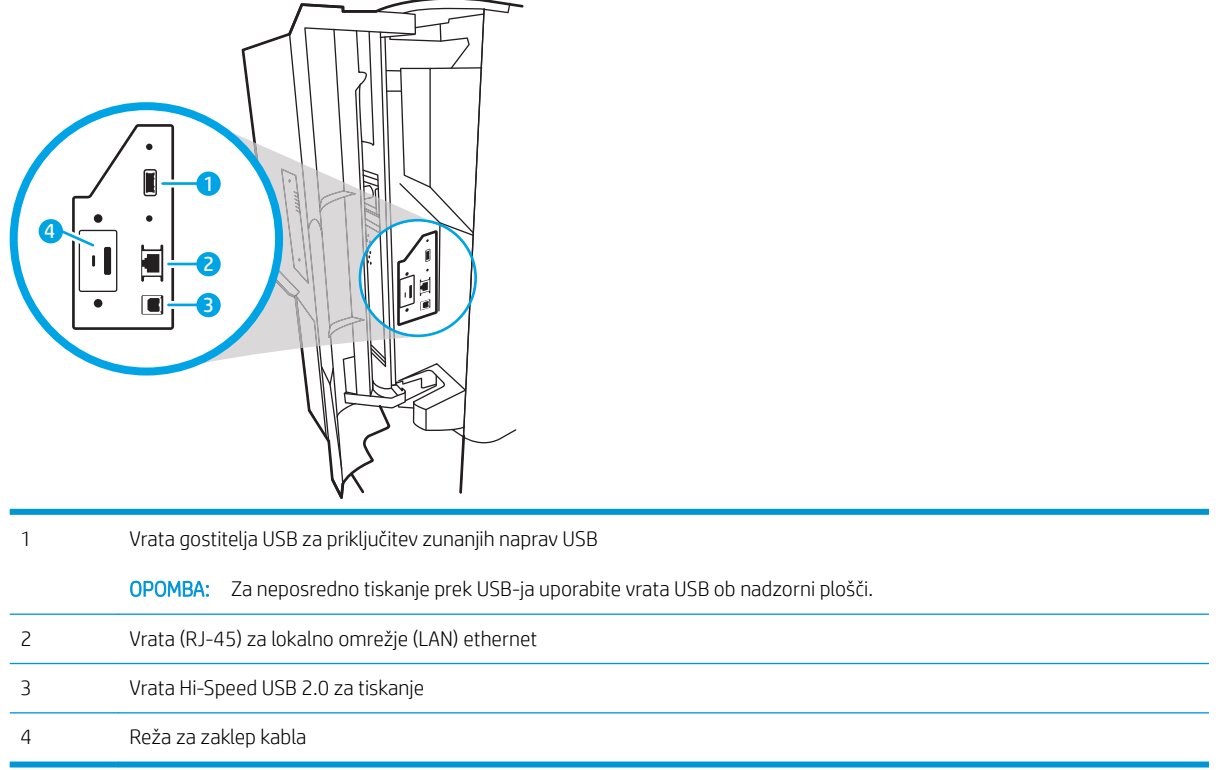

### Pogled na nadzorno ploščo

Na začetnem zaslonu lahko dostopite do funkcij tiskalnika in si ogledate trenutno stanje tiskalnika.

Na začetni zaslon se lahko kadar koli vrnete tako, da se dotaknete gumba Domov.

**OPOMBA:** Na začetnem zaslonu so lahko prikazane različne funkcije, odvisno od konfiguracije tiskalnika.

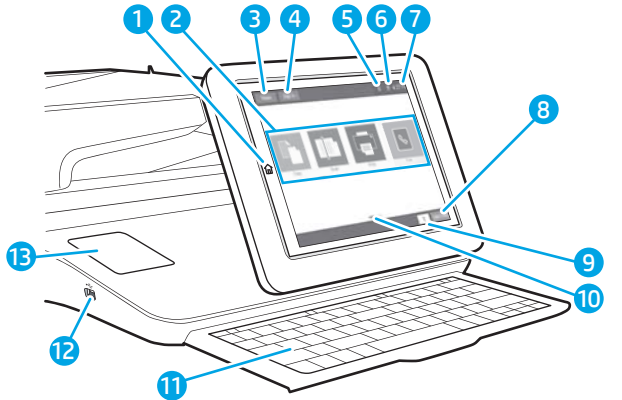

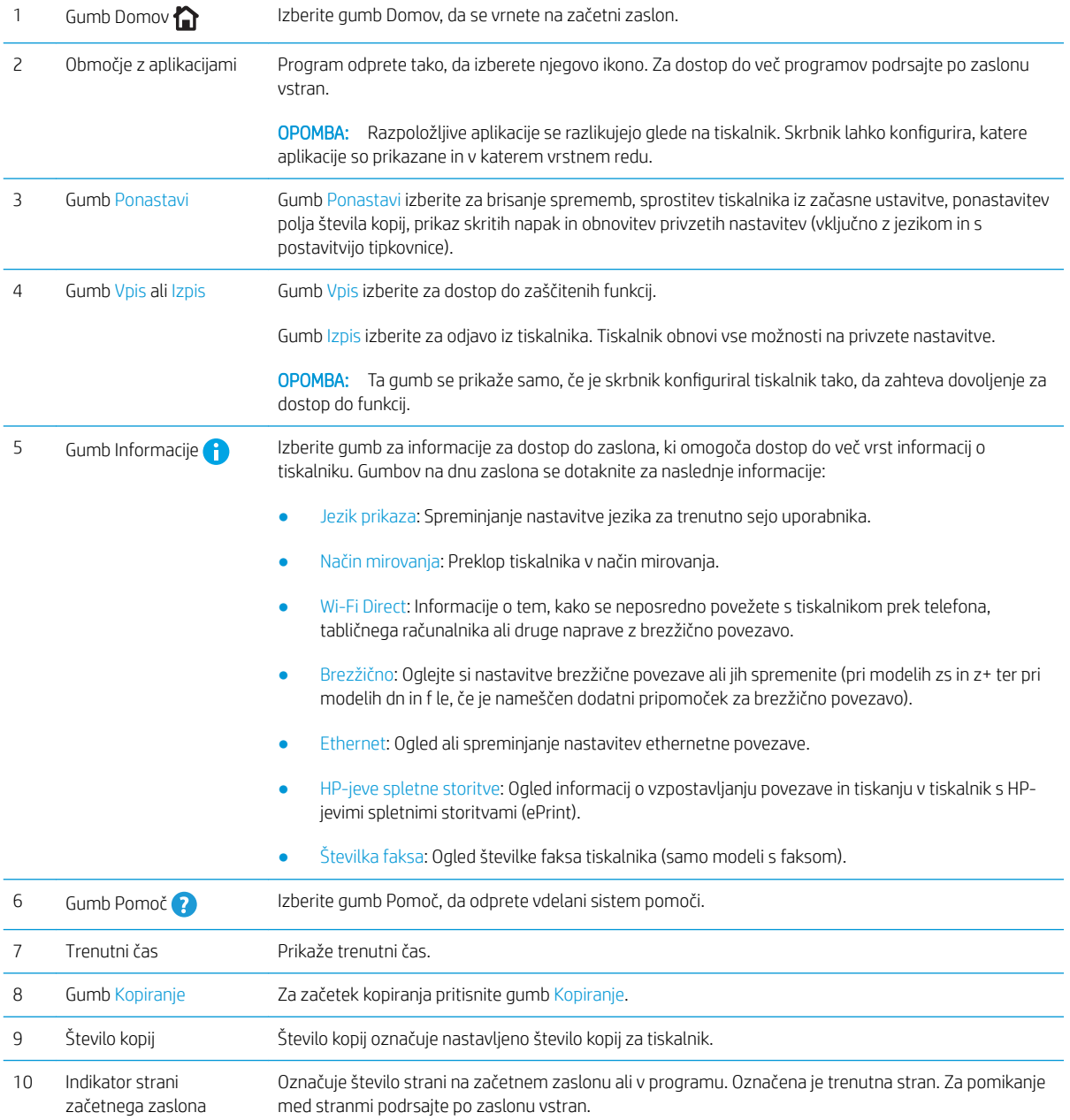

<span id="page-20-0"></span>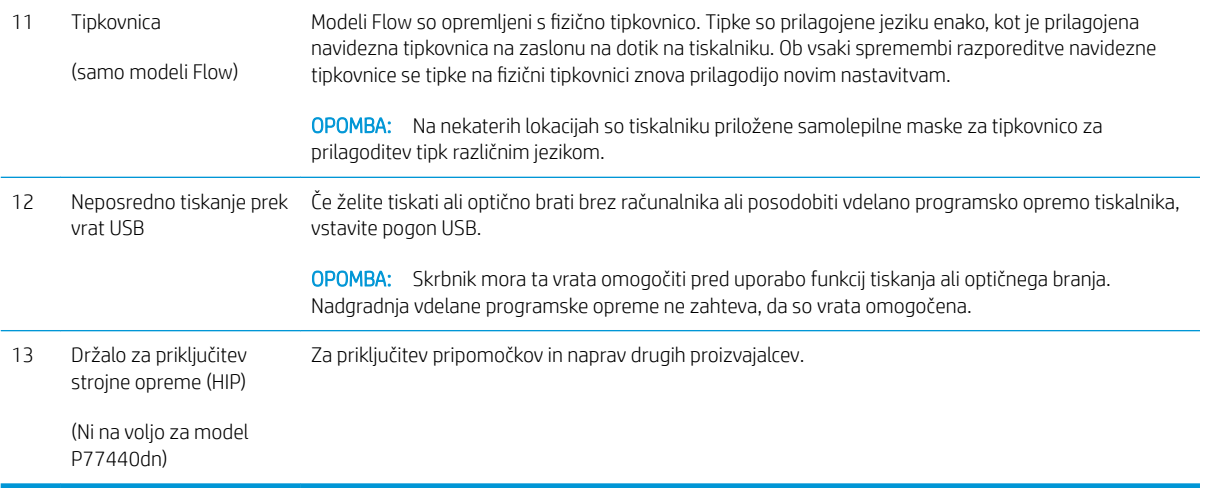

#### Kako uporabljati nadzorno ploščo z zaslonom na dotik

Za uporabo nadzorne plošče z zaslonom na dotik na tiskalniku uporabite naslednja dejanja.

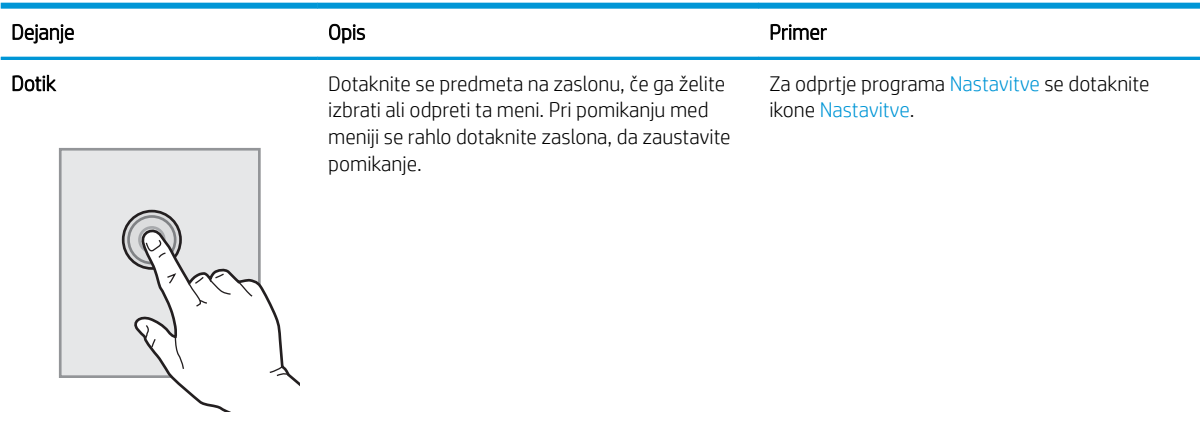

<span id="page-21-0"></span>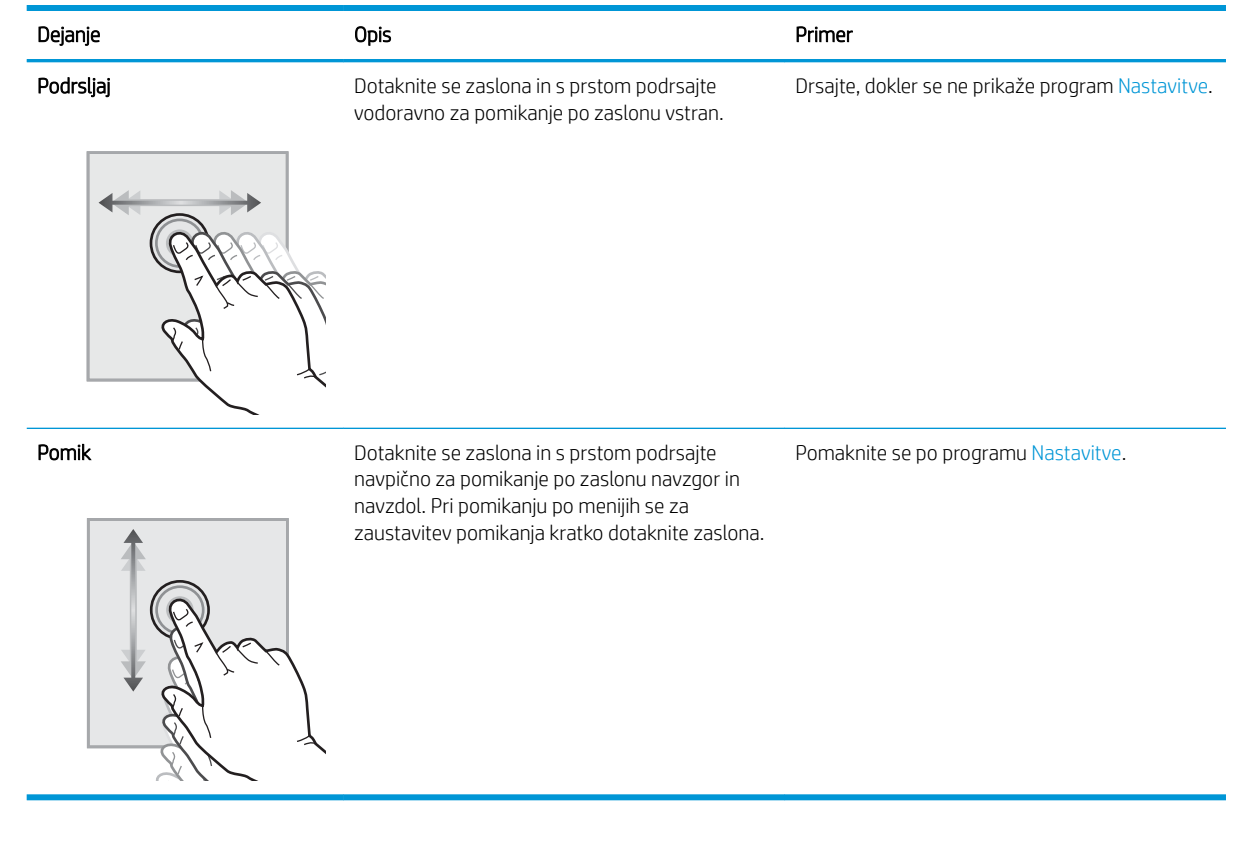

## Specifikacije tiskalnika

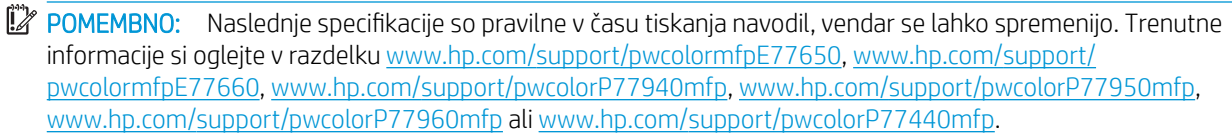

- · Tehnične specifikacije
- [Podprti operacijski sistemi](#page-33-0)
- [Rešitve mobilnega tiskanja](#page-36-0)
- [Dimenzije tiskalnika](#page-37-0)
- Poraba energije, električne specifikacije in raven hrupa
- [Razpon delovnega okolja](#page-39-0)

## Tehnične specifikacije

#### Tabela 1-1 Modeli večfunkcijskih tiskalnikov (1 od 5)

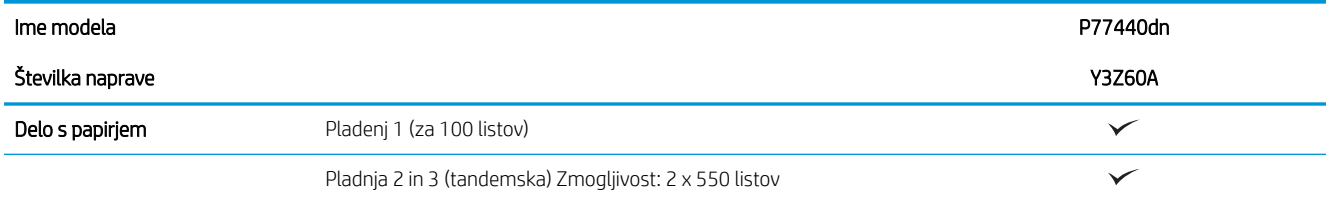

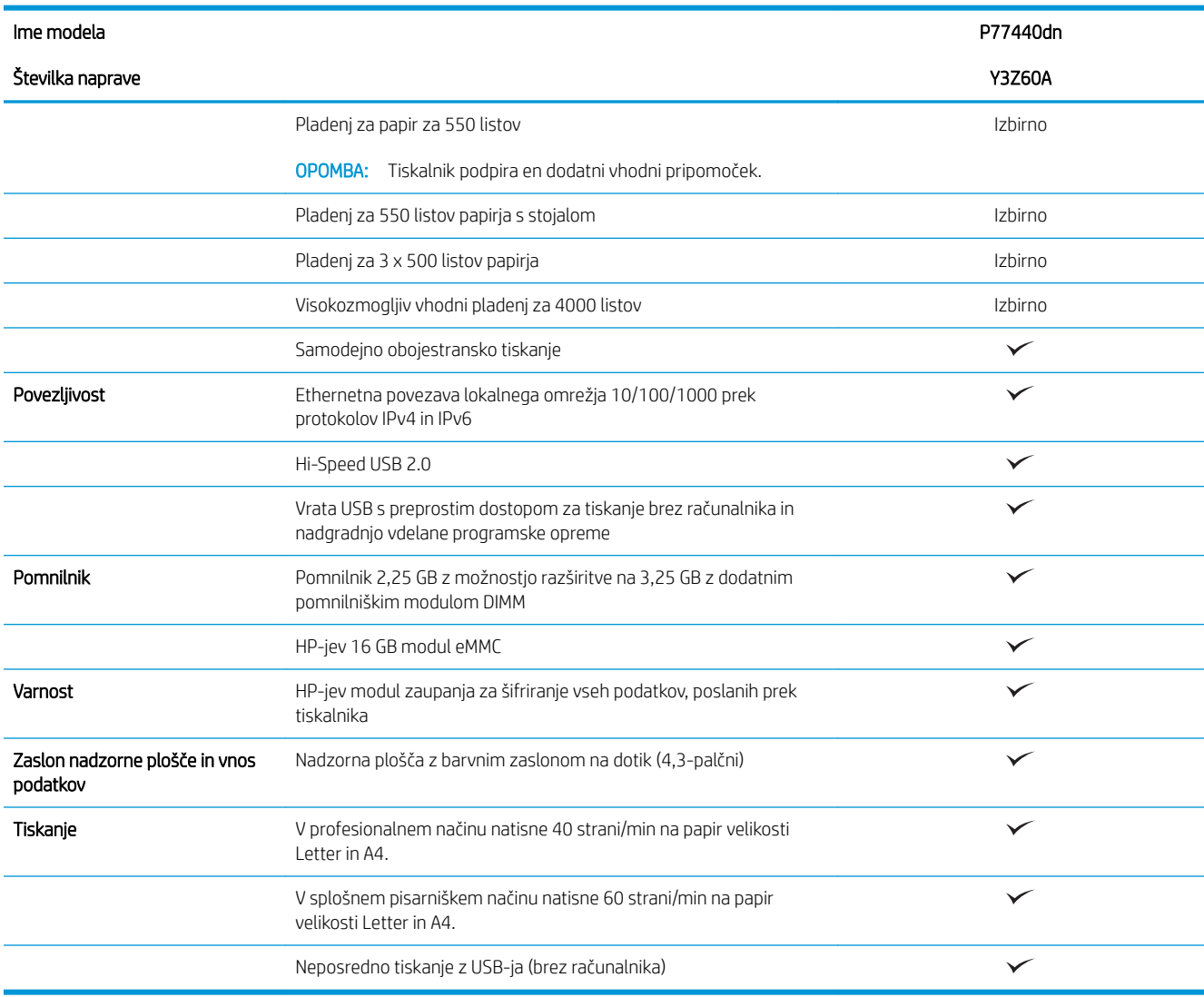

#### Tabela 1-2 Modeli večfunkcijskih tiskalnikov (2 od 5)

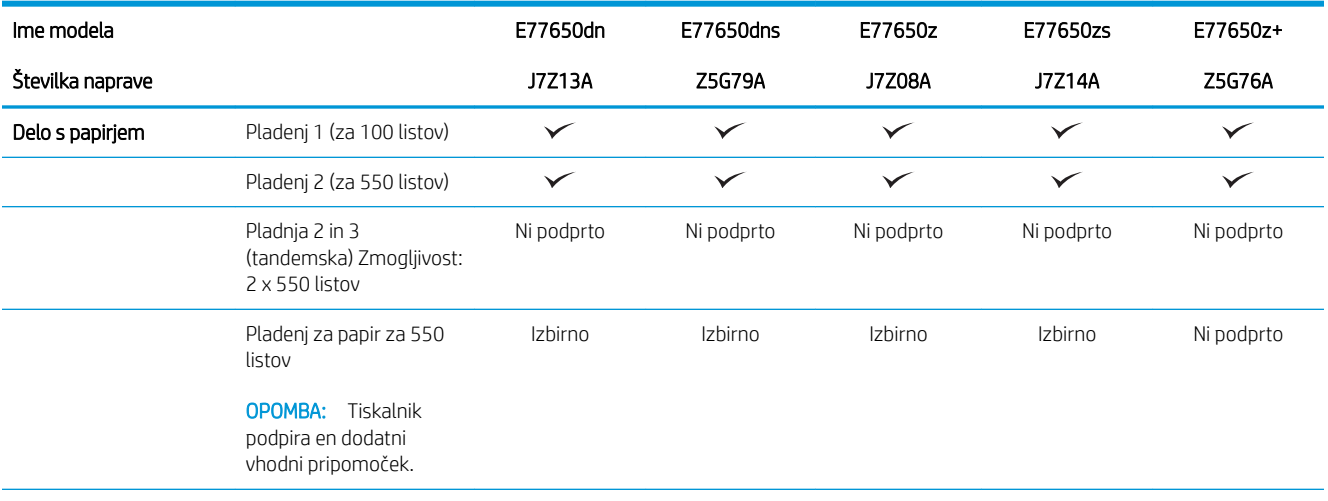

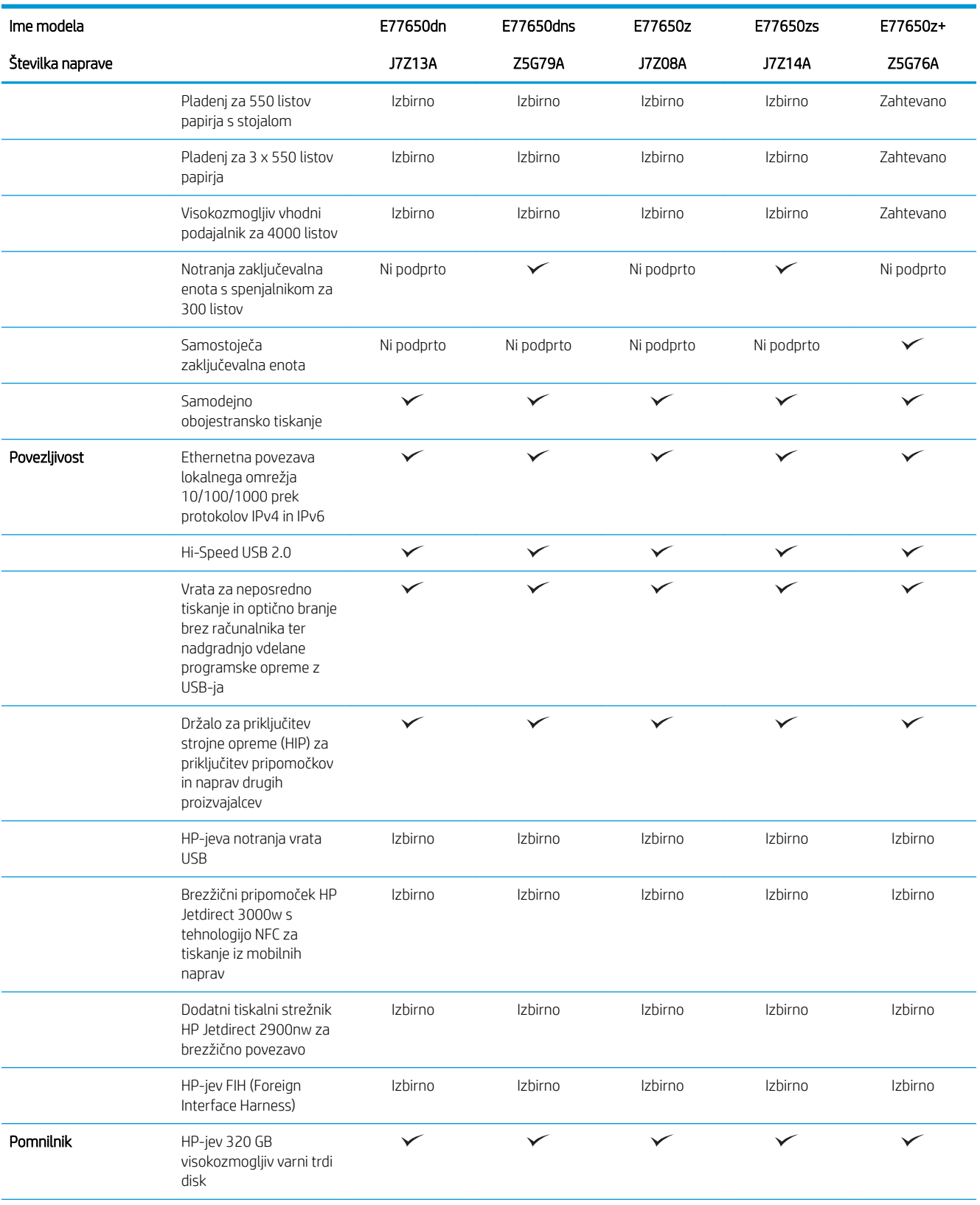

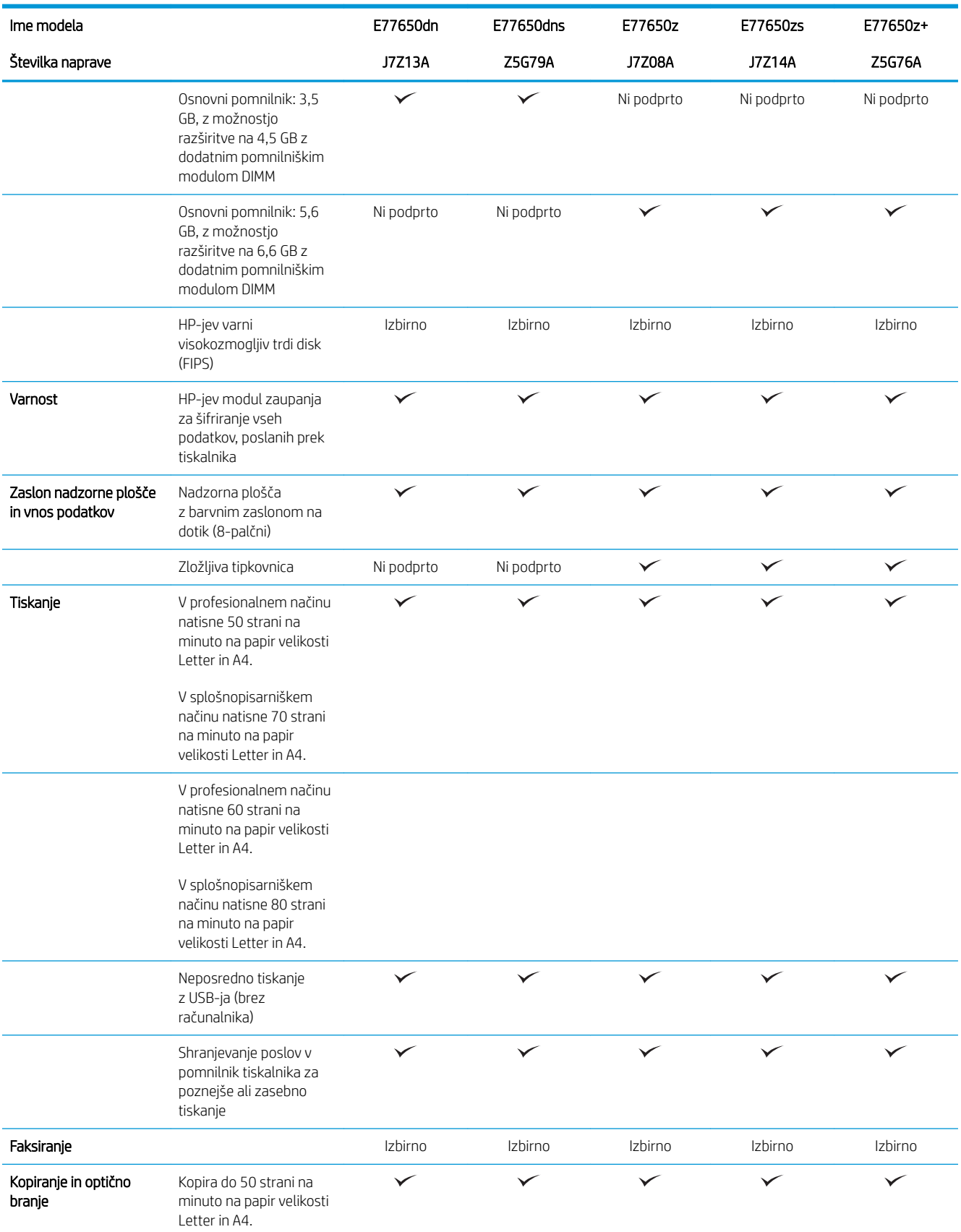

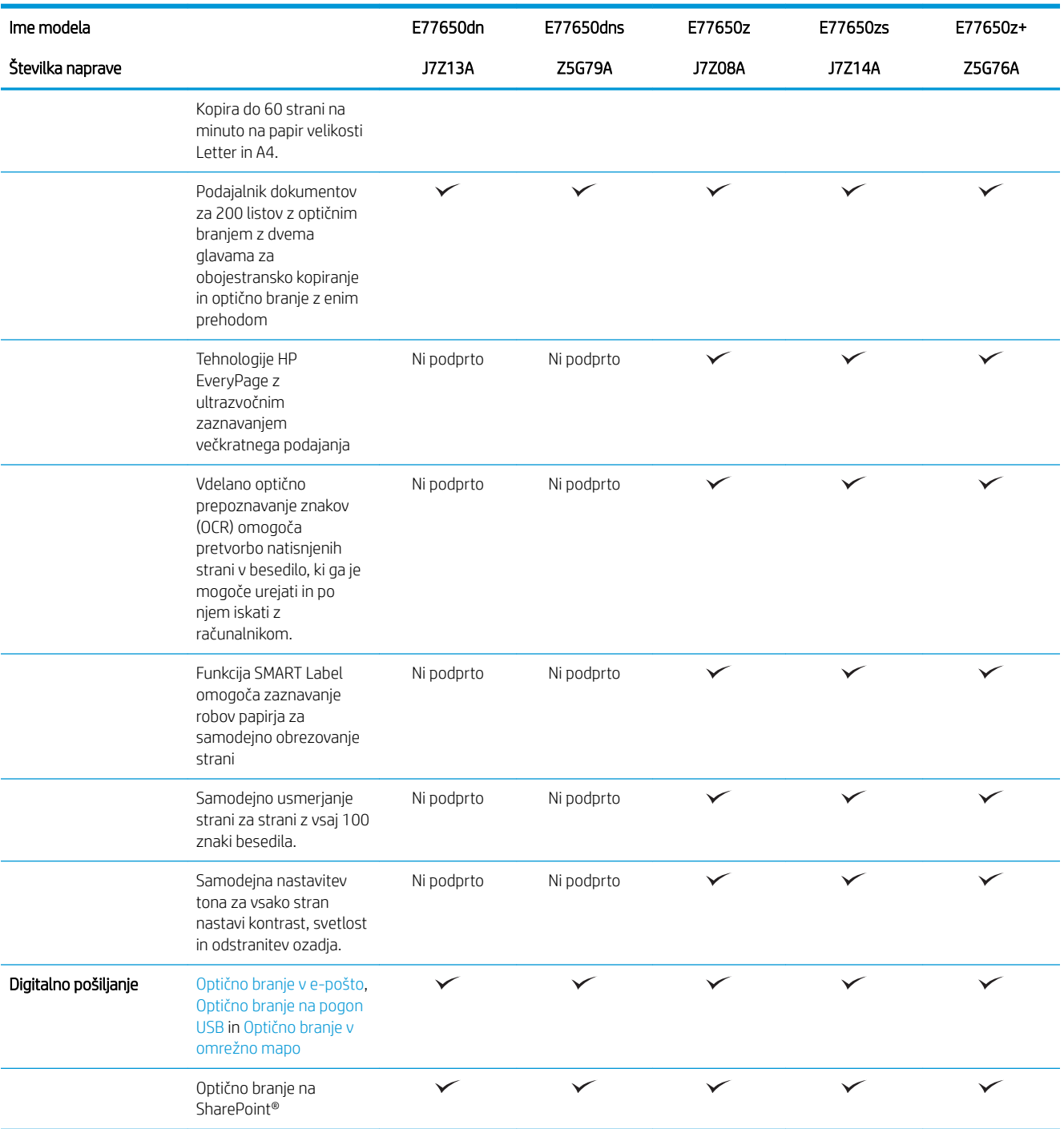

#### Tabela 1-3 Modeli večfunkcijskih tiskalnikov (3 od 5)

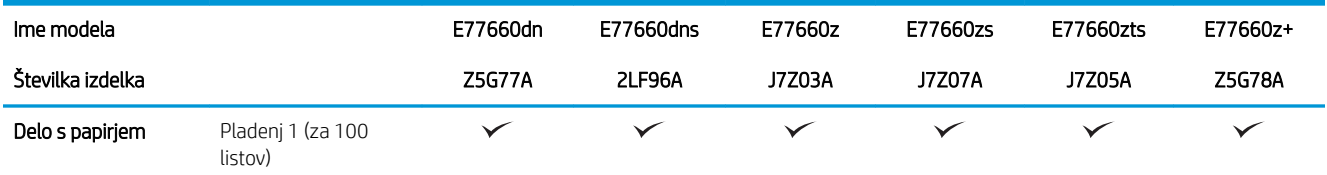

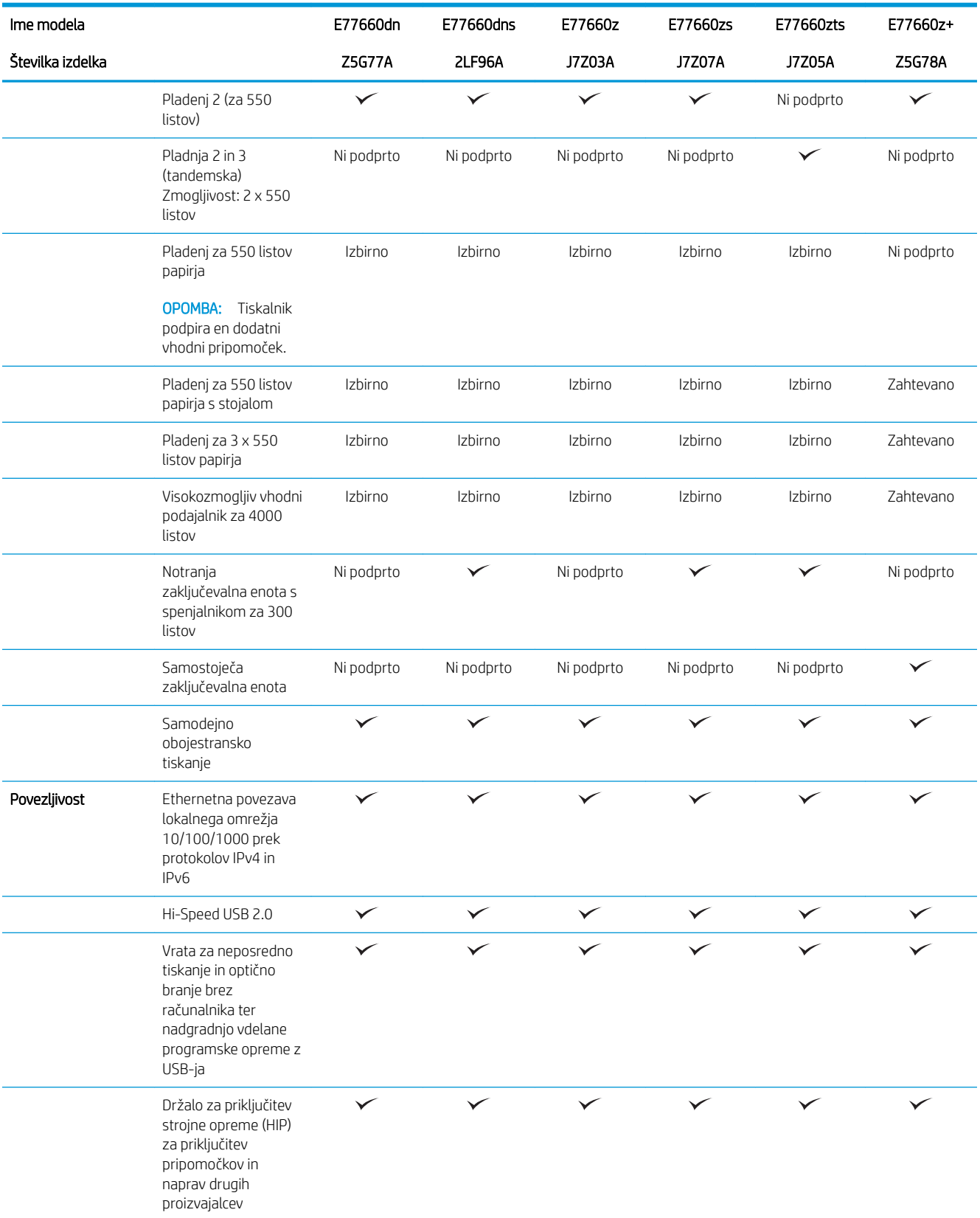

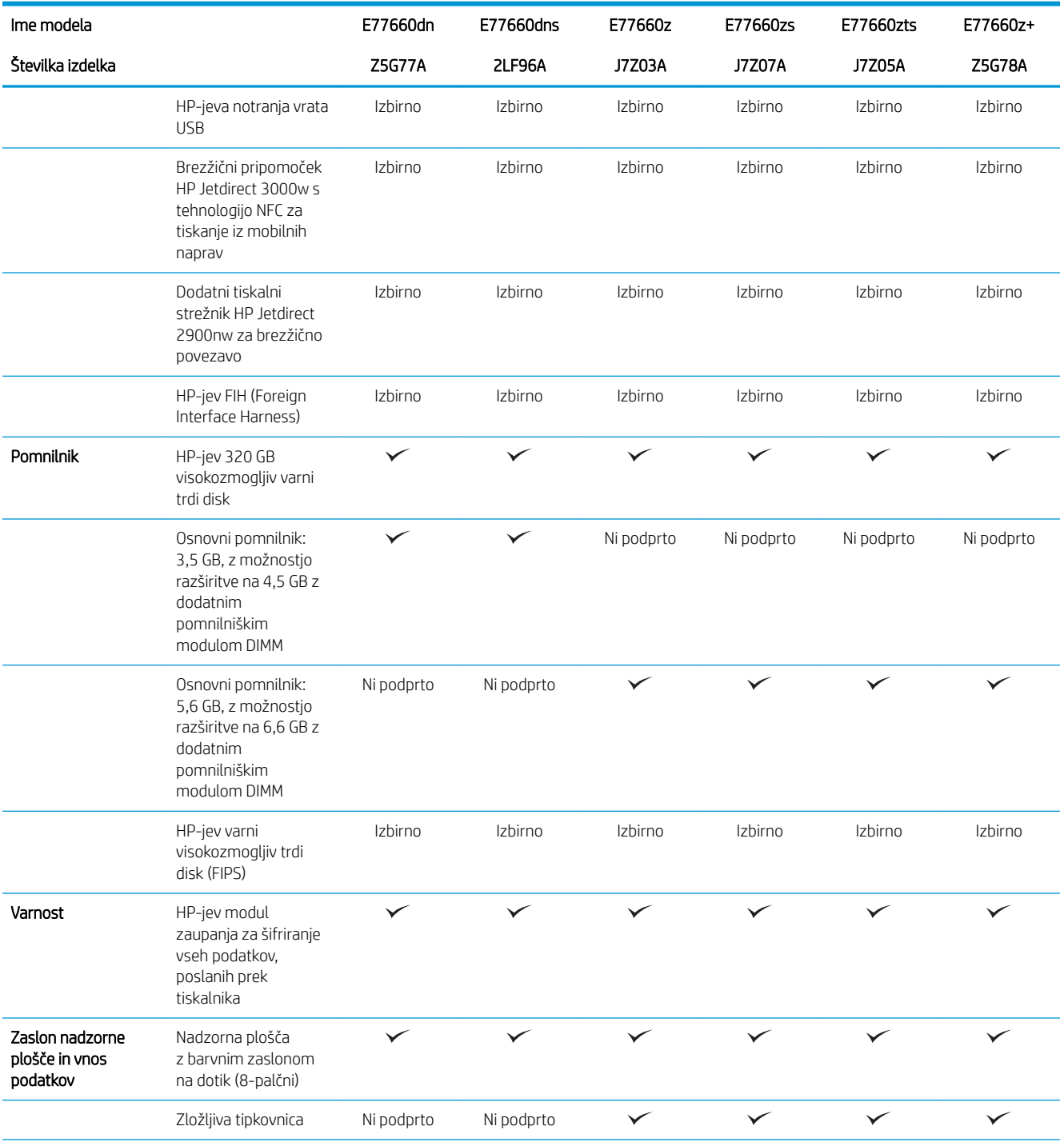

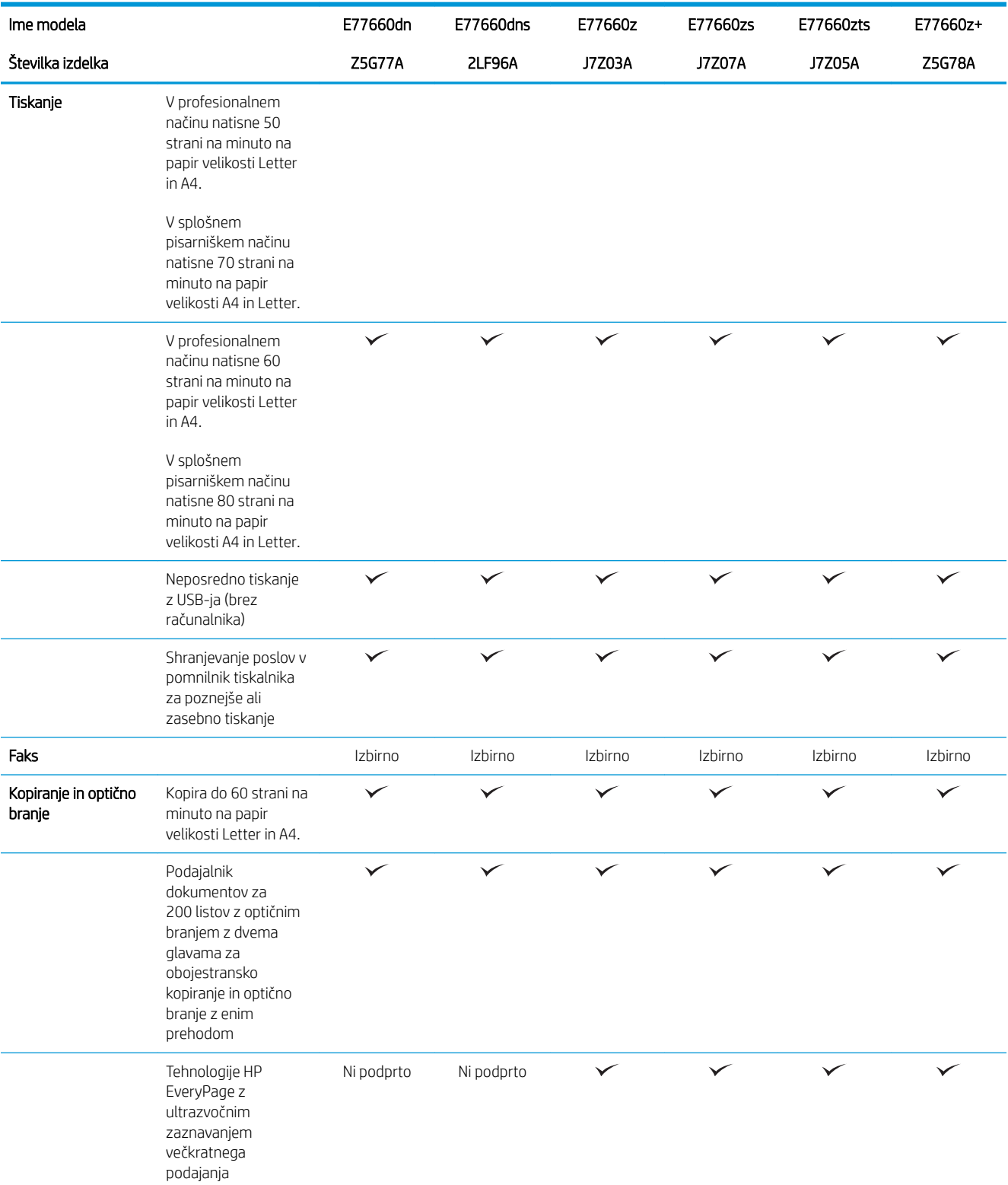

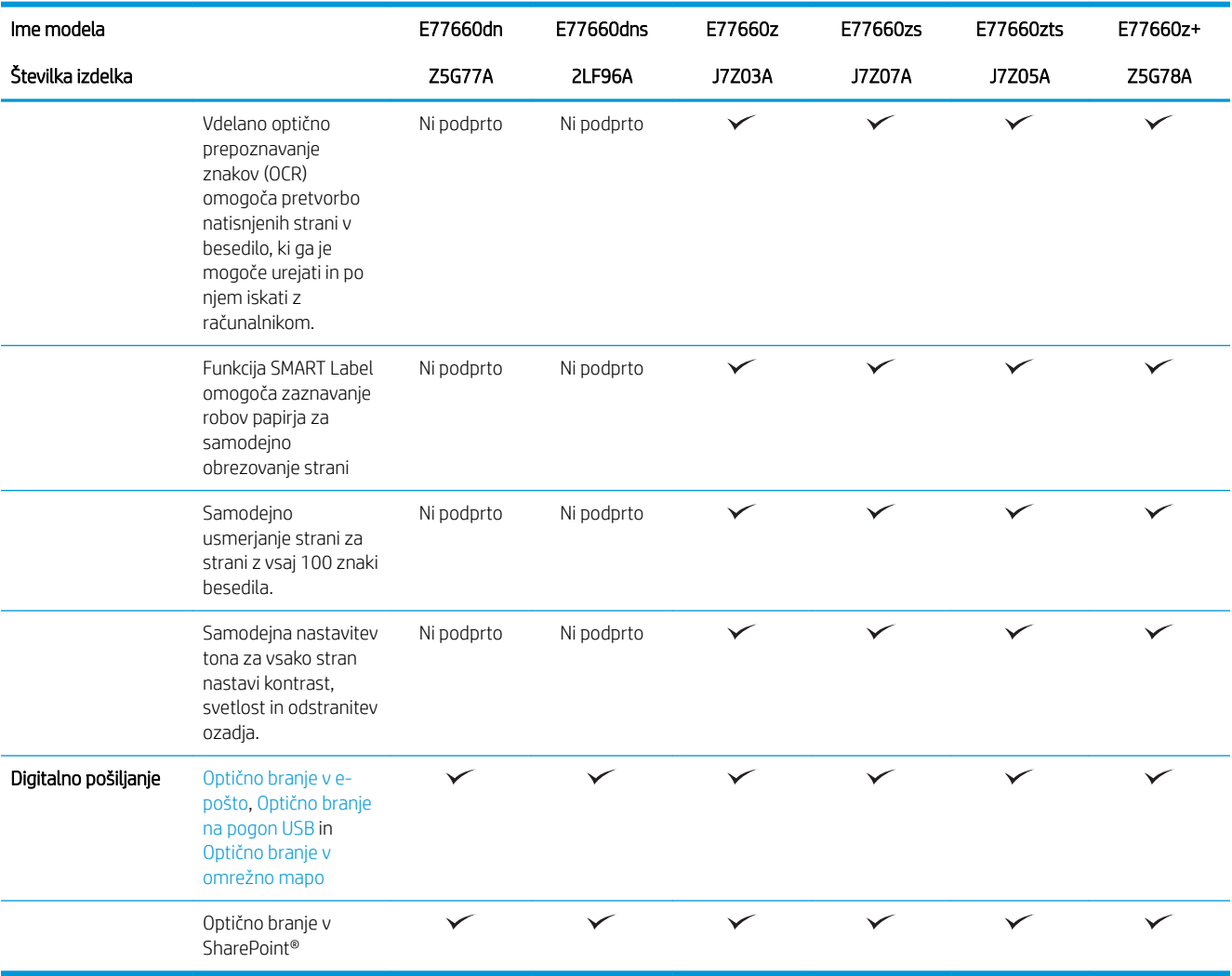

#### Tabela 1-4 Modeli večfunkcijskih tiskalnikov (4 od 5)

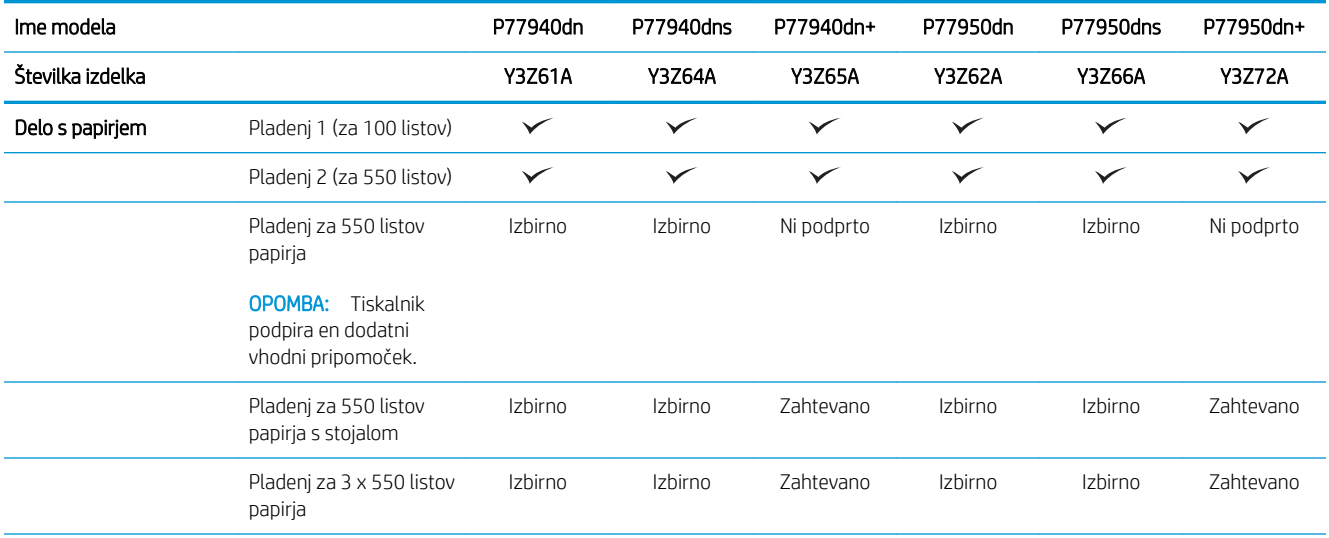

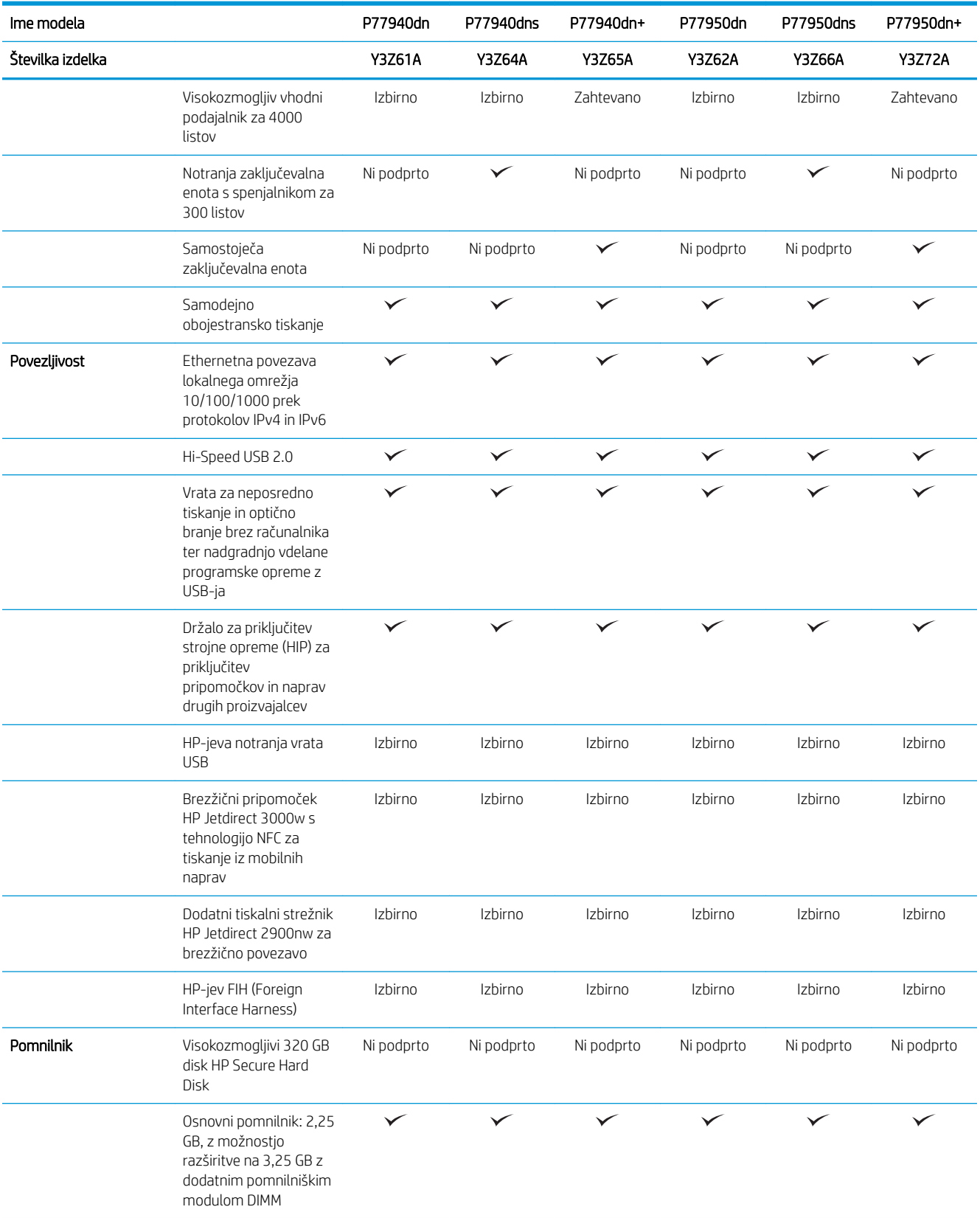

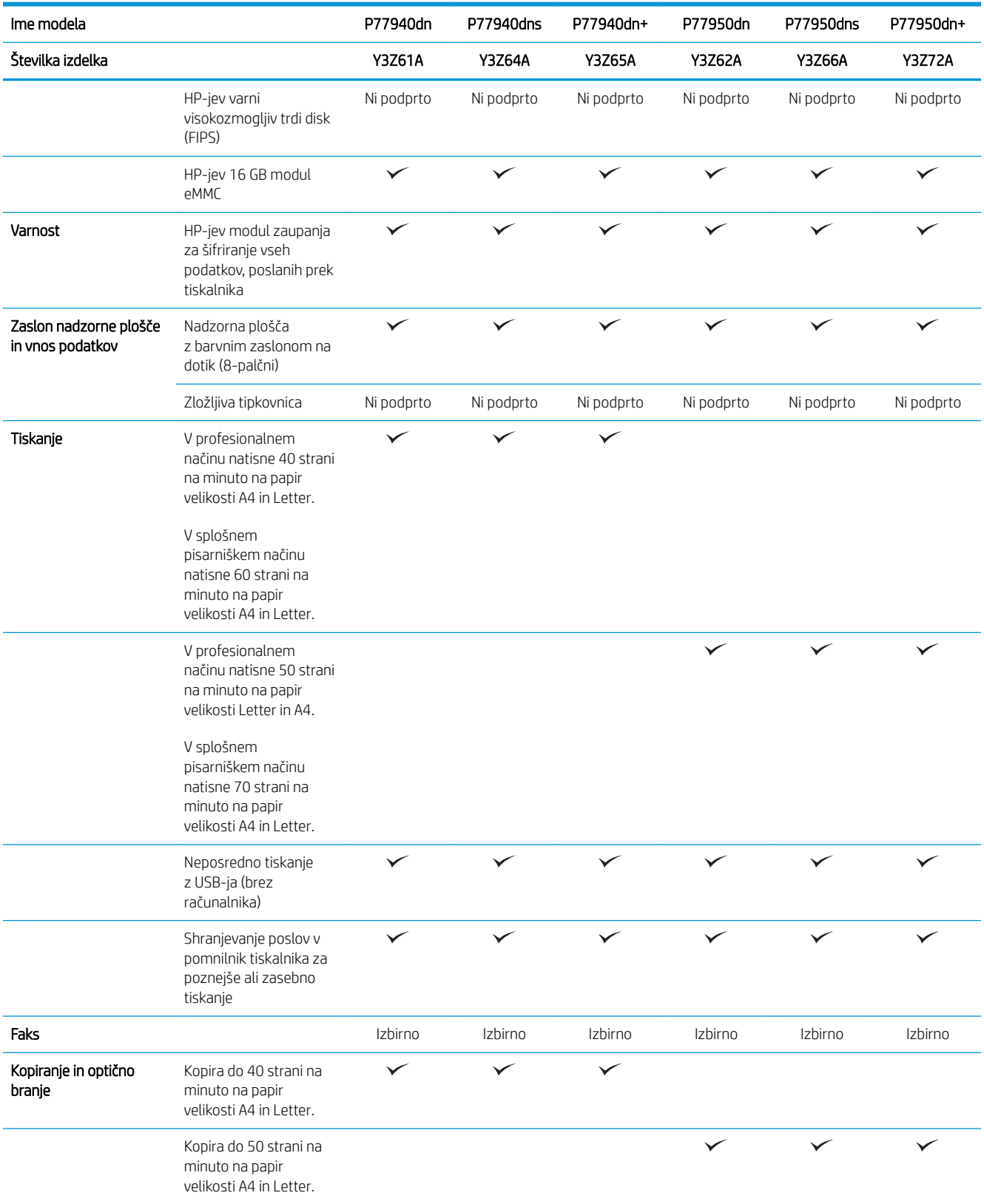

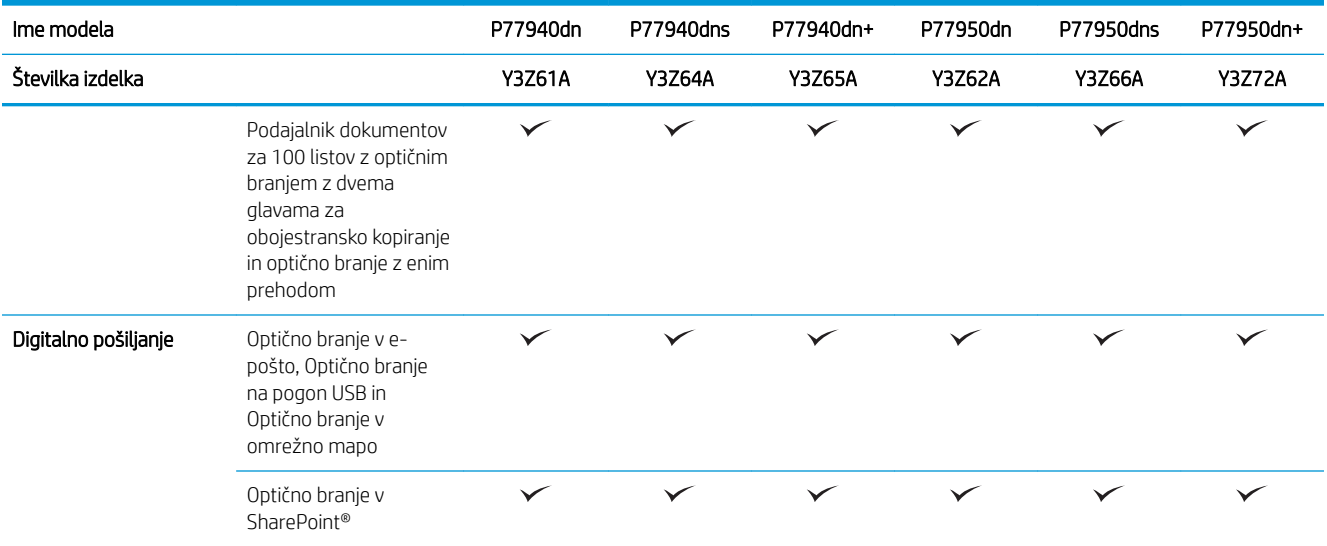

#### Tabela 1-5 Modeli večfunkcijskih tiskalnikov (5 od 5)

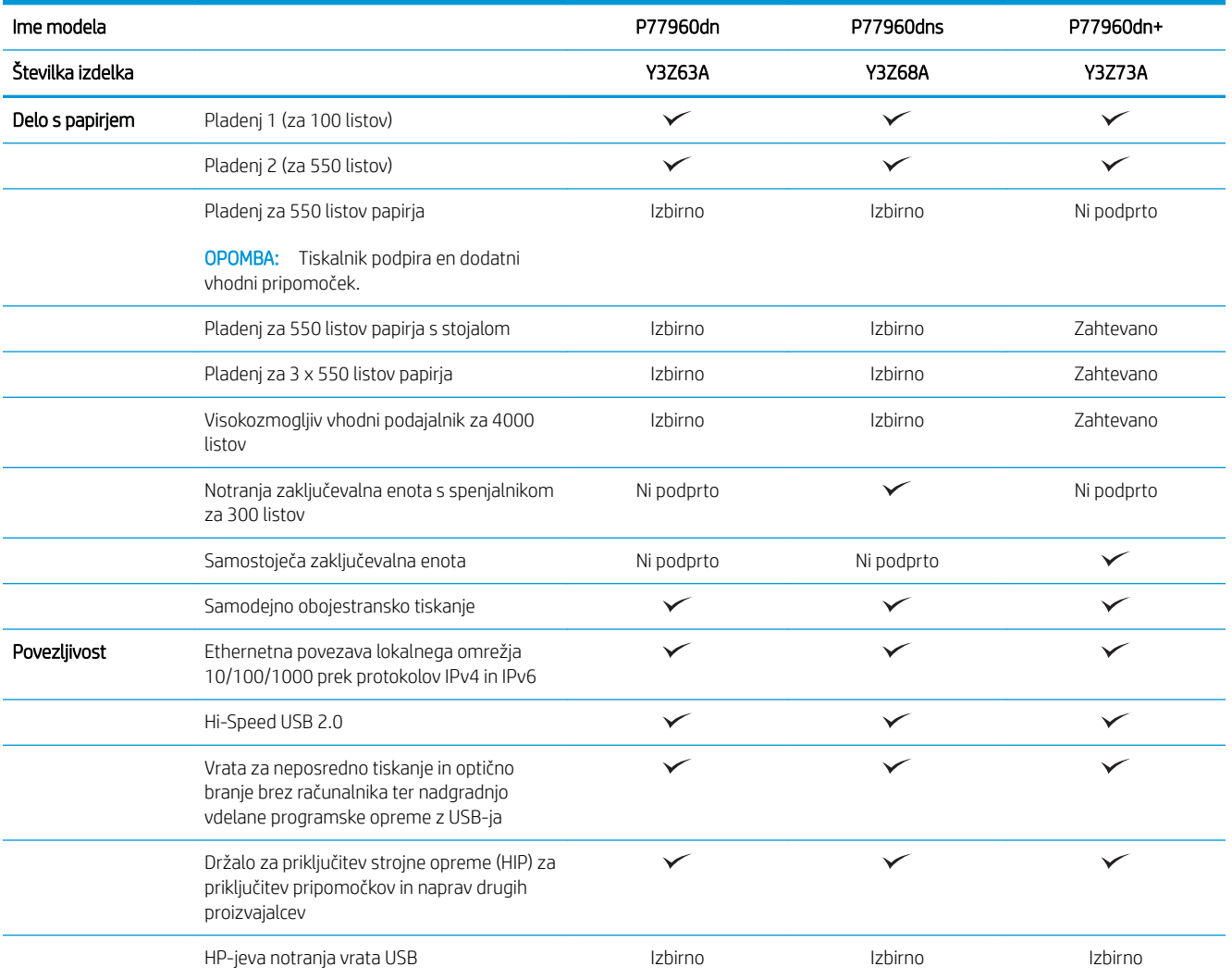

<span id="page-33-0"></span>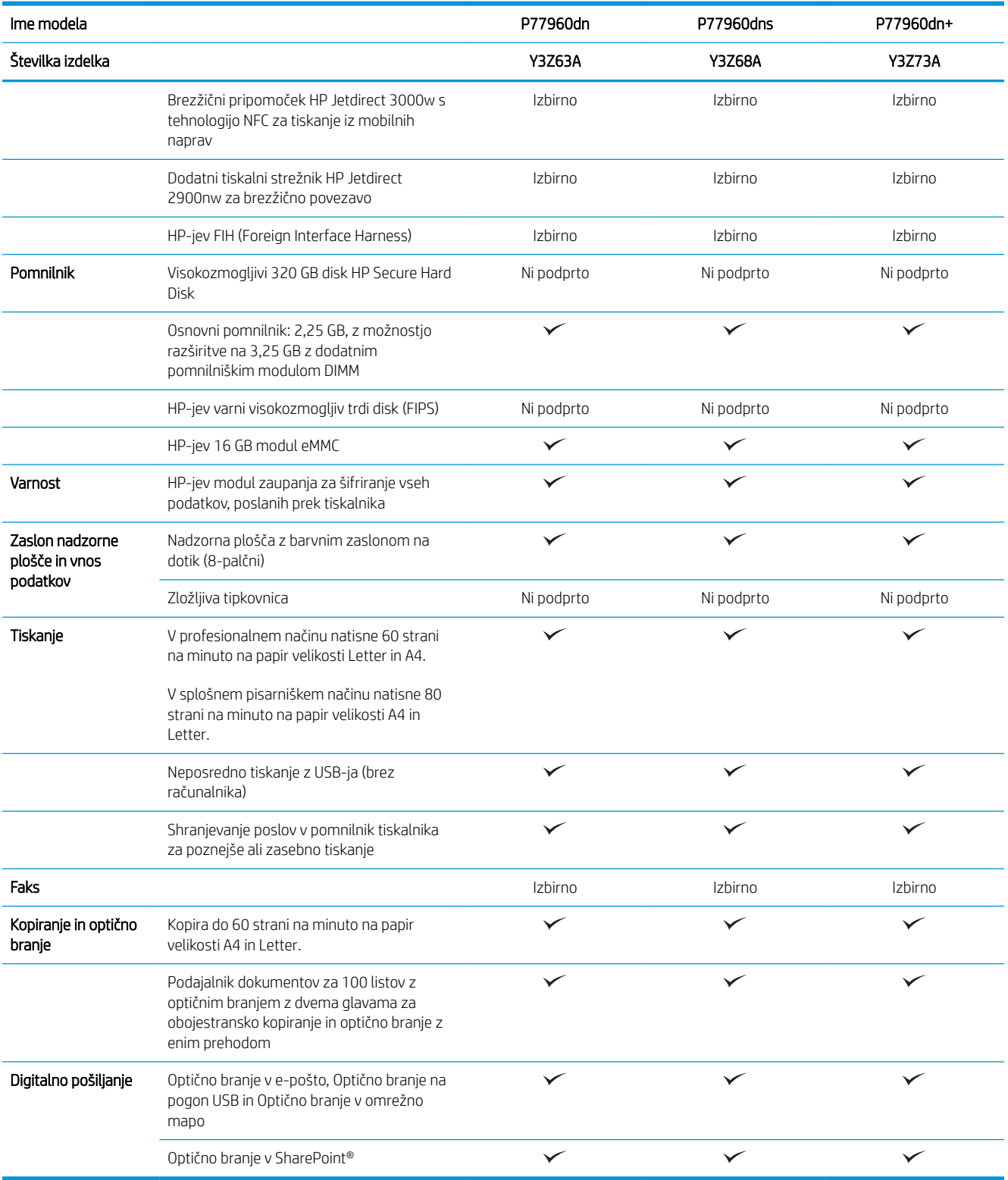

## Podprti operacijski sistemi

Linux: Za informacije in gonilnike tiskalnika za Linux obiščite [www.hp.com/go/linuxprinting.](http://www.hp.com/go/linuxprinting)

UNIX: Za informacije in gonilnike tiskalnika za sistem UNIX® obiščite [www.hp.com/go/unixmodelscripts.](http://www.hp.com/go/unixmodelscripts)

Spodnje informacije veljajo za posebne gonilnike tiskalnika HP PCL 6, HP-jeve gonilnike tiskalnika za macOS in namestitveni program programske opreme.

Windows: Prenesite pripomoček HP Easy Start s spletnega mesta [123.hp.com/PageWide](http://123.hp.com/pagewide) in namestite HP-jev gonilnik tiskalnika. Ali pa obiščite spletno mesto za podporo tega tiskalnika: [www.hp.com/support/](http://www.hp.com/support/pwcolormfpE77650) [pwcolormfpE77650,](http://www.hp.com/support/pwcolormfpE77650) [www.hp.com/support/pwcolormfpE77660,](http://www.hp.com/support/pwcolormfpE77660) [www.hp.com/support/pwcolorP77940mfp](http://www.hp.com/support/pwcolorP77940mfp), [www.hp.com/support/pwcolorP77950mfp](http://www.hp.com/support/pwcolorP77950mfp), [www.hp.com/support/pwcolorP77960mfp](http://www.hp.com/support/pwcolorP77960mfp) ali [www.hp.com/](http://www.hp.com/support/pwcolorP77440mfp) [support/pwcolorP77440mfp](http://www.hp.com/support/pwcolorP77440mfp) za prenos gonilnika tiskalnika ali programa za namestitev programske opreme za namestitev HP-jevega gonilnika tiskalnika.

macOS: Tiskalnik podpira računalnike Mac. Prenesite pripomoček HP Easy Start s spletnega mesta [123.hp.com/](http://123.hp.com/pagewide) [PageWide](http://123.hp.com/pagewide) in namestite HP-jev gonilnik tiskalnika.

- 1. Obiščite [123.hp.com/PageWide.](http://123.hp.com/pagewide)
- 2. Programsko opremo tiskalnika prenesite po naslednjem postopku:

| Operacijski sistem                     | Gonilnik tiskalnika nameščen (iz programske<br>opreme v spletu)                                                                                   | Opombe                                                                                                    |
|----------------------------------------|----------------------------------------------------------------------------------------------------|----------------------------------------------------------------------------------------------------|
| Windows® XP SP3, 32-bitna različica    | Posebni gonilnik tiskalnika "HP PCL.6" se pri<br>tem operacijskem sistemu namesti kot del<br>osnovne namestitve programske opreme.                | Microsoft je redno podporo za Windows XP<br>prekinil aprila 2009. HP bo še naprej<br>poskušal zagotavljati najboljšo možno<br>podporo za ukinjeni operacijski sistem XP.<br>Nekatere funkcije in velikosti strani v<br>gonilniku tiskalnika niso podprte. Ni podprt<br>za modele P77940, P77950, P77960 in<br>P77440.       |
| Windows Vista®, 32-bitna različica     | Posebni gonilnik tiskalnika "HP PCL.6" se pri<br>tem operacijskem sistemu namesti kot del<br>osnovne namestitve programske opreme.                | Microsoft je redno podporo za Windows<br>Vista prekinil aprila 2012. HP bo še naprej<br>poskušal zagotavljati najboljšo možno<br>podporo za ukinjeni operacijski sistem Vista.<br>Nekatere funkcije in velikosti strani v<br>gonilniku tiskalnika niso podprte. Ni podprt<br>za modele P77940, P77950, P77960 in<br>P77440. |
| Windows 7, 32- in 64-bitna različica   | Posebni gonilnik tiskalnika "HP PCL 6" se pri<br>tem operacijskem sistemu namesti kot del<br>osnovne namestitve programske opreme.                |                                                                                                    |
| Windows 8, 32- in 64-bitna različica   | Posebni gonilnik tiskalnika "HP PCL 6" se pri<br>tem operacijskem sistemu namesti kot del<br>osnovne namestitve programske opreme.                | Podpora za Windows 8 RT je na voljo prek<br>32-bitnega gonilnika Microsoft IN OS<br>različice 4.                                                                                                    |
| Windows 8.1, 32- in 64-bitna različica | Posebni gonilnik tiskalnika "HP PCL-6"<br>različice 4 se pri tem operacijskem sistemu<br>namesti kot del osnovne namestitve<br>programske opreme. | Podpora za Windows 8.1 RT je na voljo prek<br>32-bitnega gonilnika Microsoft IN OS<br>različice 4.                                                                                                    |
| Windows 10, 32- in 64-bitna različica  | Posebni gonilnik tiskalnika "HP PCL-6"<br>različice 4 se pri tem operacijskem sistemu<br>namesti kot del osnovne namestitve<br>programske opreme. |                                                                                                    |

Tabela 1-6 Podprti operacijski sistemi in gonilniki tiskalnika

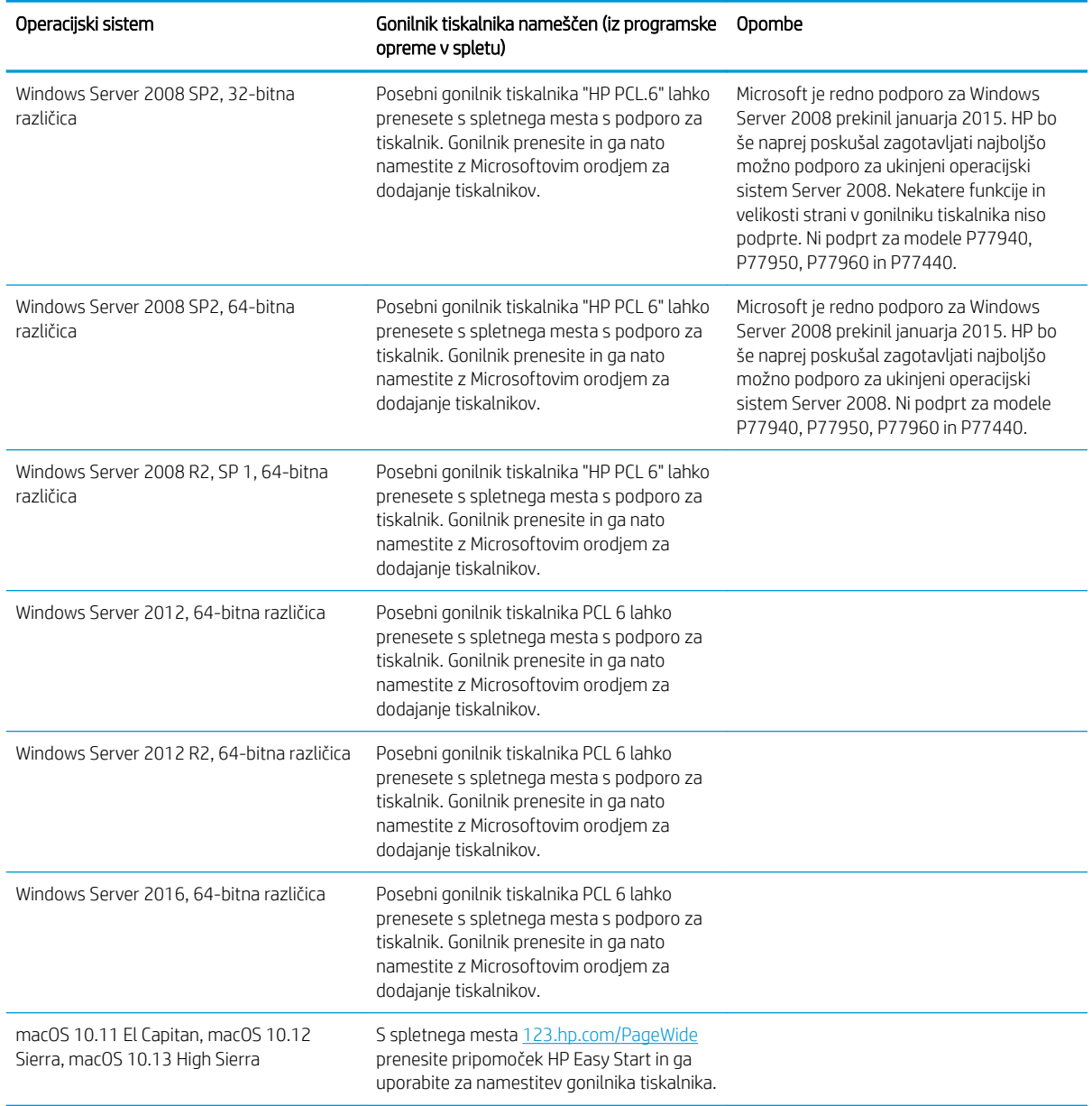

#### Tabela 1-6 Podprti operacijski sistemi in gonilniki tiskalnika (Se nadaljuje)

**W** OPOMBA: Podprti operacijski sistemi se lahko spremenijo. Trenutni seznam podprtih operacijskih sistemov si lahko ogledate na spletni strani [www.hp.com/support/pwcolormfpE77650](http://www.hp.com/support/pwcolormfpE77650), [www.hp.com/support/](http://www.hp.com/support/pwcolormfpE77660) [pwcolormfpE77660,](http://www.hp.com/support/pwcolormfpE77660) [www.hp.com/support/pwcolorP77940mfp](http://www.hp.com/support/pwcolorP77940mfp), [www.hp.com/support/pwcolorP77950mfp,](http://www.hp.com/support/pwcolorP77950mfp) [www.hp.com/support/pwcolorP77960mfp](http://www.hp.com/support/pwcolorP77960mfp) ali [www.hp.com/support/pwcolorP77440mfp,](http://www.hp.com/support/pwcolorP77440mfp) kjer vam je na voljo HP-jeva celovita pomoč za tiskalnik.

OPOMBA: Za podrobnosti o odjemalskih in strežniških operacijskih sistemih in za podporo za gonilnik HP UPD obiščite [www.hp.com/go/upd](http://www.hp.com/go/upd). V razdelku Dodatne informacije kliknite povezave.
### Tabela 1-7 Minimalne sistemske zahteve

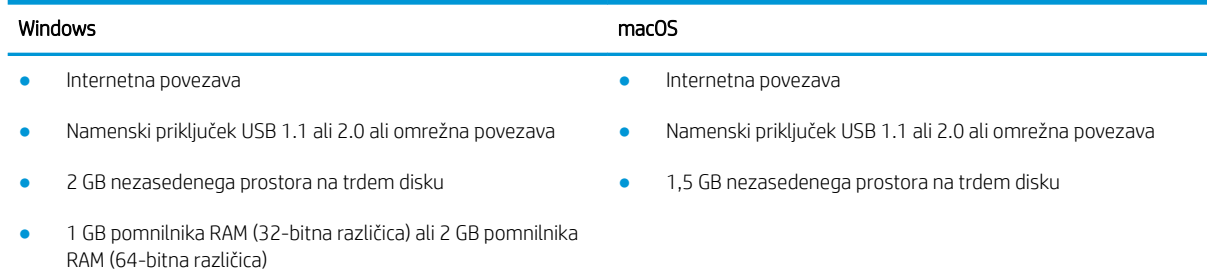

<sup>2</sup> OPOMBA: Namestitveni program za programsko opremo Windows namesti storitev HP Smart Device Agent Base. Velikost datoteke je manjša od 100 Kb. Njena edina funkcija je, da vsako uro preveri, ali so na priključek USB priključeni tiskalniki. Ta storitev ne zbira nobenih podatkov. Če storitev najde tiskalnik USB, poskuša v omrežju poiskati primerek priključka JAMc (JetAdvantage Management Connector). Če najde priključek JAMc, je storitev HP Smart Device Agent Base varno nadgrajena na polno različico storitve Smart Device Agent prek priključka JAMc, ki bo nato omogočal štetje natisnjenih strani v računu za upravljanje storitve tiskanja (MPS). Spletni paketi, ki vsebujejo samo gonilnik, preneseni s spletnega mesta [hp.com](http://www.hp.com) za tiskalnik in nameščeni s čarovnikom za dodajanje tiskalnika, ne namestijo te storitve.

Če želite odstraniti storitev, na nadzorni plošči izberite Programi ali Programi in funkcije in Dodaj/odstrani programe ali Odstranitev programa, da odstranite storitev. Ime datoteke je HPSmartDeviceAgentBase.

### Rešitve mobilnega tiskanja

HP nudi številne rešitve mobilnega in elektronskega tiskanja (ePrint) za enostavno tiskanje s HP-jevim tiskalnikom iz prenosnega ali tabličnega računalnika, pametnega telefona ali druge mobilne naprave. Če želite videti celoten seznam in zbrati najboljšo možnost, obiščite [www.hp.com/go/MobilePrinting.](http://www.hp.com/go/MobilePrinting)

- **W OPOMBA:** Posodobite vdelano programsko opremo tiskalnika, da zagotovite podporo za vse zmožnosti mobilnega in elektronskega tiskanja (ePrint).
	- Wi-Fi Direct (samo brezžični modeli, z nameščenim brezžičnim pripomočkom HP Jetdirect 3000w s tehnologijo NFC)
	- Brezžična postaja (samo brezžični modeli, z nameščenim brezžičnim pripomočkom HP Jetdirect 3000w s tehnologijo NFC ali brezžičnim tiskalnim strežnikom HP 2900nw)
	- HP ePrint prek e-pošte (omogočene morajo biti HP-jeve spletne storitve, tiskalnik pa mora biti registriran v storitvi HP Connected)
	- Aplikacija HP ePrint (na voljo za Android in iOS)
	- Programska oprema HP ePrint
	- Google Cloud Print
	- **AirPrint**
	- Tiskanje prek Androida
	- Tiskanje v operacijskem sistemu Windows 10

### Dimenzije tiskalnika

**ET OPOMBA:** Te vrednosti se lahko spremenijo. Za najnovejše informacije obiščite [www.hp.com/support/](http://www.hp.com/support/pwcolormfpE77650) [pwcolormfpE77650,](http://www.hp.com/support/pwcolormfpE77650) [www.hp.com/support/pwcolormfpE77660,](http://www.hp.com/support/pwcolormfpE77660) [www.hp.com/support/pwcolorP77940mfp](http://www.hp.com/support/pwcolorP77940mfp), [www.hp.com/support/pwcolorP77950mfp](http://www.hp.com/support/pwcolorP77950mfp), [www.hp.com/support/pwcolorP77960mfp](http://www.hp.com/support/pwcolorP77960mfp) ali [www.hp.com/](http://www.hp.com/support/pwcolorP77440mfp) [support/pwcolorP77440mfp.](http://www.hp.com/support/pwcolorP77440mfp)

#### Tabela 1-8 Mere modelov E75160dn, E77650dn, E77650z, E77660dn in E77660z

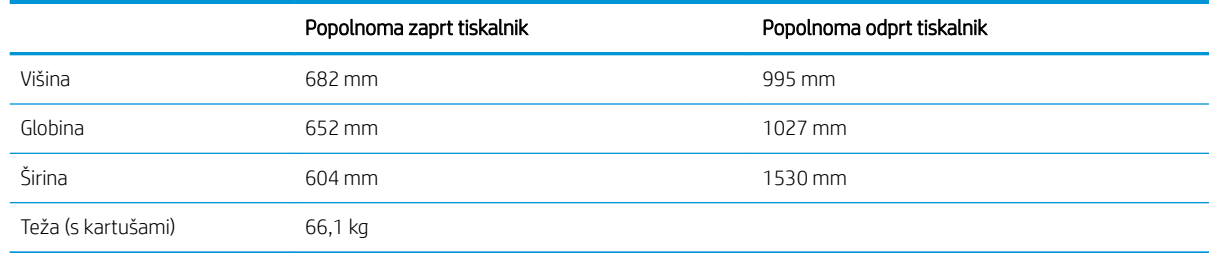

### Tabela 1-9 Mere modelov P77440dn, P77940dn, P77950dn in P77960dn

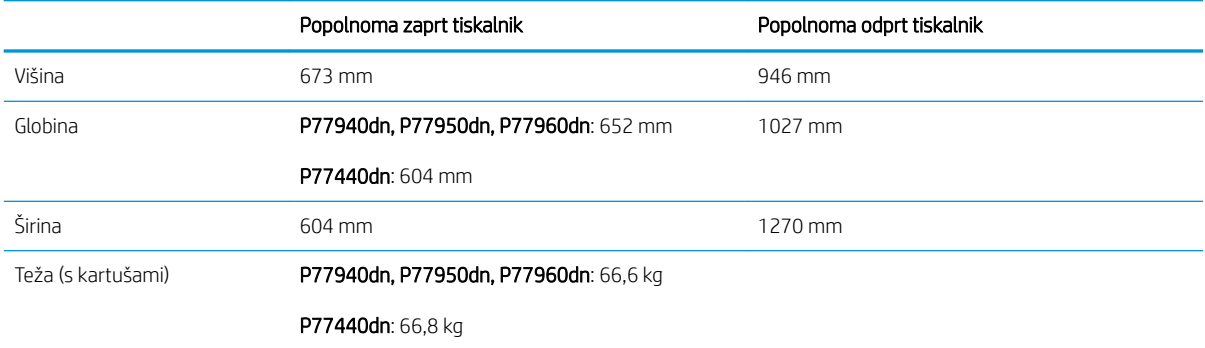

#### Tabela 1-10 Mere modelov E77650dns, E77660dns, E77650zs, E77660zts in E77660zs

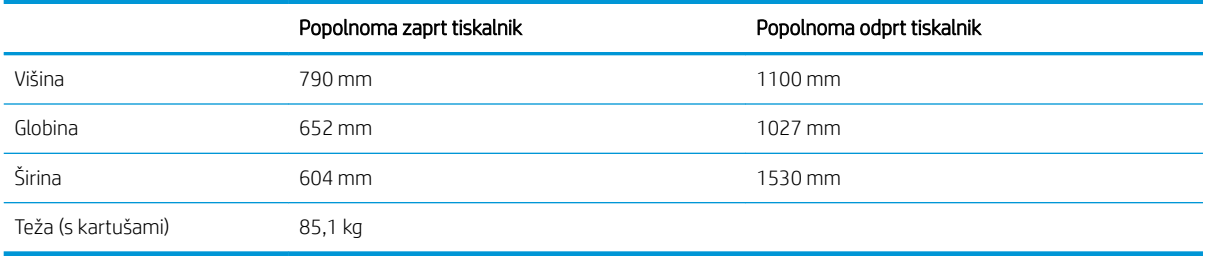

### Tabela 1-11 Mere za P77940dns, P77950dns in P77960dns

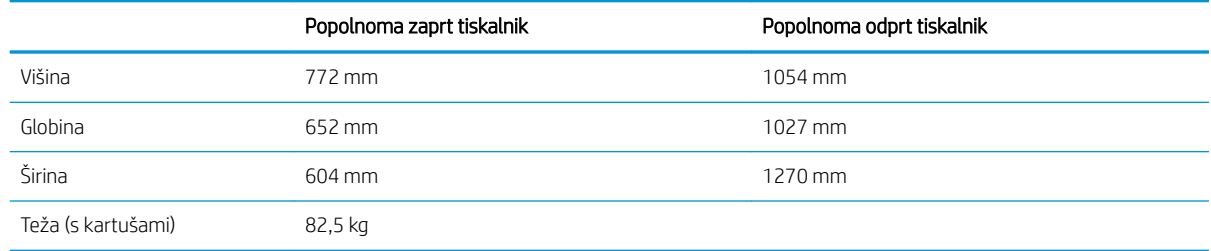

#### Tabela 1-12 Mere modelov E77650z+ in E77660z+ (vključuje podajalnik z visokozmogljivim pladnjem)

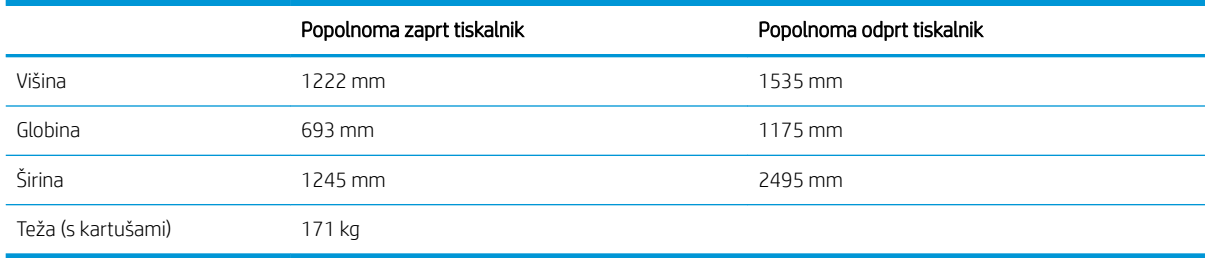

#### Tabela 1-13 Mere modelov P77940dn+, P77950dn+ in P77960dn+ (vključuje podajalnik z visokozmogljivim pladnjem)

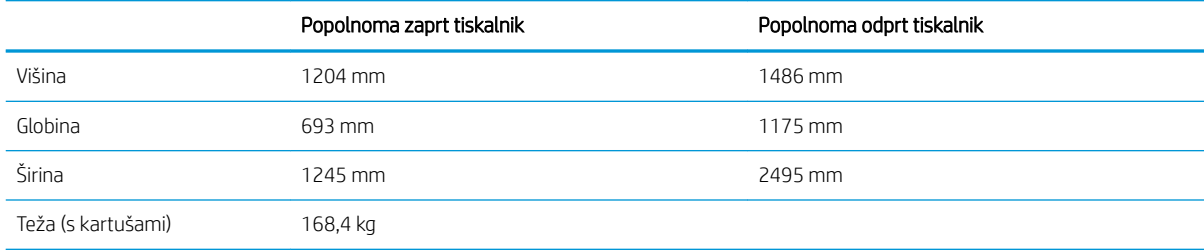

### Tabela 1-14 Mere podajalnika papirja za 1 x 550 listov

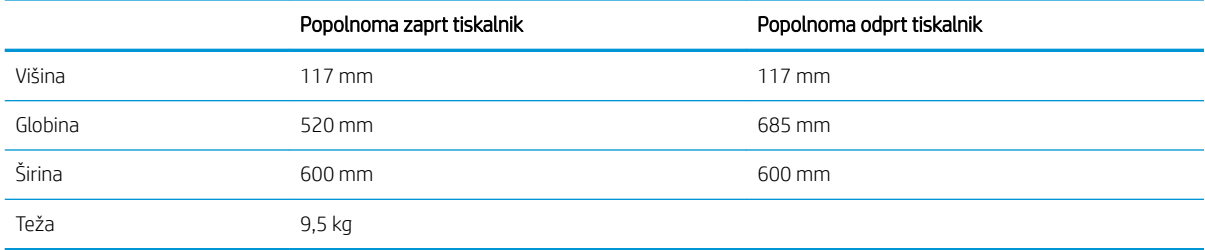

#### Tabela 1-15 Mere podajalnika papirja za 1 x 550 listov s stojalom

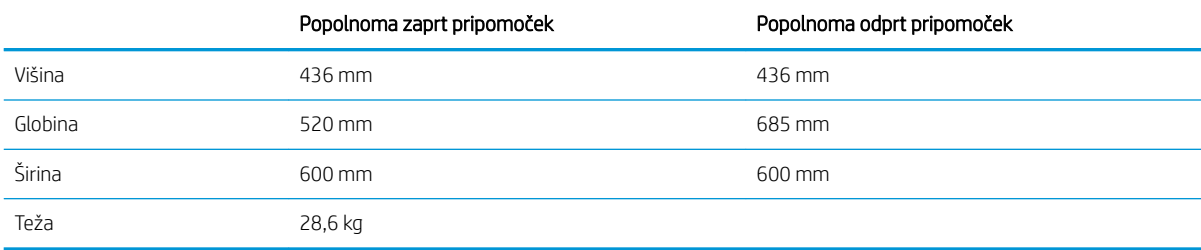

#### Tabela 1-16 Mere podajalnika papirja za 3 x 550 listov s stojalom

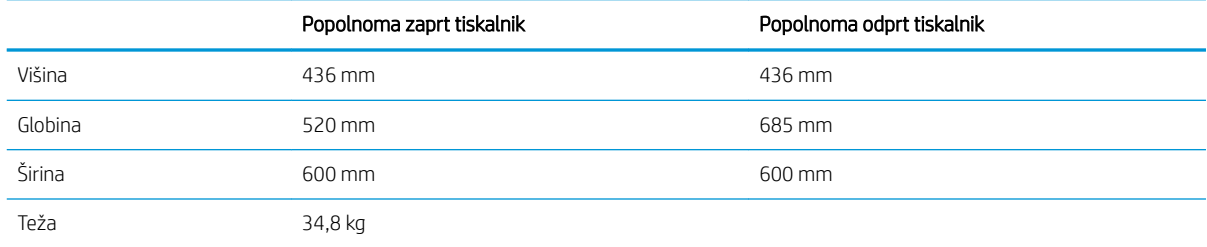

#### Tabela 1-17 Dimenzije visokozmogljivega vhodnega pladnja za 4000 listov s stojalom

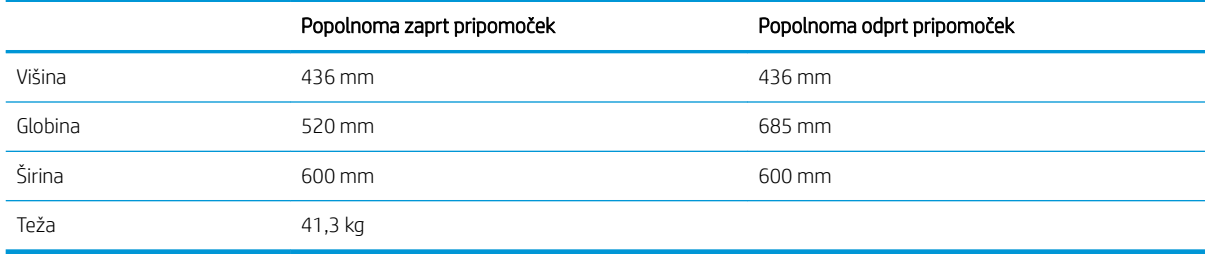

### Tabela 1-18 Mere za samostoječo zaključevalno enoto

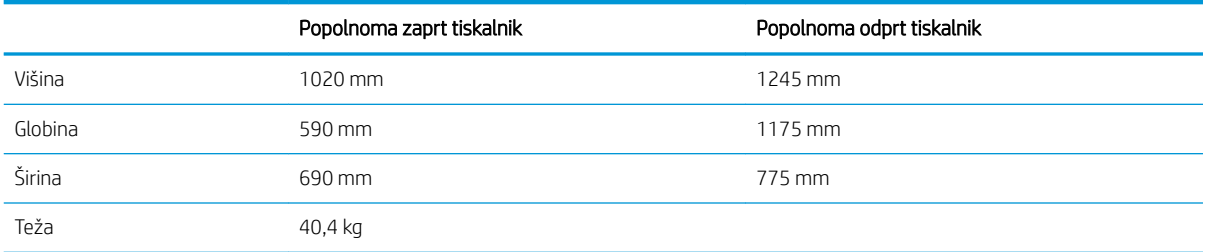

### Poraba energije, električne specifikacije in raven hrupa

Za najnovejše podatke si oglejte [www.hp.com/support/pwcolormfpE77650,](http://www.hp.com/support/pwcolormfpE77650) [www.hp.com/support/](http://www.hp.com/support/pwcolormfpE77660) [pwcolormfpE77660,](http://www.hp.com/support/pwcolormfpE77660) [www.hp.com/support/pwcolorP77940mfp](http://www.hp.com/support/pwcolorP77940mfp), [www.hp.com/support/pwcolorP77950mfp,](http://www.hp.com/support/pwcolorP77950mfp) [www.hp.com/support/pwcolorP77960mfp](http://www.hp.com/support/pwcolorP77960mfp) ali [www.hp.com/support/pwcolorP77440mfp.](http://www.hp.com/support/pwcolorP77440mfp)

### Razpon delovnega okolja

#### Tabela 1-19 Razpon delovnega okolja

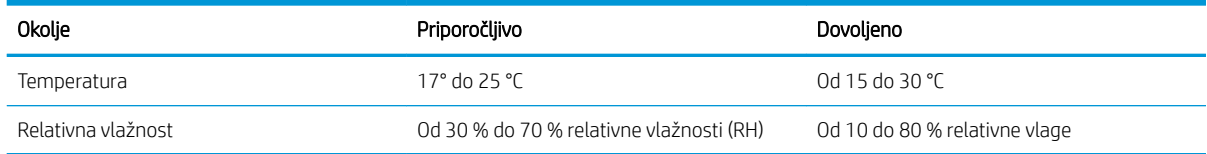

### Namestitev strojne in namestitev programske opreme tiskalnika

Za osnovna navodila nastavitve si oglejte tiskalniku priloženi priročnik za namestitev strojne opreme. Za dodatna navodila obiščite HP-jevo podporo v spletu.

Obiščite [www.hp.com/support/pwcolormfpE77650](http://www.hp.com/support/pwcolormfpE77650), [www.hp.com/support/pwcolormfpE77660](http://www.hp.com/support/pwcolormfpE77660), [www.hp.com/](http://www.hp.com/support/pwcolorP77940mfp) [support/pwcolorP77940mfp,](http://www.hp.com/support/pwcolorP77940mfp) [www.hp.com/support/pwcolorP77950mfp](http://www.hp.com/support/pwcolorP77950mfp), [www.hp.com/support/](http://www.hp.com/support/pwcolorP77960mfp) [pwcolorP77960mfp](http://www.hp.com/support/pwcolorP77960mfp) ali [www.hp.com/support/pwcolorP77440mfp](http://www.hp.com/support/pwcolorP77440mfp) za HP-jevo celovito pomoč za tiskalnik: Poiščite naslednjo podporo:

- Namestitev in konfiguracija
- Spoznavanje in uporaba
- Odpravljanje težav
- Prenos posodobitev programske in vdelane programske opreme
- Sodelovanje v forumih s podporo
- Iskanje informacij o garanciji in predpisih

# 2 Pladnji za papir

### Za več informacij

- [Nalaganje papirja na pladenj 1 \(večnamenski pladenj\)](#page-43-0)
- [Nalaganje papirja na pladenj 2](#page-49-0)
- [Nalaganje papirja na tandemska pladnja 2 in 3 \(samo modeli E77660zts in P77440dn\)](#page-56-0)
- [Nalaganje visokozmogljivega vhodnega pladnja za 4000 listov](#page-59-0)
- [Nalaganje in tiskanje ovojnic](#page-64-0)
- [Nalaganje in tiskanje nalepk](#page-66-0)
- Konfiguriranje spenjanja z notranjo zaključevalno enoto (samo modeli E77650dns, E77650zs in E77660zs)

Informacije veljajo v času tiskanja.

Za pomoč v obliki videoposnetka obiščite spletno mesto [www.hp.com/videos/PageWide](http://www.hp.com/videos/PageWide).

Najnovejše informacije si oglejte v razdelku [www.hp.com/support/pwcolormfpE77650,](http://www.hp.com/support/pwcolormfpE77650) [www.hp.com/support/](http://www.hp.com/support/pwcolormfpE77660) [pwcolormfpE77660,](http://www.hp.com/support/pwcolormfpE77660) [www.hp.com/support/pwcolorP77940mfp](http://www.hp.com/support/pwcolorP77940mfp), [www.hp.com/support/pwcolorP77950mfp,](http://www.hp.com/support/pwcolorP77950mfp) [www.hp.com/support/pwcolorP77960mfp](http://www.hp.com/support/pwcolorP77960mfp) ali [www.hp.com/support/pwcolorP77440mfp.](http://www.hp.com/support/pwcolorP77440mfp)

HP-jeva celovita podpora za tiskalnik vključuje te informacije:

- Namestitev in konfiguracija
- Spoznavanje in uporaba
- Odpravljanje težav
- Prenos posodobitev programske in vdelane programske opreme
- Sodelovanje v forumih s podporo
- Iskanje informacij o garanciji in predpisih

## <span id="page-43-0"></span>Nalaganje papirja na pladenj 1 (večnamenski pladenj)

### Uvod

POZOR: Naenkrat smete razširiti samo en pladenj za papir. Pladnja za papir ne uporabljajte za stopnico. Pri zapiranju pladnjev za papir v pladnje ne segajte z rokami. Med premikanjem tiskalnika morajo biti vsi pladnji zaprti.

Spodaj je opisano nalaganje papirja na pladenj 1. Na ta pladenj lahko naložite do 100 listov papirja s težo 75 g/m<sup>2</sup> ali 14 ovojnic.

POZOR: Če želite preprečiti zastoj papirja, ne dodajajte papirja na pladenj 1 ali ga odstranjujte z njega med tiskanjem.

1. Odprite pladenj 1.

OPOMBA: Za tiskanje na daljši papir, kot je na primer velikost Legal, izvlecite podaljšek pladnja 1.

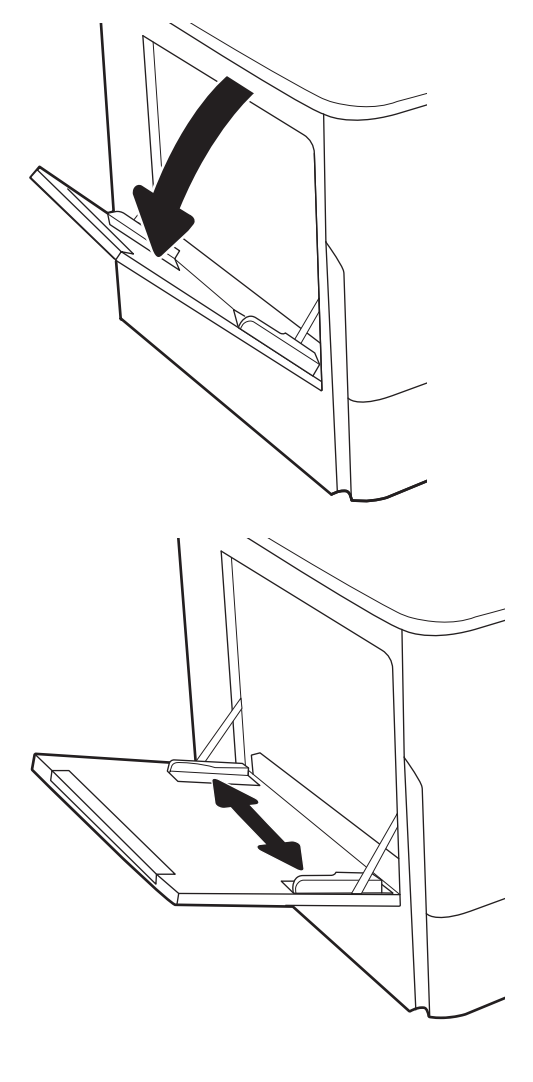

2. Vodila za širino papirja prilagodite na velikost uporabljenega papirja.

- 3. Na pladenj naložite papir. Za informacije o usmerjanju papirja si oglejte <u>Tabela 2-1</u> Usmerjenost papirja na pladnju 1 na strani 33.
- 
- 4. Prilagodite vodili za širino tako, da se dotikata svežnja papirja, vendar ga ne upogibata.

### Usmerjenost papirja na pladnju 1

### Tabela 2-1 Usmerjenost papirja na pladnju 1

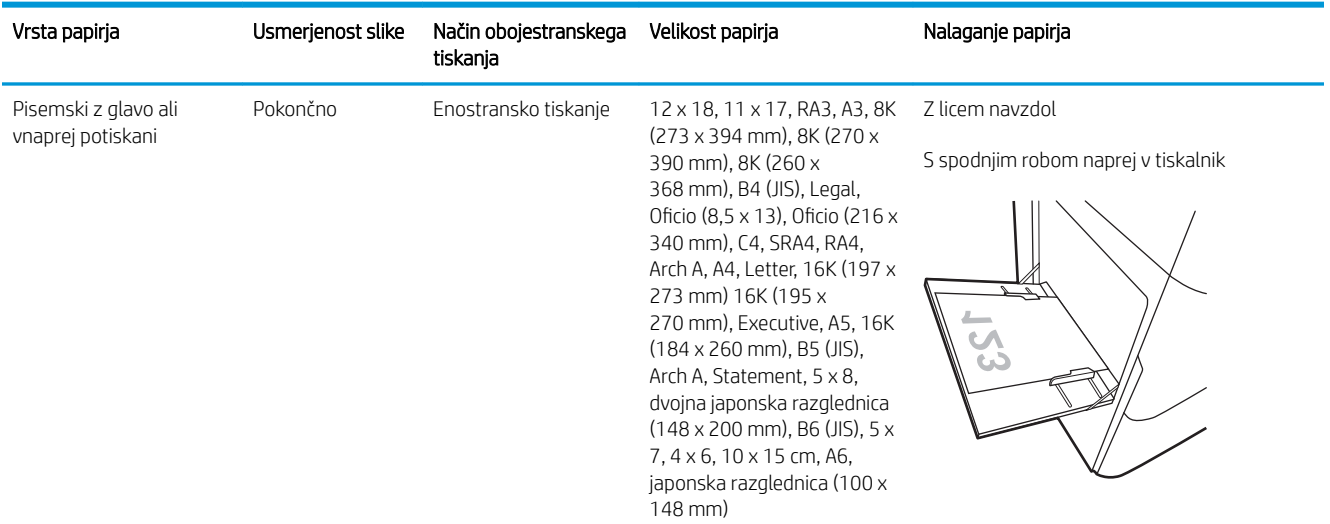

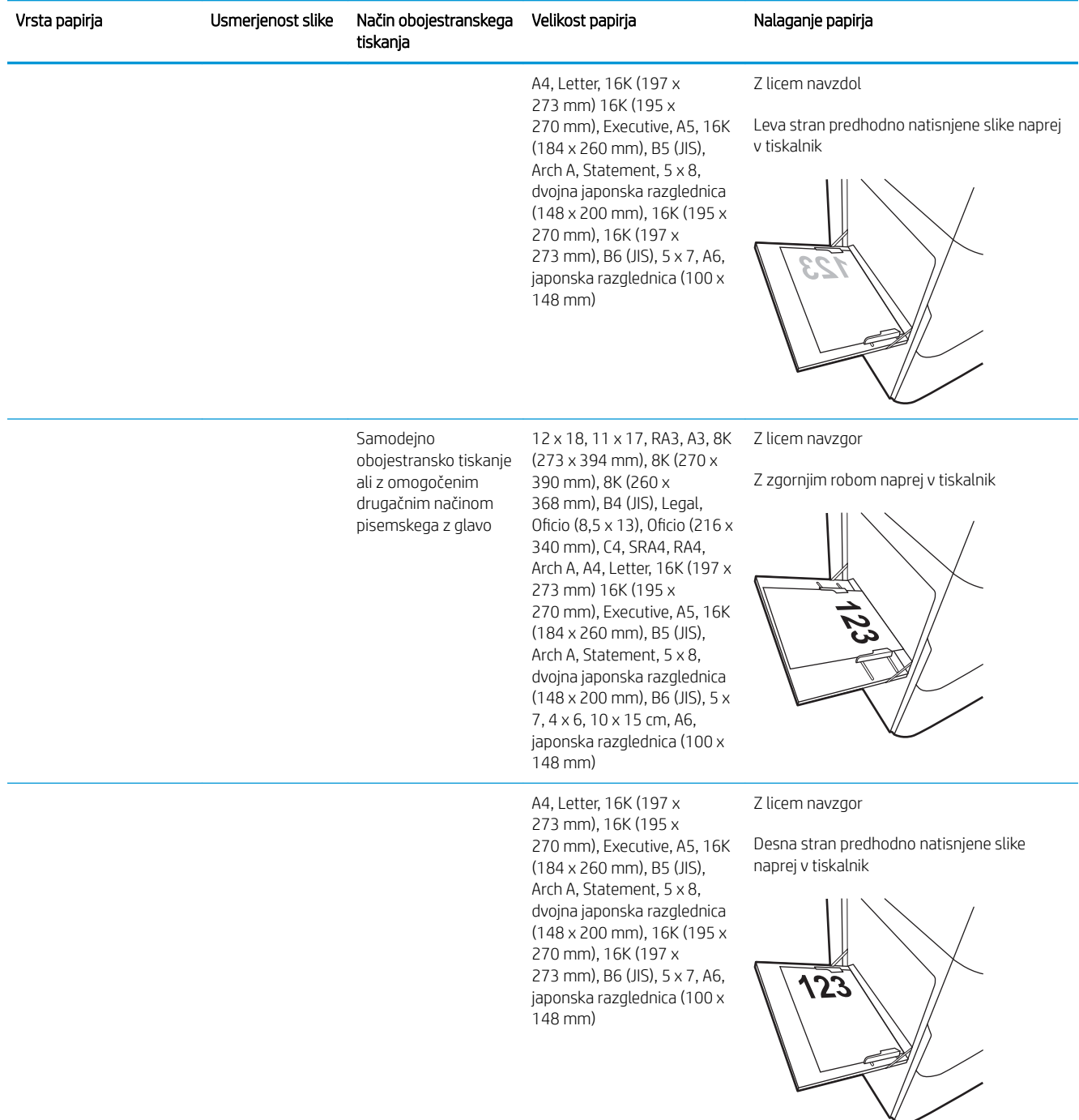

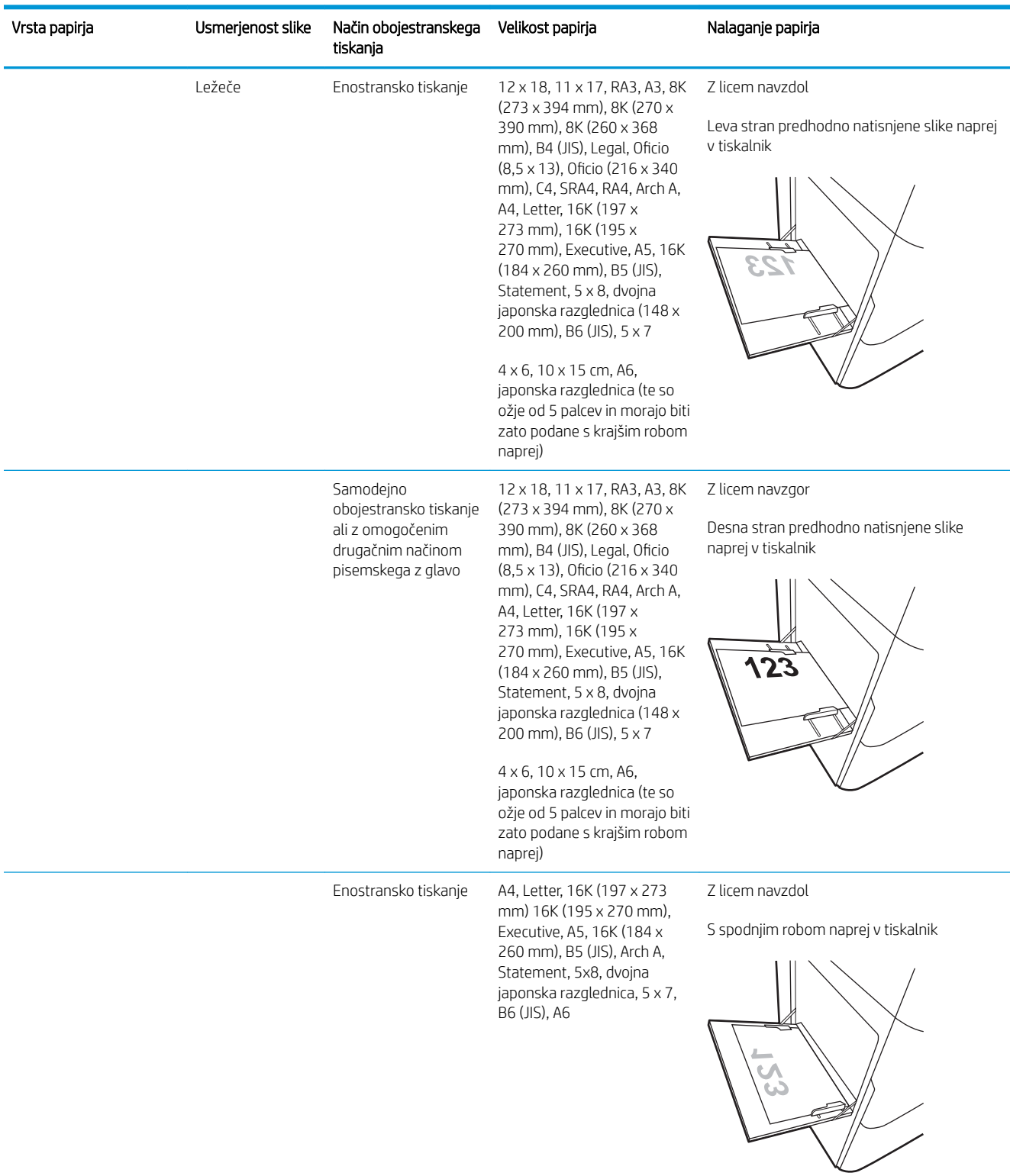

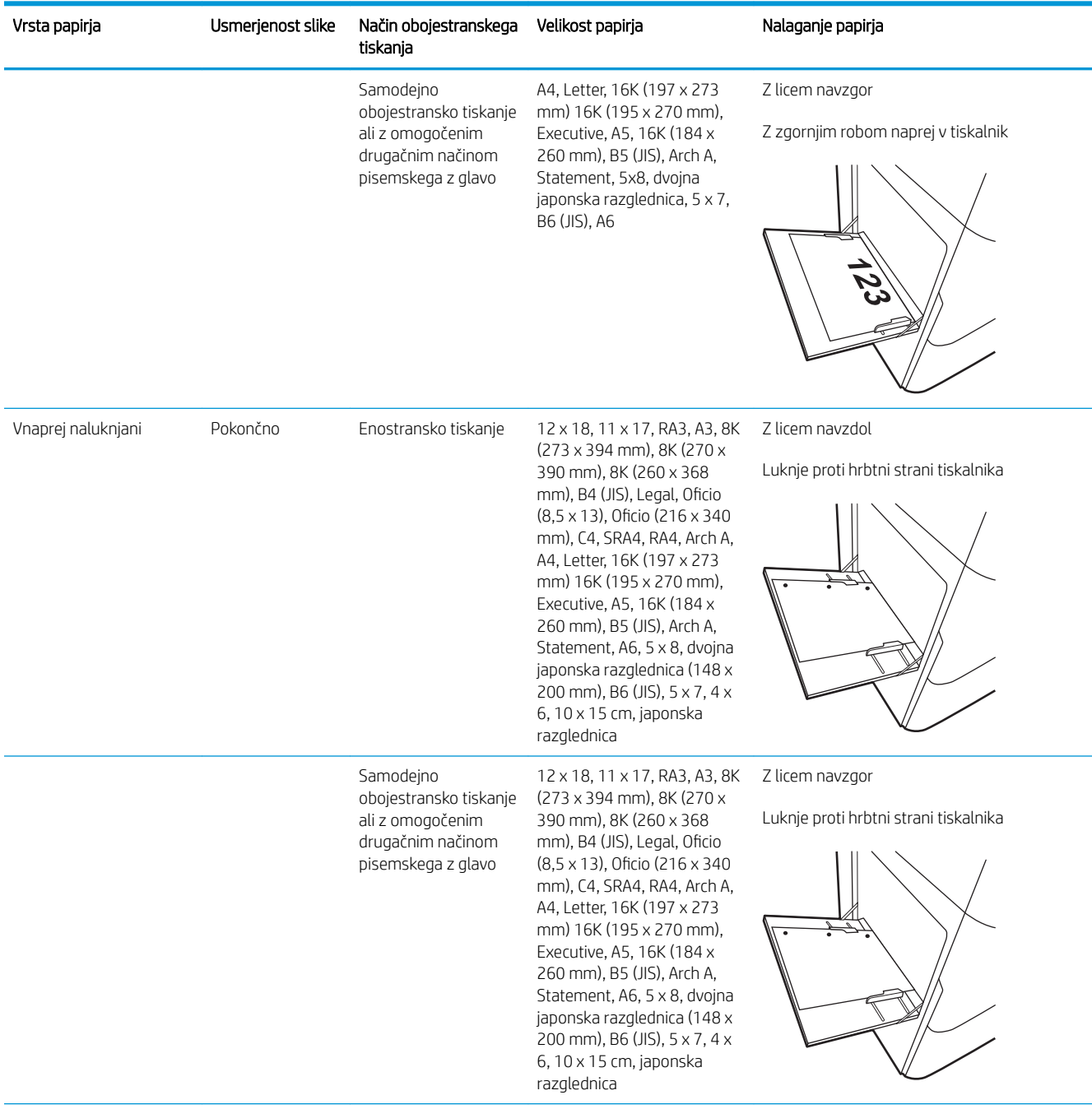

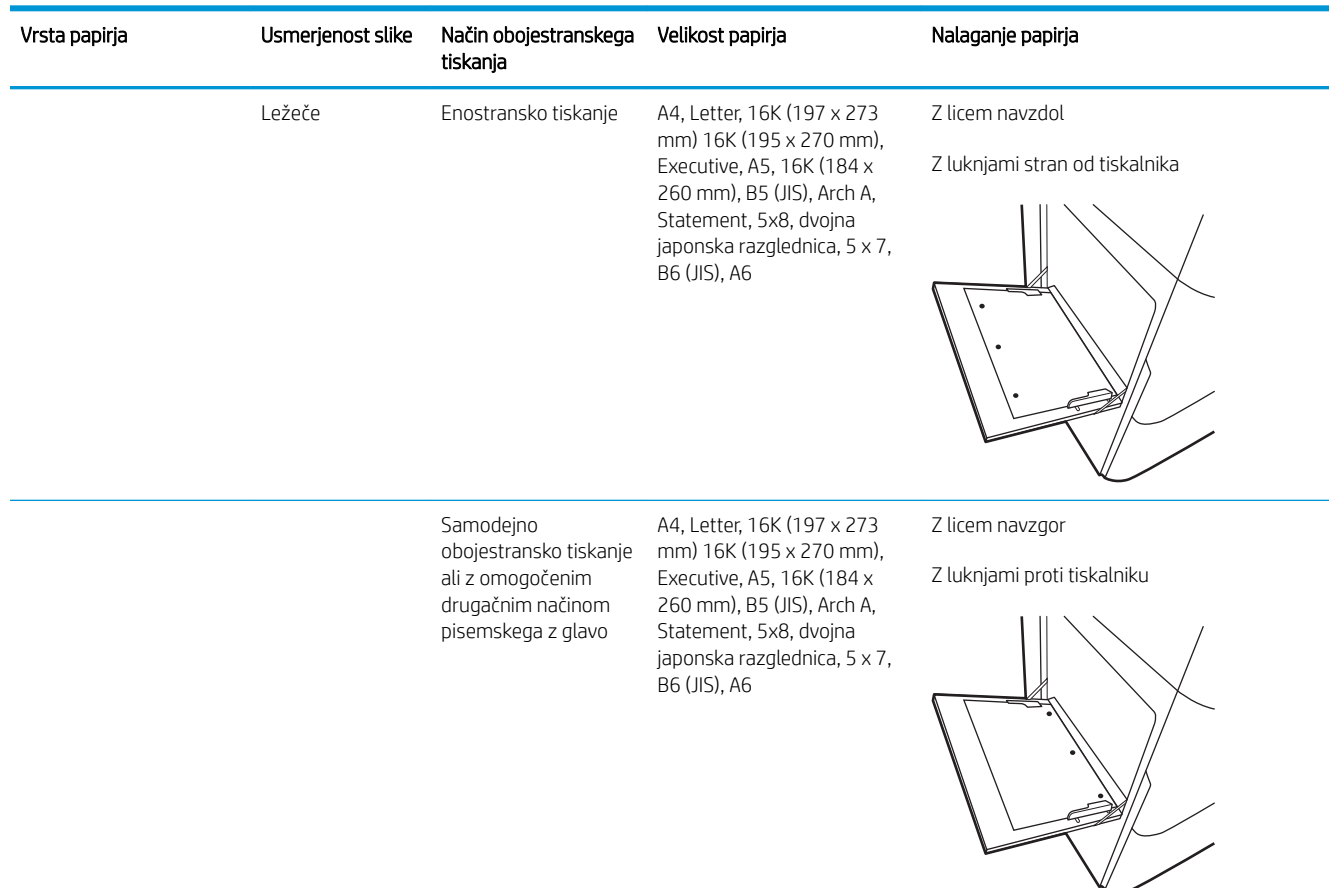

### Uporaba načina nadomestnega pisemskega papirja z glavo

S funkcijo Način nadomestnega pisemskega papirja z glavo lahko na pladenj naložite papir z glavo ali vnaprej natisnjen papir na enak način za vsa opravila tiskanja, če tiskate na eno stran lista ali na obe. Ko uporabljate ta način, papir naložite enako kot pri samodejnem obojestranskem tiskanju.

Če želite funkcijo uporabljati, jo omogočite v menijih na nadzorni plošči tiskalnika.

### Omogočanje drugačnega načina pisemskega papirja z glavo v menijih na nadzorni plošči tiskalnika

- 1. Na začetnem zaslonu na nadzorni plošči tiskalnika odprite meni Nastavitve.
- 2. Odprite te menije:
	- Kopiranje/tiskanje ali Tiskanje
	- Upravljanje pladnjev
	- Način nadomestnega pisemskega papirja z glavo
- 3. Izberite Vklop.

## <span id="page-49-0"></span>Nalaganje papirja na pladenj 2

### Uvod

POZOR: Naenkrat smete razširiti samo en pladenj za papir. Pladnja za papir ne uporabljajte za stopnico. Pri zapiranju pladnjev za papir v pladnje ne segajte z rokami. Med premikanjem tiskalnika morajo biti vsi pladnji zaprti.

Spodaj je opisano nalaganje papirja na pladenj 2 in izbirne pladnje za 550 listov. Na te pladnje lahko naložite do 550 listov papirja s težo 75 g/m<sup>2</sup>.

 $\mathbb{B}$  OPOMBA: Na pladnje za 550 listov papir nalagate enako kot na pladenj 2. Prikazan je samo pladenj 2.

1. Odprite pladenj.

OPOMBA: Ko je pladenj v uporabi, ga ne odpirajte.

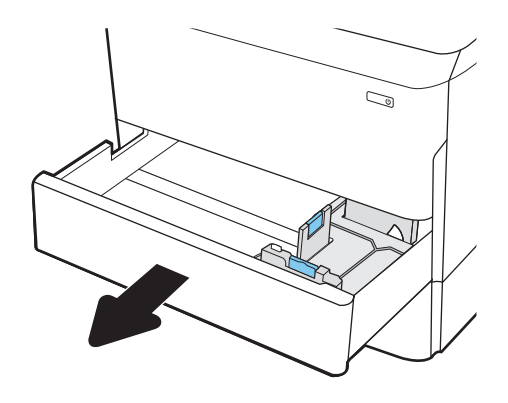

2. Prilagodite vodila za dolžino in širino papirja tako, da stisnete modre prilagoditvene zapahe in vodila potisnete na velikost uporabljenega papirja.

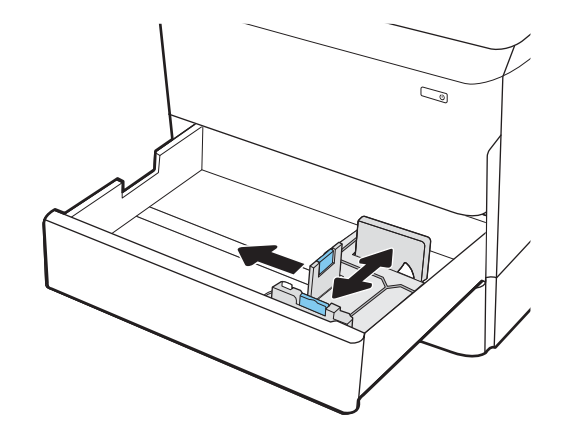

3. Naložite papir na pladenj. Prepričajte se, da se vodila dotikajo svežnja papirja, vendar ga ne upogibajo. Za informacije o usmerjanju papirja si oglejte Tabela 2-2 [Usmerjenost papirja na pladnju](#page-51-0)  [2 in pladnjih za 550 listov na strani 40](#page-51-0).

OPOMBA: Da preprečite zastoje, pladnja ne napolnite prekomerno. Vrh svežnja mora biti pod oznako za poln pladenj.

OPOMBA: Če pladenj ni pravilno nastavljen, se lahko med tiskanjem prikaže sporočilo o napaki, lahko pa pride tudi do zastoja papirja.

4. Zaprite pladenj.

- 5. Na nadzorni plošči tiskalnika se prikaže sporočilo o konfiguraciji pladnja.
- 6. Izberite gumb OK, da sprejmete zaznano vrsto in velikost, ali pa izberite gumb Spremeni, da izberete drugo velikost ali vrsto papirja.

Za papir velikosti po meri določite dimenziji X in Y, ko se na nadzorni plošči tiskalnika prikaže poziv.

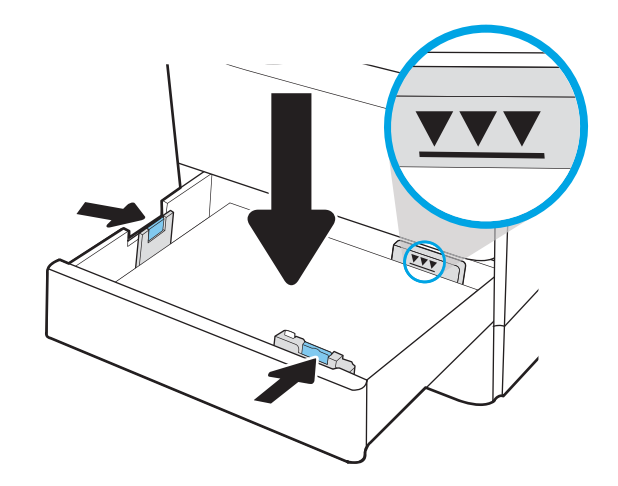

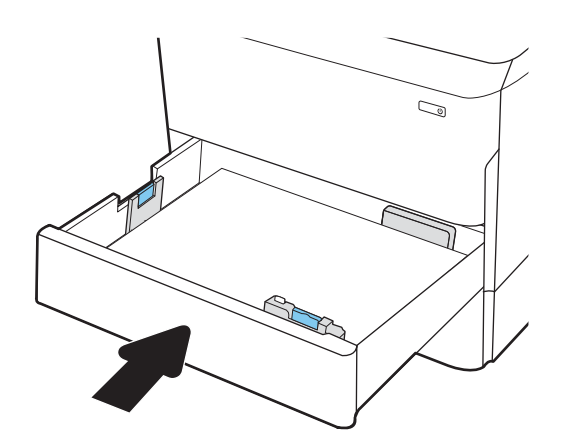

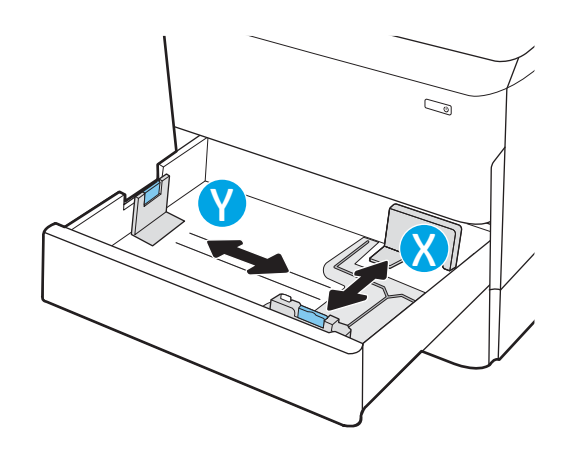

### <span id="page-51-0"></span>Usmerjenost papirja na pladnju 2 in pladnjih za 550 listov

### Tabela 2-2 Usmerjenost papirja na pladnju 2 in pladnjih za 550 listov

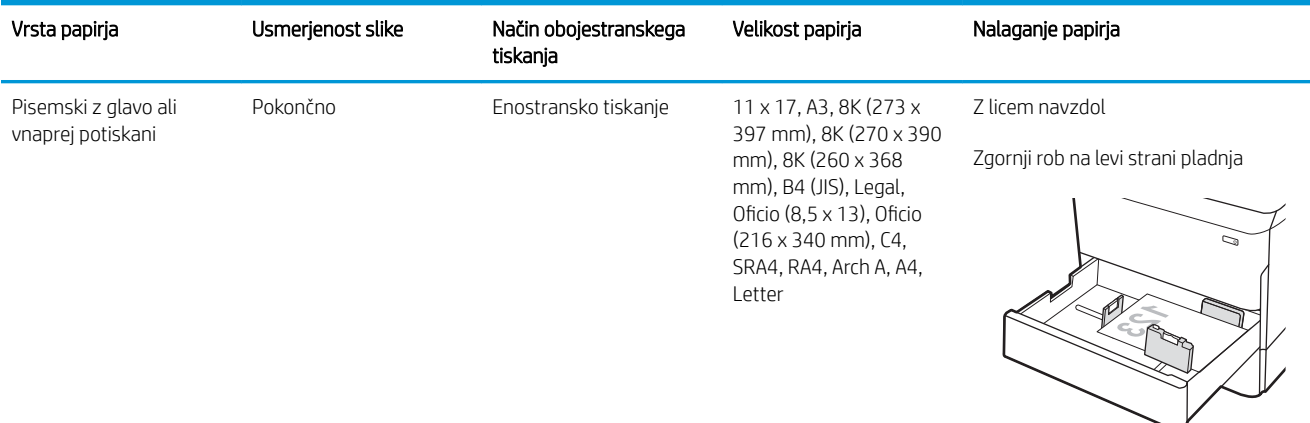

A4, Letter, 16K (197 x 273 mm) 16K (195 x 270 mm), Executive, A5, 16K (184 x 260 mm), B5 (JIS)

Z licem navzdol

Zgornji rob na zadnji strani pladnja

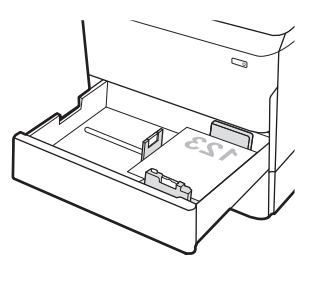

Samodejno z omogočenim drugačnim načinom pisemskega z glavo

obojestransko tiskanje ali 397 mm), 8K (270 x 390 11 x 17, A3, 8K (273 x mm), 8K (260 x 368 mm), B4 (JIS), Legal, Oficio (8,5 x 13), Oficio (216 x 340 mm), C4, SRA4, RA4, Arch A, A4, Letter

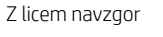

Zgornji rob na desni strani pladnja

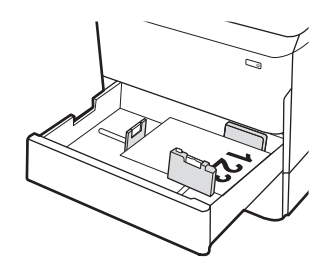

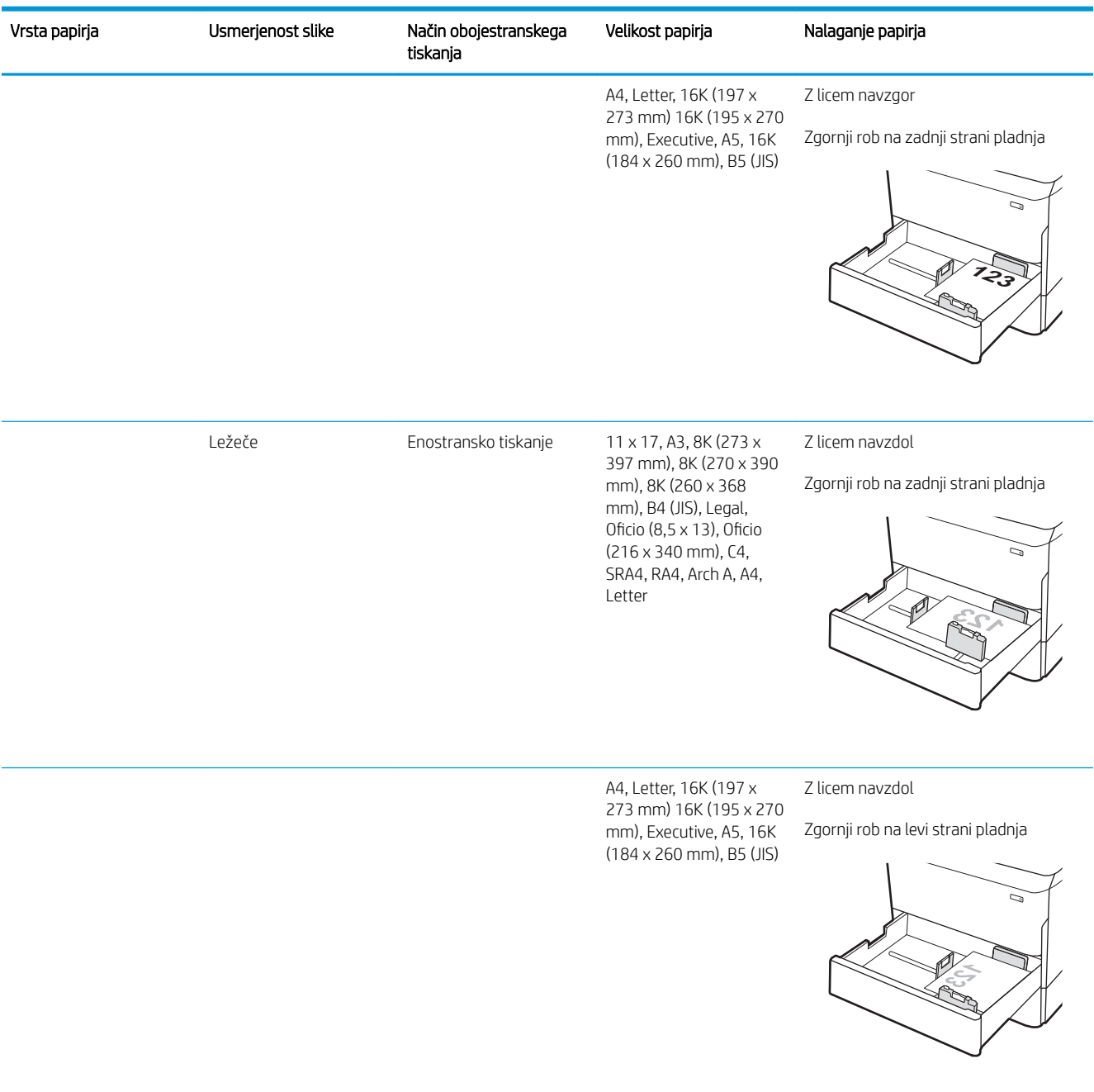

#### Tabela 2-2 Usmerjenost papirja na pladnju 2 in pladnjih za 550 listov (Se nadaljuje)

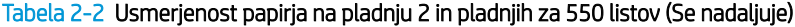

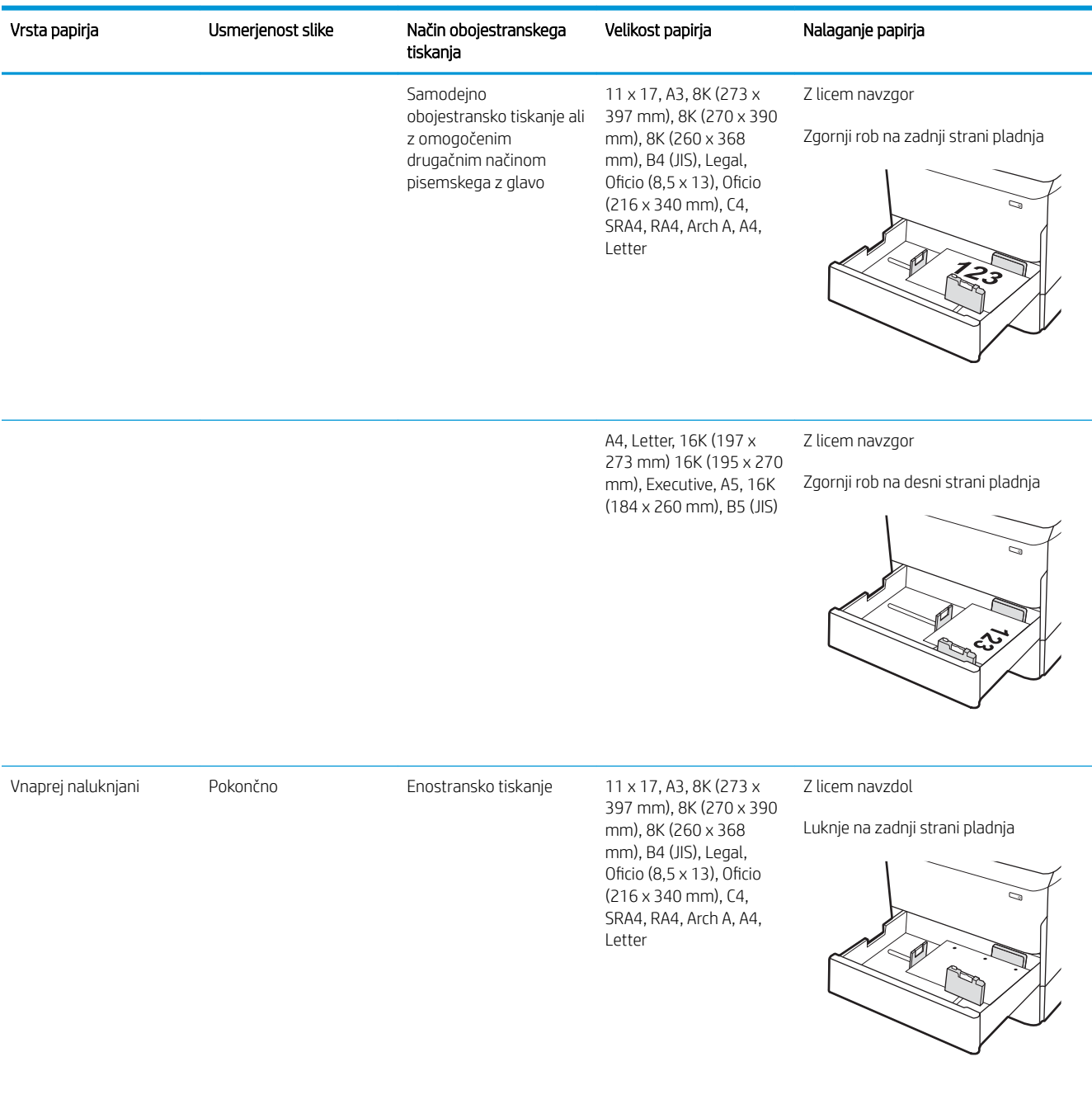

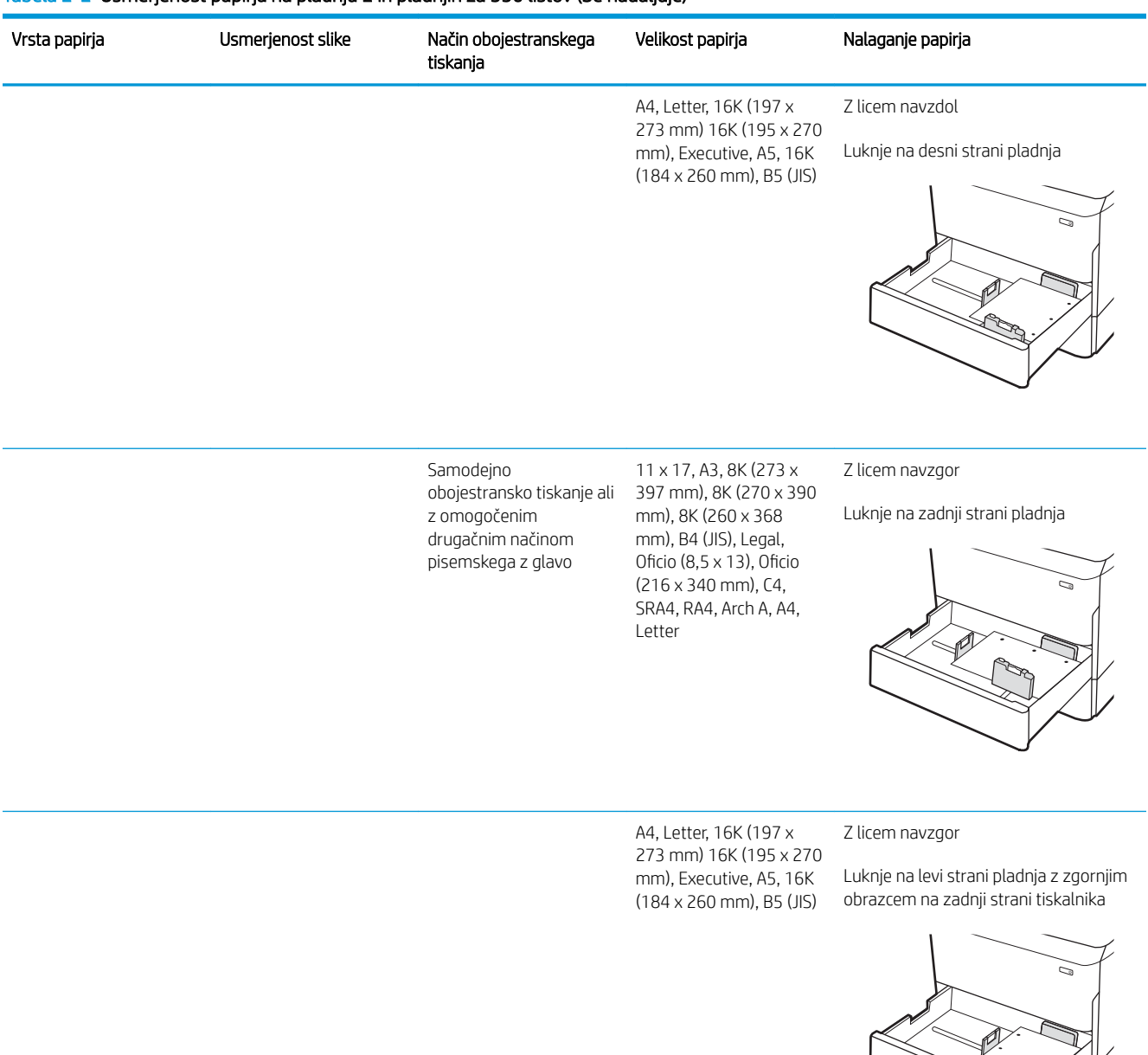

### Tabela 2-2 Usmerjenost papirja na pladnju 2 in pladnjih za 550 listov (Se nadaljuje)

### Uporaba načina nadomestnega pisemskega papirja z glavo

S funkcijo Način nadomestnega pisemskega papirja z glavo lahko na pladenj naložite papir z glavo ali vnaprej natisnjen papir na enak način za vsa opravila tiskanja, če tiskate na eno stran lista ali na obe. Ko uporabljate ta način, papir naložite enako kot pri samodejnem obojestranskem tiskanju.

Če želite funkcijo uporabljati, jo omogočite v menijih na nadzorni plošči tiskalnika.

### Omogočanje drugačnega načina pisemskega papirja z glavo v menijih na nadzorni plošči tiskalnika

- 1. Na začetnem zaslonu na nadzorni plošči tiskalnika odprite meni Nastavitve.
- 2. Odprite te menije:
	- Kopiranje/tiskanje ali Tiskanje
	- Upravljanje pladnjev
	- Način nadomestnega pisemskega papirja z glavo
- 3. Izberite Vklop.

### <span id="page-56-0"></span>Nalaganje papirja na tandemska pladnja 2 in 3 (samo modeli E77660zts in P77440dn)

### Uvod

POZOR: Naenkrat smete razširiti samo en pladenj za papir. Pladnja za papir ne uporabljajte za stopnico. Pri zapiranju pladnjev za papir v pladnje ne segajte z rokami. Med premikanjem tiskalnika morajo biti vsi pladnji zaprti.

V nadaljevanju je opisano, kako naložite papir na tandemska pladnja 2 in 3. Na ta pladnja lahko naložite do 550 listov papirja s težo 75 g/m<sup>2</sup>.

1. Odprite pladenj.

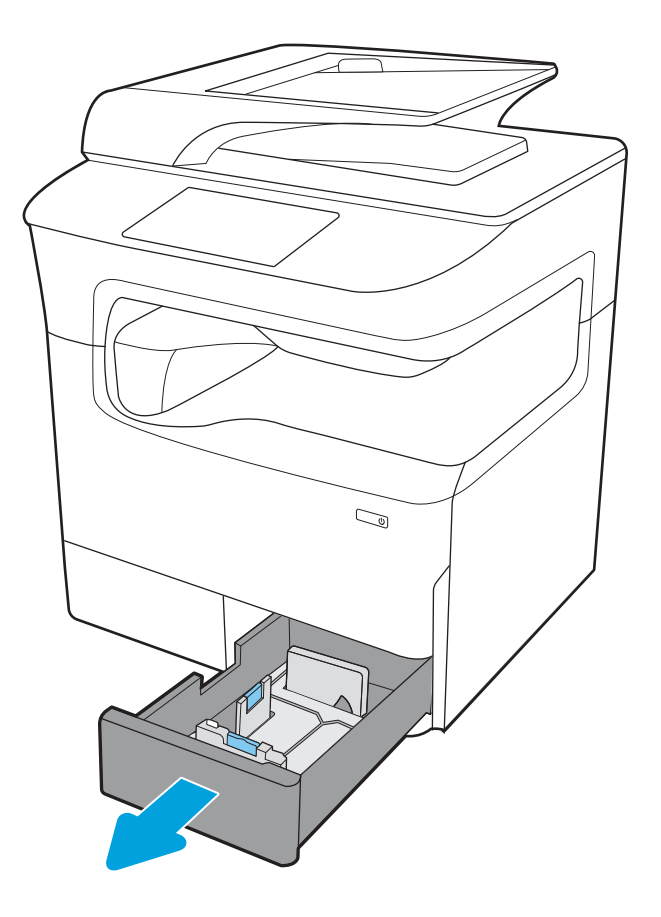

2. Prilagodite vodila za dolžino in širino papirja tako, da stisnete modre prilagoditvene zapahe in vodila potisnete na velikost uporabljenega papirja.

3. Naložite papir na pladenj ter potisnite vodila za papir za dolžini in širino ob sveženj. Prepričajte se, da se vodila dotikajo svežnja papirja, vendar ga ne upogibajo.

4. Pladnja ne napolnite prekomerno, da preprečite zastoje. Vrh svežnja mora biti pod oznako za poln pladenj.

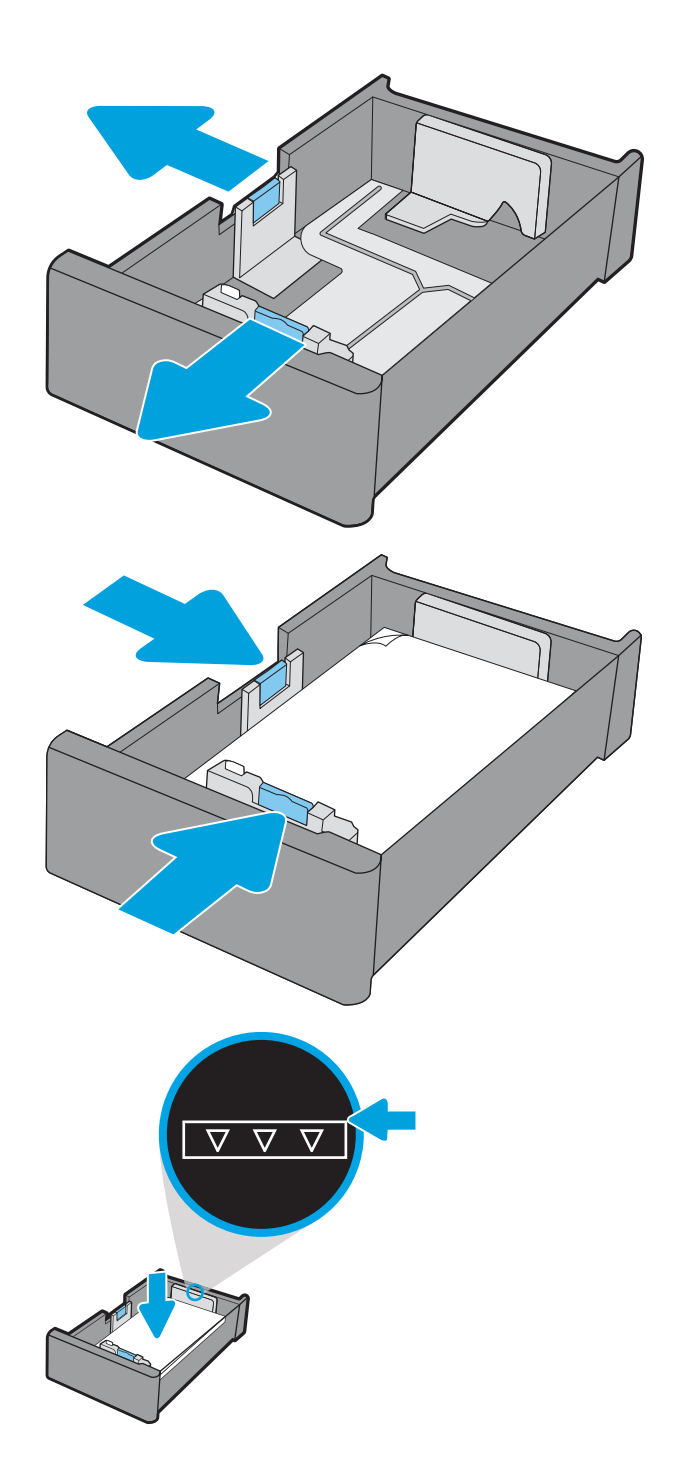

5. Zaprite pladenj.

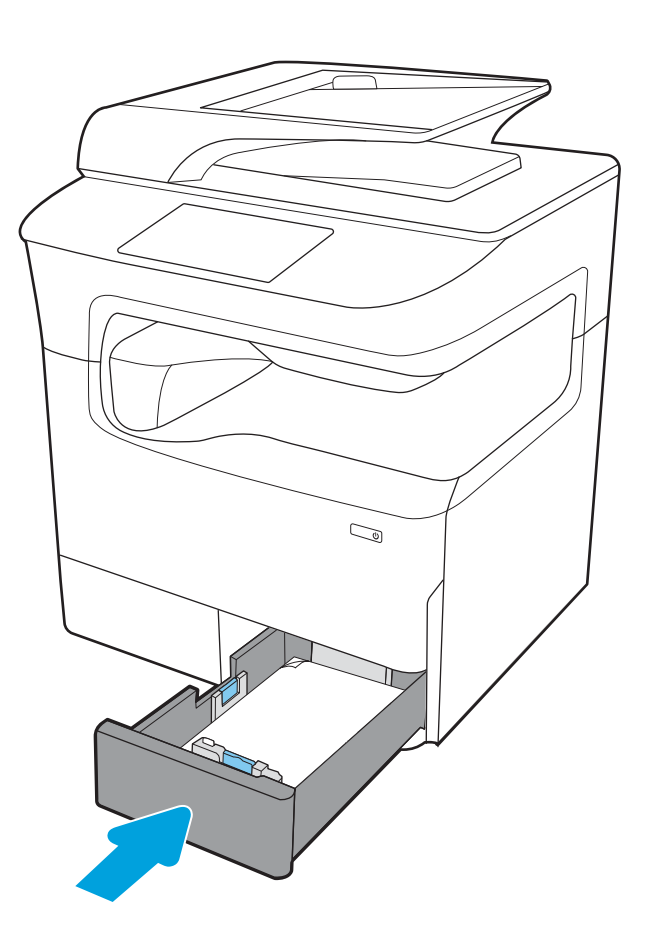

6. Te korake ponovite še za drugi pladenj.

### Uporaba načina nadomestnega pisemskega papirja z glavo

S funkcijo Način nadomestnega pisemskega papirja z glavo lahko na pladenj naložite papir z glavo ali vnaprej natisnjen papir na enak način za vsa opravila tiskanja, če tiskate na eno stran lista ali na obe. Ko uporabljate ta način, papir naložite enako kot pri samodejnem obojestranskem tiskanju.

Če želite funkcijo uporabljati, jo omogočite v menijih na nadzorni plošči tiskalnika.

### Omogočanje drugačnega načina pisemskega papirja z glavo v menijih na nadzorni plošči tiskalnika

- 1. Na začetnem zaslonu na nadzorni plošči tiskalnika odprite meni Nastavitve.
- 2. Odprite te menije:
	- Kopiranje/tiskanje ali Tiskanje
	- Upravljanje pladnjev
	- Način nadomestnega pisemskega papirja z glavo
- 3. Izberite Vklop.

### <span id="page-59-0"></span>Nalaganje visokozmogljivega vhodnega pladnja za 4000 listov

### Uvod

POZOR: Naenkrat smete razširiti samo en pladenj za papir. Pladnja za papir ne uporabljajte za stopnico. Pri zapiranju pladnjev za papir v pladnje ne segajte z rokami. Med premikanjem tiskalnika morajo biti vsi pladnji zaprti.

Spodaj je opisano nalaganje papirja na visokozmogljiv vhodni pladenj, ki je na voljo kot dodatna oprema za vse modele. Na oba pladnja je mogoče naložiti 4000 listov papirja s težo 75 g/m $^{\rm 2}$  .

1. Odprite pladenj.

OPOMBA: Ko je pladenj v uporabi, ga ne odpirajte.

2. Vodilo za širino papirja nastavite v ustrezni položaj za papir.

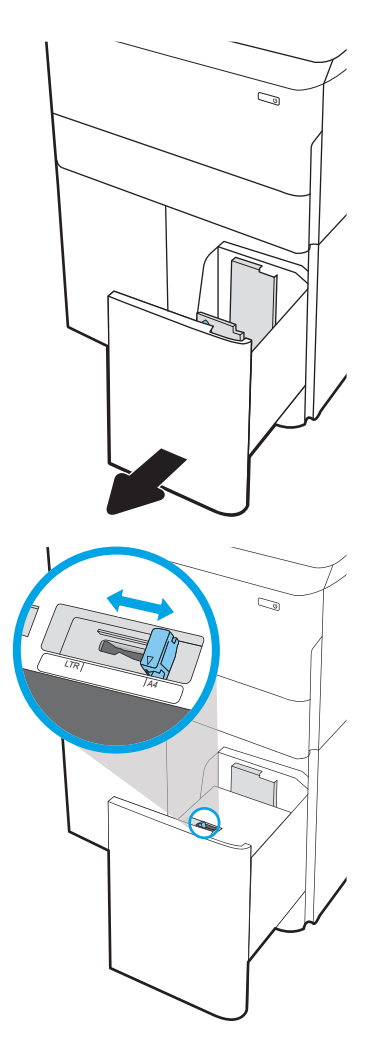

3. Naložite papir na pladenj. Preverite, ali se vodili samo rahlo dotikata svežnja papirja in ga ne upogibata.

> OPOMBA: Da preprečite zastoje, pladnja ne napolnite prekomerno. Vrh svežnja mora biti pod oznako za poln pladenj.

OPOMBA: Če pladenj ni pravilno nastavljen, se lahko med tiskanjem prikaže sporočilo o napaki, lahko pa pride tudi do zastoja papirja.

4. Zaprite pladenj.

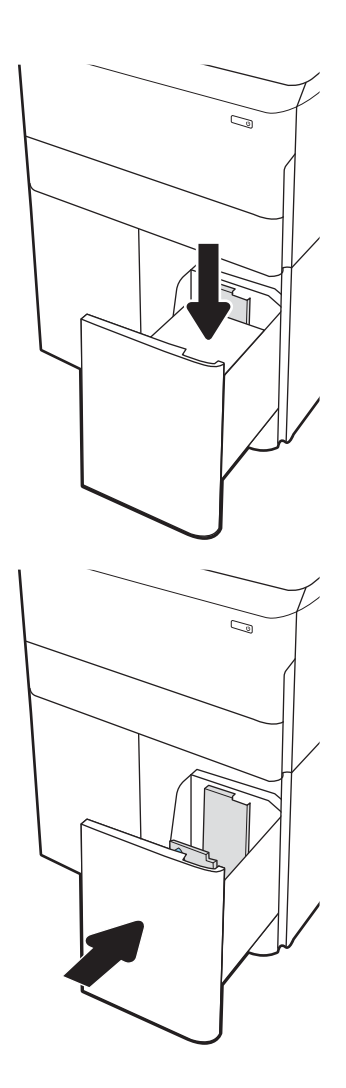

- 5. Na nadzorni plošči tiskalnika se prikaže sporočilo o konfiguraciji pladnja.
- 6. Izberite gumb OK, da sprejmete zaznano vrsto in velikost, ali pa izberite gumb Spremeni, da izberete drugo velikost ali vrsto papirja.

### Usmerjenost papirja na visokozmogljivem vhodnem pladnju

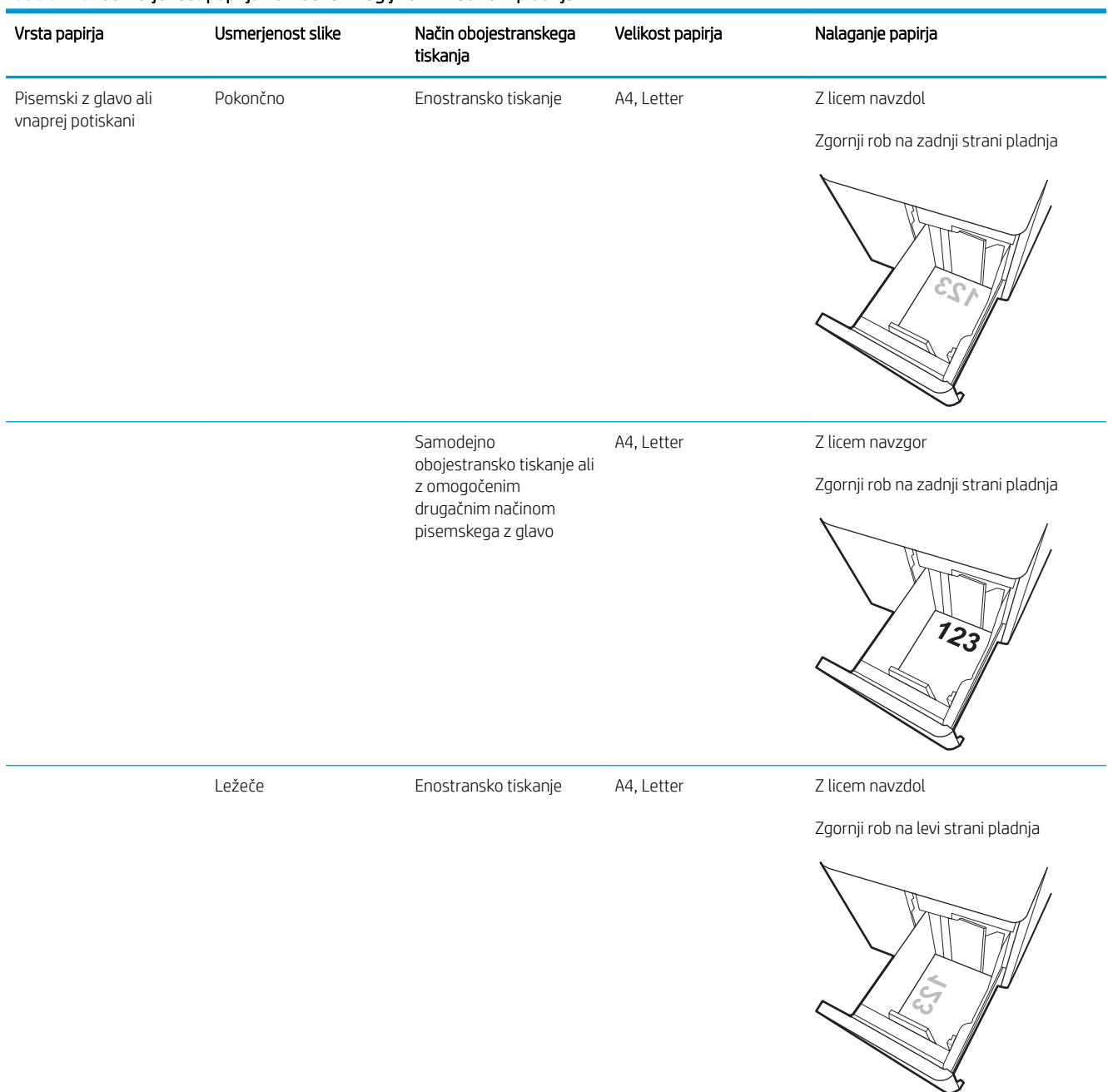

### Tabela 2-3 Usmerjenost papirja na visokozmogljivem vhodnem pladnju

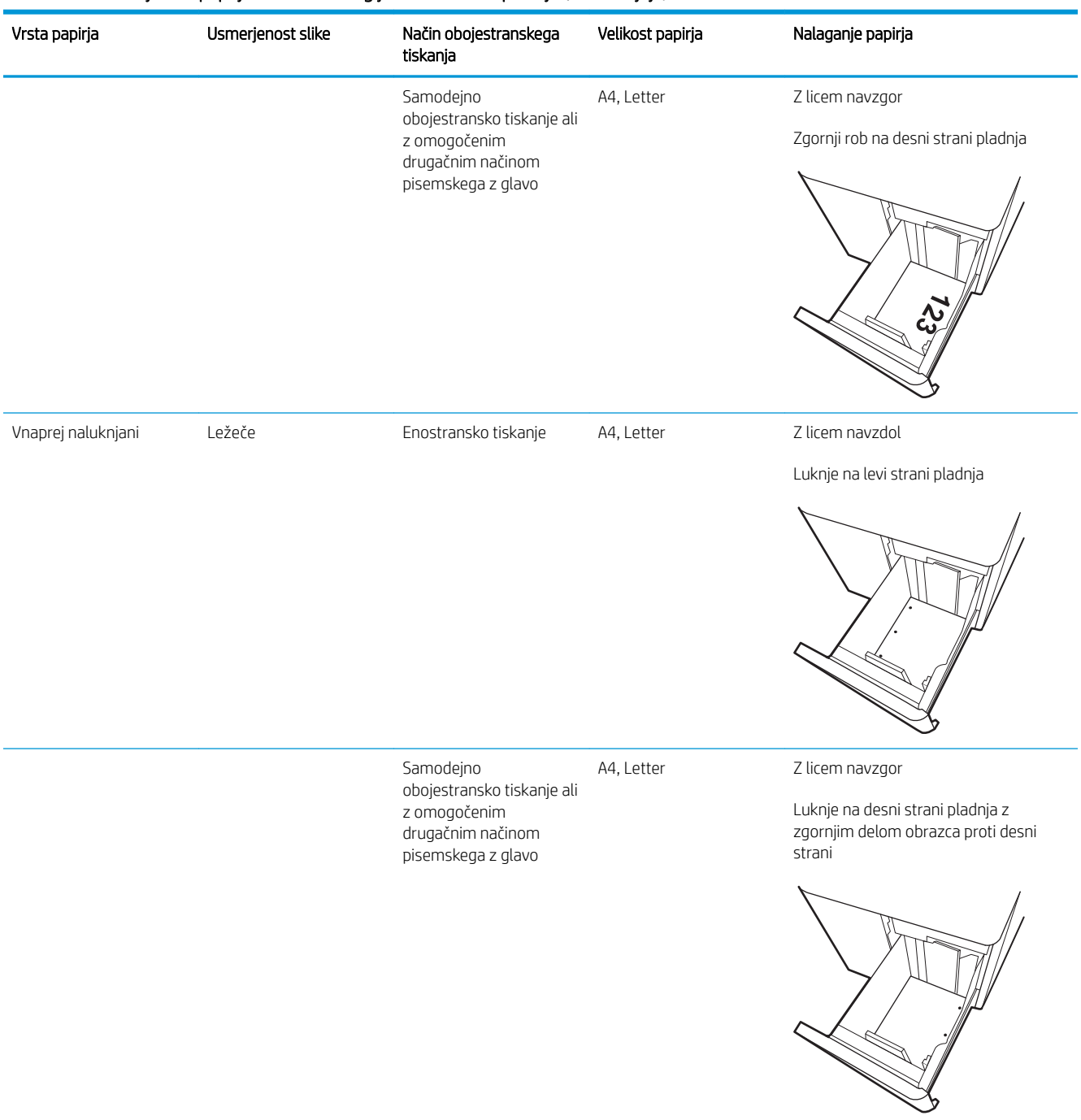

#### Tabela 2-3 Usmerjenost papirja na visokozmogljivem vhodnem pladnju (Se nadaljuje)

### Uporaba načina nadomestnega pisemskega papirja z glavo

S funkcijo Način nadomestnega pisemskega papirja z glavo lahko na pladenj naložite papir z glavo ali vnaprej natisnjen papir na enak način za vsa opravila tiskanja, če tiskate na eno stran lista ali na obe. Ko uporabljate ta način, papir naložite enako kot pri samodejnem obojestranskem tiskanju.

Če želite funkcijo uporabljati, jo omogočite v menijih na nadzorni plošči tiskalnika.

### Omogočanje drugačnega načina pisemskega papirja z glavo v menijih na nadzorni plošči tiskalnika

- 1. Na začetnem zaslonu na nadzorni plošči tiskalnika odprite meni Nastavitve.
- 2. Odprite te menije:
	- Kopiranje/tiskanje ali Tiskanje
	- Upravljanje pladnjev
	- Način nadomestnega pisemskega papirja z glavo
- 3. Izberite Vklop.

### <span id="page-64-0"></span>Nalaganje in tiskanje ovojnic

### Uvod

Spodaj je opisano tiskanje in nalaganje ovojnic. Za tiskanje na ovojnice uporabljajte samo pladenj 1. Na pladenj 1 lahko naložite do 14 ovojnic, odvisno od oblike teh in od okoljskih razmer.

Za tiskanje ovojnic z možnostjo ročnega podajanja po tem postopku izberite ustrezne nastavitve v gonilniku tiskalnika in po tem, ko ste tiskalniški posel poslali tiskalniku, naložite ovojnice na pladenj.

### Tiskanje ovojnic

- 1. V programski opremi izberite možnost Natisni.
- 2. Izberite tiskalnik na seznamu tiskalnikov in kliknite ali tapnite gumb Lastnosti ali Nastavitve, da odprete gonilnik tiskalnika.
- <sup>2</sup> OPOMBA: Gumb se v različni programski opremi imenuje različno.
- **EX OPOMBA:** Če želite do funkcij tiskanja dostopati na začetnem zaslonu operacijskega sistema Windows 8 ali 8.1, izberite Naprave, Natisni in izberite tiskalnik. V sistemu Windows 10 izberite možnost Natisni; ta se lahko razlikuje glede na aplikacijo. V operacijskih sistemih Windows 8, 8.1 in 10 imajo te aplikacije drugačno postavitev z drugačnimi funkcijami, kot je opisano spodaj za namizne aplikacije. Za gonilnik HP PCL-6 različice V4 aplikacija HP AiO Printer Remote prenese dodatne funkcije gonilnika, če izberete Več nastavitev.
- 3. Kliknite ali tapnite zavihek Papir/kakovost.
- 4. Na spustnem seznamu Velikost papirja izberite ustrezno velikost za ovojnice.
- 5. Na spustnem seznamu Vrsta papirja izberite možnost Ovojnica.
- 6. Na spustnem seznamu Vir papirja izberite Ročno podajanje.
- 7. Kliknite gumb V redu, da zaprete pogovorno okno Lastnosti dokumenta.
- 8. V pogovornem oknu Natisni kliknite gumb V redu, da natisnete posel.

### Usmerjenost ovojnic

**W** OPOMBA: Tiskalnik ne podpira obojestranskega tiskanja na ovojnice.

#### Pladenj kako naložiti velikost ovojnice kako naložiti velikost ovojnice kako naložiti velikost ovojnice kako naložiti

ovojnica C5 (žep)

Pladenj 1 **Pladenj 1 Ovojnica št. 9, ovojnica št. 10, ovojnica** Monarch, ovojnica DL, ovojnica B5, ovojnica C5 (denarnica), ovojnica C6

Ovojnica B5, japonska ovojnica Chou št. 3,

Z licem navzdol

Z zgornjim robom proti hrbtni strani tiskalnika

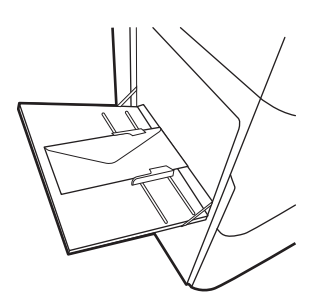

Z licem navzdol

S spodnjim robom naprej v tiskalnik; odprta zgornja loputa

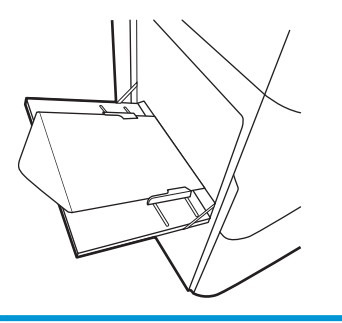

### <span id="page-66-0"></span>Nalaganje in tiskanje nalepk

### Uvod

Spodaj je opisano tiskanje in nalaganje nalepk.

Za tiskanje nalepk z možnostjo ročnega podajanja po tem postopku izberite ustrezne nastavitve v gonilniku tiskalnika in po tem, ko ste tiskalniški posel poslali tiskalniku, naložite nalepke na pladenj. Pri uporabi ročnega podajanja tiskalnik počaka s tiskanjem posla, dokler ne zazna, da je bil pladenj odprt.

### Ročno podajanje nalepk

- 1. V programski opremi izberite možnost Natisni.
- 2. Izberite tiskalnik na seznamu tiskalnikov in kliknite ali tapnite gumb Lastnosti ali Nastavitve, da odprete gonilnik tiskalnika.
- <sup>2</sup> OPOMBA: Gumb se v različni programski opremi imenuje različno.
- **EX OPOMBA:** Če želite do funkcij tiskanja dostopati na začetnem zaslonu operacijskega sistema Windows 8 ali 8.1, izberite Naprave, Natisni in izberite tiskalnik. V sistemu Windows 10 izberite možnost Natisni; ta se lahko razlikuje glede na aplikacijo. V operacijskih sistemih Windows 8, 8.1 in 10 imajo te aplikacije drugačno postavitev z drugačnimi funkcijami, kot je opisano spodaj za namizne aplikacije. Za gonilnik HP PCL-6 različice V4 aplikacija HP AiO Printer Remote prenese dodatne funkcije gonilnika, če izberete Več nastavitev.
- 3. Kliknite zavihek Papir in kakovost.
- 4. Na spustnem seznamu Velikost papirja izberite ustrezno velikost za pole z nalepkami.
- 5. Na spustnem seznamu Vrsta papirja izberite Nalepke.
- 6. Na spustnem seznamu Vir papirja izberite Ročno podajanje.
- 7. Kliknite gumb V redu, da zaprete pogovorno okno Lastnosti dokumenta.
- 8. V pogovornem oknu Natisni kliknite gumb Natisni, da natisnete opravilo.

### Usmerjenost nalepk

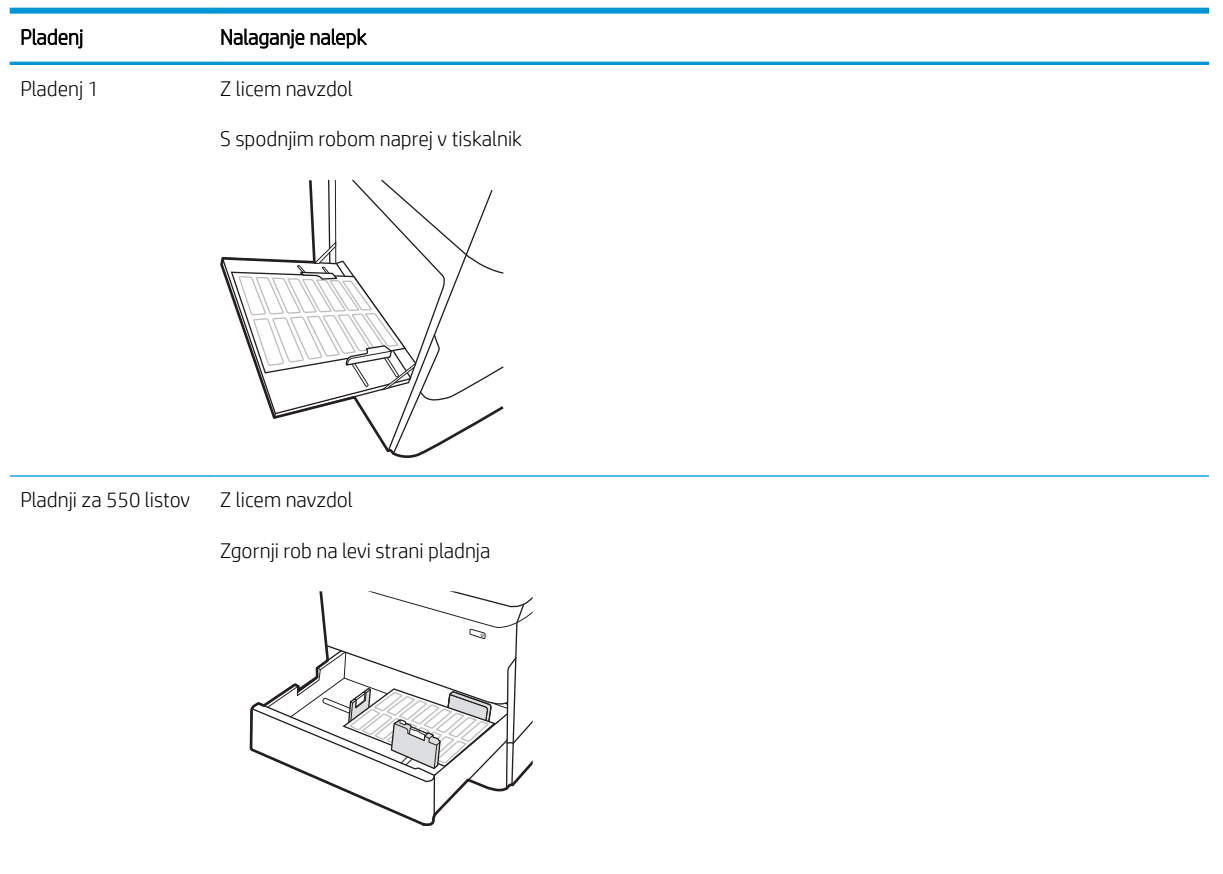

### <span id="page-68-0"></span>Konfiguriranje spenjanja z notranjo zaključevalno enoto (samo modeli E77650dns, E77650zs in E77660zs)

Spodaj je opisano nalaganje sponk in konfiguriranje možnosti za pripomoček za spenjanje.

Pripomoček za spenjanje lahko spenja dokumente v zgornjem levem ali desnem kotu in lahko zloži do 250 listov papirja v zaključevalni enoti.

- Nastavitev privzetega mesta spenjanja
- Konfiguracija načina delovanja

### Nastavitev privzetega mesta spenjanja

- 1. Na začetnem zaslonu na nadzorni plošči tiskalnika podrsajte, da se prikaže meni Nastavitve. Izberite ikono Nastavitve, da odprete meni.
- 2. Odprite naslednje menije:
	- Kopiranje/tiskanje
	- Privzete možnosti tiskanja
	- Spenjanje
- 3. Na seznamu možnosti izberite mesto spenjanja. Na voljo so te možnosti:
	- Brez: Brez sponk
	- Zgoraj levo ali desno: Če je dokument pokončno usmerjen, je sponka v zgornjem levem kotu krajšega roba lista. Če je dokument ležeče usmerjen, je sponka v zgornjem desnem kotu daljšega roba lista.
	- Zgoraj levo: Sponka je v zgornjem levem kotu krajšega roba lista.
	- Zgoraj desno: Sponka je v zgornjem desnem kotu daljšega roba lista.

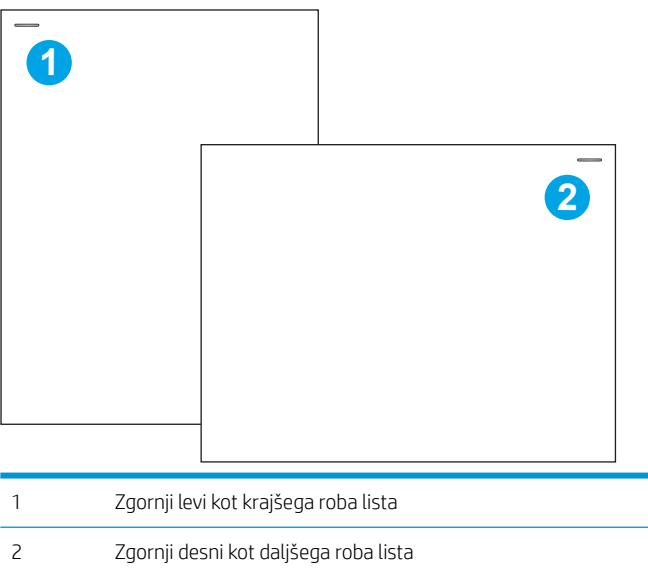

### <span id="page-69-0"></span>Konfiguracija načina delovanja

S tem postopkom konfigurirate, kako naj tiskalnik razvršča opravila v izhodne predale.

- 1. Na začetnem zaslonu na nadzorni plošči tiskalnika podrsajte, da se prikaže meni Nastavitve. Izberite ikono Nastavitve, da odprete meni.
- 2. Odprite te menije:
	- Upravljanje spenjalnika/zlagalnika
	- Zamik opravila
- 3. Izberite Vklopljeno ali Izklopljeno. Če je možnost Zamik opravila nastavljena na Vklopljeno, loči tiskalna opravila ali opravila kopiranja tako, da izhodni sveženj vsakega opravila premakne na eno stran ali drugo. Ta zamik omogoča preprostejše ločevanje več zaporednih opravil tiskanja ali kopiranja.

HP-jev gonilnik tiskalnika konfigurirate za izbrani način delovanja po naslednjem postopku:

**EZ OPOMBA:** Če spremenite način delovanja, se tiskalnik znova zažene.

Gonilniki HP PCL.6 za sisteme Windows XP, Vista in Server 2008 (32-bitne različice) ne podpirajo izhodnih naprav.

### Windows® 7

- 1. Prepričajte se, da je tiskalnik vklopljen in povezan z računalnikom ali omrežjem.
- 2. Odprite meni Start v sistemu Windows® in nato kliknite možnost Naprave in tiskalniki.
- 3. Z desno tipko miške kliknite ime tiskalnika in nato izberite Lastnosti tiskalnika.
- 4. Kliknite zavihek Nastavitve naprave.
- 5. Izberite Posodobi zdaj. Ali pa v spustnem meniju poleg možnosti Samodejna konfiguracija izberite Posodobi zdaj.

### Windows® 8.0, 8.1 in 10

- 1. Z desno tipko miške kliknite v spodnjem levem kotu zaslona.
- 2. Izberite Nadzorna plošča. V razdelku Strojna oprema in zvok izberite Ogled naprav in tiskalnikov.
- 3. Z desno tipko miške kliknite ime tiskalnika in nato izberite Lastnosti tiskalnika.
- 4. Kliknite zavihek Nastavitve naprave.
- 5. Izberite Posodobi zdaj. Ali pa v spustnem meniju poleg možnosti Samodejna konfiguracija izberite Posodobi zdaj.

### macOS

Način delovanja konfigurirate pri tiskanju.

**ET OPOMBA:** Novejši gonilniki HP PCL-6 V4 ne podpirajo možnosti **Posodobi zdaj.** Če imate te gonilnike, ustavite in znova zaženite tiskanje v ozadju. Kliknite gumb Začni (ali odprite iskalno polje), v iskalno polje vnesite "services.msc" in nato pritisnite tipko Enter . Z desno tipko miške kliknite Tiskanje v ozadju na seznamu storitev, izberite možnost Ustavi in nato z desno tipko miške kliknite Začni. Ali pa preprosto zaustavite in znova zaženite računalnik.

# 3 Potrošni material, dodatna oprema in deli

### Za več informacij

- [Naročanje potrošnega materiala, pripomočkov in delov](#page-71-0)
- [Menjava kartuš](#page-76-0)
- [Zamenjajte posodo za odpadni toner](#page-80-0)
- [Zamenjava kartuše s sponkami v notranji zaključevalni enoti \(samo modeli E77650dns, E77650zs,](#page-84-0)  [E77660dns, E77660zs, E77660zts, P77940dns, P77950dns in P77960dns\)](#page-84-0)
- [Zamenjava kartuše s sponkami v samostoječi zaključevalni enoti \(samo modeli E77650z+, E77660z+,](#page-86-0) [P77940dn+, P77950dn+ in P77960dn+\)](#page-86-0)

Informacije veljajo v času tiskanja.

Za pomoč v obliki videoposnetka obiščite spletno mesto [www.hp.com/videos/PageWide](http://www.hp.com/videos/PageWide).

Najnovejše informacije si oglejte v razdelku [www.hp.com/support/pwcolormfpE77650,](http://www.hp.com/support/pwcolormfpE77650) [www.hp.com/support/](http://www.hp.com/support/pwcolormfpE77660) [pwcolormfpE77660,](http://www.hp.com/support/pwcolormfpE77660) [www.hp.com/support/pwcolorP77940mfp](http://www.hp.com/support/pwcolorP77940mfp), [www.hp.com/support/pwcolorP77950mfp,](http://www.hp.com/support/pwcolorP77950mfp) [www.hp.com/support/pwcolorP77960mfp](http://www.hp.com/support/pwcolorP77960mfp) ali [www.hp.com/support/pwcolorP77440mfp.](http://www.hp.com/support/pwcolorP77440mfp)

HP-jeva celovita podpora za tiskalnik vključuje te informacije:

- Namestitev in konfiguracija
- Spoznavanje in uporaba
- Odpravljanje težav
- Prenos posodobitev programske in vdelane programske opreme
- Sodelovanje v forumih s podporo
- Iskanje informacij o garanciji in predpisih

### <span id="page-71-0"></span>Naročanje potrošnega materiala, pripomočkov in delov

### Naročanje

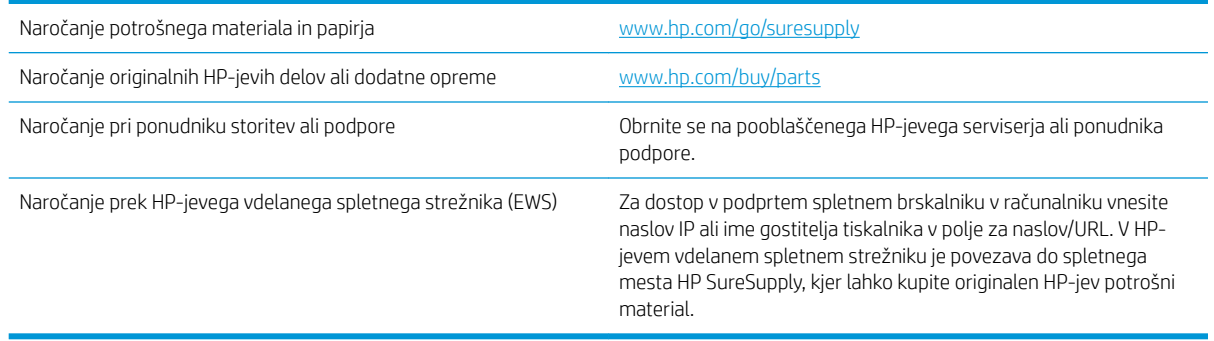

### Potrebščine in dodatna oprema

**EV** OPOMBA: Obiščite spletno mesto [www.hp.com/support/pwcolormfpE77650,](http://www.hp.com/support/pwcolormfpE77650) [www.hp.com/support/](http://www.hp.com/support/pwcolormfpE77660) [pwcolormfpE77660,](http://www.hp.com/support/pwcolormfpE77660) [www.hp.com/support/pwcolorP77940mfp](http://www.hp.com/support/pwcolorP77940mfp), [www.hp.com/support/pwcolorP77950mfp,](http://www.hp.com/support/pwcolorP77950mfp) [www.hp.com/support/pwcolorP77960mfp](http://www.hp.com/support/pwcolorP77960mfp) ali [www.hp.com/support/pwcolorP77440mfp,](http://www.hp.com/support/pwcolorP77440mfp) kjer najdete celoten seznam potrošnega materiala, ki je na voljo za tiskalnik.

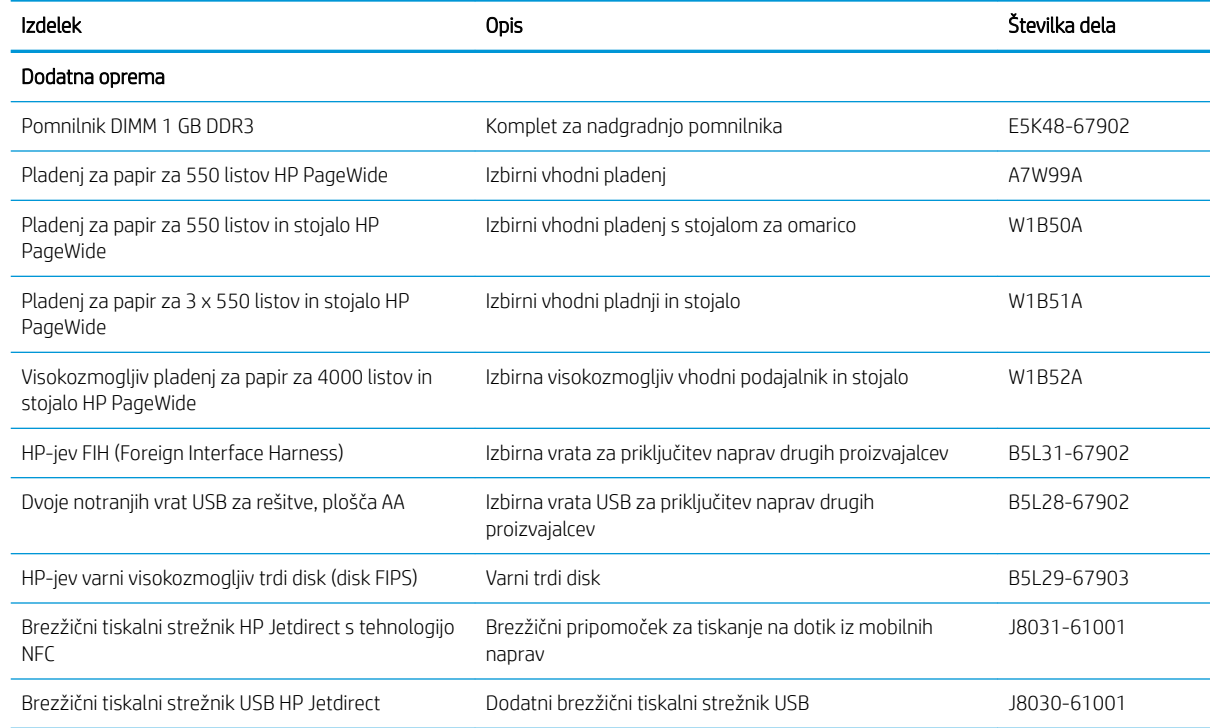
## Potrošni material za vzdrževanje/trajni potrošni material (LLC)

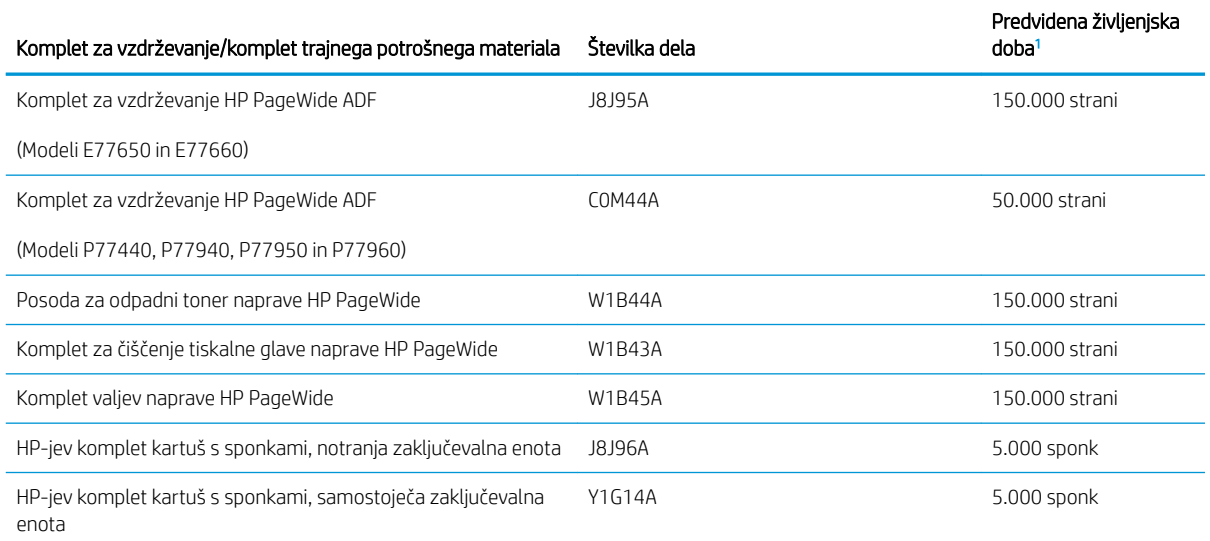

Specifikacije življenjske dobe HP-jevega potrošnega materiala za vzdrževanje/trajnega potrošnega materiala so ocene, pridobljene v spodaj navedenih pogojih preizkušanja življenjske dobe trajnega potrošnega materiala. Dejanska posamezna življenjska doba/izkoristek pri normalni uporabi se razlikuje glede na uporabo, okolje, papir in druge dejavnike. Predvidena življenjska doba ne predstavlja implicitnega jamstva ali garancije.

Pogoji preizkušanja življenjske dobe trajnega potrošnega materiala

- Pokritost natisa: 5 % enakomerno porazdeljeno po strani
- Okolje: od 17 do 25 °C ; od 30 do 70 % relativne vlage (RH)
- Velikost medijev: Letter/A4
- Teža medijev: 75 g/m<sup>2</sup> navadnih medijev
- Velikost opravila: 4 strani
- Podajanje s krajšim robom naprej (A3; npr. mediji velikosti Legal)

Dejavniki, ki lahko skrajšajo življenjsko dobo v zgornjih pogojih:

- Mediji, ožji od formata Letter/A4 (podajanje s krajšim robom naprej pomeni večjo aktivnost mehanizma na stran)
- **•** Papir, težji od 75 g/m<sup>2</sup> (težji mediji bolj obremenijo komponente tiskalnika)
- Opravila tiskanja, ki obsegajo manj od 4 strani (manjša opravila pomenijo večjo aktivnost mehanizma na stran)

#### Deli, ki jih lahko stranka popravi sama

Za tiskalnik so na voljo naslednji deli.

- Dele, za katere je samopopravilo navedeno kot obvezno, morajo stranke namestiti same, razen če so za popravilo pripravljene plačati HP-jevemu serviserju. V okviru HP-jeve garancije za izdelke za te dele ni na voljo podpora na mestu uporabe ali z vračilom v skladišče.
- Dele, za katere je samopopravilo navedeno kot izbirno, lahko HP-jev serviser v garancijskem obdobju namesti brezplačno.

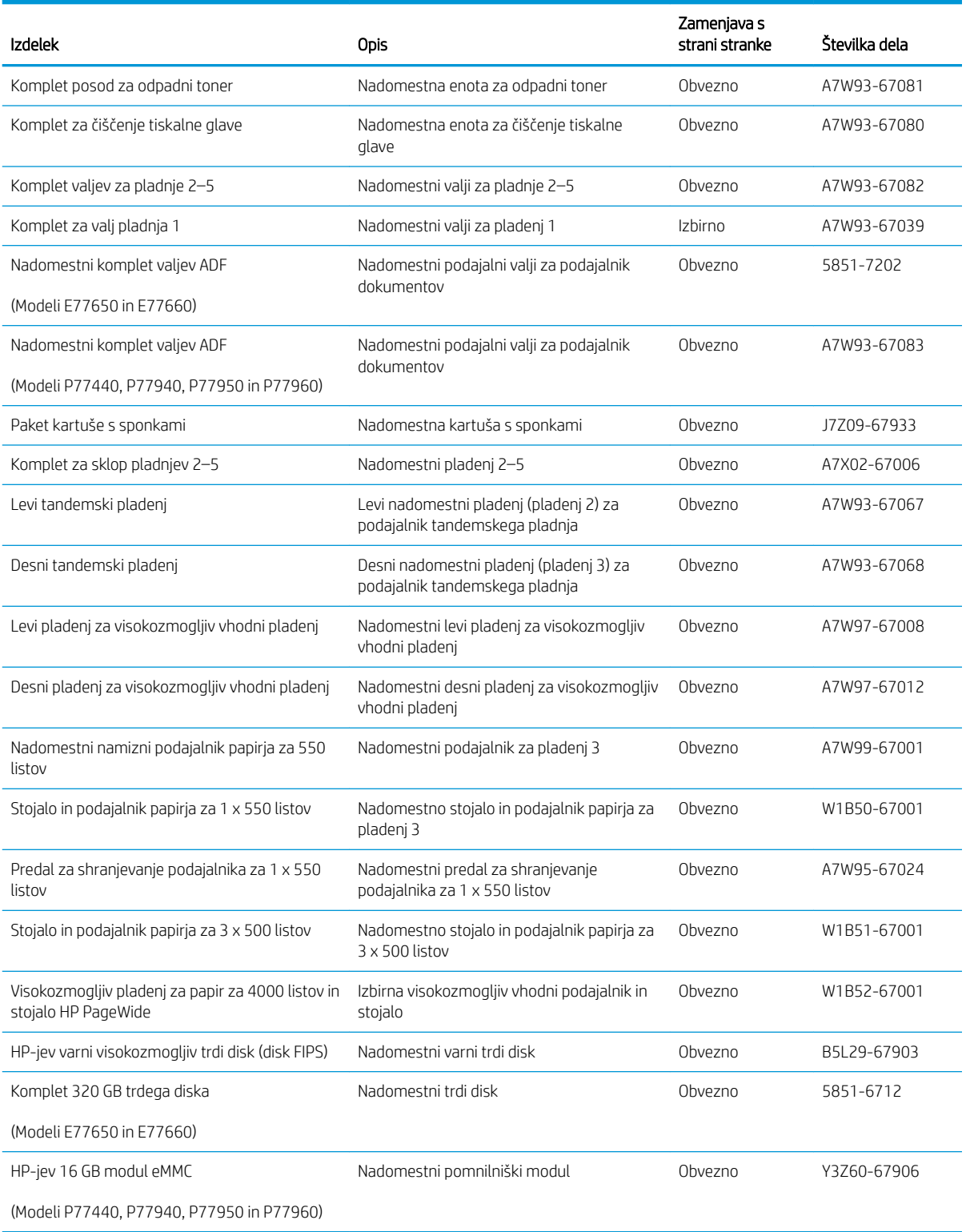

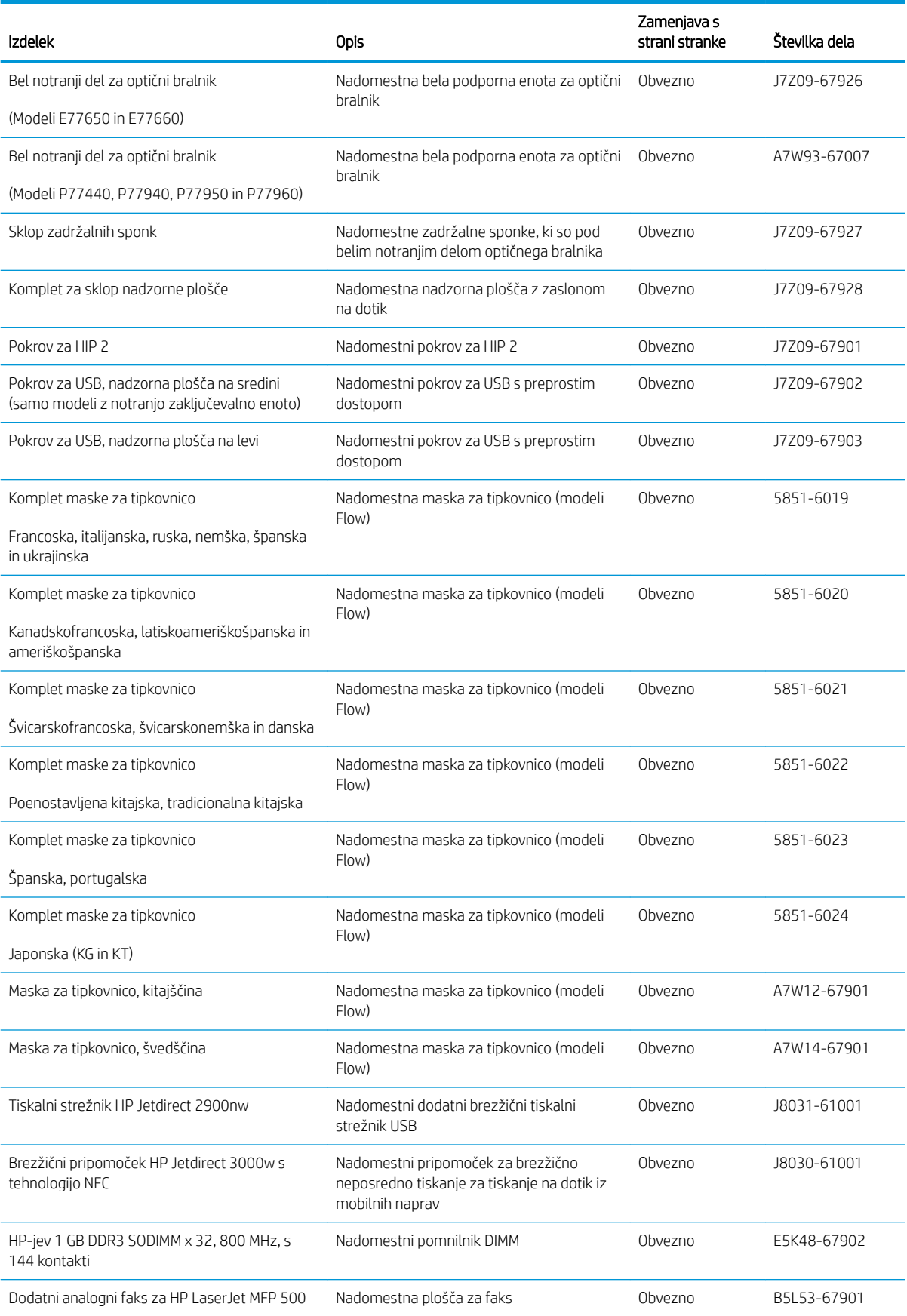

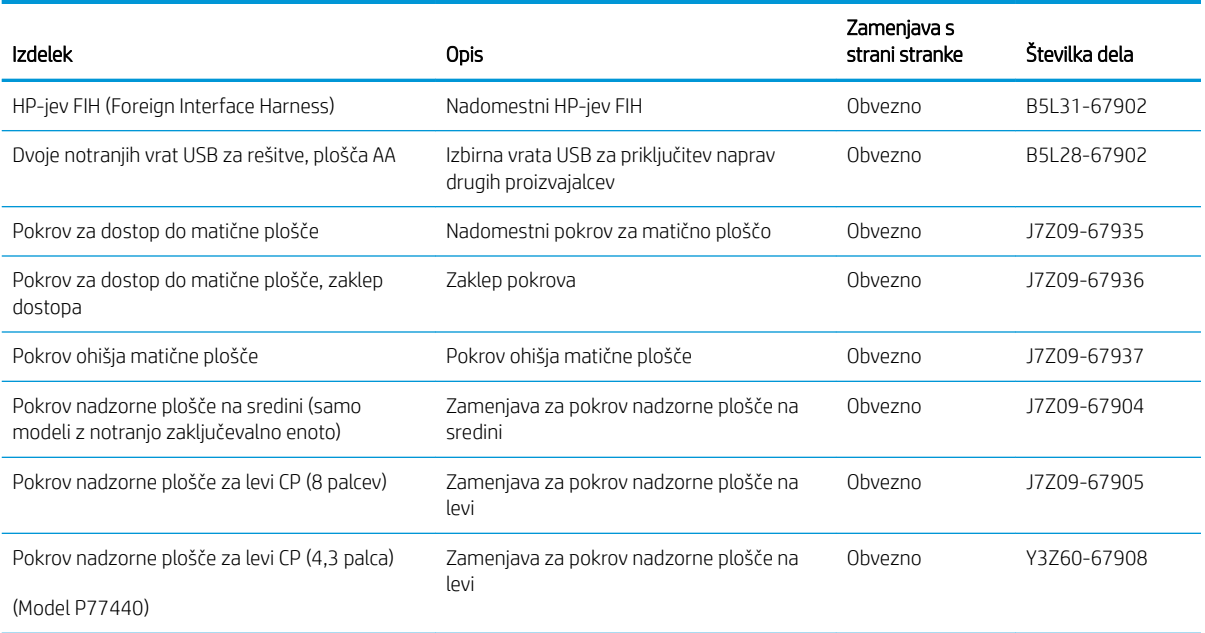

# Menjava kartuš

- **Uvod**
- Informacije o kartušah
- [Odstranitev in zamenjava kartuš](#page-77-0)

#### Uvod

Spodaj so navedene podrobnosti o kartušah za tiskalnik, ki vključujejo navodila za njihovo menjavo.

### Informacije o kartušah

Tiskalnik navede, kdaj je raven kartuše nizka, zelo nizka ali je kartuša izpraznjena.

Tiskalnik uporablja štiri barve in ima za vsako drugo kartušo: rumena (Y), cijan (C), škrlatna (M) in črna (K).

Do uporabe kartuše ne odstranjujte iz embalaže.

POZOR: Da bi preprečili poškodbe kartuše, se ne dotikajte zlato obarvanih kovinskih kontaktov na njej.

Na naslednji sliki so prikazani sestavni deli kartuše.

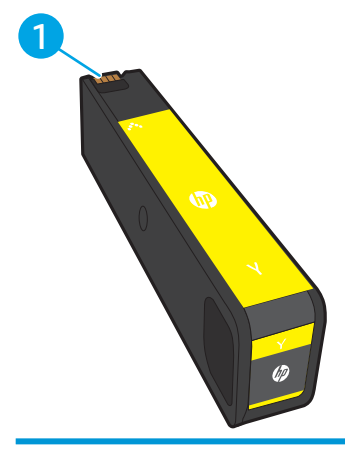

1 Kovinski kontakt Ne dotikajte se zlato obarvanih kovinskih kontaktov na kartuši. Prstni odtisi na kontaktih lahko poškodujejo kartušo.

Na spletni strani HP SureSupply na [www.hp.com/go/suresupply](http://www.hp.com/go/suresupply) lahko kupite kartuše in preverite združljivost kartuš za tiskalnik. Pomaknite se na dno strani in preverite, ali je država/regija pravilna.

<sup>2</sup> OPOMBA: Visokozmogljive kartuše vsebujejo več barvila kot standardne, zato lahko z njimi natisnete več strani. Če želite več informacij, obiščite [www.hp.com/go/learnaboutsupplies](http://www.hp.com/go/learnaboutsupplies).

**EX OPOMBA:** Informacije o recikliranju rabljenih kartuš so v škatli kartuše.

## <span id="page-77-0"></span>Odstranitev in zamenjava kartuš

1. Odprite vratca kartuše.

- $\mathbb{Z}$
- 2. Rabljeno kartušo potisnite navznoter, da jo odklenete.

3. Primite rob stare kartuše in jo nato povlecite naravnost ven, da jo odstranite.

4. Vzemite novo kartušo iz embalaže.

5. Ne dotikajte se zlato obarvanih kovinskih kontaktov na kartuši. Prstni odtisi na kontaktih lahko poškodujejo kartušo.

6. V tiskalnik vstavite novo kartušo. Prepričajte se, da je kartuša trdno na mestu.

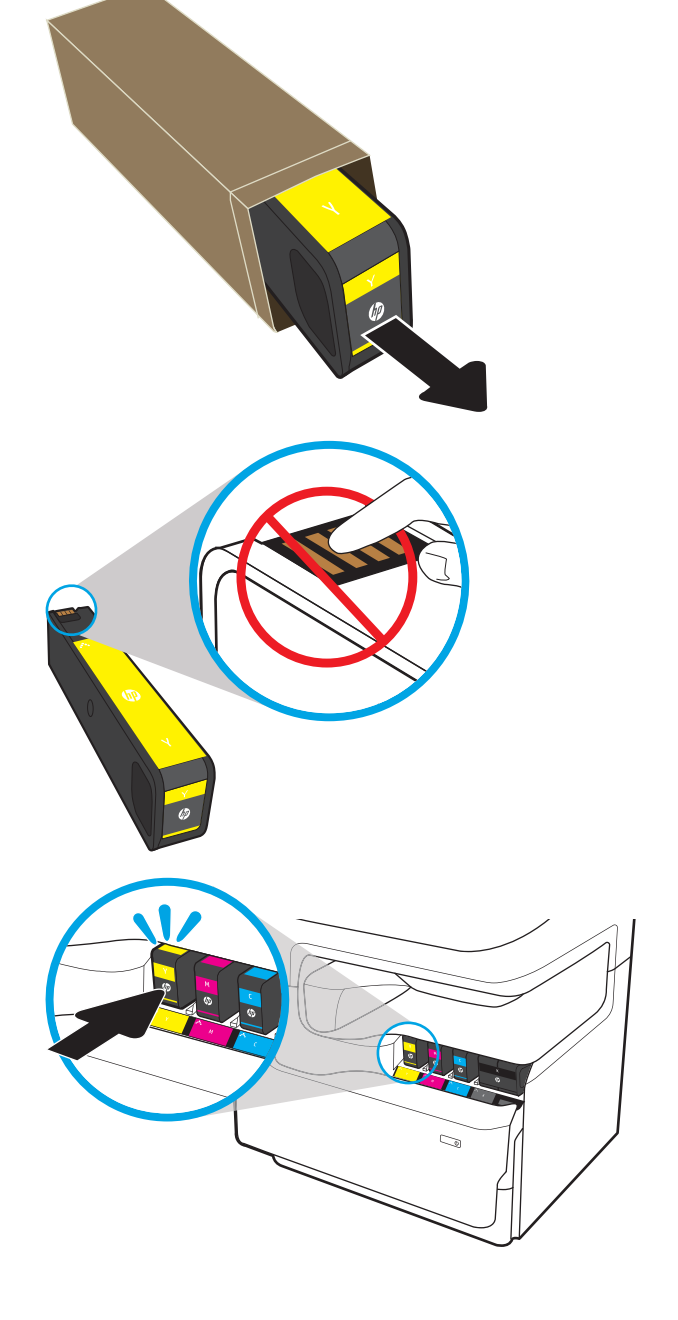

7. Zaprite vratca kartuše.

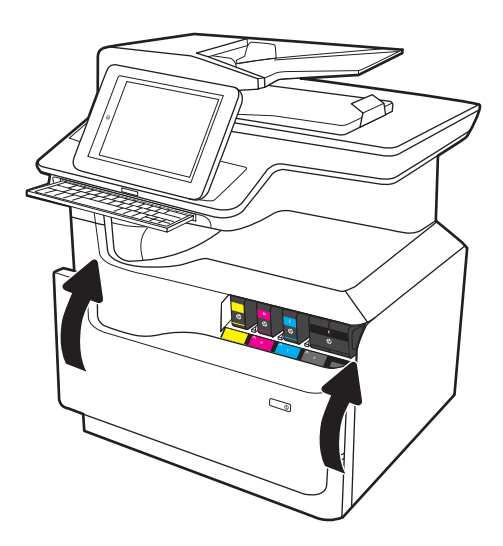

8. Rabljeno kartušo zapakirajte v škatlo, v kateri ste dobili novo kartušo. Za informacije o recikliranju glejte priložena navodila za recikliranje.

HP vam pomaga reciklirati originalne kartuše. Program HP Planet Partners, ki je na voljo v več kot 50 državah/regijah po vsem svetu, omogoča enostavno in brezplačno recikliranje<sup>1)</sup>.

Za informacije o recikliranju rabljenih HP-jevih kartuš obiščite <u>[www.hp.com/recycle](http://www.hp.com/recycle)</u>.

<sup>1)</sup> Različna razpoložljivost programa. Za dodatne informacije obiščite [www.hp.com/recycle.](http://www.hp.com/recycle)

# Zamenjajte posodo za odpadni toner

- **Uvod**
- Odstranite in zamenjajte posodo za odpadni toner

### Uvod

Spodaj so navedene podrobnosti o posodi za odpadni toner tiskalnika in navodila za njeno zamenjavo.

Ko je posoda za odpadni toner skoraj ali povsem polna, vas tiskalnik o tem obvesti. Ko je povsem polna, se tiskanje prekine, dokler posode za odpadni toner ne zamenjate.

Za nakup posode za odpadni toner (številka dela W1B44A) obiščite HP-jevo trgovino z deli na [www.hp.com/buy/](http://www.hp.com/buy/parts) [parts.](http://www.hp.com/buy/parts)

<sup>2</sup> OPOMBA: Posoda za odpadni toner je zasnovana za enkratno uporabo. Posode za odpadni toner ne poskušajte izprazniti in je nato uporabiti znova. To lahko povzroči razlitje barvila v tiskalniku, kar lahko poslabša kakovost tiskanja. Po uporabi posodo za odpadni toner vrnite v recikliranje programu HP Planet Partners.

### Odstranite in zamenjajte posodo za odpadni toner

1. Odprite leva vratca.

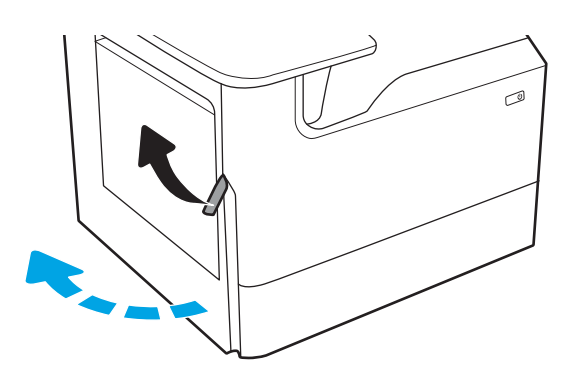

2. Posodo za odpadni toner izvlecite stran od tiskalnika.

> POZOR: Med odstranjevanjem posode za odpadni toner se izogibajte neposrednemu stiku s črnim valjem, da si z barvilom ne umažete kože ali oblačil.

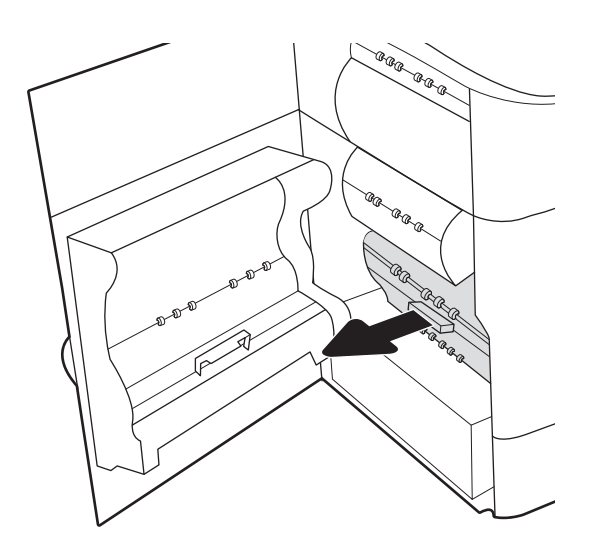

3. Na levi strani posode za odpadni toner sprostite zaklep za zadrževanje enote v vodilu za poravnavo in nato odstranite levo stran enote.

- 4. Odstranite desno stran iz vodila za poravnavo in nato odstranite enoto iz tiskalnika. Enoto postavite pokonci na stran, na list papirja, da preprečite madeže.
- ®®@ -ci 'n agraga  $\otimes$ 6 AR ARA AR ARA<br>AR<br>Le<sub>ctr</sub> a.

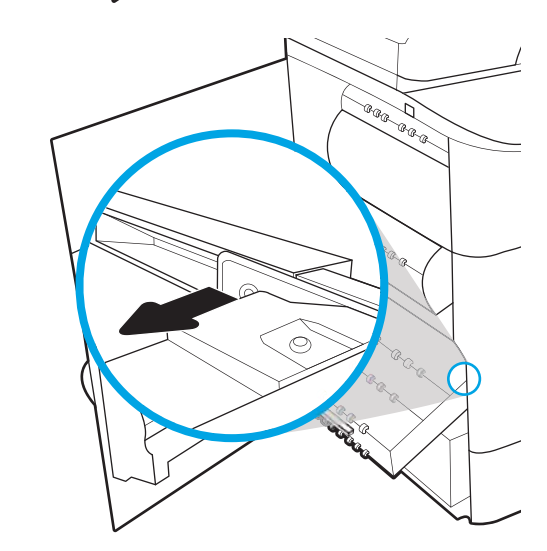

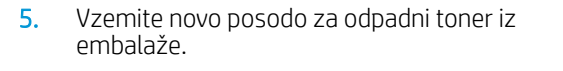

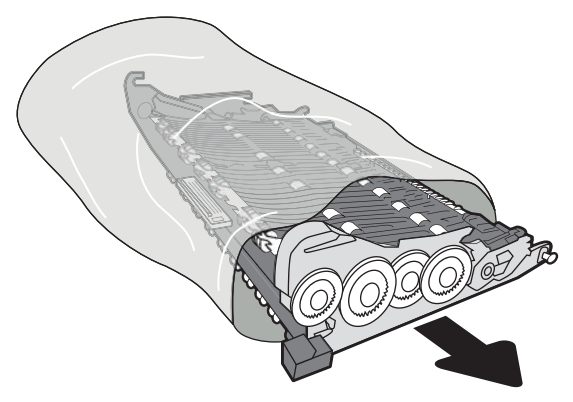

6. Najprej vstavite desno stran posode za odpadni toner v vodila za poravnavo.

7. Vstavite levo stran posode za odpadni toner v vodila za poravnavo in nato zaklenite zaklep za zadrževanje enote v vodilu.

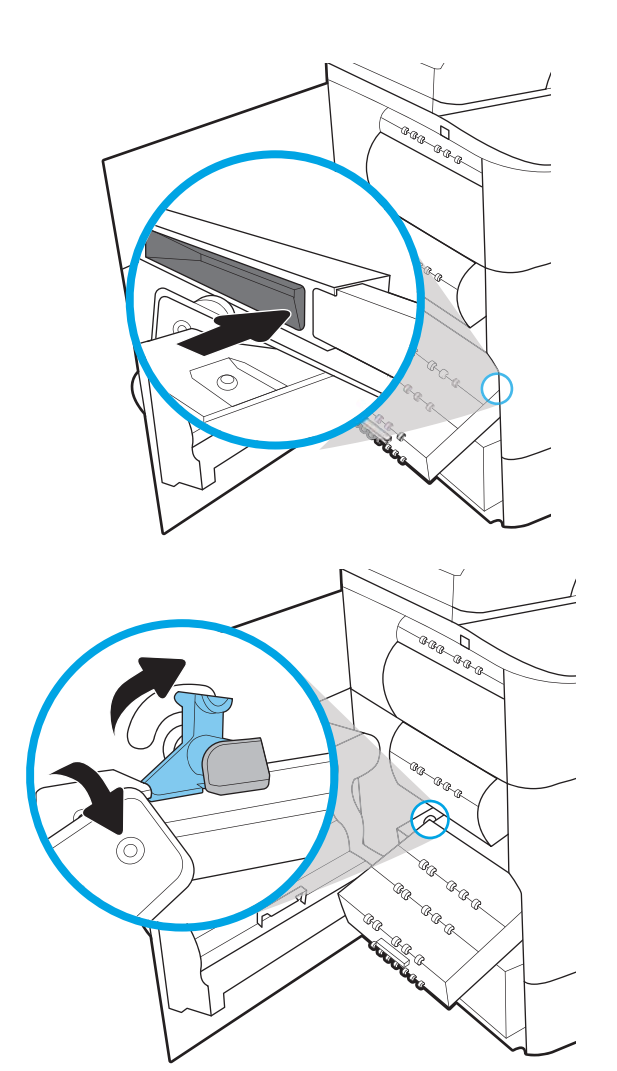

8. Potisnite posodo za odpadni toner v tiskalnik.

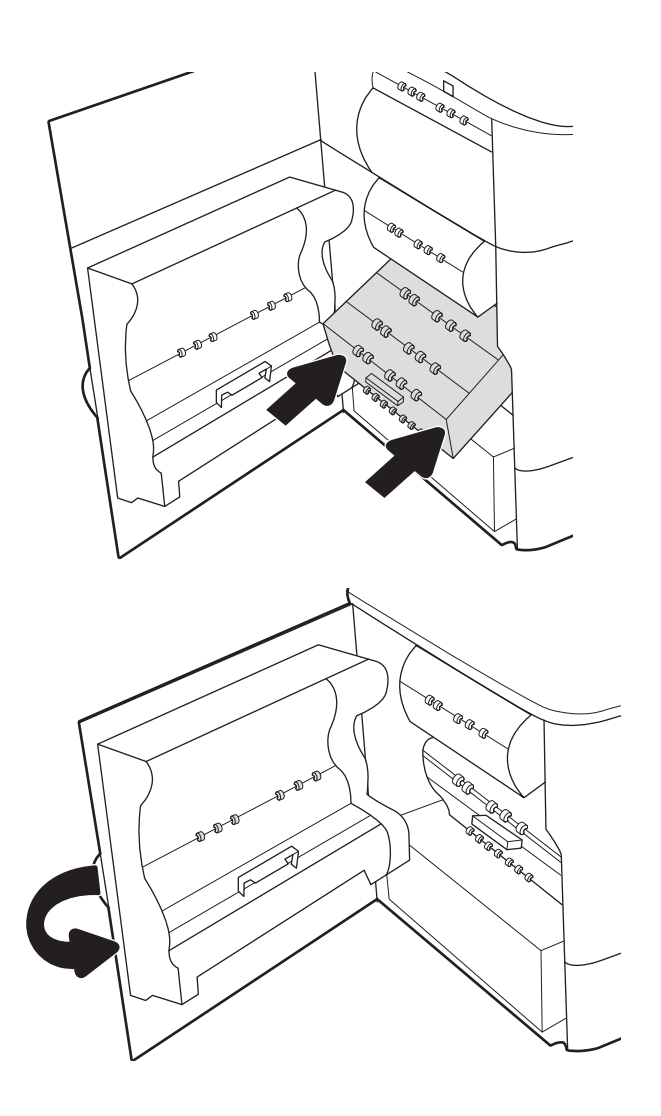

9. Zaprite leva vratca.

## Zamenjava kartuše s sponkami v notranji zaključevalni enoti (samo modeli E77650dns, E77650zs, E77660dns, E77660zs, E77660zts, P77940dns, P77950dns in P77960dns)

1. Odprite vratca spenjalnika.

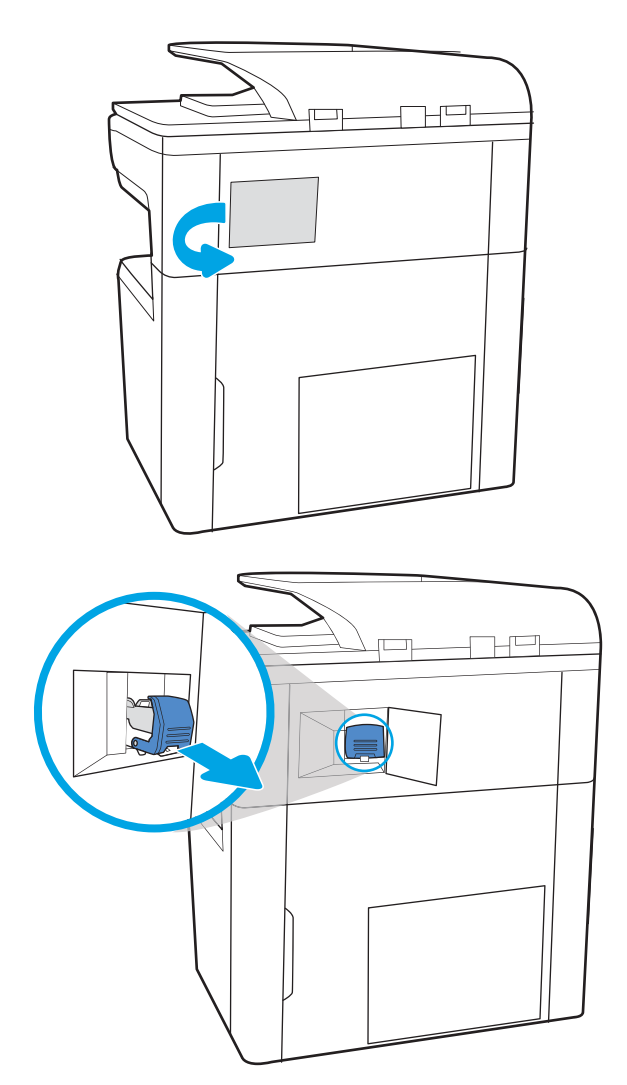

2. Povlecite kartušo s sponkami za barvni ročaj in jo izvlecite naravnost ven.

3. Vstavite novo kartušo s sponkami v spenjalnik in pritisnite barvni ročaj, da se zaskoči.

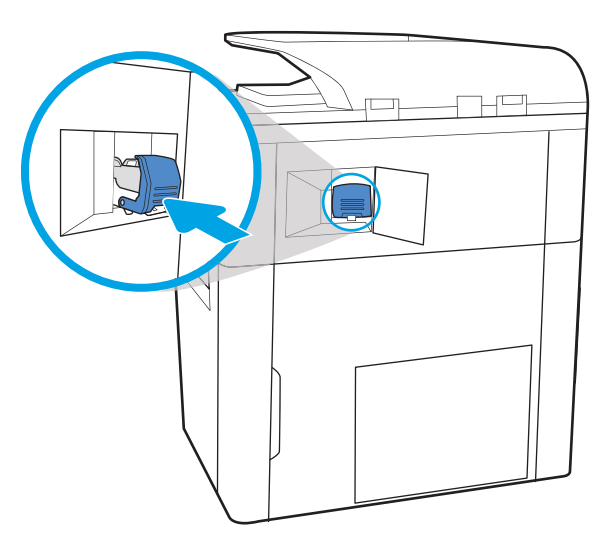

F

4. Zaprite vratca spenjalnika.

## Zamenjava kartuše s sponkami v samostoječi zaključevalni enoti (samo modeli E77650z+, E77660z+, P77940dn+, P77950dn+ in P77960dn+)

- <sup>2</sup> OPOMBA: Pred odstranitvijo zaključevalne enote s tiskalnika odstranite ves papir z izhodnih pladnjev zaključevalne enote.
- 1. Pritisnite gumb za sprostitev zaključevalne enote in nato potisnite zaključevalno enoto od tiskalnika.

OPOMBA: Pri premikanju zaključevalne enote ni treba izključiti podatkovnega kabla.

2. Zaključevalno enoto premaknite na mesto, ki omogoča dostop do zadnjih vratc zaključevalne enote, in nato odprite zadnja vratca zaključevalne enote.

3. Zavrtite zeleno kolesce, da pomaknete nosilec kartuše s sponkami proti sebi do najbližjega položaja, pritisnite jeziček kartuše s sponkami in nato potisnite kartušo iz zaključevalne enote.

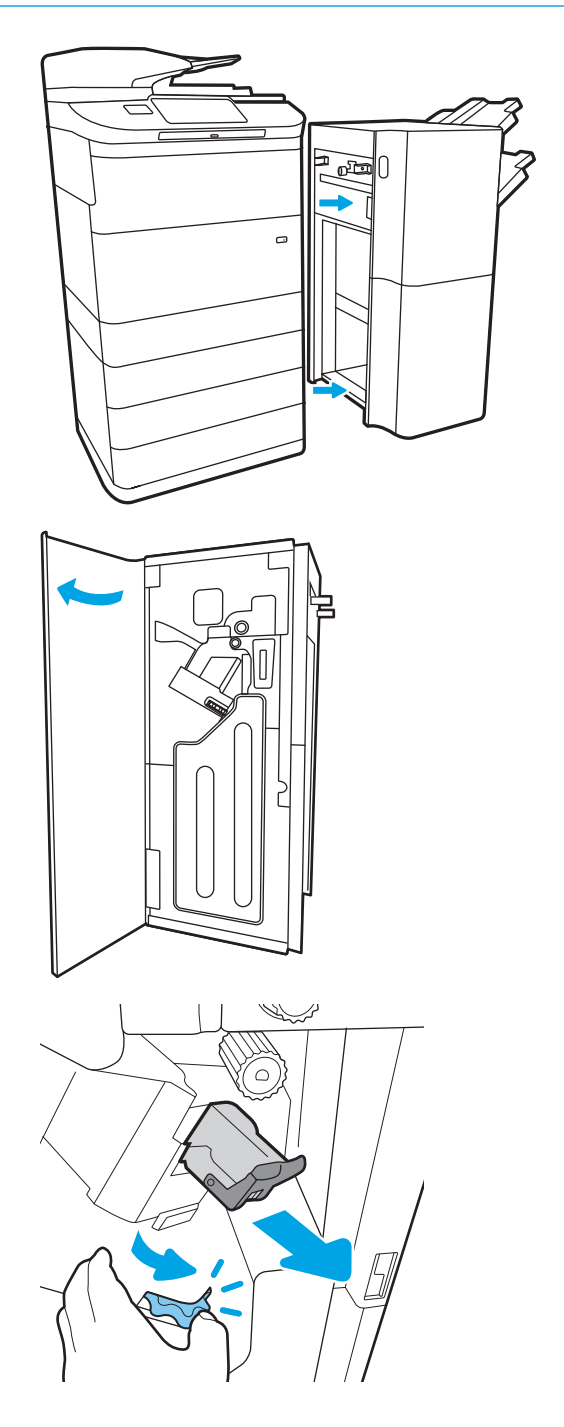

4. Novo kartušo s sponkami vstavite tako, da pridržite zeleno kolesce z eno roko in potisnete kartušo s sponkami v režo.

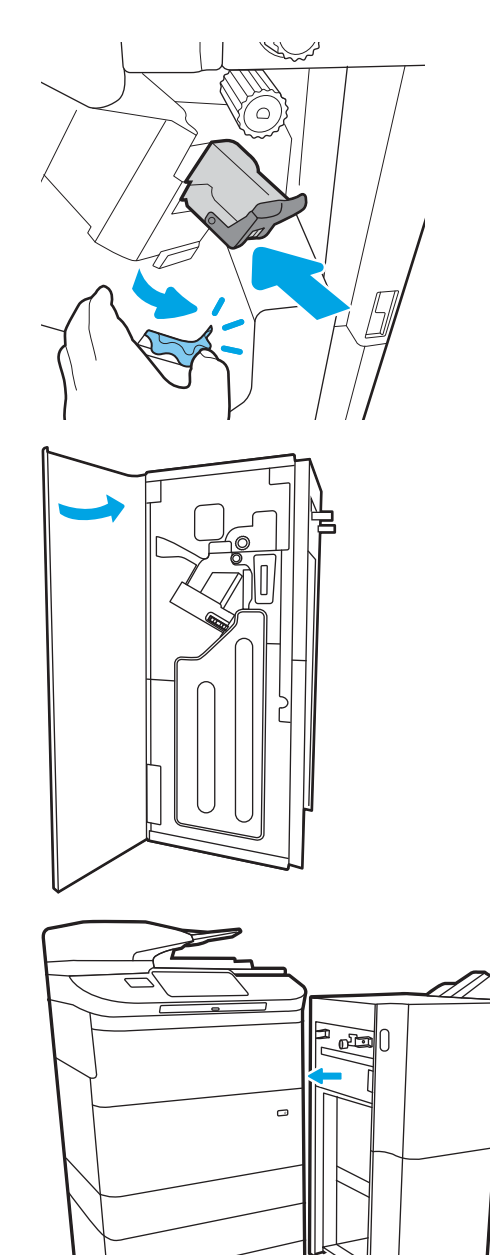

5. Zaprite zadnja vratca zaključevalne enote.

6. Znova namestite zaključevalno enoto.

# 4 Tiskanje

# Za več informacij

- [Tiskalniški posli \(Windows\)](#page-89-0)
- [Tiskalna opravila \(macOS\)](#page-94-0)
- [Shranjevanje tiskalniških poslov v tiskalnik za poznejše ali zasebno tiskanje](#page-97-0)
- [Mobilno tiskanje](#page-101-0)
- [Tiskanje prek vrat USB](#page-105-0)

Informacije veljajo v času tiskanja.

Za pomoč v obliki videoposnetka obiščite spletno mesto [www.hp.com/videos/PageWide](http://www.hp.com/videos/PageWide).

Najnovejše informacije si oglejte v razdelku [www.hp.com/support/pwcolormfpE77650,](http://www.hp.com/support/pwcolormfpE77650) [www.hp.com/support/](http://www.hp.com/support/pwcolormfpE77660) [pwcolormfpE77660,](http://www.hp.com/support/pwcolormfpE77660) [www.hp.com/support/pwcolorP77940mfp](http://www.hp.com/support/pwcolorP77940mfp), [www.hp.com/support/pwcolorP77950mfp,](http://www.hp.com/support/pwcolorP77950mfp) [www.hp.com/support/pwcolorP77960mfp](http://www.hp.com/support/pwcolorP77960mfp) ali [www.hp.com/support/pwcolorP77440mfp.](http://www.hp.com/support/pwcolorP77440mfp)

HP-jeva celovita podpora za tiskalnik vključuje te informacije:

- Namestitev in konfiguracija
- Spoznavanje in uporaba
- Odpravljanje težav
- Prenos posodobitev programske in vdelane programske opreme
- Sodelovanje v forumih s podporo
- Iskanje informacij o garanciji in predpisih

# <span id="page-89-0"></span>Tiskalniški posli (Windows)

## Tiskanje (Windows)

Naslednji postopek predstavlja osnovo tiskanje v sistemu Windows.

- 1. V programski opremi izberite možnost Natisni.
- 2. Izberite tiskalnik s seznama tiskalnikov. Če želite spremeniti nastavitve, kliknite Lastnosti ali Nastavitve, da odprete gonilnik tiskalnika.

**W** OPOMBA: Gumb se v različni programski opremi imenuje različno.

- **EX OPOMBA:** V operacijskih sistemih Windows 10, 8.1 in 8 imajo te aplikacije drugačno postavitev z drugačnimi funkcijami, kot je opisano spodaj za namizne aplikacije. Če želite do funkcije tiskanja dostopati na začetnem zaslonu aplikacije, izvedite naslednji postopek:
	- Windows 10: Izberite možnost Natisni in nato tiskalnik.
	- Windows 8.1 in 8: Izberite Naprave, možnost Natisni in nato tiskalnik.

Za gonilnik HP PCL-6 V4 aplikacija HP AiO Printer Remote prenese dodatne funkcije gonilnika, če izberete Več nastavitev.

**EX OPOMBA:** Če želite več informacij, kliknite gumb Pomoč (?) v gonilniku tiskalnika.

- 3. Kliknite zavihke v gonilniku tiskalnika, da konfigurirate razpoložljive možnosti. Na primer, nastavite usmerjenost papirja na zavihku Zaključna obdelava in nastavite vir, vrsto, velikost papirja in nastavitve kakovosti na zavihku Papir/kakovost.
- 4. Kliknite gumb V redu, da se vrnete na pogovorno okno Natisni. Izberite število kopij, ki jih želite natisniti s tega zaslona.
- 5. Kliknite gumb Natisni, da natisnete opravilo.

### Samodejno obojestransko tiskanje (Windows)

Ta postopek uporabite pri tiskalnikih z nameščeno enoto za samodejno obojestransko tiskanje. Če v tiskalniku ni nameščena enota za obojestransko tiskanje ali če želite tiskati na vrste papirja, ki jih enota ne podpira, tiskajte na obe strani ročno.

- 1. V programski opremi izberite možnost Natisni.
- 2. Izberite tiskalnik s seznama tiskalnikov in nato kliknite gumb Lastnosti oz. Nastavitve, da odprete gonilnik tiskalnika.
- **EX OPOMBA:** Gumb se v različni programski opremi imenuje različno.
- OPOMBA: V operacijskih sistemih Windows 10, 8.1 in 8 imajo te aplikacije drugačno postavitev z drugačnimi funkcijami, kot je opisano spodaj za namizne aplikacije. Če želite do funkcije tiskanja dostopati na začetnem zaslonu aplikacije, izvedite naslednji postopek:
	- Windows 10: Izberite možnost Natisni in nato tiskalnik.
	- Windows 8.1 in 8: Izberite Naprave, možnost Natisni in nato tiskalnik.

Za gonilnik HP PCL-6 različice 4 aplikacija HP AiO Printer Remote prenese dodatne funkcije gonilnika, če izberete Več nastavitev.

- 3. Kliknite zavihek Zaključna obdelava.
- 4. Izberite Natisni na obe stran. Kliknite V redu, da zaprete pogovorno okno Lastnosti dokumenta.
- 5. V pogovornem oknu Natisni kliknite Natisni, da natisnete opravilo.

#### Ročno obojestransko tiskanje (Windows)

Ta postopek uporabite pri tiskalnikih, v katerih ni nameščena enota za samodejno obojestransko tiskanje, ali za tiskanje na papir, ki ga enota ne podpira.

- 1. V programski opremi izberite možnost Natisni.
- 2. Izberite tiskalnik s seznama tiskalnikov in nato kliknite gumb Lastnosti oz. Nastavitve, da odprete gonilnik tiskalnika.
	- **27 OPOMBA:** Gumb se v različni programski opremi imenuje različno.
	- **EX** OPOMBA: V operacijskih sistemih Windows 10, 8.1 in 8 imajo te aplikacije drugačno postavitev z drugačnimi funkcijami, kot je opisano spodaj za namizne aplikacije. Če želite do funkcije tiskanja dostopati na začetnem zaslonu aplikacije, izvedite naslednji postopek:
		- Windows 10: Izberite možnost Natisni in nato tiskalnik.
		- Windows 8.1 in 8: Izberite Naprave, možnost Natisni in nato tiskalnik.

Za gonilnik HP PCL-6 različice 4 aplikacija HP AiO Printer Remote prenese dodatne funkcije gonilnika, če izberete Več nastavitev.

- 3. Kliknite zavihek Zaključna obdelava.
- 4. Izberite Natisni obojestransko (ročno) in nato kliknite OK, da zaprete pogovorno okno Lastnosti dokumenta.
- 5. V pogovornem oknu Natisni kliknite Natisni, da natisnete prvo stran opravila.
- 6. Vzemite natisnjeni sveženj iz izhodnega predala in ga položite na pladenj 1.
- 7. Če ste pozvani, za nadaljevanje izberite ustrezen gumb na nadzorni plošči.

### Tiskanje več strani na en list (Windows)

- 1. V programski opremi izberite možnost Natisni.
- 2. Izberite tiskalnik s seznama tiskalnikov in nato kliknite gumb Lastnosti oz. Nastavitve, da odprete gonilnik tiskalnika.
- **EX OPOMBA:** Gumb se v različni programski opremi imenuje različno.
- **EX OPOMBA:** V operacijskih sistemih Windows 10, 8.1 in 8 imajo te aplikacije drugačno postavitev z drugačnimi funkcijami, kot je opisano spodaj za namizne aplikacije. Če želite do funkcije tiskanja dostopati na začetnem zaslonu aplikacije, izvedite naslednji postopek:
	- Windows 10: Izberite možnost Natisni in nato tiskalnik.
	- Windows 8.1 in 8: Izberite Naprave, možnost Natisni in nato tiskalnik.

Za gonilnik HP PCL-6 različice 4 aplikacija HP AiO Printer Remote prenese dodatne funkcije gonilnika, če izberete Več nastavitev.

- 3. Kliknite zavihek Zakliučna obdelava.
- 4. Na spustnem seznamu Strani na list izberite število strani na list.
- 5. Izberite pravilne možnosti Natisni robove strani, Vrstni red strani in Usmerjenost. Kliknite V redu, da zaprete pogovorno okno Lastnosti dokumenta.
- 6. V pogovornem oknu Natisni kliknite Natisni, da natisnete opravilo.

#### Izbira vrste papirja (Windows)

- 1. V programski opremi izberite možnost Natisni.
- 2. Izberite tiskalnik s seznama tiskalnikov in nato kliknite gumb Lastnosti oz. Nastavitve, da odprete gonilnik tiskalnika.
	- *P* OPOMBA: Gumb se v različni programski opremi imenuje različno.
- **EX OPOMBA:** V operacijskih sistemih Windows 10, 8.1 in 8 imajo te aplikacije drugačno postavitev z drugačnimi funkcijami, kot je opisano spodaj za namizne aplikacije. Če želite do funkcije tiskanja dostopati na začetnem zaslonu aplikacije, izvedite naslednji postopek:
	- Windows 10: Izberite možnost Natisni in nato tiskalnik.
	- Windows 8.1 in 8: Izberite Naprave, možnost Natisni in nato tiskalnik.

Za gonilnik HP PCL-6 različice 4 aplikacija HP AiO Printer Remote prenese dodatne funkcije gonilnika, če izberete Več nastavitev.

- 3. Kliknite zavihek Papir in kakovost.
- 4. Na spustnem seznamu Vrsta papirja izberite vrsto papirja.
- 5. Kliknite V redu, da zaprete pogovorno okno Lastnosti dokumenta. V pogovornem oknu Natisni kliknite Natisni, da natisnete opravilo.

Če morate konfigurirati pladenj, se na nadzorni plošči tiskalnika prikaže sporočilo o konfiguraciji pladnja.

6. V pladenj naložite določeno vrsto in velikost papirja in ga nato zaprite.

- 7. Dotaknite se gumba OK, da sprejmete zaznano vrsto in velikost, ali pa se dotaknite gumba Spremeni, da izberete drugo velikost ali vrsto papirja.
- 8. Izberite pravilno vrsto in velikost in se dotaknite gumba OK.

#### Dodatni tiskalni posli

Obiščite [www.hp.com/support/pwcolormfpE77650](http://www.hp.com/support/pwcolormfpE77650), [www.hp.com/support/pwcolormfpE77660](http://www.hp.com/support/pwcolormfpE77660), [www.hp.com/](http://www.hp.com/support/pwcolorP77940mfp) [support/pwcolorP77940mfp,](http://www.hp.com/support/pwcolorP77940mfp) [www.hp.com/support/pwcolorP77950mfp](http://www.hp.com/support/pwcolorP77950mfp), [www.hp.com/support/](http://www.hp.com/support/pwcolorP77960mfp) [pwcolorP77960mfp](http://www.hp.com/support/pwcolorP77960mfp) ali [www.hp.com/support/pwcolorP77440mfp.](http://www.hp.com/support/pwcolorP77440mfp)

Na voljo so navodila za določena tiskalniška opravila, kot so naslednja:

- Ustvarjanje in uporaba tiskalnih bližnjic ali prednastavitev
- Izbira velikosti papirja ali uporaba velikosti papirja po meri
- Izbira usmerjenosti strani
- Ustvarjanje knjižice
- Prilagajanje velikosti dokumenta, da ustreza določeni velikosti papirja
- Tiskanje prve ali zadnje strani dokumenta na drugačen papirju
- Tiskanje vodnih žigov na dokument

# <span id="page-94-0"></span>Tiskalna opravila (macOS)

## Tiskanje (macOS)

V spodnjem postopku je opisan osnovni postopek tiskanja v sistemu macOS.

- 1. Kliknite meni File (Datoteka) in nato možnost Print (Tiskanje).
- 2. Izberite tiskalnik.
- 3. Kliknite Pokaži podrobnosti ali Kopije in strani in izberite druge menije za prilagoditev nastavitev tiskanja.

**<sup>3</sup> OPOMBA:** Gumb se v različnih programskih opremah imenuje različno.

4. Kliknite gumb Print (Tiskanje).

#### Samodejno obojestransko tiskanje (macOS)

<sup>2</sup> OPOMBA: Te informacije se nanašajo na tiskalnike z enoto za samodejno obojestransko tiskanje.

**学 OPOMBA:** Ta funkcija je na voljo, če namestite HP-jev gonilnik tiskalnika. Morda ni na voljo, če uporabljate AirPrint.

- 1. Kliknite meni File (Datoteka) in nato možnost Print (Tiskanje).
- 2. Izberite tiskalnik.
- 3. Kliknite Pokaži podrobnosti ali Kopije in strani in nato še meni Postavitev.

**W** OPOMBA: Gumb se v različnih programskih opremah imenuje različno.

- 4. Izberite možnost vezave na spustnem seznamu Two-Sided (Obojestransko)
- 5. Kliknite gumb Print (Tiskanje).

#### Ročno obojestransko tiskanje (macOS)

 $\mathbb{F}$  OPOMBA: Ta funkcija je na voljo, če namestite HP-jev gonilnik tiskalnika. Morda ni na voljo, če uporabljate AirPrint.

- 1. Kliknite meni File (Datoteka) in nato možnost Print (Tiskanje).
- 2. Izberite tiskalnik.
- 3. Kliknite Pokaži podrobnosti ali Kopije in strani in nato še meni Ročno obojestransko tiskanje.

**<sup>3</sup> OPOMBA:** Gumb se v različnih programskih opremah imenuje različno.

- 4. Kliknite polje Manual Duplex (Ročno obojestransko) in izberite možnost vezave.
- 5. Kliknite gumb Print (Tiskanje).
- 6. Pojdite do tiskalnika in odstranite prazen papir s pladnja 1.
- 7. Vzemite natisnjeni sveženj z izhodnega pladnja in ga položite v vhodni pladenj z natisnjeno stranjo navzdol.
- 8. Če ste pozvani, se dotaknite ustreznega gumba na nadzorni plošči, da nadaljujete.

## Tiskanje več strani na list (macOS)

- 1. Kliknite meni File (Datoteka) in nato možnost Print (Tiskanje).
- 2. Izberite tiskalnik.
- 3. Kliknite Pokaži podrobnosti ali Kopije in strani in nato še meni Postavitev.

**<sup>3</sup> OPOMBA:** Gumb se v različnih programskih opremah imenuje različno.

- 4. Na spustnem seznamu Pages per Sheet (Strani na list) izberite število strani, ki jih želite natisniti na vsak list.
- 5. Na območju Layout Direction (Usmeritev postavitve) izberite vrstni red in postavitev strani na listu.
- 6. V meniju Borders (Robovi) izberite vrsto roba, ki ga želite natisniti okoli vsake strani na listu.
- 7. Kliknite gumb Print (Tiskanje).

#### Izbira vrste papirja (macOS)

- 1. Kliknite meni File (Datoteka) in nato možnost Print (Tiskanje).
- 2. Izberite tiskalnik.
- 3. Kliknite Pokaži podrobnosti ali Kopije in strani in nato še meni Mediji in kakovost ali Papir/kakovost.

**<sup>3</sup> OPOMBA:** Gumb se v različnih programskih opremah imenuje različno.

4. Izberite možnosti v meniju Mediji in kakovost ali v meniju Papir/kakovost.

**3 OPOMBA:** Ta seznam vsebuje vse možnosti, ki so na voljo. Nekatere možnosti niso na voljo pri vseh tiskalnikih.

- Vrsta medijev: Izberite vrsto papirja za ta tiskalniški posel.
- Kakovost tiskanja: Izberite stopnjo ločljivosti za ta tiskalniški posel.
- Tiskanje od roba do roba: To možnost izberite za tiskanje skoraj do robov papirja.
- 5. Kliknite gumb Print (Tiskanje).

#### Dodatni tiskalni posli

Obiščite [www.hp.com/support/pwcolormfpE77650](http://www.hp.com/support/pwcolormfpE77650), [www.hp.com/support/pwcolormfpE77660](http://www.hp.com/support/pwcolormfpE77660), [www.hp.com/](http://www.hp.com/support/pwcolorP77940mfp) [support/pwcolorP77940mfp,](http://www.hp.com/support/pwcolorP77940mfp) [www.hp.com/support/pwcolorP77950mfp](http://www.hp.com/support/pwcolorP77950mfp), [www.hp.com/support/](http://www.hp.com/support/pwcolorP77960mfp) [pwcolorP77960mfp](http://www.hp.com/support/pwcolorP77960mfp) ali [www.hp.com/support/pwcolorP77440mfp.](http://www.hp.com/support/pwcolorP77440mfp)

Na voljo so navodila za določena tiskalniška opravila, kot so naslednja:

- Ustvarjanje in uporaba tiskalnih bližnjic ali prednastavitev
- Izbira velikosti papirja ali uporaba velikosti papirja po meri
- Izbira usmerjenosti strani
- Ustvarjanje knjižice
- Prilagajanje velikosti dokumenta, da ustreza določeni velikosti papirja
- Tiskanje prve ali zadnje strani dokumenta na drugačen papirju
- Tiskanje vodnih žigov na dokument

## <span id="page-97-0"></span>Shranjevanje tiskalniških poslov v tiskalnik za poznejše ali zasebno tiskanje

#### Uvod

Te informacije opisujejo postopke, s katerimi ustvarite in natisnete dokumente, ki so shranjeni v tiskalniku. Te posle lahko natisnete pozneje ali zasebno.

- Ustvarjanje shranjenega opravila (Windows)
- [Ustvarjanje shranjenega opravila \(macOS\)](#page-98-0)
- [Tiskanje shranjenega opravila](#page-99-0)
- [Brisanje shranjenega opravila](#page-99-0)
- [Podatki, poslani tiskalniku v namene obračunavanja poslov](#page-100-0)

#### Ustvarjanje shranjenega opravila (Windows)

Opravila lahko v tiskalnik shranite za zasebno ali zakasnjeno tiskanje.

- 1. V programski opremi izberite možnost Natisni.
- 2. Tiskalnik izberite na seznamu tiskalnikov in nato še Lastnosti ali Nastavitve (ime je odvisno od programske opreme).

<sup>2</sup> OPOMBA: Gumb se v različni programski opremi imenuje različno.

- **EX OPOMBA:** V operacijskih sistemih Windows 10, 8.1 in 8 imajo te aplikacije drugačno postavitev z drugačnimi funkcijami, kot je opisano spodaj za namizne aplikacije. Če želite do funkcije tiskanja dostopati na začetnem zaslonu aplikacije, izvedite naslednji postopek:
	- Windows 10: Izberite možnost Natisni in nato tiskalnik.
	- Windows 8.1 in 8: Izberite Naprave, možnost Natisni in nato tiskalnik.

Za gonilnik HP PCL-6 različice 4 aplikacija HP AiO Printer Remote prenese dodatne funkcije gonilnika, če izberete Več nastavitev.

- 3. Kliknite zavihek Shramba opravil.
- 4. izberite možnost Način shrambe opravil.
	- Preveri in zadrži: Natisnite in preverite eno kopijo posla,nato pa natisnite še druge kopije.
	- Osebno opravilo: Posel ne bo natisnjen, dokler ga ne zahtevate na nadzorni plošči tiskalnika. Za ta način shranjevanja poslov lahko izberete eno od možnosti **Naredi posel zaseben/varen**. Če poslu dodelite osebno identifikacijsko številko (PIN), jo morate vnesti na nadzorni plošči. Če posel šifrirate, morate na nadzorni plošči vnesti zahtevano geslo. Ko je tiskanje končano, se tiskalniški posel izbriše iz pomnilnika in ni več dostopno, če je napajanje tiskalnika prekinjeno.
	- Hitro kopiranje: Natisnite zahtevano število kopij opravila in shranite kopijo opravila v pomnilnik tiskalnika, da ga boste lahko znova natisnili pozneje.
	- Shranjeno opravilo: Posel shranite v tiskalnik in omogočite drugim uporabnikom, da ga natisnejo kadar koli. Za ta način shranjevanja poslov lahko izberete eno od možnosti **Naredi posel zaseben/**

varen. Če poslu dodelite osebno identifikacijsko številko (PIN), jo mora oseba, ki ga želi natisniti, vnesti na nadzorni plošči. Če posel šifrirate, mora oseba, ki ga želi natisniti, na nadzorni plošči vnesti ustrezno geslo.

<span id="page-98-0"></span>5. Za uporabo uporabniškega imena ali imena posla po meri kliknite gumb Po meri in nato vnesite uporabniško ime ali ime posla.

Izberite,katero možnost želite uporabiti,če ima to ime že drugo shranjeno opravilo:

- Uporabi ime opravila + (1–99): Dodajte enolično številko na konec imena posla.
- Zamenjaj obstoječo datoteko: Prepišite obstoječi shranjen posel z novim.
- 6. Kliknite gumb V redu, da zaprete pogovorno okno Lastnosti dokumenta. V pogovornem oknu Natisni kliknite gumb Natisni, da natisnete opravilo.

#### Ustvarjanje shranjenega opravila (macOS)

Posle lahko v tiskalnik shranite za zasebno ali zakasnjeno tiskanje.

- 1. Kliknite meni File (Datoteka) in nato možnost Print (Tiskanje).
- 2. V meniju Tiskalnik izberite tiskalnik.
- 3. Privzeto gonilnik tiskalnika prikaže meni Copies & Pages (Kopije in strani). Odprite spustni seznam menijev in kliknite meni Job Storage (Shranjevanje poslov).
- 4. Na spustnem seznamu Mode (Način) izberite vrsto shranjenega posla.
	- Proof and Hold (Preveri in zadrži): Natisnite in preverite eno kopijo posla,nato pa natisnite še druge kopije.
	- Osebni posel: Posel ne bo natisnjen, dokler tega kdo ne zahteva na nadzorni plošči tiskalnika. Če je poslu dodeljena osebna identifikacijska številka (PIN), jo morate vnesti na nadzorni plošči. Ko je tiskanje končano, se tiskalniški posel izbriše iz pomnilnika in ni več dostopno, če je napajanje tiskalnika prekinjeno.
	- Hitro kopiranje: Natisnite potrebno število kopij opravila in shranite kopijo opravila v pomnilnik tiskalnika, da ga boste lahko znova natisnili pozneje.
	- Shranjeno opravilo: Posel shranite v tiskalnik in omogočite drugim uporabnikom, da ga natisnejo kadar koli. Če je poslu dodeljena osebna identifikacijska številka (PIN), jo mora oseba, ki ga želi natisniti, vnesti na nadzorni plošči.
- 5. Za uporabo uporabniškega imena ali imena posla po meri kliknite gumb Po meri in nato vnesite uporabniško ime ali ime posla.

Izberite,katero možnost želite uporabiti,če ima to ime že drugo shranjeno opravilo.

- Use Job Name + (1-99) (Uporabi ime opravila + (1–99)): Dodajte enolično številko na konec imena posla.
- Replace Existing File (Zamenjaj obstoječo datoteko): Prepišite obstoječi shranjen posel z novim.
- 6. Če ste v 4. koraku izbrali možnost Shranjeni posel ali Zasebni posel, lahko posel zaščitite s PIN-om. V polje Za tiskanje uporabi PIN vnesite 4-mestno številko. Ko ta posel poskusijo natisniti druge osebe, jih tiskalnik pozove, naj vnesejo to številko PIN.
- 7. Kliknite gumb Print (Tiskanje) za obdelavo posla.

### <span id="page-99-0"></span>Tiskanje shranjenega opravila

Ta postopek uporabite, če želite natisniti dokument, ki je v mapi s shranjenimi opravili v tiskalniku.

- 1. Na začetnem zaslonu na nadzorni plošči tiskalnika izberite možnost Natisni in nato Natisni iz shrambe opravil.
- 2. V možnosti Shranjena opravila za tiskanje izberite možnost Izberiin izberite mapo, kjer je shranjen dokument.
- 3. Izberite dokument in nato Izberite.

Če je dokument zaseben, vnesite štirimestno številko PIN v polje Geslo in nato kliknite OK.

- 4. Če želite spremeniti število kopij, izberite polje levo od gumba Natisni in s tipkovnico, ki se odpre, izberite število kopij. Izberite gumb Zapri**nu i, da zaprete tipkovnico.**
- 5. Izberite gumb Natisni, da natisnete dokument.

#### Brisanje shranjenega opravila

Ko ne potrebujete več dokumentov, ki so shranjeni v tiskalniku, jih lahko izbrišete. Nastavite lahko tudi največje število opravil, ki bodo shranjena v tiskalnik.

- Brisanje opravila, shranjenega v tiskalniku
- Spreminianie omejitve shrambe opravil

#### Brisanje opravila, shranjenega v tiskalniku

Opravilo, shranjeno v pomnilniku tiskalnika, izbrišete po naslednjem postopku.

- 1. Na začetnem zaslonu na nadzorni plošči tiskalnika izberite možnost Natisni.
- 2. Izberite možnost Natisni iz shrambe opravil.
- 3. Izberite možnost Izbira in nato izberite ime mape, v kateri je shranjeno opravilo.
- 4. Izberite ime opravila.
- 5. Za brisanje opravila pritisnite gumb Koš $\overline{m}$ .

Če je opravilo zasebno ali šifrirano, vnesite PIN ali geslo in kliknite OK.

6. Ob pozivu za potrditev izberite Izbriši opravila.

#### Spreminjanje omejitve shrambe opravil

Ko je v pomnilnik tiskalnika shranjeno novo opravilo, tiskalnik prepiše morebitna prejšnja opravila z istim uporabniškim imenom in imenom opravila. Če ni shranjeno nobeno opravilo z enakim imenom uporabnika in opravila, tiskalnik pa potrebuje dodaten prostor, bo morda izbrisal druga shranjena opravila, začenši z najstarejšim. Število opravil, ki jih lahko shrani tiskalnik, spremenite po naslednjem postopku:

- 1. Na začetnem zaslonu na nadzorni plošči tiskalnika izberite Nastavitve.
- 2. Odprite naslednje menije:
- <span id="page-100-0"></span>● Kopiranje/tiskanje ali Tiskanje
- Upravljanje shranjenih opravil
- Začasna omejitev shrambe opravil
- 3. S tipkovnico vnesite število opravil, ki naj jih tiskalnik shrani.
- 4. Izberite Končano, da shranite nastavitev.

#### Podatki, poslani tiskalniku v namene obračunavanja poslov

Tiskalniški posli, poslani iz gonilnikov v odjemalcu (npr. računalniku), lahko HP-jevim napravam za tiskanje in zajemanje slik pošiljajo podatke, ki omogočajo osebno prepoznavanje. Podatki lahko med drugim vključujejo uporabniško ime in ime odjemalca, iz katerih izvira posel, ki se lahko uporabijo v namene obračunavanja poslov, kot je določil skrbnik tiskalne naprave. Isti podatki se ob uporabi funkcije shranjevanja poslov lahko skupaj s poslom shranijo v napravo za množično shranjevanje (npr. na disk) tiskalne naprave.

# <span id="page-101-0"></span>Mobilno tiskanje

### Uvod

HP nudi številne rešitve mobilnega in elektronskega tiskanja (ePrint) za enostavno tiskanje s HP-jevim tiskalnikom iz prenosnega ali tabličnega računalnika, pametnega telefona ali druge mobilne naprave. Če želite videti celoten seznam in zbrati najboljšo možnost, obiščite [www.hp.com/go/MobilePrinting.](http://www.hp.com/go/MobilePrinting)

**<sup>2</sup> OPOMBA:** Posodobite vdelano programsko opremo tiskalnika, da zagotovite podporo za vse zmožnosti mobilnega in elektronskega tiskanja (ePrint).

- Wi-Fi Direct in NFC za vzpostavljanje povezave in tiskanje
- [HP ePrint za tiskanje po e-pošti](#page-102-0)
- [Programska oprema HP ePrint](#page-103-0)
- **[AirPrint](#page-103-0)**
- [Funkcija tiskanja, vdelana v napravah Android](#page-104-0)

#### Wi-Fi Direct in NFC za vzpostavljanje povezave in tiskanje

HP omogoča tiskanje prek protokolov Wi-Fi Direct Print in NFC (Near Field Communication) pri tiskalnikih s podprtim brezžičnim pripomočkom HP Jetdirect 3000w s tehnologijo NFC. Ta dodatna oprema je izbirno na voljo za HP-jeve tiskalnike, ki vključujejo držalo za integracijo strojne opreme (HIP).

Wi-Fi Direct Print in NFC za vzpostavljanje povezave in tiskanje omogočata, da brezžične (mobilne) naprave vzpostavijo neposredno omrežno povezavo s tiskalnikom brez uporabe brezžičnega usmerjevalnika.

Za tako neposredno tiskanje ni treba, da je tiskalnik povezan v omrežje.

Uporabite Wi-Fi Direct Print za brezžično tiskanje iz naslednjih naprav:

- iPhone, iPad ali iPod touch, ki uporabljajo Apple AirPrint ali aplikacijo HP ePrint
- Androidne mobilne naprave, ki uporabljajo aplikacijo HP ePrint ali v Androidu vdelano rešitev tiskanja
- Osebni računalniki in naprave s sistemom Mac, ki uporabljajo programsko opremo HP ePrint
- Mobilne naprave z operacijskim sistemom Windows 10

Za več informacij o brezžičnem tiskanju si oglejte [www.hp.com/go/mobileprinting](http://www.hp.com/go/mobileprinting).

Zmožnosti protokolov NFC in Wi-Fi Direct Print omogočite ali onemogočite na nadzorni plošči tiskalnika.

- 1. Na začetnem zaslonu na nadzorni plošči tiskalnika izberite Nastavitve.
- 2. Odprite naslednje menije:
	- Omrežje
	- Wi-Fi Direct
	- Stanje
- 3. Izberite Vklop in nato OK, da omogočite brezžično tiskanje.

<span id="page-102-0"></span>**3 OPOMBA:** V okoljih, kjer je nameščenih več modelov istega tiskalnika, je priročno vsakemu dodeliti enolično ime za Wi-Fi Direct za lažje prepoznavanje tiskalnikov pri tiskanju prek protokola HP Wi-Fi Direct. Imena brezžičnega omrežja, npr. Brezžična povezava, WiFi Direct itd., so na voljo na zaslonu Informacije, če izberete ikono Informacije nin nato ikono Omrežje  $\frac{1}{24}$ ali ikono Brezžična povezava (\*1).

Ime tiskalnika Wi-Fi Direct spremenite po naslednjem postopku:

- 1. Na začetnem zaslonu na nadzorni plošči tiskalnika izberite Nastavitve.
- 2. Odprite naslednje menije:
	- **Omrežje**
	- Wi-Fi Direct
	- Ime za Wi-Fi Direct
- 3. S tipkovnico spremenite ime v besedilnem polju Ime Wi-Fi Direct in nato izberite OK.

#### HP ePrint za tiskanje po e-pošti

S storitvijo HP ePrint lahko dokumente tiskate tako, da jih pošljete kot e-poštno prilogo na e-poštni naslov tiskalnika iz katere koli naprave, ki podpira e-pošto.

Za uporabo storitve HP ePrint mora tiskalnik izpolnjevati te zahteve:

- Tiskalnik mora imeti vzpostavljeno povezavo z žičnim ali brezžičnim omrežjem in imeti dostop do interneta.
- V tiskalniku morajo biti omogočene HP-jeve spletne storitve in tiskalnik mora biti registriran v storitvi HP Connected.

Za omogočanje HP-jevih spletnih storitev in registracijo v storitvi HP Connected sledite temu postopku:

- 1. Odprite HP-jev vdelani spletni strežnik.
	- a. Na začetnem zaslonu nadzorne plošče tiskalnika izberite ikono Informacije in nato ikono Omrežje , da prikažete naslov IP ali ime gostitelja.
	- b. Na računalniku, ki je v istem omrežju kot tiskalnik, odprite spletni brskalnik. V vrstico naslova vnesite naslov IP ali ime gostitelja natančno tako, kot je prikazano na nadzorni plošči tiskalnika. Na računalniški tipkovnici pritisnite tipko Enter. Odpre se vdelani spletni strežnik.

#### https://10.10.XXXXX/

 $\mathbb{B}$  OPOMBA: Če se v spletnem brskalniku prikaže sporočilo, da dostopanje do spletnega mesta morda ni varno, izberite možnost za vstop na spletno mesto. Dostopanje do tega spletnega mesta ne bo škodilo računalniku.

#### 2. Kliknite zavihek HP-jeve spletne storitve.

- 3. Izberite možnost, da omogočite spletne storitve.
- **TOPOMBA:** Omogočanje spletnih storitev lahko traja nekaj minut.
- 4. Obiščite [www.hpconnected.com](http://www.hpconnected.com) in ustvarite račun za HP ePrint ter izvedite postopek nastavitve.

#### <span id="page-103-0"></span>Programska oprema HP ePrint

S programsko opremo HP ePrint lahko iz namiznega ali prenosnega računalnika s sistemom Windows ali Mac enostavno tiskate z vsemi tiskalniki s podporo za HP ePrint. S to programsko opremo boste lahko preprosto našli tiskalnike s podporo za HP ePrint, ki so registrirani v računu za storitev HP Connected. Ciljni HP-jev tiskalnik je lahko v pisarni ali kjer koli na planetu.

- Windows: Po namestitvi programske opreme v programu odprite možnost Natisni, nato pa na seznamu nameščenih tiskalnikov izberite HP ePrint. Kliknite gumb Lastnosti za konfiguriranje možnosti tiskanja.
- **· macOS:** Po namestitvi programske opreme izberite **File** (Datoteka), **Print** (Natisni) in nato izberite puščico poleg možnosti PDF (spodaj levo na zaslonu gonilnika). Izberite HP ePrint.

V sistemu Windows programska oprema HP ePrint podpira tiskanje prek TCP/IP lokalnih omrežnih tiskalnikov v omrežju (LAN ali WAN) z izdelki, ki podpirajo UPD PostScript®.

Windows in macOS podpirata tiskanje prek IPP-ja z izdelki, ki imajo vzpostavljeno povezavo z omrežjem LAN ali WAN in podpirajo ePCL.

Windows in macOS podpirata tudi tiskanje dokumentov PDF na javnih mestih za tiskanje in tiskanje s programsko opremo HP ePrint po e-pošti prek oblaka.

Gonilnike in dodatne informacije lahko poiščete na [www.hp.com/go/eprintsoftware](http://www.hp.com/go/eprintsoftware).

- **BY** OPOMBA: V operacijskem sistemu Windows se gonilnik tiskalnika programske opreme HP ePrint imenuje HP ePrint + JetAdvantage.
- **EX OPOMBA:** Programska oprema HP ePrint je pripomoček za potek dela s PDF-ji za računalnike s sistemom macOS in ni dejanski gonilnik tiskalnika.
- **EX OPOMBA:** Programska oprema HP ePrint ne podpira tiskanja prek USB-ja.

#### AirPrint

Neposredno tiskanje s funkcijo AirPrint družbe Apple je podprto v operacijskem sistemu iOS in računalnikih Mac z operacijskim sistemom macOS 10.7 Lion in novejšimi različicami. S funkcijo AirPrint lahko s tem tiskalnikom tiskate neposredno iz naprav iPad, iPhone (3GS in novejših različic) in iPod touch (tretje generacije in novejših) z uporabo naslednjih mobilnih aplikacij:

- Pošta
- Fotografije
- **Safari**
- **iBooks**
- Izbrane aplikacije drugih proizvajalcev

Če želite uporabljati funkcijo AirPrint, mora biti tiskalnik povezan v isto omrežje (podomrežje) kot Applova naprava. Za več informacij o uporabi funkcije AirPrint in o tem, kateri HP-jevi tiskalniki so združljivi s to funkcijo, obiščite [www.hp.com/go/MobilePrinting.](http://www.hp.com/go/MobilePrinting)

**3 OPOMBA:** Pred uporabo funkcije AirPrint s povezavo USB, preverite številko različice. AirPrint različice 1.3 in starejše ne podpirajo povezav USB.

### <span id="page-104-0"></span>Funkcija tiskanja, vdelana v napravah Android

HP-jeva vgrajena rešitev tiskanja iz naprav Android in Kindle omogoča, da mobilne naprave samodejno najdejo HP-jeve tiskalnike, ki so v omrežju ali dosegu brezžične povezave za tiskanje Wi-Fi Direct, in tiskajo vanje.

Veliko različic operacijskega sistema ima vgrajeno rešitev za tiskanje.

<sup>2</sup> OPOMBA: Če naprava nima možnosti tiskanja, obiščite spletno mesto na [Google Play > Android aplikacije](https://play.google.com/store/apps/details?id=com.hp.android.printservice) in namestite vtičnik HP-jeve storitve za tiskanje.

Za več informacij o uporabi funkcije tiskanja, vdelane v napravah Android, in o tem, katere naprave Android so podprte, obiščite [www.hp.com/go/MobilePrinting.](http://www.hp.com/go/MobilePrinting)

# <span id="page-105-0"></span>Tiskanje prek vrat USB

### Uvod

Tiskalnik omogoča tiskanje prek USB-ja s preprostim dostopom, tako da lahko hitro natisnete datoteke, ne da bi jih poslali iz računalnika. Na tiskalnik lahko priključite standardne pogone USB, in sicer na vrata USB blizu nadzorne plošče. Podpira naslednje vrste datotek:

- .pdf
- .prn
- .pcl
- .ps
- .cht
- Omogočanje vrat USB za tiskanje
- [Tiskanje dokumentov z USB-ja](#page-106-0)

#### Omogočanje vrat USB za tiskanje

Vrata USB so privzeto onemogočena. Pred uporabo funkcije omogočite vrata USB. To naredite po enem od teh postopkov:

#### Prvi način: Omogočite vrata USB na nadzorni plošči tiskalnika

- 1. Na začetnem zaslonu na nadzorni plošči tiskalnika izberite Nastavitve.
- 2. Odprite naslednje menije
	- Kopiranje/tiskanje ali Tiskanje
	- Omogoči USB naprave
- 3. Izberite Omogočeno, da omogočite vrata USB.

#### Drugi način: Omogočite vrata USB v HP-jevem vdelanem spletnem strežniku (samo za tiskalnike, ki so povezani v omrežje)

- 1. Na začetnem zaslonu na nadzorni plošči tiskalnika izberite ikono Informacije ↑ in nato ikono Omrežje  $\frac{p}{k,n}$ da se prikaže naslov IP ali ime gostitelja.
- 2. Odprite spletni brskalnik in v vrstico naslova vnesite naslov IP natančno tako, kot je prikazan na nadzorni plošči tiskalnika. Na računalniški tipkovnici pritisnite tipko Enter. Odpre se vdelani spletni strežnik.

#### https://10.10.XXXXX/

<sup>2</sup> OPOMBA: Če se v spletnem brskalniku prikaže sporočilo Prišlo je do težave z varnostnim potrdilom tega spletnega mesta, ko poskusite odpreti vdelani spletni strežnik, kliknite Vstopi na to spletno mesto (ni priporočeno).

Z izbiro možnosti Vstopi na to spletno mesto (ni priporočeno) ne boste škodili računalniku, ko krmarite po vdelanem spletnem strežniku tiskalnika.

3. Pri modelih MFP izberite zavihek Kopiranje/tiskanje, pri modelih SFP pa Tiskanje.

- <span id="page-106-0"></span>4. V levem meniju izberite Nastavitve tiskanja s pogona USB.
- 5. Izberite Omogoči tiskanje s pogona USB.
- 6. Kliknite Uporabi.

#### Tiskanje dokumentov z USB-ja

- 1. Vstavite pogon USB v vrata USB s preprostim dostopom.
- <sup>22</sup> OPOMBA: Vrata so morda prekrita. Pri nekaterih tiskalnikih pokrovček dvignete. Pri drugih tiskalnikih pa ga odstranite tako, da ga povlečete naravnost navzven.
- 2. Na začetnem zaslonu na nadzorni plošči tiskalnika izberite možnost Natisni.
- 3. Izberite Tiskanje s pogona USB.
- 4. Izberite možnost Izberi, izberite ime dokumenta za tiskanje in se dotaknite možnosti Izberi.

<sup>2</sup> OPOMBA: Dokument je morda v mapi. Po potrebi odprite mape.

- 5. Če želite spremeniti število kopij, se dotaknite polja levo od gumba Natisni in s tipkovnico, ki se odpre, izberite število kopij. Izberite gumb Zapri **III**, da zaprete tipkovnico.
- 6. Izberite gumb Natisni, da natisnete dokument.
# 5 Kopiranje

## Za več informacij

- **[Kopiranje](#page-109-0)**
- [Obojestransko kopiranje](#page-111-0)
- [Dodatna opravila tiskanja](#page-113-0)

Informacije veljajo v času tiskanja.

Za pomoč v obliki videoposnetka obiščite spletno mesto [www.hp.com/videos/PageWide](http://www.hp.com/videos/PageWide).

Najnovejše informacije si oglejte v razdelku [www.hp.com/support/pwcolormfpE77650,](http://www.hp.com/support/pwcolormfpE77650) [www.hp.com/support/](http://www.hp.com/support/pwcolormfpE77660) [pwcolormfpE77660,](http://www.hp.com/support/pwcolormfpE77660) [www.hp.com/support/pwcolorP77940mfp](http://www.hp.com/support/pwcolorP77940mfp), [www.hp.com/support/pwcolorP77950mfp,](http://www.hp.com/support/pwcolorP77950mfp) [www.hp.com/support/pwcolorP77960mfp](http://www.hp.com/support/pwcolorP77960mfp) ali [www.hp.com/support/pwcolorP77440mfp.](http://www.hp.com/support/pwcolorP77440mfp)

HP-jeva celovita podpora za tiskalnik vključuje te informacije:

- Namestitev in konfiguracija
- Spoznavanje in uporaba
- Odpravljanje težav
- Prenos posodobitev programske in vdelane programske opreme
- Sodelovanje v forumih s podporo
- Iskanje informacij o garanciji in predpisih

## <span id="page-109-0"></span>Kopiranje

Sledite tem korakom, da izvedete kopiranje s stekla optičnega bralnika ali iz podajalnika dokumentov.

- 1. Dokument s sprednjo stranjo navzdol položite na steklo optičnega bralnika ali ga postavite s sprednjo stranjo navzgor v podajalnik dokumentov in vodila papirja prilagodite tako, da se ujemajo z velikostjo dokumenta.
- 2. Na začetnem zaslonu na nadzorni plošči tiskalnika izberite Kopiranje.
- 3. Izberite nastavitve v meniju Strani in meni za Barvno/črno-belo (barvni tiskalniki) ter nato izberite možnost Končano.
- 4. Če uporabljate hitre nastavitve, izberite možnost Naloži v Hitre in privzete nastavitve. S seznama izberite hitro nastavitev in nato Naloži v spodnjem desnem kotu.
	- <sup>2</sup> OPOMBA: Hitre nastavitve so vnaprej določene nastavitve kopiranja za različne vrste natisov, npr. Besedilo, Fotografija in Visoka kakovost.
- 5. Če želite prilagoditi nastavitve, na primer Pomanjšaj/Povečaj in Usmerjenost vsebine, izberite Možnosti v spodnjem levem kotu in nato v menijih Možnosti izberite nastavitve. Če ste pozvani, izberite Končano.
- 6. Izbirni predogled: Za predogled dokumenta se dotaknite desnega podokna zaslona. Na levi strani podokna za predogled lahko z gumboma Razširi in Skrči razširite in skrčite zaslon predogleda.

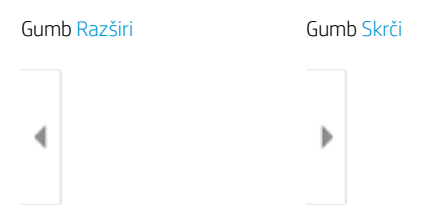

Z gumbi na desni strani zaslona prilagodite možnosti predogleda in prerazporedite, zasukajte, vstavite ali odstranite strani.

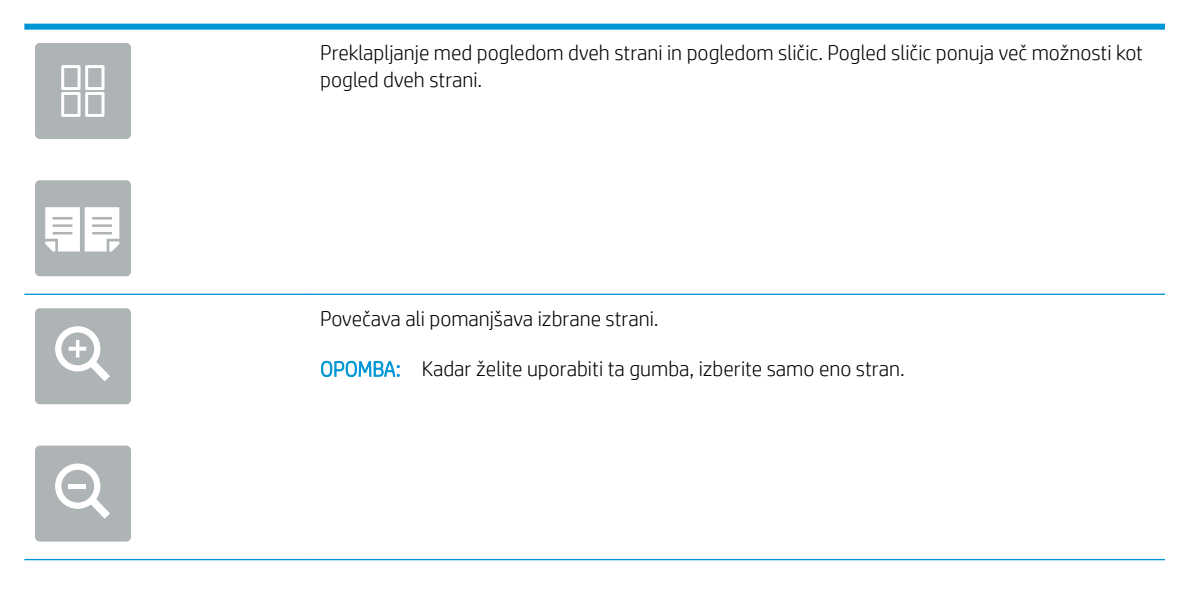

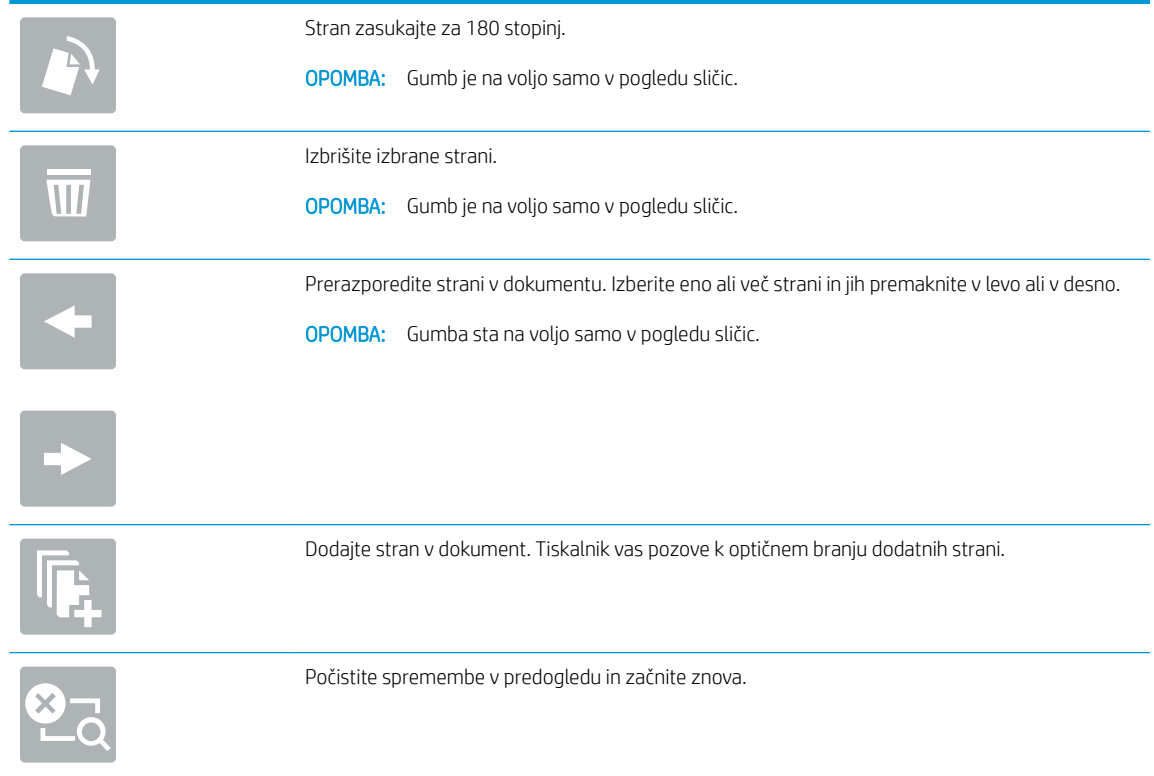

- 7. Če želite spremeniti število kopij, se dotaknite polja levo od gumba Kopiraj in na tipkovnici, ki se odpre, izberite število kopij. Izberite gumb Zapri **porti, da zaprete tipkovnico.**
- 8. Ko je dokument pripravljen, se dotaknite gumba Kopiraj, da zaženete kopiranje.

## <span id="page-111-0"></span>Obojestransko kopiranje

- 1. Dokument s sprednjo stranjo navzdol položite na steklo optičnega bralnika ali ga postavite s sprednjo stranjo navzgor v podajalnik dokumentov in vodila papirja prilagodite tako, da se ujemajo z velikostjo dokumenta.
- 2. Na začetnem zaslonu na nadzorni plošči tiskalnika izberite Kopiranje.
- 3. Izberite puščico pod Strani da si ogledate razpoložljive možnosti.
- 4. V razdelku Strani izvirnika izberite možnost, ki opisuje izvirnik:
	- Za izvirnike, ki so natisnjeni enostransko, uporabite možnost Enostransko.
	- Za obojestransko natisnjene izvirnike uporabite možnost Dvostransko.
	- Omogočite ali onemogočite možnost Obrni strani navzgor, da navedete, po katerem robu strani se obrne obojestranski izvirnik.
- 5. Izberite razdelek Strani natisa in nato eno od teh možnosti:
	- Ujemanje z izvirnikom: natis bo po obliki enak izvirniku. Če je na primer izvirnik natisnjen enostransko, bo tudi natis enostranski. Če pa je skrbnik omejil enostransko tiskanje in je izvirnik enostranski, bo natis kljub temu obojestranski, v slogu knjige.
	- **3 OPOMBA:** Ta funkcija ni na voljo pri vseh različicah vdelane programske opreme. Za uporabo funkcije boste morda morali posodobiti vdelano programsko opremo tiskalnika.
	- Enostransko: natis bo enostranski. Če pa je skrbnik omejil enostransko tiskanje, bo natis kljub temu obojestranski, v slogu knjige.
	- Dvostransko: Natis bo obojestranski.
	- Omogočite ali onemogočite možnost Obrni strani navzgor, da določite, po katerem robu strani se obrača obojestranski natis.
- 6. Izberite Končano.
- 7. Ustrezno prilagodite vse druge nastavitve. Če ste pozvani za vsako nastavitev izberite Končano.
- 8. Izbirni predogled: Za predogled dokumenta se dotaknite desnega podokna zaslona. Na levi strani podokna za predogled lahko z gumboma Razširi in Skrči razširite in skrčite zaslon predogleda.

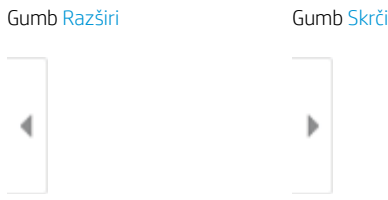

Z gumbi na desni strani zaslona prilagodite možnosti predogleda in prerazporedite, zasukajte, vstavite ali odstranite strani.

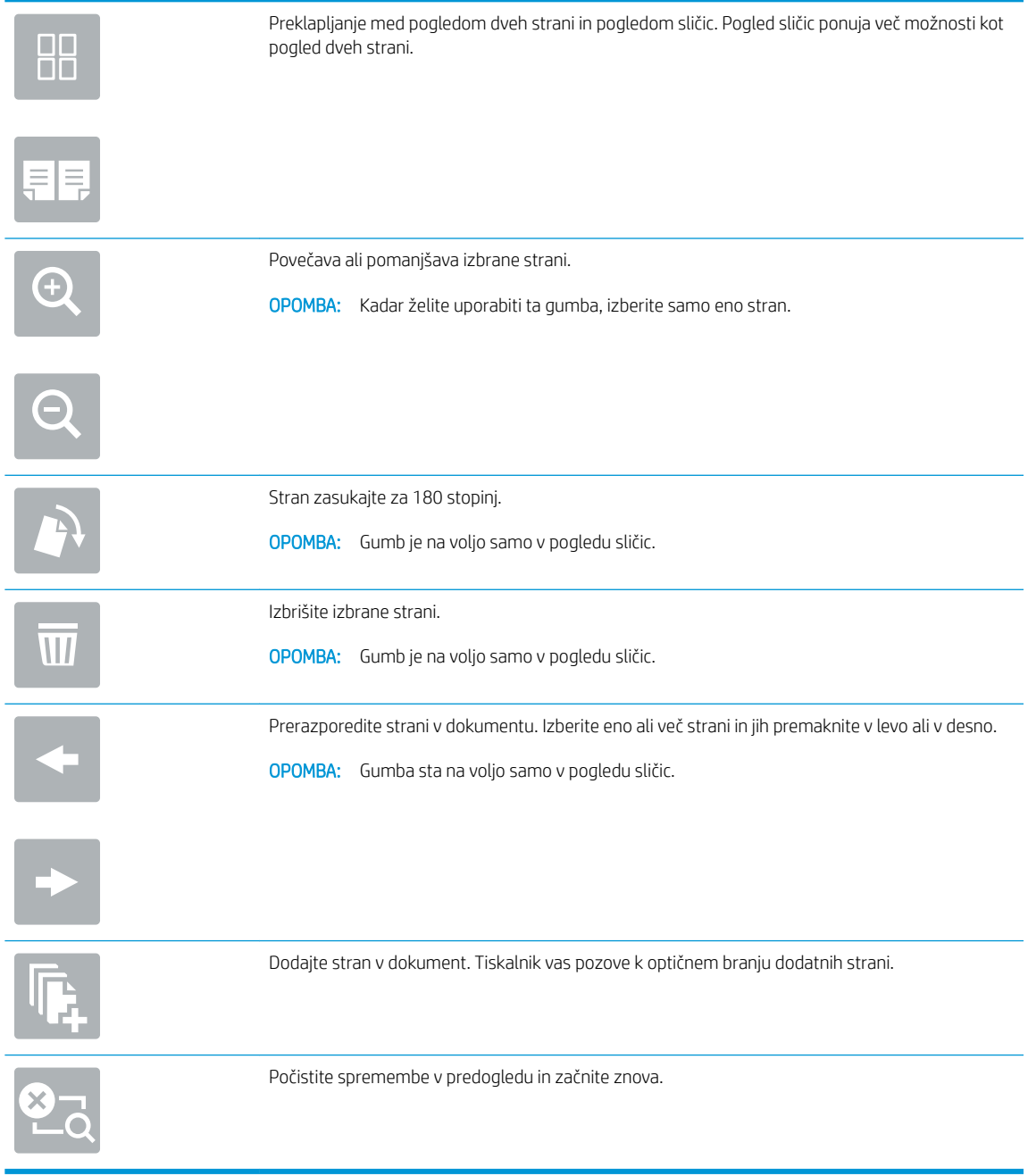

- 9. Če želite spremeniti število kopij, se dotaknite polja levo od gumba Kopiraj in na tipkovnici, ki se odpre, izberite število kopij. Izberite gumb Zapri **porti, da zaprete tipkovnico.**
- 10. Ko je dokument pripravljen, se dotaknite gumba Kopiraj, da zaženete kopiranje.

## <span id="page-113-0"></span>Dodatna opravila tiskanja

Obiščite [www.hp.com/support/pwcolormfpE77650](http://www.hp.com/support/pwcolormfpE77650), [www.hp.com/support/pwcolormfpE77660](http://www.hp.com/support/pwcolormfpE77660), [www.hp.com/](http://www.hp.com/support/pwcolorP77940mfp) [support/pwcolorP77940mfp,](http://www.hp.com/support/pwcolorP77940mfp) [www.hp.com/support/pwcolorP77950mfp](http://www.hp.com/support/pwcolorP77950mfp), [www.hp.com/support/](http://www.hp.com/support/pwcolorP77960mfp) [pwcolorP77960mfp](http://www.hp.com/support/pwcolorP77960mfp) ali [www.hp.com/support/pwcolorP77440mfp.](http://www.hp.com/support/pwcolorP77440mfp)

Na voljo so navodila za določena opravila kopiranja, kot so:

- Kopiranje ali optično branje strani knjig ali drugih vezanih dokumentov
- Kopiranje dokumentov različnih velikosti
- Kopiranje ali optično branje obeh strani osebnega dokumenta
- Kopiranje ali optično branje dokumenta v obliko knjižice

# 6 Optično branje

## Za več informacij

- [Nastavitev optičnega branja za e-pošto](#page-115-0)
- [Nastavitev optičnega branja v omrežno mapo](#page-128-0)
- [Nastavitev optičnega branja na pogon USB](#page-139-0)
- [Nastavite optično branje na SharePoint® \(samo modeli Flow\)](#page-143-0)
- [Optično branje v e-pošto](#page-148-0)
- [Optično branje v omrežno mapo](#page-151-0)
- [Optično branje na pogon USB](#page-153-0)
- [Optično branje na SharePoint](#page-155-0)
- [Optično branje v shrambo opravil](#page-157-0)
- [poslovne rešitve HP JetAdvantage](#page-160-0)
- [Dodatna opravila optičnega branja](#page-161-0)

Informacije veljajo v času tiskanja.

Za pomoč v obliki videoposnetka obiščite spletno mesto [www.hp.com/videos/PageWide](http://www.hp.com/videos/PageWide).

Najnovejše informacije si oglejte v razdelku [www.hp.com/support/pwcolormfpE77650,](http://www.hp.com/support/pwcolormfpE77650) [www.hp.com/support/](http://www.hp.com/support/pwcolormfpE77660) [pwcolormfpE77660,](http://www.hp.com/support/pwcolormfpE77660) [www.hp.com/support/pwcolorP77940mfp](http://www.hp.com/support/pwcolorP77940mfp), [www.hp.com/support/pwcolorP77950mfp,](http://www.hp.com/support/pwcolorP77950mfp) [www.hp.com/support/pwcolorP77960mfp](http://www.hp.com/support/pwcolorP77960mfp) ali [www.hp.com/support/pwcolorP77440mfp.](http://www.hp.com/support/pwcolorP77440mfp)

HP-jeva celovita podpora za tiskalnik vključuje te informacije:

- Namestitev in konfiguracija
- Spoznavanje in uporaba
- Odpravljanje težav
- Prenos posodobitev programske in vdelane programske opreme
- Sodelovanje v forumih s podporo
- Iskanje informacij o garanciji in predpisih

## <span id="page-115-0"></span>Nastavitev optičnega branja za e-pošto

- **Uvod**
- Preden začnete
- [Prvi korak: Dostop do HP-jevega vdelanega spletnega strežnika](#page-116-0)
- Drugi korak: Konfiguriraite nastavitve za identifikacijo omrežia
- Tretji korak: Konfiguriranje funkcije optičnega branja za e-pošto
- Četrti korak: Konfiguriranje hitrih nastavitev (izbirno)
- [Peti korak: Nastavite funkcijo optičnega branja za e-pošto tako, da je uporabljen Office 365 Outlook \(izbirno\)](#page-126-0)

## Uvod

Tiskalnik ima funkcijo, ki omogoča, da optično preberete dokument in ga pošljete na enega ali več e-poštnih naslovov. Če želite uporabljati to funkcijo optičnega branja, mora biti tiskalnik povezan v omrežje. Funkcija ni na voljo, dokler je ne konfigurirate. Optično branje za e-pošto je možno konfigurirati na dva načina: osnovno z možnostjo Čarovnik za nastavitev optičnega branja za e-pošto in napredno z možnostjo Nastavitev e-pošte. Za nastavitev funkcije Optično preberi v e-pošto upoštevajte naslednje informacije.

## Preden začnete

Če želite nastaviti funkcijo Optično preberi v e-pošto, mora imeti tiskalnik vzpostavljeno aktivno povezavo z omrežjem.

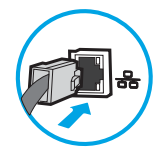

Pred začetkom postopka konfiguracije morajo imeti skrbniki te informacije.

- Skrbniški dostop do tiskalnika
- Pripona DNS (npr. imepodjetja.com)
- Strežnik SMTP (na primer smtp.mycompany.com)
- **3 OPOMBA:** Če ne poznate imena strežnika SMTP, številke njegovih vrat, podatkov za preverjanje pristnosti, se za informacije obrnite na ponudnika e-poštnih/internetnih storitev ali na sistemskega skrbnika. Imena strežnika SMTP in imena vrat običajno najdete z iskanjem v internetu. Za iskanje uporabite na primer "ime strežnika smtp za Gmail" ali "ime strežnika smtp za Yahoo".
- Zahteve za preverjanje pristnosti strežnika SMTP za odhodna e-poštna sporočila, vključno z uporabniškim imenom in geslom za preverjanje pristnosti, če so na voljo.

**W OPOMBA:** Informacije o omejitvah elektronskega pošiljanja za vaš e-poštni račun si lahko ogledate v dokumentaciji ponudnika e-poštnih storitev. Nekateri ponudniki lahko začasno zaklenejo vaš račun, če presežete omejitev pošiljanja.

## <span id="page-116-0"></span>Prvi korak: Dostop do HP-jevega vdelanega spletnega strežnika

- 1. Na začetnem zaslonu na nadzorni plošči tiskalnika se dotaknite ikone Informacije  $\bigoplus$  in nato ikone Omrežje  $\frac{R}{24}$ , da se prikaže naslov IP ali ime gostitelja.
- 2. Odprite spletni brskalnik in v vrstico naslova vnesite naslov IP ali ime gostitelja natančno tako, kot je prikazano na nadzorni plošči tiskalnika. Na računalniški tipkovnici pritisnite tipko Enter. Odpre se vgrajeni spletni strežnik.

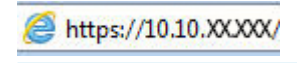

 $\mathbb{B}^*$  OPOMBA: Če se v spletnem brskalniku prikaže sporočilo, da dostopanje do spletnega mesta morda ni varno, izberite možnost za vstop na spletno mesto. Dostopanje do tega spletnega mesta ne bo škodilo računalniku.

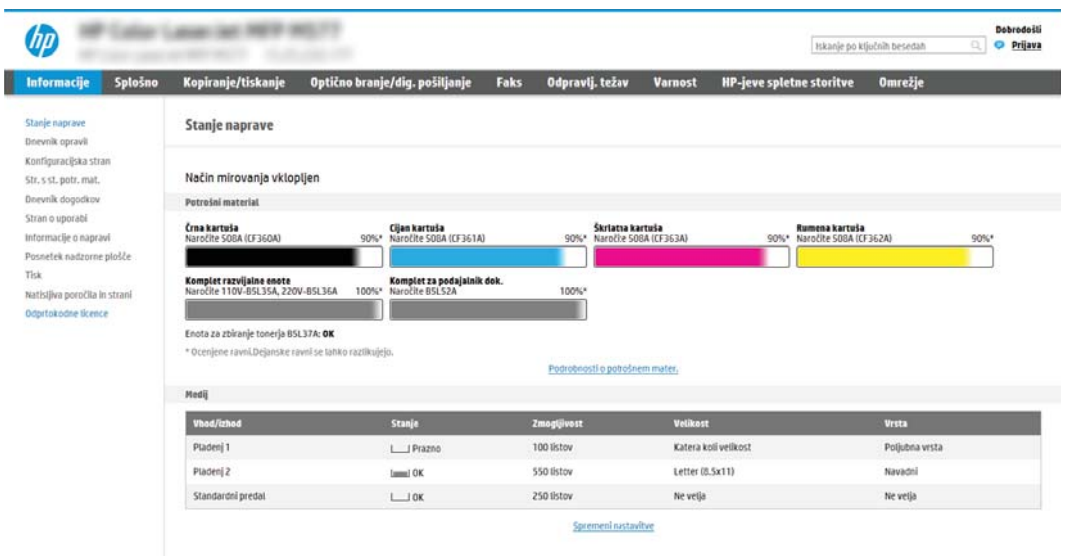

## Drugi korak: Konfigurirajte nastavitve za identifikacijo omrežja

- **ET OPOMBA:** Konfiguriranje nastavitev e-pošte na zavihku **Omrežje** je zahtevnejši posel, pri katerem boste morda potrebovali pomoč skrbnika sistema.
	- 1. S pomočjo zgornjih zavihkov za krmarjenje vdelanega spletnega strežnika kliknite Omrežje.
	- **W** OPOMBA: Za konfiguriranje omrežnih nastavitev za uporabo s storitvijo Office 365 si oglejte "Peti korak: Nastavitev funkcije optičnega branja za e-pošto tako, da je uporabljen Office 365 Outlook (izbirno)".
	- 2. V levem podoknu za krmarjenje kliknite Nastavitve TCP/IP. Za dostop do zavihka Identifikacija omrežja vgrajenega spletnega strežnika boste morda morali vnesti uporabniško ime/geslo.
	- 3. V pogovornem oknu Nastavitve TCP/IP kliknite zavihek Identifikacija omrežja.

<span id="page-117-0"></span>4. Če omrežje zahteva DNS, preverite, ali je na območju Pripona domene TCP/IP navedena pripona DNS za epoštnega odjemalca, ki ga uporabljate. Pripone DNS so naslednje oblike: *imepodjetja.com*, gmail.com, ipd.

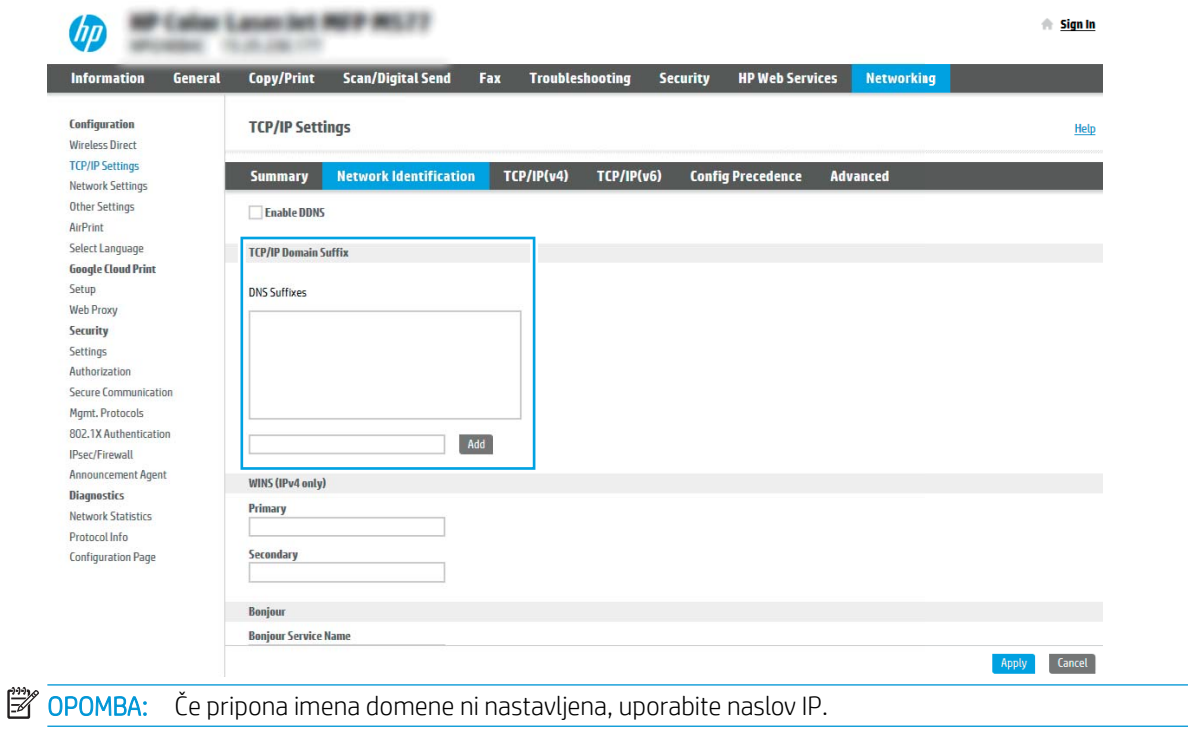

- 5. Kliknite Uporabi.
- 6. Kliknite OK.

## Tretji korak: Konfiguriranje funkcije optičnega branja za e-pošto

Dve možnosti konfiguriranja optičnega branja za e-pošto sta Čarovnik za nastavitev e-pošte za osnovno konfiguracijo in Nastavitev e-pošte za napredno konfiguracijo. Za konfiguriranje funkcije optičnega branja za epošto uporabite naslednje možnosti:

- Prvi način: Osnovno konfiguriranje s čarovnikom za nastavitev e-pošte
- Drugi način: Napredno konfiguriranje s čarovnikom za nastavitev e-pošte

#### Prvi način: Osnovno konfiguriranje s čarovnikom za nastavitev e-pošte

Ta možnost odpre čarovnika za nastavitev e-pošt, ki je v HP-jevem vgrajenem spletnem strežniku, za osnovno konfiguriranje.

- 1. S pomočjo zgornjih zavihkov za krmarjenje vdelanega spletnega strežnika kliknite Optično branje/digitalno pošiljanje.
- 2. V levem podoknu za krmarjenje kliknite možnost Čarovnika za hitro nastavitev e-pošte in optičnega branja v omrežno mapo.
- 3. V pogovornem oknu Čarovnika za hitro nastavitev e-pošte in optičnega branja v omrežno mapo kliknite povezavo Nastavitev e-pošte.
- $\mathbb{F}$  OPOMBA: Če se prikaže sporočilo, da je funkcija optičnega branja za e-pošto onemogočena, kliknite Nadaljuj, da nadaljujete s konfiguracijo, in ko končate, omogočite funkcijo Optično preberi v e-pošto.

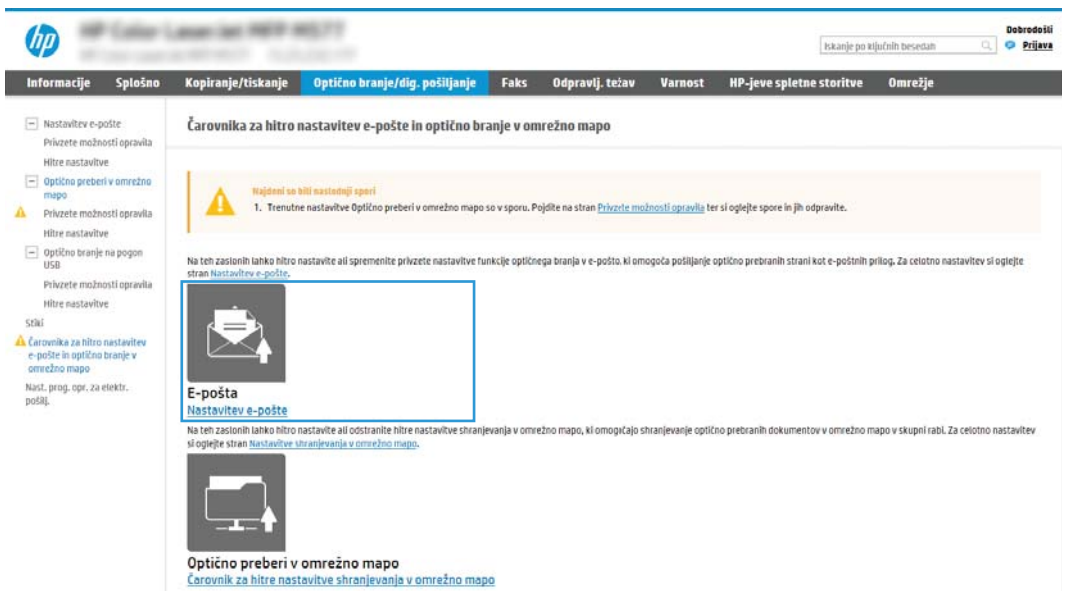

4. V pogovornem oknu **Konfiguracija e-poštnega strežnika (SMTP)** izberite eno od naslednjih možnosti in izvedite korake:

Prva možnost: Uporabi strežnik, ki ga že uporablja druga funkcija

**▲** Izberite Uporabi strežnik, ki ga že uporablja druga funkcija in nato kliknite Naprej.

Druga možnost: Poišči e-poštne strežnike za odhodno pošto v omrežju

**<sup>3</sup> OPOMBA:** Ta možnost najde samo odhodne strežnike SMTP znotraj požarnega zida.

- a. Izberite Poišči e-poštne strežnike za odhodno pošto v omrežju in nato kliknite Naprej.
- b. Izberite ustrezni strežnik s seznama Konfiguracija e-poštnega strežnika (SMTP) in nato kliknite Naprej.
- c. Izberite možnost, ki opisuje zahteve za preverjanje pristnosti strežnika:
	- Preverjanje pristnosti strežnika ni potrebno: Izberite Preverjanje pristnosti strežnika ni potrebno in nato kliknite Naprej.
		- ALI -
	- Strežnik zahteva preverjanje pristnosti: Na spustnem seznamu izberite možnost preverjanja pristnosti:
		- Uporabi poverilnice uporabnika za priključitev po prijavi na nadzorni plošči: Izberite Uporabi poverilnice uporabnika za priključitev po prijavi na nadzorni plošči in nato kliknite Naprej.

 $-$  ALI $-$ 

Vedno uporabi te poverilnice: Izberite Vedno uporabi te poverilnice, vnesite Uporabniško ime in Geslo in nato kliknite Naprej.

#### 3. možnost: Dodaj strežnik SMTP:

- a. Izberite Dodaj strežnik SMTP
- b. Vnesite Ime strežnika in Številko vrat in kliknite Naprej.

**<sup>3</sup> OPOMBA:** V večini primerov privzete številke vrat ni treba spremeniti.

**EX** OPOMBA: Če uporabljate gostujočo storitev SMTP, na primer gmail, preverite naslov SMTP, številko vrat in nastavitve SSL na spletnem mestu ponudnika storitev ali v drugih virih. Običajno je za gmail naslov SMTP smtp.gmail.com, številka vrat 465, SSL pa mora biti omogočen.

Če se želite prepričati, ali so te nastavitve strežnika pravilne in veljavne ob času konfiguracije, si oglejte spletne vire.

- c. Izberite ustrezno možnost preverjanja pristnosti strežnika:
	- Preverjanje pristnosti strežnika ni potrebno: Izberite Preverjanje pristnosti strežnika ni potrebno in nato kliknite Naprej.

- ALI -

- Strežnik zahteva preverjanje pristnosti: Izberite možnost na spustnem seznamu Strežnik zahteva preverjanje pristnosti:
	- Uporabi poverilnice uporabnika za priključitev po prijavi na nadzorni plošči: Izberite Uporabi poverilnice uporabnika za priključitev po prijavi na nadzorni plošči in nato kliknite Naprej.

- ALI -

- Vedno uporabi te poverilnice: Izberite Vedno uporabi te poverilnice, vnesite Uporabniško ime in Geslo in nato kliknite Naprej.
- 5. V pogovornem oknu Konfiguracija nastavitev e-pošte vnesite naslednje podatke o e-poštnem naslovu pošiljatelja in nato kliknite Naprej.

<sup>2</sup> OPOMBA: Če pri nastavljanju polj Od, Zadeva in Sporočilo potrditveno polje Lahko ureja uporabnik ni izbrano, uporabniki pri pošiljanju e-pošte ne morejo urejati teh polj na nadzorni plošči tiskalnika.

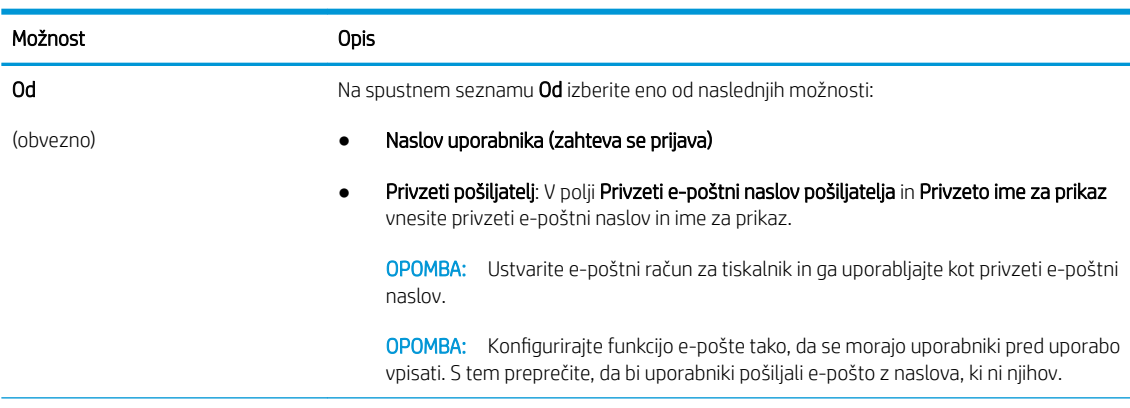

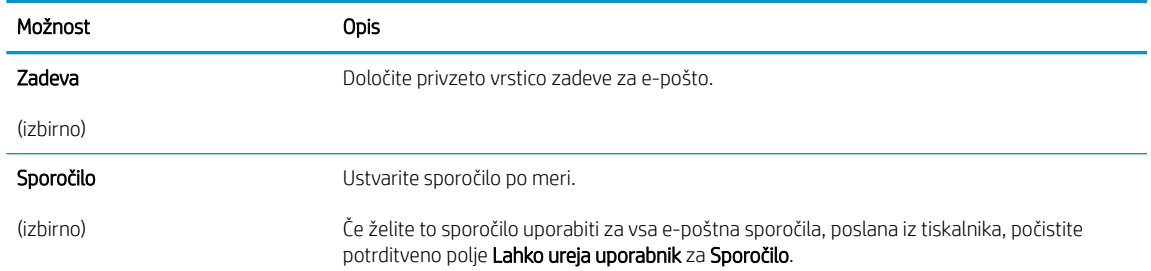

#### 6. Na območju Konfiguracija nastavitev optično branih datotek nastavite privzete nastavitve optičnega branja in kliknite Naprej.

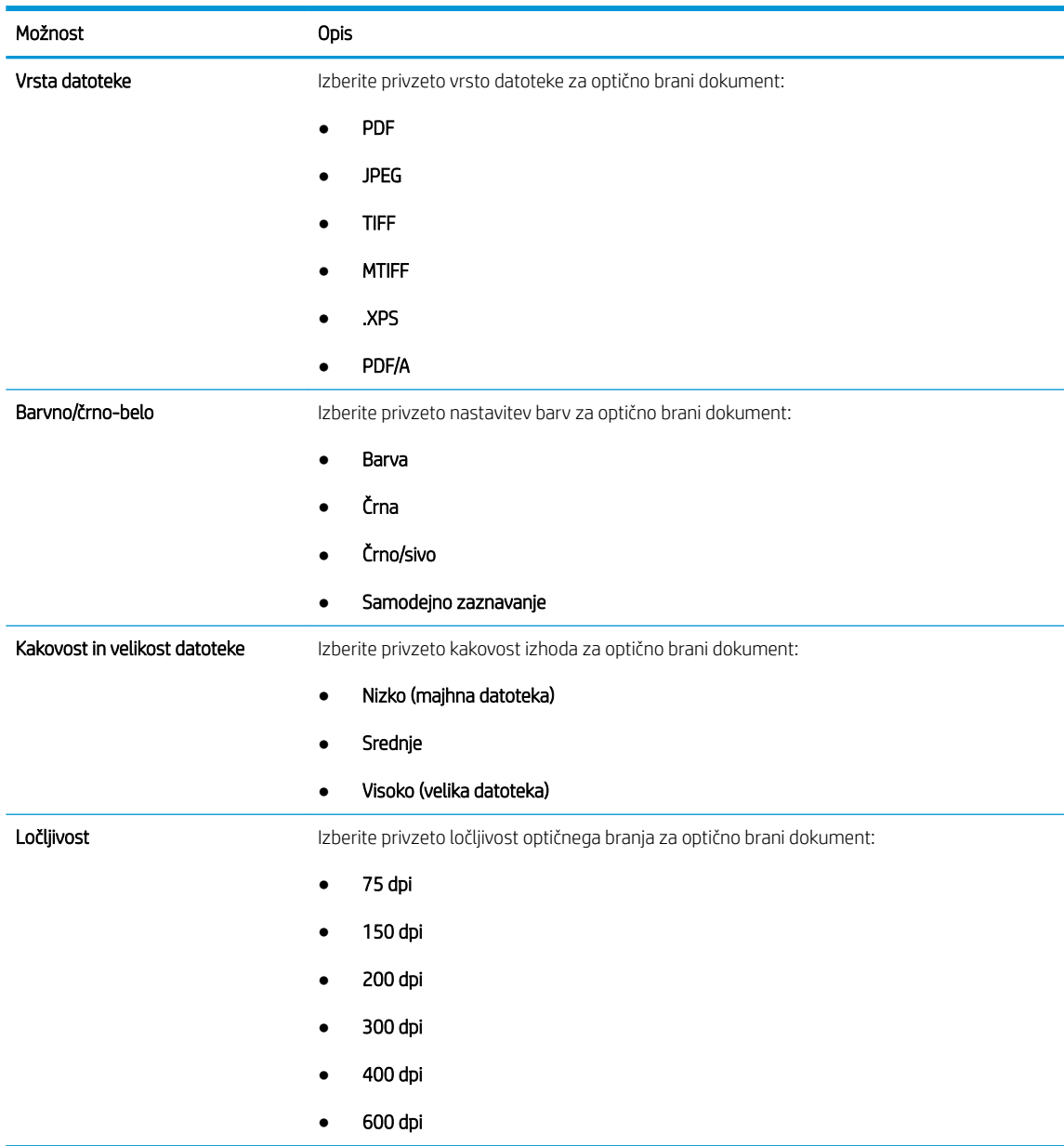

7. Preglejte območje Povzetek in kliknite Dokončaj, da zaključite nastavitev.

### <span id="page-121-0"></span>Drugi način: Napredno konfiguriranje s čarovnikom za nastavitev e-pošte

- 1. Z uporabo zgornjih zavihkov za krmarjenje v vgrajenem spletnem strežniku kliknite Optično branje/digitalno pošiljanje in nato kliknite Nastavitev e-pošte v levem podoknu za krmarjenje.
	- <sup>2</sup> OPOMBA: Privzeto so na strani Nastavitev e-pošte prikazane osnovne nastavitve za nastavitev optičnega branja za e-pošto. Za dostop do dodatnih nastavitev kliknite gumb Napredne nastavitve na dnu strani.
- 2. V pogovornem oknu Nastavitev e-pošte izberite potrditveno polje Omogoči optično branje za e-pošto. Če to potrditveno polje ni izbrano, funkcija ni na voljo na nadzorni plošči tiskalnika.

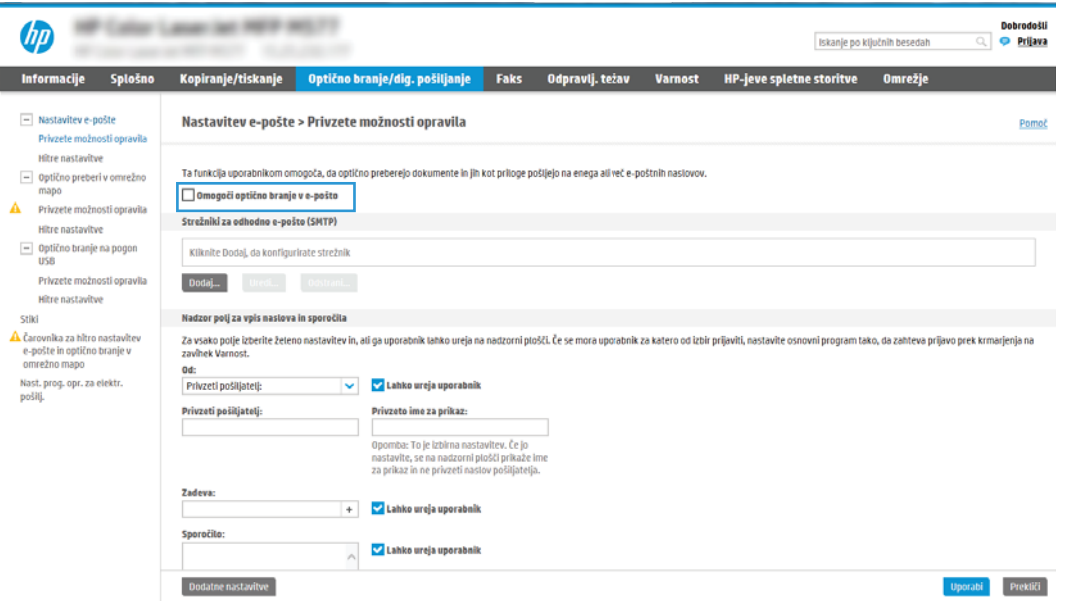

- 3. Na območju Strežniki za odhodno e-pošto (SMTP) izvedite korake za eno od naslednjih možnosti:
	- Izbor enega od prikazanih strežnikov
	- Kliknite Dodaj, da zaženete čarovnika za SMTP.
		- 1. V čarovniku za SMTP izberite eno od naslednjih možnosti:
			- Prva možnost: Poznam naslov strežnika SMTP ali ime gostitelja: Vnesite naslov strežnika SMTP in kliknite Naprej
			- Druga možnost: Če ne poznate naslova strežnika SMTP, izberite Poišči e-poštne strežnike za odhodno pošto v omrežju in nato kliknite Naprej. Izberite strežnik in kliknite Naprej.
- $\mathbb{B}$  OPOMBA: Če je bil strežnik SMTP že ustvarjen za drugo funkcijo tiskalnika, se pojavi možnost Uporabi strežnik, ki ga že uporablja druga funkcija. Izberite to možnost in jo konfigurirajte za uporabo z e-pošto.
- 2. V pogovornem oknu Nastavite osnovne podatke, potrebne za povezavo s strežnikom nastavite možnosti za uporabo in nato kliknite možnost Naprej.
	- **W** OPOMBA: Nekateri strežniki imajo težave s pošiljanjem ali prejemanjem e-poštnih sporočil, ki so večja od 5 megabajtov (MB). Take težave lahko preprečite, če vnesete številko v okno Razdeljeno e-poštno sporočilo je večje od (MB).
	- **EX OPOMBA:** V večini primerov privzete številke vrat ni treba spremeniti. Ko uporabljate možnost Omogoči protokol SMTP SSL, morate uporabiti vrata 587.
	- <del>賞</del> OPOMBA: Če kot e-poštno storitev uporabljate Google™ Gmail, izberite potrditveno polje Omogoči protokol SSL strežnika SMTP. Običajno je za Gmail naslov SMTP smtp.gmail.com, številka vrat 465, SSL pa mora biti omogočen.

Če se želite prepričati, ali so te nastavitve strežnika pravilne in veljavne ob času konfiguracije, si oglejte spletne vire.

- 3. V pogovornem oknu Zahteve za preverjanje pristnosti strežnika izberite možnost, ki opisuje zahteve za preverjanje pristnosti strežnika:
	- Strežnik ne zahteva preverjanja pristnosti in nato kliknite Naprej.
	- Strežnik zahteva preverjanje pristnosti
		- V spustnem polju izberite možnost Uporabi poverilnice uporabnika za priključitev po prijavi na nadzorni plošči in nato kliknite Naprej.
		- V spustnem polju izberite Vedno uporabi te poverilnice, vnesite Uporabniško ime in Geslo in nato kliknite Naprej.
	- 3 OPOMBA: Če uporabljate poverilnice prijavljenega uporabnika, nastavite e-pošto tako, da zahteva prijavo uporabnika na nadzorni plošči tiskalnika. Onemogočite dostop gostov do epošte tako, da počistite potrditveno polje za e-poštni naslov v stolpcu Gost naprave na območju Pravilniki dovoljenj in vpisov, v pogovornem oknu Nadzor dostopa zavihka Varnost. Ikona v potrditvenem polju se spremeni iz kljukice v ključavnico.
- 4. V pogovornem oknu Uporaba strežnika izberite funkcije tiskalnika, ki bodo pošiljale e-pošto prek tega strežnika SMTP, nato pa kliknite gumb Naprej.
- **<sup>3</sup> OPOMBA:** Če strežnik zahteva preverjanje pristnosti, bosta potrebna uporabniško ime in geslo za pošiljanje samodejnih opozoril in poročil iz tiskalnika.
- 5. V pogovornem oknu Povzetek in test vnesite veljaven e-poštni naslov v polje Testno e-poštno sporočilo pošlji na: in nato kliknite Preskus.
- 6. Preverite, ali so vse nastavitve pravilne, in kliknite Končaj, s čimer boste dokončali nastavitve odhodnega e-poštnega strežnika.
- 4. Na območje Nadzor polj za vpis naslova in sporočila vnesite nastavitev Od: in katere koli druge izbirne nastavitve.

Nastavitve Nadzor polj za vpis naslova in sporočila:

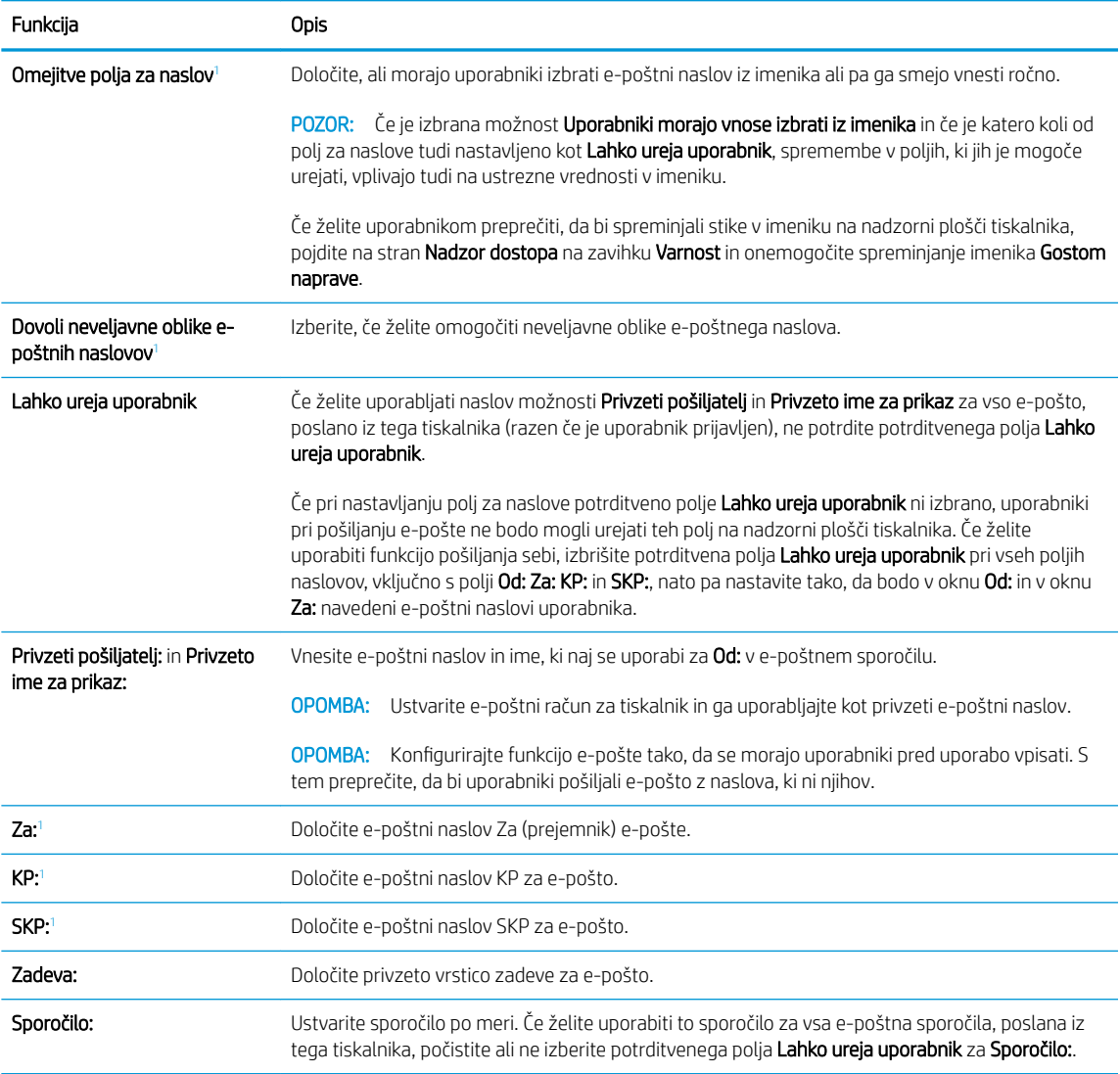

1 Ta nastavitev je na voljo samo na strani Napredne nastavitve.

#### 5. Na območju Podpisovanje in šifriranje nastavite podpisovanje in šifriranje.

**THE OPOMBA:** Te nastavitve so na voljo samo na strani Napredne nastavitve.

#### Nastavitve Podpisovanje in šifriranje:

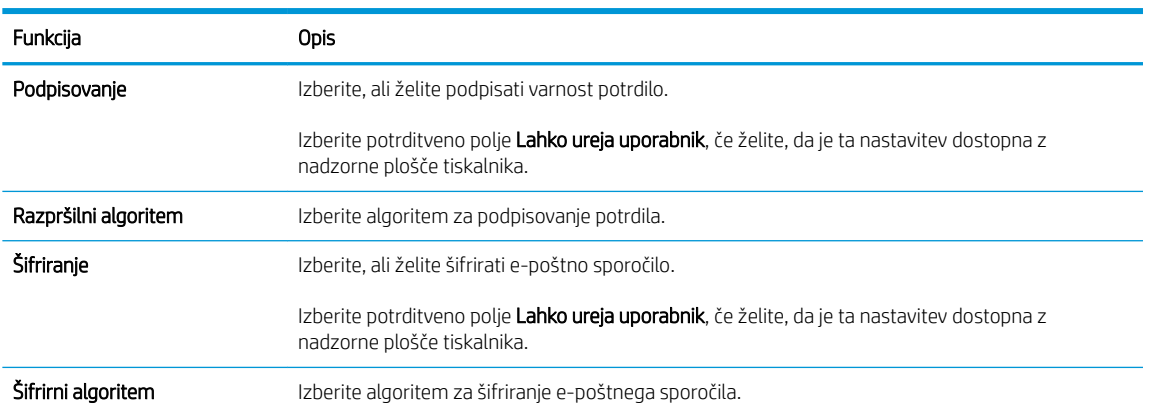

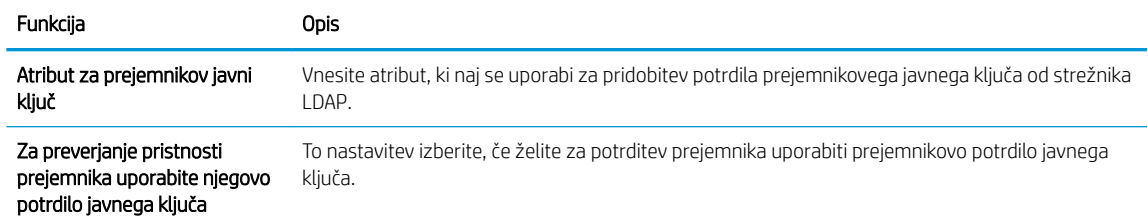

- 6. V polju Obvestilo izberite, kdaj naj uporabniki prejmejo obvestila o poslanih e-poštnih sporočilih. Privzeto je nastavljen e-poštni naslov prijavljenega uporabnika. Če je e‑poštni naslov prejemnika prazen, se obvestilo ne pošlje.
- 7. Na območju Nastavitve optičnega branja nastavite privzete nastavitve optičnega branja.

### **THE OPOMBA:** Te nastavitve so na voljo samo na strani Napredne nastavitve.

#### Nastavitve optičnega branja:

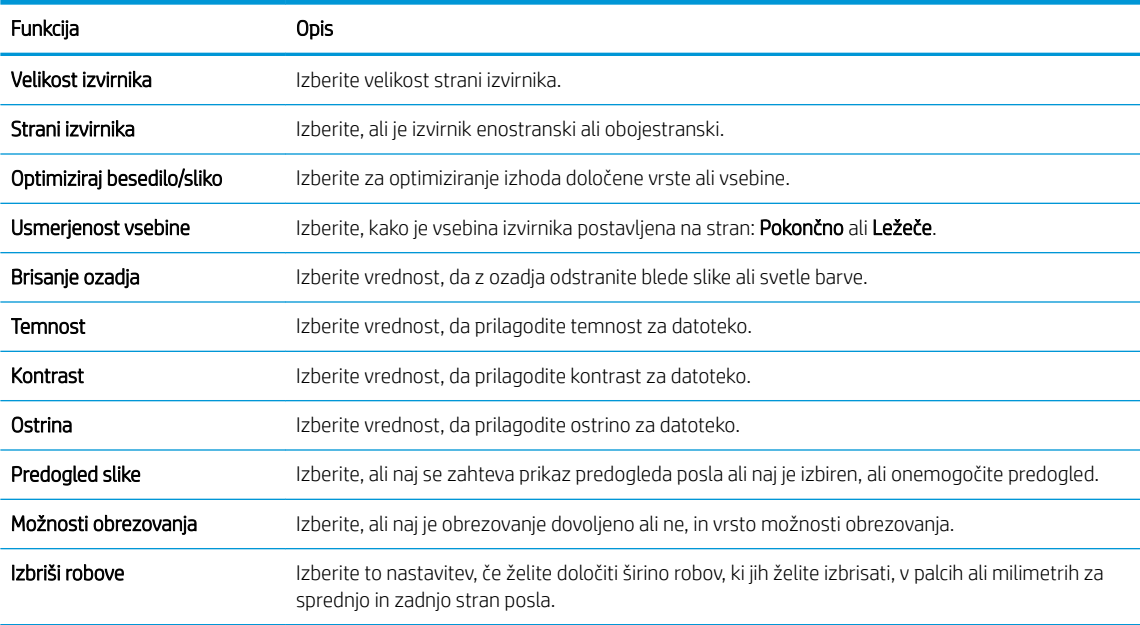

#### 8. Na območju Nastavitve datoteke nastavite privzete nastavitve datoteke.

#### Nastavitve datoteke:

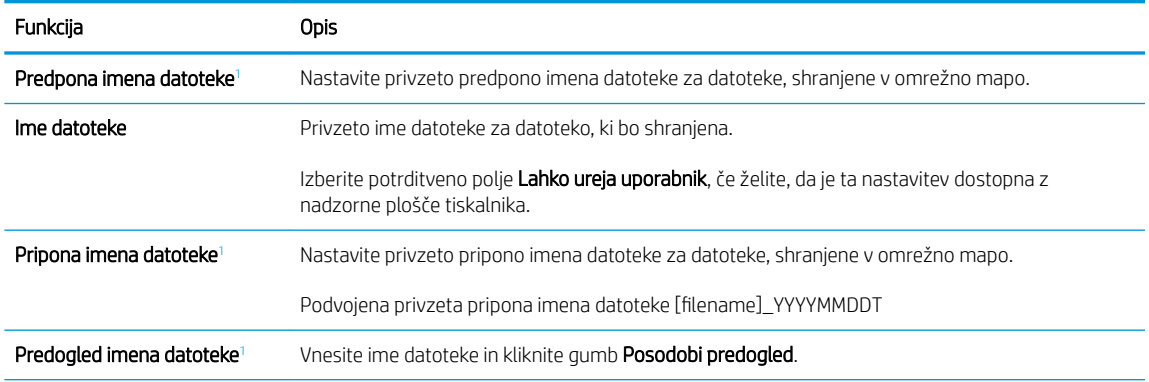

<span id="page-125-0"></span>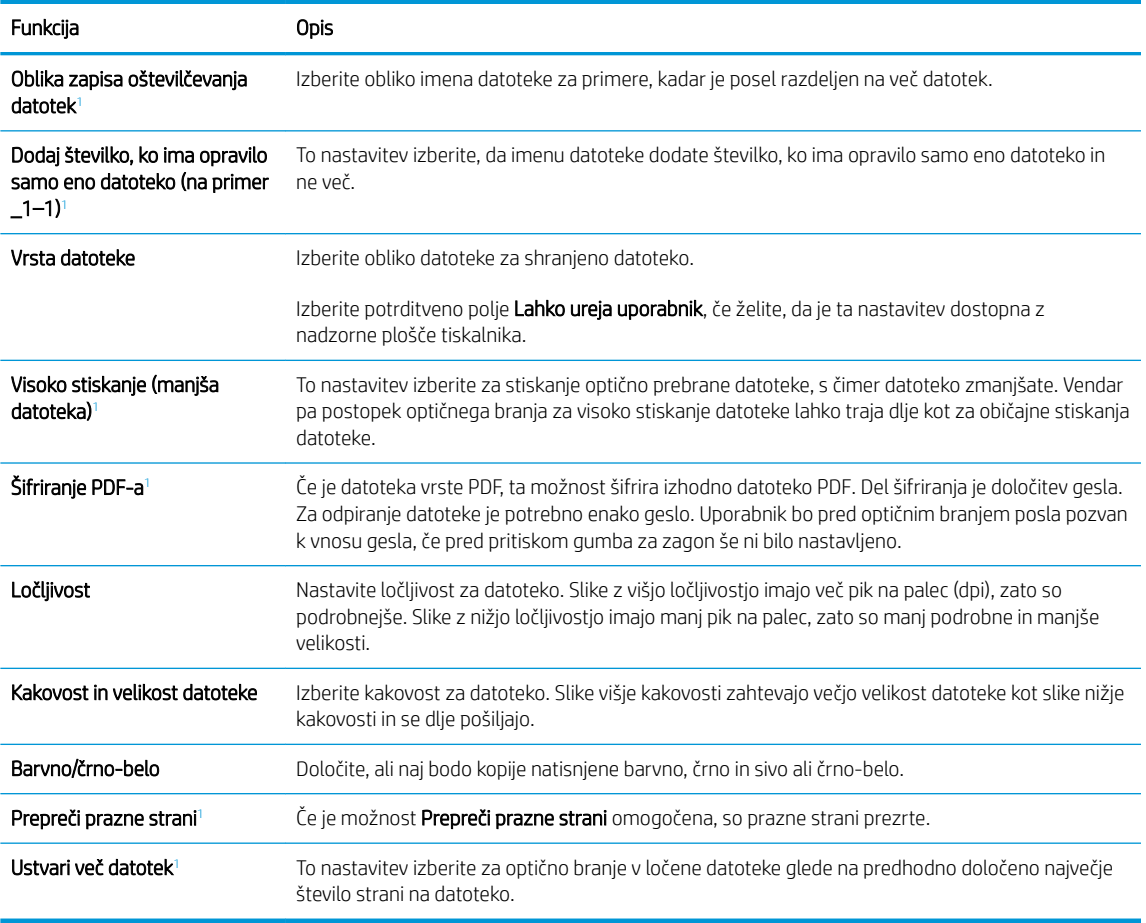

<sup>1</sup> Ta nastavitev je na voljo samo na strani Napredne nastavitve.

9. Preglejte izbrane možnosti in preverite, ali so pravilne, nato pa kliknite Uporabi, da dokončate nastavitev.

## Četrti korak: Konfiguriranje hitrih nastavitev (izbirno)

Hitre nastavitve so dodatna bližnjična opravila, do katerih lahko dostopate na glavnem začetnem zaslonu ali pa s programom hitrih nastavitev v tiskalniku.

- 1. Na območju Nastavitev e-pošte levega podokna za krmarjenje kliknite Hitre nastavitve.
- 2. Izberite eno od naslednjih možnosti:
	- Izberite obstoječo hitro nastavitev v programu hitre nastavitve v tabeli.

- ALI -

- Kliknite Dodaj, da zaženete čarovnika za hitre nastavitve.
- 3. Če izberete Dodaj, se odpre stran Nastavitev hitrih nastavitev. Vnesite naslednje podatke:
	- Ime hitrih nastavitev: Vnesite ime za novo hitro nastavitev.
	- Opis hitre nastavitve: Vnesite opis hitre nastavitve.
	- Možnost zagona hitre nastavitve: Način zagona hitre nastavitve nastavite tako, da kliknete Odprite program, nato uporabnik pritisne Začni ali Ko je hitra nastavitev izbrana na domačem zaslonu, začni takoj.
- <span id="page-126-0"></span>4. Določite naslednje nastavitve hitre nastavitve: Nadzor polj za vpis naslova in sporočila, Podpisovanje in šifriranje, Obvestilo, Nastavitve optičnega branja, Nastavitve datoteke.
- 5. Kliknite Končaj, da shranite hitro nastavitev.

### Peti korak: Nastavite funkcijo optičnega branja za e-pošto tako, da je uporabljen Office 365 Outlook (izbirno)

#### Uvod

Microsoft Office 365 Outlook je sistem e-pošte v oblaku, ki ga ponuja Microsoft in ki uporablja Microsoftov strežnik Simple Mail Transfer Protocol (SMTP) za pošiljanje ali prejemanje e-poštnih sporočil. Sledite naslednjim korakom, če želite tiskalniku omogočiti pošiljanje e-pošte z računa Office 365 Outlook z nadzorne plošče.

<sup>2</sup> OPOMBA: Imeti morate račun e-poštnega naslova v Office 365 Outlook, če želite konfigurirati nastavitve v vdelanem spletnem strežniku.

#### Konfiguriranje strežnika za odhodno e-pošto (SMTP) za pošiljanje e-poštnih sporočil z računa Office 365 **Outlook**

- 1. S pomočjo zgornjih zavihkov za krmarjenje vdelanega spletnega strežnika kliknite Omrežje.
- 2. V levem podoknu za krmarjenje kliknite Nastavitve TCP/IP.
- 3. Na območju Nastavitve TCP/IP kliknite zavihek Identifikacija omrežja.
- 4. Če omrežje zahteva DNS, preverite, ali je na območju Pripona domene TCP/IP navedena pripona DNS za epoštnega odjemalca, ki ga uporabljate. Pripone DNS so naslednje oblike: *imepodjetja.com*, gmail.com, ipd.

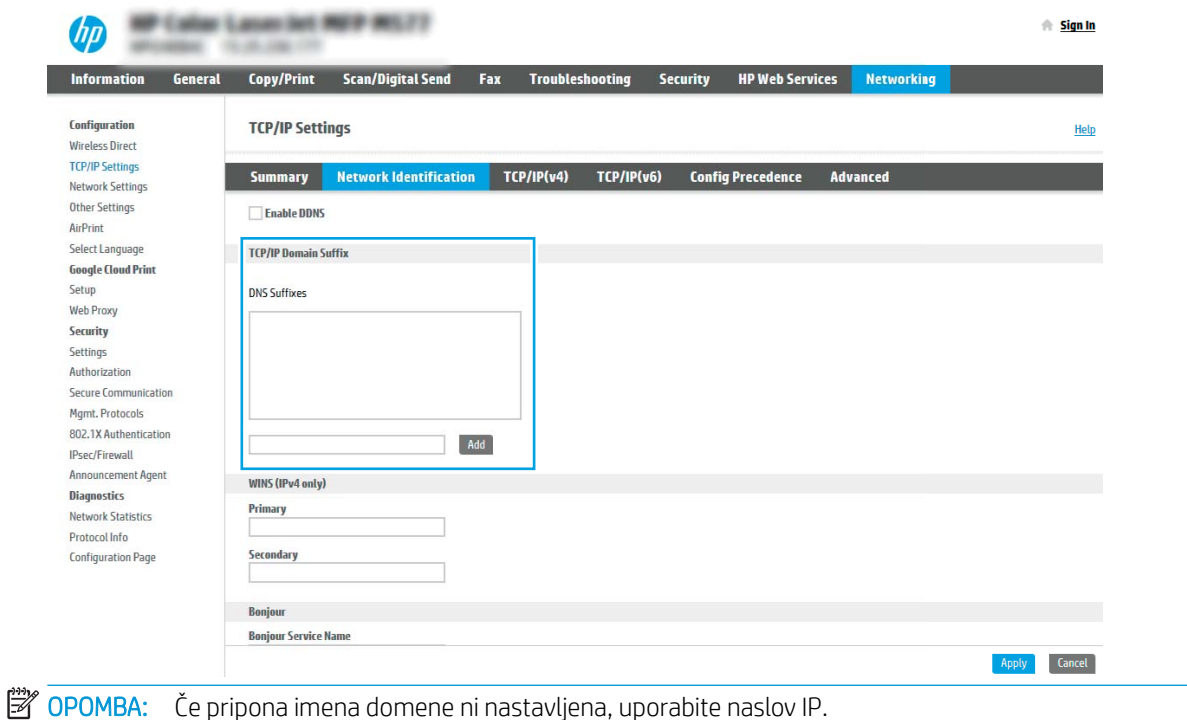

- 5. Kliknite Uporabi.
- 6. Kliknite zavihek Optično branje/digitalno pošiljanje.
- 7. V levem podoknu za krmarjenje kliknite Nastavitev e-pošte.
- 8. Na strani Nastavitev e-pošte izberite potrditveno polje Omogoči optično branje v e-pošto. Če to potrditveno polje ni na voljo, funkcija ni na voljo na nadzorni plošči tiskalnika.

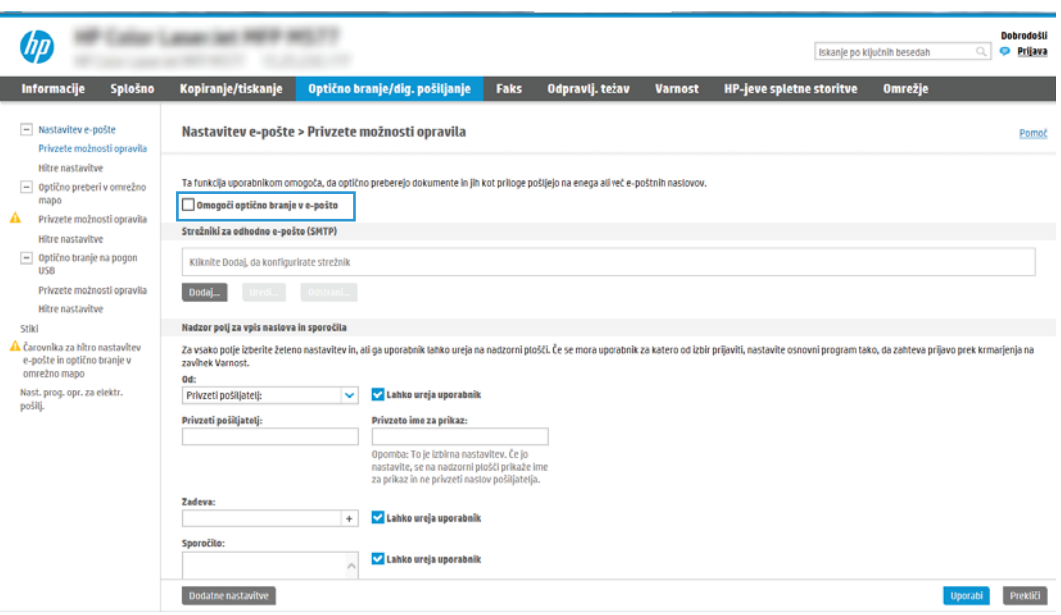

- 9. Na območju Strežniki za odhodno e-pošto (SMTP) kliknite Dodaj, da zaženete čarovnika za SMTP.
- 10. V polje Poznam naslov strežnika SMTP ali ime gostitelja vnesite smtp.onoffice.com in kliknite Naprej.
- 11. V pogovornem oknu Nastavite osnovne podatke, potrebne za povezavo s strežnikom v polje Številka vrat vtipkajte 587.
	- <sup>2</sup> OPOMBA: Nekateri strežniki imajo težave s pošiljanjem ali prejemanjem e-poštnih sporočil, ki so večja od 5 megabajtov (MB). Take težave lahko preprečite, če vnesete številko v okno Razdeljeno e-poštno sporočilo je večje od (MB).
- 12. Izberite potrditveno polje Omogočite protokol SSL strežnika SMTP in kliknite Naprej.
- 13. V pogovornem oknu Zahteve za preverjanje pristnosti strežnika vnesite naslednje podatke:
	- a. Izberite Strežnik zahteva preverjanje pristnosti.
	- b. S spustnega seznama izberite Vedno uporabi te poverilnice
	- c. V polje Uporabniško ime vnesite e-poštni naslov z računa Office 365 Outlook.
	- d. V polje Geslo vnesite geslo z računa Office 365 Outlook in kliknite Naprej.
- 14. V pogovornem oknu Uporaba strežnika izberite funkcije tiskalnika, ki bodo pošiljale e-pošto prek tega strežnika SMTP, nato pa kliknite gumb Naprej.
- 15. V pogovornem oknu Povzetek in test vnesite veljaven e-poštni naslov v polje Testno e-poštno sporočilo pošlji na: in nato kliknite Preskus.
- 16. Preverite, ali so vse nastavitve pravilne, in kliknite Končaj, s čimer boste dokončali nastavitve odhodnega epoštnega strežnika.

## <span id="page-128-0"></span>Nastavitev optičnega branja v omrežno mapo

- **Uvod**
- Pred začetkom
- Prvi korak: Odprite HP-jev vdelani spletni strežnik
- [Drugi korak: Nastavitev optičnega branja v omrežno mapo](#page-129-0)

### Uvod

V tem dokumentu najdete informacije o tem, kako omogočiti in konfigurirati funkcijo optičnega branja v omrežno mapo. Tiskalnik ponuja funkcijo, ki omogoča optično branje dokumenta in shranjevanje takega dokumenta v omrežno mapo. Če želite uporabljati to funkcijo optičnega branja, mora biti tiskalnik povezan v omrežje. Funkcija ni na voljo, dokler je ne konfigurirate. Optično branje v omrežno mapo je možno konfigurirati na dva načina: osnovno z možnostjo Čarovnik za nastavitev shranjevanja v omrežno mapo in napredno z možnostjo Nastavitev shranjevanja v omrežno mapo.

## Pred začetkom

<sup>2</sup> OPOMBA: Če želite nastaviti optično branje v omrežno mapo, mora imeti tiskalnik vzpostavljeno aktivno povezavo z omrežjem.

Pred začetkom postopka konfiguracije morajo imeti skrbniki naslednje.

- Skrbniški dostop do tiskalnika
- Popolno ime domene (FQDN) (npr. \\imestrežnika.si.imepodjetja.net\optičnoprebranidokumenti) ciljne mape ALI naslov IP strežnika (npr. \\16.88.20.20\optičnoprebranidokumenti).

## Prvi korak: Odprite HP-jev vdelani spletni strežnik

- 1. Na začetnem zaslonu na nadzorni plošči tiskalnika se dotaknite ikone Informacije nin nato ikone Omrežje • 곯, da se prikaže naslov IP ali ime gostitelja.
- 2. Odprite spletni brskalnik in v vrstico naslova vnesite naslov IP ali ime gostitelja natančno tako, kot je prikazano na nadzorni plošči tiskalnika. Na računalniški tipkovnici pritisnite tipko Enter. Odpre se vgrajeni spletni strežnik.

#### https://10.10.XXXXX/

**<sup>3</sup> OPOMBA:** Če se v spletnem brskalniku prikaže sporočilo, da dostopanje do spletnega mesta morda ni varno, izberite možnost za vstop na spletno mesto. Dostopanje do tega spletnega mesta ne bo škodilo računalniku.

B OPOMBA: Uporaba pojma "strežnik" v tem kontekstu se nanaša na računalnik, kjer je nameščena mapa v skupni rabi.

<span id="page-129-0"></span>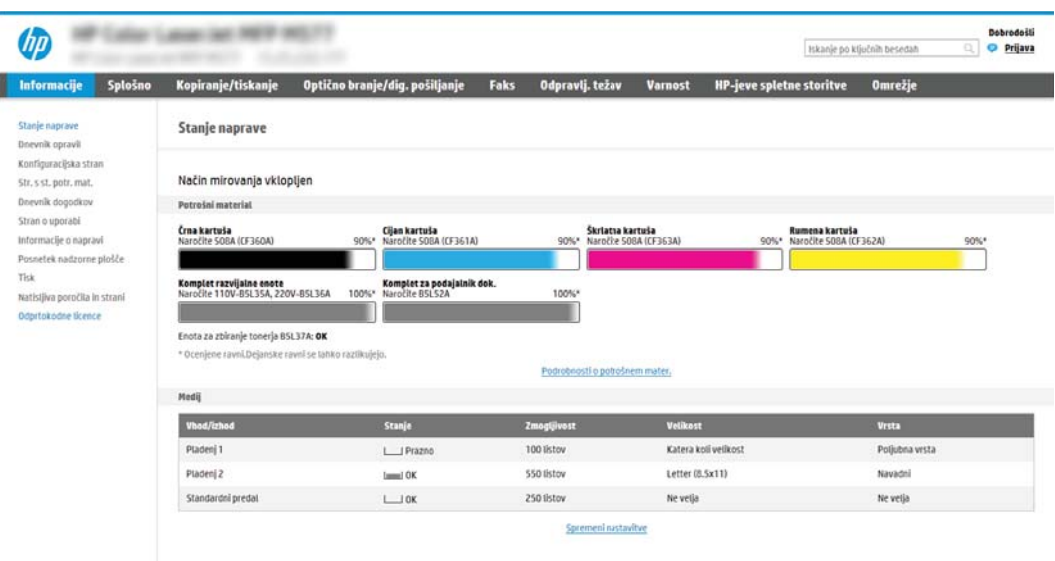

## Drugi korak: Nastavitev optičnega branja v omrežno mapo

### Prvi način: Uporaba čarovnika za optično branje v omrežno mapo

Ta možnost odpre čarovnika za nastavitev, ki je v HP-jevem vdelanem spletnem strežniku tiskalnika. Čarovnik za nastavitev vključuje možnosti za osnovno konfiguracijo.

- 1. Z uporabo zgornjih zavihkov za krmarjenje v vdelanem spletnem strežniku kliknite zavihek Optično branje/ digitalno pošiljanje.
- 2. V levem podoknu za krmarjenje kliknite možnost Čarovnika za hitro nastavitev e-pošte in optičnega branja v omrežno mapo.
- 3. Kliknite povezavo Čarovnik za hitro nastavitev shranjevanja v omrežno mapo.
- 4. V pogovornem oknu Dodaj ali odstrani hitro nastavitev za shranjevanje v omrežno mapo kliknite Dodaj.
	- <sup>2</sup> OPOMBA: Hitre nastavitve so bližnjični posli, do katerih lahko dostopate na začetnem zaslonu tiskalnika ali z aplikacijo hitrih nastavitev.

**EX OPOMBA:** Funkcijo Shranjevanje v omrežno mapo lahko najosnovneje konfigurirate brez ustvarjanja hitrih nastavitev. Vendar pa mora uporabnik, če hitra nastavitev ni ustvarjena, za vsak posel optičnega branja na nadzorni plošči vnesti podatke o ciljni mapi. Za vključitev metapodatkov shranjevanja v omrežno mapo je potrebna hitra nastavitev.

- 5. V pogovornem oknu Dodajanje hitre nastavitve za mape vnesite naslednje informacije:
	- a. V polje Ime hitre nastavitve vnesite naslov.

<sup>2</sup> OPOMBA: Poimenujte hitro nastavitev tako, da bodo uporabniki takoj vedeli, za kaj gre (npr. "optično branje in shranjevanje v mapo").

- **b.** V polje **Opis hitre nastavitve** dodajte opis, ki bo pojasnjeval, kaj se bo s hitro nastavitvijo shranilo.
- c. Kliknite Naprej.
- 6. V pogovornem oknu **Konfiguriranje ciljne mape** vnesite naslednje informacije:

a. V polje Pot mape UNC vnesite pot mape, kamor naj bo spravljen optično prebran dokument.

Pot mape je lahko bodisi popolno ime domene (FQDN) (npr. \\servername.us.companyname.net \scans) ali IP naslov strežnika (npr. \\16.88.20.20\scans). Prepričajte se, da pot mape (npr. \scans) sledi FQDN ali naslovu IP.

- <sup>2</sup> OPOMBA: FQDN je lahko zanesljivejši od naslova IP. Če strežnik pridobi svoj naslov IP prek DHCP, se naslov IP lahko spremeni. Vendar pa se lahko zgodi, da bo povezava na naslov IP hitrejša, saj tiskalniku ne bo treba uporabljati DNS za iskanje ciljnega strežnika.
- b. Na spustnem seznamu Nastavitve za preverjanje pristnosti izberite eno od naslednjih možnosti:
	- Po vpisu na nadzorni plošči za povezovanje uporabite poverilnice uporabnika
	- Vedno uporabi te poverilnice
	- $\mathbb{F}$  OPOMBA: Če je izbrana možnost **Vedno uporabi te poverilnice**, v ustrezna polja vnesite uporabniško ime in geslo, tiskalnikov dostop do mape pa morate preveriti tako, da kliknete Preveri dostop.
- c. V polje Domena sistema Windows vnesite domeno sistema Windows.
	- ※ NASVET: Če želite domeno sistema Windows najti v sistemu Windows 7, kliknite Začni, nato Nadzorna plošča in nato še Sistem.

Če želite v Windows 8 najti domeno sistema Windows, kliknite **Išči**, vpišite Sistem v iskalno polje in kliknite Sistem.

Domeno najdete pod Ime računalnika, domena in nastavitve delovne skupine.

- d. Kliknite Naprej.
- 7. V pogovornem oknu Konfiguracija nastavitev optično branih datotek nastavite privzete nastavitve optičnega branja za hitro nastavitev in kliknite Naprej.
- 8. Preglejte pogovorno okno Povzetek in kliknite Dokončaj.

#### Drugi način: Uporaba nastavitve optičnega branja v omrežno mapo

Ta možnost omogoča napredno konfiguracijo funkcije shranjevanja v omrežno mapo z uporabo HP-jevega vdelanega spletnega strežnika tiskalnika.

#### Prvi korak: Začnite konfiguracijo

- 1. Kliknite zavihek Optično branje/digitalno pošiljanje.
- 2. V levem meniju za krmarjenje kliknite povezavo Nastavitev optičnega branja v omrežno mapo.

#### Drugi korak: Konfiguriranje nastavitev optičnega branja v omrežno mapo

- 1. Na strani Nastavitev optičnega branja v omrežno mapo izberite potrditveno polje Omogoči optično branje v omrežno mapo. Če to potrditveno polje ni izbrano, funkcija ni na voljo na tiskalnikovi nadzorni plošči.
- 2. Na območju Optično branje v omrežno mapo v levem podoknu za krmarjenje kliknite Hitre nastavitve. Kliknite Dodaj, da odprete pogovorno okno Nastavitev hitrih nastavitev.

**ET OPOMBA:** Hitre nastavitve so bližnjični posli, do katerih lahko dostopate na začetnem zaslonu tiskalnika ali z aplikacijo hitrih nastavitev.

POPOMBA: Funkcijo Optično branje v omrežno mapo je mogoče minimalno konfigurirati, ne da bi ustvarili hitro nastavitev. Vendar pa mora uporabnik, če hitra nastavitev ni ustvarjena, za vsako opravilo optičnega branja na nadzorni plošči vnesti podatke o ciljni mapi. Za vključitev metapodatkov optičnega branja v omrežno mapo je potrebna hitra nastavitev.

Določite vse nastavitve za nastavitev hitre nastavitve, da v celoti konfigurirate funkcijo optičnega branja v omrežno mapo.

#### Prvo pogovorno okno: Nastavite ime in opis hitre nastavitve ter možnosti za posredovanje uporabnika na nadzorni plošči

V pogovornem oknu Nastavite mesto gumba za hitro nastavitev in možnosti za vzajemno delovanje uporabnika na nadzorni plošči določite, kje naj se gumb Hitra nastavitev prikaže na nadzorni plošči tiskalnika, in konfigurirajte raven vzajemnega delovanja uporabnika na nadzorni plošči tiskalnika.

- 1. V polje Ime hitre nastavitve vnesite naslov.
	- <sup>2</sup> OPOMBA: Poimenujte hitro nastavitev tako, da bodo uporabniki takoj vedeli, za kaj gre (npr. "optično branje in shranjevanje v mapo").
- 2. V polje **Opis hitre nastavitve** dodajte opis, ki bo pojasnjeval, kaj se bo s hitro nastavitvijo shranilo.
- 3. S seznama Možnost zagona hitre nastavitve izberite eno od naslednjih možnosti:
	- 1. možnost: Odprite program, nato uporabnik pritisne Začni
	- 2. možnost: Zaženi takoj po izboru

Izberite eno od naslednjih možnosti pozivanja:

- Pozovi za strani izvirnika
- Pozovi za dodatne strani
- Zahtevaj predogled

 $\mathbb{B}$  OPOMBA: Če je izbrana možnost Zaženi takoj po izboru, je treba v naslednjem koraku vnesti ciljno mapo.

4. Kliknite Naprej.

#### Drugo pogovorno okno: Nastavitve mape

Uporabite pogovorno okno Nastavitve mape za konfiguriranje vrste map, v katere tiskalnik pošlje optično prebrane dokumente.

Izbirate lahko med dvema vrstama ciljnih map:

- mape v skupni rabi ali mape na FTP-ju
- Osebne mape v skupni rabi

Izbirate lahko med dvema vrstama dovoljenj za mape:

- Dostop za branje in pisanje
- Samo dostop za pisanje

Spodaj je opisano konfiguriranje nastavitev mape.

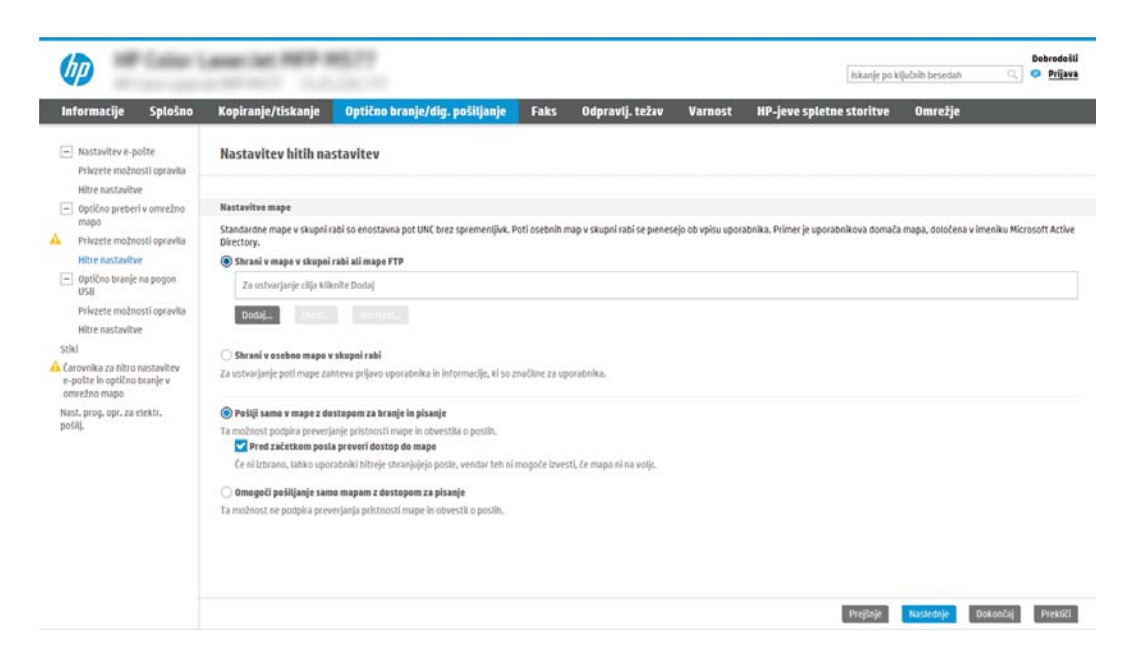

#### Konfiguriranje ciljne mape optično prebranih dokumentov

#### 1. možnost: mape v skupni rabi ali mape na FTP-ju

Za shranjevanje optično prebranih dokumentov v standardno mapo v skupni rabi ali mapo na FTP-ju, sledite naslednjim korakom:

- 1. Če še ni izbrano, izberite Shrani v mape v skupni rabi ali mape na FTP-ju.
- 2. Kliknite Dodaj.... Odpre se pogovorno okno Dodaj pot omrežne mape.
- 3. V pogovornem oknu Dodaj pot omrežne mape izberite eno od naslednjih možnosti:
	- Prva možnost: Shrani v standardno omrežno mapo v skupni rabi

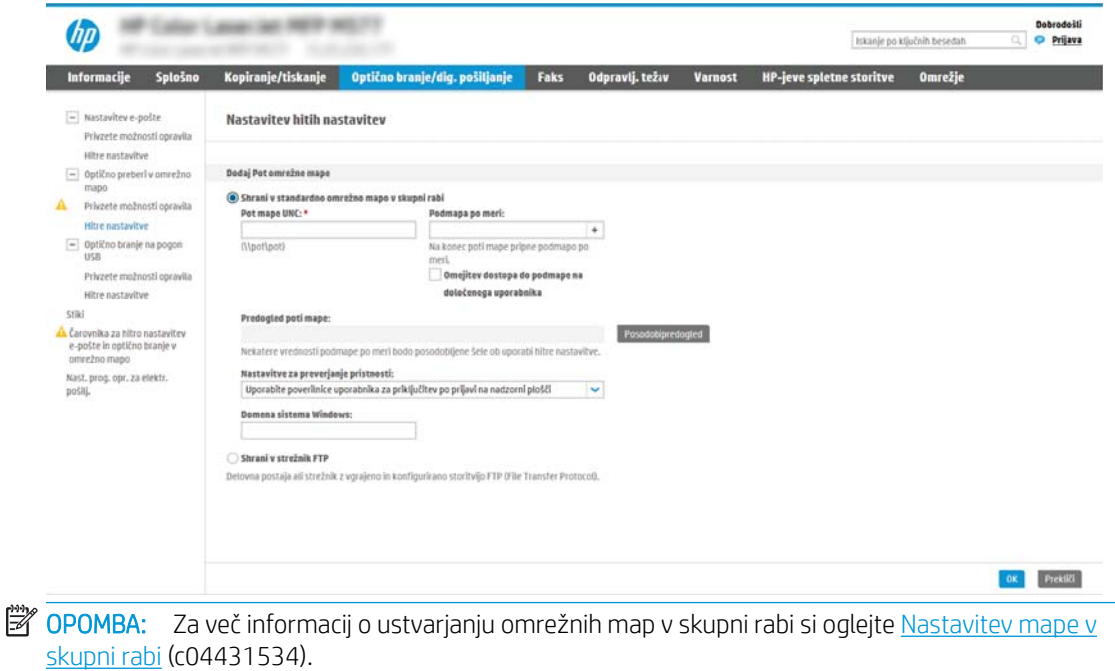

- 1. Če še ni izbrano, izberite Shrani v standardno omrežno mapo v skupni rabi.
- 2.  $V$  polje **Pot mape UNC** vnesite pot do mape.

Pot mape je lahko bodisi popolno ime domene (FQDN) (npr. \\servername.us.companyname.net \scans) ali IP naslov strežnika (npr. \\16.88.20.20\scans). Prepričajte se, da pot mape (npr. \scans) sledi FQDN ali naslovu IP.

- **W** OPOMBA: FQDN je lahko zanesljivejši od naslova IP. Če strežnik pridobi svoj naslov IP prek DHCP, se naslov IP lahko spremeni. Vendar pa se lahko zgodi, da bo povezava na naslov IP hitrejša, saj tiskalniku ne bo treba uporabljati DNS za iskanje ciljnega strežnika.
- 3. Za samodejno ustvarjanje podmape za optično prebrane dokumente v ciljni mapi, izberite obliko zapisa imena podmape s seznama Podmapa po meri.

Če želite dovoliti dostop do podmape samo uporabniku, ki je ustvaril posel optičnega branja, izberite Omejitev dostopa do podmape na določenega uporabnika.

- 4. Če si želite ogledati celotno pot mape optično prebranih dokumentov, kliknite Posodobi predogled.
- 5. S seznama **Nastavitve preverjanja pristnosti** izberite eno od naslednjih možnosti:
	- Po vpisu na nadzorni plošči za povezovanje uporabite poverilnice uporabnika
	- Vedno uporabi te poverilnice
- **W** OPOMBA: Če je izbrana možnost Vedno uporabi te poverilnice, v ustrezna polja vnesite uporabniško ime in geslo.
- 6. V polje Domena sistema Windows vnesite domeno sistema Windows.
- **W** OPOMBA: Če želite domeno sistema Windows najti v sistemu Windows 7, kliknite Začni, nato Nadzorna plošča in nato še Sistem.

Če želite v Windows 8 najti domeno sistema Windows, kliknite Išči, vpišite Sistem v iskalno polje in kliknite Sistem.

Domeno najdete pod možnostjo Ime računalnika, domena in nastavitve delovne skupine.

- **EX OPOMBA:** Če je mapa v skupni rabi nastavljena tako, da je dostopna vsem, nastavite ime delovne skupine (privzeto je "Workgroup"), uporabniško ime in geslo. Če pa je mapa v mapah določenega uporabnika in ni javna, je treba uporabiti uporabniško ime in geslo tega uporabnika.
- **EX OPOMBA:** Morda boste namesto imena računalnika potrebovali naslov IP. Mnogi domači usmerjevalniki ne delujejo dobro z imeni računalnikov, poleg tega ni strežnika DNS (Domain Name Server). V tem primeru je najbolje nastaviti statični naslov IP v računalniku v skupni rabi, da zmanjšate težavo dostopanja DHCP do novega naslova IP. V običajnem domačem usmerjevalniku to storite z nastavitvijo statičnega naslova IP, ki je v istem podomrežju, vendar izven obsega naslova DHCP.
- 7. Kliknite OK.
- Druga možnost: Shranjevanje v strežnik FTP

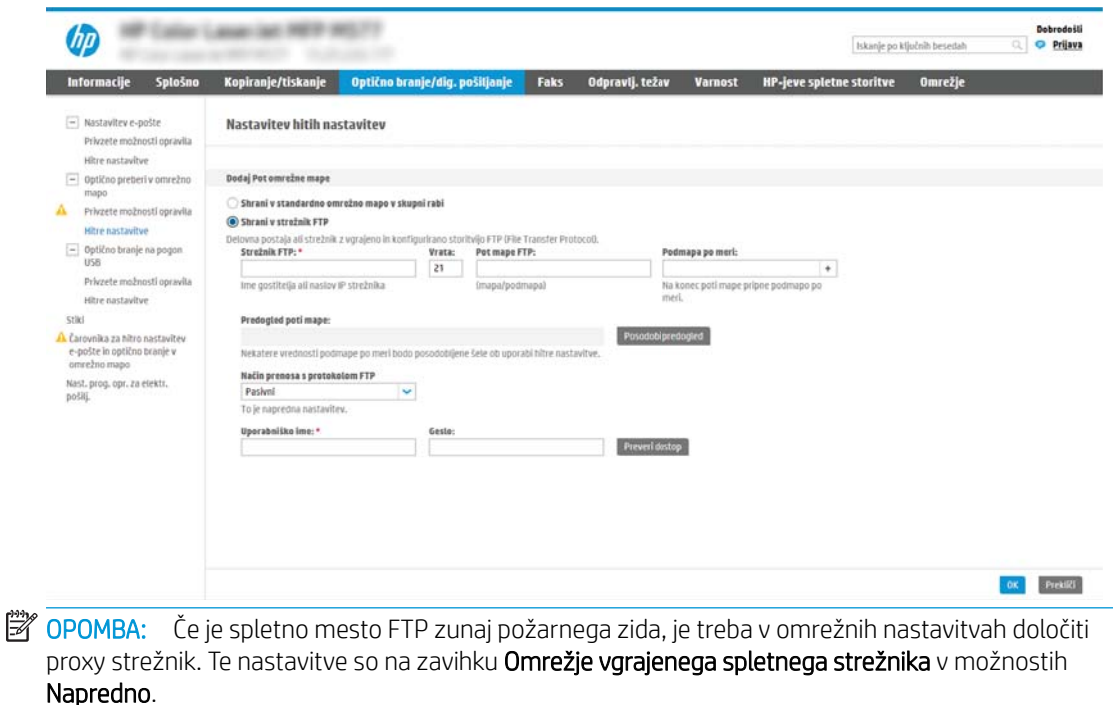

- 1. Izberite Shrani v strežnik FTP.
- 2. V polje Strežnik FTP vnesite ime strežnika FTP ali naslov IP.
- 3. V polje Vrata vnesite številko vrat.

<sup>学</sup> OPOMBA: V večini primerov privzete številke vrat ni treba spremeniti.

- 4. Za samodejno ustvarjanje podmape za optično prebrane dokumente v ciljni mapi, izberite obliko zapisa imena podmape s seznama Podmapa po meri.
- 5. Če si želite ogledati celotno pot mape optično prebranih dokumentov, kliknite Posodobi predogled.
- 6. S seznama Način prenosa s protokolom FTP izberite eno od naslednjih možnosti:
	- Pasivni
	- Aktivni
- 7. V polje Uporabniško ime vnesite ime uporabnika.
- 8. V polje Geslo vnesite geslo.
- 9. Kliknite Preveri dostop, da preverite, ali je mogoče dostopiti do cilja.
- 10. Kliknite OK.

#### 2. možnost: Osebne mape v skupni rabi

Za shranjevanje optično prebranih dokumentov v osebno mapo v skupni rabi sledite naslednjim korakom:

**W OPOMBA:** Ta možnost se uporablja v okoljih domene, kjer skrbnik za vsakega uporabnika konfigurira mapo v skupni rabi. Če je konfigurirana funkcija Shrani v osebno mapo v skupni rabi, se morajo uporabniki prijaviti na nadzorni plošči tiskalnika s poverilnicami za Windows ali s preverjanjem pristnosti LDAP.

- 1. Izberite Shrani v osebno mapo v skupni rabi.
- 2. V polje Pridobi domačo mapo uporabnika naprave s tem atributom vnesite uporabnikovo domačo mapo v imeniku Microsoft Active Directory.
- **E OPOMBA:** Prepričajte se, da uporabnik ve, kje v omrežju je ta domača mapa.
- 3. Če želite dodati podmapo z uporabniškim imenom na konec poti mape, izberite **Ustvarite podmapo na** osnovi uporabniškega imena.

Če želite dovoliti dostop do podmape samo uporabniku, ki je ustvaril posel optičnega branja, izberite Omejitev dostopa do podmape na določenega uporabnika.

#### Izberite dovoljenja za ciljno mapo

#### 1. možnost: Dostop za branje in pisanje

Za pošiljanje optično prebranih dokumentov v mapo, ki je konfigurirana z dostopom za branje in pisanje, sledite naslednjim korakom:

**<sup>3</sup> OPOMBA:** Pošlji samo v mape z dostopom za branje in pisanje podpira preverjanje pristnosti mape in obveščanje o opravilu.

- 1. Če še ni izbrano, izberite Pošlji samo v mape z dostopom za branje in pisanje.
- 2. Če želite, da tiskalnik preveri dostop do mape preden začne posel optičnega branja, izberite Pred začetkom posla preveri dostop do mape.
- **ET OPOMBA:** Posli optičnega branja so prej zaključeni, če možnost **Pred začetkom posla preveri dostop do** mape ni izbrana; vendar pa, če mapa ni na voljo, optično branje ne bo uspelo.

#### 3. Kliknite Naprej.

#### 2. možnost: Samo dostop za pisanje

Za pošiljanje optično prebranih dokumentov v mapo, ki je konfigurirana samo z dostopom za pisanje, sledite naslednjim korakom:

**W** OPOMBA: Omogoči pošiljanje samo mapam z dostopom za pisanje ne podpira preverjanja pristnosti mape in obveščanja o opravilu.

**EX** OPOMBA: Če je to polje izbrano, tiskalnik ne more povečevati imena datoteke optično prebranega dokumenta. Izdelek pošlje enako ime datoteke za vse optično prebrane dokumente.

Izberite časovno predpono ali pripono imena datoteke za ime datoteke optično prebranega dokumenta, tako da bo vsak optično prebran dokument shranjen kot enolična datoteka in da ne bo prepisana prejšnja datoteka. Ime datoteke je določeno s podatki v pogovornem oknu Nastavitve datoteke v čarovniku za hitro nastavitev.

#### 1. Izberite Omogoči pošiljanje samo mapam z dostopom za pisanje.

2. Kliknite Naprej.

#### Tretje pogovorno okno: Nastavitve obvestila

V pogovornem oknu Obvestilo naredite nekaj od naslednjega:

- <sup>2</sup> OPOMBA: Če želite poslati e-poštna obvestila, morate tiskalnik nastaviti za uporabo strežnika SMTP za pošiljanje e-poštnih poslov. Za več informacij o nastavitvi strežnika SMTP za pošiljanje e-poštnih sporočil si oglejte [Nastavitev optičnega branja za e-pošto](http://www.hp.com/cposupport/en/docs/c04017973.html) (c04017973).
	- 1. možnost: Ne obvesti
		- 1. Izberite Ne obvesti.
		- 2. Če želite pozvati uporabnika, naj preveri svoje nastavitve obveščanja, izberite Pozovi uporabnika pred začetkom opravila in kliknite Naprej.
	- 2. možnost: Obvesti, ko je opravilo končano
		- 1. Izberite Obvesti, ko bo opr. dok.
		- 2. S seznama Način dostave obvestila izberite način dostave obvestila.

Če je za obveščanje izbran način E-pošta, vnesite e-poštni naslov v polje E-poštni naslov za obvestila.

- 3. Če želite v obvestilo vključiti sličico prve optično prebrane strani, izberite Vključi sličico.
- 4. Če želite pozvati uporabnika, naj preveri svoje nastavitve obveščanja, izberite Pozovi uporabnika pred začetkom opravila in kliknite Naprej.
- 3. možnost: Obvesti samo, če opravilo spodleti
	- 1. Izberite Obvesti samo pri neus. opr.
	- 2. S seznama Način dostave obvestila izberite način dostave obvestila.

Če je za obveščanje izbran način E-pošta, vnesite e-poštni naslov v polje E-poštni naslov za obvestila.

- 3. Če želite v obvestilo vključiti sličico prve optično prebrane strani, izberite Vključi sličico.
- 4. Če želite pozvati uporabnika, naj preveri svoje nastavitve obveščanja, izberite Pozovi uporabnika pred začetkom opravila in kliknite Naprej.

#### Četrto pogovorno okno: Nastavitve optičnega branja

V pogovornem oknu Nastavitve optičnega branja nastavite privzete nastavitve optičnega branja za hitro nastavitev in kliknite Naprej.

#### Nastavitve optičnega branja:

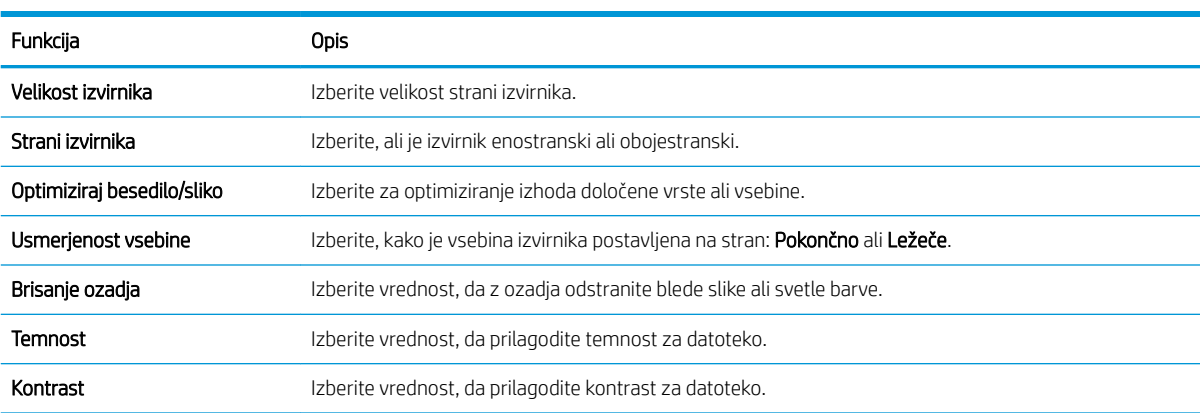

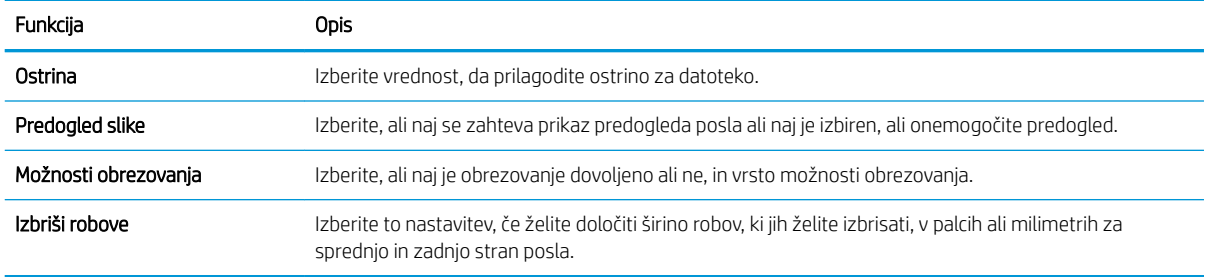

### Peto pogovorno okno: Nastavitve datoteke

V pogovornem oknu Nastavitve datoteke nastavite privzete nastavitve datoteke za hitro nastavitev in kliknite Naprej.

#### Nastavitve datoteke:

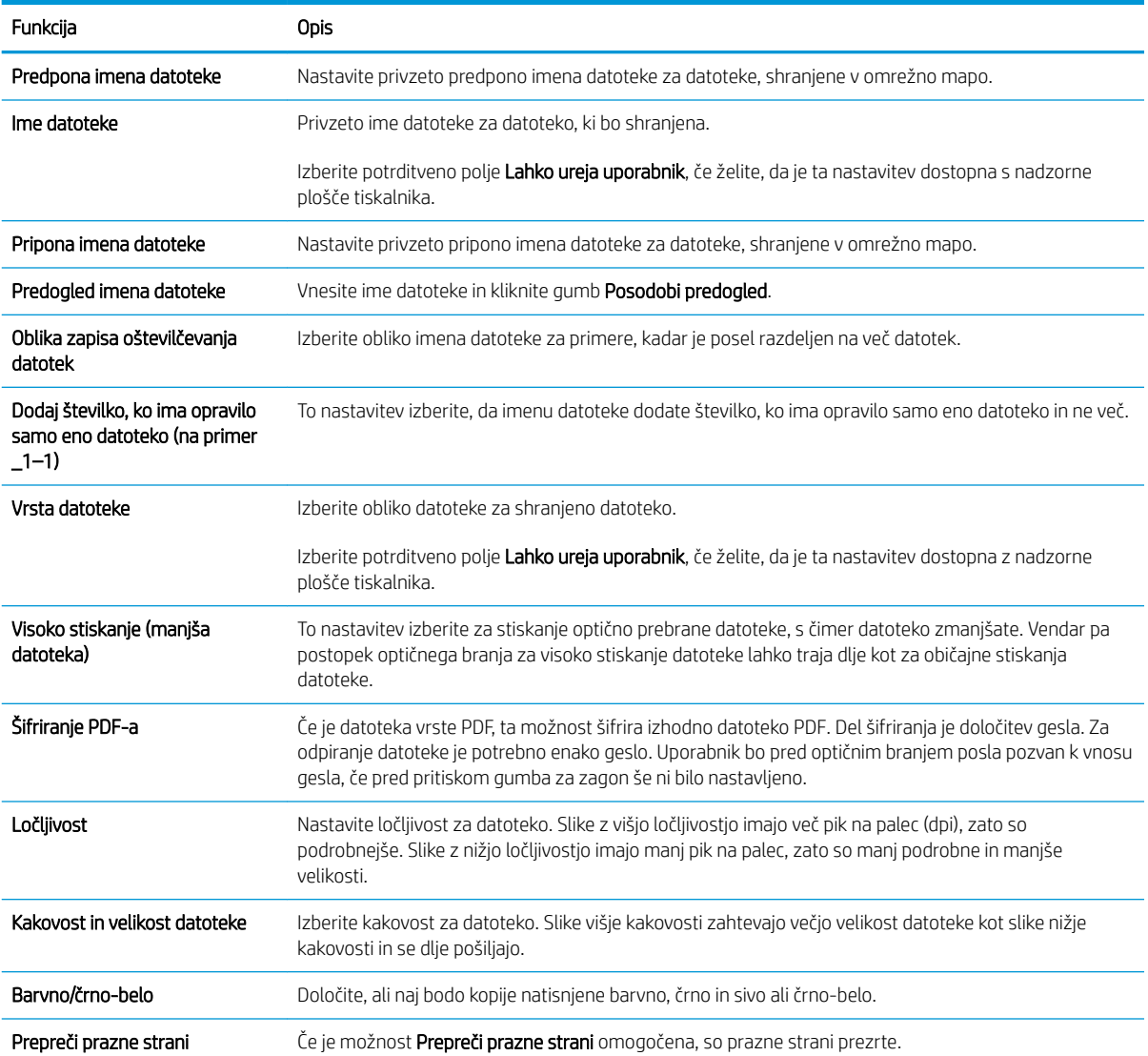

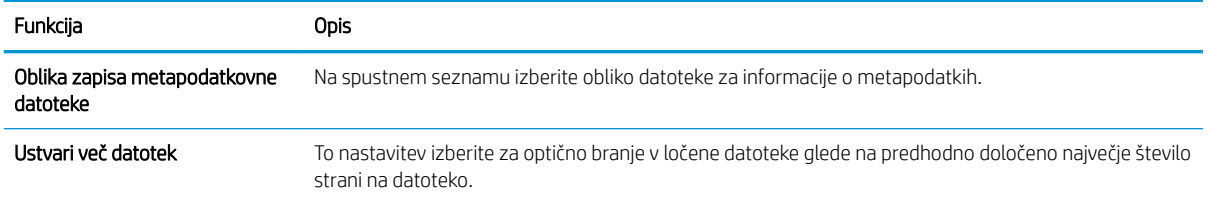

### Šesto pogovorno okno: Povzetek

V pogovornem oknu Povzetek preglejte pogovorno okno Povzetek in kliknite Dokončaj.

#### Tretji korak: Dokončajte konfiguracijo

- 1. V levem podoknu za krmarjenje kliknite Optično branje v omrežno mapo.
- 2. Na strani Optično branje v omrežno mapo preglejte izbrane nastavitve in nato kliknite Uporabi, da dokončate nastavitev.

## <span id="page-139-0"></span>Nastavitev optičnega branja na pogon USB

- **Uvod**
- Prvi korak: Odprite HP-jev vdelani spletni strežnik
- [Drugi korak: Omogočanje optičnega branja na pogon USB](#page-140-0)
- Tretij korak: Konfiguriranje hitrih nastavitev (izbirno)
- [Privzete nastavitve optičnega branja za nastavitev optičnega branja na pogon USB](#page-141-0)
- [Privzete nastavitve datoteke za nastavitev optičnega branja na pogon USB](#page-141-0)

## Uvod

Tiskalnik ponuja funkcijo, ki omogoča optično branje dokumenta in shranjevanje takega dokumenta v pogon USB. Funkcija ni na voljo, dokler je ne konfigurirate z uporabo HP-jevega vdelanega spletnega strežnika.

## Prvi korak: Odprite HP-jev vdelani spletni strežnik

- 1. Na začetnem zaslonu na nadzorni plošči tiskalnika se dotaknite ikone Informacije nin nato ikone Omrežje  $\frac{p}{\sqrt{2}}$ , da se prikaže naslov IP ali ime gostitelja.
- 2. Odprite spletni brskalnik in v vrstico naslova vnesite naslov IP ali ime gostitelja natančno tako, kot je prikazano na nadzorni plošči tiskalnika. Na računalniški tipkovnici pritisnite tipko Enter. Odpre se vgrajeni spletni strežnik.

https://10.10.XXXXX/

 $\mathbb{B}^*$  OPOMBA: Če se v spletnem brskalniku prikaže sporočilo, da dostopanje do spletnega mesta morda ni varno, izberite možnost za vstop na spletno mesto. Dostopanje do tega spletnega mesta ne bo škodilo računalniku.

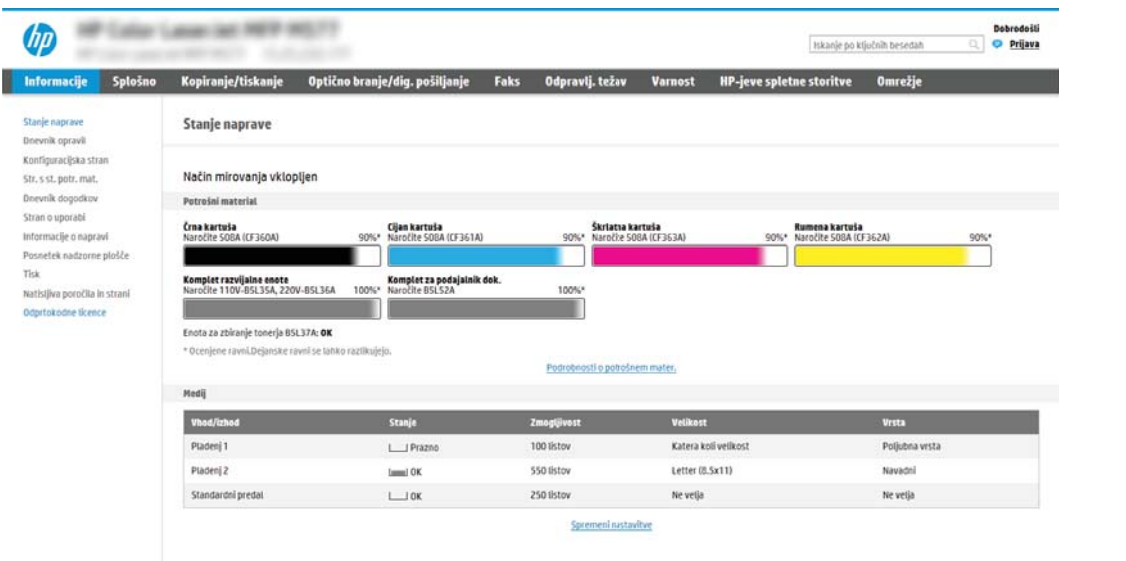

## <span id="page-140-0"></span>Drugi korak: Omogočanje optičnega branja na pogon USB

- 1. Izberite zavihek Varnost.
- 2. Pomaknite se do možnosti Vrata strojna oprema in poskrbite, da je omogočena možnost Omogoči funkcijo Plug and Play gostiteljske naprave USB.
- 3. Izberite zavihek Optično branje/digitalno pošiljanje.
- 4. Izberite potrditveno polje Omogoči optično branje na pogon USB.
- 5. Na dnu strani kliknite Uporabi.

## Tretji korak: Konfiguriranje hitrih nastavitev (izbirno)

 $\mathbb{R}$  OPOMBA: Hitre nastavitve so bližnjična opravila, do katerih lahko dostopate na začetnem zaslonu tiskalnika ali s programom Hitre nastavitve.

- 1. Na območju Optično branje na pogon USB v levem podoknu za krmarjenje kliknite Hitre nastavitve.
- 2. Izberite eno od naslednjih možnosti:
	- Izberite obstoječo hitro nastavitev v programu hitre nastavitve v tabeli.

- ALI -

- Kliknite Dodaj, da zaženete čarovnika za hitre nastavitve.
- 3. Če izberete Dodaj, se odpre stran Nastavitev hitrih nastavitev. Izpolnite naslednje informacije in nato kliknite Naprej.
	- **Ime hitrih nastavitev**: Vnesite ime za novo hitro nastavitev.
	- Opis hitre nastavitve: Vnesite opis hitre nastavitve.
	- **Možnost zagona hitre nastavitve**: Način zagona hitre nastavitve nastavite tako, da kliknete Odprite program, nato uporabnik pritisne Začni ali Ko je hitra nastavitev izbrana na domačem zaslonu, začni takoj.
- 4. Izberite privzeto mesto za shranjevanje optično prebranih datotek v shranjevalno napravo USB, ki je vstavljena v vrata USB na nadzorni plošči in kliknite Naprej. Možnosti privzetih mest so:
	- Shrani v korenskem imeniku shranjevalne naprave USB
	- Ustvari ali daj v to mapo v shranjevalni napravi USB pri uporabi te možnosti lokacije datoteke morate določiti pot do mape na shranjevalni napravi USB. Imena mape\podmape v poti morate ločiti z levo poševnico \.
- 5. Na spustnem seznamu Pogoj za obveščanje: izberite eno od možnosti in kliknite Naprej.

Ta nastavitev določa, ali in na kakšen način so uporabniki obveščeni o uspešnem ali neuspešnem zaključku hitre nastavitve optičnega branja na pogon USB. Možnosti za nastavitev Pogoj za obveščanje: so:

 $3$  OPOMBA: Večina naprav je dobavljenih z že nameščenim trdim diskom. V nekaterih primerih je mogoče tudi dodati shranjevalne naprave prek USB-ja. Preverite, ali je treba funkcijo optičnega branja na pogon USB razširiti na USB in trdi disk.

- <span id="page-141-0"></span>Ne obvesti
- Obvesti, ko je opravilo končano
- Obvesti samo, če opravilo spodleti
- 6. Izberite Nastavitve optičnega branja za hitro nastavitev in kliknite Naprej.

<sup>2</sup> OPOMBA: Za več informacij o razpoložljivih nastavitvah optičnega branja si oglejte razdelek "Privzete nastavitve optičnega branja za nastavitev optičnega branja na pogon USB".

7. Izberite Nastavitve datoteke za hitro nastavitev in kliknite Naprej.

<sup>2</sup> OPOMBA: Za več informacij o razpoložljivih nastavitvah datotek si oglejte razdelek "Privzete nastavitve datoteke za nastavitev optičnega branja na pogon USB".

8. Preglejte povzetek hitrih nastavitev in kliknite Dokončaj, če jih želite shraniti, ali Prejšnje, če jih želite urediti.

## Privzete nastavitve optičnega branja za nastavitev optičnega branja na pogon USB

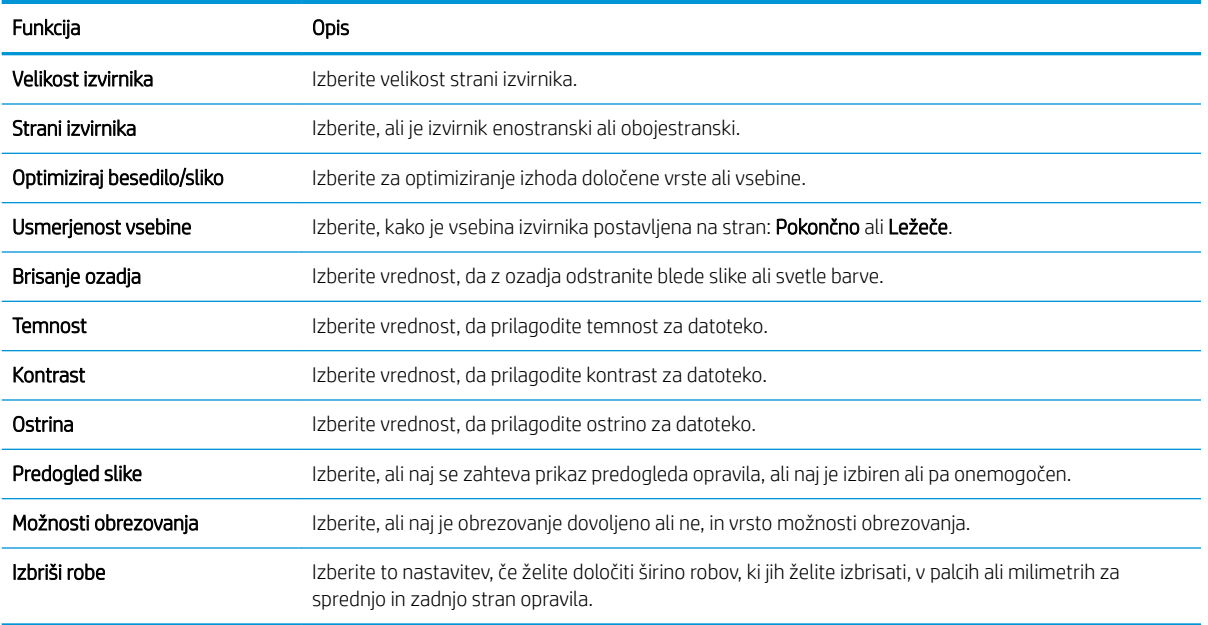

#### Tabela 6-1 Nastavitve optičnega branja za nastavitev optičnega branja na pogon USB:

## Privzete nastavitve datoteke za nastavitev optičnega branja na pogon USB

#### Tabela 6-2 Nastavitve datoteke za nastavitev optičnega branja na pogon USB:

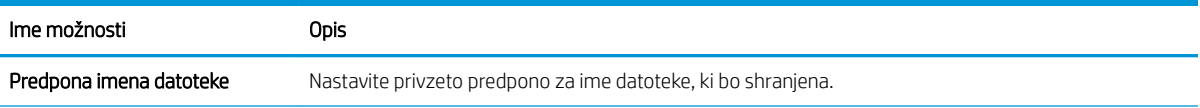

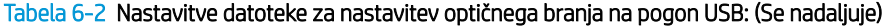

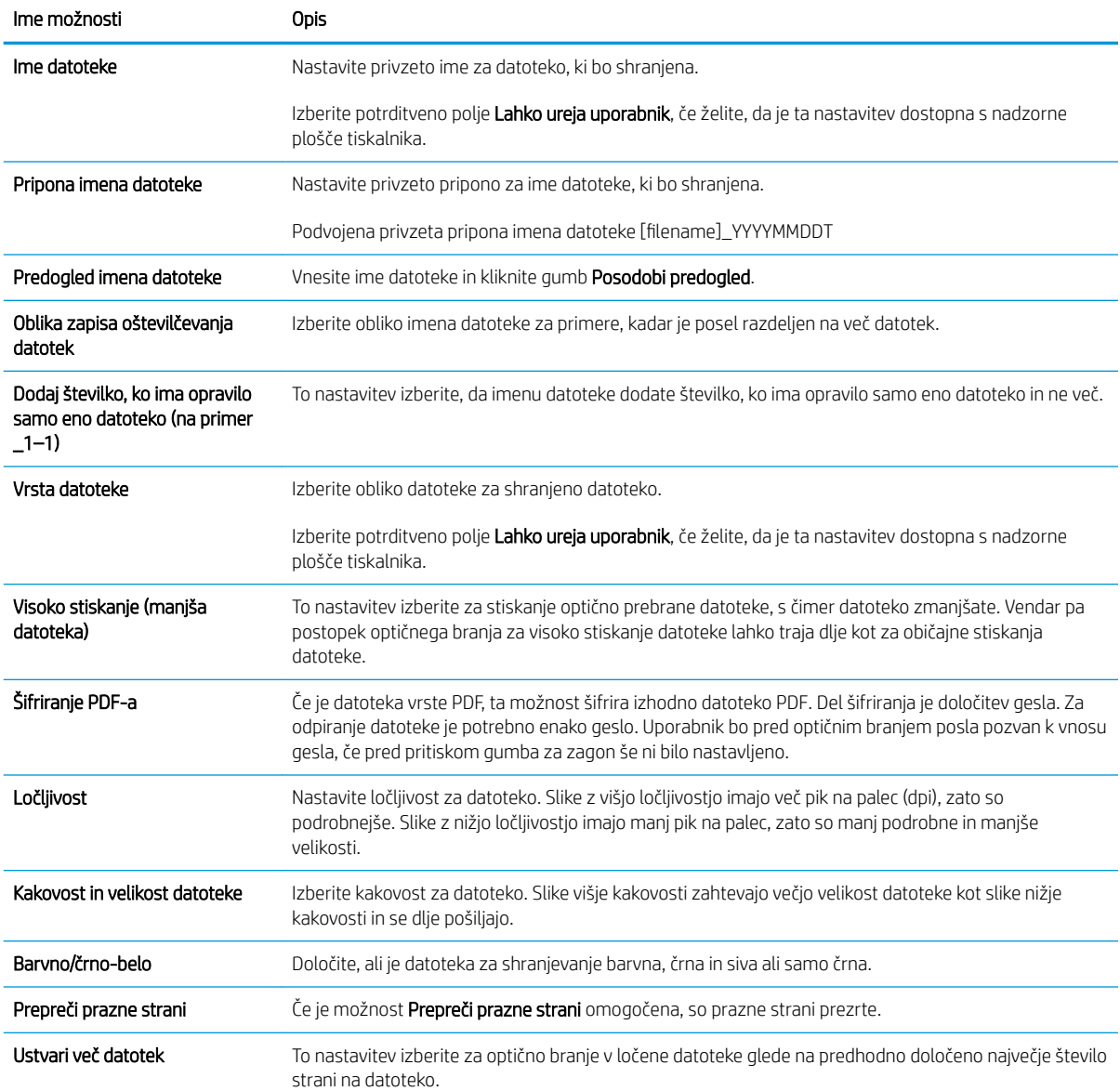

## <span id="page-143-0"></span>Nastavite optično branje na SharePoint® (samo modeli Flow)

- Uvod
- Preden začnete
- Prvi korak: Dostop do HP-jevega vdelanega spletnega strežnika
- [Drugi korak: Omogočite Optično branje na SharePoint® in ustvarite hitro nastavitev optičnega branja v](#page-144-0) **[SharePoint](#page-144-0)**
- [Možnosti in nastavitve optičnega branja za hitre nastavitve funkcije Optično branje na SharePoint®](#page-146-0)

## Uvod

Za optično branje dokumentov neposredno na spletno mesto Microsoft® SharePoint uporabite možnost Optično branje na SharePoint® . Z uporabo te funkcije ni več potrebno optično branje dokumentov v omrežno mapo, na pogon USB ali v e-poštno sporočilo in nato ročno prenašanje datotek na spletno mesto SharePoint.

Možnost Optično branje na SharePoint® podpira vse možnosti optičnega branja, vključno z možnostjo optičnega branja dokumentov kot slik in uporabo funkcije OCR za ustvarjanje besedilnih datotek ali datotek PDF, po katerih je mogoče iskati.

Privzeto je ta funkcija onemogočena. Omogočite Optično branje na SharePoint® na HP-jevem vdelanem spletnem strežniku.

OPOMBA: Funkcija Optično branje na SharePoint® je na voljo samo v tiskalnikih, ki so opremljeni s potekom dela.

### Preden začnete

Preden lahko zaključite ta postopek, mora na spletnem mestu SharePoint obstajati ciljna mapa, kamor bodo shranjene optično prebrane datoteke, omogočen pa mora biti tudi dostop za pisanje v ciljno mapo. Možnost Optično branje na SharePoint® je privzeto onemogočena.

## Prvi korak: Dostop do HP-jevega vdelanega spletnega strežnika

- 1. Na začetnem zaslonu na nadzorni plošči tiskalnika se dotaknite ikone Informacije nin nato ikone Omrežje  $\frac{1}{24}$ , da se prikaže naslov IP ali ime gostitelja.
- 2. Odprite spletni brskalnik in v vrstico naslova vnesite naslov IP ali ime gostitelja natančno tako, kot je prikazano na nadzorni plošči tiskalnika. Na računalniški tipkovnici pritisnite tipko Enter. Odpre se vgrajeni spletni strežnik.

#### https://10.10.XXXXX/

**ET OPOMBA:** Če se v spletnem brskalniku prikaže sporočilo, da dostopanje do spletnega mesta morda ni varno, izberite možnost za vstop na spletno mesto. Dostopanje do tega spletnega mesta ne bo škodilo računalniku.
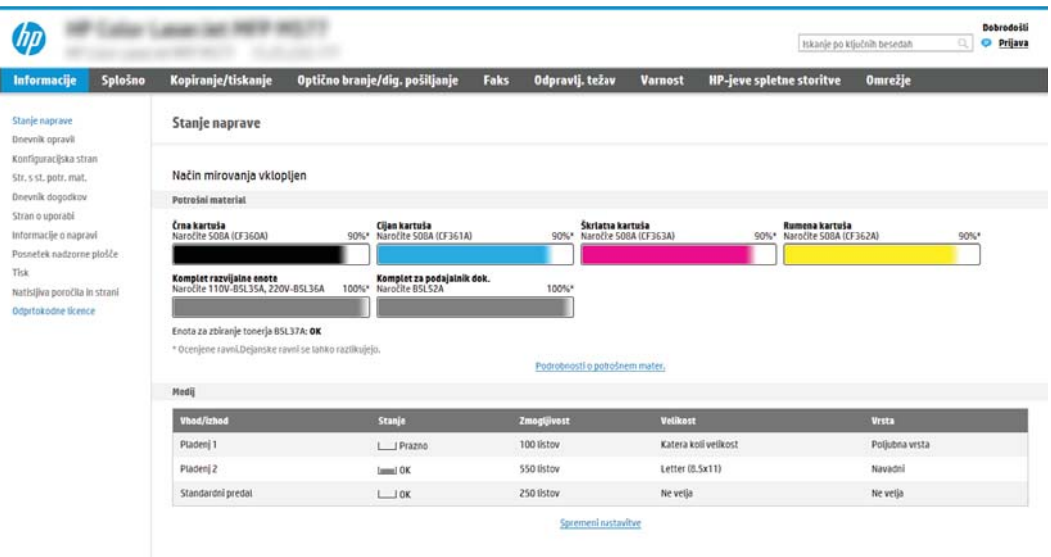

### Drugi korak: Omogočite Optično branje na SharePoint® in ustvarite hitro nastavitev optičnega branja v SharePoint

Sledite tem korakom, da omogočite funkcijo Optično branje na SharePoint in ustvarite hitro nastavitev optičnega branja v SharePoint:

- 1. S pomočjo zgornjih zavihkov za krmarjenje kliknite Optično branje/digitalno pošiljanje.
- 2. V levem podoknu za krmarjenje kliknite Optično branje na SharePoint.
	- <sup>2</sup> OPOMBA: Hitre nastavitve so bližnjična opravila, do katerih lahko dostopate na začetnem zaslonu tiskalnika ali s programom Hitre nastavitve.
- 3. Izberite potrditveno polje Omogoči optično branje na SharePoint<sup>®</sup> in nato kliknite Dodaj ....
- 4. Vnesite Ime hitre nastavitve (na primer "optično branje na Sharepoint") in Opis hitre nastavitve.
- 5. Izberite Možnost zagona hitre nastavitve, da določite, kaj naj se zgodi, ko je izbrana hitra nastavitev na nadzorni plošči tiskalnika, in nato kliknite gumb Naprej.
- 6. Če želite dodati pot do mape SharePoint, sledite naslednjim korakom.
	- a. Na strani Cilji na mestu SharePoint® kliknite Dodaj, da odprete stran Dodaj pot mesta SharePoint®.
	- b. Odprite še eno okno brskalnika, poiščite mapo SharePoint, ki jo želite uporabiti in kopirajte pot do mape SharePoint iz tega okna brskalnika.
	- c. Pot do mape SharePoint prilepite v polje Pot SharePoint®: vnesti veljaven e-poštni naslov.
	- d. Privzeto tiskalnik prepiše obstoječo datoteko, ki ima enako ime kot nova datoteka. Počistite Prepiši obstoječe datoteke, s čimer bo novi datoteki z istim imenom, kot ga ima obstoječa datoteka, dodan žig posodobljenega datuma/ure.
	- e. Izberite možnost s spustnega menija Nastavitve za preverjanje pristnosti. Izberite, ali se je treba na mestu SharePoint prijaviti s poverilnico, ali pa shranite poverilnice v hitro nastavitev.
- <sup>2</sup> OPOMBA: Če je na spustnem meniju Nastavitve za preverjanje pristnosti izbrana možnost Uporabite poverilnice uporabnika za priključitev po prijavi na nadzorni plošči, mora imeti prijavljen uporabnik dovoljenje za pisanje na določeno spletno mesto SharePoint.
- **EX** OPOMBA: Iz varnostnih razlogov tiskalnik ne prikaže poverilnic, vnesenih v čarovnika za hitre nastavitve.
- f. Kliknite OK, da dokončate nastavitev poti SharePoint in se vrnete na stran Nastavitve ciljev na mestu SharePoint®.
- 7. Izberite Pred začetkom posla preveri dostop do mape, da zagotovite, da je mapa SharePoint, ki je navedena kot ciljna mapa, dostopna ob vsaki uporabi hitre nastavitve. Če ta možnost ni izbrana, lahko opravila hitreje shranite v mapo SharePoint. Če ta možnost ni izbrana *in* je mapa SharePoint nedostopna, opravilo ne bo uspelo.
- 8. Kliknite Naprei.
- 9. Nastavite možnost Pogoj za obveščanje: na strani Obvestilo. S to nastavitvijo določite, ali naj hitre nastavitve ob uspešnem ali neuspešnem zaključku opravila bodisi pošljejo e-poštno sporočilo ali ne in ali naj se natisne stran s povzetkom. Na spustnem meniju Pogoj za obveščanje: izberite eno od naslednjih možnosti:
	- Izberite **Ne obvesti**, če želite, da po uspešnem ali neuspešnem zaključku opravila hitra nastavitev ne izvede nobenega dejanja obveščanja.
	- Izberite Obvesti, ko bo opravilo dokončano, če želite, da hitra nastavitev pošlje obvestilo po uspešnem zaključku opravila.
	- Izberite Obvesti samo pri neuspelem opravilu, če želite, da hitra nastavitev pošlje obvestilo samo po neuspešnem zaključku opravila.

Če želite izbrati možnost Obvesti, ko bo opravilo dokončano ali Obvesti samo pri neuspelem opravilu, morate nastaviti Način dostave obvestila: . Izberite med naslednjimi možnostmi:

● E-pošta: To možnost uporabite za pošiljanje e-pošte, če nastopi pogoj za izbrano obvestilo. Za to možnost morate v polje E-poštni naslov za obvestila: vnesti veljaven e-poštni naslov.

**W OPOMBA:** Za uporabo funkcije obveščanja po e-pošti, najprej konfigurirajte funkcijo e-pošte v tiskalniku.

Natisni: To možnost uporabite za tiskanje obvestila, če nastopi pogoj za izbrano obvestilo.

<sup>2</sup> OPOMBA: Izberite možnost Vključi sličico, da v obvestilo vključite sličico prve strani optično prebranega opravila.

- 10. Kliknite Naprej.
- 11. Na strani Nastavitve optičnega branja izberite možnosti in nato kliknite Naprej. Več informacij o tem najdete v tabeli "Nastavitve optičnega branja za optično branje na SharePoint® "
- 12. Na strani Nastavitve datoteke izberite možnosti in nato kliknite Naprej. Več informacij o tem najdete v tabeli "Nastavitve datoteke za optično branje na SharePoint®".
- 13. Preglejte povzetek nastavitev in kliknite gumb Dokončaj, če želite hitre nastavitve shraniti, ali gumb Prejšnje, če jih želite urediti.

## Možnosti in nastavitve optičnega branja za hitre nastavitve funkcije Optično branje na SharePoint<sup>®</sup>

V naslednjih tabelah so navedene nastavitve in možnosti, ki so na voljo v čarovniku za hitre nastavitve pri dodajanju, urejanju ali kopiranju hitrih nastavitev funkcije Optično branje na SharePoint® .

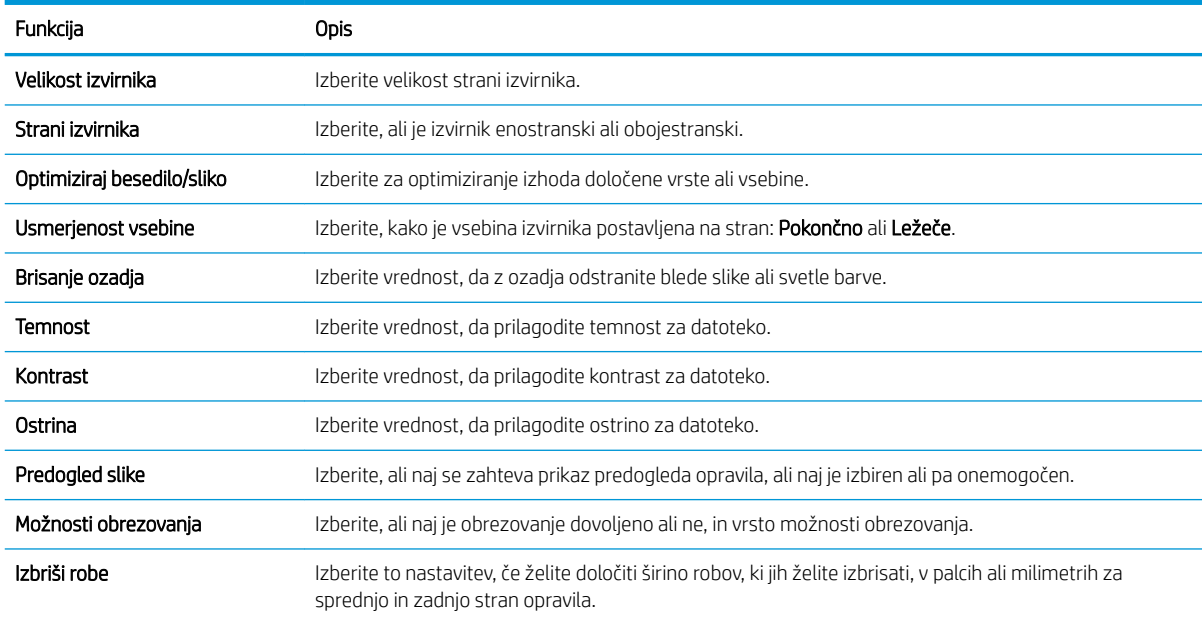

#### Tabela 6-3 Nastavitve optičnega branja za funkcijo Optično branje na SharePoint®

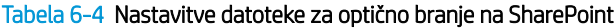

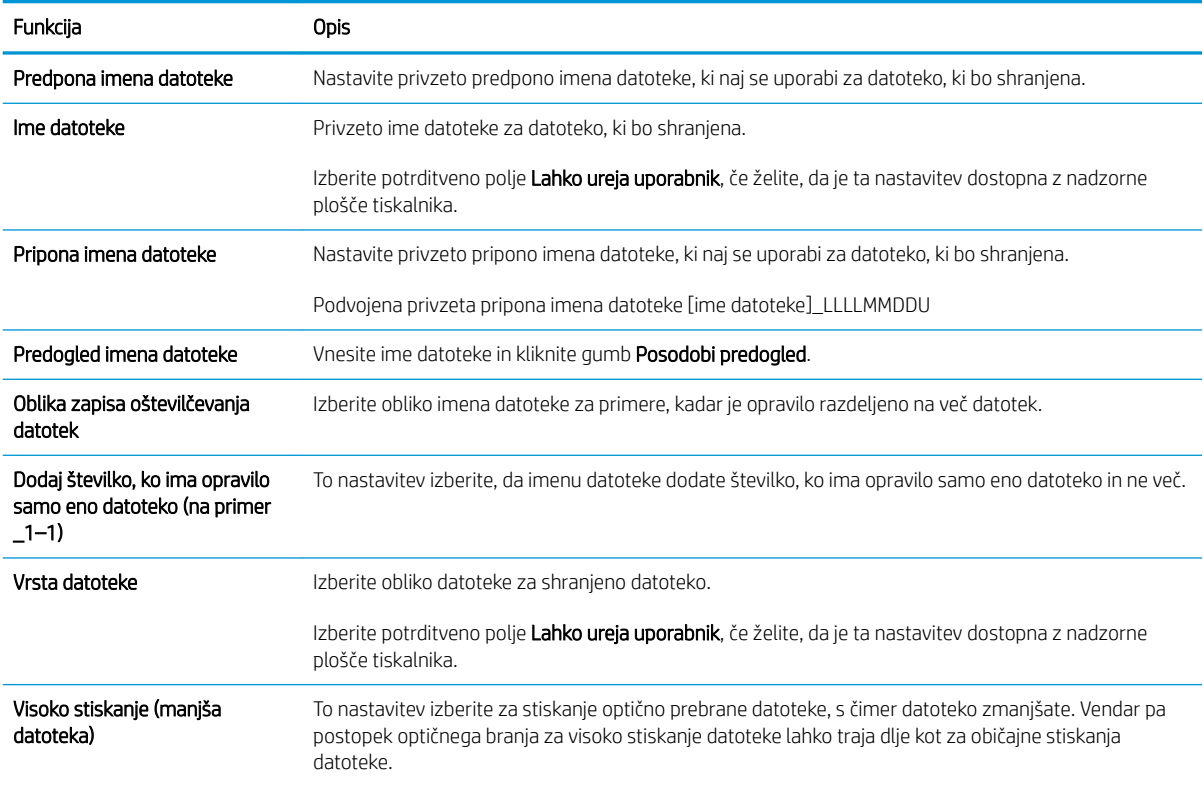

#### Tabela 6-4 Nastavitve datoteke za optično branje na SharePoint (Se nadaljuje)

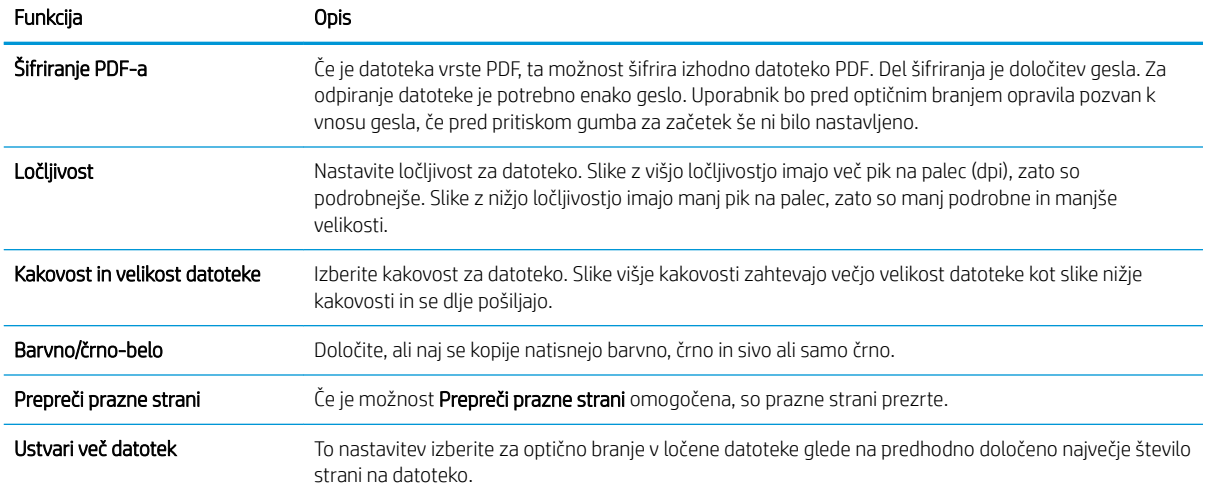

# Optično branje v e-pošto

# Uvod

Tiskalnik ima funkcijo, ki omogoča, da optično preberete dokument in ga pošljete na enega ali več e-poštnih naslovov.

<sup>2</sup> OPOMBA: Preden lahko uporabite funkcijo optičnega branja za e-pošto mora skrbnik tiskalnika ali informacijski oddelek uporabiti HP-jev vdelani spletni strežnik, da funkcijo omogoči in nastavi.

## Optično branje v e-pošto

- 1. Položite dokument na steklo optičnega bralnika z licem navzdol ali v podajalnik dokumentov z licem navzgor in nastavite vodila za papir na ustrezno velikost dokumenta.
- 2. Na začetnem zaslonu na nadzorni plošči tiskalnika izberite Optično branje in nato Optično preberi v e-pošto.
- **<sup>2</sup> OPOMBA:** Če ste pozvani, vnesite uporabniško ime in geslo.
- 3. Dotaknite se polja Za, da odprete tipkovnico.
- <sup>2</sup> OPOMBA: Če ste prijavljeni v tiskalnik, se lahko v polju Od: prikaže vaše uporabniško ime ali drugi privzeti podatki. V tem primeru ga mogoče ne boste mogli spremeniti.
- 4. Določite prejemnike na enega od naslednjih načinov:

#### Ročno vnašanje naslovov

▲ Vnesite naslov v polje Prejemnik. Za pošiljanje na več naslovov naslove ločite s podpičjem ali se po vnosu posameznega naslova na zaslonski tipkovnici izberite gumb Enter

#### Vnašanje naslovov s seznama stikov

- **a.** Dotaknite se gumba Stiki  $\blacksquare$ , ki je zraven polja Za, da se odpre zaslon Stiki.
- b. Izberite ustrezni seznam stikov.
- c. Na seznamu stikov izberite ime ali imena, da dodate ime na seznam prejemnikov, ter nato izberite Dodaj.
- 5. Izpolnite polja Zadeva, Ime datoteke in Sporočilo, tako da se dotaknete polja in z zaslonsko tipkovnico na dotik vnesete informacije. Vsakič, ko želite zapreti tipkovnico, izberite gumb Zapri ...
- 6. Za nalaganje hitrih nastavitev izberite Naloži, izberite hitro nastavitev in nato možnost Naloži na seznamu Hitre nastavitve.
- **<sup>3</sup> OPOMBA:** Hitre nastavitve so vnaprej določene nastavitve za različne vrste natisov, npr. Besedilo, Fotografija in Visoka kakovost. Hitro nastavitev lahko izberete, da si ogledate opis.
- 7. Za konfiguriranje nastavitev, kot so Vrsta datoteke in ločljivost, Strani izvirnika in Usmerjenost vsebine, izberite Možnosti v spodnjem levem kotu in nato želene nastavitve v menijih Možnosti. Če ste pozvani, izberite Končano.
- 8. Izbirni predogled: Za predogled dokumenta se dotaknite desnega podokna zaslona. Na levi strani podokna za predogled lahko z gumboma Razširi in Skrči razširite in skrčite zaslon predogleda.

Gumb Razširi Gumb Skrči  $\blacktriangleleft$  $\mathbf{b}% =\mathbf{b}_{1}\mathbf{b}_{2}+\mathbf{b}_{2}\mathbf{b}_{3}+\mathbf{b}_{4}+\mathbf{b}_{5}+\mathbf{b}_{6}+\mathbf{b}_{7}+\mathbf{b}_{8}+\mathbf{b}_{9}+\mathbf{b}_{9}+\mathbf{b}_{10}+\mathbf{b}_{11}+\mathbf{b}_{12}+\mathbf{b}_{13}+\mathbf{b}_{14}+\mathbf{b}_{15}+\mathbf{b}_{16}+\mathbf{b}_{17}+\mathbf{b}_{18}+\mathbf{b}_{19}+\mathbf{b}_{10}+\mathbf{b}_{11}+\mathbf{b}_{12}+\mathbf{b}_{11}+\$ 

Z gumbi na desni strani zaslona prilagodite možnosti predogleda in prerazporedite, zasukajte, vstavite ali odstranite strani.

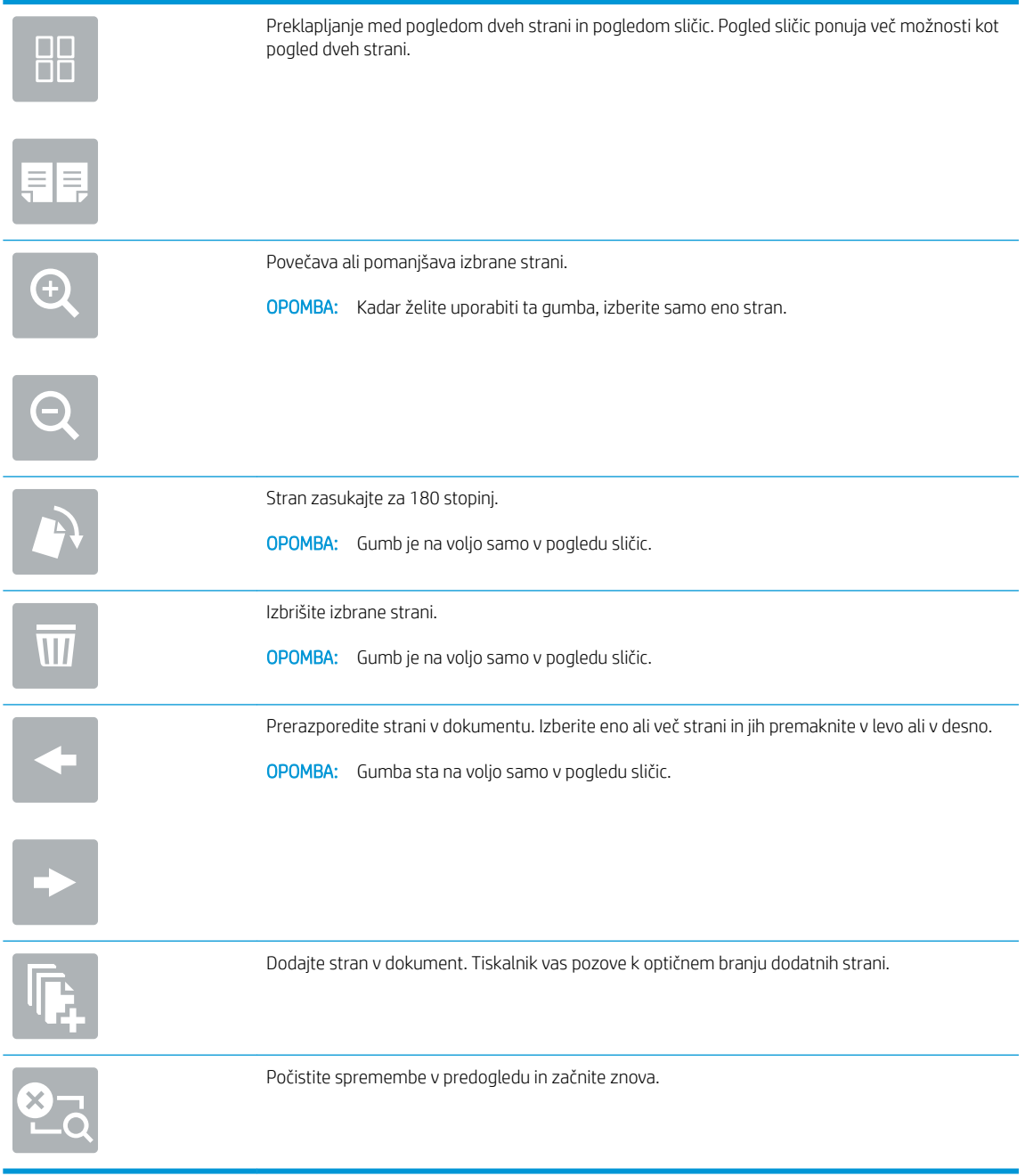

9. Ko je dokument pripravljen, izberite možnost Pošlji, da ga pošljete.

**OPOMBA:** Morda vas bo tiskalnik pozval, naj dodate e-poštni naslov v seznam stikov.

# Optično branje v omrežno mapo

# Uvod

Tiskalnik lahko optično prebere datoteko in jo shrani v mapo v skupni rabi v omrežju.

<sup>2</sup> OPOMBA: Pred optičnim branjem v omrežno mapo mora vaš skrbnik tiskalnika ali informacijski oddelek uporabiti HP-jev vdelani spletni strežnik, da omogoči funkcijo in konfigurira mape v skupni rabi.

# Optično branje v omrežno mapo

<sup>2</sup> OPOMBA: Za uporabo te funkcije se boste morda morali prijaviti v tiskalnik.

- 1. Dokument s sprednjo stranjo navzdol položite na steklo skenerja ali ga postavite s sprednjo stranjo navzgor v podajalnik dokumentov in vodila papirja prilagodite tako, da se ujemajo z velikostjo dokumenta.
- 2. Na začetnem zaslonu na nadzorni plošči tiskalnika izberite Optično branje in izberite Optično branje v omrežno mapo.
- 3. Določite ciljno mapo. Možnosti mape mora najprej konfigurirati skrbnik tiskalnika.
	- Za izbiro mesta mape, ki ga je skrbnik že nastavil, izberite Naloži pod Hitre in privzete nastavitve, nato izberite mapo in potem možnost Naloži.
	- Če želite določiti novo mesto mape, se dotaknite polja Poti mape, da odprete zaslonsko tipkovnico na dotik, vnesite pot do mape in izberite gumb Enter . Če ste pozvani, vnesite uporabniške poverilnice, in nato izberite možnost Shrani, da shranite pot.

**W** OPOMBA: Za pot uporabite naslednjo obliko: \\server\folder, kjer "strežnik" pomeni ime strežnika, ki gosti mapo v skupni rabi, "mapa" pa ime mape v skupni rabi. Če je mapa ugnezdena znotraj drugih map, vnesite vse potrebne dele poti da dosežete mapo. Na primer: \\server \folder\folder

**EX OPOMBA:** Polje Poti mape ima morda predhodno določeno pot in ga ne bo mogoče urejati. V tem primeru je skrbnik konfiguriral to mapo za skupni dostop.

- 4. Dotaknite se besedilnega polja Ime datoteke, da odprete zaslonsko tipkovnico na dotik nato vnesite ime datoteke in izberite gumb Enter
- 5. Za konfiguriranje nastavitev, kot so Vrsta datoteke in ločljivost, Strani izvirnika in Usmerjenost vsebine, izberite Možnosti v spodnjem levem kotu in nato želene nastavitve v menijih Možnosti. Če ste pozvani za vsako nastavitev izberite Končano.
- 6. Izbirni predogled: Za predogled dokumenta se dotaknite desnega podokna zaslona. Na levi strani podokna za predogled lahko z gumboma Razširi in Skrči razširite in skrčite zaslon predogleda.

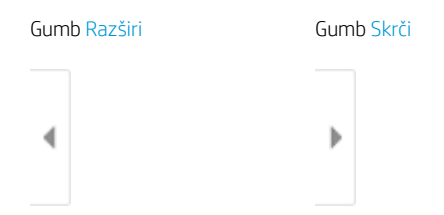

Preklapljanje med pogledom dveh strani in pogledom sličic. Pogled sličic ponuja več možnosti kot 88 pogled dveh strani. Povečava ali pomanjšava izbrane strani. OPOMBA: Kadar želite uporabiti ta gumba, izberite samo eno stran. Stran zasukajte za 180 stopinj. OPOMBA: Gumb je na voljo samo v pogledu sličic. Izbrišite izbrane strani.  $\mathcal{M}$ OPOMBA: Gumb je na voljo samo v pogledu sličic. Prerazporedite strani v dokumentu. Izberite eno ali več strani in jih premaknite v levo ali v desno. OPOMBA: Gumba sta na voljo samo v pogledu sličic. Dodajte stran v dokument. Tiskalnik vas pozove k optičnem branju dodatnih strani. Počistite spremembe v predogledu in začnite znova.

Z gumbi na desni strani zaslona prilagodite možnosti predogleda in prerazporedite, zasukajte, vstavite ali odstranite strani.

7. Ko je dokument pripravljen, izberite Pošlji, da datoteko shranite v omrežno mapo.

# Optično branje na pogon USB

# Uvod

Tiskalnik lahko optično prebere datoteko in jo shrani na pogon USB.

<sup>2</sup> OPOMBA: Pred optičnim branjem na pogon USB mora skrbnik tiskalnika ali informacijski oddelek uporabiti HPjev vdelani spletni strežnik, da funkcijo omogoči in nastavi.

# Optično branje na pogon USB

<sup>2</sup> OPOMBA: Za uporabo te funkcije se boste morda morali prijaviti v tiskalnik.

- 1. Dokument s sprednjo stranjo navzdol položite na steklo skenerja ali ga postavite s sprednjo stranjo navzgor v podajalnik dokumentov in vodila papirja prilagodite tako, da se ujemajo z velikostjo dokumenta.
- 2. Pogon USB vstavite v vrata USB blizu nadzorne plošče tiskalnika.
- 3. Na začetnem zaslonu na nadzorni plošči tiskalnika izberite Optično branje in nato Optično branje v pogon USB.
- 4. Izberite pogon USB v Cilj in nato izberite mesto shranjevanja (v korenu pogona USB ali obstoječi mapi).
- 5. Dotaknite se besedilnega polja Ime datoteke, da odprete zaslonsko tipkovnico na dotik nato vnesite ime datoteke in izberite gumb Enter
- 6. Za konfiguriranje nastavitev, kot so Vrsta datoteke in ločljivost, Strani izvirnika in Usmerjenost vsebine, izberite Možnosti v spodnjem levem kotu in nato želene nastavitve v menijih Možnosti. Če ste pozvani, izberite Končano.
- 7. Izbirni predogled: Za predogled dokumenta se dotaknite desnega podokna zaslona. Na levi strani podokna za predogled lahko z gumboma Razširi in Skrči razširite in skrčite zaslon predogleda.

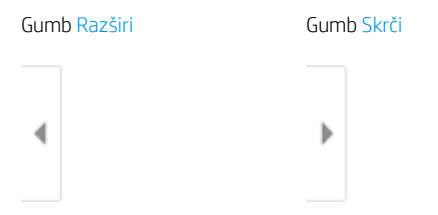

Z gumbi na desni strani zaslona prilagodite možnosti predogleda in prerazporedite, zasukajte, vstavite ali odstranite strani.

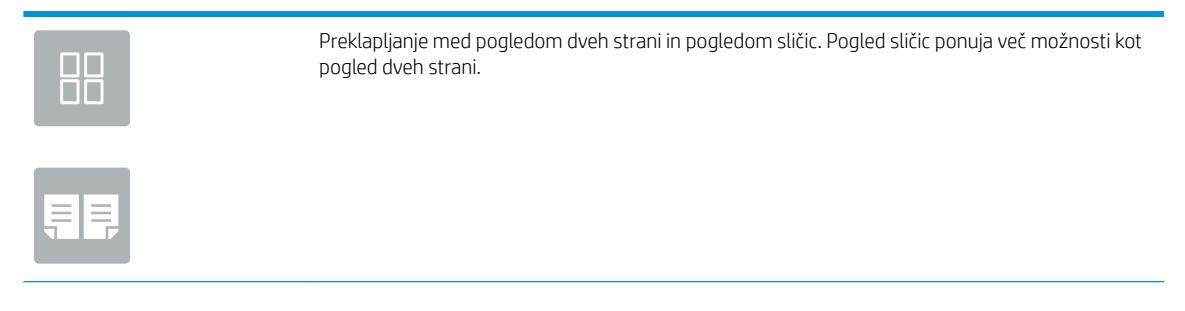

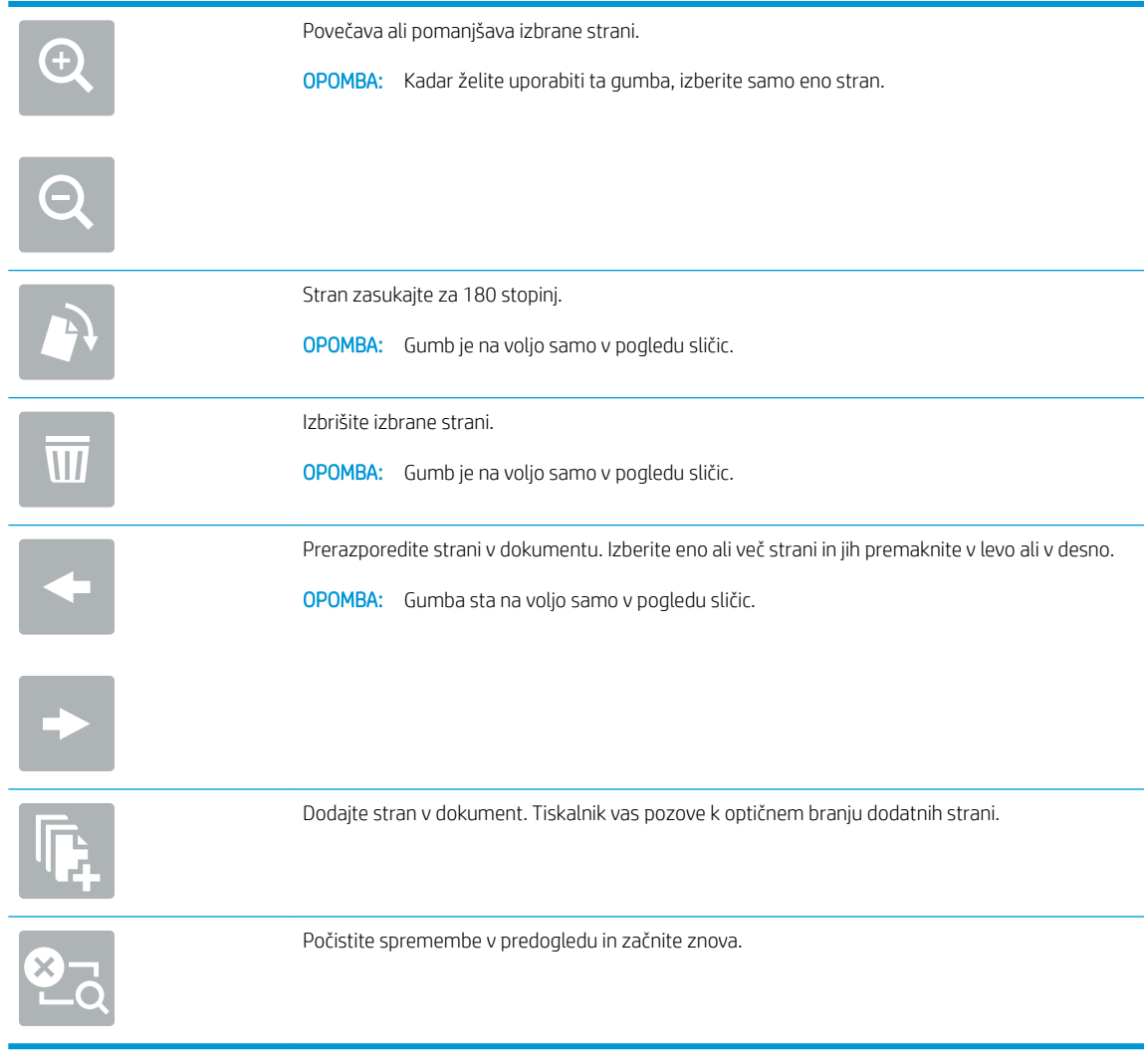

8. Ko je dokument je pripravljen, izberite Shrani, da datoteko shranite v pogon USB.

# Optično branje na SharePoint

# Uvod

Če imate tiskalnik, opremljen s potekom dela, lahko optično preberete dokument in ga pošljete na spletno mesto Microsoft® SharePoint. Z uporabo te funkcije ni več potrebno optično branje dokumentov v omrežno mapo, na pogon USB ali v e-poštno sporočilo in nato ročno prenašanje datotek na spletno mesto SharePoint.

Možnost Optično branje na SharePoint® podpira vse možnosti optičnega branja, vključno z možnostjo optičnega branja dokumentov kot slik in uporabo funkcije OCR za ustvarjanje besedilnih datotek ali datotek PDF, po katerih je mogoče iskati.

**3 OPOMBA:** Pred optičnim branjem na mesto SharePoint mora skrbnik tiskalnika ali informacijski oddelek uporabiti HP-jev vdelani spletni strežnik, da funkcijo omogoči in jo nastavi.

# Optično branje na SharePoint

- 1. Dokument s sprednjo stranjo navzdol položite na steklo optičnega bralnika ali ga postavite s sprednjo stranjo navzgor v podajalnik dokumentov in vodila papirja prilagodite tako, da se ujemajo z velikostjo dokumenta.
- 2. Na začetnem zaslonu na nadzorni plošči tiskalnika izberite Optično branje in nato Optično branje v SharePoint®.

**TV** OPOMBA: Za uporabo te funkcije se bo morda treba prijaviti v tiskalnik.

- 3. Za izbiro hitre nastavitve se dotaknite možnosti Izberite v možnosti Hitre nastavitve, izberite hitro nastavitev in nato možnost Naloži.
- 4. Dotaknite se besedilnega polja Ime datoteke:, da odprete tipkovnico, nato vnesite ime datoteke in izberite gumb Enter .
- 5. Za konfiguriranje nastavitev, kot so Vrsta datoteke in ločljivost. Strani in Usmerjenost vsebine, izberite Možnosti v spodnjem levem kotu in nato želene nastavitve v menijih Možnosti. Če ste pozvani, izberite Končano.
- 6. Izbirni predogled: Za predogled dokumenta se dotaknite desnega podokna zaslona. Na levi strani podokna za predogled lahko z gumboma Razširi in Skrči razširite in skrčite zaslon predogleda.

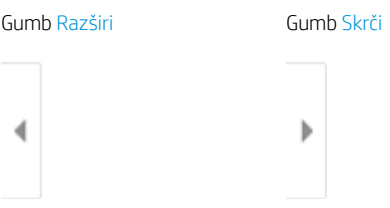

Z gumbi na desni strani zaslona prilagodite možnosti predogleda in prerazporedite, zasukajte, vstavite ali odstranite strani.

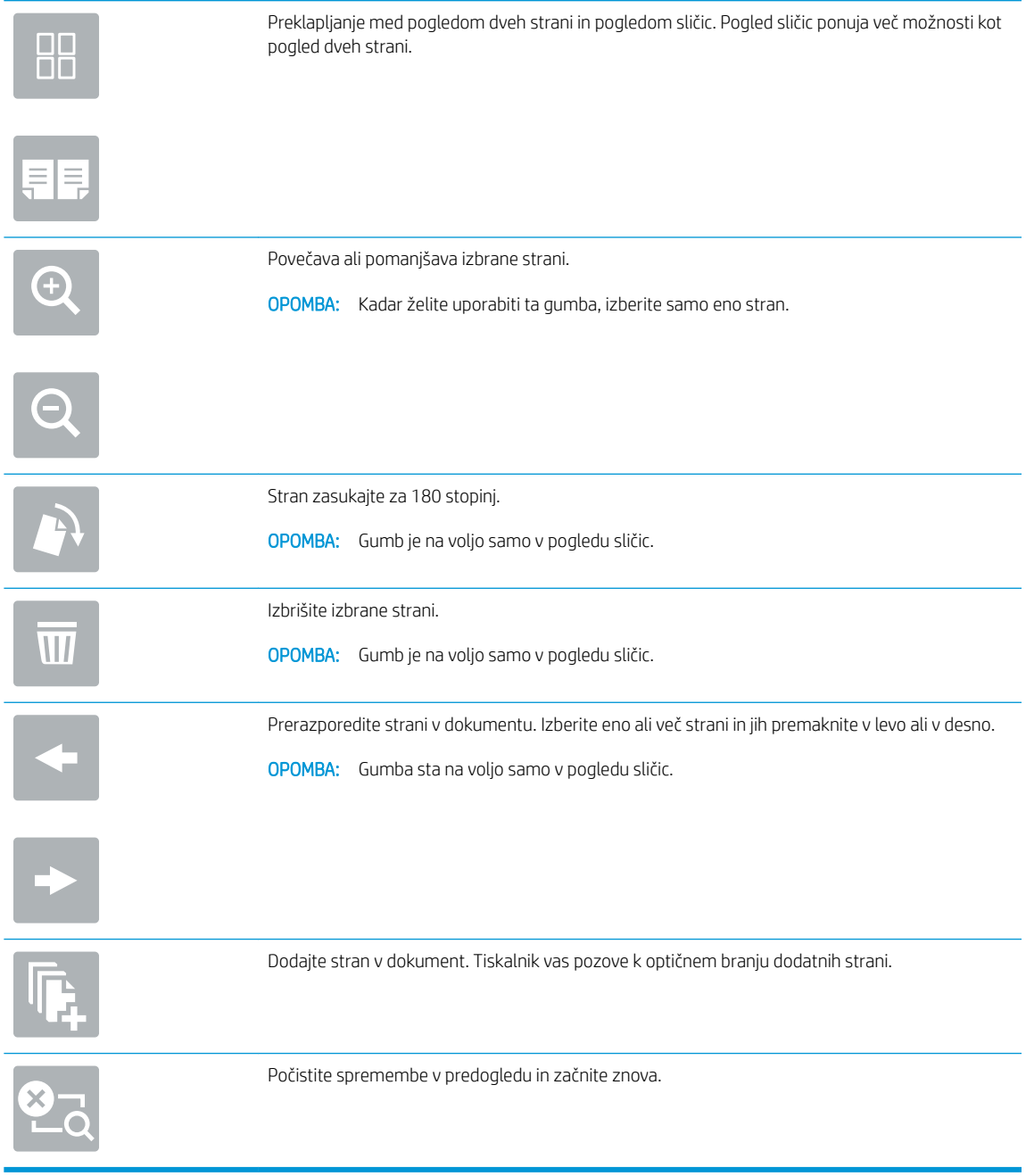

7. Ko je dokument pripravljen, izberite Pošlji, da ga shranite na mesto SharePoint.

# Optično branje v shrambo opravil

- **Uvod**
- Optično branje v shrambo opravil v tiskalniku
- [Tiskanje iz shrambe opravil v tiskalniku](#page-159-0)

### Uvod

Tiskalnik ima funkcijo, ki omogoča optično branje dokumenta in njegovo shranjevanje v mapo s shranjenimi opravili v tiskalniku. Dokument lahko odprite iz tiskalnika in ga natisnete, kadar želite.

<sup>2</sup> OPOMBA: Pred optičnim branjem v mapo s shranjenimi opravili v tiskalniku mora vaš skrbnik tiskalnika ali informacijski oddelek uporabiti HP-jev vdelani spletni strežnik, da omogoči funkcijo in konfigurira nastavitve.

# Optično branje v shrambo opravil v tiskalniku

Ta postopek uporabite, če želite dokument optično prebrati in ga shraniti v mapo s shranjenimi opravili v tiskalniku, da lahko potem kadar koli natisnete kopije.

- 1. Dokument s sprednjo stranjo navzdol položite na steklo optičnega bralnika ali ga postavite s sprednjo stranjo navzgor v podajalnik dokumentov in vodila papirja prilagodite tako, da se ujemajo z velikostjo dokumenta.
- 2. Na začetnem zaslonu nadzorne plošče tiskalnika izberite Optično branje in nato Optično branje v shrambo opravil.

<sup>2</sup> OPOMBA: Če ste pozvani, vnesite uporabniško ime in geslo.

- 3. Izberite privzeto ime mape za shranjevanje, ki se prikaže pod Mapa.
	- **W** OPOMBA: Če je skrbnik tiskalnika konfugiriral možnost, lahko ustvarite novo mapo. Za ustvarjanje nove mape sledite naslednjim korakom:
		- a. Izberite ikono Nova mapa
		- **b.** Izberite polje Nova mapa, vnesite ime mape in nato izberite OK.
- 4. Prepričajte se, da ste izbrali pravo mapo.
- 5. Dotaknite se besedilnega polja Ime opravila, da odprete zaslonsko tipkovnico na dotik, vnesite ime datoteke in nato izberite gumb Enter .
- 6. Če želite opravilo narediti zasebno, izberite gumb PIN , vnesite štirimestno številko PIN v polje PIN in nato zaprite zaslonsko tipkovnico na dotik.
- 7. Za konfiguriranje nastavitev, kot sta Strani in Usmerjenost vsebine, izberite Možnosti v spodnjem levem kotu ter nato nastavitve v menijih Možnosti. Če ste pozvani za vsako nastavitev izberite Končano.
- 8. Izbirni predogled: Za predogled dokumenta se dotaknite desnega podokna zaslona. Na levi strani podokna za predogled lahko z gumboma Razširi in Skrči razširite in skrčite zaslon predogleda.

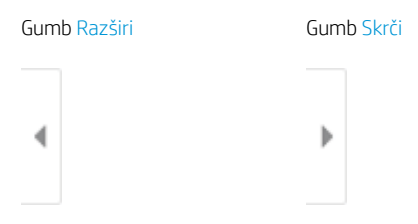

Z gumbi na desni strani zaslona prilagodite možnosti predogleda in prerazporedite, zasukajte, vstavite ali odstranite strani.

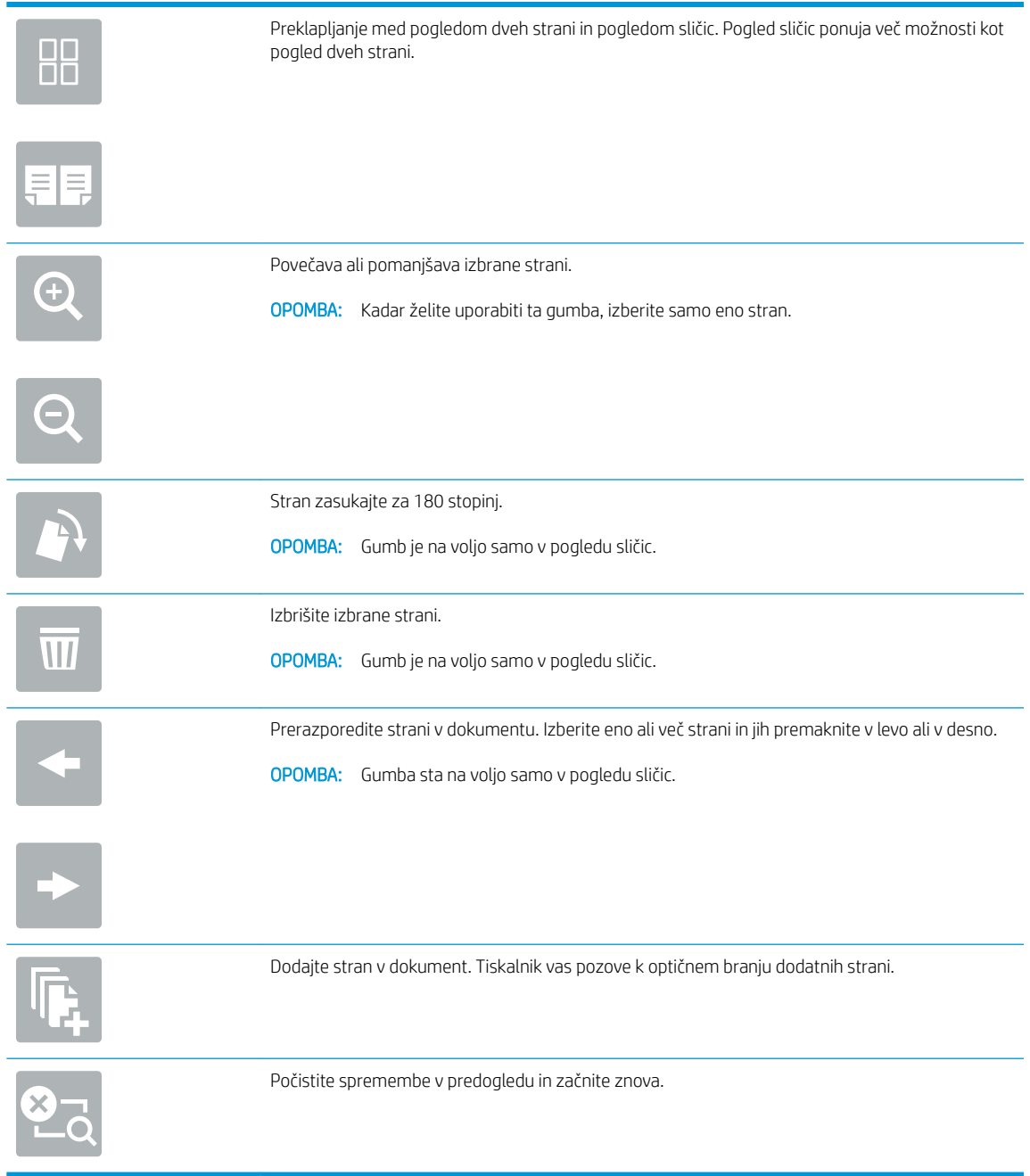

9. Ko je dokument pripravljen, izberite Shrani, da datoteko shranite v mapo.

# <span id="page-159-0"></span>Tiskanje iz shrambe opravil v tiskalniku

Ta postopek uporabite, če želite natisniti optično prebran dokument, ki je v mapi za shranjevanje v tiskalniku.

- 1. Na začetnem zaslonu na nadzorni plošči tiskalnika izberite možnost Natisni in nato Natisni iz shrambe opravil.
- 2. V možnosti Shranjena opravila za tiskanje izberite možnost Izberi, nato izberite mapo, v kateri je shranjen dokument, označite dokument in nato možnost Izberi.
- 3. Če je dokument zaseben, vnesite štirimestno številko PIN v polje Geslo in nato kliknite OK.
- 4. Če želite spremeniti število kopij, se dotaknite polja levo od gumba Natisni in s tipkovnico, ki se odpre, izberite število kopij. Izberite gumb Zapri **III**, da zaprete tipkovnico.
- 5. Izberite gumb Natisni, da natisnete dokument.

# poslovne rešitve HP JetAdvantage

Rešitve HP JetAdvantage so rešitve za potek dela in tiskanje, ki so enostavne za uporabo ter temeljijo na omrežju in oblaku. Rešitve HP JetAdvantage podjetjem vseh vrst, vključno s podjetji s področja zdravstva, finančnih storitev, proizvodnje in javnega sektorja, omogočajo lažje upravljanje skupine tiskalnikov in optičnih bralnikov.

Rešitve HP JetAdvantage vključujejo:

- rešitve za varnost HP JetAdvantage Security
- rešitve za upravljanje HP JetAdvantage Management
- rešitve za potek dela HP JetAdvantage Workflow
- rešitve za mobilno tiskanje HP JetAdvantage Mobile Printing

Za več informacij o poslovnih rešitvah za potek dela in tiskanje HP JetAdvantage obiščite spletno mesto [www.hp.com/go/PrintSolutions](http://www.hp.com/go/PrintSolutions).

# Dodatna opravila optičnega branja

Obiščite [www.hp.com/support/pwcolormfpE77650](http://www.hp.com/support/pwcolormfpE77650), [www.hp.com/support/pwcolormfpE77660](http://www.hp.com/support/pwcolormfpE77660), [www.hp.com/](http://www.hp.com/support/pwcolorP77940mfp) [support/pwcolorP77940mfp,](http://www.hp.com/support/pwcolorP77940mfp) [www.hp.com/support/pwcolorP77950mfp](http://www.hp.com/support/pwcolorP77950mfp), [www.hp.com/support/](http://www.hp.com/support/pwcolorP77960mfp) [pwcolorP77960mfp](http://www.hp.com/support/pwcolorP77960mfp) ali [www.hp.com/support/pwcolorP77440mfp.](http://www.hp.com/support/pwcolorP77440mfp)

Na voljo so navodila za določena opravila optičnega branja, kot so:

- Kopiranje ali optično branje strani knjig ali drugih vezanih dokumentov
- Kopiranje ali optično branje obeh strani osebnega dokumenta
- Kopiranje ali optično branje dokumenta v obliko knjižice

# 7 Faksiranje

# Za več informacij

- [Nastavitev faksiranja](#page-163-0)
- Spreminjanje konfiguracij faksiranja
- [Pošiljanje faksa](#page-167-0)
- [Dodatni posli faksiranja](#page-169-0)

Informacije veljajo v času tiskanja.

Za pomoč v obliki videoposnetka obiščite spletno mesto [www.hp.com/videos/PageWide](http://www.hp.com/videos/PageWide).

Najnovejše informacije si oglejte v razdelku [www.hp.com/support/pwcolormfpE77650,](http://www.hp.com/support/pwcolormfpE77650) [www.hp.com/support/](http://www.hp.com/support/pwcolormfpE77660) [pwcolormfpE77660,](http://www.hp.com/support/pwcolormfpE77660) [www.hp.com/support/pwcolorP77940mfp](http://www.hp.com/support/pwcolorP77940mfp), [www.hp.com/support/pwcolorP77950mfp,](http://www.hp.com/support/pwcolorP77950mfp) [www.hp.com/support/pwcolorP77960mfp](http://www.hp.com/support/pwcolorP77960mfp) ali [www.hp.com/support/pwcolorP77440mfp.](http://www.hp.com/support/pwcolorP77440mfp)

HP-jeva celovita podpora za tiskalnik vključuje te informacije:

- Namestitev in konfiguracija
- Spoznavanje in uporaba
- Odpravljanje težav
- Prenos posodobitev programske in vdelane programske opreme
- Sodelovanje v forumih s podporo
- Iskanje informacij o garanciji in predpisih

# <span id="page-163-0"></span>Nastavitev faksiranja

# Uvod

Te informacije se nanašajo na modela s faksom, modele Flow in druge tiskalnike, na katere je bil nameščen izbiren analogni faks. Preden nadaljujete, priključite tiskalnik na telefonsko linijo (za analogni faks) ali na spletno oziroma omrežno storitev faksiranja.

### Nastavitve faksiranja z uporabo nadzorne plošče tiskalnika

- 1. Na začetnem zaslonu na nadzorni plošči tiskalnika izberite Nastavitve.
- 2. Odprite naslednje menije:
	- **Faks**
	- Nastavitev notranjega modema faksa
		- **3 OPOMBA:** Če meni Nastavitev notranjega modema faksa ni prikazan na seznamu menijev, je morda omogočeno faksiranje v lokalnem omrežju ali prek interneta. Če je omogočeno faksiranje v lokalnem omrežju ali prek interneta, je onemogočen dodatni analogni faks in meni Nastavitev notranjega modema faksa ni prikazan. Naenkrat je lahko omogočena samo ena vrsta faksiranja: faksiranje v lokalnem omrežju, analogno ali internetno faksiranje. Če želite analogno faksirati, kadar je omogočeno faksiranje v lokalnem omrežju, v HP-jevem vgrajenem spletnem strežniku onemogočite faksiranje v lokalnem omrežju.
- 3. S seznama na desni strani zaslona izberite mesto in nato možnost Naprej.
- 4. Dotaknite se besedilnega polja Ime podjetja in s tipkovnico vnesite ime podjetja.
- 5. Dotaknite se besedilnega polja Številka faksa in s tipkovnico vnesite številko pošiljajočega faksa. Izberite možnost Naprej.
- 6. Prepričajte se, da so nastavitve datuma in ure pravilne. Po potrebi izvedite spremembe in nato izberite možnost Naprej.
- 7. Če je za faksiranje potrebna izhodna koda, se dotaknite besedilnega polja Izhodna koda in s tipkovnico vnesite številko.
- 8. Preglejte vse podatke v levem podoknu in izberite možnost Končaj, da dokončate nastavitev faksiranja.

# <span id="page-164-0"></span>Spreminjanje konfiguracij faksiranja

<sup>2</sup> OPOMBA: Nastavitve, ki jih vnesete na nadzorni plošči, preglasijo vse nastavitve v HP-jevem vdelanem spletnem strežniku.

- Nastavitve klicanja za faks
- [Splošne nastavitve pošiljanja faksov](#page-165-0)
- [Nastavitve prejemanja faksov](#page-165-0)

### Nastavitve klicanja za faks

- 1. Na začetnem zaslonu na nadzorni plošči tiskalnika izberite Nastavitve.
- 2. Odprite naslednje menije:
	- Faks
	- Nastavitve pošiljanje faksa
	- Nastavitve klicanja za faks

Konfigurirajte katero koli od naslednjih nastavitev in nato izberite Končano:

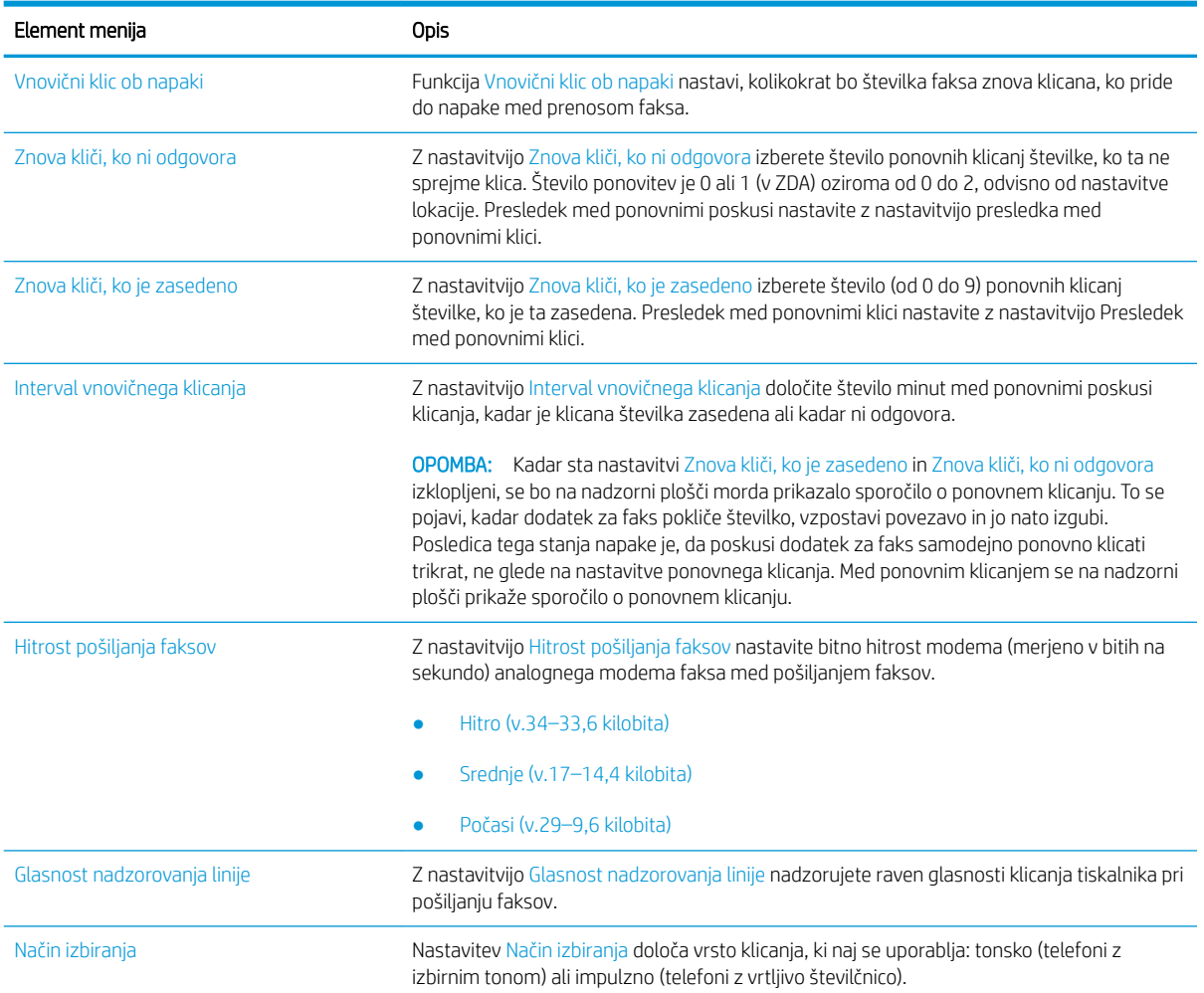

<span id="page-165-0"></span>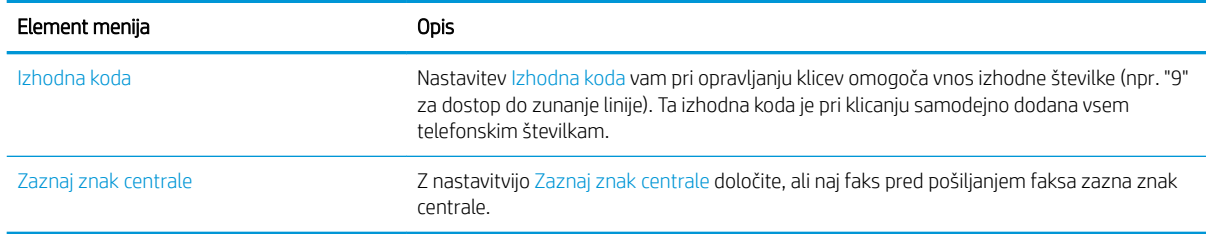

# Splošne nastavitve pošiljanja faksov

- 1. Na začetnem zaslonu na nadzorni plošči tiskalnika izberite Nastavitve.
- 2. Odprite naslednje menije:
	- Faks
	- Nastavitve pošiljanje faksa
	- Splošne nastavitve pošiljanja faksov

#### Konfigurirajte katero koli od naslednjih nastavitev in nato izberite Končano:

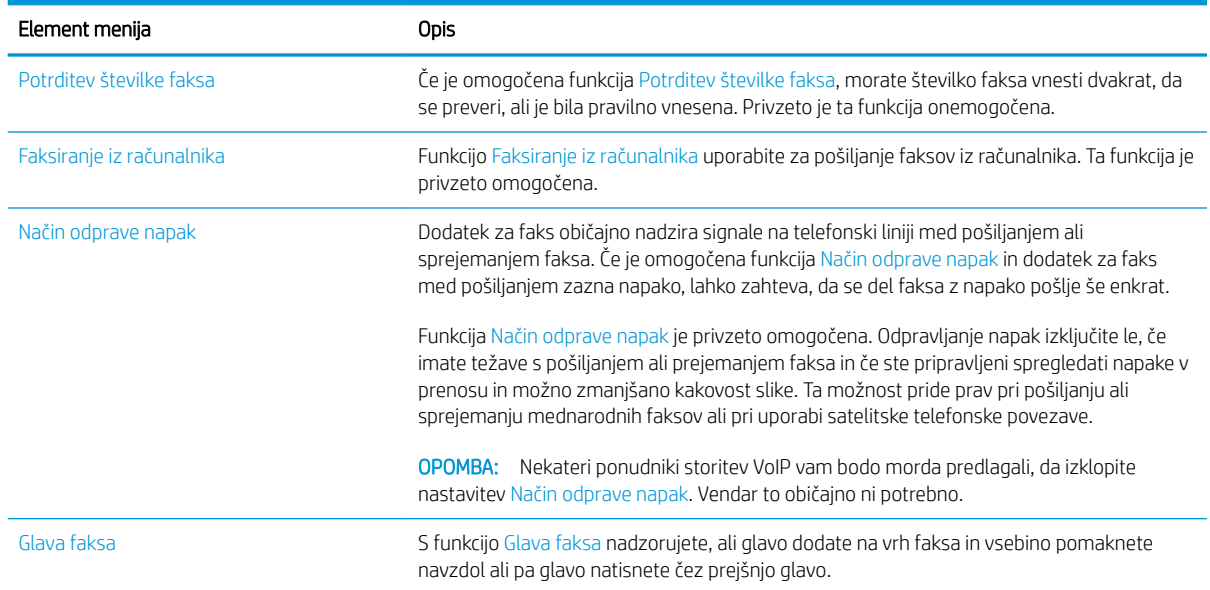

### Nastavitve prejemanja faksov

- 1. Na začetnem zaslonu na nadzorni plošči tiskalnika izberite Nastavitve.
- 2. Odprite naslednje menije:
	- Faks
	- Nastavitve prejema faksa
	- Nastavitev prejemanja faksov

Konfigurirajte katero koli od naslednjih nastavitev in nato izberite Končano:

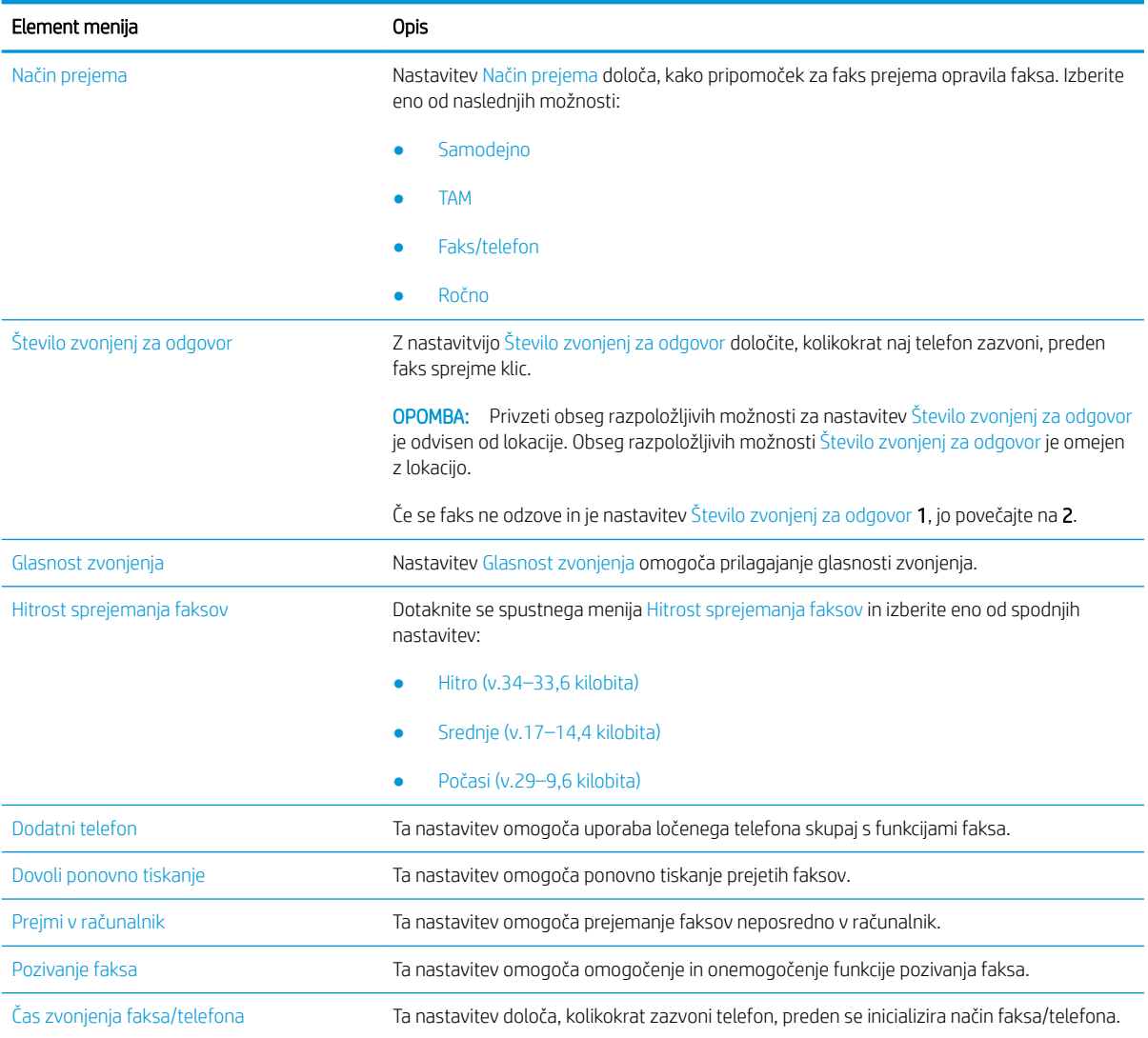

# <span id="page-167-0"></span>Pošiljanje faksa

- 1. Dokument s sprednjo stranjo navzdol položite na steklo skenerja ali ga postavite s sprednjo stranjo navzgor v podajalnik dokumentov in vodila papirja prilagodite tako, da se ujemajo z velikostjo dokumenta.
- 2. Na začetnem zaslonu nadzorne plošče tiskalnika izberite Faksiranje. Morda se bo prikazal poziv za vnos imena in gesla.
- 3. Določite prejemnike na enega od naslednjih načinov:

#### Ročni vnos prejemnikov

▲ Dotaknite se besedilnega polja Prejemniki faksa in nato s tipkovnico vnesite številko faksa. Za pošiljanje na več številk faksa te ločite s podpičjem ali po vnosu posamezne številke izberite gumb Enter na zaslonski tipkovnici na dotik.

#### Vnos prejemnikov s seznama stikov

- a. Izberite gumb Stiki **poleg polja Prejemniki faksa, da odprete zaslon** Stiki.
- b. Izberite ustrezni seznam stikov.
- c. Na seznamu stikov izberite ime ali imena, da jih dodate na seznam prejemnikov, ter nato izberite Dodaj.
- 4. Za nalaganje hitrih nastavitev izberite Naloži, izberite hitro nastavitev in nato možnost Naloži na seznamu Hitre nastavitve.
	- **<sup>3</sup> OPOMBA:** Hitre nastavitve so vnaprej določene nastavitve za različne vrste natisov, npr. Besedilo, Fotografija in Visoka kakovost. Hitro nastavitev lahko izberete, da si ogledate opis.
- 5. Konfigurirajte nastavitve, kot so Ločljivost, Strani in Usmerjenost vsebine, izberite Možnosti v spodnjem levem kotu ter nato izberite nastavitve v menijih Možnosti. Če ste pozvani, izberite Končano.
- 6. Izbirni predogled: Za predogled dokumenta se dotaknite desnega podokna zaslona. Na levi strani podokna za predogled lahko z gumboma Razširi in Skrči razširite in skrčite zaslon predogleda.

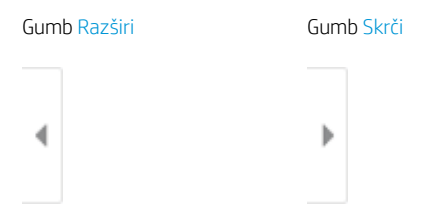

Z gumbi na desni strani zaslona prilagodite možnosti predogleda in prerazporedite, zasukajte, vstavite ali odstranite strani.

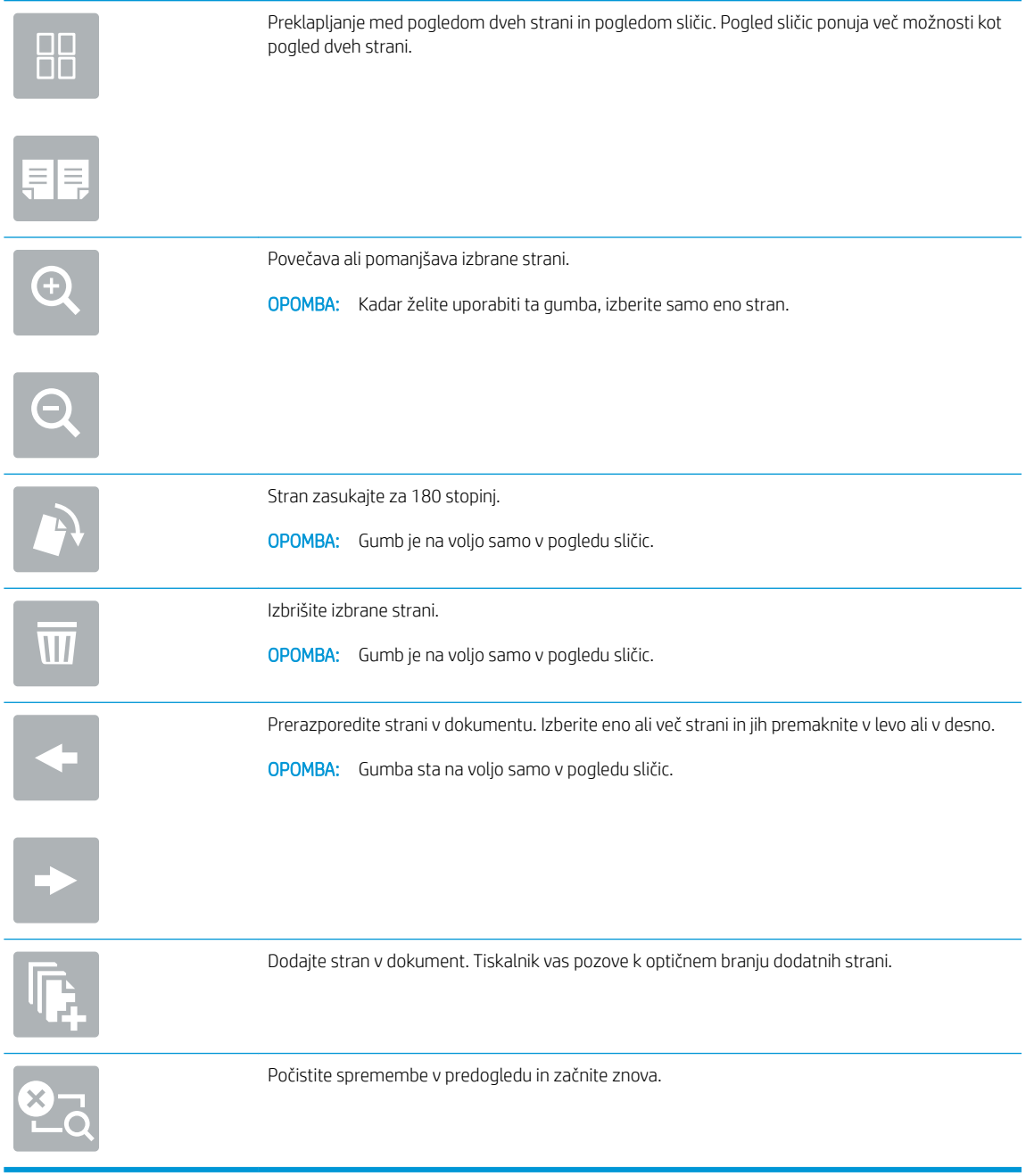

7. Ko je dokument pripravljen, izberite možnost Pošlji, da pošljete faks.

# <span id="page-169-0"></span>Dodatni posli faksiranja

Obiščite [www.hp.com/support/pwcolormfpE77650](http://www.hp.com/support/pwcolormfpE77650), [www.hp.com/support/pwcolormfpE77660](http://www.hp.com/support/pwcolormfpE77660), [www.hp.com/](http://www.hp.com/support/pwcolorP77940mfp) [support/pwcolorP77940mfp,](http://www.hp.com/support/pwcolorP77940mfp) [www.hp.com/support/pwcolorP77950mfp](http://www.hp.com/support/pwcolorP77950mfp), [www.hp.com/support/](http://www.hp.com/support/pwcolorP77960mfp) [pwcolorP77960mfp](http://www.hp.com/support/pwcolorP77960mfp) ali [www.hp.com/support/pwcolorP77440mfp.](http://www.hp.com/support/pwcolorP77440mfp)

Na voljo so navodila za določene posle faksiranja, kot so:

- Ustvarjanje in vodenje seznamov za pripravljene klice faksa
- · Konfiguracija kod za obračun faksiranja
- Uporaba razporeda tiskanja faksov
- Blokiranje dohodnih faksov
- **•** Arhiviranje in posredovanje faksov

# 8 Upravljanje tiskalnika

# Za več informacij

- Napredna konfiguracija s HP-jevim vdelanim spletnim strežnikom
- [Ustvarjanje hitrih nastavitev](#page-181-0)
- Konfiguriranje nastavitev omrežja IP
- [Varnostne funkcije tiskalnika](#page-195-0)
- [Nastavitve za varčevanje z energijo](#page-197-0)
- **[HP Web Jetadmin](#page-199-0)**
- [Posodobitve programske in vdelane programske opreme](#page-200-0)

Informacije veljajo v času tiskanja.

Za pomoč v obliki videoposnetka obiščite spletno mesto [www.hp.com/videos/PageWide](http://www.hp.com/videos/PageWide).

Najnovejše informacije si oglejte v razdelku [www.hp.com/support/pwcolormfpE77650,](http://www.hp.com/support/pwcolormfpE77650) [www.hp.com/support/](http://www.hp.com/support/pwcolormfpE77660) [pwcolormfpE77660,](http://www.hp.com/support/pwcolormfpE77660) [www.hp.com/support/pwcolorP77940mfp](http://www.hp.com/support/pwcolorP77940mfp), [www.hp.com/support/pwcolorP77950mfp,](http://www.hp.com/support/pwcolorP77950mfp) [www.hp.com/support/pwcolorP77960mfp](http://www.hp.com/support/pwcolorP77960mfp) ali [www.hp.com/support/pwcolorP77440mfp.](http://www.hp.com/support/pwcolorP77440mfp)

HP-jeva celovita podpora za tiskalnik vključuje te informacije:

- Namestitev in konfiguracija
- Spoznavanje in uporaba
- Odpravljanje težav
- Prenos posodobitev programske in vdelane programske opreme
- Sodelovanje v forumih s podporo
- Iskanje informacij o garanciji in predpisih

# <span id="page-171-0"></span>Napredna konfiguracija s HP-jevim vdelanim spletnim strežnikom

- **Uvod**
- Dostop do HP-jevega vdelanega spletnega strežnika (EWS)
- [Funkcije HP-jevega vgrajenega spletnega strežnika](#page-172-0)

## Uvod

Za upravljanje tiskanja namesto nadzorne plošče tiskalnika uporabite HP-jev vdelani spletni strežnik v računalniku.

- Ogled informacij o stanju tiskalnika
- Ugotavljanje življenjske dobe potrošnega materiala in naročanje novega
- Ogled in sprememba konfiguracij pladnjev
- Ogled in spreminjanje konfiguracije menija nadzorne plošče tiskalnika
- Ogled in tiskanje notranjih strani
- Prejemanje obvestil o dogodkih tiskalnika in potrošnega materiala
- Ogled in sprememba omrežne konfiguracije

HP-jev vdelani spletni strežnik deluje, ko je tiskalnik povezan v omrežje IP. HP-jev vdelani spletni strežnik ne podpira povezav tiskalnika na osnovi protokola IPX. Za odpiranje in uporabo HP-jevega vdelanega spletnega strežnika ne potrebujete dostopa do interneta.

Če je tiskalnik povezan v omrežje, je HP-jev vdelani spletni strežnik samodejno na voljo.

<sup>2</sup> OPOMBA: Do HP-jevega vdelanega spletnega strežnika ni mogoče dostopiti prek omrežnega požarnega zida.

# Dostop do HP-jevega vdelanega spletnega strežnika (EWS)

- 1. Na začetnem zaslonu nadzorne plošče tiskalnika izberite ikono Informacije n in nato ikono Omrežje  $_{\rm Zn}^{\rm Z}$ , da prikažete naslov IP ali ime gostitelja.
- 2. Odprite spletni brskalnik in v vrstico naslova vnesite naslov IP ali ime gostitelja natančno tako, kot je prikazano na nadzorni plošči tiskalnika. Na računalniški tipkovnici pritisnite tipko Enter. Odpre se vdelani spletni strežnik.

https://10.10.XXXXX/

**3 OPOMBA:** Če se v spletnem brskalniku prikaže sporočilo, da dostopanje do spletnega mesta morda ni varno, izberite možnost za vstop na spletno mesto. Dostopanje do tega spletnega mesta ne bo škodilo računalniku.

Za uporabo HP-jevega vdelanega spletnega strežnika mora brskalnik izpolnjevati naslednje zahteve:

#### <span id="page-172-0"></span>Windows® 7

- Internet Explorer (različica 8.x ali novejše)
- Google Chrome (različica 34.x ali novejše)
- Firefox (različica 20.x ali novejše)

#### Windows® 8 ali novejše različice

- Internet Explorer (različica 9.x ali novejše)
- Google Chrome (različica 34.x ali novejše)
- Firefox (različica 20.x ali novejše)

#### macOS

- Safari (različica 5.x ali novejše)
- Google Chrome (različica 34.x ali novejše)

#### Linux

- Google Chrome (različica 34.x ali novejše)
- Firefox (različica 20.x ali novejše)

### Funkcije HP-jevega vgrajenega spletnega strežnika

- zavihek Informacije
- [Zavihek Splošno](#page-173-0)
- [Zavihek Kopiranje/tiskanje](#page-174-0)
- [Zavihek Optično branje/Digitalno pošiljanje](#page-175-0)
- [zavihek "Faks"](#page-176-0)
- [Zavihek Odpravljanje težav](#page-177-0)
- [Zavihek Varnost](#page-177-0)
- [Zavihek HP-jeve spletne storitve](#page-178-0)
- [Zavihek Omrežje](#page-178-0)
- [Seznam Druge povezave](#page-179-0)

#### zavihek Informacije

#### Tabela 8-1 Zavihek HP-jevega vdelanega spletnega strežnika Informacije

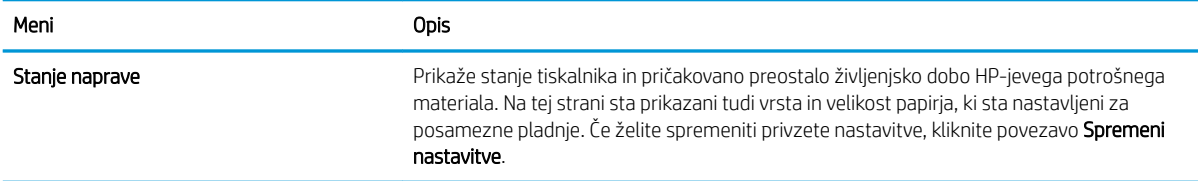

#### <span id="page-173-0"></span>Tabela 8-1 Zavihek HP-jevega vdelanega spletnega strežnika Informacije (Se nadaljuje)

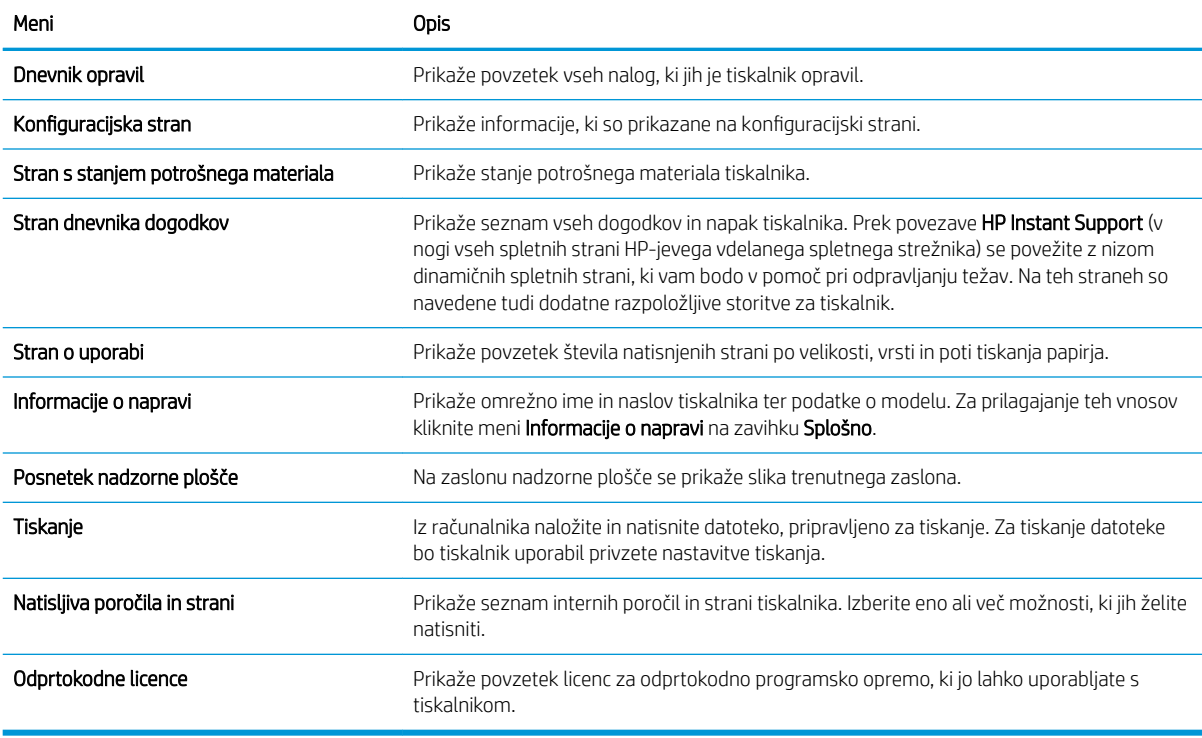

### Zavihek Splošno

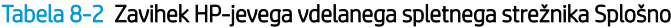

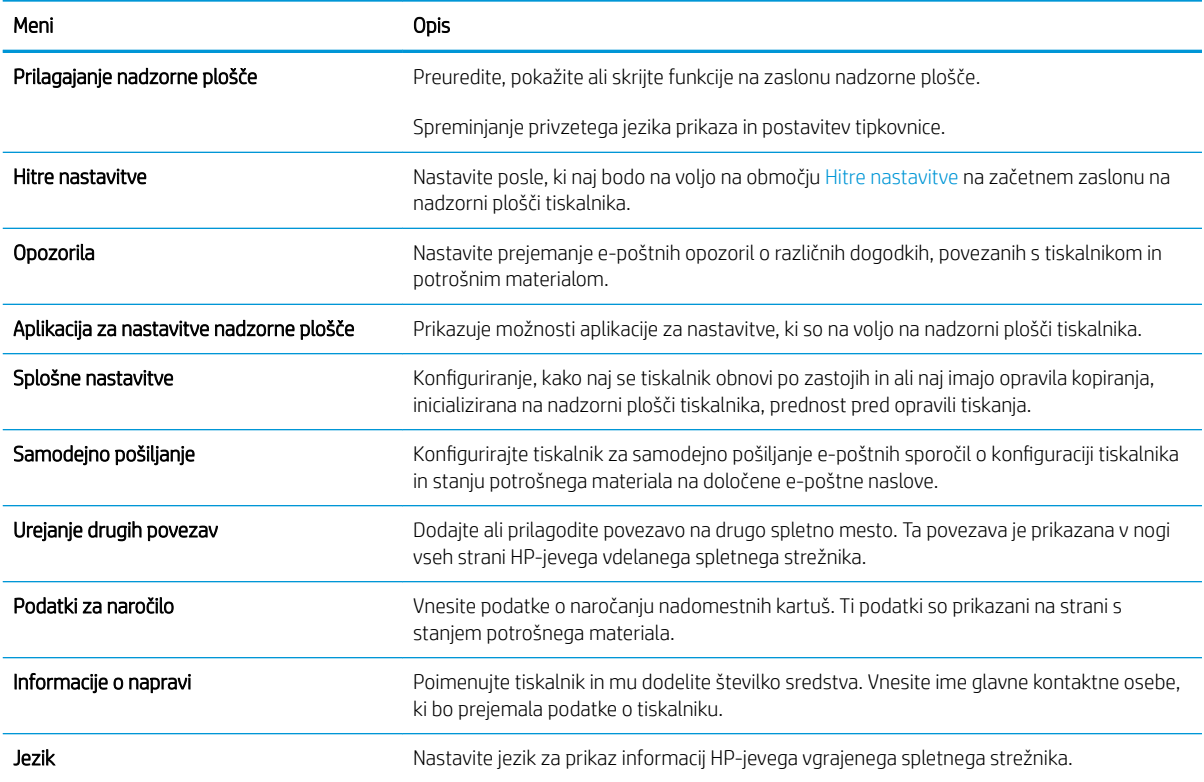

#### <span id="page-174-0"></span>Tabela 8-2 Zavihek HP-jevega vdelanega spletnega strežnika Splošno (Se nadaljuje)

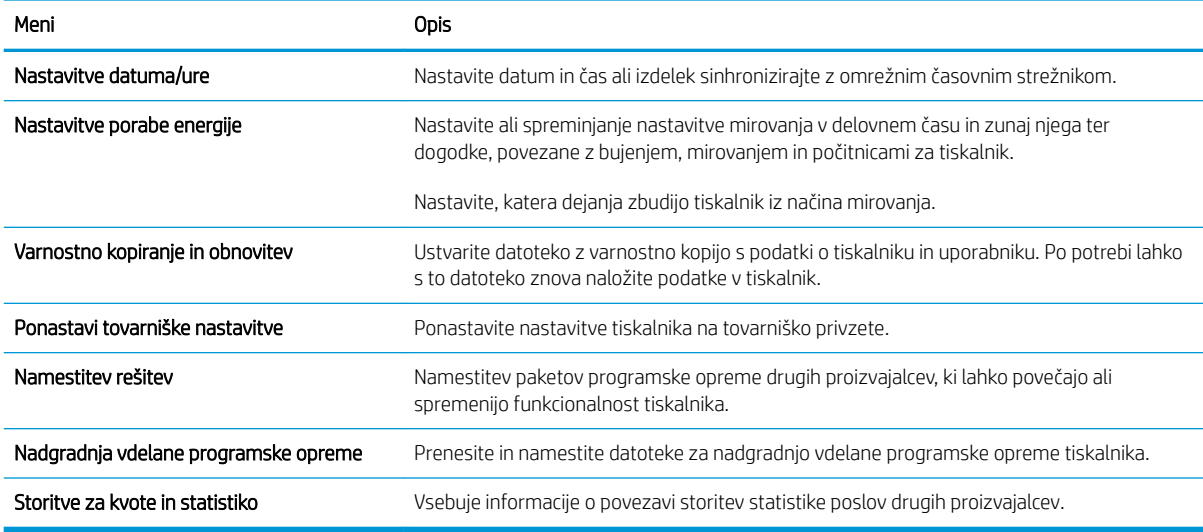

### Zavihek Kopiranje/tiskanje

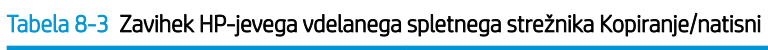

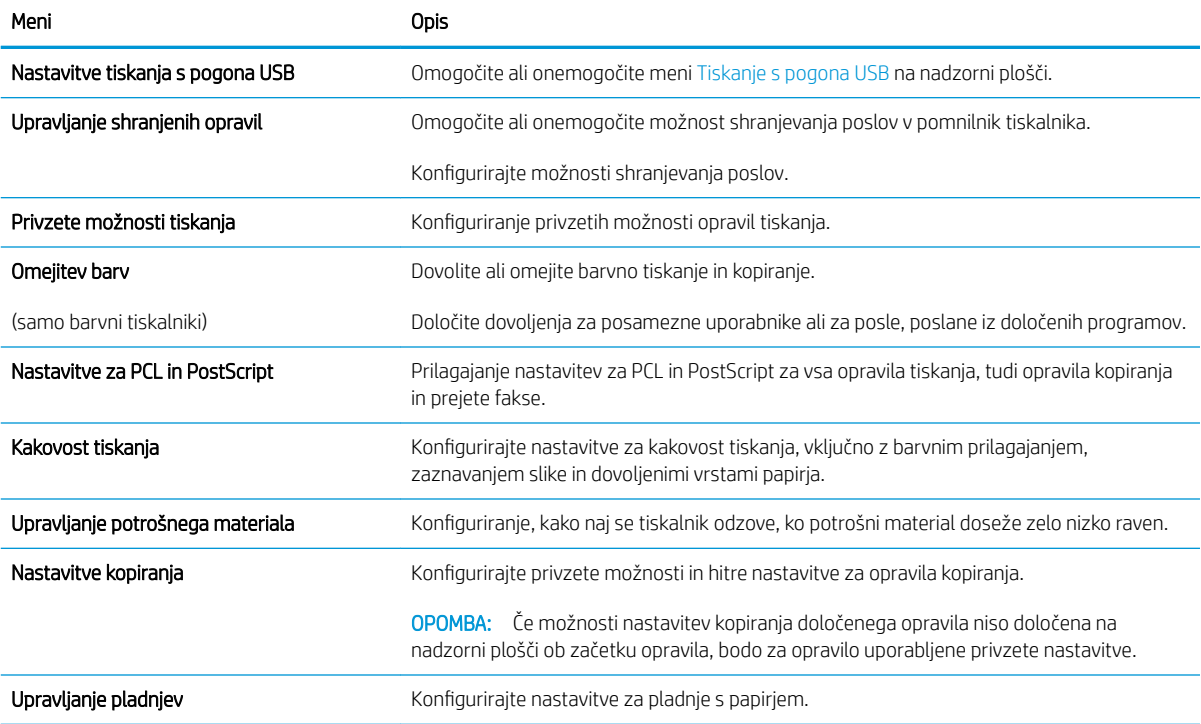

# <span id="page-175-0"></span>Zavihek Optično branje/Digitalno pošiljanje

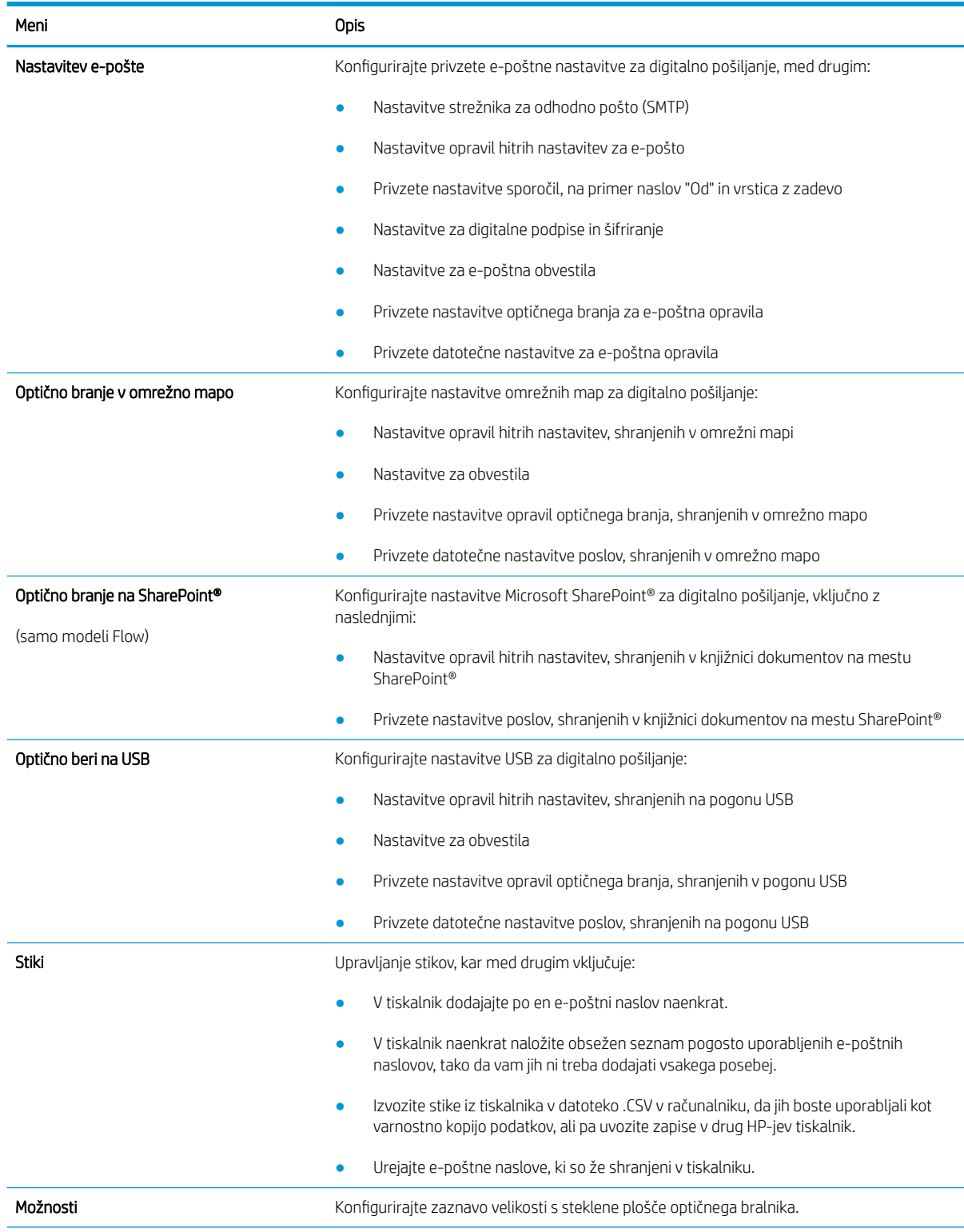

#### Tabela 8-4 Zavihek HP-jevega vdelanega spletnega strežnika Optično branje/digitalno pošiljanje

#### <span id="page-176-0"></span>Tabela 8-4 Zavihek HP-jevega vdelanega spletnega strežnika Optično branje/digitalno pošiljanje (Se nadaljuje)

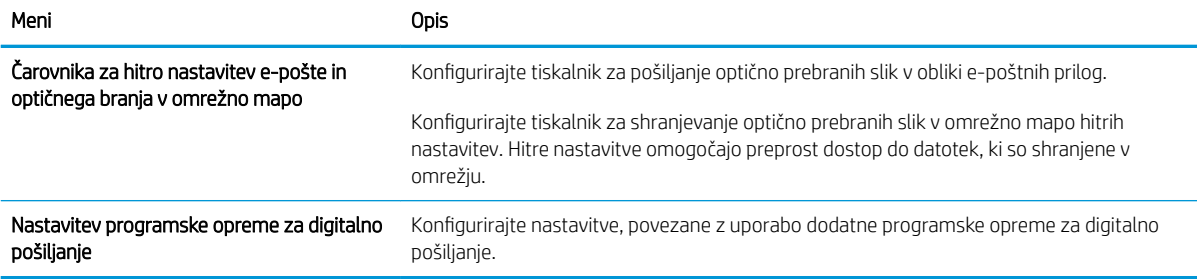

### zavihek "Faks"

#### Tabela 8-5 Zavihek HP-jevega vdelanega spletnega strežnika Faks

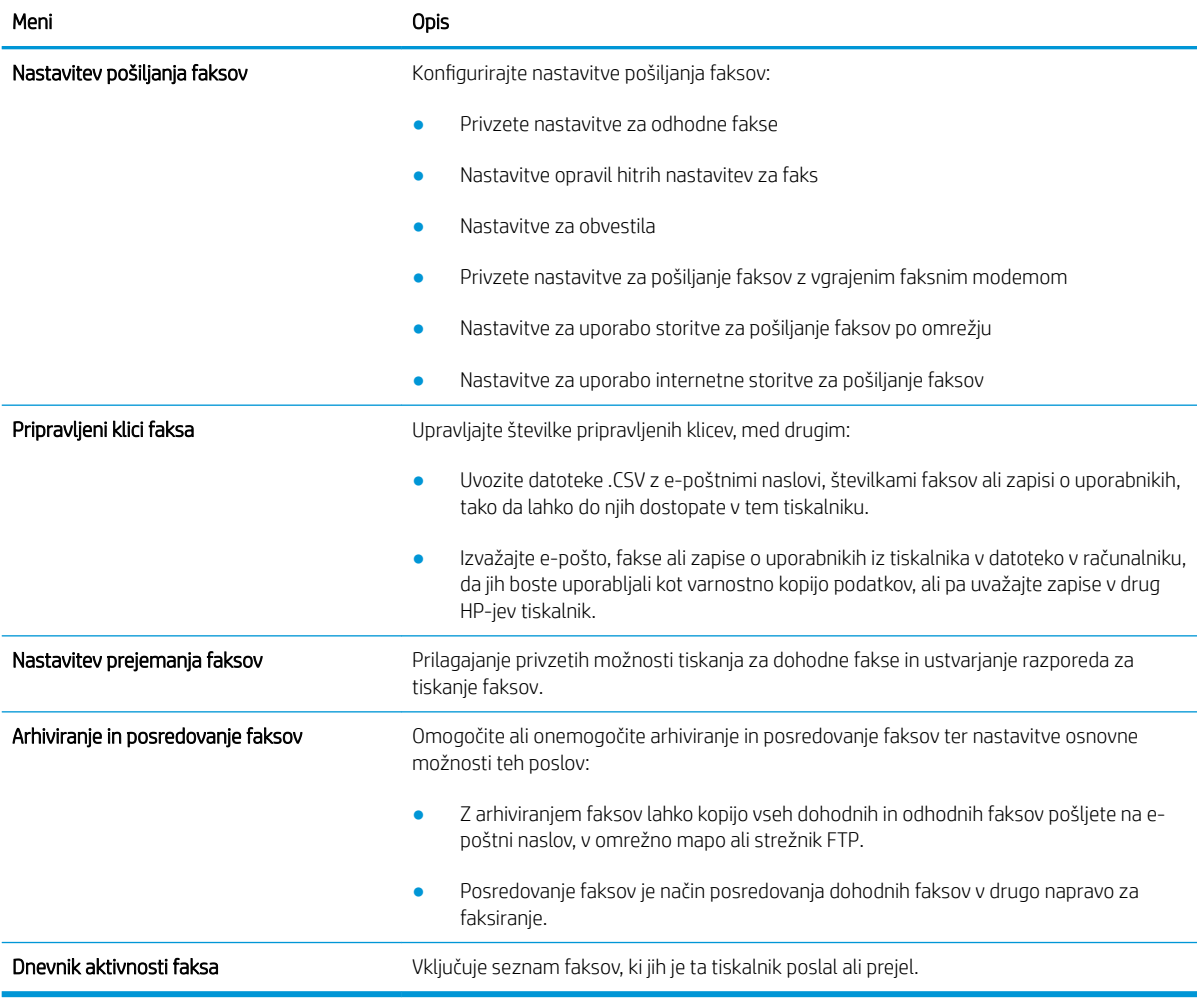

### <span id="page-177-0"></span>Zavihek Odpravljanje težav

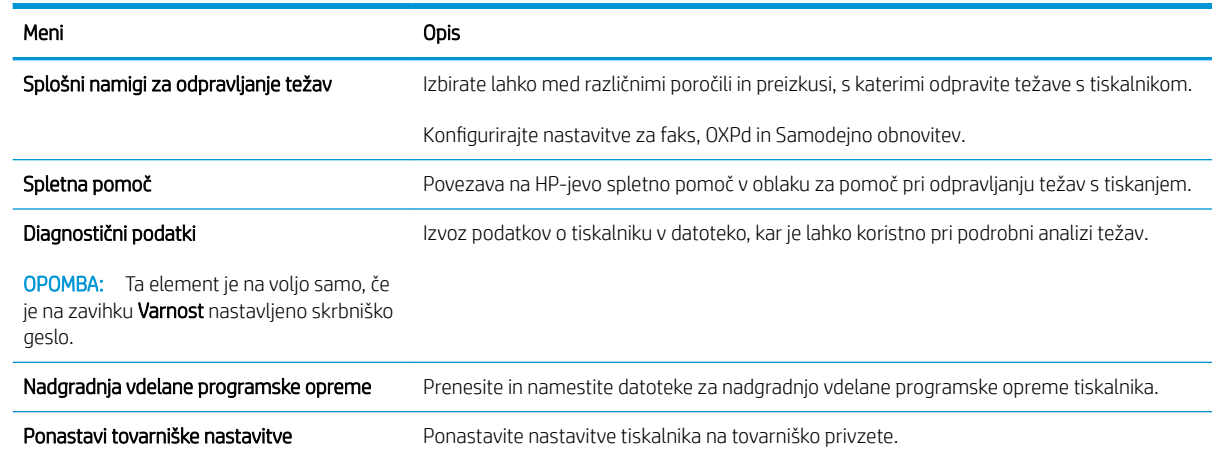

#### Tabela 8-6 Zavihek HP-jevega vdelanega spletnega strežnika Odpravljanje težav

### Zavihek Varnost

#### Tabela 8-7 Zavihek HP-jevega vdelanega spletnega strežnika Varnost

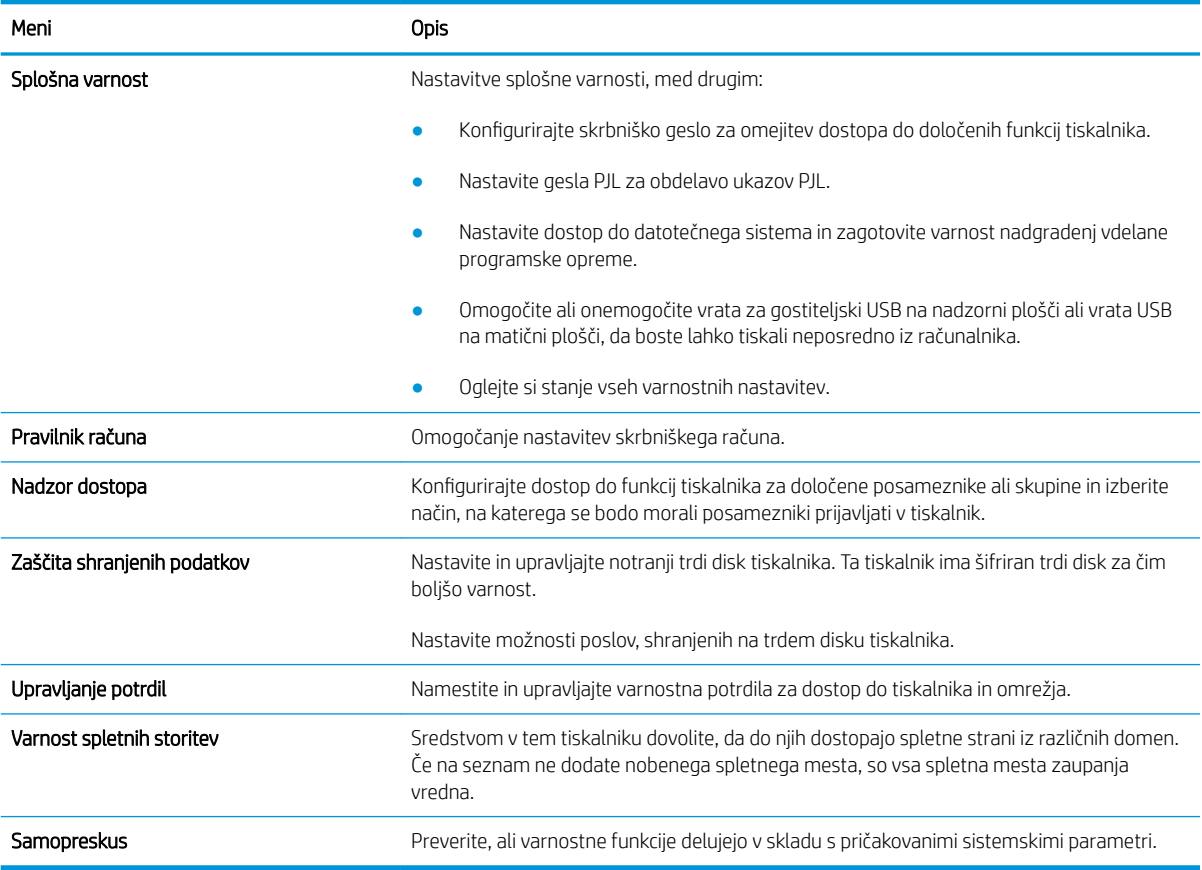

### <span id="page-178-0"></span>Zavihek HP-jeve spletne storitve

Na zavihku HP-jeve spletne storitve konfigurirajte in omogočite HP-jeve spletne storitve za ta tiskalnik. Če želite uporabljati funkcijo HP ePrint, morate omogočiti HP-jeve spletne storitve.

Tabela 8-8 Zavihek HP-jeve spletne storitve v HP-jevem vdelanem spletnem strežniku

| Meni                         | Opis                                                                                                    |
|------------------------------|----------------------------------------------------------------------------------------------------|
| Nastavitev spletnih storitev | Tiskalnik povežite s spletno storitvijo HP ePrintCenter tako, da omogočite HP-jeve spletne<br>storitve.                          |
| Spletni proxy                | Če imate težave z omogočanjem HP-jevih spletnih storitev ali povezavo tiskalnika z<br>internetom, konfigurirajte proxy strežnik. |
| HP JetAdvantage              | Dostop do rešitev, ki tiskalniku dodajo nove zmožnosti.                                                                          |

### Zavihek Omrežje

Na zavihku Omrežje lahko konfigurirate ali zaščitite omrežne nastavitve tiskalnika, ko je tiskalnik povezan v omrežje IP. Če je tiskalnik povezan v druge vrste omrežij, ta zavihek ni prikazan.

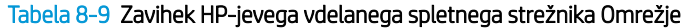

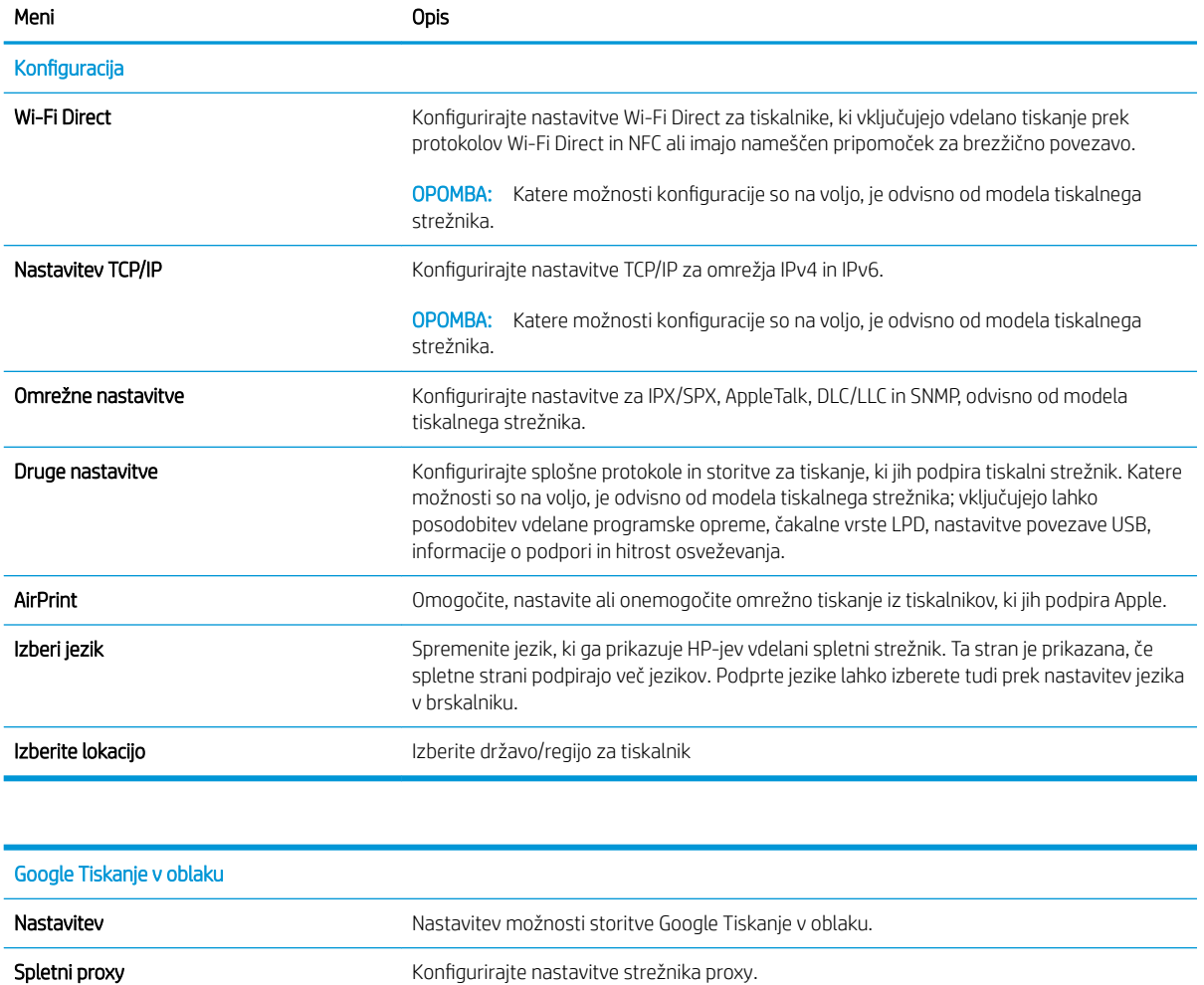

<span id="page-179-0"></span>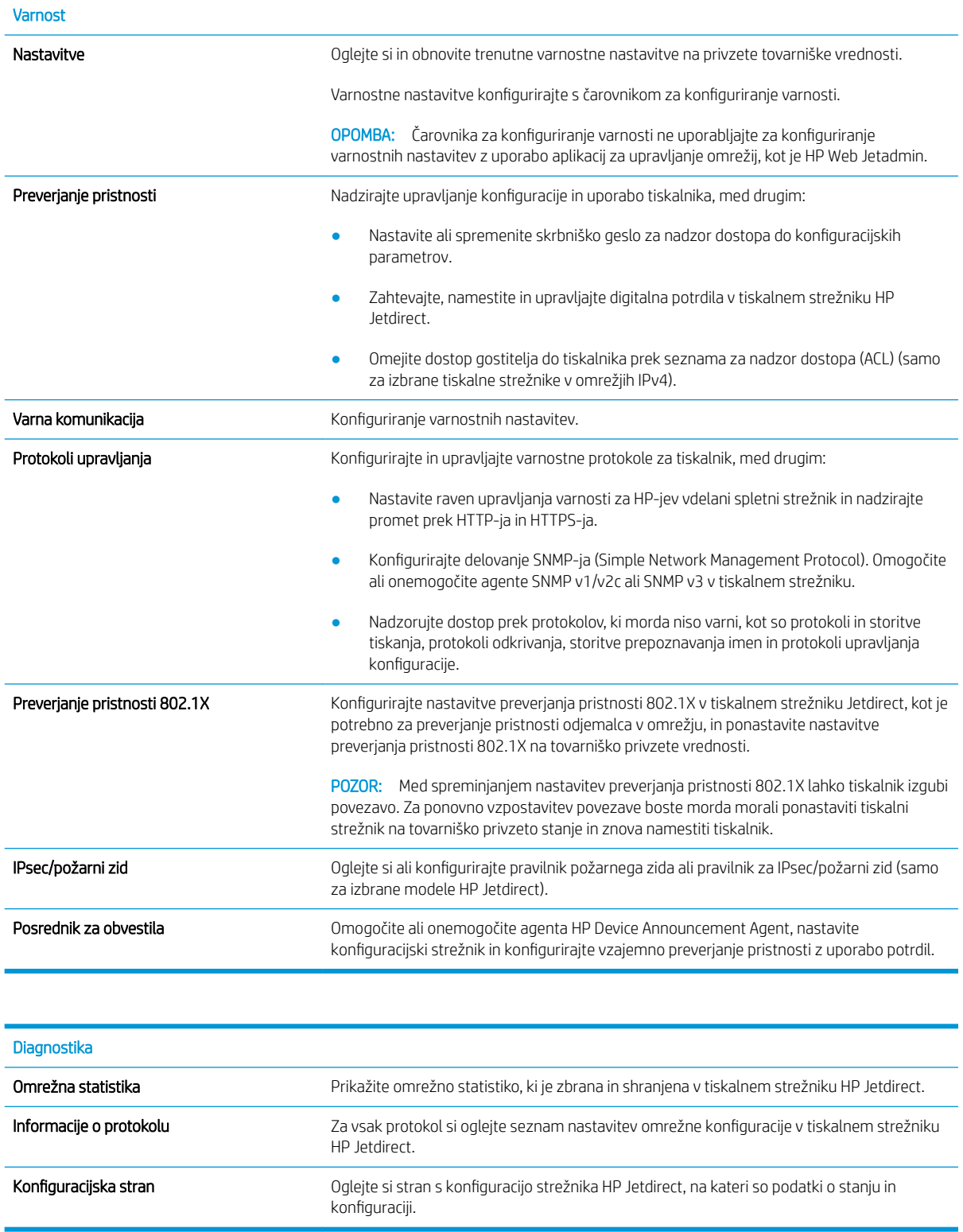

# Seznam Druge povezave

<sup>2</sup> OPOMBA: Konfigurirajte, katere povezave naj bodo prikazane v nogi HP-jevega vgrajenega spletnega strežnika, in sicer v meniju Urejanje ostalih povezav na zavihku Splošno. Te povezave so prikazane privzeto.
#### Tabela 8-10 Seznam HP-jevega vdelanega spletnega strežnika Druge povezave

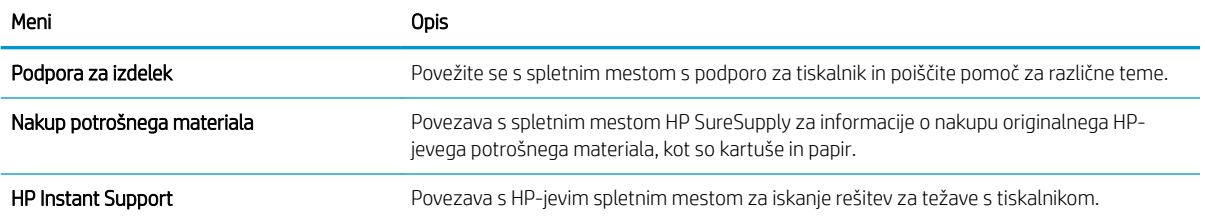

# Ustvarjanje hitrih nastavitev

- **Uvod**
- Prvi korak: Dostop do HP-jevega vdelanega spletnega strežnika
- [Drugi korak: Dodajanje in upravljanje hitrih nastavitev](#page-182-0)

## Uvod

Hitre nastavitve so bližnjična opravila, ki so na voljo na začetnem zaslonu ali v funkciji Hitre nastavitve na nadzorni plošči tiskalnika in ne vplivajo na privzete nastavitve osnovnega programa. Za uporabo hitrih nastavitev na nadzorni plošči tiskalnika je treba omogočiti osnovni program.

Ustvarite hitre nastavitve za naslednje osnovne programe, da boste izboljšali točnost posla in skrajšali čas za dokončanje posla:

- E-pošta hitre nastavitve za optično branje za e-pošto uporabite, da konfigurirate in shranite pogosto uporabljene nastavitve za pošiljanje opravil iz tiskalnika po e-pošti kot e-poštnih prilog.
- Faks hitre nastavitve za faks uporabite, da konfigurirate in shranite pogosto uporabljene nastavitve za opravila faksa.
- Optično preberi v omrežno mapo hitre nastavitve za optično branje v omrežno mapo uporabite, da konfigurirate in shranite pogosto uporabljene nastavitve za shranjevanje opravil v omrežno mapo.
- Optično branje na pogon USB hitre nastavitve optičnega branja na pogon USB uporabite, da konfigurirate in shranite pogosto uporabljene nastavitve za shranjevanje opravil v napravo USB.
- Kopiranje hitre nastavitve kopiranja uporabite, da konfigurirate in shranite pogosto uporabljene nastavitve za opravila kopiranja.
- Optično branje na SharePoint® (samo modeli Flow) hitre nastavitve optičnega branja na SharePoint uporabite, da konfigurirate in shranite pogosto uporabljene nastavitve za shranjevanje opravil na mesto SharePoint.

Izberite med različnimi možnostmi poslov, kot je začetek posla takoj po izbiri hitrih nastavitev ali zahtevanje predogleda slike pred začetkom posla.

## Prvi korak: Dostop do HP-jevega vdelanega spletnega strežnika

- 1. Na začetnem zaslonu nadzorne plošče tiskalnika izberite ikono Informacije ni nato ikono Omrežje , R, da prikažete naslov IP ali ime gostitelja.
- 2. Odprite spletni brskalnik in v vrstico naslova vnesite naslov IP ali ime gostitelja natančno tako, kot je prikazano na nadzorni plošči tiskalnika. Na računalniški tipkovnici pritisnite tipko Enter. Odpre se vgrajeni spletni strežnik.

#### https://10.10.XXXXX/

**EZ OPOMBA:** Če se v spletnem brskalniku prikaže sporočilo, da dostopanje do spletnega mesta morda ni varno, izberite možnost za vstop na spletno mesto. Dostopanje do tega spletnega mesta ne bo škodilo računalniku.

<span id="page-182-0"></span>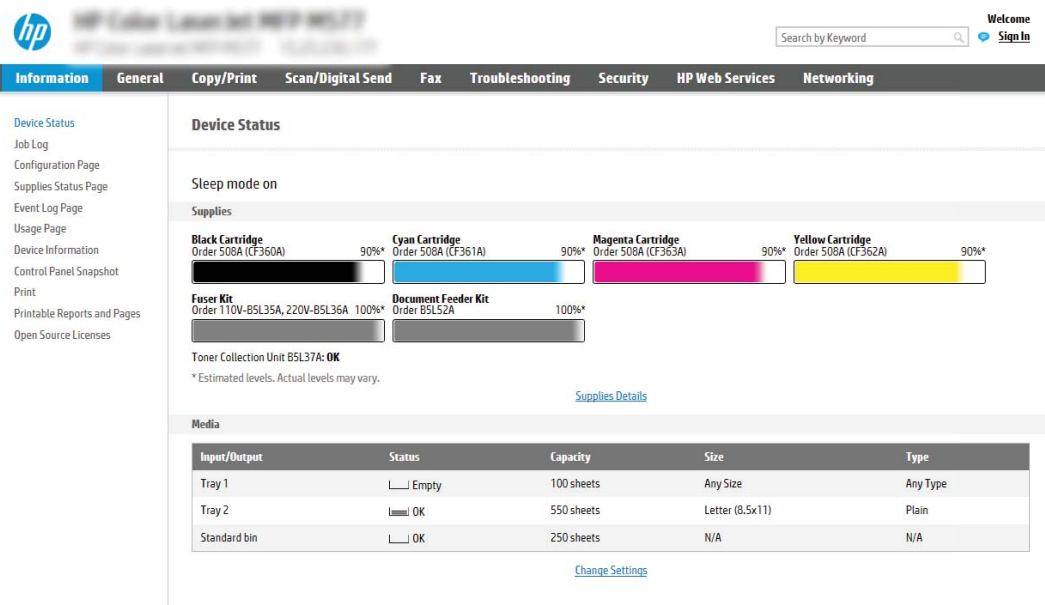

## Drugi korak: Dodajanje in upravljanje hitrih nastavitev

#### Dodajanje hitre nastavitve

Za dodajanje nove hitre nastavitve uporabite naslednje korake.

- 1. Z uporabo zgornjih zavihkov za krmarjenje kliknite Splošno.
- 2. V levem podoknu za krmarjenje kliknite Hitre nastavitve.
- 3. Kliknite Dodaj. Odpre se stran Nastavitev hitih nastavitev.
	- $\ddot{\mathbb{F}}$  OPOMBA: Kliknite Prekliči na kateri koli strani možnosti Nastavitev hitrih nastavitev, da prekličete trenutne spremembe, zaprete Nastavitev hitrih nastavitev in se vrnete na stran Hitre nastavitve.
- 4. Izberite možnost Vrsta hitre nastavitve in nato kliknite Naprei. Glede na tiskalnik lahko izbirate med naslednjimi vrstami hitrih nastavitev:
	- X<sup>2</sup>: NASVET: Vrsto hitre nastavitve je treba določiti samo, če ste hitro nastavitev ustvarili na zavihku Splošno vdelanega spletnega strežnika.
		- Optično branje v e-pošto
		- Faks
		- Optično branje v omrežno mapo
		- Optično beri na USB
		- **Kopiraj** (samo modeli MFP)
		- Optično branje na SharePoint® (samo tiskalniki s potekom dela)
- 5. V polje Ime hitre nastavitve (obvezno) vnesite naslov za hitro nastavitev.
- 6. V polje Opis hitre nastavitve vnesite opis hitre nastavitve.
- 7. Izberite Možnost zagona hitre nastavitve, da določite potek po izbiri hitre nastavitve na nadzorni plošči tiskalnika, in kliknite Naprej.
- 8. Izberite nastavitve in izvedite opravila v čarovniku za Nastavitev hitrih nastavitev. Kliknite Naprej in nadaljujte na naslednjo stran z razpoložljivimi možnostmi, dokler ne dosežete strani Povzetek.
- **3 OPOMBA:** Nastavitve, ki so na voljo v možnosti **Nastavitev hitrih nastavitev**, se razlikujejo glede na vrsto hitre nastavitve, ki jo želite dodati. Če si želite ogledati razpoložljive nastavitve in možnosti za vsako vrsto hitrega kompleta, si oglejte tabele v razdelku "Nastavitve in možnosti hitrih nastavitev".
- 9. Preglejte povzetek hitrih nastavitev in kliknite Dokončaj, če jih želite shraniti, ali Prejšnje, če jih želite urediti.

#### Urejanje hitre nastavitve

Za urejanje nastavitev obstoječih hitrih nastavitev sledite naslednjim korakom.

- 1. Z uporabo zgornjih zavihkov za krmarjenje kliknite Splošno.
- 2. V levem podoknu za krmarjenje kliknite Hitre nastavitve.
- 3. Na območju Seznam hitrih nastavitev kliknite potrditveno polje poleg ustrezne hitre nastavitve in nato kliknite Uredi. Odpre se stran Nastavitev hitih nastavitev.
- <sup>2</sup> OPOMBA: Kliknite Prekliči na kateri koli strani možnosti Nastavitev hitrih nastavitev, da prekličete trenutne spremembe, zaprete Nastavitev hitrih nastavitev in se vrnete na stran Hitre nastavitve.
- 4. Po potrebi spremenite te nastavitve in nato kliknite **Naprej**:
	- Ime hitre nastavitve
	- Opis hitre nastavitve
	- Možnost zagona hitre nastavitve
- 5. Izberite nastavitve in izvedite opravila v možnosti Nastavitev hitrih nastavitev. Kliknite Naprej in nadaljujte na naslednjo stran z razpoložljivimi možnostmi, dokler ne dosežete strani Povzetek.
- **W** OPOMBA: Nastavitve, ki so na voljo v možnosti Nastavitev hitrih nastavitev, se razlikujejo glede na vrsto hitre nastavitve, ki jo želite urediti. Če si želite ogledati razpoložljive nastavitve in možnosti za vsako vrsto hitrega kompleta, si oglejte tabele v razdelku "Nastavitve in možnosti hitrih nastavitev".
- 6. Preglejte stran Povzetek in kliknite Dokončaj, da shranite spremembe hitrih nastavitev.

#### Kopiranje hitre nastavitve

- 1. Z uporabo zgornjih zavihkov za krmarjenje kliknite Splošno.
- 2. V levem podoknu za krmarjenje kliknite Hitre nastavitve.
- 3. Na območju Seznam hitrih nastavitev kliknite potrditveno polje poleg ustrezne hitre nastavitve in nato kliknite Kopiranje. Odpre se stran Nastavitev hitih nastavitev.
	- **W** OPOMBA: Kliknite Prekliči na kateri koli strani možnosti Nastavitev hitrih nastavitev, da prekličete trenutne spremembe, zaprete Nastavitev hitrih nastavitev in se vrnete na stran Hitre nastavitve.
- 4. Po potrebi spremenite te nastavitve in nato kliknite Naprej:
- Ime hitre nastavitve
- Opis hitre nastavitve
- Možnost zagona hitre nastavitve
- 5. Izberite nastavitve in izvedite opravila v možnosti Nastavitev hitrih nastavitev. Kliknite Naprej in nadaljujte na naslednjo stran z razpoložljivimi možnostmi, dokler ne dosežete strani Povzetek.
- <sup>2</sup> OPOMBA: Nastavitve, ki so na voljo v možnosti Nastavitev hitrih nastavitev, se razlikujejo glede na vrsto hitre nastavitve, ki jo želite kopirati. Če si želite ogledati razpoložljive nastavitve in možnosti za vsako vrsto hitrega kompleta, si oglejte tabele v razdelku "Nastavitve in možnosti hitrih nastavitev".
- 6. Preglejte stran Povzetek in kliknite Dokončaj, da shranite spremembe hitrih nastavitev.

#### Odstranjevanje hitre nastavitve

Za odstranjevanje hitre nastavitve sledite naslednjim korakom.

- 1. Z uporabo zgornjih zavihkov za krmarjenje kliknite Splošno.
- 2. V levem podoknu za krmarjenje kliknite Hitre nastavitve.
- 3. Na območju Seznam hitrih nastavitev kliknite potrditveno polje poleg ustrezne hitre nastavitve in nato kliknite Odstrani....
- 4. Ko se odpre Potrditvena stran, kliknite Odstrani, da dokončate odstranitev hitre nastavitve.

#### Nastavitve in možnosti hitrih nastavitev

V naslednjih tabelah so navedene nastavitve in možnosti, ki so na voljo v čarovniku za hitre nastavitve pri dodajanju, urejanju ali kopiranju hitrih nastavitev.

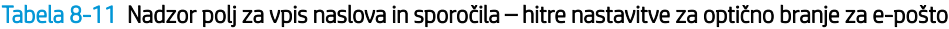

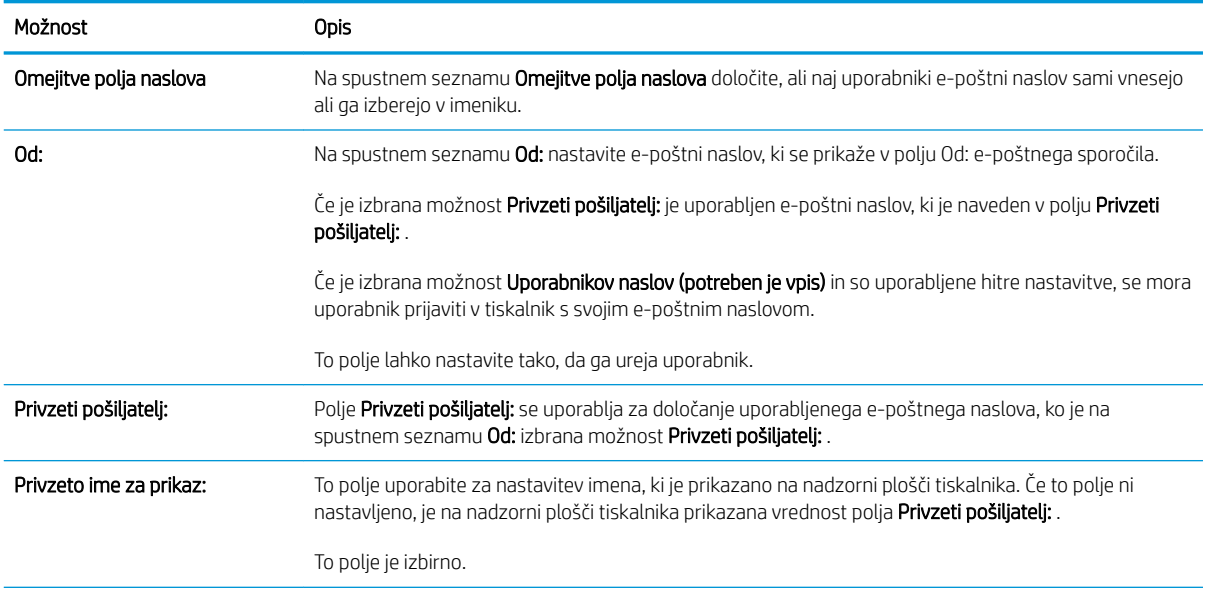

#### Tabela 8-11 Nadzor polj za vpis naslova in sporočila – hitre nastavitve za optično branje za e-pošto (Se nadaljuje)

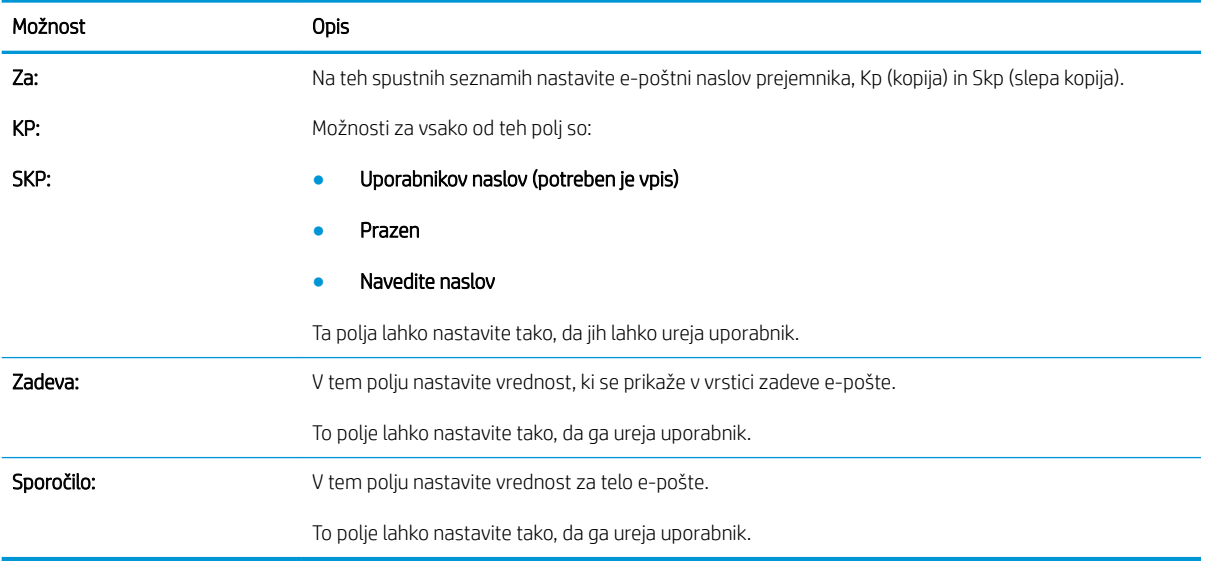

#### Tabela 8-12 Podpisovanje in šifriranje – hitre nastavitve za optično branje za e-pošto

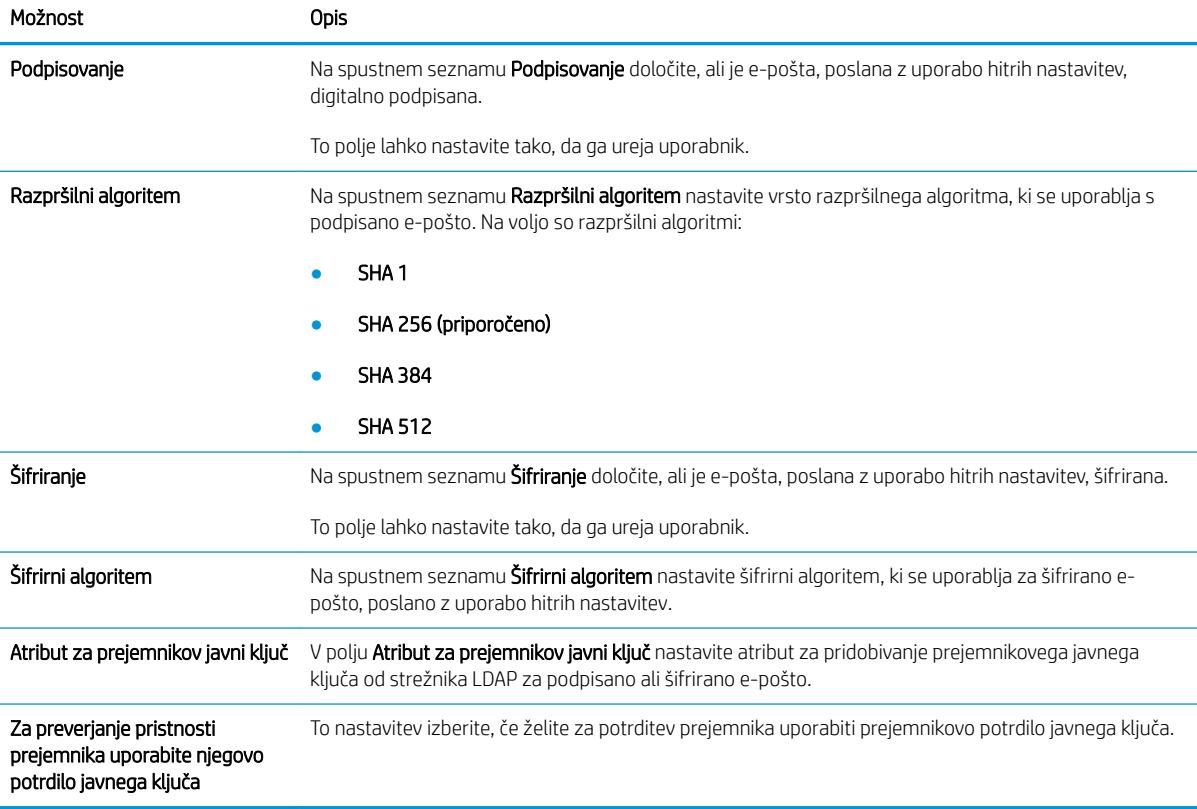

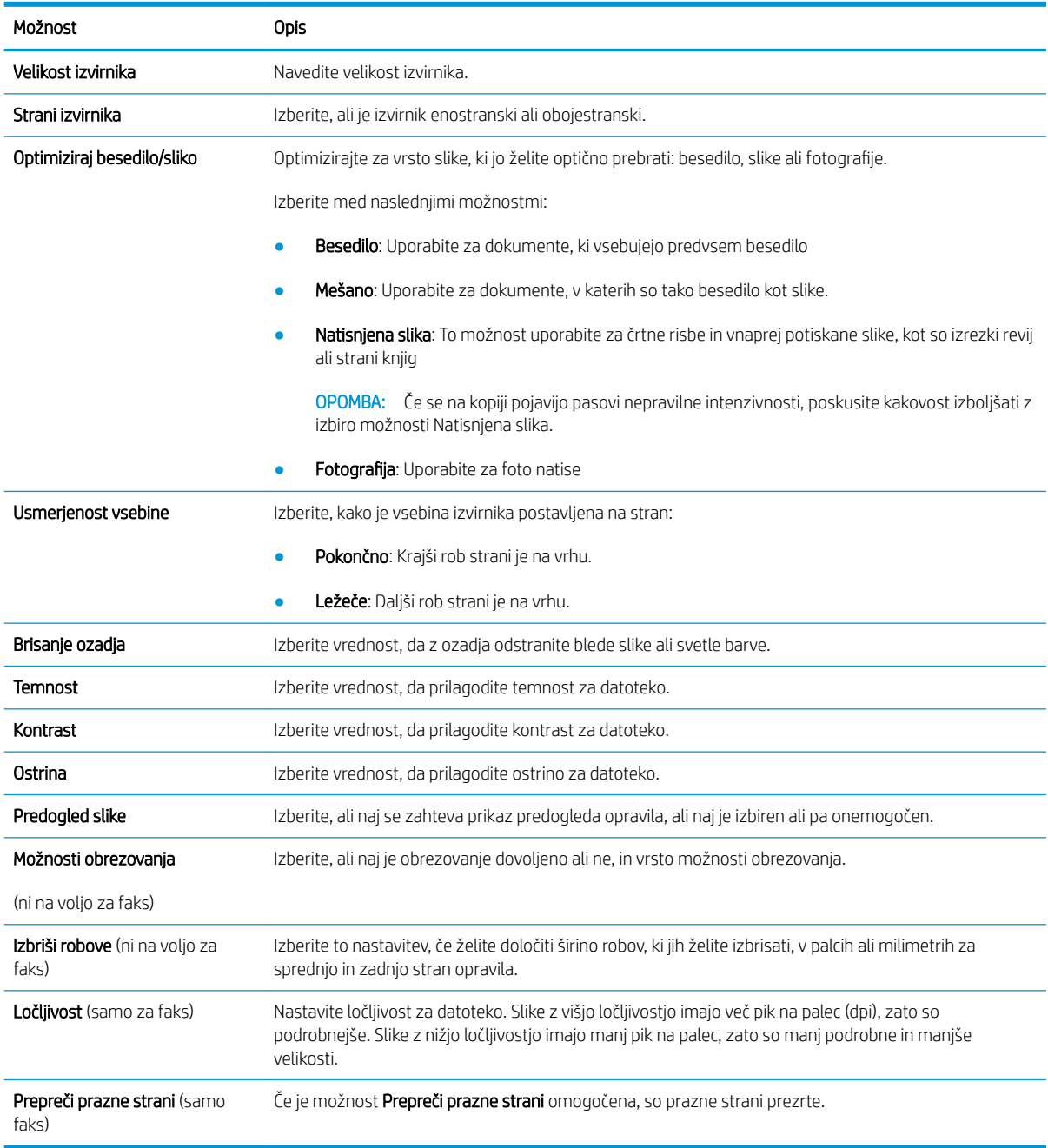

#### Tabela 8-13 Nastavitve optičnega branja – hitre nastavitve za optično branje za e-pošto, v faks, v omrežno mapo, na mesto SharePoint® in na pogon USB

#### Tabela 8-14 Nastavitve datoteke – hitre nastavitve za optično branje za e-pošto, v omrežno mapo, na mesto SharePoint® in na pogon USB

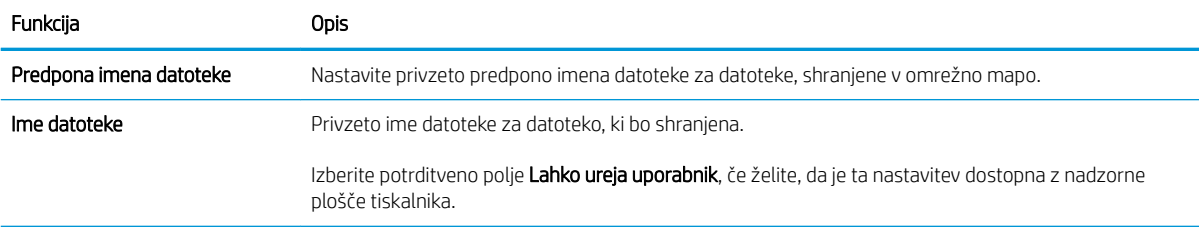

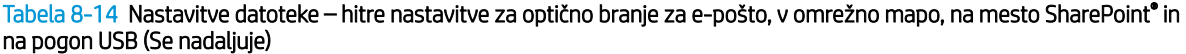

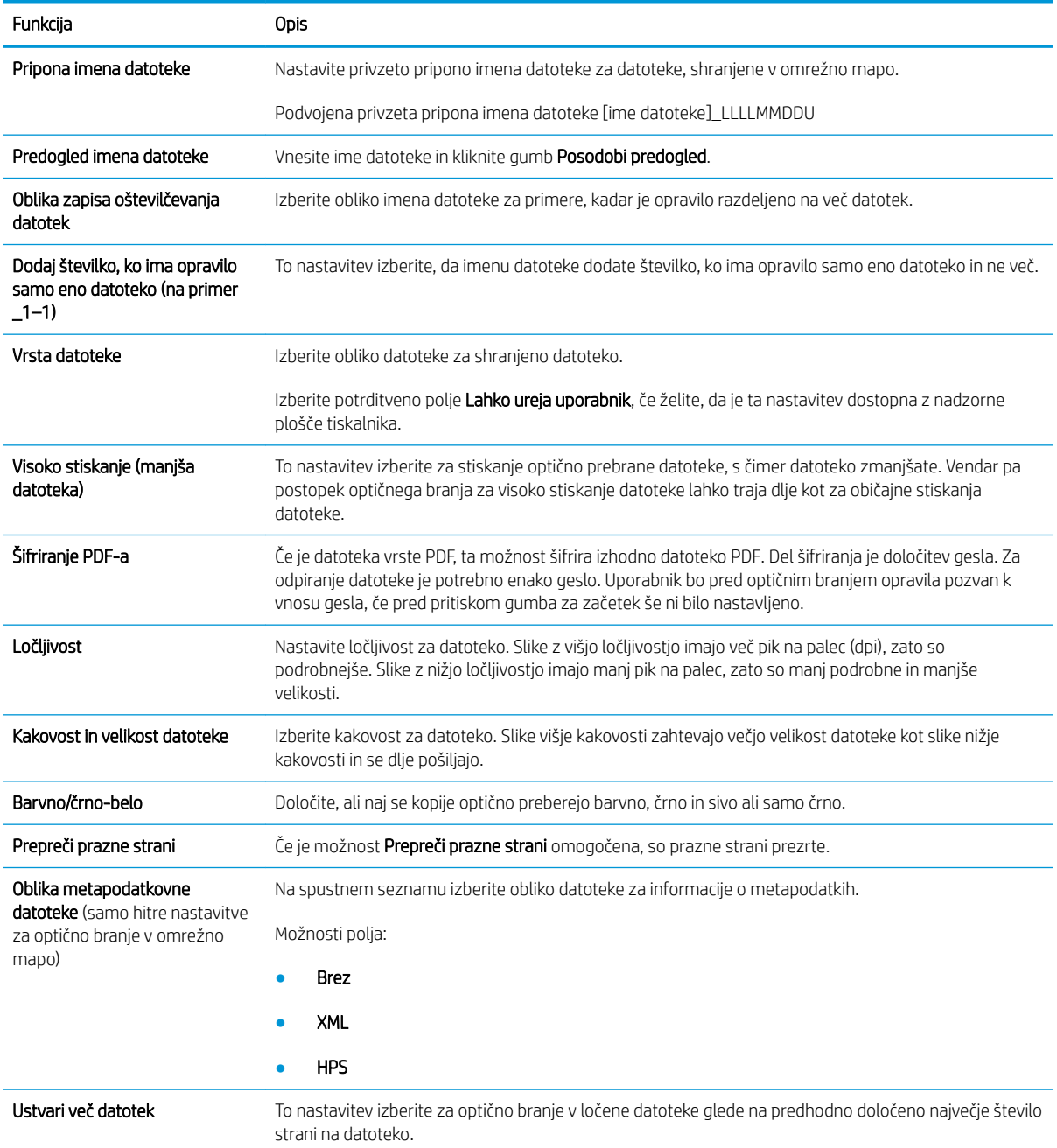

#### Tabela 8-15 Nastavitve kopiranja – hitre nastavitve za kopiranje

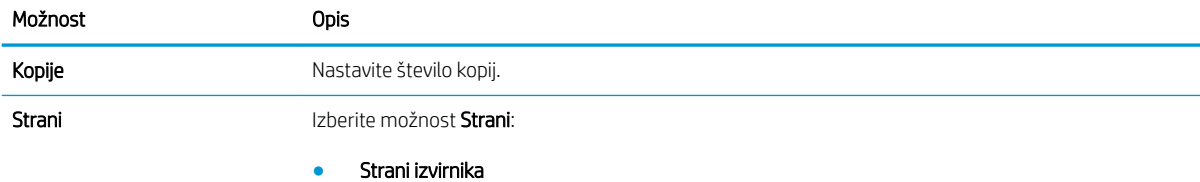

176 Poglavje 8 Upravljanje tiskalnika SLWW

#### Tabela 8-15 Nastavitve kopiranja – hitre nastavitve za kopiranje (Se nadaljuje)

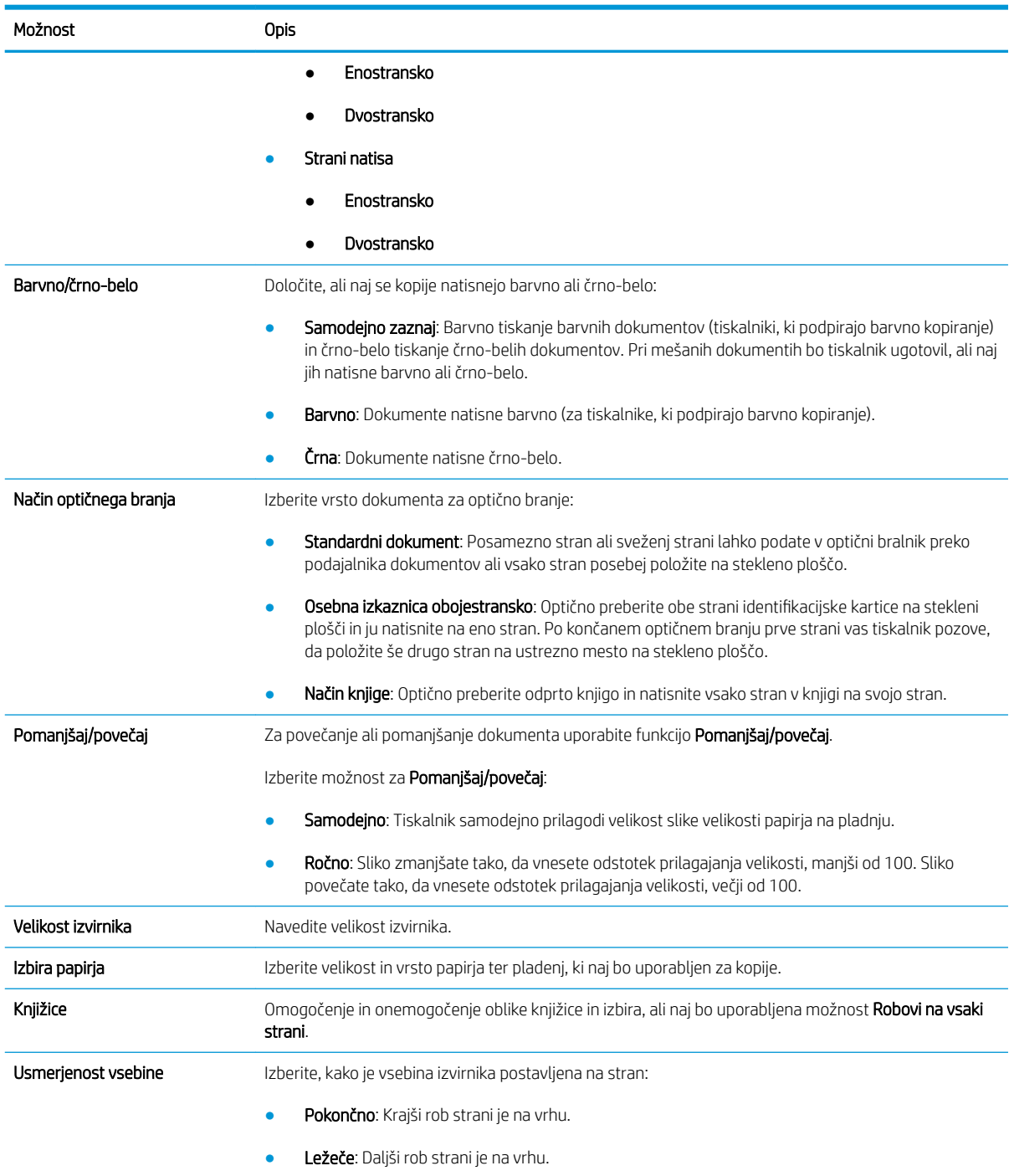

## Možnost Opis Strani na list Izberite, koliko strani natisniti na en list in vrstni red strani: za kopiranje na eno, dve ali štiri strani na list in izberite, ali želite dodati robove strani. Strani na list **Ena** ● Dve **Štiri** Vrstni red strani Desno, nato navzdol: Natisne strani v vrstah Dol, nato desno: Natisne strani v stolpcih Kliknite potrditveno polje Dodaj robove strani, da stranem dodate obrobe. Prilagajanje slike **Zanastavitvami izboljšajte splošno kakovost kopije**. Prilagodite lahko na primer Temnost in Ostrino in z nastavitvijo Čiščenje ozadja odstranite blede slike z ozadja ali odstranite svetlo barvo. Temnost: Prilagodite nastavitev, da povečate ali zmanjšate količine bele in črne v barvah Kontrast: Prilagodite nastavitev, da povečate ali zmanjšate razliko med najsvetlejšo in najtemnejšo barvo na sliki Brisanje ozadja: Prilagodite nastavitev, če imate težave s kopiranjem blede slike Ostrina: Prilagodite nastavitev, da izostrite ali ustvarite mehkejšo sliko. Na primer, s povečanjem ostrine besedilo postane jasnejše, z zmanjšanjem pa fotografije postanejo bolj gladke. Optimiziraj besedilo/sliko **Optimizirajte za vrsto slike, ki jo želite optično prebrati: besedilo**, slike ali fotografije. Izberite med naslednjimi možnostmi: Besedilo: Uporabite za dokumente, ki vsebujejo predvsem besedilo Mešano: Uporabite za dokumente, v katerih so tako besedilo kot slike. Natisnjena slika: To možnost uporabite za črtne risbe in vnaprej potiskane slike, kot so izrezki revij ali strani knjig OPOMBA: Če se na kopiji pojavijo pasovi nepravilne intenzivnosti, poskusite kakovost izboljšati z izbiro možnosti Natisnjena slika. **• Fotografija**: Uporabite za foto natise Od roba do roba To funkcijo uporabite, da se izognete sencam, ki se lahko pojavijo ob robovih kopij, ko je izvirnik natisnjen blizu robov. To funkcijo uporabite skupaj s funkcijo Pomanjšaj/povečaj, da na kopijo natisnete celo stran. Ko je funkcija **Od roba do roba** vklopljena, tiskalnik zoži robove in omogoča tiskanje najbliže robu papirja. Izbriši robe Izberite to nastavitev, če želite določiti širino robov, ki jih želite izbrisati, v palcih ali milimetrih za sprednjo in zadnjo stran opravila.

#### Tabela 8-15 Nastavitve kopiranja – hitre nastavitve za kopiranje (Se nadaljuje)

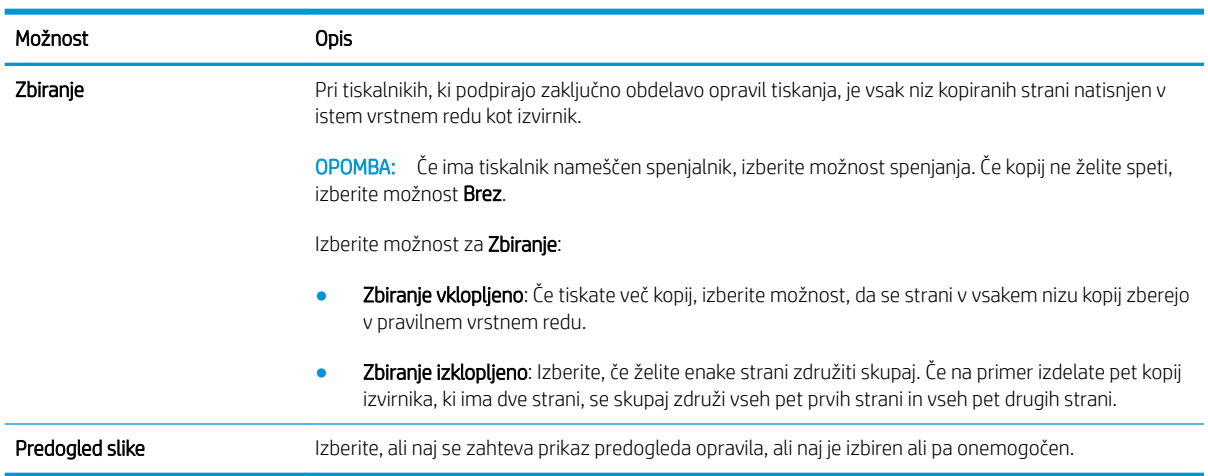

#### Tabela 8-15 Nastavitve kopiranja – hitre nastavitve za kopiranje (Se nadaljuje)

#### Primeri hitrih nastavitev

Spodaj lahko vidite primer območja Hitre nastavitve, potem ko so bile ustvarjene hitre nastavitve.

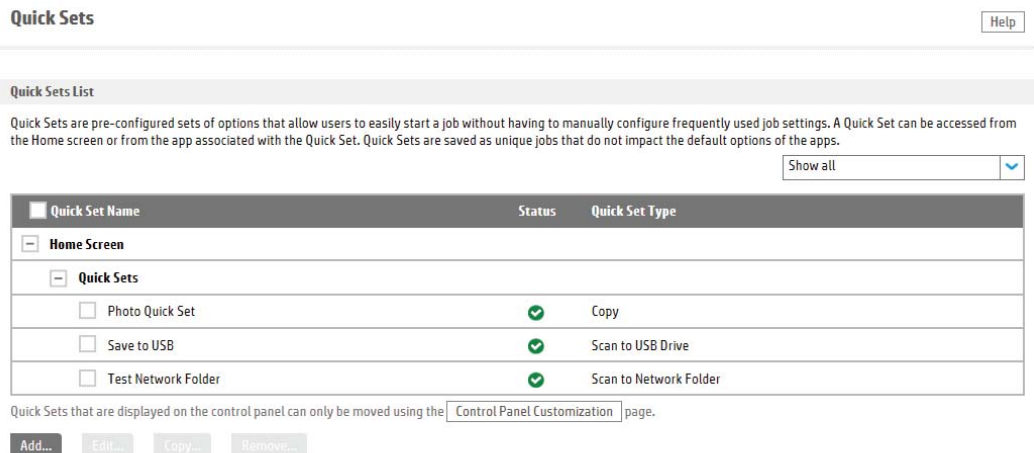

# Konfiguriranje nastavitev omrežja IP

- Izjava o skupni rabi tiskalnika
- Prikaz in spreminjanje omrežnih nastavitev
- Preimenovanje tiskalnika v omrežju
- Ročna konfiguracija parametrov IPv4 TCP/IP na nadzorni plošči
- Ročna konfiguracija parametrov IPv6 TCP/IP na nadzorni plošči
- [Nastavitve hitrosti in dupleksa povezave](#page-193-0)

#### Izjava o skupni rabi tiskalnika

HP ne podpira povezovanja iz enakovrednih računalnikov, saj je to funkcija operacijskih sistemov Microsoft, ne pa gonilnikov tiskalnikov HP. Obiščite spletno stran podjetja Microsoft na naslovu [www.microsoft.com.](http://www.microsoft.com)

#### Prikaz in spreminjanje omrežnih nastavitev

Nastavitve konfiguracije naslova IP lahko prikažete ali spremenite s HP-jevim vdelanim spletnim strežnikom.

- 1. Odprite HP-jev vdelani spletni strežnik.
	- a. Na začetnem zaslonu na nadzorni plošči tiskalnika se dotaknite ikone Informacije ni nato ikone Omrežje  $\frac{p}{24}$ , da prikažete naslov IP ali ime gostitelja.
	- b. Odprite spletni brskalnik in v vrstico naslova vnesite naslov IP ali ime gostitelja natančno tako, kot je prikazano na nadzorni plošči tiskalnika. Na računalniški tipkovnici pritisnite tipko Enter. Odpre se vdelani spletni strežnik.

#### https://10.10.XXXXX/

- $\mathbb{F}$  OPOMBA: Če se v spletnem brskalniku prikaže sporočilo, da dostopanje do spletnega mesta morda ni varno, izberite možnost za vstop na spletno mesto. Dostopanje do tega spletnega mesta ne bo škodilo računalniku.
- 2. Kliknite zavihek Omrežie, da pridobite informacije o omrežju. Nastavitve po potrebi spremenite.

## Preimenovanje tiskalnika v omrežju

Če želite tiskalnik v omrežju preimenovati tako, da ga bo mogoče enolično prepoznati, uporabite HP‑jev vdelani spletni strežnik.

- 1. Odprite HP-jev vdelani spletni strežnik.
	- a. Na začetnem zaslonu na nadzorni plošči tiskalnika se dotaknite ikone Informacije nin nato ikone Omrežje  $\frac{p}{\sqrt{1-p}}$ , da prikažete naslov IP ali ime gostitelja.

<span id="page-192-0"></span>b. Odprite spletni brskalnik in v vrstico naslova vnesite naslov IP ali ime gostitelja natančno tako, kot je prikazano na nadzorni plošči tiskalnika. Na računalniški tipkovnici pritisnite tipko Enter. Odpre se vdelani spletni strežnik.

https://10.10.XXXXX/

- **27 OPOMBA:** Če se v spletnem brskalniku prikaže sporočilo, da dostopanje do spletnega mesta morda ni varno, izberite možnost za vstop na spletno mesto. Dostopanje do tega spletnega mesta ne bo škodilo računalniku.
- 2. Odprite zavihek Splošno.
- 3. Na strani Informacije o napravi je v polju Ime naprave privzeto ime tiskalnika. Ime lahko spremenite tako, da bo mogoče tiskalnik enolično prepoznati.

**TV OPOMBA:** Ostala polja na strani so izbirna.

4. Kliknite gumb Uporabi, da shranite spremembe.

## Ročna konfiguracija parametrov IPv4 TCP/IP na nadzorni plošči

S pomočjo menijev Nastavitve na nadzorni plošči ročno nastavite naslov IPv4, masko podomrežja in privzeti prehod.

- 1. Na začetnem zaslonu na nadzorni plošči tiskalnika izberite Nastavitve.
- 2. Odprite naslednje menije:
	- Omrežje
	- Ethernet
	- TCP/IP
	- Nastavitve IPV 4
	- · Način konfiguracije
- 3. Izberite možnost Ročno in nato kliknite OK.
- 4. Odprite meni Ročne nastavitve.
- 5. Izberite možnost Naslov IP, Maska podomrežja ali Privzeti prehod.
- 6. Dotaknite se prvega polja, da odprete številsko tipkovnico. V polje vnesite pravilne števke in se dotaknite gumba OK.

Ponovite postopek za konfiguriranje posameznega polja.

## Ročna konfiguracija parametrov IPv6 TCP/IP na nadzorni plošči

S pomočjo menijev Nastavitve na nadzorni plošči ročno nastavite naslov IPv6.

- 1. Na začetnem zaslonu na nadzorni plošči tiskalnika izberite Nastavitve.
- 2. Če želite nastavitve konfigurirate ročno, odprite naslednje menije:
- <span id="page-193-0"></span>**Omrežje**
- **Ethernet**
- TCP/IP
- Nastavitve IPV6
- 3. Izberite Omogoči, nato izberite Vklop in nato se dotaknite gumba OK.
- 4. Za konfiguracijo naslova odprite meni Naslov in se dotaknite polja, da odprete tipkovnico.
- 5. S tipkovnico vnesite naslov in nato se dotaknite gumba OK.

## Nastavitve hitrosti in dupleksa povezave

<sup>2</sup> OPOMBA: Te informacije se nanašajo samo na ethernetna omrežja. Ne nanašajo se na brezžična omrežja.

Hitrost povezave in način komunikacije tiskalnega strežnika morata ustrezati omrežnemu zvezdišču. V večini primerov tiskalnik pustite v samodejnem načinu. Napačne spremembe nastavitev hitrosti in dupleksa povezave lahko tiskalniku preprečijo komuniciranje z drugimi omrežnimi napravami. Če želite vnesti spremembe, uporabite nadzorno ploščo tiskalnika.

<sup>2</sup> OPOMBA: Nastavitev tiskalnika se mora ujemati z nastavitvijo omrežne naprave (omrežnega zvezdišča, stikala, prehoda, usmerjevalnika ali računalnika).

- **EX OPOMBA:** Spreminjanje teh nastavitev povzroči, da se tiskalnik izklopi in znova vklopi. Spremembe izvedite samo, ko je tiskalnik nedejaven.
	- 1. Na začetnem zaslonu na nadzorni plošči tiskalnika podrsajte, da se prikaže meni Nastavitve. Dotaknite se ikone Nastavitve, da odprete meni.
	- 2. Odprite naslednje menije:
		- Omrežje
		- Ethernet
		- Hitrost povezave
	- 3. Izberite eno od naslednjih možnosti:
		- Samodejno: Tiskalni strežnik se samodejno konfigurira za najvišjo hitrost povezave in način komunikacije, ki sta dovoljena v omrežju.
		- 10T polovična: 10 Mb/s, polovično dupleksno delovanje
		- 10T polna: 10 Mb/s, polno obojestransko delovanje
		- 10T samodejna: 10 Mbps, samodejno dupleksno delovanje
		- 100TX polovična: 100 Mb/s, polovično dupleksno delovanje
		- 100TX polna: 100 Mb/s, polno dupleksno delovanje
- 100TX samodejna: 100 Mb/s, samodejno dupleksno delovanje
- 1000T polna: 1000 Mb/s, polno dupleksno delovanje
- 4. Izberite OK. Tiskalnik se izklopi in znova vklopi.

# Varnostne funkcije tiskalnika

## Uvod

Tiskalnik ima več varnostnih funkcij, ki omejujejo, kdo ima dostop do nastavitev konfiguracije in zaščitenih podatkov, ter preprečujejo dostop do dragocene strojne opreme.

- izjave o varnosti
- Dodelitev skrbniškega gesla
- [Varnost IP](#page-196-0)
- [zaklep matične plošče](#page-196-0)
- [Podpora za šifriranje: HP-jevi šifrirani visokozmogljivi trdi diski](#page-196-0)

#### izjave o varnosti

Tiskalnik podpira varnostne standarde in priporočene protokole, ki pripomorejo k varnosti tiskalnika, varujejo pomembne podatke v omrežju in poenostavljajo nadzor in vzdrževanje tiskalnika.

## Dodelitev skrbniškega gesla

Dodelite skrbniško geslo za dostop do tiskalnika in HP-jevega vdelanega spletnega strežnika, tako da nepooblaščeni uporabniki ne bodo mogli spreminjati nastavitev tiskalnika.

- 1. Odprite HP-jev vdelani spletni strežnik.
	- a. Na začetnem zaslonu na nadzorni plošči tiskalnika se dotaknite ikone Informacije ni nato ikone Omrežje  $\frac{1}{24}$ , da prikažete naslov IP ali ime gostitelja.
	- b. Odprite spletni brskalnik in v vrstico naslova vnesite naslov IP ali ime gostitelja natančno tako, kot je prikazano na nadzorni plošči tiskalnika. Na računalniški tipkovnici pritisnite tipko Enter. Odpre se vgrajeni spletni strežnik.

https://10.10.XXXXX/

- **ET OPOMBA:** Če se v spletnem brskalniku prikaže sporočilo, da dostopanje do spletnega mesta morda ni varno, izberite možnost za vstop na spletno mesto. Dostopanje do tega spletnega mesta ne bo škodilo računalniku.
- 2. Kliknite zavihek Varnost.
- 3. Odprite meni Splošna varnost.
- 4. V polje Uporabniško ime na razdelku Nastavitev lokalnega skrbniškega gesla vnesite ime, ki ga želite povezati z geslom.
- 5. Vnesite geslo v polje Novo geslo in nato še enkrat v polje Preveri geslo.

**ET OPOMBA:** Če želite spremeniti obstoječe geslo, v polje **Staro geslo** najprej vnesite obstoječe geslo.

6. Kliknite gumb Uporabi.

<span id="page-196-0"></span>**3 OPOMBA:** Zabeležite si geslo in ga shranite na varno. Skrbniškega gesla ni mogoče obnoviti. Če skrbniško geslo izgubite ali pozabite, se obrnite na HP-jevo podporo na [support.hp.com](http:// support.hp.com) za pomoč pri popolni ponastavitvi tiskalnika.

Nekatere funkcije na nadzorni plošči tiskalnika je mogoče zaščititi, da jih ne morejo uporabljati nepooblaščene osebe. Če je funkcija zaščitena, vas tiskalnik pozove, da se pred njeno uporabo vpišete. Prijavite se lahko tudi brez poziva, tako, da na nadzorni plošči tiskalnika izberete možnost Prijava.

Običajno so poverilnice za prijavo v tiskalnik enake kot za prijavo v omrežje. Če vas zanima, katere poverilnice uporabiti, se obrnite na skrbnika omrežja tiskalnika.

- 1. Na začetnem zaslonu na nadzorni plošči tiskalnika izberite možnost Prijava.
- 2. Za vnos poverilnic sledite pozivom.

**W OPOMBA:** Da bo tiskalnik še naprej varen, po koncu uporabe tiskalnika izberite možnost Odjavi.

#### Varnost IP

Varnost IP (IPsec) je nabor protokolov za nadzor prometa omrežja na osnovi naslovov IP v tiskalnik in iz njega. IPsec omogoča preverjanje pristnosti gostitelj-gostitelj, celovitost podatkov in šifriranje omrežnih komunikacij.

Za tiskalnike, ki so povezani v omrežje in imajo tiskalni strežnik HP Jetdirect, lahko IPsec konfigurirate z zavihkom Omrežje v HP-jevem vdelanem spletnem strežniku.

## zaklep matične plošče

Na matični plošči je reža, v katero lahko priključite varnostni kabel. Če zaklenete matično ploščo, preprečite, da bi lahko kdo iz nje odstranil pomembne komponente.

## Podpora za šifriranje: HP-jevi šifrirani visokozmogljivi trdi diski

Trdi disk omogoča strojno šifriranje, tako lahko varno shranjujete občutljive podatke, ne da bi to vplivalo na učinkovitost tiskalnika. Trdi disk uporablja AES (Advanced Encryption Standard), je časovno učinkovit in vzdržljiv.

Disk v HP-jevem vdelanem spletnem strežniku konfigurirate po naslednjem postopku:

- 1. Na začetnem zaslonu nadzorne plošče tiskalnika izberite ikono Informacije ni nato ikono Omrežje , R, da prikažete naslov IP ali ime gostitelja.
- 2. Odprite spletni brskalnik in v vrstico naslova vnesite naslov IP ali ime gostitelja natančno tako, kot je prikazano na nadzorni plošči tiskalnika. Na računalniški tipkovnici pritisnite tipko Enter. Odpre se vdelani spletni strežnik.

#### https://10.10.XXXXX/

- **EZ OPOMBA:** Če se v spletnem brskalniku prikaže sporočilo, da dostopanje do spletnega mesta morda ni varno, izberite možnost za vstop na spletno mesto. Dostopanje do tega spletnega mesta ne bo škodilo računalniku.
- 3. Kliknite zavihek Varnost.
- 4. Odprite meni Zaščita shranjenih podatkov.
- 5. Konfigurirajte želene možnosti in kliknite Uporabi.

# Nastavitve za varčevanje z energijo

## Uvod

- · Nastavite časovnik mirovanja in tiskalnik konfigurirajte tako, da bo uporabljal 2 W energije ali manj
- Nastavitev razporeda mirovanja

Konfigurirajte nastavitve mirovanja, da zmanjšate porabo energije, ko tiskalnik ni dejaven.

#### Nastavite časovnik mirovanja in tiskalnik konfigurirajte tako, da bo uporabljal 2 W energije ali manj

Nastavitve mirovanja določajo, koliko energije porablja tiskalnik, čas bujenja in mirovanja ter kako hitro se tiskalnik preklopi v način mirovanja in kako hitro se prebudi iz njega.

Če želite tiskalnik konfigurirati tako, da bo v stanju mirovanja uporabljal 2 W energije ali manj , vnesite čas za nastavitvi Mirovanje po nedejavnosti in Samodejni izklop po mirovanju.

- 1. Na začetnem zaslonu na nadzorni plošči tiskalnika izberite Nastavitve.
- 2. Odprite naslednje menije:
	- Splošno
	- Nastavitve porabe energije
	- Nastavitve mirovanja
- 3. Izberite Mirovanje po nedejavnosti, da določite, po koliko minutah nedejavnosti naj se tiskalnik preklopi v način mirovanja. Vnesite ustrezno časovno obdobje.
- 4. Izberite Samodejni izklop po načinu mirovanja, da se tiskalnik po obdobju mirovanja preklopi v način večjega varčevanja z energijo. Vnesite ustrezno časovno obdobje.
	- **W OPOMBA:** Privzeto bo tiskalnik prekinil samodejni izklop ob vsaki dejavnosti, ki ni USB ali Wi-Fi. Za večji prihranek energije lahko nastavite, da se tiskalnik prebudi samo, če pritisnete gumb za vklop/izklop in izberete Izklop (bujenje samo s tipko za vklop/izklop).
- 5. Izberite Končano, da shranite nastavitve.

#### Nastavitev razporeda mirovanja

Če želite tiskalnik konfigurirati tako, da se bo ob določenih urah na določene dni v tednu samodejno prebudil iz stanja mirovanja ali preklopil vanj, uporabite funkcijo Razpored mirovanja.

- 1. Na začetnem zaslonu na nadzorni plošči tiskalnika izberite Nastavitve.
- 2. Odprite naslednje menije:
	- Splošno
	- Nastavitve porabe energije
	- Razpored mirovanja
- 3. Izberite gumb Nov dogodek in nato vrsto dogodka, ki ga želite načrtovati: Dogodek bujenja ali Dogodek mirovanja.
- 4. Za dogodek bujenja ali mirovanja konfigurirajte uro in dneve v tednu za dogodek. Izberite Shrani, da shranite nastavitev.

# HP Web Jetadmin

HP Web Jetadmin je nagrajeno vodilno orodje za učinkovito upravljanje široke vrste HP-jevih omrežnih naprav, vključno s tiskalniki, večfunkcijskimi tiskalniki in napravami za digitalno pošiljanje. Ta enotna rešitev omogoča oddaljeno nameščanje, upravljanje, vzdrževanje in zaščito okolja za tiskanje in obdelavo slik ter odpravljanje težav v povezavi s tem – bistveno povečate poslovno storilnost tako, da prihranite čas, omejite stroške in zaščitite svoje naložbe.

Redno so vam na voljo nadgradnje programske opreme HP Web Jetadmin, ki zagotavljajo podporo za nekatere funkcije izdelka. Za več informacij obiščite spletno stran [www.hp.com/go/webjetadmin](http://www.hp.com/go/webjetadmin).

# Posodobitve programske in vdelane programske opreme

HP redno posodablja funkcije vdelane programske opreme tiskalnika. Da boste lahko uživali v prednostih najnovejših funkcij, posodobite vdelano programsko opremo tiskalnika. Najnovejšo datoteko za posodobitev vdelane programske opreme prenesite iz spleta:

Obiščite [www.hp.com/support/pwcolormfpE77650](http://www.hp.com/support/pwcolormfpE77650), [www.hp.com/support/pwcolormfpE77660](http://www.hp.com/support/pwcolormfpE77660), [www.hp.com/](http://www.hp.com/support/pwcolorP77940mfp) [support/pwcolorP77940mfp,](http://www.hp.com/support/pwcolorP77940mfp) [www.hp.com/support/pwcolorP77950mfp](http://www.hp.com/support/pwcolorP77950mfp), [www.hp.com/support/](http://www.hp.com/support/pwcolorP77960mfp) [pwcolorP77960mfp](http://www.hp.com/support/pwcolorP77960mfp) ali [www.hp.com/support/pwcolorP77440mfp.](http://www.hp.com/support/pwcolorP77440mfp) Kliknite Programska oprema in gonilniki.

# 9 Odpravljanje težav

# Za več informacij

- [Podpora za stranke](#page-204-0)
- [Sistem pomoči na nadzorni plošči](#page-205-0)
- [Obnovitev tovarniških nastavitev](#page-206-0)
- [Na nadzorni plošči tiskalnika se prikaže sporočilo "Raven kartuše je nizka" ali "Raven kartuše je zelo nizka"](#page-207-0)
- [Tiskalnik ne pobira papirja ali pa ga ne podaja pravilno](#page-209-0)
- [Odstranjevanje zagozdenega papirja](#page-216-0)
- [Izboljšanje kakovosti tiskanja](#page-256-0)
- [Izboljšanje kakovosti slike pri kopiranju](#page-264-0)
- [Izboljšanje kakovosti slike pri optičnem branju](#page-268-0)
- [Izboljšanje kakovosti slike pri faksiranju](#page-274-0)
- [Odpravljanje težav z žičnim omrežjem](#page-280-0)
- [Odpravljanje težav z brezžičnim omrežjem](#page-282-0)
- [Odpravljanje težav s faksiranjem](#page-286-0)

Informacije veljajo v času tiskanja.

Za pomoč v obliki videoposnetka obiščite spletno mesto [www.hp.com/videos/PageWide](http://www.hp.com/videos/PageWide).

Najnovejše informacije si oglejte v razdelku [www.hp.com/support/pwcolormfpE77650,](http://www.hp.com/support/pwcolormfpE77650) [www.hp.com/support/](http://www.hp.com/support/pwcolormfpE77660) [pwcolormfpE77660,](http://www.hp.com/support/pwcolormfpE77660) [www.hp.com/support/pwcolorP77940mfp](http://www.hp.com/support/pwcolorP77940mfp), [www.hp.com/support/pwcolorP77950mfp,](http://www.hp.com/support/pwcolorP77950mfp) [www.hp.com/support/pwcolorP77960mfp](http://www.hp.com/support/pwcolorP77960mfp) ali [www.hp.com/support/pwcolorP77440mfp.](http://www.hp.com/support/pwcolorP77440mfp)

HP-jeva celovita podpora za tiskalnik vključuje te informacije:

- Namestitev in konfiguracija
- Spoznavanje in uporaba
- Odpravljanje težav
- Prenos posodobitev programske in vdelane programske opreme
- Sodelovanje v forumih s podporo
- Iskanje informacij o garanciji in predpisih

# <span id="page-204-0"></span>Podpora za stranke

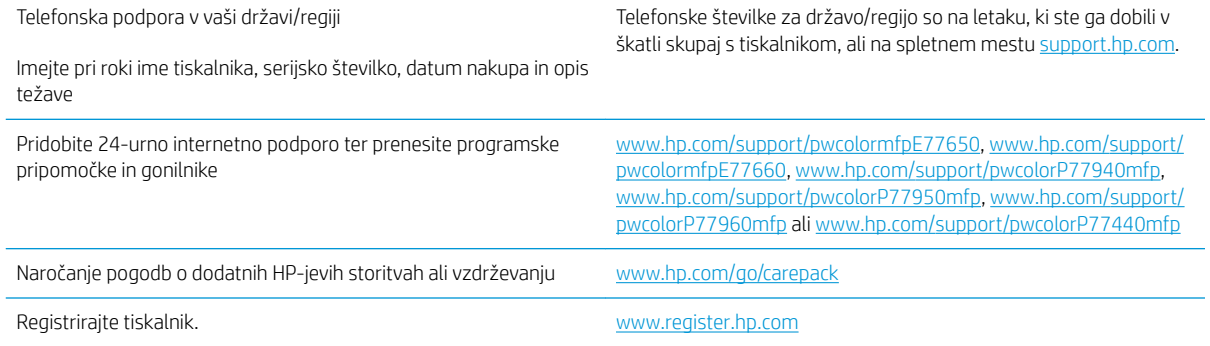

# <span id="page-205-0"></span>Sistem pomoči na nadzorni plošči

Tiskalnik ima vgrajen sistem pomoči za lažje razumevanje uporabe posameznega zaslona. Če želite odpreti sistem pomoči, v zgornjem desnem kotu zaslona izberite gumb Pomoč ?.

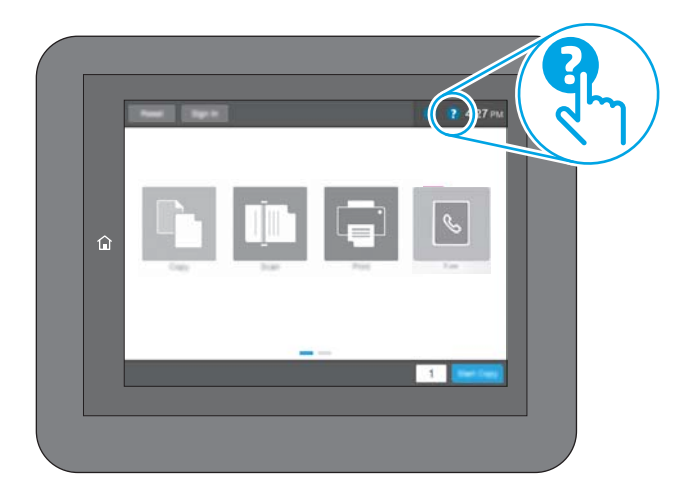

Na nekaterih zaslonih z gumbom Pomoč odprete globalni meni, v katerem lahko poiščete določene teme. Po strukturi menija se lahko pomikate s pomočjo gumbov v meniju.

Na nekaterih zaslonih s pomočjo so tudi animacije, ki kažejo posamezne postopke, npr. kako odstraniti zagozden papir.

Če tiskalnik opozori na napako ali kaj drugega, se dotaknite gumba Pomoč  $\Omega$ , da odprete sporočilo z opisom težave. Sporočilo vsebuje tudi navodila za odpravljanje težave.

# <span id="page-206-0"></span>Obnovitev tovarniških nastavitev

## Uvod

Tovarniške nastavitve tiskalnika lahko ponastavite na enega od naslednjih načinov.

<sup>2</sup> OPOMBA: Z obnovitvijo tovarniških nastavitev se večina nastavitev tiskalnika vrne na tovarniško privzete nastavitve. Nekatere nastavitve se ne spremenijo, na primer za jezik, datum, ura in nekatere nastavitve omrežne konfiguracije.

## Prvi način: Obnovitev tovarniških nastavitev na nadzorni plošči tiskalnika

- 1. Na začetnem zaslonu na nadzorni plošči tiskalnika podrsajte, da se prikaže meni Nastavitve. Dotaknite se ikone Nastavitve, da odprete meni.
- 2. Odprite naslednje menije:
	- Splošno
	- Ponastavi tovarniške nastavitve
- 3. Dotaknite se možnosti Ponastavitev.

Pojavi se sporočilo, da bo dokončanje ponastavitve morda povzročilo izgubo podatkov.

4. Izberite Ponastavi, da dokončate postopek.

**Z OPOMBA:** Po končanem postopku ponastavitve se tiskalnik samodejno znova zažene.

#### Drugi način: Obnovitev tovarniških nastavitev v HP-jevem vgrajenem spletnem strežniku (samo tiskalniki, ki so povezani v omrežje)

- 1. Odprite HP-jev vdelani spletni strežnik.
	- a. Na začetnem zaslonu na nadzorni plošči tiskalnika se dotaknite ikone Informacije ni nato ikone Omrežje , R, da prikažete naslov IP ali ime gostitelja.
	- b. Odprite spletni brskalnik in v vrstico naslova vnesite naslov IP ali ime gostitelja natančno tako, kot je prikazano na nadzorni plošči tiskalnika. Na računalniški tipkovnici pritisnite tipko Enter. Odpre se vgrajeni spletni strežnik.

https://10.10.XXXXX/

**3 OPOMBA:** Če se v spletnem brskalniku prikaže sporočilo, da dostopanje do spletnega mesta morda ni varno, izberite možnost za vstop na spletno mesto. Dostopanje do tega spletnega mesta ne bo škodilo računalniku.

- 2. Odprite zavihek Splošno.
- 3. Na levi strani zaslona kliknite Ponastavi tovarniške nastavitve.
- 4. Kliknite gumb Ponastavi.

**EZ OPOMBA:** Po končanem postopku ponastavitve se tiskalnik samodejno znova zažene.

# <span id="page-207-0"></span>Na nadzorni plošči tiskalnika se prikaže sporočilo "Raven kartuše je nizka" ali "Raven kartuše je zelo nizka"

Raven kartuše je nizka: Tiskalnik vas opozori, ko je raven kartuše nizka. Dejanska preostala življenjska doba kartuše se lahko razlikuje. Imejte pripravljen nadomestni del za takrat, ko kakovost tiskanja ne bo več zadovoljiva. Kartuše ni treba takoj zamenjati.

Raven kartuše je zelo nizka: Tiskalnik vas opozori, ko je raven kartuše zelo nizka. Dejanska preostala življenjska doba kartuše se lahko razlikuje. Imejte pripravljen nadomestni del za takrat, ko kakovost tiskanja ne bo več zadovoljiva. Kartuše ni treba takoj zamenjati, razen če kakovost tiskanja ni več zadovoljiva.

HP-jeva garancija za zaščito poteče, ko se začne kartuši iztekati življenjska doba. Stanje lahko preverite na strani s stanjem potrošnega materiala ali v HP-jevem vdelanem spletnem strežniku.

**2 OPOMBA:** Ta tiskalnik ni zasnovan za uporabo sistemov neprekinjenega dovajanja črnila. Za nadaljevanje tiskanja odstranite sistem neprekinjenega dovajanja črnila in namestite originalne HP-jeve (ali združljive) kartuše.

**EX OPOMBA:** Ta tiskalnik je zasnovan tako, da se kartuše s črnilom uporabljajo, dokler niso prazne. Ponovno polnjenje kartuš, preden se izpraznijo, lahko povzroči napako tiskalnika. Če se to zgodi, za nadaljevanje tiskanja vstavite novo kartušo (originalno HP-jevo ali združljivo).

#### Spreminjanje nastavitev zelo nizke ravni

Spremenite lahko nastavitev odziva tiskalnika, ko potrošni material doseže zelo nizko raven. Po namestitvi nove kartuše teh nastavitev ni treba znova določati.

- 1. Na začetnem zaslonu na nadzorni plošči tiskalnika izberite Nastavitve.
- 2. Odprite naslednje menije:
	- Upravljanje potrošnega materiala
	- Vedenje pri zelo nizki ravni
	- Črna kartuša ali Barvne kartuše
- 3. Izberite eno od naslednjih možnosti:
	- Izberite možnost Ustavi, s čimer tiskalnik nastavite tako, da neha tiskati, ko kartuša doseže prag Zelo nizka raven.
	- Izberite možnost Nadaljuj, s čimer tiskalnik nastavite tako, da vas opozori, da je raven kartuše zelo nizka, vendar nadaljuje tiskanje brez posredovanja uporabnika tudi potem, ko že prečka nastavitev Zelo nizka raven. To lahko povzroči nezadovoljivo kakovost tiskanja.
	- Izberite možnost Poziv za nadaljevanje, s čimer tiskalnik nastavite tako, da neha tiskati, ko kartuša doseže prag Zelo nizka raven. Lahko sprejmete poziv ali zamenjate kartušo, da lahko nadaljujete s tiskanjem.

#### Za izdelke z zmožnostjo faksiranja

Ko je tiskalnik nastavljen na možnost Ustavi ali Poziv za nadaljevanje, obstaja majhno tveganje, da se faksi ne bodo natisnili, ko bo tiskalnik nadaljeval s tiskanjem. To se lahko zgodi, če je tiskalnik prejel več faksov, kot jih lahko med čakanjem tiskalnika zadrži pomnilnik.

Tiskalnik lahko tiska fakse brez prekinitve po prečkanju praga Zelo nizka raven, če za kartušo izberete možnost Nadaljuj, vendar pa se lahko poslabša kakovost tiskanja.

# Naročanje potrošnega materiala

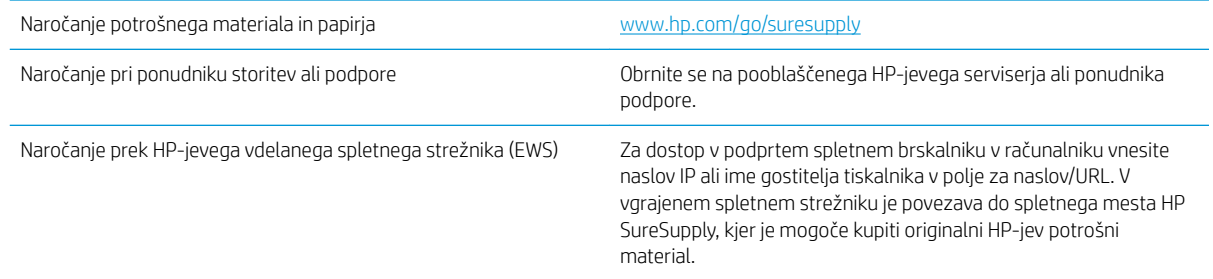

# <span id="page-209-0"></span>Tiskalnik ne pobira papirja ali pa ga ne podaja pravilno

## Uvod

S temi rešitvami lahko odpravite težave, če tiskalnik ne pobira papirja s pladnja ali pobira več listov papirja naenkrat. Oboje lahko povzroči zastoj papirja.

- Tiskalnik ne pobira papirja
- [Tiskalnik pobere več listov papirja naenkrat](#page-211-0)
- [Papir v podajalniku dokumentov se zagozdi, zamika ali pa podajalnik jemlje več listov papirja naenkrat](#page-215-0)

## Tiskalnik ne pobira papirja

Če tiskalnik ne pobira papirja s pladnja, poskusite z naslednjimi rešitvami.

- 1. Odprite tiskalnik in odstranite vse liste papirja, ki so se zagozdili. Prepričajte se, da v tiskalniku ni več ostankov strganega papirja.
- 2. Na pladenj naložite papir primerne velikosti za ta posel.
- 3. Poskrbite, da sta na nadzorni plošči tiskalnika velikost in vrsta papirja nastavljena pravilno.
- 4. Preverite, ali sta vodili za papir v pladnju pravilno nastavljeni za uporabljeno velikost papirja. Poravnajte vodili z ustreznima utoroma na pladnju. Puščica na vodilu pladnja mora biti natančno poravnana z oznako na pladnju.
	- <sup>22</sup> OPOMBA: Vodil za papir ne prilagodite tesno ob sveženj papirja. Prilagodite jih na zareze ali oznake na pladnju.

Naslednje slike prikazujejo primere oznak velikosti papirja na pladnjih, ki veljajo za različne tiskalnike. Večina HP-jevih tiskalnikov ima oznake podobne tem.

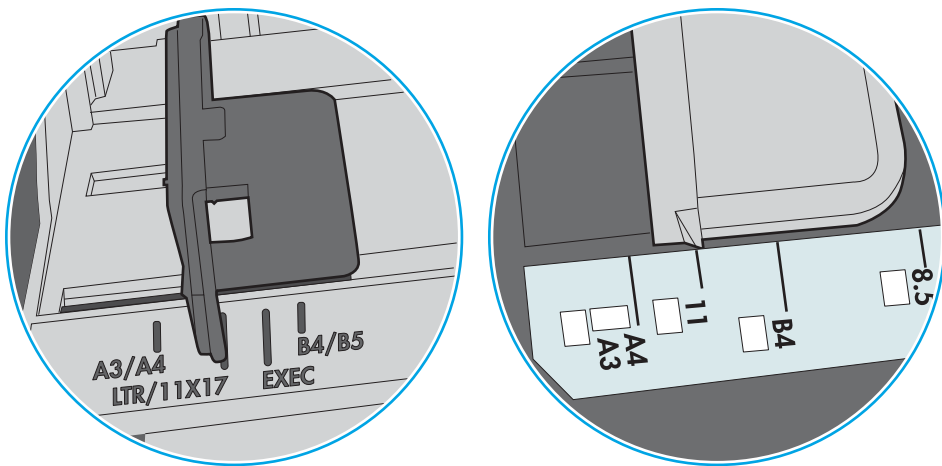

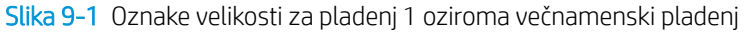

Slika 9-2 Oznake velikosti za kasetne pladnje

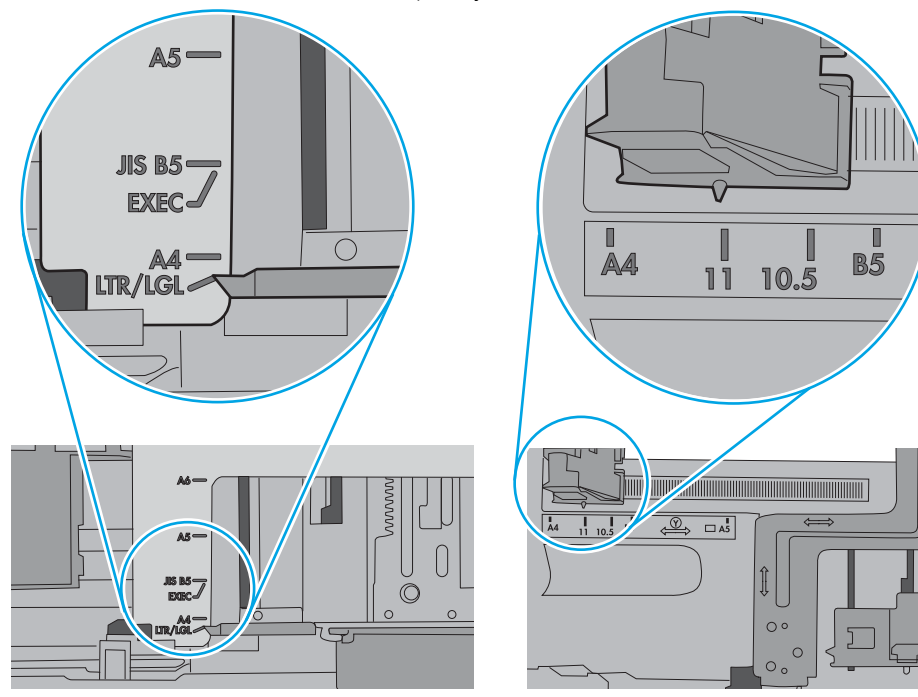

<span id="page-211-0"></span>5. Prepričajte se, da vlažnost v prostoru ustreza specifikacijam za ta tiskalnik in da je papir shranjen v neodprti embalaži. Večina svežnjev papirja je naprodaj v embalaži, ki papir ščiti pred vlago in ga ohranja suhega.

V zelo vlažnem okolju se lahko zgodi, da papir na vrhu svežnja na pladnju vpije vlago, kar povzroči, da papir postane zgrbančen. Če se to zgodi, odstranite 5 do 10 listov papirja z vrha svežnja.

V okoljih z nizko vlažnostjo lahko presežek statične elektrike povzroči, da se listi zlepijo skupaj. Če se to zgodi, odstranite sveženj s pladnja, ga pridržite na obeh koncih in upognite v obliki črke U. Nato ga upognite še v drugo smer. Primite sveženj papirja na obeh koncih in postopek večkrat ponovite. Tako boste sprostili posamezne liste papirja brez ustvarjanja statične elektrike. Preden sveženj papirja vrnete na pladenj, ga znova poravnajte.

Slika 9-3 Tehnika upogibanja svežnja papirja **1 2**

- 6. Na nadzorni plošči tiskalnika preverite, ali vas poziva k ročnemu podajanju papirja. Naložite papir in nadaljujte.
- 7. Valji nad pladnjem so morda umazani. Očistite jih s krpo, ki ne pušča vlaken, navlaženo s toplo vodo. Uporabite destilirano vodo, če je na voljo.
	- $\triangle$  POZOR: Ne pršite vode neposredno na tiskalnik. Raje popršite ali navlažite krpo in jo pred čiščenjem valjev ožemite.

Naslednja slika prikazuje, kje se nahajajo valji v različnih tiskalnikih.

Slika 9-4 Lokacije valja za pladenj 1 ali večnamenski pladenj

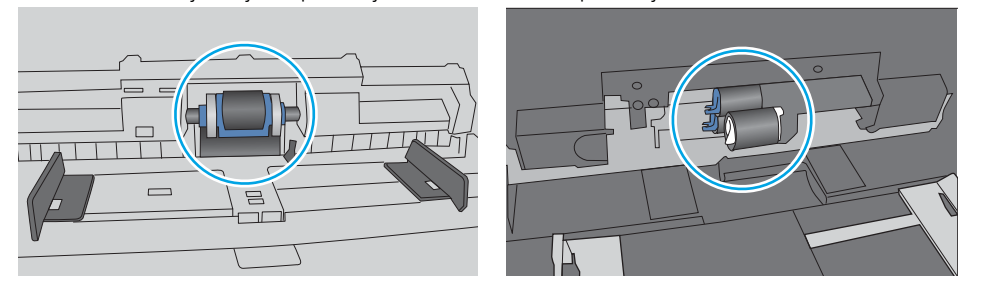

## Tiskalnik pobere več listov papirja naenkrat

Če tiskalnik s pladnja pobere več listov papirja, poskusite z naslednjimi rešitvami.

1. S pladnja odstranite sveženj papirja in ga upognite, zavrtite za 180 stopinj in ga obrnite. *Papirja ne razpihujte.* Sveženj papirja znova položite na pladenj.

<sup>2</sup> OPOMBA: Mahanje s papirjem ustvarja statično elektriko. Namesto da s svežnjem mahali, ga raje pridržite na obeh koncih in upognite v obliki črke U. Nato ga upognite še v drugo smer. Večkrat ponovite. Tako boste sprostili posamezne liste papirja brez ustvarjanja statične elektrike. Preden sveženj papirja vrnete na pladenj, ga znova poravnajte.

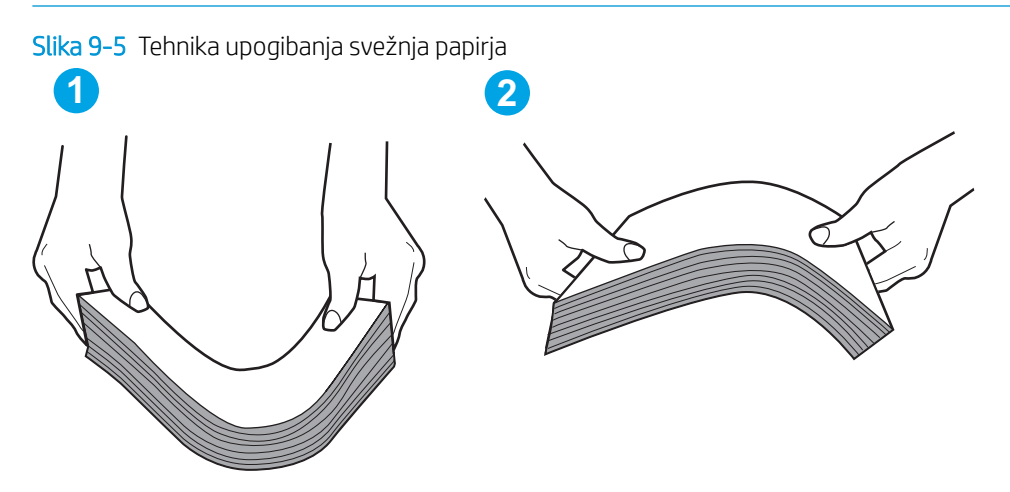

- 2. Uporabliajte samo papir, ki ustreza HP-jevim specifikacijam za ta tiskalnik.
- 3. Prepričajte se, da vlažnost v prostoru ustreza specifikacijam za ta tiskalnik in da je papir shranjen v neodprti embalaži. Večina svežnjev papirja je naprodaj v embalaži, ki papir ščiti pred vlago in ga ohranja suhega.

V zelo vlažnem okolju se lahko zgodi, da papir na vrhu svežnja na pladnju vpije vlago, kar povzroči, da papir postane zgrbančen. Če se to zgodi, odstranite 5 do 10 listov papirja z vrha svežnja.

V okoljih z nizko vlažnostjo lahko presežek statične elektrike povzroči, da se listi zlepijo skupaj. Če se to zgodi, odstranite papir s pladnja in sveženj upognite, kot je opisano zgoraj.

4. Uporabljajte papir, ki ni naguban, prepognjen ali poškodovan. Po potrebi uporabite papir iz drugega paketa.

5. Preverite oznake na notranji strani pladnja, ki označujejo, do katere višine lahko sega sveženj papirja, in poskrbite, da pladenj ne bo prenapolnjen. Če je pladenj prenapolnjen, z njega odstranite cel sveženj papirja, tega poravnajte in nato nekaj papirja naložite nazaj na pladenj.

Naslednje slike prikazujejo primere oznak višine svežnja na pladnjih za različne tiskalnike. Večina HP-jevih tiskalnikov ima oznake podobne tem. Poskrbite tudi, da bodo vsi listi papirja pod jezički, ki se nahajajo blizu oznak za višino svežnja. Ob zajemanju papirja v tiskalnik ti jezički pomagajo držati papir v pravilnem položaju.

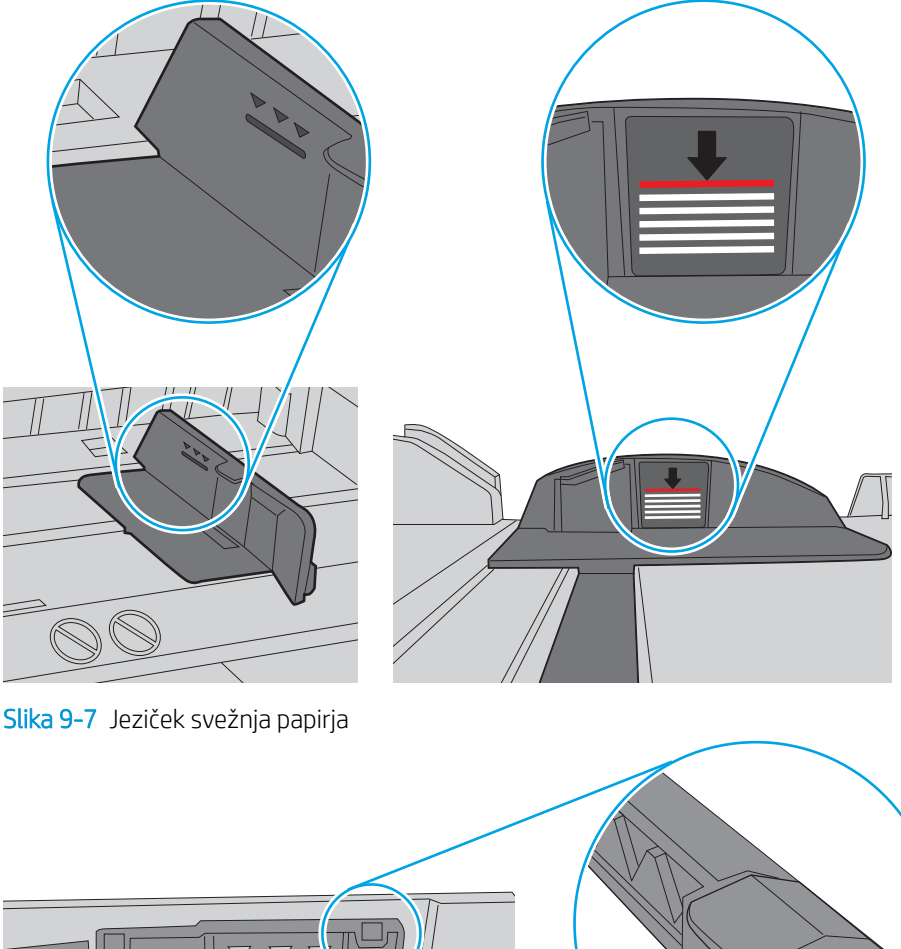

Slika 9-6 Oznake višine svežnja

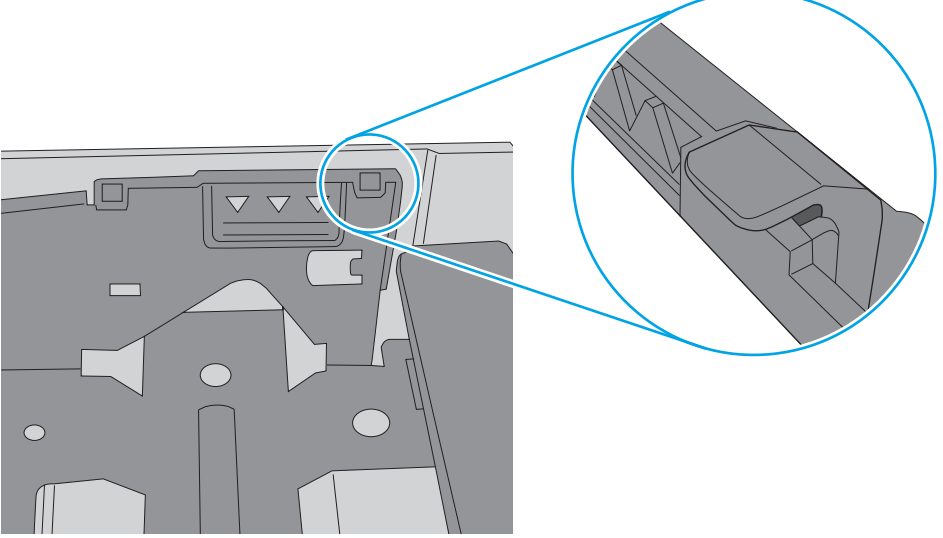

- 6. Preverite, ali sta vodili za papir v pladnju pravilno nastavljeni za uporabljeno velikost papirja. Poravnajte vodili z ustreznima utoroma na pladnju. Puščica na vodilu pladnja mora biti natančno poravnana z oznako na pladnju.
	- <sup>2</sup> OPOMBA: Vodil za papir ne prilagodite tesno ob sveženj papirja. Prilagodite jih na zareze ali oznake na pladnju.

Naslednje slike prikazujejo primere oznak velikosti papirja na pladnjih, ki veljajo za različne tiskalnike. Večina tiskalnikov HP ima oznake podobne tem.

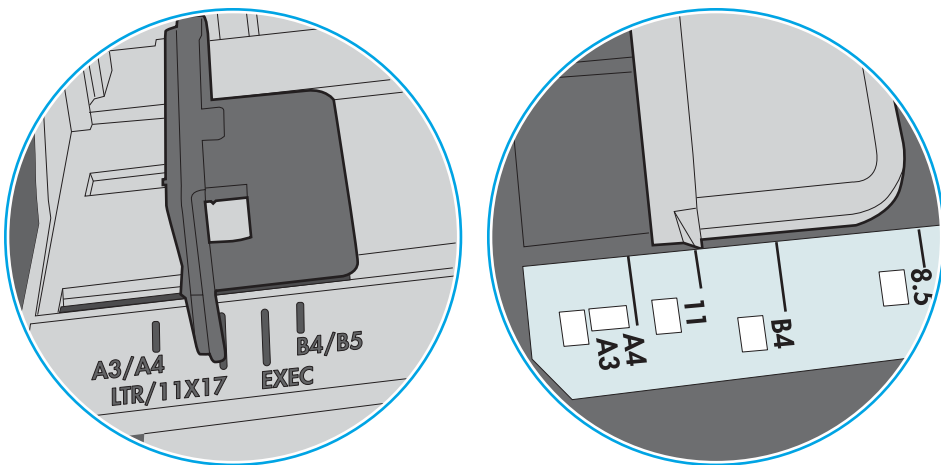

Slika 9-8 Oznake velikosti za pladenj 1 oziroma večnamenski pladenj

Slika 9-9 Oznake velikosti za kasetne pladnje

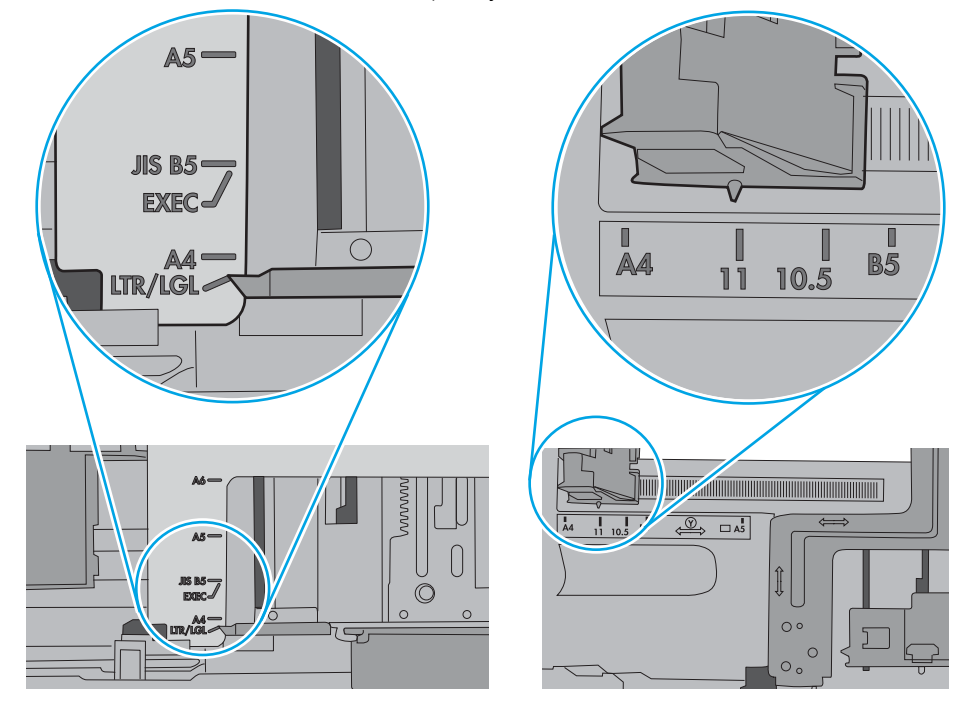

7. Poskrbite, da so pogoji okolja za tiskanje znotraj priporočenih vrednosti.

## <span id="page-215-0"></span>Papir v podajalniku dokumentov se zagozdi, zamika ali pa podajalnik jemlje več listov papirja naenkrat

**E OPOMBA:** Te informacije se nanašajo samo na tiskalnike MFP.

- Na izvirniku so morda tujki, kot so sponke ali samolepilni listki, ki jih je potrebno odstraniti.
- Preverite, ali so nameščeni vsi valji in ali je pokrov za dostop do valjev znotraj podajalnika dokumentov zaprt.
- Poskrbite, da je zgornji pokrov podajalnika dokumentov zaprt.
- Strani morda niso vstavljene pravilno. Poravnajte strani in vodila papirja nastavite tako, da je snop na sredini.
- Vodila za papir se morajo dotikati stranskih delov svežnja papirja, da bodo lahko pravilno delovala. Snop papirja mora biti raven, vodila pa tesno ob robovih strani.
- Na vhodnem ali izhodnem pladnju podajalnika dokumentov je morda večje število listov, kot je dovoljeno. Poskrbite, da je snop papirja pod vodili na vhodnem pladnju, in odstranite liste z izhodnega pladnja.
- Prepričajte se, da na poti papirja ni nobenih koščkov papirja, sponk ali drugih predmetov.
- Očistite valje podajalnika dokumentov in ločevalno blazinico. Uporabite stisnjen zrak ali čisto krpo, ki ne pušča vlaken, navlaženo s toplo vodo. Če še vedno prihaja do nepravilnega podajanja, zamenjajte valje.
- Na začetnem zaslonu na nadzorni plošči tiskalnika se pomaknite do gumba Potrošni material in se ga dotaknite. Preverite stanje kompleta podajalnika dokumentov in ga po potrebi zamenjajte.
# Odstranjevanje zagozdenega papirja

# Uvod

Te informacije vključujejo navodila za odstranjevanje zagozdenega papirja iz tiskalnika.

- [Mesta zastoja papirja](#page-217-0)
- [Samodejno krmarjenje za odpravljanje zastojev papirja](#page-217-0)
- [Prihaja do pogostih ali ponavljajočih se zastojev papirja?](#page-217-0)
- [Odpravljanje zastojev papirja v podajalniku dokumentov 31.13.yz](#page-218-0)
- $\bullet$  [Odpravljanje zastojev papirja na pladnju 1 15.A1.yz; 15.D1.51; 15.D1.81; 15.D2.A1; 15.D2.D1](#page-220-0)
- [Odstranjevanje zagozdenega papirja na tandemskih pladnjih 2 in 3 \(samo modeli E77660zts in P77440dn\)](#page-223-0)
- [Odstranjevanje zagozdenega papirja na pladnju 2 15.A2.yz; 15.D2.52; 15.D2.82; 15.D2.A2; 15.D2.D2](#page-226-0)
- [Odstranjevanje zagozdenega papirja na pladnju 3 15.A3.yz; 15.12.A3; 15.12.D3](#page-229-0)
- [Odstranjevanje zagozdenega papirja v segrevanem tlačnem valju \(HPR\) 13.xx.xx, 15.5x.xx, 66.Bx.xx,](#page-232-0) [17.B3.xx](#page-232-0)
- Odpravljanje zastojev papirja v izhodnem predalu 15.E1.yz; 15.C1.Az
- [Odpravljanje zastojev papirja v enoti za obojestransko tiskanje 15.D1.yz; 15.D2.yz; 15.C1.5z; 15.C1.8z;](#page-235-0)  [15.C1.9z](#page-235-0)
- Odpravljanje zastojev papirja na pladnjih za 3 x 550 15.A4.yz; 15.A5.yz; 15.A6.yz; 15.A9.yz; 15.37.yz; [15.38.yz; 15.48.yz](#page-237-0)
- Odstranjevanje zagozdenega papirja na visokozmogljivem pladnju za 4000 listov papirja 15.A7.yz; [15.A8.yz; 15.37.yz; 15.38.yz; 15.48.yz](#page-240-0)
- [Odstranjevanje zagozdenega papirja v notranji zaključevalni enoti \(samo modeli E77650dns, E77650zs in](#page-245-0) [E77660zs\) – 15.51.yz; 15.62.yz; 15.63.yz; 15.67.yz](#page-245-0)
- Odstranjevanje zagozdenih sponk v notranji zaključevalni enoti (samo modeli E77650dns, E77650zs, [E77660dns, E77660zs, E77660zts, P77940dns, P77950dns in P77960dns\) – 15.63.yz](#page-247-0)
- [Odstranjevanje zagozdenega papirja v zadnjih vratcih samostoječe zaključevalne enote \(samo modeli](#page-249-0) [E77650z+, E77660z+, P77940dn+, P77950dn+ in P77960dn+\)](#page-249-0)
- [Odstranjevanje zagozdenega papirja v sprednjih vratcih samostoječe zaključevalne enote \(samo modeli](#page-251-0) [E77650z+, E77660z+, P77940dn+, P77950dn+ in P77960dn+\)](#page-251-0)
- [Odstranjevanje zagozdenih sponk v samostoječi zaključevalni enoti \(samo modeli E77650z+, E77660z+,](#page-252-0)  [P77940dn+, P77950dn+ in P77960dn+\)](#page-252-0)

# <span id="page-217-0"></span>Mesta zastoja papirja

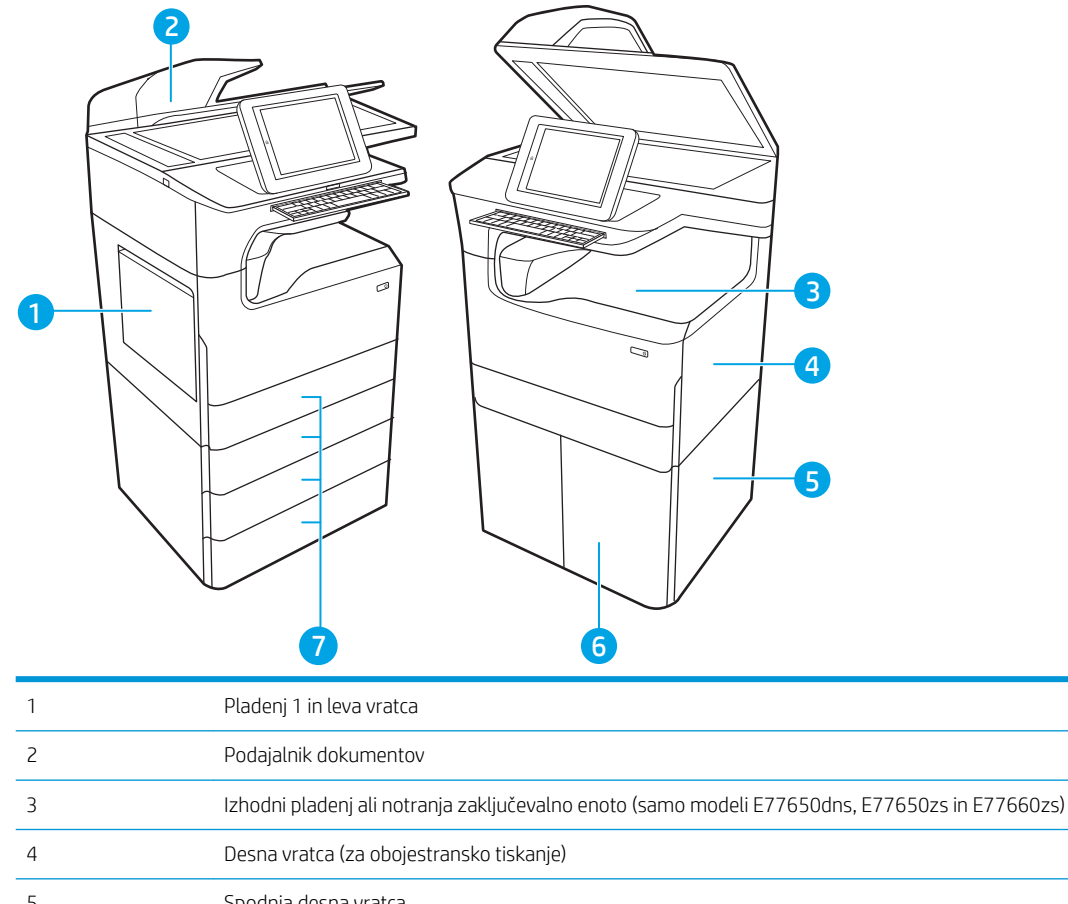

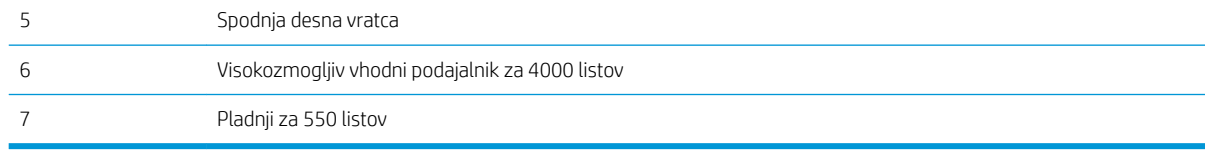

# Samodejno krmarjenje za odpravljanje zastojev papirja

Samodejno krmarjenje omogoča lažje odpravljanje zastojev s prikazom podrobnih navodil na nadzorni plošči. Ko izvedete posamezen korak, se na tiskalniku prikažejo navodila za naslednji korak, dokler ne zaključite postopka.

# Prihaja do pogostih ali ponavljajočih se zastojev papirja?

Število zastojev papirja poskusite zmanjšati z naslednjimi rešitvami.

- <sup>23</sup> OPOMBA: Za ogled videa, v katerem je prikazano, kako nalagati papir, da bo čim manj zastojev papirja, kliknite [tukaj.](http://link.brightcove.com/services/player/bcpid1190528646001?bctid=ref:REFIDWDN41f38993-8adc-4b9f-9479-3170ab7282ef)
	- 1. Uporabljajte samo papir, ki ustreza HP-jevim specifikacijam za ta tiskalnik.
	- 2. Uporabljajte papir, ki ni naguban, prepognjen ali poškodovan. Po potrebi uporabite papir iz drugega paketa.
	- 3. Uporabljajte papir, na katerega se še ni tiskalo ali kopiralo.
- <span id="page-218-0"></span>4. Poskrbite, da pladenj ni prenapolnjen. Če je, z njega odstranite cel sveženj papirja, tega poravnajte in nato nekaj papirja naložite nazaj na pladenj.
- 5. Preverite, ali sta vodili za papir na pladnju pravilno nastavljeni za uporabljeno velikost papirja. Vodili nastavite tako, da se svežnja papirja rahlo dotikata in ga ne upogibata.
- 6. Preverite, ali je pladenj do konca vstavljen v tiskalnik.
- 7. Če tiskate na težki, vtisnjeni ali preluknjani papir, uporabite funkcijo ročnega podajanja in podajajte po en list naenkrat.
- 8. Odprite meni Pladnji na nadzorni plošči tiskalnika. Preverite, ali je pladenj pravilno konfiguriran za uporabljeno vrsto in velikost papirja.
- 9. Poskrbite, da so pogoji okolja tiskanje znotraj priporočenih vrednosti.

# Odpravljanje zastojev papirja v podajalniku dokumentov – 31.13.yz

Če pride do zastoja, se na nadzorni plošči prikažeta sporočilo o napaki in animacija, ki vam je v pomoč pri odpravljanju zastoja. Ob zastoju papirja v podajalniku dokumentov se ustvari koda napake 31.13.yz.

Zastoj papirja odpravite po tem postopku:

1. Dvignite zapah in sprostite pokrov podajalnika dokumentov.

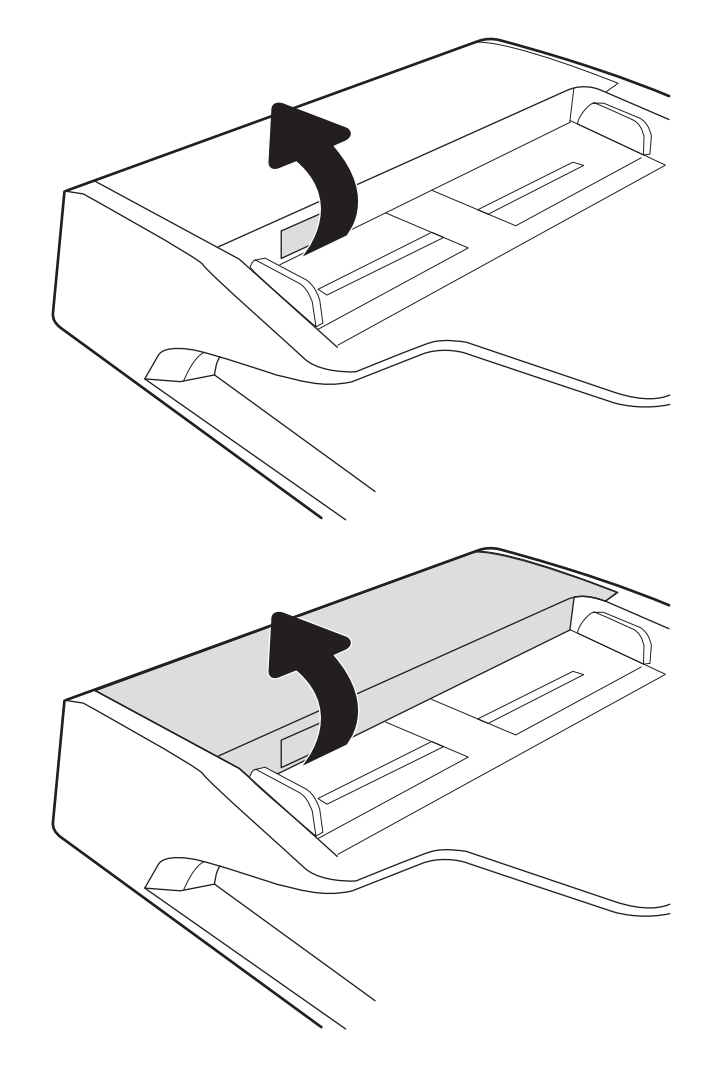

2. Odprite pokrov podajalnika dokumentov.

3. Odstranite zagozdeni papir.

4. Dvignite pokrov optičnega bralnika in odstranite zagozdeni papir z dna pokrova optičnega bralnika.

5. Zaprite pokrov optičnega bralnika in pokrov podajalnika dokumentov.

6. Če nekaj listov še vedno ostane v tiskalniku, se na nadzorni plošči prikažejo navodila za odstranitev

preostalih listov.

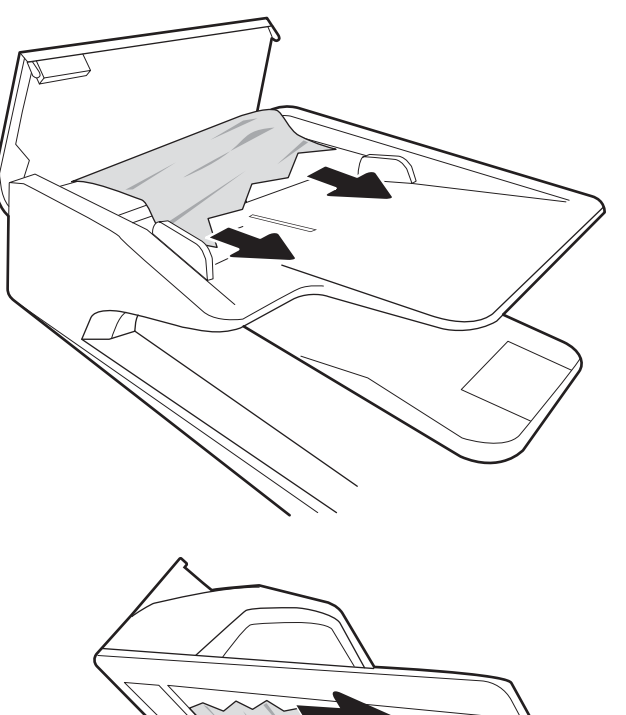

- <span id="page-220-0"></span><sup>2</sup> OPOMBA: Prepričajte se, da so vodila na vhodnem pladnju podajalnika dokumentov nastavljena tesno ob dokumentu, da se izognete zastojem. Z izvirnega dokumenta odstranite vse sponke.
- **EX OPOMBA:** Pri tiskanju izvirnih dokumentov na težek, sijajen papir, so zastoji lahko pogostejši, kot pri tiskanju na navaden papir.

#### Odpravljanje zastojev papirja na pladnju 1 – 15.A1.yz; 15.D1.51; 15.D1.81; 15.D2.A1; 15.D2.D1

#### [Ogled video predstavitve](https://players.brightcove.net/1160438706001/ByLWUi0A_default/index.html?videoId=ref:REFIDPH0000000847)

Če pride do zastoja, se na nadzorni plošči prikažeta sporočilo o napaki in animacija, ki vam je v pomoč pri odpravljanju zastoja. Ob zastoju papirja na pladnju 1 se lahko ustvari ena od naslednjih koda napak:

- 15.A1.yz
- 15.D1.51
- 15.D1.81
- 15.D2.A1
- 15.D2.D1

Zastoj papirja odpravite po tem postopku:

1. Če na pladnju 1 vidite zagozdeni papir, odpravite zastoj tako, da papir previdno izvlečete naravnost ven.

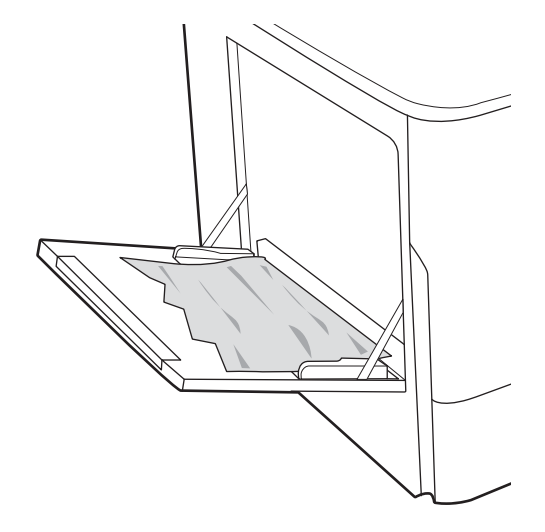

2. Zaprite pladenj 1.

3. Odprite leva vratca.

4. Izvlecite zagozdeni papir naravnost ven.

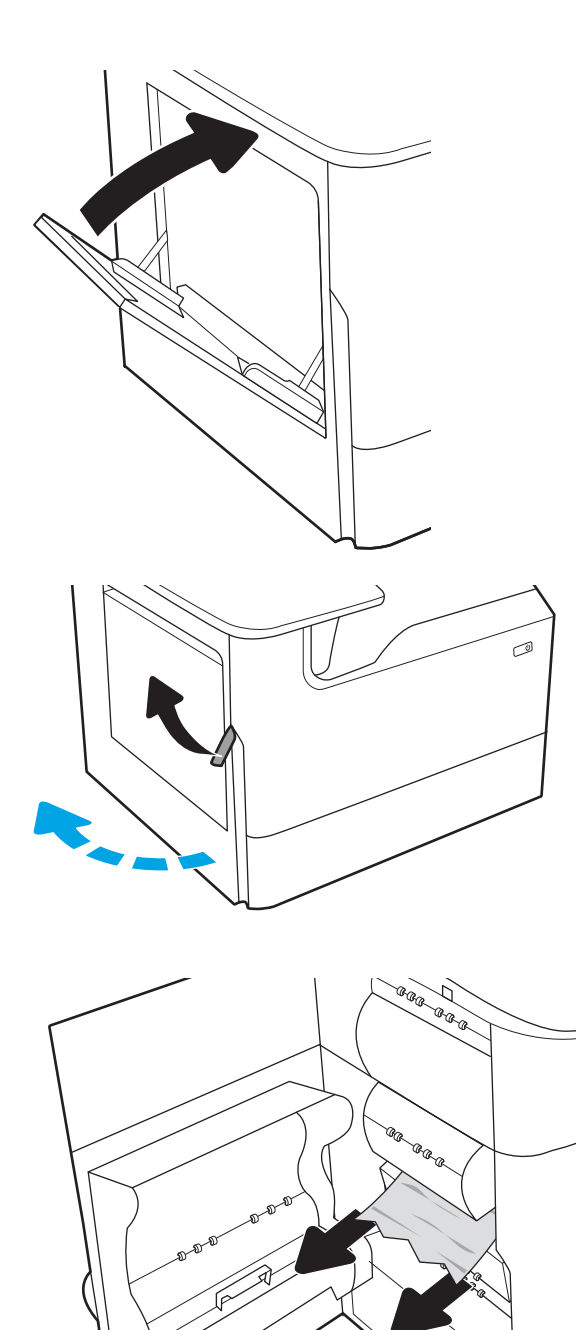

5. Če ne vidite zagozdenega papirja, izvlecite posodo za odpadni toner.

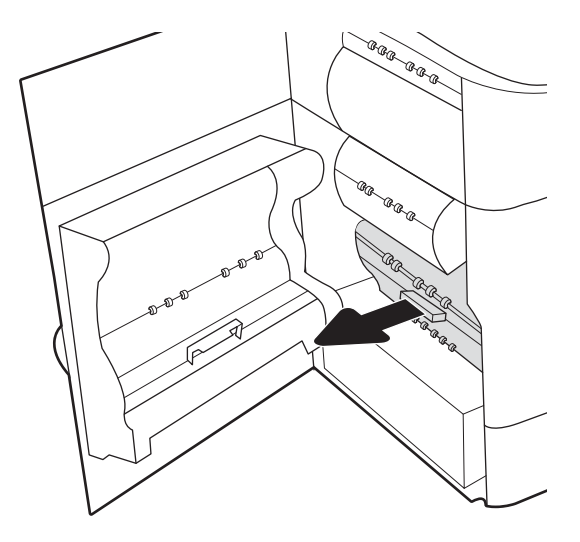

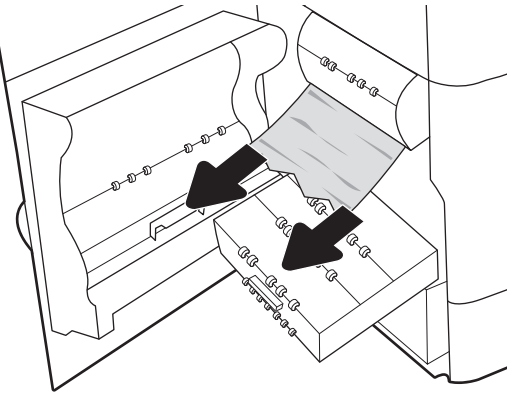

6. Izvlecite zagozdeni papir naravnost ven.

7. Potisnite posodo za odpadni toner v tiskalnik.

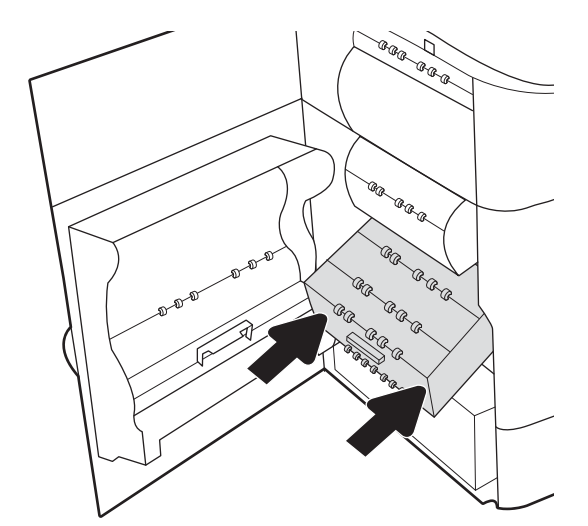

<span id="page-223-0"></span>8. Zaprite leva vratca.

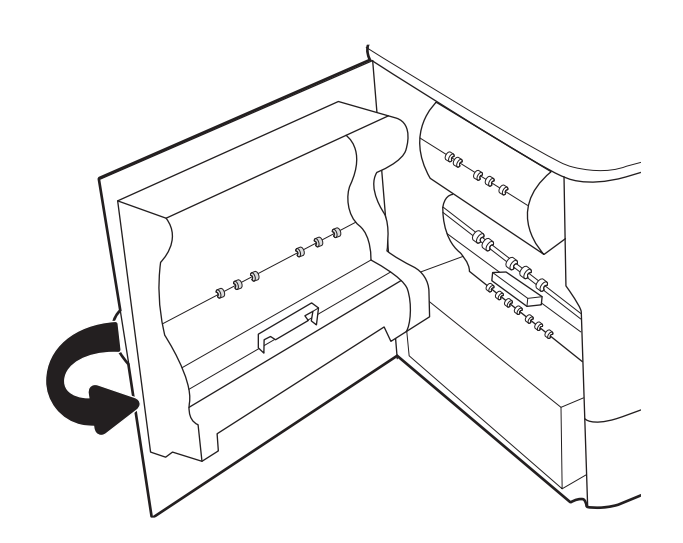

9. Če nekaj listov še vedno ostane v tiskalniku, se na nadzorni plošči prikažejo navodila za odstranitev preostalih listov.

# Odstranjevanje zagozdenega papirja na tandemskih pladnjih 2 in 3 (samo modeli E77660zts in P77440dn)

V nadaljevanju je opisano, kako odstranite zagozden papir na tandemskih pladnjih 2 in 3. Če se zagozdi papir, se na nadzorni plošči prikažeta sporočilo o napaki in animacija, ki vam pomaga odstraniti zagozden papir.

1. Odprite pladenj.

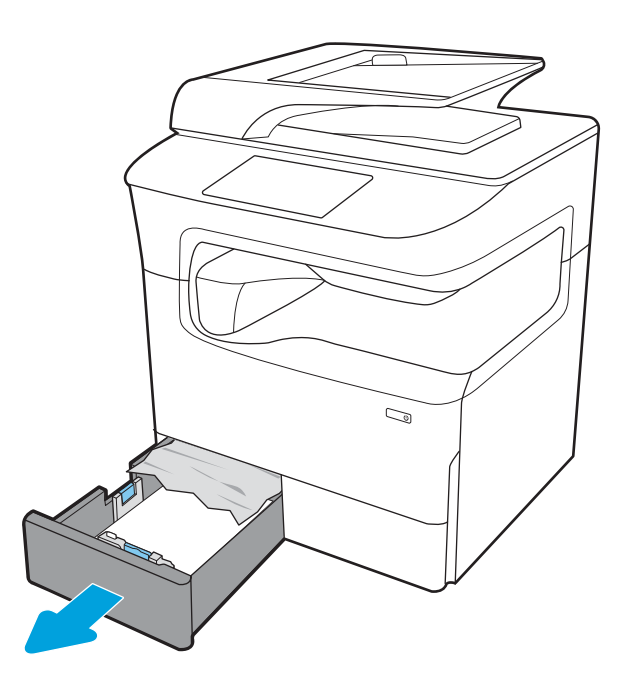

2. Odstranite zagozdeni papir izmed podajalnih valjev v tiskalniku. Papir najprej povlecite levo, nato pa naprej, da ga odstranite.

3. Odprite desna vratca.

4. Če zagozdenega papirja ne vidite, izvlecite enoto za obojestransko tiskanje.

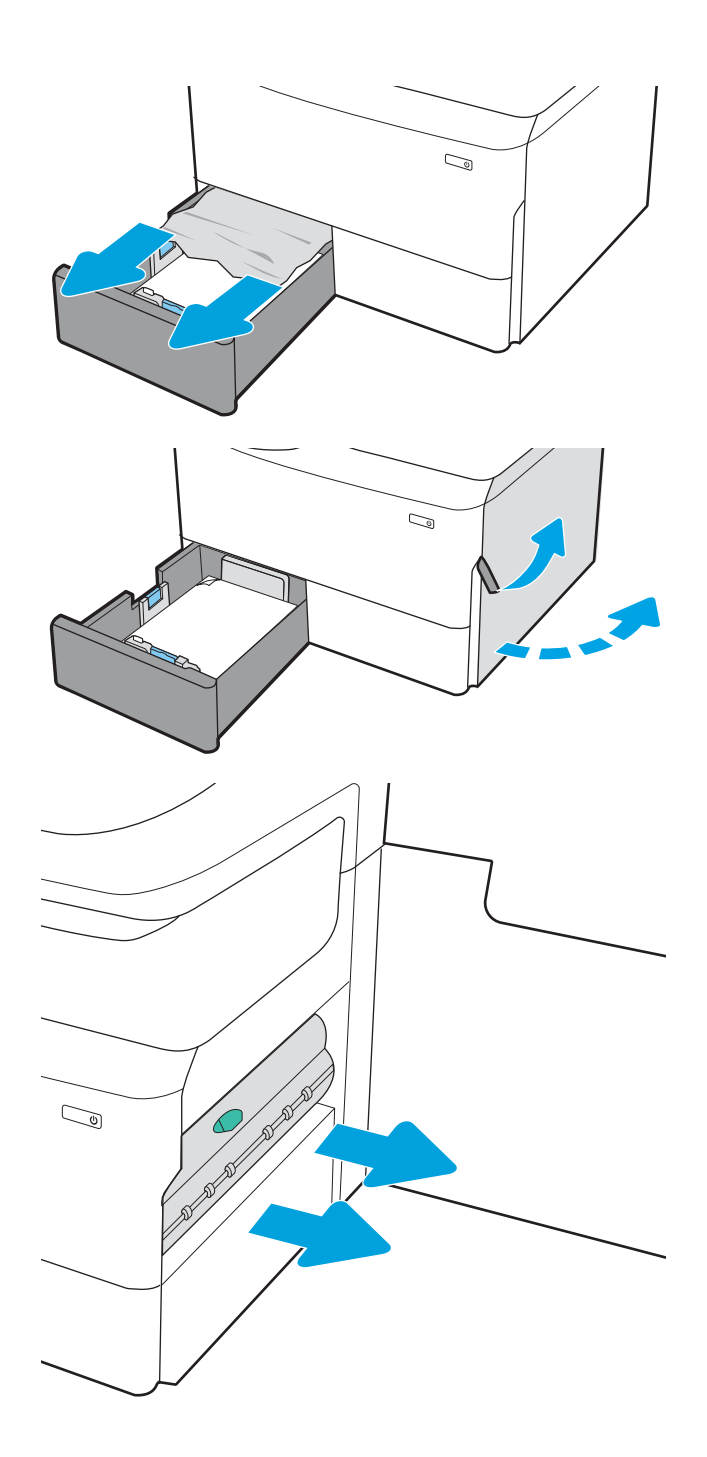

5. Izvlecite zagozdeni papir naravnost ven.

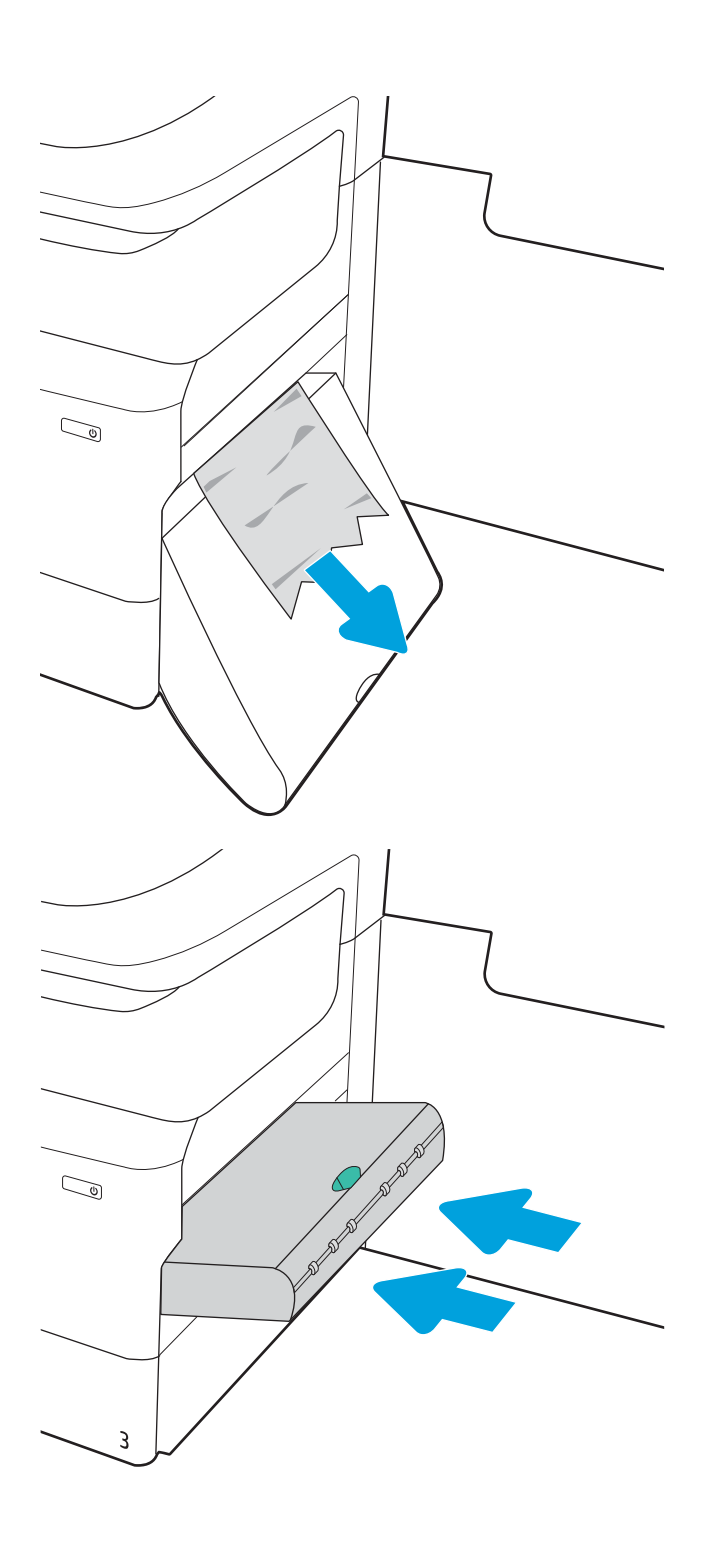

6. Znova namestite enoto za obojestransko tiskanje.

<span id="page-226-0"></span>7. Zaprite desna vrata in pladenj.

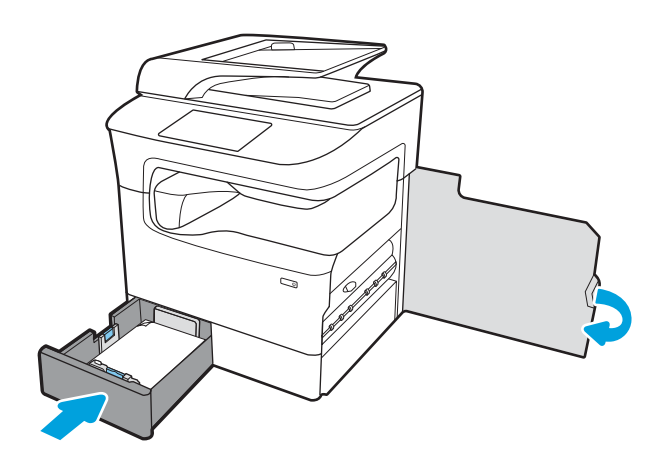

- 8. Te korake ponovite še za drugi pladenj.
- 9. Če nekaj listov še vedno ostane v tiskalniku, se na nadzorni plošči prikažejo navodila za odstranitev preostalih listov.

### Odstranjevanje zagozdenega papirja na pladnju 2 – 15.A2.yz; 15.D2.52; 15.D2.82; 15.D2.A2; 15.D2.D2

#### [Oglejte si postopek v videoposnetku](https://players.brightcove.net/1160438706001/ByLWUi0A_default/index.html?videoId=ref:REFIDPH0000000848)

Če se zagozdi papir, se na nadzorni plošči prikažeta sporočilo o napaki in animacija, ki vam pomaga odstraniti zagozden papir. Če se papir zagozdi na pladnju 2, se lahko prikaže ena od teh kod napak:

- 15.A2.yz
- 15.D2.52
- 15.D2.82
- 15.D2.A2
- 15.D2.D2

Upoštevajte ta navodila za odstranjevanje zagozdenega papirja:

1. Odprite desna vratca.

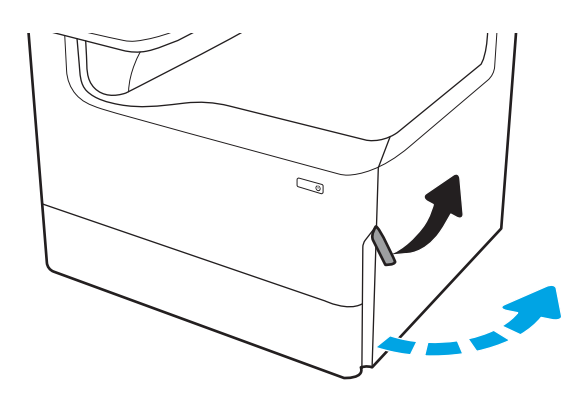

2. Odstranite zagozdeni papir.

**3.** Če zagozdenega papirja ne vidite, odstranite enoto za obojestransko tiskanje.

4. Izvlecite zagozdeni papir naravnost ven.

5. Znova namestite enoto za obojestransko tiskanje.

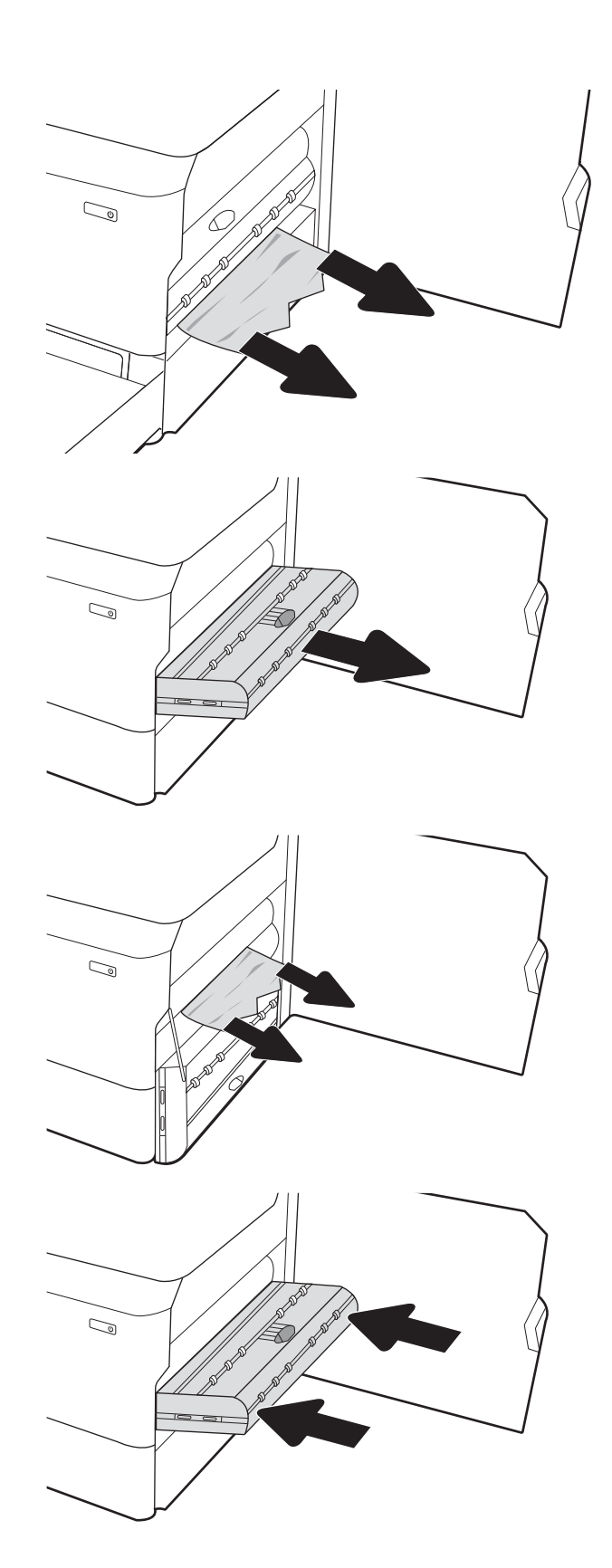

6. Odprite pladenj.

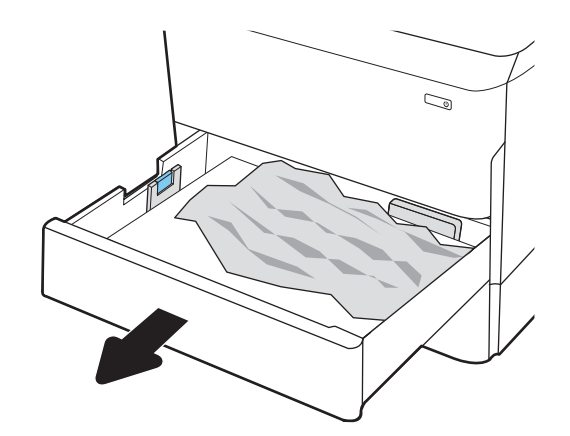

- $\mathbb{Z}$ 1 2
- 7. Odstranite zagozdeni papir izmed podajalnih valjev v tiskalniku. Papir najprej povlecite levo, nato pa naprej, da ga odstranite.

8. Zaprite pladenj.

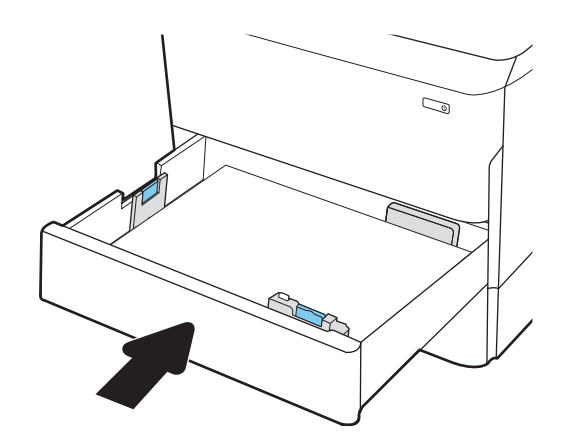

<span id="page-229-0"></span>9. Zaprite desna vratca.

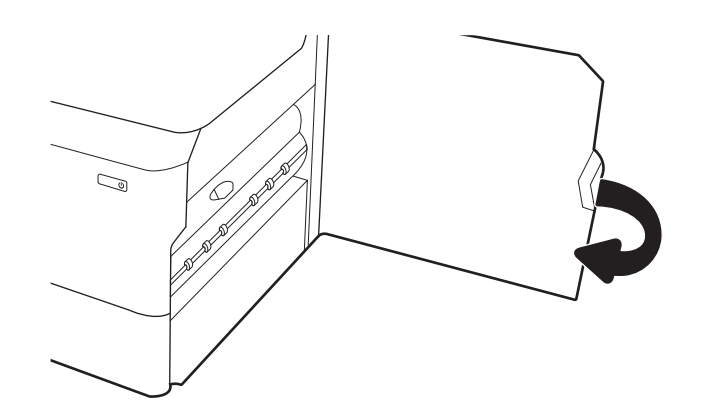

10. Če nekaj listov še vedno ostane v tiskalniku, se na nadzorni plošči prikažejo navodila za odstranitev preostalih listov.

# Odstranjevanje zagozdenega papirja na pladnju 3 – 15.A3.yz; 15.12.A3; 15.12.D3

[Oglejte si postopek v videoposnetku](https://players.brightcove.net/1160438706001/ByLWUi0A_default/index.html?videoId=ref:REFIDPH0000000849)

Če se zagozdi papir, se na nadzorni plošči prikažeta sporočilo o napaki in animacija, ki vam pomaga odstraniti zagozden papir. Če se papir zagozdi na pladnju 3, se lahko prikaže ena od teh kod napak:

- 15.A3.yz
- 15.12.A3
- 15.12.D3

Upoštevajte ta navodila za odstranjevanje zagozdenega papirja:

<sup>2</sup> OPOMBA: Postopek odpravljanja zastojev papirja na pladnju za 1 x 550 listov s stojalom za omarico je enak kot pri namiznem pladnju za 1 x 550 listov. Tukaj je prikazan samo namizni pladenj.

1. Odprite desna vratca in spodnja desna vratca.

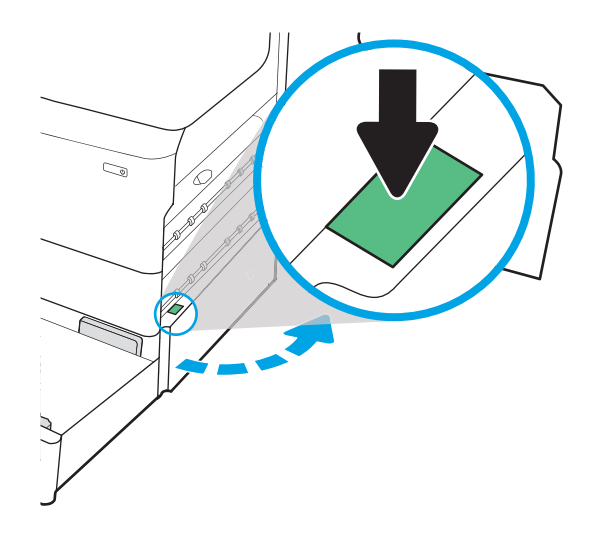

2. Nežno izvlecite morebitni zagozdeni papir.

3. Če zagozdenega papirja ne vidite, odstranite enoto za obojestransko tiskanje.

4. Izvlecite zagozdeni papir naravnost ven.

5. Znova namestite enoto za obojestransko tiskanje.

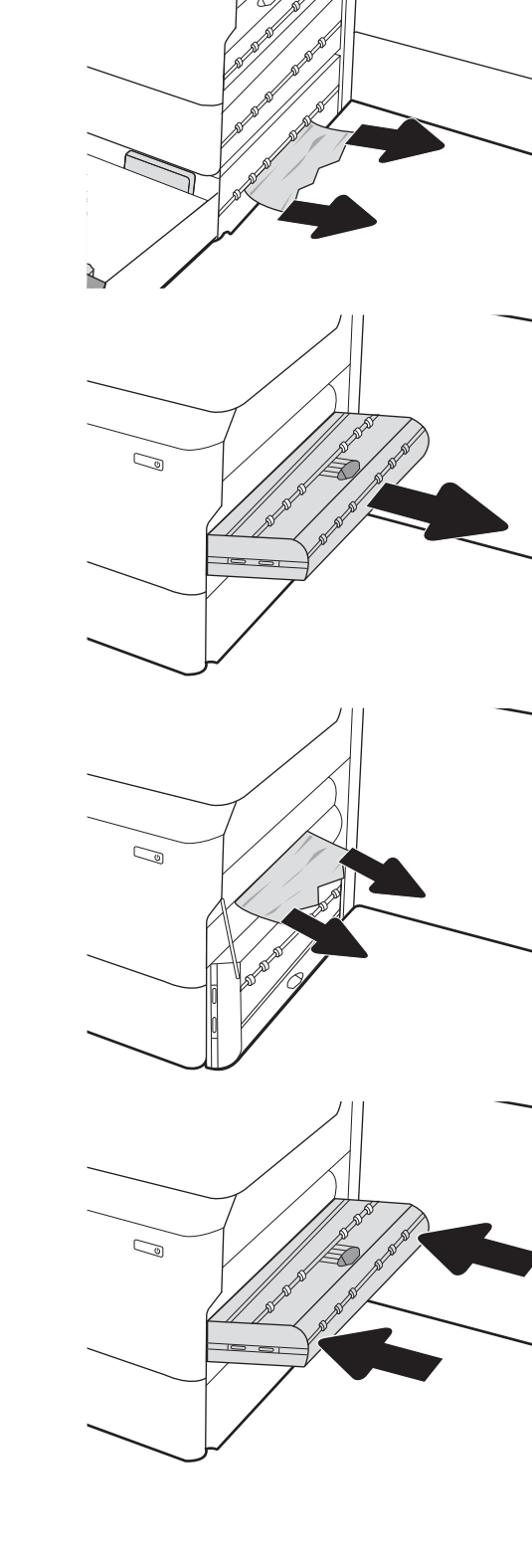

 $\mathbb{Z}$ 

6. Odprite pladenj.

7. Odstranite zagozdeni papir izmed podajalnih valjev v tiskalniku. Papir najprej povlecite levo, nato pa naprej, da ga odstranite.

- 8. Zaprite spodnja desna vratca in desna vratca in nato zaprite pladenj.
- $\overline{\mathbb{C}}$  $\mathbb{Z}/$ 1 2
- 9. Če nekaj listov še vedno ostane v tiskalniku, se na nadzorni plošči prikažejo navodila za odstranitev preostalih listov.

# <span id="page-232-0"></span>Odstranjevanje zagozdenega papirja v segrevanem tlačnem valju (HPR) – 13.xx.xx, 15.5x.xx, 66.Bx.xx, 17.B3.xx

Če se zagozdi papir, se na nadzorni plošči prikažeta sporočilo o napaki in animacija, ki vam pomaga odstraniti zagozden papir. Če se papir zagozdi v enoti HPR, se lahko prikaže ena od teh kod napak:

- 13.xx.xx
- 15.5x.xx
- 66.Bx.xx
- 17.B3.xx

Zastoj papirja odpravite po tem postopku:

1. Odprite leva vratca.

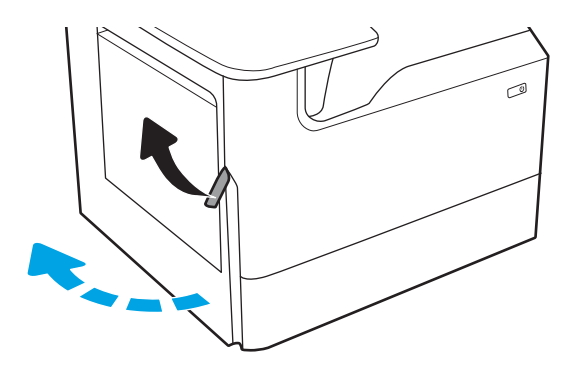

2. Odstranite zagozdeni papir.

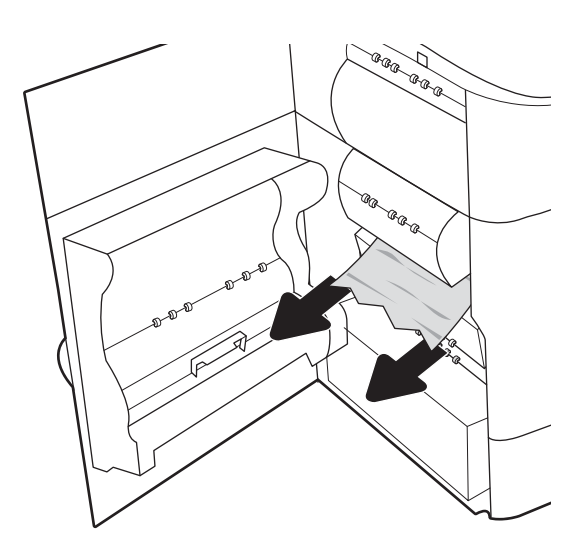

3. Odstranite enoto HPR.

OPOZORILO! Enota HPR je lahko vroča. HP priporoča, da po izklopu tiskalnika počakate najmanj pet minut in šele nato odstranite HPR.

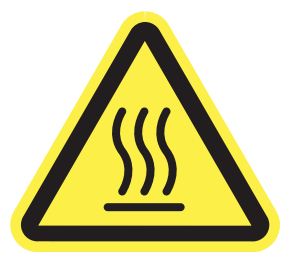

4. Odstranite zagozdeni papir.

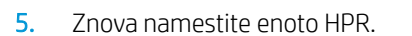

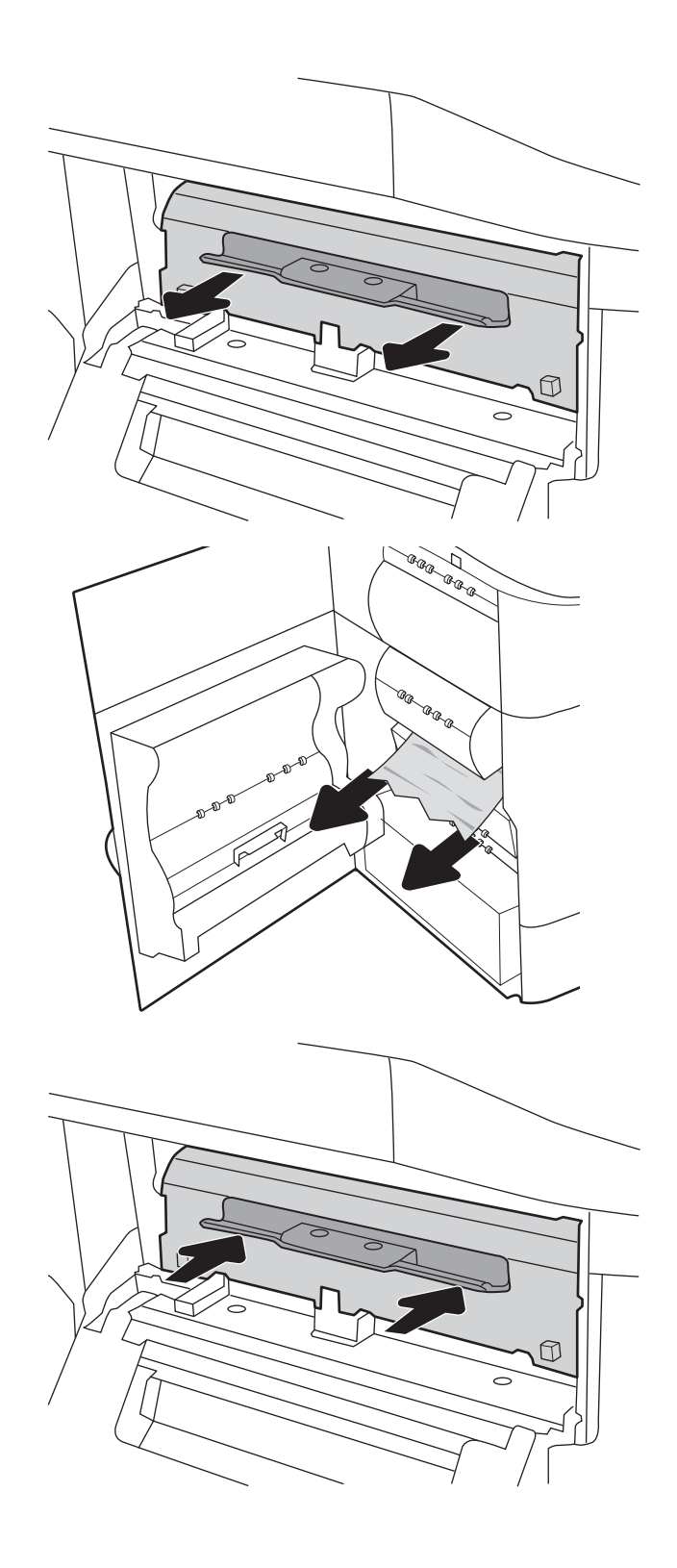

<span id="page-234-0"></span>6. Zaprite leva vratca.

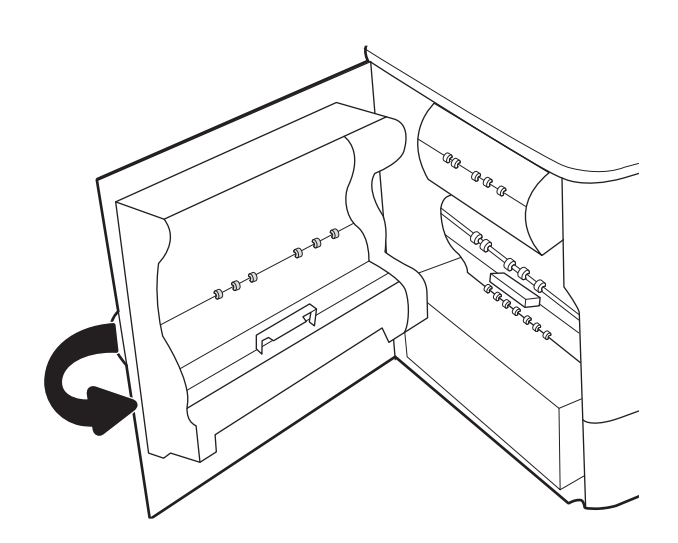

7. Če nekaj listov še vedno ostane v tiskalniku, se na nadzorni plošči prikažejo navodila za odstranitev preostalih listov.

# Odpravljanje zastojev papirja v izhodnem predalu – 15.E1.yz; 15.C1.Az

#### [Ogled video predstavitve](https://players.brightcove.net/1160438706001/ByLWUi0A_default/index.html?videoId=ref:REFIDPH0000000850)

Če pride do zastoja, se na nadzorni plošči prikažeta sporočilo o napaki in animacija, ki vam je v pomoč pri odpravljanju zastoja. Ob zastoju papirja v izhodnem predalu se ustvari ena od naslednjih kod napak:

- 15.E1.yz
- 15.C1.Az

Zastoj papirja odpravite po tem postopku:

1. Če v izhodnem predalu vidite papir, ga primite za vodilni rob in odstranite.

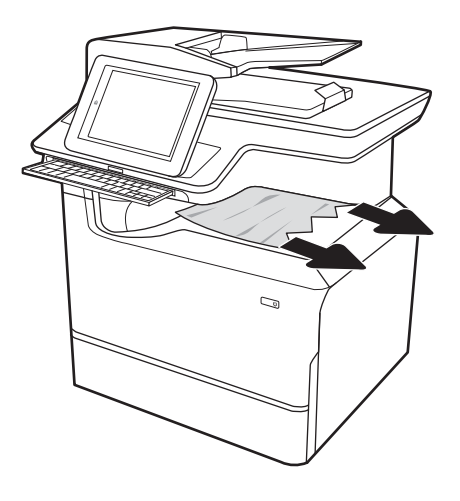

<span id="page-235-0"></span>2. Odprite leva vratca.

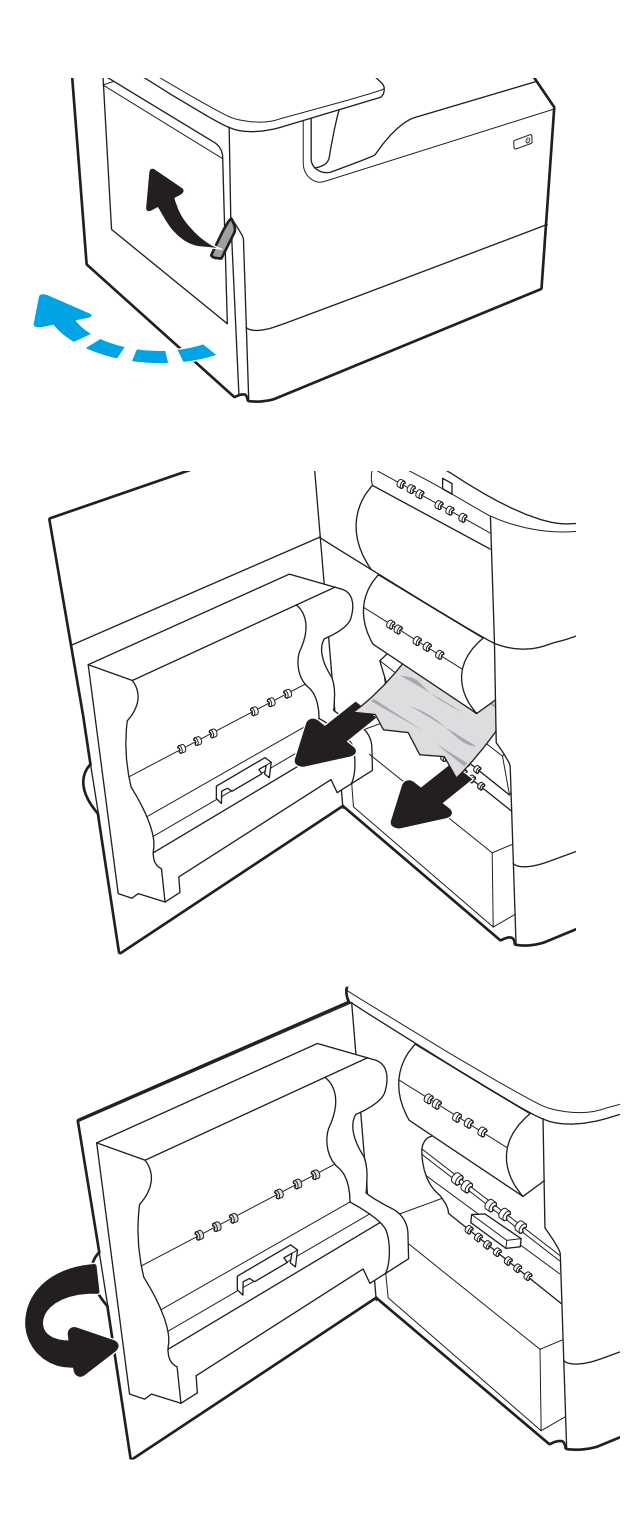

3. Odstranite zagozdeni papir.

4. Zaprite leva vratca.

5. Če nekaj listov še vedno ostane v tiskalniku, se na nadzorni plošči prikažejo navodila za odstranitev preostalih listov.

# Odpravljanje zastojev papirja v enoti za obojestransko tiskanje – 15.D1.yz; 15.D2.yz; 15.C1.5z; 15.C1.8z; 15.C1.9z

[Ogled video predstavitve](https://players.brightcove.net/1160438706001/ByLWUi0A_default/index.html?videoId=ref:REFIDPH0000000851)

Če pride do zastoja, se na nadzorni plošči prikažeta sporočilo o napaki in animacija, ki vam je v pomoč pri odpravljanju zastoja. Ob zastoju papirja v enoti za obojestransko tiskanje se lahko ustvari ena od naslednjih kod napak:

- 15.D1.yz
- 15.D2.yz
- 15.C1.5z
- 15.C1.8z
- 15.C1.9z

Zastoj papirja odpravite po tem postopku:

1. Odprite desna vratca.

2. Odstranite zagozdeni papir.

3. Če zagozdenega papirja ne vidite, odstranite enoto za obojestransko tiskanje.

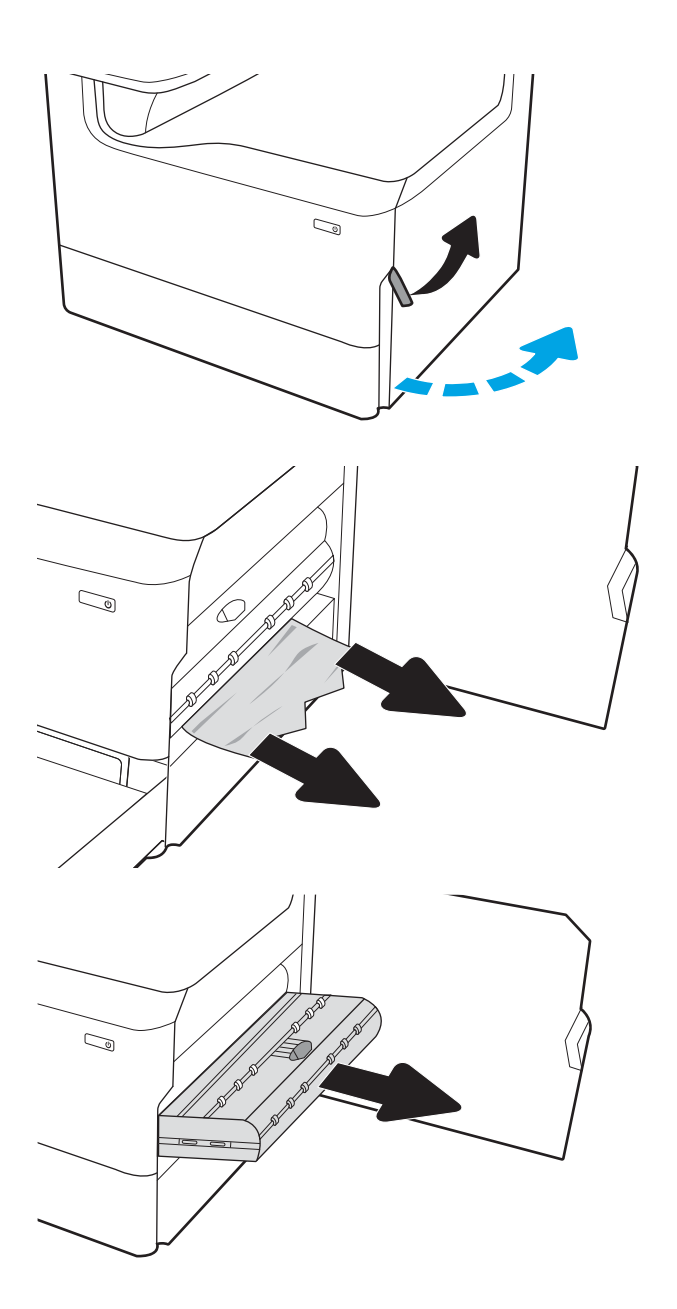

<span id="page-237-0"></span>4. Izvlecite zagozdeni papir naravnost ven.

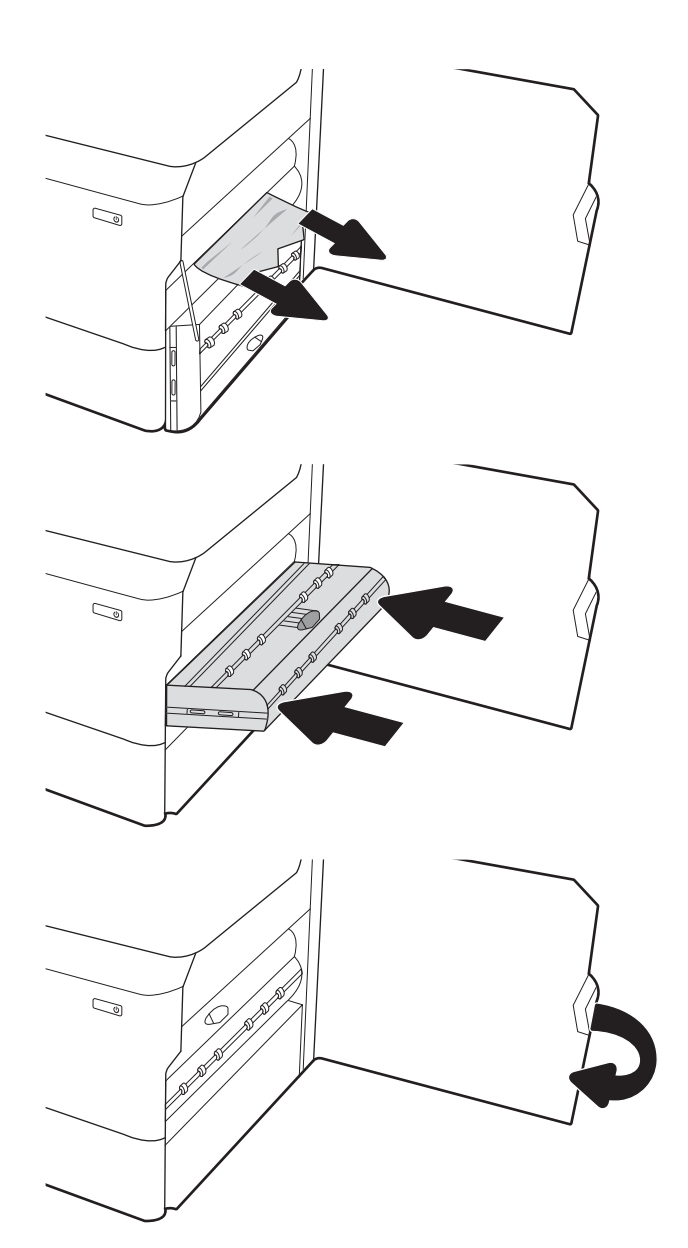

5. Znova namestite enoto za obojestransko tiskanje.

7. Če nekaj listov še vedno ostane v tiskalniku, se na nadzorni plošči prikažejo navodila za odstranitev

### Odpravljanje zastojev papirja na pladnjih za 3 x 550 – 15.A4.yz; 15.A5.yz; 15.A6.yz; 15.A9.yz; 15.37.yz; 15.38.yz; 15.48.yz

#### [Ogled video predstavitve](https://players.brightcove.net/1160438706001/ByLWUi0A_default/index.html?videoId=ref:REFIDPH0000000852)

Če pride do zastoja, se na nadzorni plošči prikažeta sporočilo o napaki in animacija, ki vam je v pomoč pri odpravljanju zastoja. Ob zastoju papirja v pripomočku za 3 x 550 listov se lahko ustvari ena od naslednjih kod napak:

● 15.A4.yz

6. Zaprite desna vratca.

preostalih listov.

● 15.A5.yz

- 15.A6.yz
- 15.A9.yz
- 15.37.yz
- 15.38.yz
- 15.48.yz

Zastoj papirja odpravite po tem postopku:

1. Odprite enega od pladnjev.

2. Odstranite zagozdeni papir izmed podajalnih valjev v tiskalniku. Papir najprej povlecite levo, nato pa naprej, da ga odstranite.

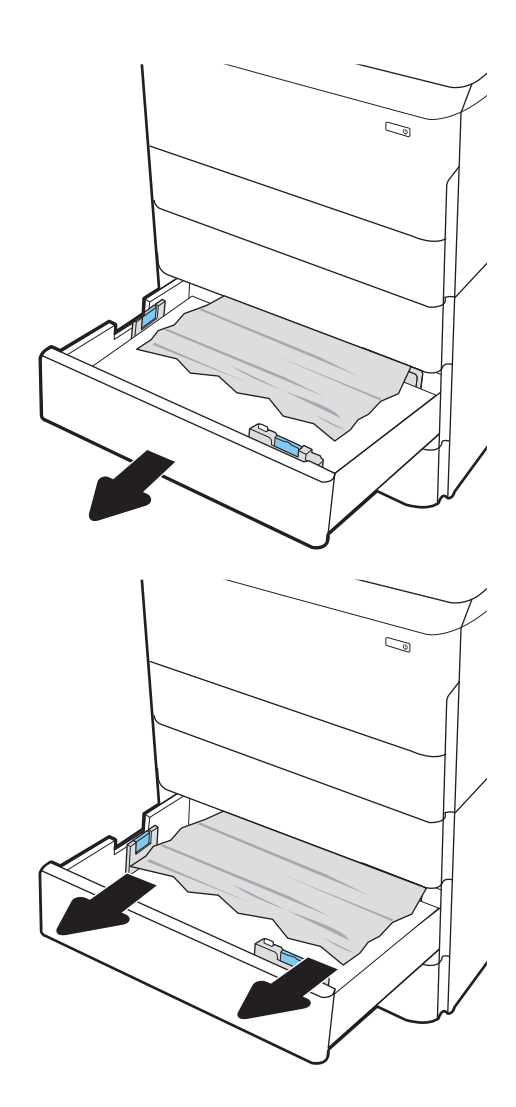

3. Odprite desna vratca in spodnja desna vratca.

4. Nežno izvlecite morebitni zagozdeni papir.

5. Če zagozdenega papirja ne vidite, odstranite enoto za obojestransko tiskanje.

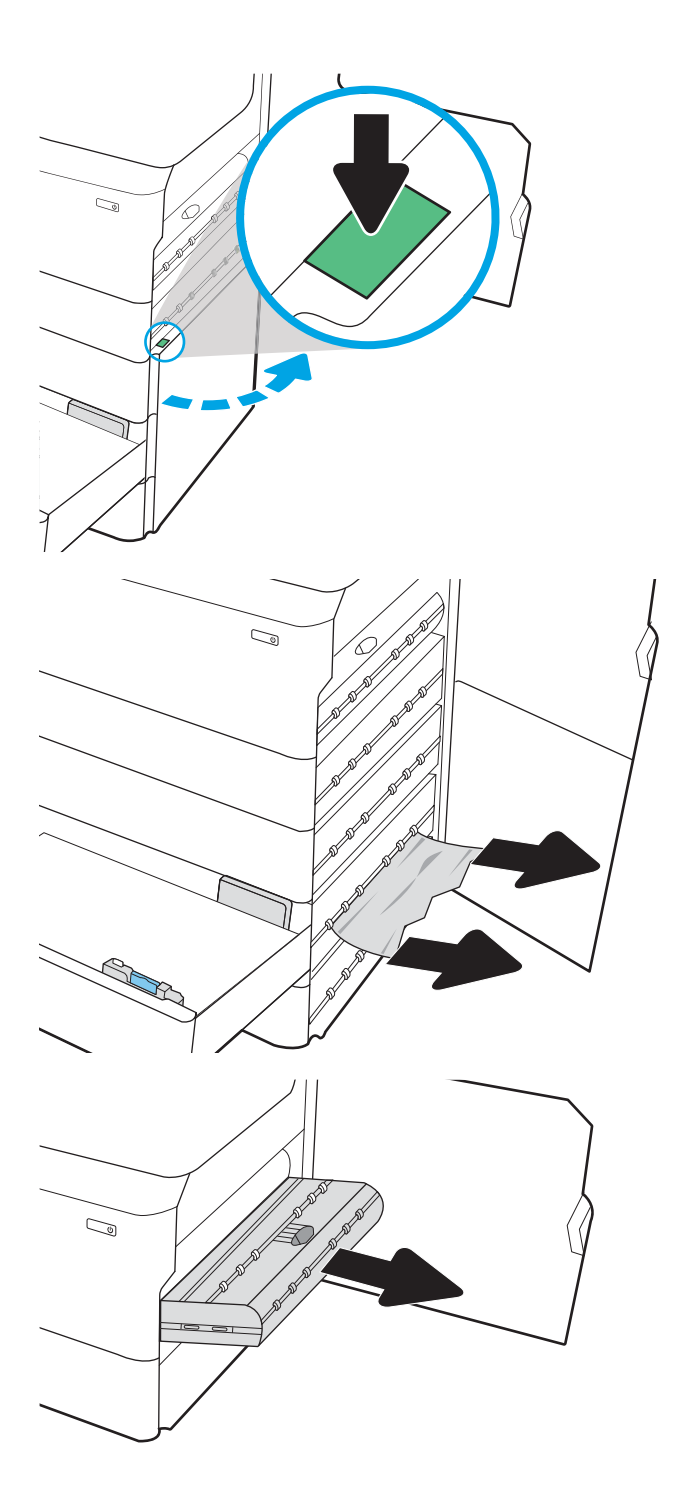

<span id="page-240-0"></span>6. Izvlecite zagozdeni papir naravnost ven.

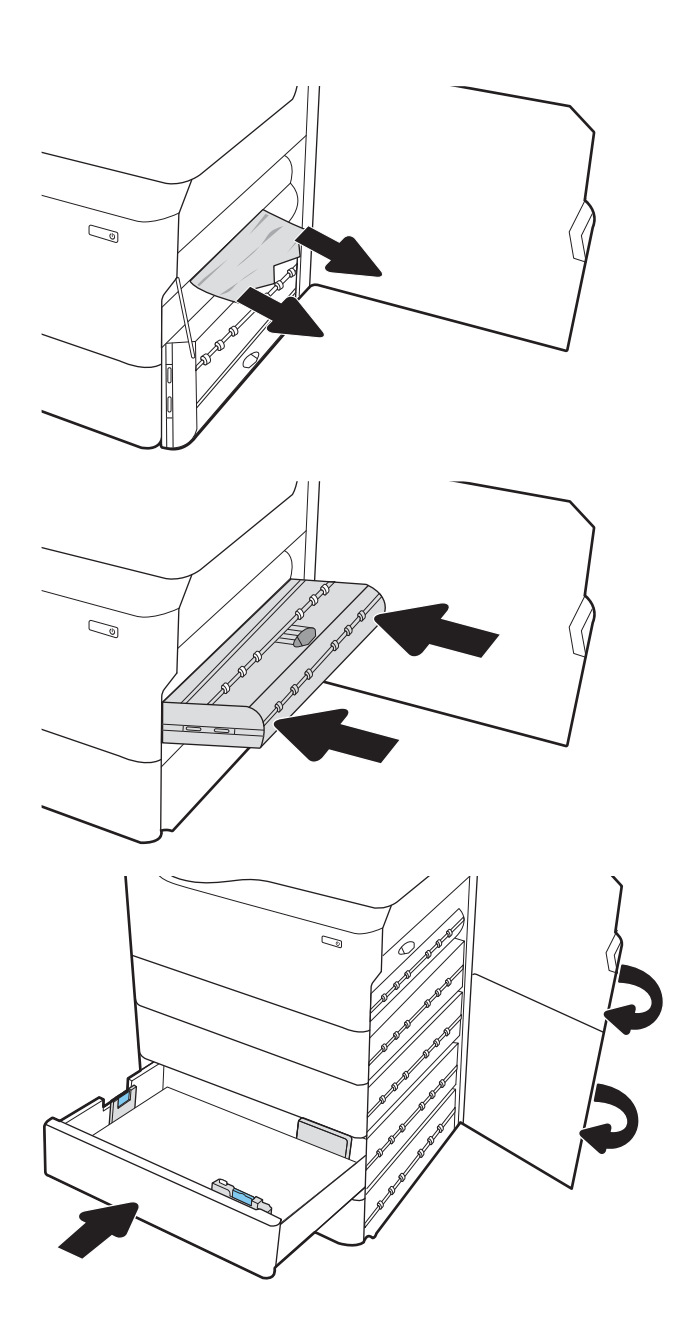

8. Zaprite desna vratca in spodnja desna vratca in

nato zaprite pladenj.

7. Znova namestite enoto za obojestransko tiskanje.

9. Če nekaj listov še vedno ostane v tiskalniku, se na nadzorni plošči prikažejo navodila za odstranitev preostalih listov.

### Odstranjevanje zagozdenega papirja na visokozmogljivem pladnju za 4000 listov papirja – 15.A7.yz; 15.A8.yz; 15.37.yz; 15.38.yz; 15.48.yz

#### [Oglejte si postopek v videoposnetku](https://players.brightcove.net/1160438706001/ByLWUi0A_default/index.html?videoId=ref:REFIDPH0000000853)

Če se zagozdi papir, se na nadzorni plošči prikažeta sporočilo o napaki in animacija, ki vam pomaga odstraniti zagozden papir. Če se papir zagozdi na visokozmogljivem pladnju za 4000 listov papirja, se lahko prikaže ena od teh kod napak:

- 15.A7.yz
- 15.A8.yz
- 15.37.yz
- 15.38.yz
- 15.48.yz

Upoštevajte ta navodila za odstranjevanje zagozdenega papirja:

1. Odprite desna vratca in spodnja desna vratca.

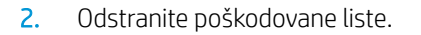

**3.** Če zagozdenega papirja ne vidite, odstranite enoto za obojestransko tiskanje.

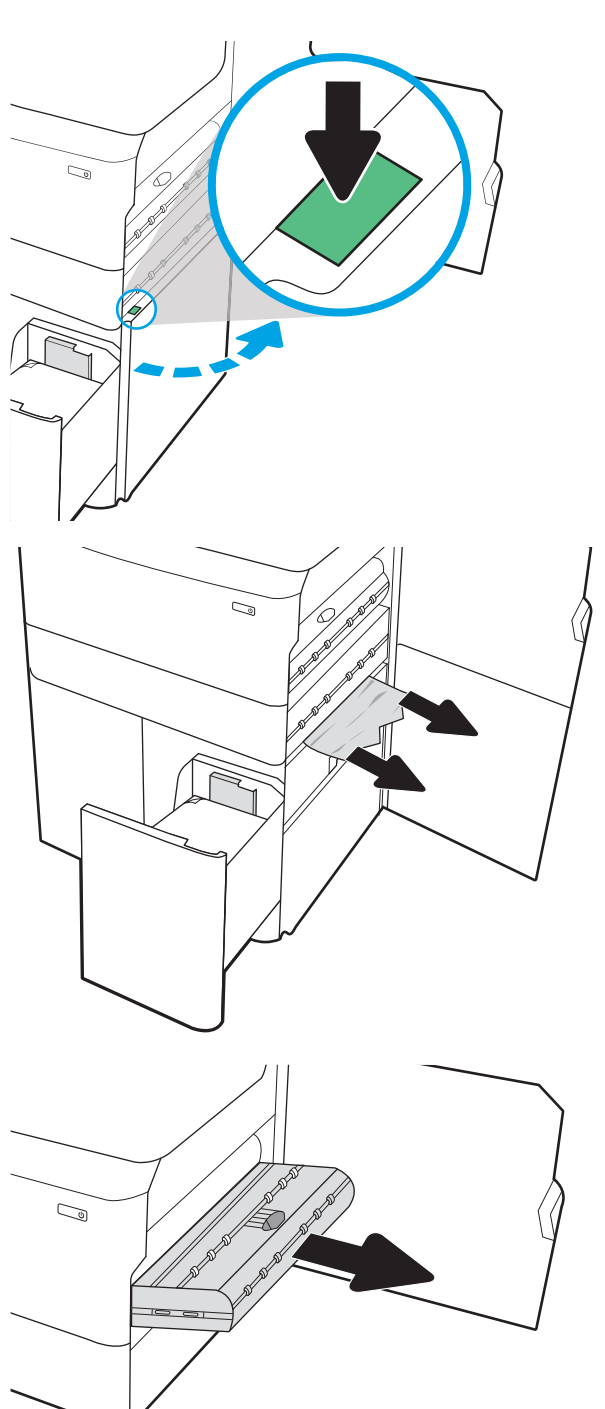

4. Izvlecite zagozdeni papir naravnost ven.

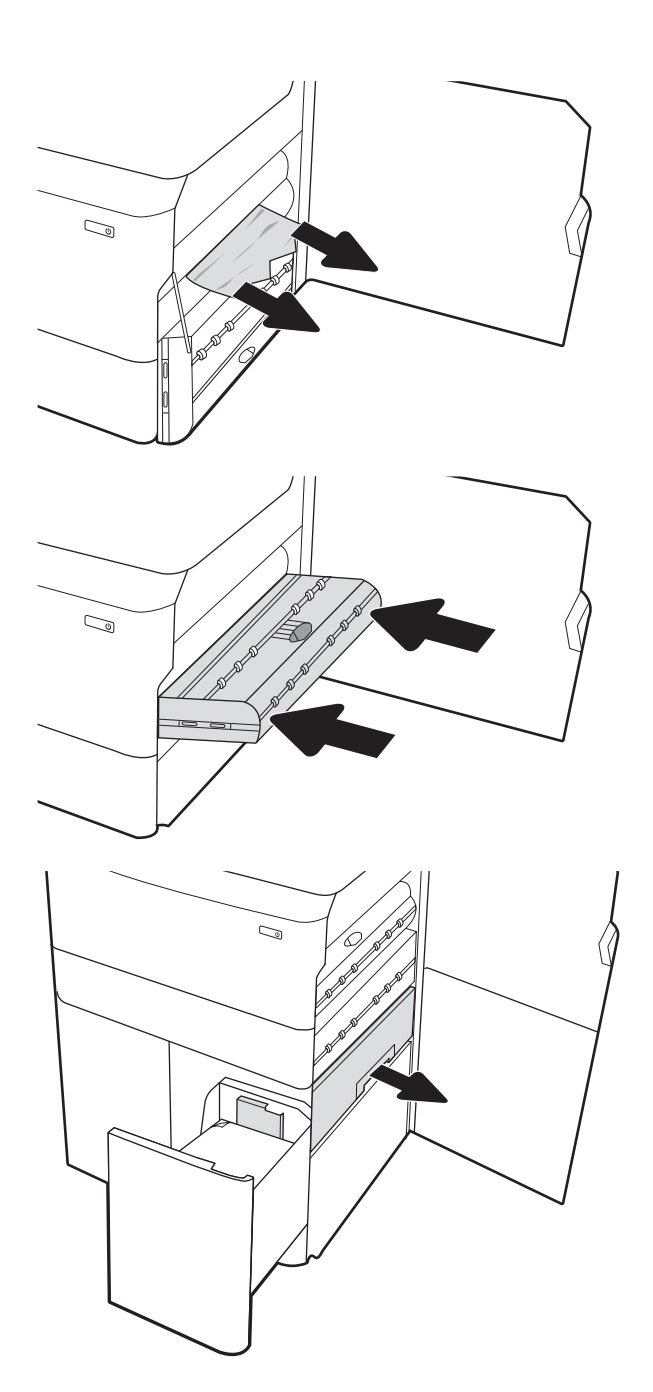

5. Znova namestite enoto za obojestransko tiskanje.

6. Na območju spodnjih desnih vratc z zeleno ročko izvlecite kaseto z zastojem na visokozmogljivem vhodnem pladnju.

7. Odstranite zagozdeni papir iz območja kasete z zastojem.

8. Z zeleno ročko odprite zgornji del kasete z zastojem na visokozmogljivem vhodnem pladnju in odstranite ves zagozdeni papir.

9. Zaprite kaseto z zastojem in jo nato znova namestite v tiskalnik.

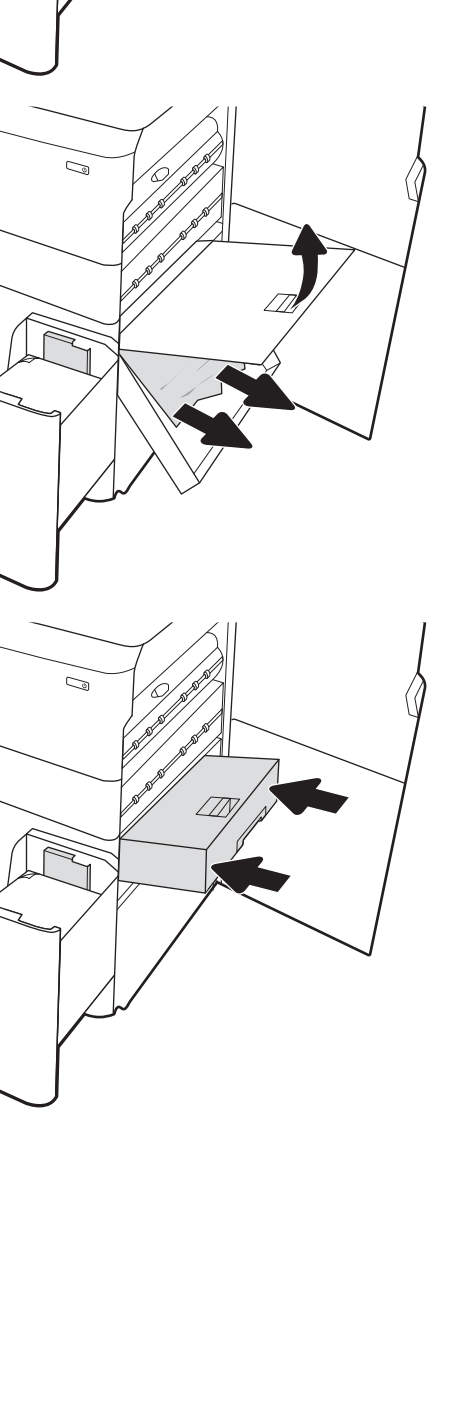

 $\mathbb{Z}$ 

10. Odprite levi visokozmogljiv vhodni pladenj.

11. Odstranite zagozdeni papir izmed podajalnih valjev v tiskalniku. Papir najprej povlecite levo, nato pa naprej, da ga odstranite.

12. Zaprite levi pladenj in odprite desni visokozmogljiv vhodni pladenj.

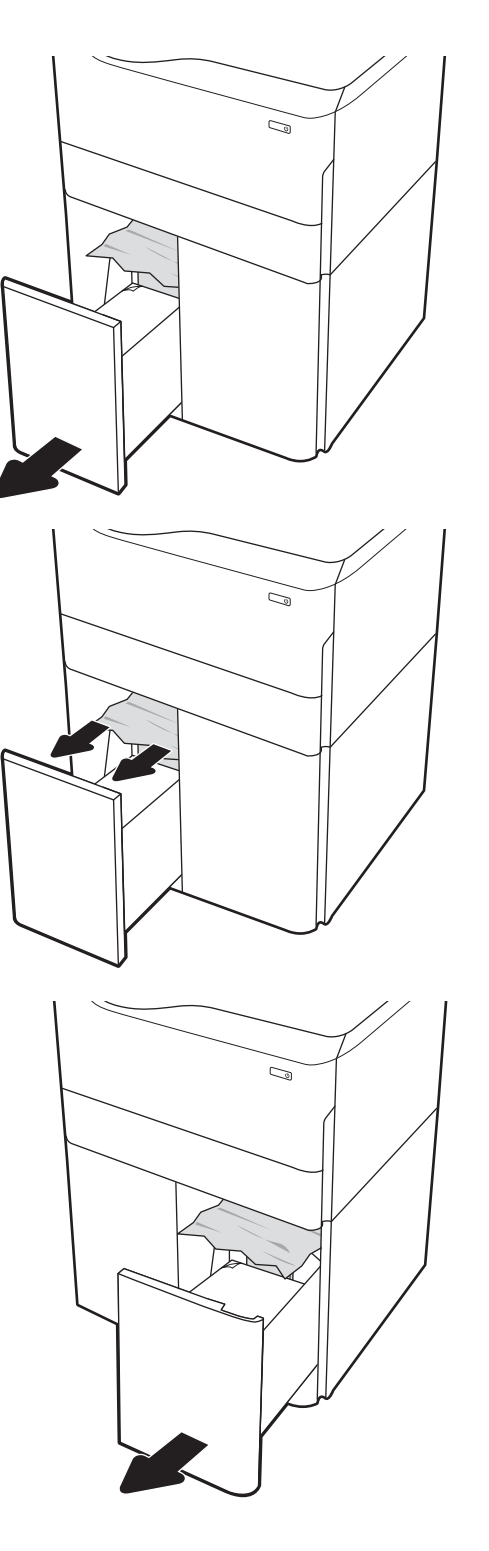

<span id="page-245-0"></span>13. Odstranite zagozdeni papir izmed podajalnih valjev v tiskalniku. Papir najprej povlecite levo, nato pa naprej, da ga odstranite.

14. Zaprite desna vratca in spodnja desna vratca in nato zaprite desni pladenj.

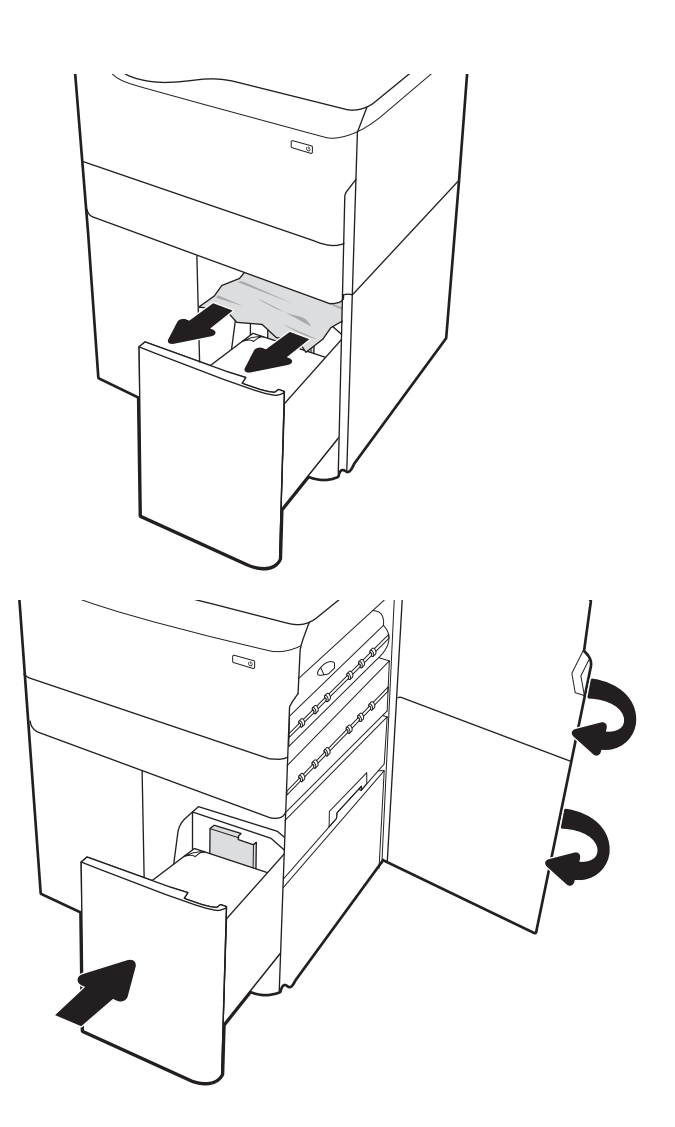

15. Če nekaj listov še vedno ostane v tiskalniku, se na nadzorni plošči prikažejo navodila za odstranitev preostalih listov.

### Odstranjevanje zagozdenega papirja v notranji zaključevalni enoti (samo modeli E77650dns, E77650zs in E77660zs) – 15.51.yz; 15.62.yz; 15.63.yz; 15.67.yz

Če se zagozdi papir, se na nadzorni plošči prikažeta sporočilo o napaki in animacija, ki vam pomaga odstraniti zagozden papir. Če se papir zagozdi v notranji zaključevalni enoti, se lahko prikaže ena od teh kod napak:

- 15.51.yz
- 15.62.yz
- 15.63.yz
- 15.67.yz

Upoštevajte ta navodila za odstranjevanje zagozdenega papirja:

1. Iz predalov notranje zaključevalne enote odstranite zagozdeni papir.

2. Odprite leva vratca. Če pod vratci za dostop do zastoja vidite zagozdeni papir, ga izvlecite naravnost ven.

3. Zaprite leva vratca.

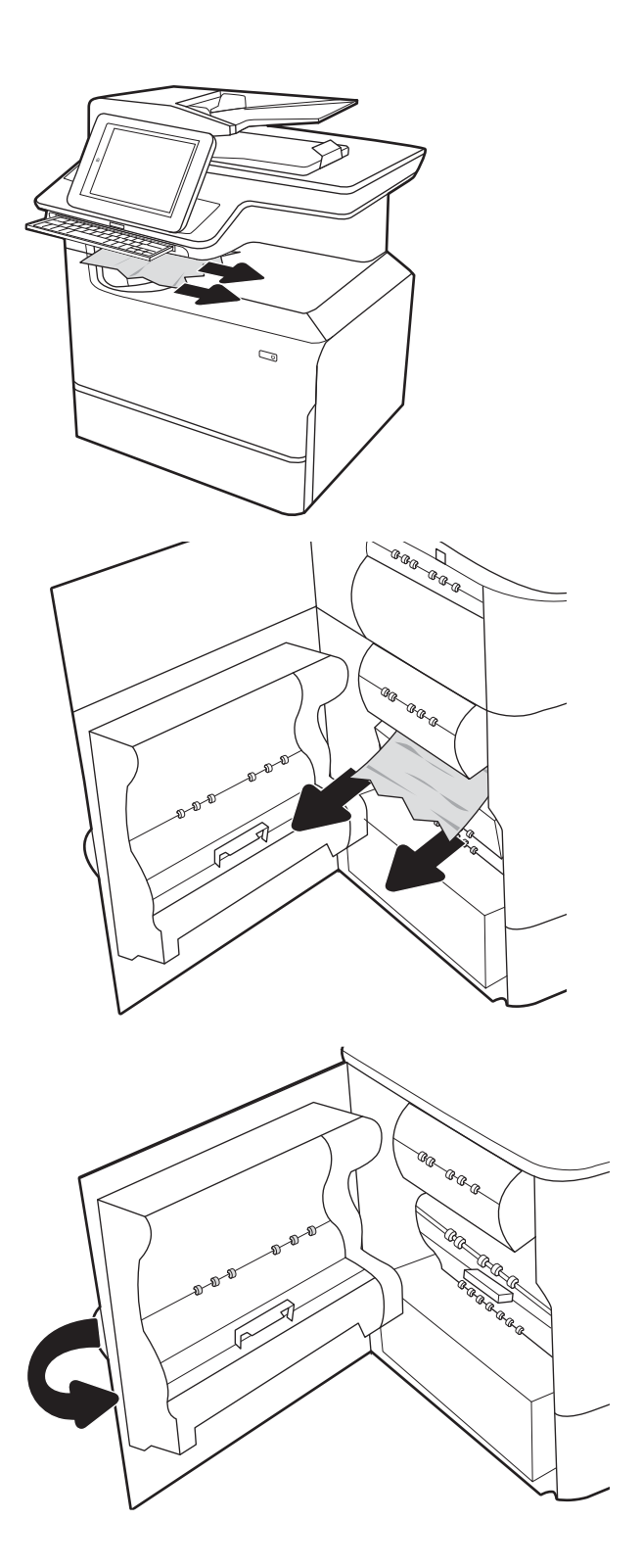

4. Če nekaj listov še vedno ostane v tiskalniku, se na nadzorni plošči prikažejo navodila za odstranitev preostalih listov.

# <span id="page-247-0"></span>Odstranjevanje zagozdenih sponk v notranji zaključevalni enoti (samo modeli E77650dns, E77650zs, E77660dns, E77660zs, E77660zts, P77940dns, P77950dns in P77960dns) – 15.63.yz

Če se zagozdi sponka, se na nadzorni plošči prikažeta sporočilo o napaki in animacija, ki vam pomaga odstraniti zagozdeno sponko. Če se zagozdijo sponke, se prikaže koda napake 15.63.yz.

Upoštevajte ta navodila za odstranjevanje zagozdene sponke:

1. Odprite vratca spenjalnika.

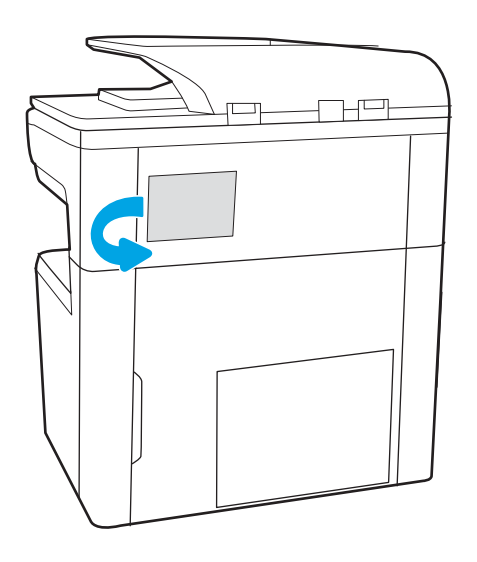

2. Povlecite kartušo s sponkami za barvni ročaj in jo izvlecite naravnost ven.

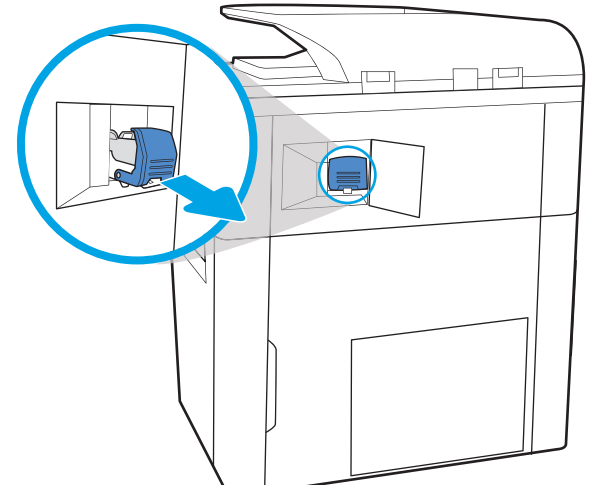

3. Dvignite majhen vzvod na zadnji strani kartuše s sponkami, da kartušo s sponkami ločite od držala in nato odstranite vse zagozdene sponke.

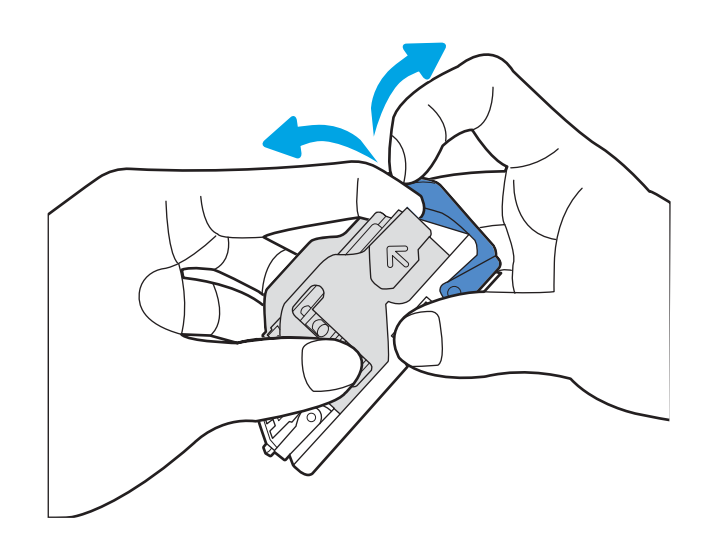

4. Zaprite vzvod na zadnji strani kartuše s sponkami. Prepričajte se, da se zaskoči.

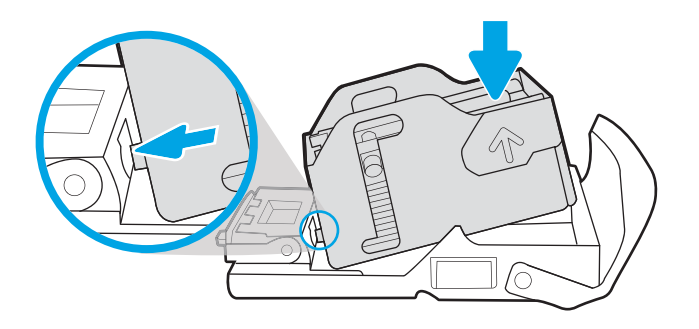

<span id="page-249-0"></span>5. Vstavite kartušo s sponkami v spenjalnik in potisnite zeleno ročko navzdol, da se zaskoči.

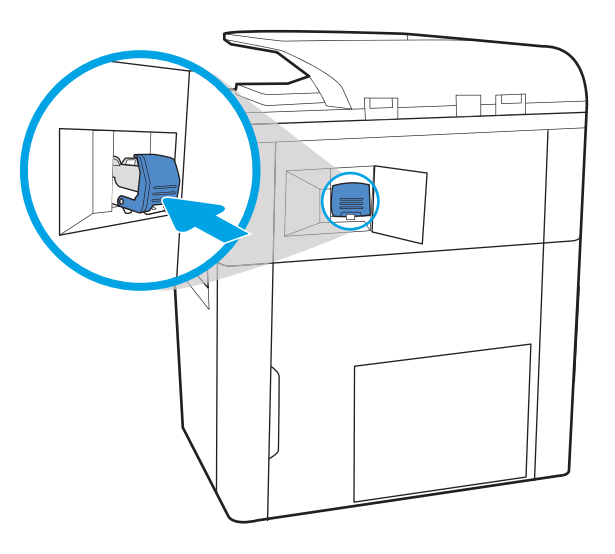

# Odstranjevanje zagozdenega papirja v zadnjih vratcih samostoječe zaključevalne enote (samo modeli E77650z+, E77660z+, P77940dn+, P77950dn+ in P77960dn+)

V nadaljevanju je opisano, kako odstranite zagozden papir v zadnjih vratcih samostoječe zaključevalne enote. Če se zagozdi papir, se na nadzorni plošči prikažeta sporočilo o napaki in animacija, ki vam pomaga odstraniti zagozden papir.

**TV OPOMBA:** Pred odstranitvijo zaključevalne enote s tiskalnika odstranite ves papir z izhodnih pladnjev zaključevalne enote.

6. Zaprite vratca spenjalnika.

1. Pritisnite gumb za sprostitev zaključevalne enote in nato potisnite zaključevalno enoto od tiskalnika.

OPOMBA: Pri premikanju zaključevalne enote ni treba izključiti podatkovnega kabla.

2. Zaključevalno enoto premaknite na mesto, ki omogoča dostop do zadnjih vratc zaključevalne enote, in nato odprite zadnja vratca zaključevalne enote.

3. Zavrtite zelene gumbe in nato odstranite morebitni zagozden papir.

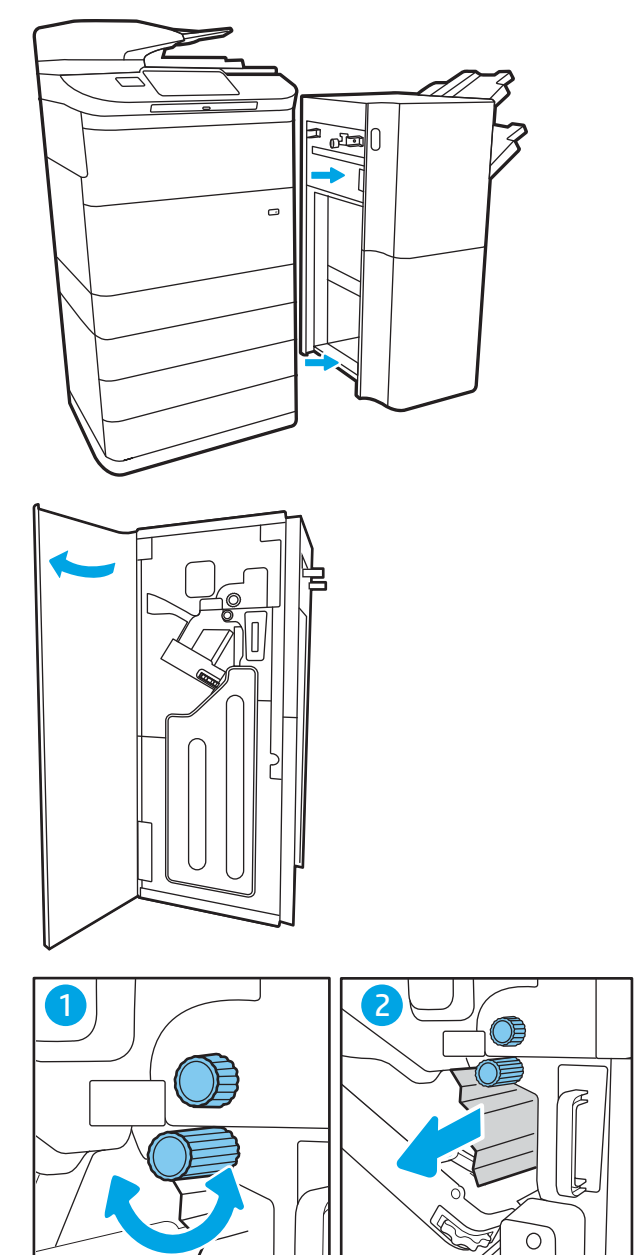

 $\circ$ 

<span id="page-251-0"></span>4. Zaprite zadnja vratca zaključevalne enote.

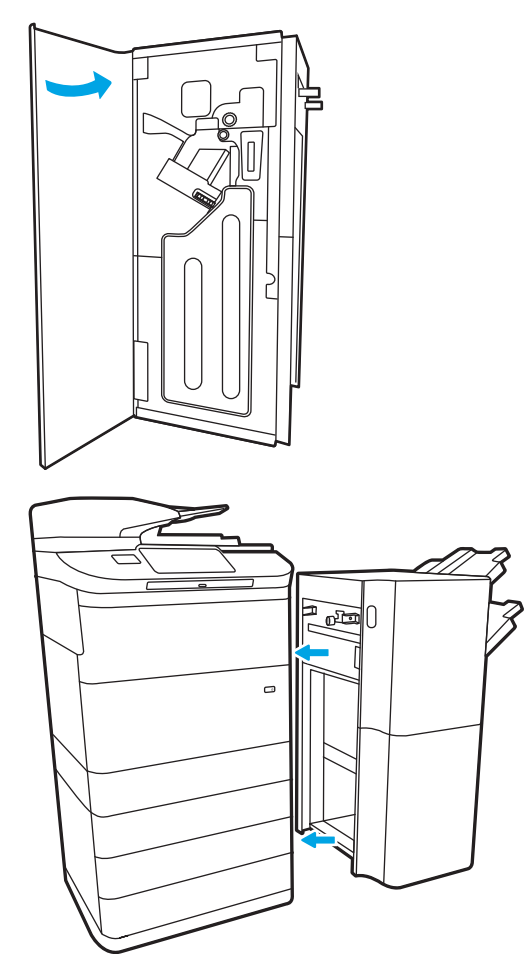

5. Znova namestite zaključevalno enoto.

### Odstranjevanje zagozdenega papirja v sprednjih vratcih samostoječe zaključevalne enote (samo modeli E77650z+, E77660z+, P77940dn+, P77950dn+ in P77960dn+)

V nadaljevanju je opisano, kako odstranite zagozden papir v sprednjih vratcih samostoječe zaključevalne enote. Če se zagozdi papir, se na nadzorni plošči prikažeta sporočilo o napaki in animacija, ki vam pomaga odstraniti zagozden papir.

1. Odprite sprednja vratca zaključevalne enote.

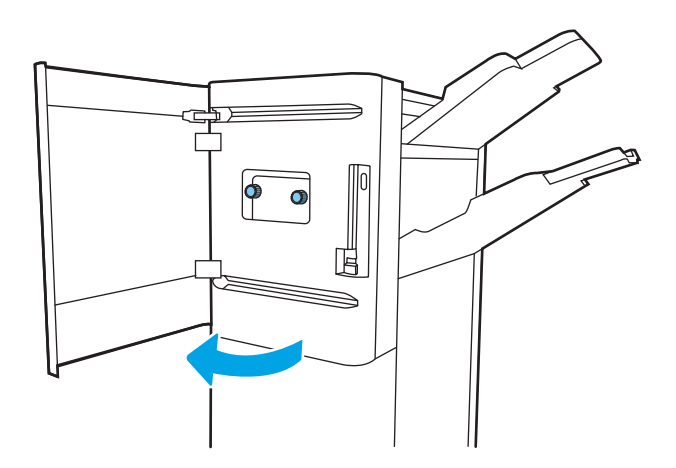
2. Zavrtite zelene gumbe in nato odstranite morebitni zagozden papir.

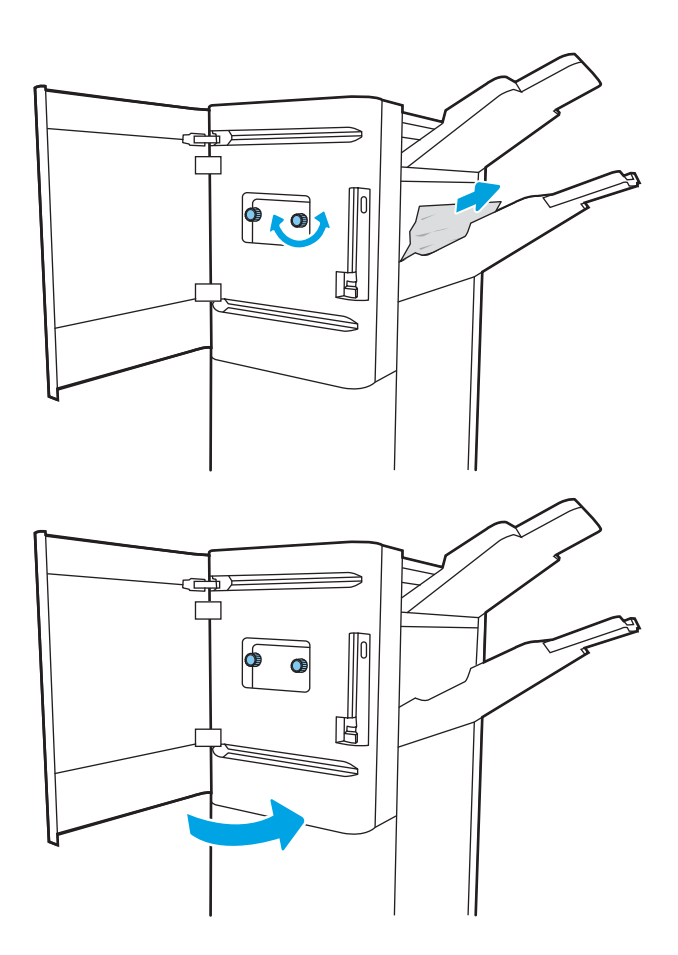

3. Zaprite sprednja vratca zaključevalne enote.

### Odstranjevanje zagozdenih sponk v samostoječi zaključevalni enoti (samo modeli E77650z+, E77660z+, P77940dn+, P77950dn+ in P77960dn+)

V nadaljevanju je opisano, kako odstranite zagozdeno sponko v samostoječi zaključevalni enoti. Če se zagozdi sponka, se na nadzorni plošči prikažeta sporočilo o napaki in animacija, ki vam pomaga odstraniti zagozdeno sponko.

<sup>2</sup> OPOMBA: Pred odstranitvijo zaključevalne enote s tiskalnika odstranite ves papir z izhodnih pladnjev zaključevalne enote.

1. Pritisnite gumb za sprostitev zaključevalne enote in nato potisnite zaključevalno enoto od tiskalnika.

OPOMBA: Pri premikanju zaključevalne enote ni treba izključiti podatkovnega kabla.

2. Zaključevalno enoto premaknite na mesto, ki omogoča dostop do zadnjih vratc zaključevalne enote, in nato odprite zadnja vratca zaključevalne enote.

3. Zavrtite zeleno kolesce, da pomaknete nosilec kartuše s sponkami proti sebi do najbližjega položaja, pritisnite jeziček kartuše s sponkami in nato potisnite kartušo iz zaključevalne enote.

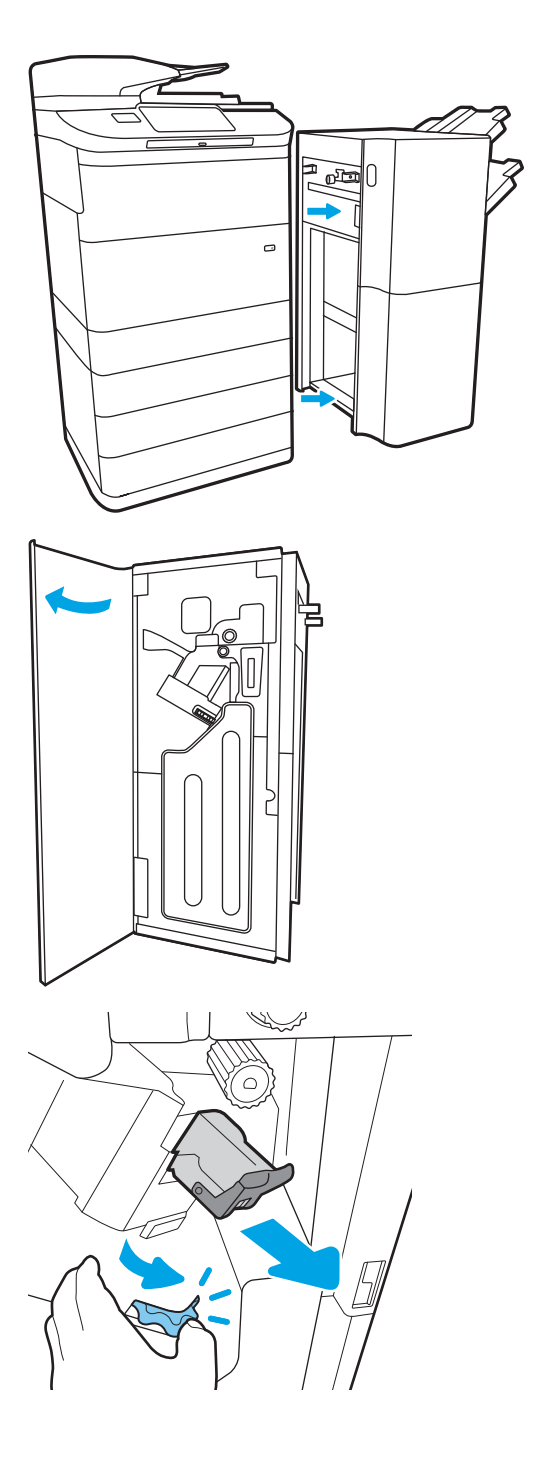

4. Dvignite majhen vzvod na zadnji strani kartuše s sponkami, da kartušo s sponkami ločite od držala in nato odstranite vse zagozdene sponke.

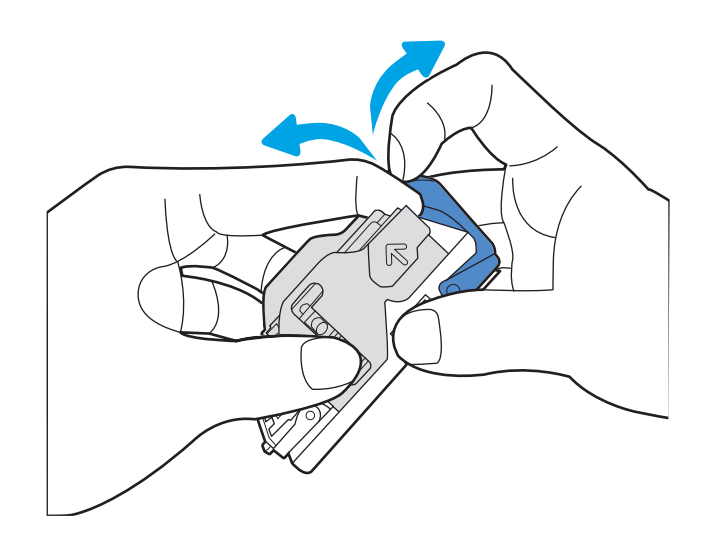

5. Zaprite vzvod na zadnji strani kartuše s sponkami. Prepričajte se, da se zaskoči.

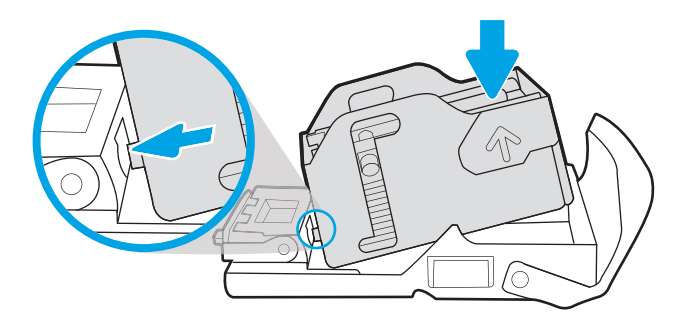

6. Kartušo s sponkami vstavite tako, da pridržite zeleno kolesce z eno roko in potisnete kartušo s sponkami v režo.

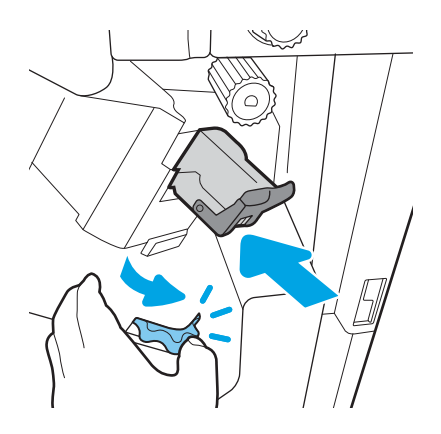

7. Zaprite zadnja vratca zaključevalne enote.

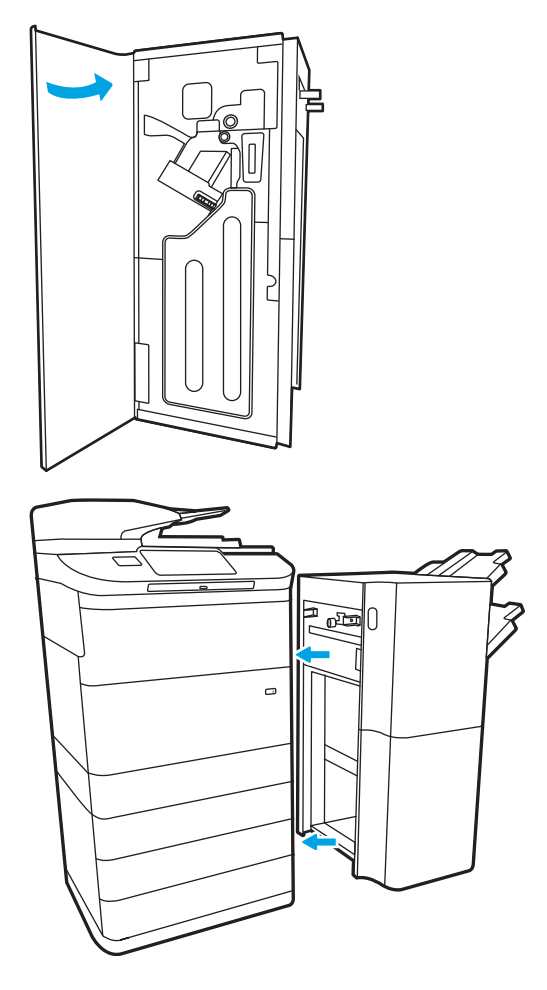

8. Znova namestite zaključevalno enoto.

# Izboljšanje kakovosti tiskanja

# Uvod

Občasno ima tiskalnik težave s kakovostjo tiskanja, kot so proge ali zbledelost, manjkajoča črna ali druge barve, zamegljeno ali nejasno besedilo in proge ali madeži črnila. Preskusite naslednje rešitve v navedenem vrstnem redu. Ko z določeno rešitvijo odpravite težavo, ni treba nadaljevati z drugimi postopki.

### $\ddot{\mathbb{B}}$  OPOMBA: Če se težava pojavi samo pri kopijah, si oglejte razdelek "Izboljšanje kakovosti slike pri kopiranju".

- Preverite stanje kartuše
- [Posodobitev vdelane programske opreme tiskalnika](#page-257-0)
- [Sprememba nastavitev kakovosti tiskanja](#page-257-0)
- [Tiskanje iz drugega programa](#page-257-0)
- [Preverite nastavitve papirja in kakovosti](#page-257-0)
- [Preverite nastavitve sivine in črne barve](#page-258-0)
- [Prilagajanje barvnih nastavitev \(Windows\)](#page-258-0)
- [Preverjanje papirja in okolja za tiskanje](#page-259-0)
- [Vizualno preglejte kartušo](#page-260-0)
- [Čiščenje tiskalnika](#page-261-0)
- [Uporaba drugega gonilnika tiskalnika](#page-262-0)

## Preverite stanje kartuše

Pri uporabi kartuše, ki se ji je iztekla predvidena življenjska doba, lahko pride do težav s kakovostjo tiskanja. Predvideno preostalo življenjsko dobo kartuš in, če je ustrezno, stanje drugih nadomestljivih delov preverite po naslednjem postopku.

### Prvi korak: Preverite nadzorno ploščo

Preverite, ali se na nadzorni plošči prikažejo sporočila ali opozorilne ikone . **A 4** . Izberite ikono, da si ogledate sporočilo. Če sporočilo označuje, da je kartušo treba zamenjati ali je skoraj povsem prazna, zamenjajte kartušo.

 $\ddot{\mathbb{F}}$  OPOMBA: Če želite pred zamenjavo kartuše več informacij o stanju kartuše, nadaljujte z naslednjim korakom.

### Drugi korak: Preverjanje stanja potrošnega materiala

- 1. Na začetnem zaslonu na nadzorni plošči tiskalnika izberite Poročila.
- 2. Izberite meni Strani konfiguracije/s stanjem in nato stran Stanje potrošnega materiala.
- 3. Izberite Ogled za ogled poročila na nadzorni plošči ali Natisni, če želite natisniti stran.
- 4. Oglejte si stran Stanje potrošnega materiala in preverite odstotek preostale življenjske dobe kartuš in, če je to mogoče, stanje drugih delov, ki jih lahko zamenja uporabnik.
- <span id="page-257-0"></span>Stran Stanje potrošnega materiala vas opozori, ko je potrošnega materiala zelo malo. Ko HP-jev potrošni material doseže zelo nizko raven, preneha veljati HP-jeva garancija za ta potrošni material.
- Kartuše ni treba takoj zamenjati, razen če kakovost tiskanja ni več zadovoljiva. Imejte pripravljen nadomestni del za takrat, ko kakovost tiskanja ne bo več zadovoljiva.
- Če ugotovite, da morate zamenjati kartušo ali drug del, ki ga lahko zamenja uporabnik, so na strani Stanje potrošnega materiala prikazane številke originalnih HP-jevih delov.

### Posodobitev vdelane programske opreme tiskalnika

Poskusite s posodobitvijo vdelane programske opreme tiskalnika. Za več informacij pojdite na [www.hp.com/](http://www.hp.com/support) [support](http://www.hp.com/support) in izberite možnost Get software and drivers (Pridobi gonilnike in programsko opremo). Nato sledite pozivom, da se pomaknete na prenos vdelane programske opreme za tiskalnik.

### Sprememba nastavitev kakovosti tiskanja

Če želite spremeniti nastavitev kakovosti tiskanja na nadzorni plošči tiskalnika, izvedite naslednje korake.

<sup>2</sup> OPOMBA: Koraki se razlikujejo glede na vrsto nadzorne plošče.

- 1. Na začetnem zaslonu na nadzorni plošči tiskalnika izberite Nastavitve.
- 2. Odprite te menije:
	- Kopiranje/tiskanje ali Tiskanje
	- Privzete možnosti tiskanja
	- Raven kakovosti
- 3. Izberite želeno raven kakovosti: Splošna pisarniška, profesionalna ali predstavitvena.

### Tiskanje iz drugega programa

Poskusite tiskati iz drugega programa. Če se stran pravilno natisne, je vzrok težave v programu, iz katerega ste tiskali.

### Preverite nastavitve papirja in kakovosti

Preverite nastavitve gonilnika tiskalnika za papir in kakovost v programski opremi, iz katere tiskate, na primer Microsoft® Word.

#### **Windows**

- 1. V programski opremi izberite možnost Natisni.
- 2. Izberite tiskalnik in kliknite gumb Lastnosti ali Nastavitve.
- 3. Kliknite zavihek Papir in kakovost.
- 4. V možnosti Vrsta papirja izberite vrsto papirja, ki najbolje opisuje vaš papir.
- 5. V možnostih Kakovost tiskanja izberite nastavitev kakovosti ali ločljivosti, ki je primerna za opravilo tiskanja.
- 6. Kliknite gumb OK, da zaprete pogovorno okno Lastnosti dokumenta. Za tiskanje opravila v pogovornem oknu Natisni kliknite Natisni ali OK.

#### <span id="page-258-0"></span>macOS

- 1. Kliknite meni File (Datoteka) in nato možnost Print (Tiskanje).
- 2. V meniju Tiskalnik izberite tiskalnik.
- 3. Na spustnem seznamu pod možnostjo Usmerjenost izberite Papir/kakovost.
- 4. V možnostih Vrsta medijev izberite vrsto papirja, ki najbolje opisuje vaš papir.
- 5. V možnostih Kakovost tiskanja izberite nastavitev kakovosti ali ločljivosti, ki je primerna za opravilo tiskanja.
- 6. Kliknite gumb Print (Tiskanje).

### Preverite nastavitve sivine in črne barve

Če z barvnim tiskalnikom tiskate barvne slike, tiskalnik pa natisne sivinske ali črno-bele strani, preverite nastavitve sivine in črne barve v nastavitvah gonilnika tiskalnika.

#### **Windows**

- 1. V programski opremi izberite možnost Natisni.
- 2. Izberite tiskalnik in kliknite gumb Lastnosti ali Nastavitve.
- 3. Preverite, ali je izklopljena možnost Sivinsko tiskanje. Možnost sivinskega tiskanja se lahko prikaže v zavihku Tiskalne bližnjice in zavihku Barve, odvisno od tiskalnika.
- 4. Poskrbite, da je možnost Natisni vse besedilo črno izklopljena v zavihku Napredno.
- 5. Kliknite gumb OK, da zaprete pogovorno okno Lastnosti dokumenta. Za tiskanje opravila v pogovornem oknu Natisni kliknite Natisni ali OK.

#### macOS

- 1. Kliknite meni File (Datoteka) in nato možnost Print (Tiskanje).
- 2. V meniju Tiskalnik izberite tiskalnik.
- 3. Na spustnem seznamu pod možnostjo Usmerjenost izberite Barva.
- 4. Preverite, ali je izklopljena možnost Sivinsko tiskanje.
- 5. Izberite trikotnik poleg možnosti Napredno, da omogočite več možnosti. Prepričajte, da nastavitve za možnosti Besedilo, Grafika in Fotografija niso nastavljene na Samo črno.
- 6. Kliknite gumb Print (Tiskanje).

### Prilagajanje barvnih nastavitev (Windows)

Kadar tiskate iz programske opreme, sledite tem korakom, če se barve na natisnjeni strani ne ujemajo z barvami na računalniškem zaslonu ali če barve na natisnjeni strani niso zadovoljive.

- 1. V programski opremi izberite možnost Natisni.
- 2. Izberite tiskalnik in kliknite gumb Lastnosti ali Nastavitve.
- 3. V zavihku Napredno ali zavihku Barve počistite potrditveno polje HP EasyColor.
- 4. V zavihku Barve izberite barvno temo na spustnem seznamu Barvne teme.
- <span id="page-259-0"></span>Privzeto (sRGB): Ta tema nastavi tiskalnik za tiskanje podatkov RGB v neobdelanem načinu naprave. Če uporabljate to temo, barve upravljajte v programski opremi ali operacijskem sistemu, da bodo pravilne upodabljane.
- Živo (sRGB): Tiskalnik poveča nasičenost barv v srednjih tonih. To temo uporabite za tiskanje poslovnih grafik.
- Fotografija (sRGB): Tiskalnik interpretira barvo RGB tako, kot da je natisnjena kot fotografija z uporabo digitalnega mini laboratorija. Tiskalnik upodablja globlje in bolj nasičene barve drugače kot tema Privzeto (sRGB). To temo uporabite za tiskanje fotografij.
- Fotografija (Adobe RGB 1998): Ta tema je namenjena za tiskanje digitalnih fotografij, ki uporabljajo barvni prostor AdobeRGB namesto sRGB. Če uporabljate to temo, izklopite upravljanje barv v programski opremi.
- Brez: Nobena barvna tema se ne uporabi.
- Profil po meri: To možnost izberite za uporabo vhodnega profila po meri za natančen nadzor barvnega natisa (na primer za emulacijo določenega tiskalnika). Profile po meri prenesite s spletnega mesta [www.hp.com](http://www.hp.com).
- 5. Kliknite gumb V redu, da zaprete pogovorno okno Lastnosti dokumenta. V pogovornem oknu Natisni kliknite Natisni ali OK za tiskanje opravila.

## Preverjanje papirja in okolja za tiskanje

Izvedite naslednje korake, da preverite papir, ki ga uporabljate in fizično okolje tiskalnika.

### Prvi korak: Uporaba papirja, ki ustreza HP-jevim specifikacijam

Do nekaterih težav s kakovostjo tiskanja pride zaradi uporabe papirja, ki ne ustreza HP-jevim specifikacijam. Težave lahko vključujejo zguban papir, svetel ali bled natis, packe črnila ali madeže in deformirane znake. Pri izbiri papirja upoštevajte naslednje smernice:

- Vedno uporabite vrsto in težo papirja, ki ju podpira tiskalnik.
- Uporabljajte papir, ki je kakovosten, brez vrezov, zarez, raztrganin, madežev, odpadajočih delcev, prahu, gub, lukenj, sponk in zvitih ali upognjenih robov.
- Uporabljajte papir, na katerega se še ni tiskalo.
- Uporabljajte papir, ki ne vsebuje kovinskega materiala, kot so bleščice.
- Uporabljajte papir za tiskalnike HP PageWide. Ne uporabljajte papirja, ki je zasnovan samo za laserske tiskalnike.
- Uporabljajte papir, ki ni pregrob. Kakovost tiskanja je običajno boljša pri uporabi bolj gladkega papirja.

<sup>2</sup> OPOMBA: Na osnovi HP-jevih notranjih preskusov z različnim navadnim papirjem HP za ta tiskalnik priporoča uporabo papirja z logotipom znamke ColorLok®. Za podrobnosti obiščite: [www.hp.com/go/printpermanence.](http://www.hp.com/go/printpermanence)

### Drugi korak: Preverjanje okolja

Okolje lahko neposredno vpliva na kakovost tiskanja in je pogost vzrok za težave s kakovostjo tiskanja ali podajanje papirja. Preizkusite te rešitve:

- <span id="page-260-0"></span>Tiskalnik odmaknite od prepišnih mest, na primer odprtih oken ali vrat ali klimatskih naprav.
- Zagotovite, da tiskalnik ni izpostavljen temperaturam ali vlažnosti izven tistih, ki so navedene v specifikacijah tiskalnika.
- Tiskalnika ne postavljajte v zaprt prostor, kot je omara.
- Tiskalnik postavite na stabilno in ravno površino.
- Odstranite vse, kar blokira prezračevalne odprtine tiskalnika. Tiskalnik potrebuje dober pretok zraka na vseh straneh, tudi zgoraj.
- Tiskalnik zaščitite pred letečimi delci, prahom, paro, maščobo in drugimi elementi, ki lahko v njem pustijo umazanijo.

### Vizualno preglejte kartušo

Upoštevajte te korake za pregled posamezne kartuše.

 $\triangle$  POZOR: Ne dotikajte se zlato obarvanih kovinskih kontaktov na robu kartuše. Prstni odtisi na kovinskih kontaktih lahko povzročijo težave s kakovostjo tiskanja.

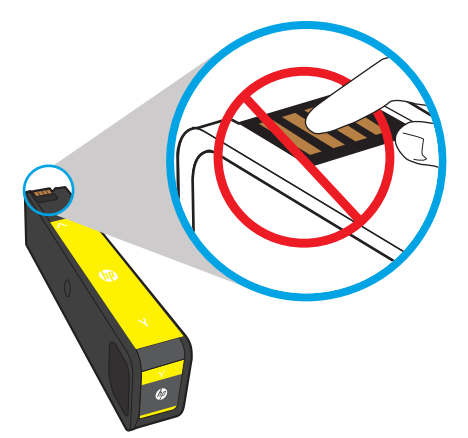

- 1. Odstranite kartušo iz tiskalnika in se prepričajte, da pot ležišča kartuše ni umazana.
- 2. Preverite, ali uporabljate originalno HP-jevo kartušo. Na originalni HP-jevi kartuši je beseda "HP" ali pa je na njej natisnjen HP-jev logotip. Za več informacij o prepoznavanju HP-jevih kartuš obiščite spletno stran [www.hp.com/go/learnaboutsupplies](http://www.hp.com/go/learnaboutsupplies).
- 3. Oglejte si zlato obarvane kovinske kontakte na kartuši.
	- Če na kovinskih kontaktih opazite praske ali druge poškodbe, zamenjajte kartušo.
	- Če kovinski kontakti niso poškodovani, nežno potisnite kartušo nazaj v režo, dokler se ne zaskoči. Natisnite nekaj strani, da preverite, ali je težava odpravljena.

Če ugotovite, da je treba kartušo zamenjati, jo preverite ali natisnite stran Stanje potrošnega materiala in na njej poiščite številko dela ustrezne originalne HP-jeve kartuše.

### Znova napolnjene ali predelane kartuše

HP ne priporoča uporabe potrošnega materiala drugih proizvajalcev ne glede na to, ali je nov ali predelan. Ker takšne kartuše niso HP-jevi izdelki, HP na njihovo obliko in izdelavo ne more vplivati, niti nima nadzora nad njihovo kakovostjo. Če uporabljate znova polnjeno ali predelano kartušo in niste zadovoljni s kakovostjo tiskanja, kartušo zamenjajte z originalno HP‑jevo.

<span id="page-261-0"></span><sup>2</sup> OPOMBA: Če zamenjate kartušo, ki ni HP-jeva, z originalno HP-jevo, bo tiskalna glava še vedno vsebovala črnilo, ki ni HP-jevo. Dokler v tiskalni glavi ne zmanjka tega črnila in vanjo ne pride črnilo novo nameščene originalne HP-jeve kartuše, lahko napaka tiskanja ostane. Da bo zmanjkalo črnila, boste morda morali natisniti več tisoč strani običajnega besedila.

# Čiščenje tiskalnika

Med tiskanjem se lahko v tiskalniku naberejo papir in delci prahu, kar lahko povzroči težave s kakovostjo tiskanja, kot so madeži, proge, črte ali ponavljajoči se madeži. Začnite tako, da natisnete poročilo o kakovosti tiskanja in nadaljujte z ustreznim čiščenjem.

### Tiskanje in razlaga poročila o kakovosti tiskanja

Poročilo o kakovosti tiskanja je stran, ki je natisnjena z barvnimi stolpci iz vsake kartuše. Poročilo vam lahko pomaga prepoznati težave s kakovostjo tiskanja.

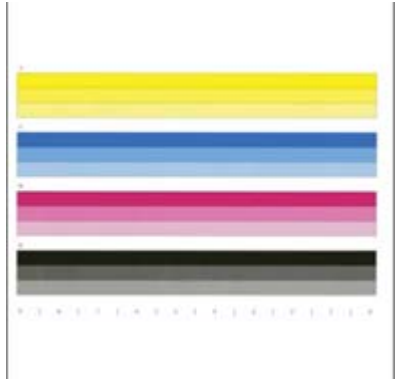

- 1. Naložite navaden papir velikosti Letter ali A4.
- 2. Na začetnem zaslonu na nadzorni plošči tiskalnika izberite možnost Orodja za podporo.
- 3. Odprite naslednje menije:
	- Odpravljanje težav
	- Strani za kakovost tiskanja
	- Poročilo o kakovosti tiskanja
- 4. Izberite Natisni, da natisnete stran.
- 5. Preglejte barvne stolpce na poročilu. Vsak stolpec ima tri različne odtenke, sicer pa bi morala biti barva v stolpcu skoraj enaka.
	- Če so na enem ali več barvnih stolpcih proge, pojdite na "Čiščenje tiskalne glave".
	- Če je na barvnih stolpcih zelo malo ali nič prog, vendar je črnilo razmazano, pojdite na "Čiščenje valjev".

### Čiščenje tiskalne glave

Če poročilo o kakovosti tiskanja prikazuje proge, po naslednjem postopku očistite tiskalno glavo.

- 1. Na začetnem zaslonu na nadzorni plošči tiskalnika izberite možnost Orodja za podporo.
- 2. Odprite naslednje menije:
- <span id="page-262-0"></span>Vzdrževanje
- Umerjanje/čiščenje
- Čiščenje tiskalne glave
- 3. Izberite možnost Začni, da zaženete postopek čiščenja, in sledite navodilom na zaslonu.
	- <sup>2</sup> OPOMBA: Obstajajo zaporedne faze čiščenja. Ob koncu posamezne faze tiskalnik izdela poročilo o kakovosti tiskanja. Če se na katerem od barvnih stolpcev pojavijo proge, nadaljujte z naslednjo fazo čiščenja. Če težave odpravite, izberite možnost Prekliči.
- \* NASVET: Oštevilčite vse strani poročila o kakovosti tiskanja, da boste lahko sledili izboljšanju kakovosti tiskanja.

### Čiščenje valjev

Če poročilo o kakovosti tiskanja prikazuje razmazano črnilo, po naslednjem postopku očistite valje.

#### Prvi korak: Samo večfunkcijski tiskalniki – čiščenje valjev podajalnika dokumentov

- 1. Na začetnem zaslonu na nadzorni plošči tiskalnika izberite Orodja za podporo.
- 2. Odprite naslednje menije:
	- Vzdrževanje
	- Umerjanje/čiščenje
	- Čiščenje valjev podajalnika dokumentov
- 3. Izberite Očisti zdaj, da zaženete postopek čiščenja, in sledite navodilom na zaslonu.

#### Drugi korak: Odpravljanje madežev

- 1. Na začetnem zaslonu na nadzorni plošči tiskalnika izberite Orodja za podporo.
- 2. Odprite naslednje menije:
	- Vzdrževanje
	- Umerjanje/čiščenje
	- Odpravite madeže
- 3. Izberite možnost Začni, da zaženete postopek čiščenja.

Postopek traja do tri minute, v tem času se list počasi pomika skozi tiskalnik. Obdržite to stran za nadaljnjo ocenjevanje kakovosti tiskanja.

### Uporaba drugega gonilnika tiskalnika

Z drugim gonilnikom tiskalnika poskusite, če tiskate iz programa in so na natisnjenih straneh nepričakovane črte na slikah, če manjka besedilo, če oblikovanje ni pravilno ali če so uporabljane nepravilne pisave.

S HP-jevega spletnega mesta prenesite enega od naslednjih gonilnikov: [www.hp.com/support/](http://www.hp.com/support/pwcolormfpE77650) [pwcolormfpE77650,](http://www.hp.com/support/pwcolormfpE77650) [www.hp.com/support/pwcolormfpE77660,](http://www.hp.com/support/pwcolormfpE77660) [www.hp.com/support/pwcolorP77940mfp](http://www.hp.com/support/pwcolorP77940mfp), [www.hp.com/support/pwcolorP77950mfp](http://www.hp.com/support/pwcolorP77950mfp), [www.hp.com/support/pwcolorP77960mfp](http://www.hp.com/support/pwcolorP77960mfp) ali [www.hp.com/](http://www.hp.com/support/pwcolorP77440mfp) [support/pwcolorP77440mfp.](http://www.hp.com/support/pwcolorP77440mfp)

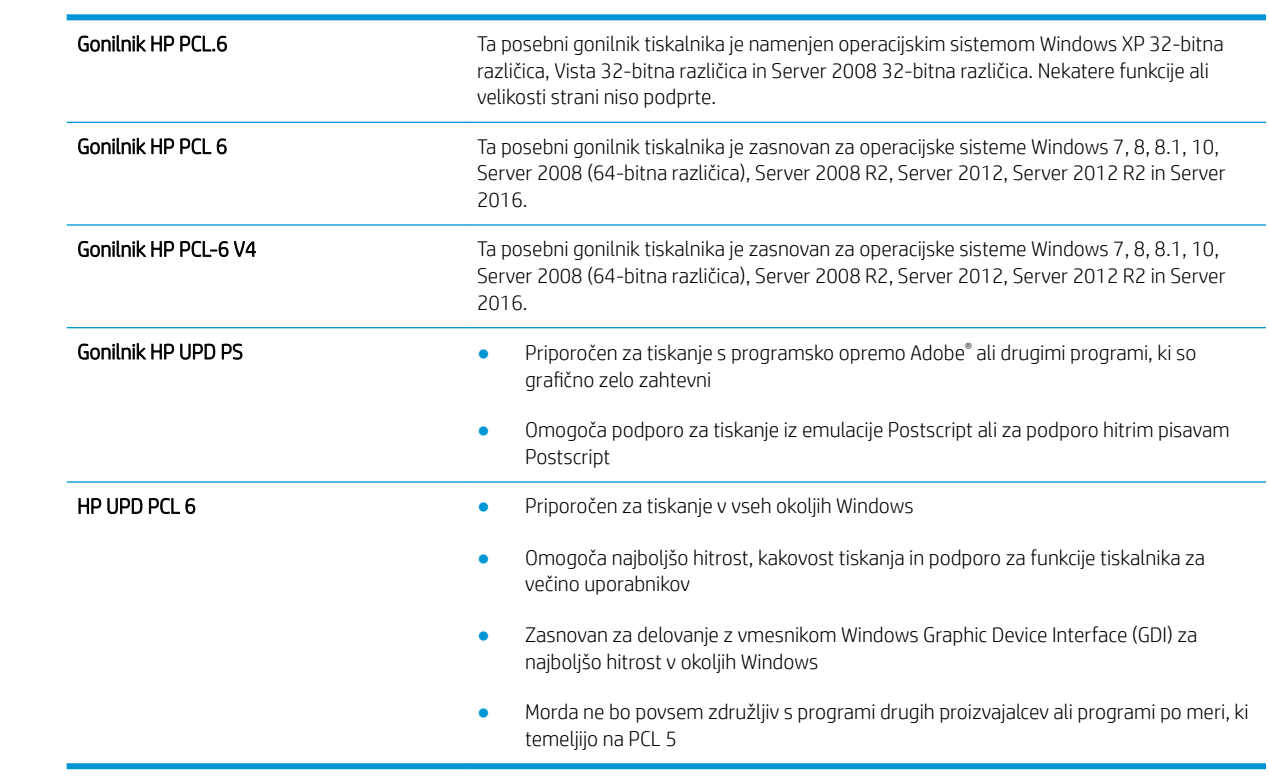

# Izboljšanje kakovosti slike pri kopiranju

Če ima tiskalnik težave s kakovostjo kopiranja, jih poskusite odpraviti s spodnjimi rešitvami, in sicer v vrstnem redu, v katerem so navedene.

- Preverjanje, ali je na steklu optičnega bralnika umazanija ali madeži
- [Umerjanje optičnega bralnika](#page-265-0)
- **•** [Preverite nastavitve papirja](#page-266-0)
- [Preverjanje nastavitev prilagajanja slike](#page-266-0)
- [Optimiranje kakovosti kopiranja za besedilo ali slike](#page-267-0)
- [Kopiranje od roba do roba](#page-267-0)

Najprej preskusite teh nekaj preprostih korakov:

- Namesto podajalnika dokumentov uporabite ploski optični bralnik.
- Uporabite izvirnike v visoki kakovosti.
- Če uporabljate podajalnik dokumentov, uporabite vodila za papir, da pravilno naložite izvirnik v podajalnik, S tem boste preprečili nejasne in poševne slike.

Če težave niste odpravili, preskusite spodnje dodatne rešitve. Če s temi rešitvami ne odpravite težave, poiščite dodatne rešitve v poglavju »Izboljšanje kakovosti tiskanja«.

### Preverjanje, ali je na steklu optičnega bralnika umazanija ali madeži

Sčasoma se lahko na steklu optičnega bralnika in belem plastičnem notranjem delu nabere prah, ki lahko vpliva na kakovost. Če so na natisnjenih straneh proge, nepričakovane črte, črne pike oziroma je kakovost natisa slaba ali je na njem nejasno besedilo, upoštevajte spodnja navodila za čiščenje optičnega bralnika.

1. Pritisnite gumb za vklop/izklop, da izklopite tiskalnik, in nato izključite napajalni kabel iz električne vtičnice.

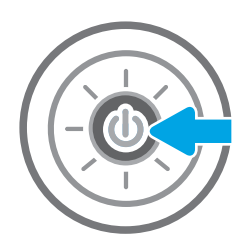

<span id="page-265-0"></span>2. Odprite pokrov optičnega bralnika.

3. Steklo optičnega bralnika in pasove podajalnika dokumentov očistite z mehko krpo ali gobico, navlaženo z neabrazivnim čistilom za steklo.

POZOR: Tiskalnika ne čistite z jedkimi sredstvi, acetonom, benzenom, amonijakom, etilnim alkoholom ali ogljikovim tetrakloridom, ker se lahko poškoduje. Tekočin ne nanašajte neposredno na steklo. Lahko namreč prodrejo v tiskalnik in ga poškodujejo.

OPOMBA: Če imate na kopijah težave s progami, kadar uporabljate podajalnik dokumentov, očistite manjše stekleno okence na levi strani optičnega bralnika.

- 4. Steklo optičnega bralnika in bele plastične dele posušite z jelenjo kožo ali celulozno spužvo, da ne nastanejo pike.
- 5. Priključite napajalni kabel na vtičnico in pritisnite gumb za vklop/izklop, da vklopite tiskalnik.

# Umerjanje optičnega bralnika

Če kopirana slika ni pravilno postavljena na strani, upoštevajte spodnja navodila za umerjanje optičnega bralnika.

- <sup>2</sup> OPOMBA: Ko uporabljate podajalnik dokumentov, vodila na vhodnem pladnju prilagodite tako, da se prilegajo izvirnemu dokumentu.
	- 1. Podrsajte po začetnem zaslonu na nadzorni plošči tiskalnika dokler se ne prikaže meni Podporna orodja. Dotaknite se ikone Podporna orodja, da odprete meni.
	- 2. Odprite te menije:

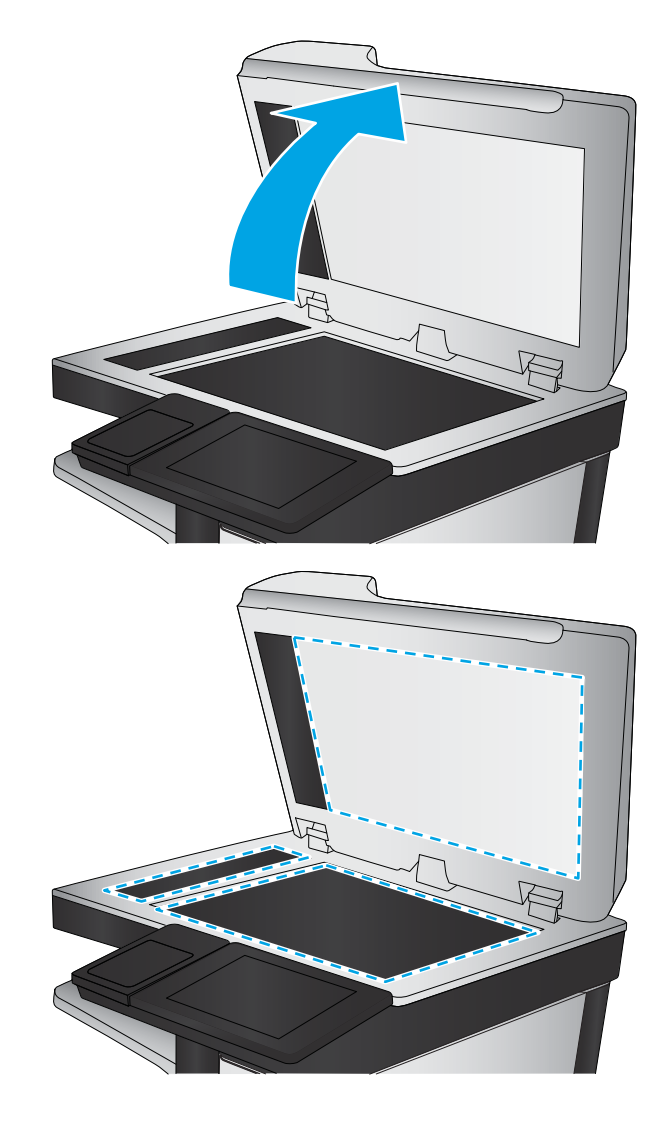

- <span id="page-266-0"></span>Vzdrževanje
- Umerjanje/čiščenje
- Umerjanje skenerja
- 3. Dotaknite se gumba Start, da zaženete postopek umerjanja. Sledite navodilom na zaslonu.
- 4. Počakajte, da se tiskalnik umeri, in znova poskusite kopirati.

### Preverite nastavitve papirja

Upoštevajte te korake, če so na kopiranih straneh madeži, če je natis nejasen ali temen, če je papir zguban ali če so na njem območja z manjkajočim pigmentom.

### Preverite možnosti za izbiro papirja

- 1. Na začetnem zaslonu na nadzorni plošči tiskalnika izberite Kopiranje.
- 2. Izberite Možnosti, nato se pomaknite do možnosti Izbira papirja in jo izberite.
- 3. Izberite Velikost papirja in nato izberite eno od prednastavljenih možnosti.
- 4. Izberite Vrsta papirja in nato izberite eno od prednastavljenih možnosti.
- 5. Izberite Pladenj za papir in nato izberite eno od prednastavljenih možnosti.
- 6. Izberite Končano, da shranite možnosti za izbiro papirja.

### Preverjanje nastavitev prilagajanja slike

Prilagodite naslednje dodatne nastavitve, če želite izboljšati kakovost kopiranja:

- Ostrina: Jasnejše ali mehkejše slike. Na primer, s povečanjem ostrine besedilo postane jasnejše, z zmanjšanjem pa fotografije postanejo bolj gladke.
- Temnost: Povečajte ali zmanjšajte količino bele in črne, uporabljene v barvno optično prebranih slikah.
- Kontrast: Povečajte ali zmanjšajte razliko med najsvetlejšo in najtemnejšo barvo na sliki.
- Brisanje ozadja: Odstranite blede barve z ozadja optično prebranih slik. Če je na primer izvirnik natisnjen na barvni papir, uporabite to funkcijo za osvetlitev ozadja, ne da bi vplivali na temnost slike.
- Samodejno toniranje: Na voljo samo pri tiskalnikih Flow. Tiskalnik samodejno prilagodi možnosti Temnost, Kontrast in Brisanje ozadja na najprimernejšo za optično prebrani dokument.
- 1. Na začetnem zaslonu na nadzorni plošči tiskalnika izberite Kopiranje.
- 2. Izberite Možnosti, nato se pomaknite do možnosti Prilagajanje slike in jo izberite.
- 3. Prilagodite drsnike za nastavitev ravni in izberite Končano.
- 4. Izberite Kopiraj za začetek opravila kopiranja.
- <sup>2</sup> OPOMBA: Te nastavitve so začasne. Ko končate opravilo, tiskalnik vse možnosti ponastavi na privzete nastavitve.

# <span id="page-267-0"></span>Optimiranje kakovosti kopiranja za besedilo ali slike

Opravilo kopiranja lahko optimirate za vrsto slike, ki jo želite optično prebrati: besedilo, slike ali fotografije.

- 1. Na začetnem zaslonu na nadzorni plošči tiskalnika izberite Kopiranje.
- 2. Izberite Možnosti in nato Optimiziraj besedilo/sliko.
- 3. Izberite eno od vnaprej določenih možnosti.
- 4. Izberite Kopiraj za začetek opravila kopiranja.

# Kopiranje od roba do roba

To funkcijo uporabite, če se želite izogniti sencam, ki se lahko pojavijo ob robovih kopij, ko je izvirnik natisnjen blizu robov.

- 1. Na začetnem zaslonu na nadzorni plošči tiskalnika izberite Kopiranje.
- 2. Izberite Možnosti in nato možnost Od roba do roba.
- 3. Izberite možnost Rob-rob, če je izvirnik natisnjen blizu robov papirja.
- 4. Izberite Kopiraj za začetek opravila kopiranja.

**TOPOMBA:** Te nastavitve so začasne. Ko končate opravilo, tiskalnik vse možnosti ponastavi na privzete nastavitve.

# Izboljšanje kakovosti slike pri optičnem branju

- Preverjanje, ali je na steklu optičnega bralnika umazanija ali madeži
- Preverjanje nastavitev ločlijvosti
- [Preverjanje nastavitev prilagajanja slike](#page-270-0)
- [Optimiranje kakovosti optičnega branja za besedilo ali slike](#page-270-0)
- [Preverjanje nastavitev izhodne kakovosti](#page-271-0)
- [Čiščenje zajemalnih valjev in ločilne blazinice v podajalniku dokumentov](#page-271-0)

Najprej preskusite teh nekaj preprostih korakov:

- Namesto podajalnika dokumentov uporabite ploski optični bralnik.
- Uporabite izvirnike v visoki kakovosti.
- Če uporabljate podajalnik dokumentov, uporabite vodila za papir, da pravilno naložite izvirnik v podajalnik, S tem boste preprečili nejasne in poševne slike.

Če težave niste odpravili, preskusite spodnje dodatne rešitve. Če s temi rešitvami ne odpravite težave, poiščite dodatne rešitve v poglavju »Izboljšanje kakovosti tiskanja«.

## Preverjanje, ali je na steklu optičnega bralnika umazanija ali madeži

Sčasoma se lahko na steklu optičnega bralnika in belem plastičnem notranjem delu nabere prah, ki lahko vpliva na kakovost. Če so na natisnjenih straneh proge, nepričakovane črte, črne pike oziroma je kakovost natisa slaba ali je na njem nejasno besedilo, upoštevajte spodnja navodila za čiščenje optičnega bralnika.

1. Pritisnite gumb za vklop/izklop, da izklopite tiskalnik, in nato izključite napajalni kabel iz električne vtičnice.

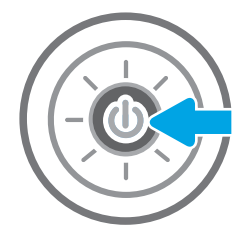

<span id="page-269-0"></span>2. Odprite pokrov optičnega bralnika.

3. Steklo optičnega bralnika in pasove podajalnika dokumentov očistite z mehko krpo ali gobico, navlaženo z neabrazivnim čistilom za steklo.

POZOR: Tiskalnika ne čistite z jedkimi sredstvi, acetonom, benzenom, amonijakom, etilnim alkoholom ali ogljikovim tetrakloridom, ker se lahko poškoduje. Tekočin ne nanašajte neposredno na steklo. Lahko namreč prodrejo v tiskalnik in ga poškodujejo.

OPOMBA: Če imate na kopijah težave s progami, kadar uporabljate podajalnik dokumentov, očistite manjše stekleno okence na levi strani optičnega bralnika.

- 4. Steklo optičnega bralnika in bele plastične dele posušite z jelenjo kožo ali celulozno spužvo, da ne nastanejo pike.
- 5. Priključite napajalni kabel na vtičnico in pritisnite gumb za vklop/izklop, da vklopite tiskalnik.

# Preverjanje nastavitev ločljivosti

<sup>2</sup> OPOMBA: Nastavitev ločljivosti na visoko vrednost poveča velikost datoteke in podaljša čas optičnega branja.

Upoštevajte spodnja navodila za prilagajanje nastavitve ločljivosti:

- 1. Na začetnem zaslonu na nadzorni plošči tiskalnika izberite Optično branje.
- 2. Izberite eno od naslednjih funkcij optičnega branja:
	- Optično preberi v e-pošto
	- Optično branje v omrežno mapo

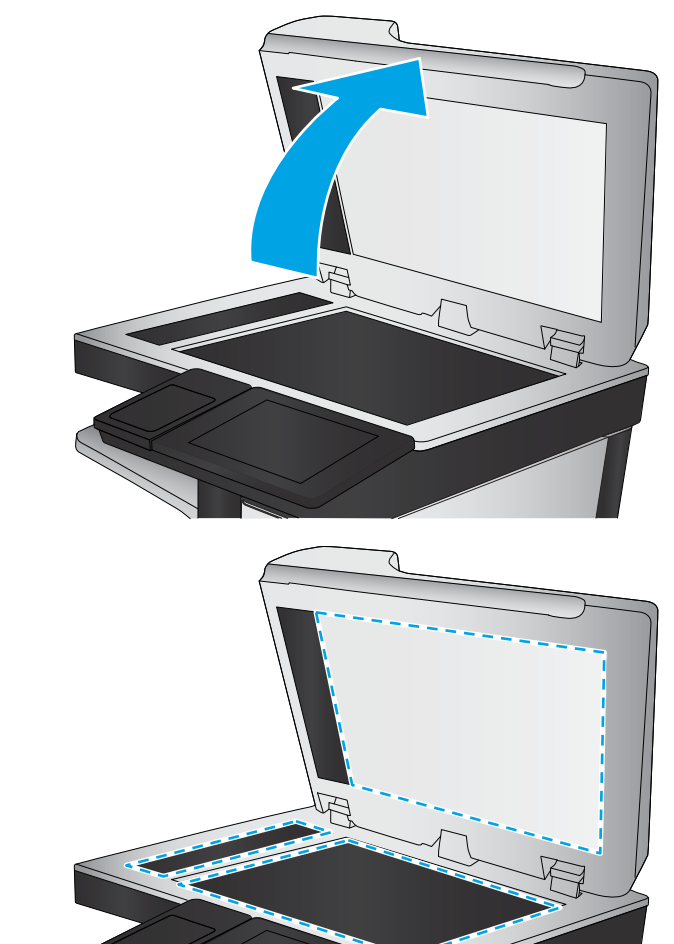

- <span id="page-270-0"></span>Optično beri na USB
- Optično beri na SharePoint®
- 3. Izberite Možnosti in nato Vrsta in ločljivost datoteke.
- 4. Izberite eno od prednastavljenih možnosti za Ločljivost in nato Končano.
- 5. Za začetek optičnega branja izberite možnost Pošlji ali Shrani.

### Preverjanje nastavitev prilagajanja slike

Prilagodite naslednje dodatne nastavitve, če želite izboljšati kakovost optičnega branja:

- Ostrina: Jasnejše ali mehkejše slike. Na primer, s povečanjem ostrine besedilo postane jasnejše, z zmanjšanjem pa fotografije postanejo bolj gladke.
- Temnost: Povečajte ali zmanjšajte količino bele in črne, uporabljene v barvno optično prebranih slikah.
- Kontrast: Povečajte ali zmanjšajte razliko med najsvetlejšo in najtemnejšo barvo na sliki.
- Brisanje ozadja: Odstranite blede barve z ozadja optično prebranih slik. Če je na primer izvirnik natisnjen na barvni papir, uporabite to funkcijo za osvetlitev ozadja, ne da bi vplivali na temnost slike.
- Samodejno toniranje: Na voljo samo pri tiskalnikih Flow. Tiskalnik samodejno prilagodi možnosti Temnost, Kontrast in Brisanje ozadja na najprimernejšo za optično prebrani dokument.
- 1. Na začetnem zaslonu na nadzorni plošči tiskalnika izberite Optično branje.
- 2. Izberite eno od naslednjih funkcij optičnega branja:
	- Optično branje v e-pošto
	- Optično branje v omrežno mapo
	- Optično beri na USB
	- Optično branje v shrambo opravil
	- Optično beri na SharePoint®
- 3. Izberite Možnosti in nato Prilagajanje slike.
- 4. Prilagodite drsnike za nastavitev ravni in nato izberite gumb Končano.
- 5. Za začetek optičnega branja izberite možnost Pošlji ali Shrani.

<sup>3</sup> OPOMBA: Te nastavitve so začasne. Ko končate opravilo, tiskalnik vse možnosti ponastavi na privzete nastavitve.

## Optimiranje kakovosti optičnega branja za besedilo ali slike

Opravilo optičnega branja lahko optimirate za vrsto slike, ki jo želite optično prebrati: besedilo, slike ali fotografije.

- 1. Na začetnem zaslonu na nadzorni plošči tiskalnika izberite Optično branje.
- 2. Izberite eno od naslednjih funkcij optičnega branja:
- <span id="page-271-0"></span>Optično branje v e-pošto
- Optično branje v omrežno mapo
- Optično beri na USB
- Optično branje v shrambo opravil
- Optično beri na SharePoint<sup>®</sup>
- 3. Izberite Možnosti in nato Optimiziraj besedilo/sliko.
- 4. Izberite eno od vnaprej določenih možnosti.
- 5. Za začetek optičnega branja izberite možnost Pošlji ali Shrani.

 $\ddot{\mathbb{B}}$  OPOMBA: Te nastavitve so začasne. Ko končate opravilo, tiskalnik vse možnosti ponastavi na privzete nastavitve.

## Preverjanje nastavitev izhodne kakovosti

S to nastavitvijo prilagodite raven stiskanja pri shranjevanju datoteke. Za najvišjo kakovost izberite najvišjo nastavitev.

- 1. Na začetnem zaslonu na nadzorni plošči tiskalnika izberite Optično branje.
- 2. Izberite eno od naslednjih funkcij optičnega branja:
	- Optično preberi v e-pošto
	- Optično branje v omrežno mapo
	- Optično beri na USB
	- Optično beri na SharePoint®
- 3. Izberite Možnosti in nato Vrsta in ločljivost datoteke.
- 4. Izberite eno od prednastavljenih možnosti Kakovost in velikost datoteke in nato izberite Končano.
- 5. Za začetek optičnega branja izberite možnost Pošlji ali Shrani.

## Čiščenje zajemalnih valjev in ločilne blazinice v podajalniku dokumentov

Če podajalnik dokumentov listov ne pobira pravilno ali ustvarja poševne natise, sledite tem korakom.

1. Dvignite zapah in sprostite pokrov podajalnika dokumentov.

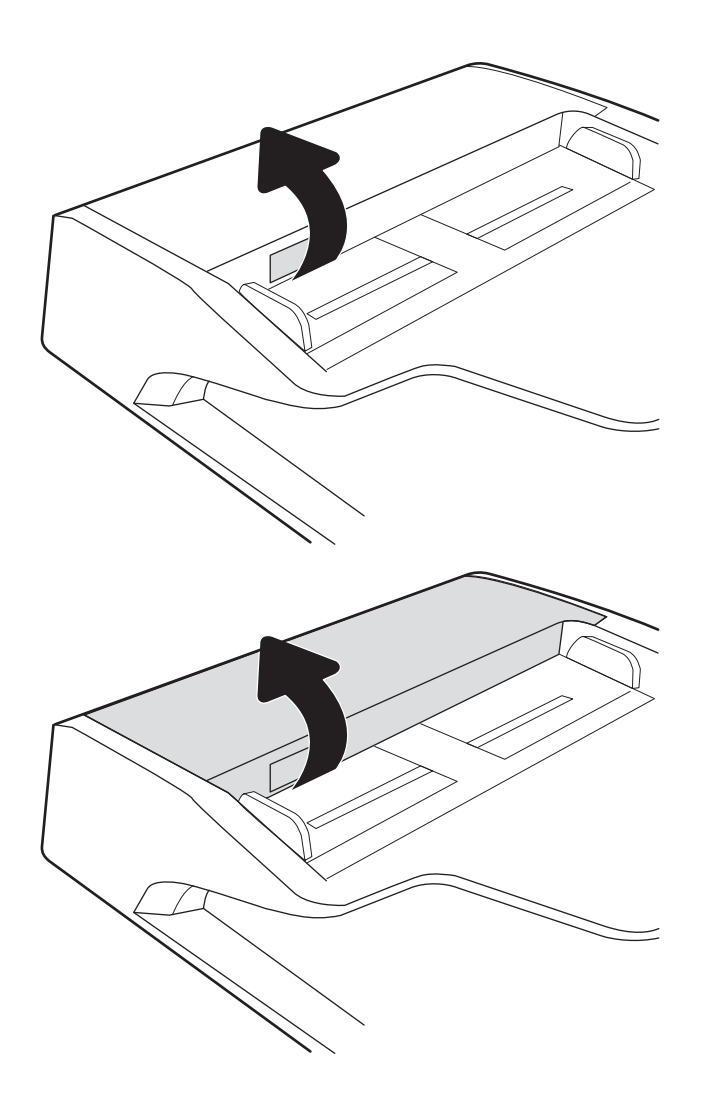

2. Odprite pokrov podajalnika dokumentov.

3. S stisnjenim zrakom ali čisto krpo, ki ne pušča vlaken in ste jo navlažili s toplo vodo, odstranite vse vidne delce ali prah z vseh valjčkov in ločilnih blazinic.

4. Zaprite pokrov podajalnika dokumentov.

zaprt.

OPOMBA: Preverite, ali je zapah na zgornjem delu pokrova podajalnika dokumentov popolnoma

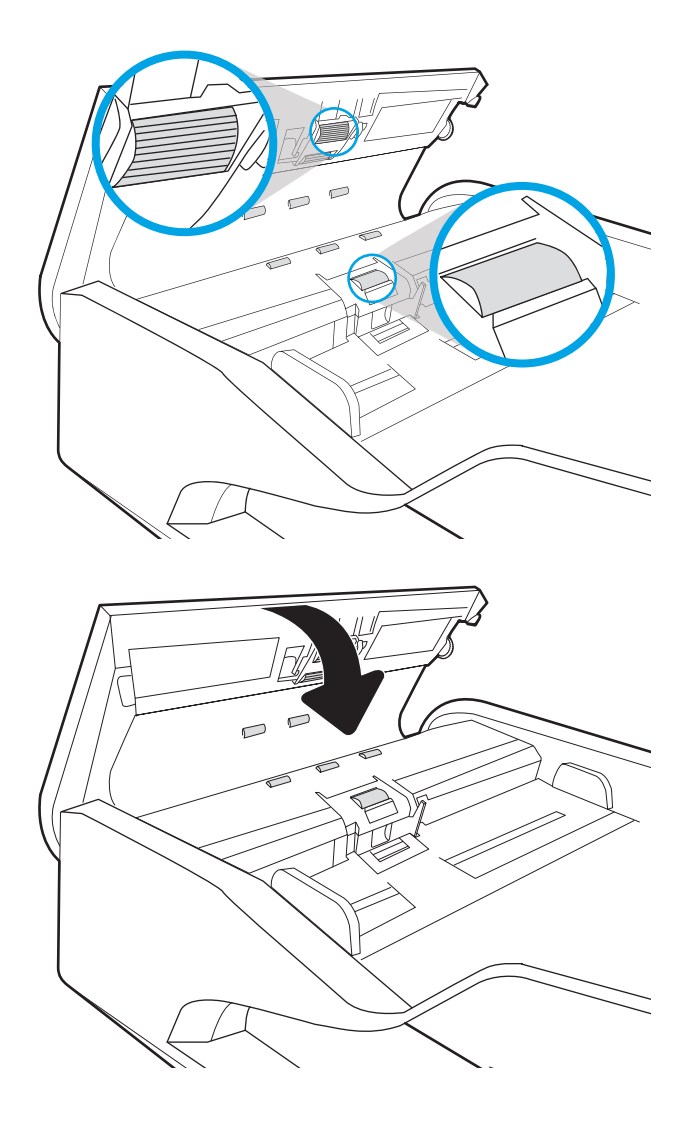

Če težave ne morete odpraviti, preverite, ali so ločevalna blazinica podajalnika dokumentov in valji poškodovani ali izrabljeni, ter jih po potrebi zamenjajte.

**COPOMBA:** Novi valji imajo grobo površino. Z obrabo postanejo valji gladki.

# Izboljšanje kakovosti slike pri faksiranju

Če ima tiskalnik težave s kakovostjo faksiranja, poskusite težavo odpraviti s spodnjimi rešitvami, in sicer v vrstnem redu, v katerem so navedene.

- Preverjanje, ali je na steklu optičnega bralnika umazanija ali madeži
- [Preverjanje nastavitev ločljivosti izhodnega faksa](#page-275-0)
- [Preverjanje nastavitev prilagajanja slike](#page-276-0)
- [Optimiranje kakovosti faksa za besedilo ali slike](#page-276-0)
- [Preverjanje nastavitev za odpravljanje napak](#page-276-0)
- [Preverjanje nastavitve prilagajanja velikosti dokumentov velikosti strani](#page-277-0)
- [Čiščenje zajemalnih valjev in ločilne blazinice v podajalniku dokumentov](#page-277-0)
- [Pošiljanje v drug faks](#page-279-0)
- [Preverjanje faksirne naprave pošiljatelja](#page-279-0)

Najprej preskusite teh nekaj preprostih korakov:

- Namesto podajalnika dokumentov uporabite ploski optični bralnik.
- Uporabite izvirnike v visoki kakovosti.
- Če uporabljate podajalnik dokumentov, uporabite vodila za papir, da pravilno naložite izvirnik v podajalnik, S tem boste preprečili nejasne in poševne slike.

Če težave niste odpravili, preskusite spodnje dodatne rešitve. Če s temi rešitvami ne odpravite težave, poiščite dodatne rešitve v poglavju »Izboljšanje kakovosti tiskanja«.

## Preverjanje, ali je na steklu optičnega bralnika umazanija ali madeži

Sčasoma se lahko na steklu optičnega bralnika in belem plastičnem notranjem delu nabere prah, ki lahko vpliva na kakovost. Če so na natisnjenih straneh proge, nepričakovane črte, črne pike oziroma je kakovost natisa slaba ali je na njem nejasno besedilo, upoštevajte spodnja navodila za čiščenje optičnega bralnika.

1. Pritisnite gumb za vklop/izklop, da izklopite tiskalnik, in nato izključite napajalni kabel iz električne vtičnice.

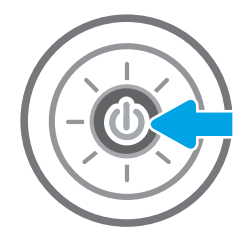

<span id="page-275-0"></span>2. Odprite pokrov optičnega bralnika.

3. Steklo optičnega bralnika in pasove podajalnika dokumentov očistite z mehko krpo ali gobico, navlaženo z neabrazivnim čistilom za steklo.

POZOR: Tiskalnika ne čistite z jedkimi sredstvi, acetonom, benzenom, amonijakom, etilnim alkoholom ali ogljikovim tetrakloridom, ker se lahko poškoduje. Tekočin ne nanašajte neposredno na steklo. Lahko namreč prodrejo v tiskalnik in ga poškodujejo.

OPOMBA: Če imate na kopijah težave s progami, kadar uporabljate podajalnik dokumentov, očistite manjše stekleno okence na levi strani optičnega bralnika.

- 4. Steklo optičnega bralnika in bele plastične dele posušite z jelenjo kožo ali celulozno spužvo, da ne nastanejo pike.
- 5. Priključite napajalni kabel na vtičnico in pritisnite gumb za vklop/izklop, da vklopite tiskalnik.

# Preverjanje nastavitev ločljivosti izhodnega faksa

Upoštevajte spodnja navodila za prilagajanje ločljivosti odhodnih faksov.

- **W OPOMBA:** Večja ločljivost pomeni večjo datoteko faksa in daljši čas pošiljanja.
	- 1. Na začetnem zaslonu nadzorne plošče tiskalnika izberite Faksiranje.
	- 2. Izberite Možnosti.
	- 3. V podoknu Možnosti se pomaknite do možnosti Ločljivost in jo izberite.
	- 4. Izberite eno od prednastavljenih možnosti in nato Pošlji, da pošljete faks.

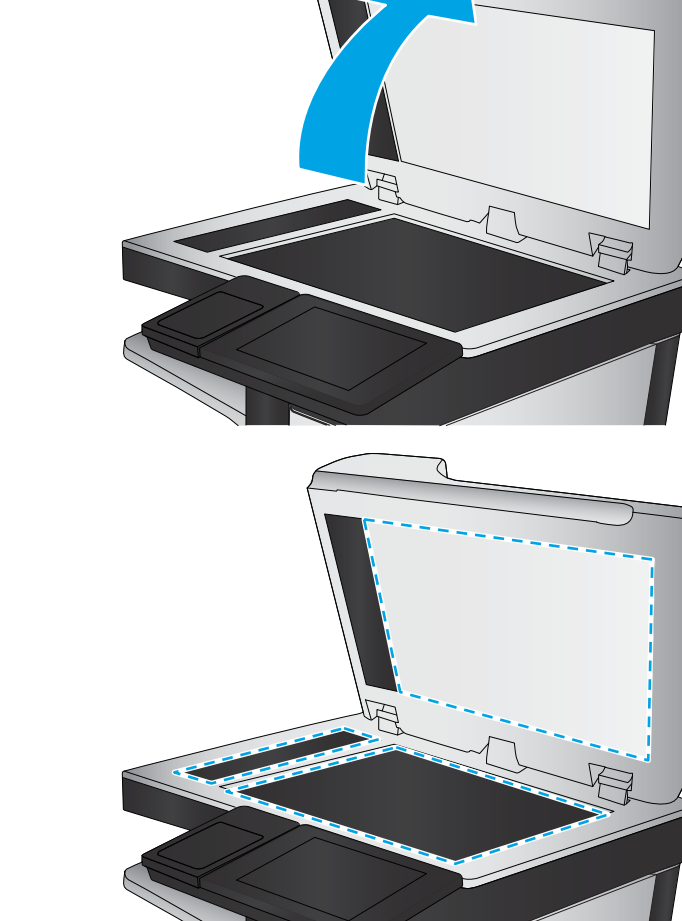

## <span id="page-276-0"></span>Preverjanje nastavitev prilagajanja slike

Prilagodite naslednje dodatne nastavitve, če želite izboljšati kakovost poslanih faksov:

- Ostrina: Jasnejše ali mehkejše slike. Na primer, s povečanjem ostrine besedilo postane jasnejše, z zmanjšanjem pa fotografije postanejo bolj gladke.
- Temnost: Povečajte ali zmanjšajte količino bele in črne, uporabljene v barvno optično prebranih slikah.
- Kontrast: Povečajte ali zmanjšajte razliko med najsvetlejšo in najtemnejšo barvo na sliki.
- Brisanje ozadja: Odstranite blede barve z ozadja optično prebranih slik. Če je na primer izvirnik natisnjen na barvni papir, uporabite to funkcijo za osvetlitev ozadja, ne da bi vplivali na temnost slike.
- Samodejno toniranje: Na voljo samo pri tiskalnikih Flow. Tiskalnik samodejno prilagodi možnosti Temnost, Kontrast in Brisanje ozadja na najprimernejšo za optično prebrani dokument.
- 1. Na začetnem zaslonu nadzorne plošče tiskalnika izberite Faksiranje.
- 2. Izberite Možnosti.
- 3. V podoknu Možnosti se pomaknite do Prilagajanje slike in jo izberite.
- 4. Prilagodite drsnike za nastavitev ravni in nato izberite gumb Končano.
- 5. Izberite Pošlji, da pošljete faks.

**W OPOMBA:** Te nastavitve so začasne. Ko končate opravilo, tiskalnik vse možnosti ponastavi na privzete nastavitve.

### Optimiranje kakovosti faksa za besedilo ali slike

Opravilo faksiranja lahko optimirate za vrsto slike, ki jo želite optično prebrati: besedilo, slike ali fotografije.

- 1. Na začetnem zaslonu nadzorne plošče tiskalnika izberite Faksiranje.
- 2. Izberite Možnosti.
- 3. V podoknu Možnosti se pomaknite do možnosti Optimiziraj besedilo/sliko in jo izberite.
- 4. Izberite eno od vnaprej določenih možnosti.
- 5. Izberite Pošlji, da pošljete faks.

<sup>2</sup> OPOMBA: Te nastavitve so začasne. Ko končate opravilo, tiskalnik vse možnosti ponastavi na privzete nastavitve.

### Preverjanje nastavitev za odpravljanje napak

Nastavitev Način odprave napak je morda onemogočena, kar lahko zniža kakovost slike. Upoštevajte spodnja navodila in znova omogočite nastavitev.

- 1. Na začetnem zaslonu na nadzorni plošči tiskalnika podrsajte, da se prikaže meni Nastavitve. Dotaknite se ikone Nastavitve, da odprete meni.
- 2. Odprite naslednje menije:
- <span id="page-277-0"></span>**Faks**
- Nastavitve pošiljanja faksa
- Splošne nastavitve pošiljanja faksov
- 3. Izberite možnost Način odprave napak. Dotaknite se gumba Končano.

### Preverjanje nastavitve prilagajanja velikosti dokumentov velikosti strani

Če je nastavitev Prilagodi strani omogočena, prejeta slika pa je večja od privzete velikosti strani, tiskalnik poskuša prilagoditi velikost slike strani. Če možnost ni omogočena, se večje slike razdelijo na več strani.

- 1. Na začetnem zaslonu na nadzorni plošči tiskalnika izberite Nastavitve.
- 2. Odprite naslednje menije:
	- **Faks**
	- Nastavitve prejema faksa
	- Privzete možnosti opravila
	- Prilagoditev strani
- 3. Izberite Vklop, da nastavitev omogočite, ali pa izberite Izklop, da jo onemogočite.

## Čiščenje zajemalnih valjev in ločilne blazinice v podajalniku dokumentov

Če podajalnik dokumentov listov ne pobira pravilno ali ustvarja poševne natise, sledite tem korakom.

1. Dvignite zapah in sprostite pokrov podajalnika dokumentov.

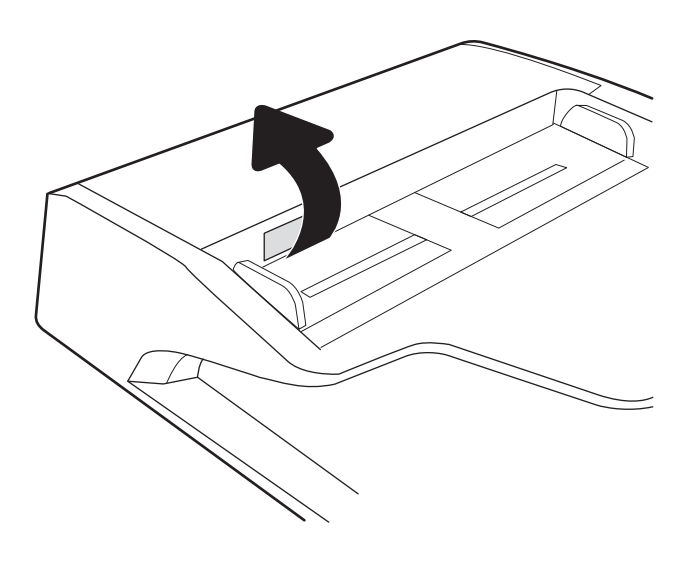

2. Odprite pokrov podajalnika dokumentov.

3. S stisnjenim zrakom ali čisto krpo, ki ne pušča vlaken in ste jo navlažili s toplo vodo, odstranite vse vidne delce ali prah z vseh valjčkov in ločilnih blazinic.

4. Zaprite pokrov podajalnika dokumentov.

OPOMBA: Preverite, ali je zapah na zgornjem delu pokrova podajalnika dokumentov popolnoma zaprt.

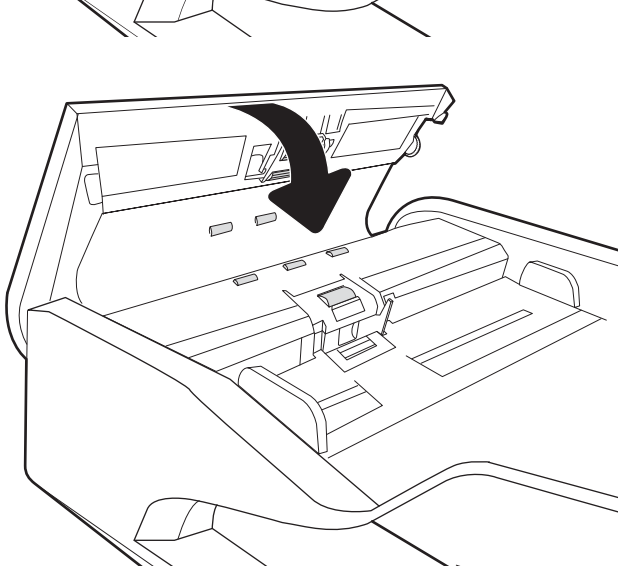

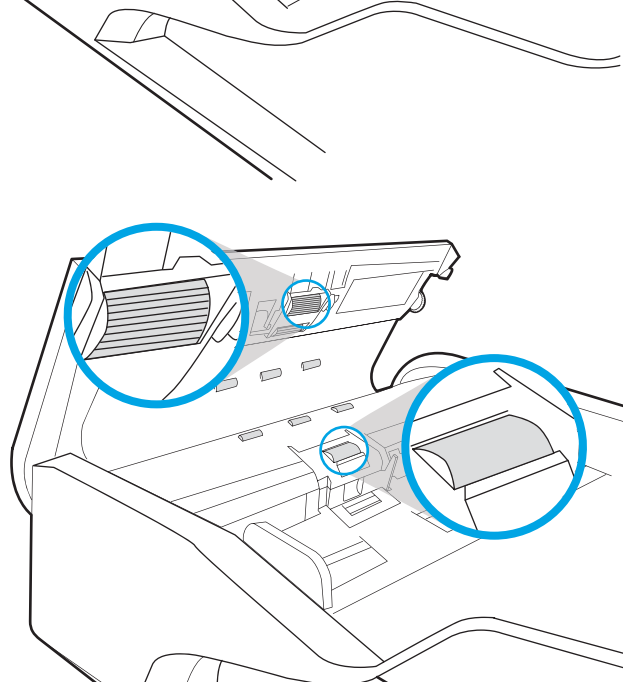

# <span id="page-279-0"></span>Pošiljanje v drug faks

Poskusite faks poslati drugi faksni napravi. Če je kakovost faksa višja, je težava povezana z nastavitvami ali stanjem potrošnega materiala prvotnega faksa prejemnika.

# Preverjanje faksirne naprave pošiljatelja

Prosite pošiljatelja, naj poskusi dokument poslati z druge faksirne naprave. Če je kakovost faksa višja, je vzrok težave faksirna naprava pošiljatelja. Če drugi faks ni na voljo, prosite pošiljatelja, naj spremeni te nastavitve:

- Preveri naj, da je izvirni dokument na belem (in ne obarvanem) papirju.
- Poveča naj ločljivost faksa, raven kakovosti ali nastavitve kontrasta.
- Če je to mogoče, naj faks pošlje iz računalniške programske opreme.

# Odpravljanje težav z žičnim omrežjem

# Uvod

Določene vrste težav lahko pomenijo težavo z omrežno komunikacijo. Te težave so naslednje:

- Občasna izguba sposobnosti komunikacije s tiskalnikom
- Med nameščenjem gonilnika ni mogoče najti tiskalnika
- Občasna nezmožnost tiskanja

 $\mathbb{F}$  OPOMBA: Če prihaja do občasnih prekinitev omrežne povezave, najprej posodobite vdelano programsko opremo tiskalnika. Za navodila o posodabljanju vdelane programske opreme obiščite [http://support.hp.com,](http://support.hp.com) poiščite tiskalnik in nato izvedite iskanje z nizom "update the firmware".

Z naslednjimi točkami preverite, ali tiskalnik komunicira z omrežjem. Preden začnete, z uporabo nadzorne plošče tiskalnika natisnite konfiguracijsko stran in na njej poiščite naslov IP tiskalnika.

- Slaba fizična povezava
- Računalnik ne more komunicirati s tiskalnikom
- [Tiskalnik uporablja napačne nastavitve povezave in dupleksa za omrežje](#page-281-0)
- [Nova programska oprema morda povzroča težave z združljivostjo](#page-281-0)
- [Računalnik ali delovna postaja je morda nepravilno nastavljena](#page-281-0)
- [Tiskalnik je onemogočen ali pa so napačne druge omrežne nastavitve](#page-281-0)

 $\mathbb{R}$  OPOMBA: HP ne podpira povezovanja iz enakovrednih računalnikov, saj je to funkcija operacijskih sistemov Microsoft, ne pa gonilnikov tiskalnikov HP. Več informacij je na voljo na spletnem naslovu [www.microsoft.com](http://www.microsoft.com).

### Slaba fizična povezava

- 1. Preverite, ali je izdelek priključen na pravilna omrežna vrata z ustrezno dolgim kablom.
- 2. Preverite, ali so kabli ustrezno pritrjeni.
- 3. Oglejte si povezavo z omrežnimi vrati na hrbtni strani tiskalnika in se prepričajte, da utripa rumenorjava lučka aktivnosti, ki označuje omrežni promet, in da neprekinjeno sveti zelena lučka stanja povezave, ki označuje omrežno povezavo.
- 4. Če težave ne uspete odpraviti, poskusite z uporabo drugega kabla ali vrat v zvezdišču.

### Računalnik ne more komunicirati s tiskalnikom

- 1. Testirajte omrežno komunikacijo tako, da preverite dosegljivost omrežja.
	- a. Odprite ukazno vrstico v računalniku.
- <span id="page-281-0"></span>V operacijskem sistemu Windows kliknite Start, kliknite Zaženi, vnesite cmd in pritisnite Enter.
- V sistemu macOS izberite Applications (Aplikacije), Utilities (Pripomočki) in odprite Terminal.
- b. Vnesite ping in takoj nato naslov IP tiskalnika.
- c. Če se v oknu prikažejo povratni časi, omrežje deluje.
- 2. Če ukaz ping ni uspel, preverite, ali so omrežna zvezdišča vklopljena, nato pa preverite, ali so omrežne nastavitve, tiskalnik in računalnik konfigurirani za isto omrežje (znano tudi kot podomrežje).
- 3. Odprite nastavitev lastnosti tiskalnika in kliknite zavihek Vrata. Preverite, ali je izbran trenutni naslov IP tiskalnika. Naslov IP tiskalnika je naveden na konfiguracijski strani.
- 4. Če ste tiskalnik namestili prek HP-jevih standardnih vrat TCP/IP, izberite polje Vedno natisni s tem tiskalnikom, tudi če se naslov IP spremeni.
- 5. Če ste tiskalnik namestili prek Microsoftovih standardnih vrat TCP/IP, namesto naslova IP uporabite ime gostitelja tiskalnika.
- 6. Če je naslov IP pravilen, izbrišite tiskalnik in ga nato znova dodajte.

## Tiskalnik uporablja napačne nastavitve povezave in dupleksa za omrežje

HP priporoča, da te nastavitve pustite v samodejnem načinu (privzeta nastavitev). Če te nastavitve spremenite, jih morate spremeniti tudi za omrežje.

## Nova programska oprema morda povzroča težave z združljivostjo

Preverite, ali so novi programi pravilno nameščeni in ali uporabljajo ustrezen gonilnik tiskalnika.

## Računalnik ali delovna postaja je morda nepravilno nastavljena

- 1. Preverite omrežne gonilnike, gonilnike tiskalnika in nastavitve preusmeritve omrežja.
- 2. Preverite, ali je operacijski sistem pravilno konfiguriran.

## Tiskalnik je onemogočen ali pa so napačne druge omrežne nastavitve

- 1. Preglejte strani tiskalnika s podatki o konfiguraciji/omrežju, da preverite stanje omrežnih nastavitev in protokolov.
- 2. Po potrebi znova konfigurirajte omrežne nastavitve.

# Odpravljanje težav z brezžičnim omrežjem

- **Uvod**
- Kontrolni seznam za brezžično povezavo
- Po končani konfiguraciji brezžične povezave tiskalnik ne tiska
- [Tiskalnik ne tiska in v računalniku je nameščen požarni zid drugega proizvajalca](#page-283-0)
- [Po premiku brezžičnega usmerjevalnika ali tiskalnika na drugo mesto brezžična povezava ne deluje](#page-283-0)
- [Na brezžični tiskalnik ni mogoče povezati več računalnikov](#page-284-0)
- [Pri povezavi tiskalnika v navidezno zasebno omrežje se prekine komunikacija](#page-284-0)
- [Omrežje ni prikazano na seznamu brezžičnih omrežij](#page-284-0)
- [Brezžično omrežje ne deluje](#page-284-0)
- [Zmanjšanje motenj v brezžičnem omrežju](#page-284-0)

### Uvod

Za pomoč pri odpravljanju težav uporabite informacije o odpravljanju napak.

<sup>2</sup> OPOMBA: Če želite ugotoviti, ali je v tiskalniku omogočeno HP-jevo tiskanje prek protokolov NFC in Wi-Fi Direct, iz nadzorne plošče tiskalnika natisnite konfiguracijsko stran.

**EX OPOMBA:** Če prihaja do občasnih prekinitev omrežne povezave, najprej posodobite vdelano programsko opremo tiskalnika. Za navodila o posodabljanju vdelane programske opreme obiščite spletno mesto [http://support.hp.com,](http://support.hp.com) poiščite tiskalnik in nato izvedite iskanje z nizom "posodobitev vdelane programske opreme".

### Kontrolni seznam za brezžično povezavo

- Pri tiskalnikih, ki ne podpirajo istočasne žične in brezžične povezave, se prepričajte, da omrežni kabel ni priključen.
- Preverite, ali sta tiskalnik in usmerjevalnik vklopljena in imata napajanje. Preverite tudi, ali je vklopljen brezžični vmesnik tiskalnika. (Indikator za brezžično omrežje trajno sveti, ko je tiskalnik povezan v brezžično omrežje, in utripa, ko tiskalnik išče brezžično omrežje.)
- Preverite, ali je SSID (Service Set Identifier) pravilen:
	- Za brezžično povezavo v omrežje, preverite, ali se vaša mobilna naprava povezuje z ustreznim usmerjevalnikom/dostopno točko.
	- Za povezavo Wi-Fi Direct natisnite konfiguracijsko stran, da ugotovite, kakšen je SSID tiskalnika.

Če niste prepričani, ali je SSID pravilen, znova zaženite nastavitev brezžične povezave.

- Če uporabljate zaščiteno omrežje, preverite, ali so varnostne informacije pravilne. Če varnostne informacije niso pravilne, znova zaženite nastavitev brezžične povezave.
- Če brezžično omrežje deluje pravilno, poskusite dostopiti do drugih računalnikov v njem. Če ima omrežje dostop do interneta, se poskusite povezati z internetom prek brezžične povezave.
- <span id="page-283-0"></span>● Preverite, ali je za tiskalnik in brezžično dostopno točko uporabljena ista metoda šifriranja (AES ali TKIP; pri omrežjih z zaščito WPA).
- Preverite, ali je tiskalnik v dosegu brezžičnega omrežja. Pri večini omrežij je lahko tiskalnik oddaljen do 30 m od brezžične dostopne točke (brezžični usmerjevalnik).
- Poskrbite, da ni oviranj brezžičnega signala. Če so med dostopno točko in tiskalnikom veliki kovinski predmeti, jih odstranite. Zagotovite, da med tiskalnikom in brezžično dostopno točko ni drogov, sten ali kovinskih ali betonskih podpornih stebrov.
- Preverite, da se tiskalnik ne nahaja v bližini elektronskih naprav, ki bi lahko ovirale brezžični signal. Brezžični signal lahko motijo številne naprave, med drugim motorji, brezžični telefoni, varnostne kamere, druga brezžična omrežja in nekatere naprave Bluetooth.
- Preverite, ali je gonilnik tiskalnika nameščen v računalniku.
- Preverite, ali ste izbrali ustrezna tiskalniška vrata.
- Preverite, ali imata računalnik in tiskalnik vzpostavljeno povezavo z istim brezžičnim omrežjem.
- Če imate v okolju več brezžičnih signalov in potrebujete tiskalnik, ki podpira dvopasovna omrežja na 2,4 GHz in 5 GHz, namestite dodatek za tiskalni strežnik HP Jetdirect 2900nw.
- Za macOS preverite, ali brezžični usmerjevalnik podpira Bonjour.

## Po končani konfiguraciji brezžične povezave tiskalnik ne tiska

- 1. Preverite, ali je tiskalnik vklopljen in v stanju pripravljenosti.
- 2. Izklopite morebitne požarne zidove drugih proizvajalcev.
- 3. Preverite, ali brezžično omrežje deluje pravilno.
- 4. Preverite, ali računalnik deluje pravilno. Po potrebi znova zaženite računalnik.
- 5. Preverite, ali lahko HP-jev vdelani spletni strežnik tiskalnika odprete iz računalnika v omrežju.

### Tiskalnik ne tiska in v računalniku je nameščen požarni zid drugega proizvajalca

- 1. Požarni zid posodobite z najnovejšo posodobitvijo, ki jo je izdal ustrezni proizvajalec.
- 2. Če ob namestitvi tiskalnika ali poskusu tiskanja programi zahtevajo dostop do požarnega zida, jim ga omogočite.
- 3. Začasno izklopite požarni zid in nato namestite brezžični tiskalnik v računalnik. Ko je namestitev prek brezžične povezave končana, omogočite požarni zid.

### Po premiku brezžičnega usmerjevalnika ali tiskalnika na drugo mesto brezžična povezava ne deluje

- 1. Preverite, ali je usmerjevalnik ali tiskalnik povezan v isto omrežje kot računalnik.
- 2. Natisnite konfiguracijsko stran.
- 3. Primerjajte SSID na strani o konfiguraciji in SSID v konfiguraciji tiskalnika v računalniku.
- 4. Če številki nista enaki, napravi nista povezani v isto omrežje. Znova konfigurirajte nastavitev brezžične povezave tiskalnika.

# <span id="page-284-0"></span>Na brezžični tiskalnik ni mogoče povezati več računalnikov

- 1. Zagotovite, da so ostali računalniki v brezžičnem dosegu in da signala ne blokira nobena ovira. Pri večini omrežij je brezžični doseg do 30 m od brezžične dostopne točke.
- 2. Preverite, ali je tiskalnik vklopljen in v stanju pripravljenosti.
- 3. Preverite, da tiskanja s standardom Wireless Direct ne uporablja več kot 5 uporabnikov hkrati.
- 4. Izklopite morebitne požarne zidove drugih proizvajalcev.
- 5. Preverite, ali brezžično omrežje deluje pravilno.
- 6. Preverite, ali računalnik deluje pravilno. Po potrebi znova zaženite računalnik.

### Pri povezavi tiskalnika v navidezno zasebno omrežje se prekine komunikacija

Običajno naprave ne morejo biti istočasno povezane v navidezno zasebno in druga omrežja.

### Omrežje ni prikazano na seznamu brezžičnih omrežij

- Preverite, ali je brezžični usmerjevalnik vklopljen in se napaja.
- Omrežje je morda skrito. Vendar se je tudi v skrito omrežje mogoče povezati. Preverite, ali usmerjevalnik/ dostopna točka oglašuje SSID tako, da preverja SSID v razpoložljivih omrežjih, ki jih zazna vaša mobilna naprava.

### Brezžično omrežje ne deluje

- 1. Pri tiskalnikih, ki ne podpirajo istočasne žične in brezžične povezave, se prepričajte, da je omrežni kabel izvlečen.
- 2. Preverite, ali je omrežna komunikacija prekinjena, tako, da v omrežje povežete druge naprave.
- 3. Testirajte omrežno komunikacijo tako, da preverite dosegljivost omrežja.
	- a. Odprite ukazno vrstico v računalniku.
		- V operacijskem sistemu Windows kliknite Start, kliknite Zaženi, vnesite cmd in pritisnite Enter.
		- V sistemu macOS izberite Applications (Aplikacije), Utilities (Pripomočki) in odprite Terminal.
	- b. Vnesite ukaz ping, ki naj mu sledi naslov IP usmerjevalnika.
	- c. Če se v oknu prikažejo povratni časi, omrežje deluje.
- 4. Preverite, ali je usmerjevalnik ali tiskalnik povezan v isto omrežje kot računalnik.
	- a. Natisnite konfiguracijsko stran.
	- b. Primerjajte SSID na poročilu o konfiguraciji in SSID v konfiguraciji tiskalnika v računalniku.
	- c. Če številki nista enaki, napravi nista povezani v isto omrežje. Znova konfigurirajte nastavitev brezžične povezave tiskalnika.

### Zmanjšanje motenj v brezžičnem omrežju

Z naslednjimi nasveti lahko zmanjšate motnje v brezžičnem omrežju:

- Brezžične naprave hranite stran od velikih kovinskih predmetov, kot so na primer arhivske omare, in drugih elektromagnetnih naprav, kot so mikrovalovne pečice in brezžični telefoni. Ti predmeti lahko motijo radijske signale.
- Brezžične naprave hranite stran od velikih zidnih in drugih gradbenih konstrukcij. Ti predmeti lahko absorbirajo radijske valove in znižajo jakost signalov.
- Brezžični usmerjevalnik namestite na osrednje mesto, od koder je mogoče videti brezžične tiskalnike, ki so v omrežju.

# Odpravljanje težav s faksiranjem

- Kontrolni seznam za odpravljanje težav s faksom
- [Splošne težave s faksom](#page-287-0)

## Kontrolni seznam za odpravljanje težav s faksom

S tem seznamom preverite, kaj bi utegnilo povzročati težave, povezane s faksirno napravo:

- Ali uporabljate faksirni kabel, ki je bil priložen dodatku za faks? V skladu s specifikacijami RJ11 in funkcionalnimi specifikacijami je bilo delovanje dodatka za faks preskušeno s priloženim kablom. Ne uporabljajte drugega faksirnega kabla; dodatek za analogni faks zahteva analogni telefonski kabel. Poleg tega zahteva analogno telefonsko povezavo.
- Ali je priključek linije za faks/telefon vstavljen v vtičnico na dodatku za faks? Telefonski priključek mora biti dobro vstavljen v vtičnico. Priključek vstavite v vtičnico tako, da "klikne".
- <sup>2</sup> OPOMBA: Prepričajte se, da je telefonska vtičnica priključena na vrata za faks, in ne na omrežna vrata. Vrsta so si podobna.
- Ali stenska vtičnica za telefonski priključek pravilno deluje? Telefon priključite v stensko vtičnico in preverite, ali slišite klicni ton. Ali slišite klicni ton in lahko kličete ali sprejemate klice?

### Katero vrsto telefonske linije uporabljate?

- Namenska linija: standardna številka faksa/telefonska številka, dodeljena za prejemanje ali pošiljanje faksov.
- <sup>2</sup> OPOMBA: Telefonska linija mora biti namenjena samo tiskalniku ob faksiranju in ne sme biti v souporabi z drugimi vrstami telefonskih naprav. Primer takšne souporabe je alarmni sistem, ki uporablja telefonsko linijo za obveščanje podjetja za nadzor.
- Sistem naročniške centrale (PBX): Telefonski sistem za poslovna okolja. Standardni domači telefoni in dodatek za faks uporabljata analogni telefonski signal. Nekateri sistemi PBX so digitalni in niso združljivi z dodatkom za faks. Za povezavo faksirnega stroja z digitalnimi sistemi PBX boste morda potrebovali vmesniški analogni telefonski adapter (ATA).
- Linije s preusmerjanjem: funkcija telefonskega sistema, ki nov klic preusmeri na naslednjo možno linijo, ko je prva dohodna linija zasedena. Tiskalnik poskusite priključiti na prvo dohodno telefonsko linijo. Dodatek za faksiranje bo prejel klic, ko bo telefon pozvonil tolikokrat, kot je določeno v nastavitvi dolžine zvonjenja pred začetkom prejemanja.

### Ali uporabljate napravo za prenapetostno zaščito?

Napravo za prenapetostno zaščito lahko namestite med stensko vtičnico in dodatek za faks ter ga tako zaščitite pred elektriko v telefonskih linijah. Te naprave lahko zmanjšajo kakovost telefonskega signala in s tem povzročijo komunikacijske težave v faksu. Če imate težave s pošiljanjem ali prejemanjem faksov in uporabljate eno od teh naprav, priključite tiskalnik neposredno v stensko vtičnico in na ta način ugotovite, ali težave povzroča naprava za prenapetostno zaščito.

### Ali uporabljate storitev telefonskega predala ali telefonsko tajnico?

Če je nastavljena dolžina klicanja pred prejemanjem krajša pri telefonskem predalu kot pri dodatku za faks, klic sprejme telefonski predal, dodatek za faks pa ne more prejemati faksov. Če je nastavljena dolžina klicanja pred prejemanjem krajša pri dodatku za faks, klic sprejme dodatek za faks.

### <span id="page-287-0"></span>Ima vaša telefonska linija funkcijo čakajočega klica?

Če ima telefonska linija za faks aktivirano funkcijo čakajočega klica, lahko sporočilo o čakajočem klicu zmoti klic faksa, ki je v teku, kar povzroči napako pri komunikaciji. Prepričajte se, da na telefonski liniji za faks ni aktivirana funkcija čakajočega klica.

### Preverjanje stanja dodatka za faks

Če dodatek za analogni faks ne deluje, natisnite poročilo Konfiguracijska stran, da preverite stanje.

- 1. Na začetnem zaslonu se pomaknite do možnosti Poročila in jo izberite.
- 2. Odprite naslednje menije:
	- Strani konfiguracije/s stanjem
	- Konfiguracijska stran
- 3. Dotaknite se gumba Natisni, da natisnete poročilo, ali pa se dotaknite gumba Pogled za ogled poročila na zaslonu. Poročilo sestavlja več strani.

**3 OPOMBA:** Na strani Jetdirect je naveden naslov IP tiskalnika ali ime gostitelja.

Preverite stanje modema, ki je na strani dodatka za faks na konfiguracijski strani, pod naslovom Informacije o strojni opremi. V naslednji preglednici so stanja in morebitne rešitve.

■ OPOMBA: Če se stran dodatka za faks ne natisne, je vzrok težave morda analogni dodatek za faks. Če faks uporabljate prek lokalnega omrežja ali interneta, lahko te konfiguracije onemogočajo funkcijo.

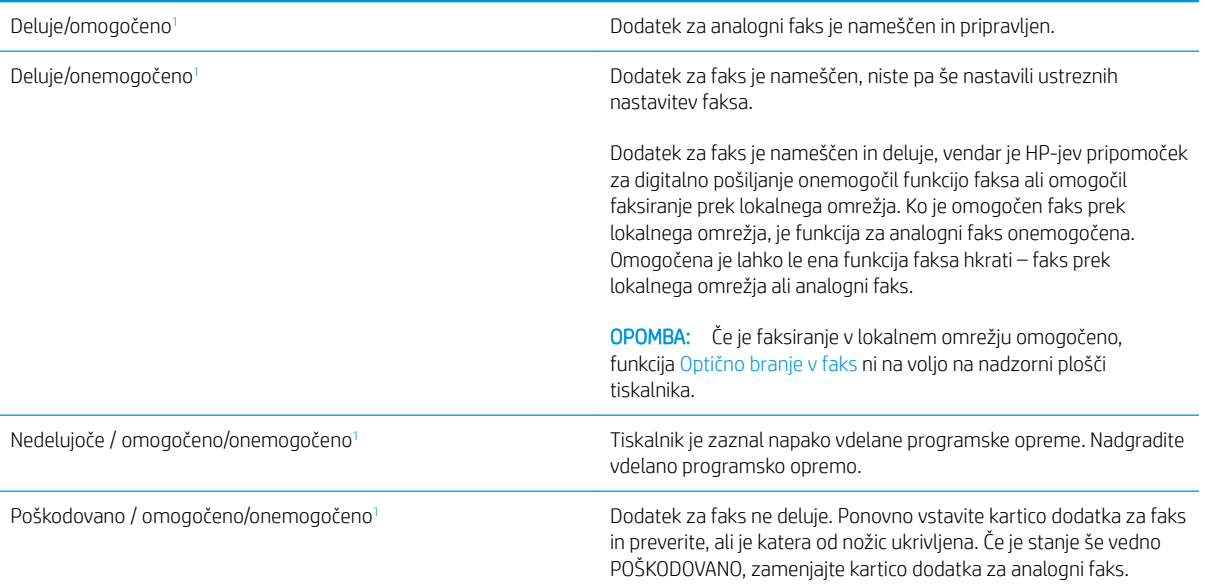

<sup>1</sup> OMOGOČENO označuje, da je dodatek za analogni faks omogočen in vklopljen; ONEMOGOČENO označuje, da je omogočeno faksiranje v lokalnem omrežju (torej je analogni faks izključen).

## Splošne težave s faksom

Sledijo običajne težave pri faksiranju.
## Pošiljanje faksa ni uspelo

Nastavitev JBIG je omogočena, vendar sprejemna faksirna naprava nima zmožnosti JBIG.

Izklopite nastavitev JBIG.

#### Na nadzorni plošči tiskalnika se prikaže sporočilo s stanjem Zmanjkalo je pomnilnika

Pomnilnik tiskalnika je poln.

Z diska izbrišite nekaj shranjenih poslov. Na začetnem zaslonu na nadzorni plošči tiskalnika se dotaknite gumba Pridobi iz pomnilnika naprave. Odprite seznam shranjenih poslov ali faksov. Izberite posel, ki ga želite izbrisati, in se dotaknite gumba Izbriši.

#### Kakovost tiskanja fotografij je slaba ali pa se natisne siv pravokotnik

Uporabljate napačno nastavitev za vsebino strani ali napačno nastavitev ločljivosti.

Poskusite z nastavitvijo možnosti Optimiziraj besedilo/sliko na nastavitev Fotografija.

#### Dotaknili ste se gumba Ustavi, da prekličete faks, vendar je bil faks vseeno poslan

Če je postopek posla pošiljanja napredoval preveč, posla ni mogoče preklicati.

To je normalno delovanje.

#### Gumb z imenikom faksa se ne prikaže

Nobeden od stikov na izbranem seznamu stikov nima navedenih informacij o faksu.

#### V programski opremi HP Web Jetadmin ne najdem nastavitev faksiranja

Nastavitve faksiranja v programski opremi HP Web Jetadmin so pod spustnim menijem strani s stanjem naprave.

Na spustnem seznamu izberite Digitalno pošiljanje in faks.

#### Glava je dodana na vrh strani, ko je omogočeno tiskanje slike čez faks

Pri vseh posredovanih faksih doda tiskalnik prekrivno glavo na vrh strani.

To je normalno delovanje.

#### V polju s prejemniki so imena in številke

Prikazana so lahko imena in številke, odvisno od njihovega izvora. V imeniku faksa so imena, v vseh drugih zbirkah podatkov pa številke.

To je normalno delovanje.

#### Enostranski faks se natisne na dveh straneh

Glava faksa je dodana na vrh faksa, kar potisne besedilo na drugo stran.

Če želite enostranski faks natisniti na eni strani, določite, naj se glava natisne čez faks ali spremenite nastavitev prilagoditve na stran.

## Dokument se med faksiranjem ustavi v podajalniku dokumentov

V podajalniku dokumentov je prišlo do zagozdenja.

Odstranite zagozdeni papir in znova pošljite faks.

# Glasnost zvokov dodatka za faks je previsoka ali prenizka

Prilagoditi je treba nastavitev glasnosti.

Prilagodite glasnost v menijih Nastavitve pošiljanja faksov in Nastavitve prejemanja faksov.

# Stvarno kazalo

## A

AirPrint [92](#page-103-0)

## B

barvna tema spreminjanje, Windows [247](#page-258-0) barvne možnosti spreminjanje, Windows [247](#page-258-0) Bonjour prepoznavanje [160](#page-171-0) brezžično omrežje odpravljanje težav [271](#page-282-0) brisanje shranjena opravila [88](#page-99-0)

# Č

čiščenje [250](#page-261-0) steklena plošča [253,](#page-264-0) [257,](#page-268-0) [263](#page-274-0)

# D

desna vratca mesto [3,](#page-14-0) [4](#page-15-0) digitalno pošiljanje mape [140](#page-151-0) pomnilnik tiskalnika [146](#page-157-0) pošiljanje dokumentov [137](#page-148-0) USB [142](#page-153-0) dimenzije, tiskalnik [26](#page-37-0) dodatna oprema naročanje [60](#page-71-0) druge povezave, seznam vdelani spletni strežnik HP [168](#page-179-0) držalo za priključitev strojne opreme (HIP) mesto [4](#page-15-0) dvostransko tiskanje Mac [83](#page-94-0) ročno (Mac) [83](#page-94-0) ročno (Windows) [79](#page-90-0)

## E

električne specifikacije [28](#page-39-0) elektronska pomoč, nadzorna plošča [194](#page-205-0) enota za obojestransko tiskanje odpravljanje zastojev [221,](#page-232-0) [224](#page-235-0) ethernet (RJ-45) mesto [5,](#page-16-0) [7](#page-18-0)

# F

faks optimiranje za besedilo ali slike [265](#page-276-0) težave s polnjenjem [276](#page-287-0) faksiranje nastavitve [152](#page-163-0), [153](#page-164-0) obvezne nastavitve [152](#page-163-0)

# G

gonilniki tiskalnika, podprti [22](#page-33-0) gonilniki, podprti [22](#page-33-0) gumb Domov mesto [7](#page-18-0) gumb Odjavi mesto [7](#page-18-0) gumb Pomoč mesto [7](#page-18-0) gumb Vpis mesto [7](#page-18-0) gumb za vklop/izklop mesto [3,](#page-14-0) [4](#page-15-0) gumb Začni kopiranje mesto [7](#page-18-0)

## H

HCI. *Glejte* visokozmogljiv vhodni pladenj

HIP (držalo za priključitev strojne opreme) mesto [4](#page-15-0) hitrost, optimiziranje [186](#page-197-0) HP ePrint [91](#page-102-0) HP-jev vdelani spletni strežnik funkcije [160](#page-171-0) HP-jeve spletne storitve [167](#page-178-0) nastavitve digitalnega pošiljanja [164](#page-175-0) nastavitve faksa [165](#page-176-0) nastavitve kopiranja [163](#page-174-0) nastavitve optičnega branja [164](#page-175-0) nastavitve tiskanja [163](#page-174-0) odpiranje [180](#page-191-0) omrežne nastavitve [167](#page-178-0) preimenovanje tiskalnika [180](#page-191-0) spreminjanje omrežnih nastavitev [180](#page-191-0) varnostne nastavitve [166](#page-177-0) HP-jev vdelani spletni strežnik (EWS) omrežna povezava [160](#page-171-0) HP-jeva podpora za stranke [193](#page-204-0) HP-jeve spletne storitve omogočanje [167](#page-178-0) HP Web Jetadmin [188](#page-199-0)

# I

Internet Explorer, podprte različice HP-jev vdelani spletni strežnik [160](#page-171-0) IPsec [185](#page-196-0) izhodni predal mesto [4](#page-15-0) odpravljanje zastojev [223](#page-234-0) izhodni predali mesto [3](#page-14-0)

## J

Jetadmin, HP Web [188](#page-199-0) JetAdvantage [149](#page-160-0)

### K

kakovost slike preverite stanje kartuše [245](#page-256-0) kartuša nastavitve praga za nizko raven [196](#page-207-0) uporaba pri nizki ravni [196](#page-207-0) kartuše menjava [65](#page-76-0) menjava sponk [73](#page-84-0) sestavni deli [65](#page-76-0) kartuše s sponkami menjava [73](#page-84-0) kompleti za vzdrževanje številke delov [61](#page-72-0) kontrolni seznam brezžična povezava [271](#page-282-0) kopiranje enojne kopije [98](#page-109-0) ločljivost [10](#page-21-0) obojestransko [100](#page-111-0) optimiranje za besedilo ali slike [256](#page-267-0) več kopij [98](#page-109-0) kopiranje od roba do roba [256](#page-267-0)

# L

leva vratca mesto [4](#page-15-0) ločljivost kopiranje in optično branje [10](#page-21-0) lokalno omrežje (LAN) mesto [5,](#page-16-0)7

### M

mape pošiljanje [140](#page-151-0) maska podomrežja [181](#page-192-0) matična plošča mesto [5,](#page-16-0)6 menjava kartuš [65](#page-76-0) kartuše s sponkami [73](#page-84-0) mobilno tiskanje naprave s sistemom Android [93](#page-104-0) mobilno tiskanje, podprta programska oprema [25](#page-36-0)

motnje v brezžičnem omrežju [273](#page-284-0)

#### N

Način nadomestnega pisemskega papirja z glavo [37](#page-48-0), [43](#page-54-0), [47](#page-58-0), [51](#page-62-0) način spanja [186](#page-197-0) nadomestni deli številke delov [61](#page-72-0) nadzorna plošča mesto [3,](#page-14-0) [4](#page-15-0) mesto funkcij [7](#page-18-0) pomoč [194](#page-205-0) nalaganje papir na pladnju 1 [32](#page-43-0) papir na pladnju 2 [38](#page-49-0) papir na tandemska pladnja [45](#page-56-0) papir na visokozmogljiv vhodni pladenj za 4000 listov [48](#page-59-0) nalepka usmerjenost [55](#page-66-0) nalepke tiskanje (Windows) [81](#page-92-0) tiskanje na [55](#page-66-0) nalepke, nalaganje [55](#page-66-0) napajanje poraba [28](#page-39-0) naprave s sistemom Android tiskanje [93](#page-104-0) naročanje potrošni material in dodatna oprema [60](#page-71-0) naslov IPv4 [181](#page-192-0) naslov IPv6 [181](#page-192-0) nastavitve faksiranje [153](#page-164-0) obnovitev tovarniških [195](#page-206-0) nastavitve digitalnega pošiljanja HP-jev vdelani spletni strežnik [164](#page-175-0) nastavitve dupleksne omrežne povezave, spreminjanje [182](#page-193-0) nastavitve faksa HP-jev vdelani spletni strežnik [165](#page-176-0) nastavitve faksiranja obvezno [152](#page-163-0) nastavitve gonilnika za računalnike Mac shranjevanje opravil [87](#page-98-0)

nastavitve hitrosti omrežne povezave, spreminjanje [182](#page-193-0) nastavitve kopiranja HP-jev vdelani spletni strežnik [163](#page-174-0) nastavitve optičnega branja HP-jev vdelani spletni strežnik [164](#page-175-0) nastavitve tiskanja HP-jev vdelani spletni strežnik [163](#page-174-0) neposredno tiskanje prek USB-ja [94](#page-105-0) Netscape Navigator, podprte različice HP-jev vdelani spletni strežnik [160](#page-171-0) NFC za vzpostavljanje povezave in tiskanje [90](#page-101-0) notranja zaključevalna enota odpravljanje zastojev [234](#page-245-0) odstranjevanje zagozdenih sponk [236](#page-247-0)

## O

obnovitev tovarniških nastavitev [195](#page-206-0) obojestransko tiskanje Mac [83](#page-94-0) nastavitve (Windows) [79](#page-90-0) Windows [79](#page-90-0) obvezne nastavitve faksiranje [152](#page-163-0) odpravljanje težav brezžično omrežje [271](#page-282-0) preverite stanje kartuše [245](#page-256-0) težave s podajanjem papirja [198](#page-209-0) težave z omrežjem [269](#page-280-0) zastoji [206](#page-217-0) žično omrežje [269](#page-280-0) odpravljanje težav, orodja za vdelani spletni strežnik HP [166](#page-177-0) omrežja HP Web Jetadmin [188](#page-199-0) maska podomrežja [181](#page-192-0) naslov IPv4 [181](#page-192-0) naslov IPv6 [181](#page-192-0) podprta [10](#page-21-0) privzeti prehod [181](#page-192-0) omrežje ime tiskalnika, spreminjanje [180](#page-191-0) nastavitve, ogled [180](#page-191-0) nastavitve, spreminjanje [180](#page-191-0)

omrežna mapa, optično branje v [140](#page-151-0) omrežne nastavitve HP-jev vdelani spletni strežnik [167](#page-178-0) operacijski sistemi (OS) podprti [10](#page-21-0) operacijski sistemi, podprti [22](#page-33-0) opravila, shranjena nastavitve za računalnike Mac [87](#page-98-0) opravila,shranjena brisanje [88](#page-99-0) tiskanje [88](#page-99-0) ustvarjanje (Windows) [86](#page-97-0) optični bralnik umerjanje [254](#page-265-0) Optično beri na USB [142](#page-153-0) optično branje ločljivost [10](#page-21-0) optimiranje za besedilo ali slike [259](#page-270-0) optično branje na e-poštni naslov pošiljanje dokumentov [137](#page-148-0) Optično branje na pogon USB omogočanje [128](#page-139-0) optično branje na pogon USB [142](#page-153-0) optično branje v mapo [140](#page-151-0) optično branje v mapo tiskalnika [146](#page-157-0) Optično branje v omrežno mapo [140](#page-151-0) optično branje v omrežno mapo začetna namestitev [117](#page-128-0) optično branje v pomnilnik tiskalnika [146](#page-157-0) optimiranje kopij [256](#page-267-0) optimiranje optično prebranih slik [259](#page-270-0) optimiranje slik faksa [265](#page-276-0) OS (operacijski sistemi) podprti [10](#page-21-0) ovojnice usmerjenost [33](#page-44-0) ovojnice, nalaganje [53](#page-64-0) ozki robovi [256](#page-267-0)

### P

papir izbira [248](#page-259-0) nalaganje na pladenj 1 [32](#page-43-0) nalaganje na pladenj 2 [38](#page-49-0) nalaganje na tandemska pladnja [45](#page-56-0)

nalaganje visokozmogljivega vhodnega pladnja za 4000 listov [48](#page-59-0) usmerjenost pladnja 1 [33](#page-44-0) zastoji [206](#page-217-0) papir, naročanje [60](#page-71-0) pladenj 1 mesto [5,](#page-16-0)6 nalaganje ovojnic [53](#page-64-0) usmerjenost papirja [33](#page-44-0) pladenj 2 nalaganje [38](#page-49-0) nalaganje nalepk [55](#page-66-0) pladnji mesto [3,](#page-14-0) [4](#page-15-0) vključeno [10](#page-21-0) zmogljivost [10](#page-21-0) pladnji za 1 x 550 listov nalaganje nalepk [55](#page-66-0) podajalnik dokumentov čiščenje [260,](#page-271-0) [266](#page-277-0) mesto [3,](#page-14-0) [4](#page-15-0) težave s podajanjem papirja [204](#page-215-0) zastoji [207](#page-218-0) zmogljivost [10](#page-21-0) Podaljšek pladnja 1 mesto [5,](#page-16-0) [6](#page-17-0) podpora splet [193](#page-204-0) podpora za stranke splet [193](#page-204-0) pomnilnik vključeno [10](#page-21-0) pomnilnik tiskalnika pošiljanje v [146](#page-157-0) pomnilnik tiskalnika, optično branje v [146](#page-157-0) pomoč, nadzorna plošča [194](#page-205-0) poraba energije 2 W ali manj [186](#page-197-0) poraba energije, optimiziranje [186](#page-197-0) posebni papir tiskanje (Windows) [81](#page-92-0) poslovne rešitve HP JetAdvantage [149](#page-160-0) posoda za odpadni toner zamenjava [69](#page-80-0) pošiljanje na e-poštni naslov

pošiljanje dokumentov [137](#page-148-0)

potrošni material menjava kartuš [65](#page-76-0) menjava kartuš s sponkami [73](#page-84-0) naročanje [60](#page-71-0) nastavitve praga za nizko raven [196](#page-207-0) številke delov [61](#page-72-0) uporaba pri nizki ravni [196](#page-207-0) predal, izhodni mesto [4](#page-15-0) predali, izhodni mesto [3](#page-14-0) prednostni vhodni pladenj nalaganje ovojnic [53](#page-64-0) prehod, nastavitev privzetega [181](#page-192-0) priključek za napajanje mesto [5,](#page-16-0)6 Pripomoček notranje zaključevalne enote konfiguriranje načina delovanja [58](#page-69-0) privzeti prehod, nastavitev [181](#page-192-0) Programska oprema HP ePrint [92](#page-103-0) prosojnice tiskanje (Windows) [81](#page-92-0)

### R

Raziskovalec, podprte različice HP-jev vdelani spletni strežnik [160](#page-171-0) rešitve za tiskanje iz prenosnih naprav [10](#page-21-0) reža za varnostno ključavnico mesto [5,](#page-16-0)7 robovi, ozki kopiranje [256](#page-267-0) ročno dvostransko tiskanje Mac [83](#page-94-0) Windows [79](#page-90-0)

## S

samostoječa zaključevalna enota, sprednja vratca zastoji [240](#page-251-0) samostoječa zaključevalna enota, zadnja vratca zastoji [75,](#page-86-0) [238](#page-249-0), [241](#page-252-0) shranjena opravila brisanje [88](#page-99-0) tiskanje [88](#page-99-0)

ustvarjanje (Mac) [87](#page-98-0) ustvarjanje (Windows) [86](#page-97-0) shranjevalni dodatki USB tiskanje [94](#page-105-0) shranjevanje opravil v operacijskem sistemu Windows [86](#page-97-0) shranjevanje tiskalniških poslov [86](#page-97-0) Shranjevanje v pomnilnik tiskalnika [146](#page-157-0) shranjevanje, opravilo nastavitve za računalnike Mac [87](#page-98-0) sistemske zahteve HP-jev vdelani spletni strežnik [160](#page-171-0) minimalne [25](#page-36-0) skener čiščenje stekla [253](#page-264-0), [257,](#page-268-0) [263](#page-274-0) specifikacije električne in zvočne [28](#page-39-0) spenjalnik nastavitev privzetega mesta spenjanja [57](#page-68-0) spenjanje konfiguriranje načina delovanja [58](#page-69-0) nastavitev privzetega mesta [57](#page-68-0) spletna mesta HP Web Jetadmin, prenos [188](#page-199-0) podpora za stranke [193](#page-204-0) spletna podpora [193](#page-204-0) splošne konfiguracijske nastavitve vdelani spletni strežnik HP [162](#page-173-0) stanje, stran dodatka za faks [276](#page-287-0) steklena plošča, čiščenje [253](#page-264-0), [257,](#page-268-0) [263](#page-274-0) stikalo za vklop/izklop mesto [3,](#page-14-0) [4](#page-15-0) strani na en list izbiranje (Mac) [84](#page-95-0) izbiranje (Windows) [81](#page-92-0) strani na minuto [10](#page-21-0) strani z informacijami vdelani spletni strežnik HP [161](#page-172-0)

# Š

številke delov kartuše s sponkami [61](#page-72-0) nadomestni deli [61](#page-72-0) število kopij, spreminjanje [98](#page-109-0)

## T

tandemska pladnja nalaganje [45](#page-56-0) tandemski pladnji zastoji [212](#page-223-0) TCP/IP ročno konfiguriranje parametrov IPv4 [181](#page-192-0) ročno konfiguriranje parametrov IPv6 [181](#page-192-0) tehnična podpora splet [193](#page-204-0) teža, tiskalnik [26](#page-37-0) težave s pobiranjem papirja odpravljanje [198](#page-209-0), [200](#page-211-0) težave s polnjenjem [276](#page-287-0) tipkovnica mesto [4](#page-15-0) tiskalni mediji nalaganje na pladenj 1 [32](#page-43-0) tiskanje iz shranjevalnih dodatkov USB [94](#page-105-0) shranjena opravila [88](#page-99-0) tiskanje na obe strani nastavitve (Windows) [79](#page-90-0) ročno, Windows [79](#page-90-0) Windows [79](#page-90-0) tiskanje s komunikacijo s tehnologijo bližnjega polja [90](#page-101-0) trdi diski šifrirani [185](#page-196-0)

## U

umerjanje optični bralnik [254](#page-265-0) upravljanje omrežja [180](#page-191-0) USB pošiljanje v [142](#page-153-0)

# V

valji čiščenje, podajalnik dokumentov [260](#page-271-0), [266](#page-277-0) valji podajalnika dokumentov čiščenje [260,](#page-271-0) [266](#page-277-0) varnost šifrirani trdi disk [185](#page-196-0) Varnost IP [185](#page-196-0)

varnostne nastavitve HP-jev vdelani spletni strežnik [166](#page-177-0) vdelani spletni strežnik funkcije [160](#page-171-0) odpiranje [180](#page-191-0) preimenovanje tiskalnika [180](#page-191-0) spreminjanje omrežnih nastavitev [180](#page-191-0) vdelani spletni strežnik (EWS) dodeljevanje gesel [184](#page-195-0) omrežna povezava [160](#page-171-0) vdelani spletni strežnik HP druge povezave, seznam [168](#page-179-0) orodja za odpravljanje težav [166](#page-177-0) splošne konfiguracijske nastavitve [162](#page-173-0) strani z informacijami [161](#page-172-0) več strani na en list tiskanje (Mac) [84](#page-95-0) tiskanje (Windows) [81](#page-92-0) visokozmogljiv vhodni pladenj nalaganje [48](#page-59-0) vmesniška vrata mesto [5,](#page-16-0) [6,](#page-17-0) [7](#page-18-0) vrata mesto [5,](#page-16-0) [6,](#page-17-0) [7](#page-18-0) vrata LAN mesto [5,](#page-16-0)7 vrata USB mesto [5,](#page-16-0)7 omogočanje [94](#page-105-0) vrata za faks mesto [5,](#page-16-0) [7](#page-18-0) vrata za tiskanje Hi-Speed USB 2.0 mesto [5,](#page-16-0) [7](#page-18-0) vratca spenjalnika mesto [5](#page-16-0) vrsta papirja izbiranje (Windows) [81](#page-92-0) vrste papirja izbiranje (Mac) [84](#page-95-0)

## W

Wi-Fi Direct Print [25,](#page-36-0) [90](#page-101-0)

# Z

zagozden papir notranja zaključevalna enota [234](#page-245-0) zagozditev sponk notranja zaključevalna enota [236](#page-247-0) zahteve brskalnika HP-jev vdelani spletni strežnik [160](#page-171-0) zahteve spletnega brskalnika HP-jev vdelani spletni strežnik [160](#page-171-0) zaklep matična plošča [185](#page-196-0) zasebno tiskanje [86](#page-97-0) zaslon na dotik mesto funkcij [7](#page-18-0) zastoji enota za obojestransko tiskanje [221](#page-232-0), [224](#page-235-0) izhodni predal [223](#page-234-0) notranja zaključevalna enota [234](#page-245-0) podajalnik dokumentov [207](#page-218-0) samodejno krmarjenje [206](#page-217-0) samostoječa zaključevalna enota, sprednja vratca [240](#page-251-0) samostoječa zaključevalna enota, zadnja vratca [75,](#page-86-0) [238](#page-249-0), [241](#page-252-0) sponke v notranji zaključevalni enoti [236](#page-247-0) tandemski pladnji [212](#page-223-0) vzroki [206](#page-217-0) zastoji papirja izhodni predal [223](#page-234-0) mesta [206](#page-217-0) podajalnik dokumentov [207](#page-218-0) zastoji, papir mesta [206](#page-217-0) zvočne specifikacije [28](#page-39-0)